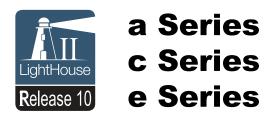

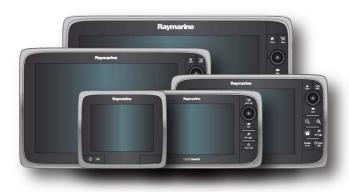

# Installation and operation instructions

#### English

Date: 04-2014

Document number: 81337-10-EN © 2014 Raymarine UK Limited

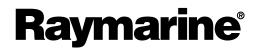

#### Update your product software

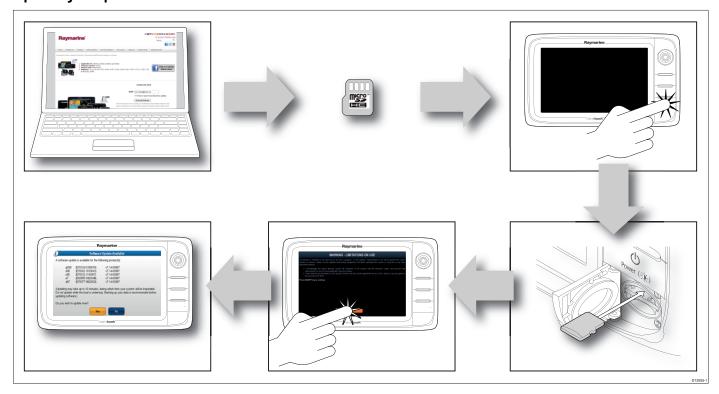

Raymarine regularly updates its product software to bring you new features or fix existing issues.

- Before using your product for the first time, visit www.raymarine.com/software to obtain the latest software for your product.
- Certain combinations of old and new software on a networked Raymarine system may cause compatibility problems. To obtain the latest features for your product and ensure compatibility with other Raymarine equipment in your system, update the software for all your Raymarine products to the latest version.
- Visit the website on a regular basis to ensure you are always using the latest software for all your Raymarine products.
- To identify the current software version of your MFD and any connected devices, from the **Homescreen**, select **Set-up > Maintenance > Diagnostics > Select Device**.
- For instructions on how to update the software for your Raymarine products, refer to www.raymarine.com/software.
- Before upgrading MFD software, always backup your MFD user data and settings to an empty memory card (NOT chart card). For instructions on how to do this, refer to the Saving user data and user settings section of this document.

**Note:** The illustration above shows a MicroSD card being inserted into a LightHouse MFD. Some LightHouse MFD models require the card to be inserted with the contacts facing UP, others with the contacts facing DOWN. Refer to the information relevant to your particular MFD model in the Managing display data chapter.

#### Trademark and patents notice

Autohelm, hsb², RayTech Navigator, Sail Pilot, SeaTalk, SeaTalkNG, SeaTalkHS and Sportpilot are registered trademarks of Raymarine UK Limited. RayTalk, Seahawk, Smartpilot, Pathfinder and Raymarine are registered trademarks of Raymarine Holdings Limited.

FLIR is a registered trademark of FLIR Systems, Inc. and/or its subsidiaries.

All other trademarks, trade names, or company names referenced herein are used for identification only and are the property of their respective owners.

This product is protected by patents, design patents, patents pending, or design patents pending.

#### **Fair Use Statement**

You may print no more than three copies of this manual for your own use. You may not make any further copies or distribute or use the manual in any other way including without limitation exploiting the manual commercially or giving or selling copies to third parties.

#### Software updates

Check the website www.raymarine.com for the latest software releases for your product.

#### **Product handbooks**

The latest versions of all English and translated handbooks are available to download in PDF format from the website www.raymarine.com. Please check the website to ensure you have the latest handbooks.

Copyright ©2014 Raymarine UK Ltd. All rights reserved.

ENGLISH

Document number: 81337-10

Date: 04-2014

## **Contents**

| Chapter 1 Important information              | 9   | 4.4 Power connection — New c Series and New e           |            |
|----------------------------------------------|-----|---------------------------------------------------------|------------|
| Certified Installation                       | 9   | Series                                                  |            |
| TFT Displays                                 | 10  | 4.5 Network connections                                 |            |
| Water ingress                                | 10  | 4.6 GPS connection                                      |            |
| Disclaimers                                  | 10  | 4.7 AIS connection                                      |            |
| Memory cards and chart cards                 | 10  | 4.8 Fastheading connection                              |            |
| EMC installation guidelines                  | 10  | 4.9 SeaTalkng connections                               |            |
| RF exposure                                  | 10  | 4.10 NMEA 2000 connection                               |            |
| FCC                                          | 11  | 4.11 SeaTalk connection                                 |            |
| Compliance Statement (Part 15.19)            | 11  | 4.12 NMEA 0183 connection                               | 53         |
| FCC Interference Statement (Part 15.105 (b)) | 11  | 4.13 a Series to NMEA 0183 DSC VHF radio                | <b>5</b> / |
| Industry Canada                              | 11  | connection                                              |            |
| Industry Canada (Français)                   |     | 4.14 Camera / Video connection                          |            |
| Japanese approvals                           |     | 4.15 Camera / video in-out connection                   |            |
| Third party software license agreements      |     | 4.16 Media player connection                            |            |
| Suppression ferrites                         |     | 4.17 Bluetooth remote control connection                |            |
| Connections to other equipment               |     | 4.18 Remote control functions                           |            |
| Declaration of conformity                    |     | 4.19 WiFi connections                                   | 61         |
| Product disposal                             |     | Chapter 5 Mounting                                      | 63         |
| Pixel defect policy                          |     | 5.1 Mounting - New a Series                             |            |
| Warranty registration                        |     | 5.2 Mounting - New c Series and New e series            |            |
| IMO and SOLAS                                |     |                                                         |            |
| Technical accuracy                           |     | Chapter 6 Getting started                               | 69         |
|                                              | 12  | 6.1 Display power                                       | 70         |
| Chapter 2 Document and product               | 4.0 | 6.2 New a Series Controls                               | 70         |
| information                                  |     | 6.3 e7 / e7D Controls                                   |            |
| 2.1 Handbook information                     |     | 6.4 c95 / c97 / c125 / c127 / e95 / e97 / e125 / e127 / |            |
| 2.2 Product overview                         |     | e165 Controls                                           | /1         |
| 2.3 Handbook illustrations                   |     | 6.5 Homescreen overview — Touch only displays           | 73         |
| 2.4 Handbook conventions                     | 18  | 6.6 Homescreen overview — c Series / e Series           |            |
| Chapter 3 Planning the installation          | 21  | 6.7 Pages                                               |            |
| 3.1 System integration                       | 22  | 6.8 Applications                                        |            |
| 3.2 Installation checklist                   | 26  | 6.9 Splitscreen controls                                |            |
| 3.3 System Limits                            | 26  | 6.10 Screen overview                                    |            |
| 3.4 Multiple data sources (MDS) overview     |     | 6.11 Basic touchscreen operations                       |            |
| 3.5 Identifying your display variant         |     | 6.12 Multi-Touch gestures                               |            |
| 3.6 Networking constraints                   |     | 6.13 Initial set up procedures                          |            |
| 3.7 Typical systems                          |     | 6.14 Enabling autopilot control                         |            |
| 3.8 System protocols                         |     | 6.15 Engine identification                              |            |
| 3.9 Data master                              |     | 6.16 Enabling AIS functions                             |            |
| 3.10 New a Series parts supplied             |     | 6.17 Software updates                                   |            |
| 3.11 e7 / e7D Parts supplied                 |     | ·                                                       |            |
| 3.12 New c Series and New e Series parts     |     | Chapter 7 System checks                                 | 89         |
| supplied                                     | 33  | 7.1 GPS Check                                           | 90         |
| 3.13 Tools required for installation         | 34  | 7.2 Radar check                                         | 91         |
| 3.14 Selecting a location                    | 34  | 7.3 Sonar check                                         | 92         |
| -                                            |     | 7.4 Thermal camera setup and checks                     | 93         |
| Chapter 4 Cables and connections             |     | Chapter 8 Managing display data                         | 95         |
| 4.1 General cabling guidance                 |     | 8.1 Memory cards and chart cards                        |            |
|                                              |     | 8.2 a Series                                            |            |
| 4.3 Power connection — New a Series          | 40  | 8.3 c and e Series.                                     |            |
|                                              |     | 0.0 0 dila 0 001100                                     | 31         |

| 8.4 Saving user data and user settings          | 98  | 16.4 Chart ranging and panning                | 164 |
|-------------------------------------------------|-----|-----------------------------------------------|-----|
| 8.5 Screenshots                                 | 102 | 16.5 Chart selection                          | 164 |
| 8.6 Resetting your system                       | 102 | 16.6 Vessel position on the chart display     |     |
| Chapter 9 Document viewer applica-              |     | 16.7 Chart orientation                        | 165 |
| tion                                            | 103 | 16.8 Chart motion mode                        | 166 |
| 9.1 Document viewer overview                    |     | 16.9 Chart views                              |     |
| Objection 40. Automited a control               | 407 | 16.10 Chart display                           |     |
| Chapter 10 Autopilot control                    |     | 16.11 Overlays                                | 170 |
| 10.1 Autopilot control                          |     | 16.12 Chart vectors                           | 175 |
| 10.2 Pilot Bar                                  |     | 16.13 Cartography objects                     | 175 |
| 10.3 Pilot Set-up                               |     | 16.14 Object information                      | 177 |
| 10.4 Pilot settings                             |     | 16.15 Depth & Contour options                 | 180 |
| 10.5 Autopilot status symbols                   |     | 16.16 My Data options                         | 182 |
| 10.6 Autopilot alarms                           | 117 | 16.17 Multiple chart synchronization          | 182 |
| Chapter 11 Alarms and Man over board            |     | 16.18 Measuring distances and bearings        | 183 |
| functions                                       | 119 | Chapter 17 Fishfinder application             | 185 |
| 11.1 Using Man Overboard (MOB) functions        | 120 | 17.1 How the fishfinder works                 |     |
| 11.2 Alarms                                     | 121 | 17.2 Sonar technologies                       |     |
| Objection 40 DOC VIIIE madia intermedian        | 405 | 17.3 Raymarine sonar modules                  |     |
| Chapter 12 DSC VHF radio integration            |     | 17.4 Fishfinder overview                      |     |
| 12.1 DSC VHF radio integration                  |     | 17.5 Multiple sonar module support            |     |
| 12.2 Enabling DSC VHF radio integration         | 126 | 17.6 Custom channels                          |     |
| Chapter 13 Fuel manager                         | 127 | 17.7 The sonar image                          |     |
| 13.1 Fuel manager overview                      |     | 17.8 Range                                    |     |
| _                                               |     | 17.9 Fishfinder scrolling                     |     |
| Chapter 14 AIS function                         |     | 17.10 Fishfinder display modes                |     |
| 14.1 AIS overview                               |     | 17.11 Presentation menu options               |     |
| 14.2 AIS prerequisites                          |     | 17.12 Depth and distance                      |     |
| 14.3 AIS context menu                           |     | 17.13 Waypoints in the Fishfinder application |     |
| 14.4 Enabling AIS                               |     | 17.13 Waypoints in the Fishinder application  |     |
| 14.5 Displaying AIS vectors                     | 134 |                                               |     |
| 14.6 AIS status symbols                         |     | 17.15 Fishfinder alarms                       |     |
| 14.7 AIS silent mode                            | 135 | 17.16 Frequency tuning                        |     |
| 14.8 AIS target symbols                         | 136 | 17.17 Sounder set-up menu options             |     |
| 14.9 Displaying detailed AIS target information |     | 17.18 Transducer set-up menu options          |     |
| 14.10 Viewing all AIS targets                   | 137 | 17.19 Resetting the sonar                     | 205 |
| 14.11 Using AIS to avoid collisions             | 137 | Chapter 18 Radar application                  | 207 |
| 14.12 Target options                            | 139 | 18.1 Radar overview                           | 208 |
| 14.13 AIS alarms                                |     | 18.2 Radar scanner status symbols             | 209 |
| 14.14 Buddy tracking                            | 140 | 18.3 Radar display overview                   |     |
| Chapter 15 Waypoints, Routes and                |     | 18.4 Radar range and image quality            | 211 |
| Tracks                                          | 143 | 18.5 Target tracking                          | 213 |
| 15.1 Waypoints overview                         | 144 | 18.6 Distances, range, and bearing            | 215 |
| 15.2 Routes                                     |     | 18.7 Radar mode and orientation               |     |
| 15.3 Tracks                                     |     | 18.8 Radar presentation menu options          | 219 |
| 15.4 Import and Export                          |     |                                               |     |
| 15.5 Waypoints, routes and tracks storage       |     | 18.9 Radar tuning: On-screen gain controls    | 222 |
| capacity                                        | 156 | 18.10 HD and SuperHD radar adjustments        |     |
| Chanter 16 Chart application                    | 157 | 18.11 Non-HD digital radomes adjustments      |     |
| Chapter 16 Chart application                    |     | 18.12 Dual range radar operation              |     |
| 16.1 Chart application overview                 |     | 18.13 Radar scan speed                        |     |
| 16.2 Electronic charts overview                 |     |                                               |     |
| 16.3 Navigation options                         | 162 | 18.14 Radar Set-up menu                       | ∠∠8 |

| 229                                                                | 23.6 Selecting the zone to control                                                                                                    | 284                                                     |
|--------------------------------------------------------------------|----------------------------------------------------------------------------------------------------|---------------------------------------------------------|
| 231                                                                |                                                                                                    |                                                         |
|                                                                    |                                                                                                    |                                                         |
|                                                                    | 23.9 Menu options                                                                                                    | 286                                                     |
|                                                                    | Chapter 24 Weather application (North                                                                                                    |                                                         |
| 234                                                                | America only)                                                                                                    | 287                                                     |
|                                                                    | 24.1 Weather application overview                                                                                                    | 288                                                     |
|                                                                    | 24.2 Weather application set up                                                                                                    | 288                                                     |
|                                                                    | 24.3 Weather application display overview                                                                                                    | 289                                                     |
|                                                                    | 24.4 Weather map navigation                                                                                                    | 292                                                     |
|                                                                    | 24.5 Weather context menu                                                                                                    | 292                                                     |
|                                                                    | 24.6 Weather information                                                                                                    | 293                                                     |
|                                                                    | 24.7 Weather reports                                                                                                    | 293                                                     |
|                                                                    | 24.8 Animated weather graphics                                                                                                    | 294                                                     |
| 248                                                                | 24.9 Weather application menu options                                                                                                    | 295                                                     |
| 248                                                                | 24.10 Glossary of weather terms                                                                                                    | 296                                                     |
|                                                                    | Chapter 25 Sirius audio application (North                                                                                                    |                                                         |
|                                                                    |                                                                                                    |                                                         |
|                                                                    | 25.1 Sirius audio overview                                                                                                    | 300                                                     |
|                                                                    | Chapter 26 Mobile applications                                                                                                    | 301                                                     |
|                                                                    |                                                                                                    |                                                         |
|                                                                    |                                                                                                    |                                                         |
| 254                                                                | _                                                                                                    |                                                         |
| 256                                                                |                                                                                                    |                                                         |
|                                                                    |                                                                                                    |                                                         |
| 259                                                                |                                                                                                    |                                                         |
| 260                                                                |                                                                                                    |                                                         |
|                                                                    | 27.1 Language selection                                                                                                    | 306                                                     |
|                                                                    |                                                                                                    |                                                         |
| 263                                                                | 27.2 Boat details                                                                                                    |                                                         |
| <b>263</b>                                                         | 27.2 Boat details                                                                                                    | 308                                                     |
| 264                                                                | 27.2 Boat details                                                                                                    | 308<br>309                                              |
| 264<br>264                                                         | 27.2 Boat details 27.3 Units set-up 27.4 Time and Date set-up 27.5 Display preferences                                                                                                    | 308<br>309<br>310                                       |
| 264<br>264<br>265                                                  | 27.2 Boat details                                                                                                    | 308<br>309<br>310                                       |
| 264<br>264<br>265<br>266                                           | 27.2 Boat details 27.3 Units set-up 27.4 Time and Date set-up 27.5 Display preferences 27.6 Databar and databox overview 27.7 List of data items                                                                                                    | 308<br>309<br>310<br>312                                |
| 264<br>264<br>265<br>266                                           | 27.2 Boat details                                                                                                    | 308<br>309<br>310<br>312                                |
| 264<br>264<br>265<br>266                                           | 27.2 Boat details 27.3 Units set-up 27.4 Time and Date set-up 27.5 Display preferences 27.6 Databar and databox overview 27.7 List of data items 27.8 System set-up menus                                                                                                    | 308<br>309<br>310<br>312<br>320                         |
| 264<br>264<br>265<br>266                                           | 27.2 Boat details 27.3 Units set-up 27.4 Time and Date set-up 27.5 Display preferences 27.6 Databar and databox overview 27.7 List of data items 27.8 System set-up menus Chapter 28 Maintaining your display                                                                                                    | 308 309 310 312 313 320                                 |
| 264<br>264<br>265<br>266<br>268                                    | 27.2 Boat details 27.3 Units set-up 27.4 Time and Date set-up 27.5 Display preferences 27.6 Databar and databox overview 27.7 List of data items 27.8 System set-up menus  Chapter 28 Maintaining your display 28.1 Service and maintenance                                                                                                    | 308 309 310 312 320 333                                 |
| 264<br>264<br>265<br>266<br>268<br>271                             | 27.2 Boat details 27.3 Units set-up 27.4 Time and Date set-up 27.5 Display preferences 27.6 Databar and databox overview 27.7 List of data items 27.8 System set-up menus  Chapter 28 Maintaining your display 28.1 Service and maintenance 28.2 Cleaning                                                                                                    | 308 309 310 313 320 334 334                             |
| 264<br>264<br>265<br>266<br>266<br>268<br>271<br>272               | 27.2 Boat details 27.3 Units set-up 27.4 Time and Date set-up 27.5 Display preferences 27.6 Databar and databox overview 27.7 List of data items 27.8 System set-up menus  Chapter 28 Maintaining your display 28.1 Service and maintenance                                                                                                    | 308 309 310 313 320 334 334                             |
| 264<br>264<br>265<br>266<br>268<br>271<br>272<br>273               | 27.2 Boat details 27.3 Units set-up 27.4 Time and Date set-up 27.5 Display preferences 27.6 Databar and databox overview 27.7 List of data items 27.8 System set-up menus  Chapter 28 Maintaining your display 28.1 Service and maintenance 28.2 Cleaning                                                                                                    | 308 309 310 313 320 333 334 335                         |
| 264<br>264<br>265<br>266<br>268<br>271<br>272<br>273               | 27.2 Boat details 27.3 Units set-up 27.4 Time and Date set-up 27.5 Display preferences 27.6 Databar and databox overview 27.7 List of data items 27.8 System set-up menus  Chapter 28 Maintaining your display 28.1 Service and maintenance 28.2 Cleaning  Chapter 29 Troubleshooting                                                                                                    | 308 310 312 313 320 334 334 335                         |
| 264<br>264<br>265<br>266<br>268<br>271<br>272<br>273<br>273        | 27.2 Boat details 27.3 Units set-up 27.4 Time and Date set-up 27.5 Display preferences 27.6 Databar and databox overview 27.7 List of data items 27.8 System set-up menus  Chapter 28 Maintaining your display 28.1 Service and maintenance 28.2 Cleaning  Chapter 29 Troubleshooting 29.1 Troubleshooting                                                                                                    | 308 309 310 313 320 334 335 336 337                     |
| 264<br>264<br>265<br>266<br>268<br>271<br>272<br>273<br>273<br>274 | 27.2 Boat details.  27.3 Units set-up.  27.4 Time and Date set-up.  27.5 Display preferences.  27.6 Databar and databox overview.  27.7 List of data items.  27.8 System set-up menus.  Chapter 28 Maintaining your display.  28.1 Service and maintenance.  28.2 Cleaning.  Chapter 29 Troubleshooting.  29.1 Troubleshooting.  29.2 Power up troubleshooting.  29.3 Radar troubleshooting.  29.4 GPS troubleshooting.                                                                                                    | 308 309 310 313 320 334 334 335 336 337 338             |
| 264 264 265 266 268 271 272 273 273 274 275                        | 27.2 Boat details 27.3 Units set-up 27.4 Time and Date set-up 27.5 Display preferences 27.6 Databar and databox overview 27.7 List of data items 27.8 System set-up menus  Chapter 28 Maintaining your display 28.1 Service and maintenance 28.2 Cleaning  Chapter 29 Troubleshooting 29.1 Troubleshooting 29.2 Power up troubleshooting 29.3 Radar troubleshooting 29.4 GPS troubleshooting 29.5 Sonar troubleshooting                                                                                                    | 308 319 313 320 334 335 336 337 338 339                 |
| 264 264 265 266 268 271 272 273 274 274 275 276                    | 27.2 Boat details 27.3 Units set-up 27.4 Time and Date set-up 27.5 Display preferences 27.6 Databar and databox overview 27.7 List of data items 27.8 System set-up menus  Chapter 28 Maintaining your display 28.1 Service and maintenance 28.2 Cleaning  Chapter 29 Troubleshooting 29.1 Troubleshooting 29.2 Power up troubleshooting 29.3 Radar troubleshooting 29.4 GPS troubleshooting 29.5 Sonar troubleshooting 29.6 Thermal camera troubleshooting                                                                                                    | 308 310 313 320 334 335 336 337 338 339 340             |
| 264 264 265 266 268 271 272 273 273 274 275 275 276                | 27.2 Boat details 27.3 Units set-up 27.4 Time and Date set-up 27.5 Display preferences 27.6 Databar and databox overview 27.7 List of data items 27.8 System set-up menus  Chapter 28 Maintaining your display 28.1 Service and maintenance 28.2 Cleaning  Chapter 29 Troubleshooting 29.1 Troubleshooting 29.2 Power up troubleshooting 29.3 Radar troubleshooting 29.4 GPS troubleshooting 29.5 Sonar troubleshooting                                                                                                    | 308 310 313 320 334 335 336 337 338 339 340             |
| 264 264 265 266 268 271 272 273 274 274 275 276 276                | 27.2 Boat details 27.3 Units set-up 27.4 Time and Date set-up 27.5 Display preferences 27.6 Databar and databox overview 27.7 List of data items 27.8 System set-up menus  Chapter 28 Maintaining your display 28.1 Service and maintenance 28.2 Cleaning  Chapter 29 Troubleshooting 29.1 Troubleshooting 29.2 Power up troubleshooting 29.3 Radar troubleshooting 29.4 GPS troubleshooting 29.5 Sonar troubleshooting 29.6 Thermal camera troubleshooting                                                                                                    | 308 310 313 320 334 335 336 337 338 339 340 341         |
| 264 264 265 266 268 271 272 273 273 274 275 276 276 280 281        | 27.2 Boat details 27.3 Units set-up 27.4 Time and Date set-up 27.5 Display preferences 27.6 Databar and databox overview 27.7 List of data items 27.8 System set-up menus  Chapter 28 Maintaining your display 28.1 Service and maintenance 28.2 Cleaning  Chapter 29 Troubleshooting 29.1 Troubleshooting 29.2 Power up troubleshooting 29.3 Radar troubleshooting 29.4 GPS troubleshooting 29.5 Sonar troubleshooting 29.6 Thermal camera troubleshooting 29.7 System data troubleshooting 29.7 System data troubleshooting                                                 | 308 310 313 320 334 335 336 337 338 340 341 342 343     |
| 264 264 265 266 268 271 272 273 274 275 275 276 280 281 283        | 27.2 Boat details.  27.3 Units set-up.  27.4 Time and Date set-up.  27.5 Display preferences.  27.6 Databar and databox overview.  27.7 List of data items.  27.8 System set-up menus.  Chapter 28 Maintaining your display.  28.1 Service and maintenance.  28.2 Cleaning.  Chapter 29 Troubleshooting.  29.1 Troubleshooting.  29.2 Power up troubleshooting.  29.3 Radar troubleshooting.  29.4 GPS troubleshooting.  29.5 Sonar troubleshooting.  29.6 Thermal camera troubleshooting.  29.7 System data troubleshooting.  29.8 Video troubleshooting.                    | 308 319 313 320 334 335 336 337 338 339 340 341 342 343 |
| 264 264 265 266 268 271 272 273 273 274 275 276 276 280 281        | 27.2 Boat details 27.3 Units set-up 27.4 Time and Date set-up 27.5 Display preferences 27.6 Databar and databox overview 27.7 List of data items 27.8 System set-up menus  Chapter 28 Maintaining your display 28.1 Service and maintenance 28.2 Cleaning  Chapter 29 Troubleshooting 29.1 Troubleshooting 29.2 Power up troubleshooting 29.3 Radar troubleshooting 29.4 GPS troubleshooting 29.5 Sonar troubleshooting 29.6 Thermal camera troubleshooting 29.7 System data troubleshooting 29.8 Video troubleshooting 29.9 Wi-Fi troubleshooting 29.9 Wi-Fi troubleshooting | 308 310 313 320 334 334 336 336 340 341 342 343 344     |
|                                                                    | 229 231 232 234 235 236 238 239 240 241 248 248 250 250 251 252 254 252 254 256 259                                                                                                    | 23.7 Adjusting the tone controls                        |

| 29.13 Miscellaneous troubleshooting         | 348 |
|---------------------------------------------|-----|
| Chapter 30 Technical support                | 349 |
| 30.1 Raymarine customer support             | 350 |
| 30.2 Third-party support                    | 350 |
| Chapter 31 Technical specification          | 351 |
| 31.1 a Series                               | 352 |
| 31.2 c and e Series                         | 354 |
| Chapter 32 Spares and accessories           | 359 |
| 32.1 Transducer accessories                 | 360 |
| 32.2 DownVision transducers and accessories | 360 |
| 32.3 Network hardware                       | 361 |
| 32.4 Network cable connector types          | 361 |
| 32.5 Network cables                         | 362 |
| 32.6 Network cable types                    | 362 |
| 32.7 SeaTalkng cabling components           | 363 |
| 32.8 SeaTalkng cables and accessories       | 363 |
| 32.9 SeaTalk accessories                    | 364 |
| 32.10 Video cables                          | 365 |
| 32.11 a65 / a67 spares                      | 365 |
| 32.12 e7 e7D spares                         | 366 |
| 32.13 e95 / e97 / c95 / c97 spares          | 366 |
| 32.14 e125 / e127 / c125 / c127 spares      | 367 |
| 32.15 e165 Spares                           | 367 |
| Appendix A NMEA 0183 sentences              | 369 |
| Appendix B NMEA data bridging               | 370 |
| Appendix C NMEA 2000 sentences              | 371 |
| Appendix D Connectors and pinouts           | 373 |
| Appendix E Switch panel application         | 374 |
| Appendix F Software releases                | 376 |

## **Chapter 1: Important information**

#### **Certified Installation**

Raymarine recommends certified installation by a Raymarine approved installer. A certified installation qualifies for enhanced product warranty benefits. Contact your Raymarine dealer for further details, and refer to the separate warranty document packed with your product.

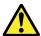

## Warning: Product installation and operation

This product must be installed and operated in accordance with the instructions provided. Failure to do so could result in personal injury, damage to your vessel and/or poor product performance.

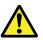

### Warning: Potential ignition source

This product is NOT approved for use in hazardous/flammable atmospheres. Do NOT install in a hazardous/flammable atmosphere (such as in an engine room or near fuel tanks).

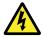

### Warning: High voltages

This product contains high voltages. Do NOT remove any covers or otherwise attempt to access internal components, unless specifically instructed in this document.

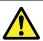

#### Warning: Product grounding

Before applying power to this product, ensure it has been correctly grounded, in accordance with the instructions in this guide.

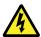

#### Warning: Switch off power supply

Ensure the vessel's power supply is switched OFF before starting to install this product. Do NOT connect or disconnect equipment with the power switched on, unless instructed in this document.

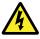

#### **Warning: FCC Warning (Part 15.21)**

Changes or modifications to this equipment not expressly approved in writing by Raymarine Incorporated could violate compliance with FCC rules and void the user's authority to operate the equipment.

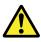

#### Warning: Radar scanner safety

Before rotating the radar scanner, ensure all personnel are clear.

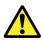

## Warning: Radar transmission safety

The radar scanner transmits electromagnetic energy. Ensure all personnel are clear of the scanner when the radar is transmitting.

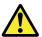

#### Warning: Sonar operation

- NEVER operate the sonar with the vessel out of the water.
- NEVER touch the transducer face when the sonar is powered on.
- SWITCH OFF the sonar if divers are likely to be within 7.6 m (25 ft) of the transducer.

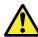

## Warning: Touchscreen display temperature

If the display is mounted in an above-decks location that will be exposed to prolonged periods of direct sunlight, the touchscreen may get very hot. In such conditions, Raymarine recommends that you avoid using the touchscreen:

- For HybridTouch displays, use the unit's physical buttons instead.
- For touch-only displays, use an external keypad (for example, the RMK-9) instead.

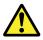

### Warning: Touchscreen display

Exposure to prolonged rain may cause erroneous touch performance, in these situations keep touch activity to a minimum and wipe the screen with a dry non-abrasive cloth before using the touchscreen.

#### Caution: Transducer cable

- Do NOT cut, shorten, or splice the transducer cable.
- · Do NOT remove the connector.

If the cable is cut, it cannot be repaired. Cutting the cable will also void the warranty.

## **Caution: Power supply protection**

When installing this product ensure the power source is adequately protected by means of a suitably-rated fuse or automatic circuit breaker.

## Caution: Care of chart and memory cards

To avoid irreparable damage to and / or loss of data from chart and memory cards:

- DO NOT save data or files to a card containing cartography as the charts may be overwritten.
- Ensure that chart and memory cards are fitted the correct way around. DO NOT try to force a card into position.
- DO NOT use a metallic instrument such as a screwdriver or pliers to insert or remove a chart or memory card.

## Caution: Ensure card reader door is securely closed

To prevent water ingress and consequent damage to the product, ensure that the card reader door is firmly closed.

#### Caution: Sun covers

- To protect your product against the damaging effects of ultraviolet (UV) light, always fit the sun covers when the product is not in use.
- Remove the sun covers when travelling at high speed, whether in water or when the vessel is being towed.

Important information 9

### **Caution: Cleaning**

When cleaning this product:

- Do NOT wipe the display screen with a dry cloth, as this could scratch the screen coating.
- Do NOT use abrasive, or acid or ammonia based products.
- · Do NOT use a jet wash.

## **TFT Displays**

The colors of the display may seem to vary when viewed against a colored background or in colored light. This is a perfectly normal effect that can be seen with all color Thin Film Transistor (TFT) displays.

## Water ingress

Water ingress disclaimer

Although the waterproof rating capacity of this product meets the stated IPX standard (refer to the product's *Technical Specification*), water intrusion and subsequent equipment failure may occur if the product is subjected to commercial high-pressure washing. Raymarine will not warrant products subjected to high-pressure washing.

#### **Disclaimers**

This product (including the electronic charts) is intended to be used only as an aid to navigation. It is designed to facilitate use of official government charts, not replace them. Only official government charts and notices to mariners contain all the current information needed for safe navigation, and the captain is responsible for their prudent use. It is the user's responsibility to use official government charts, notices to mariners, caution and proper navigational skill when operating this or any other Raymarine product. This product supports electronic charts provided by third party data suppliers which may be embedded or stored on memory card. Use of such charts is subject to the supplier's End-User Licence Agreement included in the documentation for this product or supplied with the memory card (as applicable).

Raymarine does not warrant that this product is error-free or that it is compatible with products manufactured by any person or entity other than Raymarine.

This product uses digital chart data, and electronic information from the Global Positioning System (GPS) which may contain errors. Raymarine does not warrant the accuracy of such information and you are advised that errors in such information may cause the product to malfunction. Raymarine is not responsible for damages or injuries caused by your use or inability to use the product, by the interaction of the product with products manufactured by others, or by errors in chart data or information utilized by the product and supplied by third parties.

## Memory cards and chart cards

MicroSD memory cards can be used to back up / archive data (e.g. Waypoint, and Tracks). Once data is backed up to a memory card old data can be deleted from the system, creating capacity for new data. The archived data can be retrieved at any time. Chart cards provide additional or upgraded cartography.

It is recommended that your data is backed up to a memory card on a regular basis. Do NOT save data to a memory card containing cartography.

#### Compatible cards

The following types of MicroSD cards are compatible with your display:

· Micro Secure Digital Standard-Capacity (MicroSDSC)

· Micro Secure Digital High-Capacity (MicroSDHC)

#### Note:

- The maximum supported memory card capacity is 32 GB.
- MicroSD cards must be formatted to use either the FAT or FAT 32 file system format to enable use with your MFD.

#### Speed class rating

For best performance it is recommended that you use Class 10 or UHS (Ultra High Speed) class memory cards.

#### Chart cards

Your product is pre-loaded with electronic charts (worldwide base map). If you wish to use different chart data, you can insert compatible chart cards into the unit's memory card reader.

#### Use branded chart cards and memory cards

When archiving data or creating an electronic chart card, Raymarine recommends the use of quality branded memory cards. Some brands of memory card may not work in your unit. Please contact customer support for a list of recommended cards.

## **EMC** installation guidelines

Raymarine equipment and accessories conform to the appropriate Electromagnetic Compatibility (EMC) regulations, to minimize electromagnetic interference between equipment and minimize the effect such interference could have on the performance of your system

Correct installation is required to ensure that EMC performance is not compromised.

**Note:** In areas of extreme EMC interference, some slight interference may be noticed on the product. Where this occurs the product and the source of the interference should be separated by a greater distance.

For **optimum** EMC performance we recommend that wherever possible:

- · Raymarine equipment and cables connected to it are:
  - At least 1 m (3 ft) from any equipment transmitting or cables carrying radio signals e.g. VHF radios, cables and antennas. In the case of SSB radios, the distance should be increased to 7 ft (2 m).
  - More than 2 m (7 ft) from the path of a radar beam. A radar beam can normally be assumed to spread 20 degrees above and below the radiating element.
- The product is supplied from a separate battery from that used for engine start. This is important to prevent erratic behavior and data loss which can occur if the engine start does not have a separate battery.
- Raymarine specified cables are used.
- Cables are not cut or extended, unless doing so is detailed in the installation manual.

Note: Where constraints on the installation prevent any of the above recommendations, always ensure the maximum possible separation between different items of electrical equipment, to provide the best conditions for EMC performance throughout the installation

## RF exposure

This transmitter with its antenna is designed to comply with FCC / IC RF exposure limits for general population / uncontrolled exposure. The WiFi / Bluetooth antenna is mounted behind the front facia on the left hand side of the screen. It is recommended to maintain a safe distance of at least 1 cm from the left hand side of the screen.

## **Compliance Statement (Part 15.19)**

This device complies with Part 15 of the FCC Rules. Operation is subject to the following two conditions:

- 1. This device may not cause harmful interference.
- This device must accept any interference received, including interference that may cause undesired operation.

# FCC Interference Statement (Part 15.105 (b))

This equipment has been tested and found to comply with the limits for a Class B digital device, pursuant to Part 15 of the FCC Rules.

These limits are designed to provide reasonable protection against harmful interference in a residential installation. This equipment generates, uses, and can radiate radio frequency energy and, if not installed and used in accordance with the instructions, may cause harmful interference to radio communications. However, there is no guarantee that interference will not occur in a particular installation. If this equipment does cause harmful interference to radio or television reception, which can be determined by turning the equipment off and on, the user is encouraged to try to correct the interference by one of the following measures:

- 1. Reorient or relocate the receiving antenna.
- Increase the separation between the equipment and receiver.
- 3. Connect the equipment into an outlet on a circuit different from that to which the receiver is connected.
- Consult the dealer or an experienced radio / TV technician for help.

## **Industry Canada**

This device complies with Industry Canada License-exempt RSS standard(s).

Operation is subject to the following two conditions:

- 1. This device may not cause interference; and
- This device must accept any interference, including interference that may cause undesired operation of the device.

This Class B digital apparatus complies with Canadian ICES-003.

## **Industry Canada (Français)**

Cet appareil est conforme aux normes d'exemption de licence RSS d'Industry Canada.

Son fonctionnement est soumis aux deux conditions suivantes:

- 1. cet appareil ne doit pas causer d'interférence, et
- cet appareil doit accepter toute interférence, notamment les interférences qui peuvent affecter son fonctionnement.

Cet appareil numérique de la classe B est conforme à la norme NMB-003 du Canada.

## Japanese approvals

In the frequency band used for this device, campus radio stations (radios stations that require a license) and specified low power radio stations (radio stations that do not require license) for mobile identification and amateur radio stations (radio stations that require license) used in industries such as microwave ovens, scientific, medical equipment devices and production line of other factories are also being operated.

- Before using this device, please make sure that campus radio stations and specified low power radio stations for mobile identification and amateur radio stations are not being operated nearby.
- In case there is any case of harmful interference to campus radio stations for mobile identification caused by this device, please immediately change the frequency used or stop the transmission of radio waves and then consult about the measures to avoid interference (for example, the installation of partitions) through the contact information below.
- Besides, when in trouble, such as when there is any case of harmful interference to specified low power radio stations for mobile identification or amateur radio stations caused by this device, please consult through the following contact information.

Contact information: Please contact your local authorized Raymarine dealer.

# Third party software license agreements

This product is subject to certain third party software license agreements as listed below:

- GNU LGPL/GPL
- JPEG libraries
- OpenSSL
- FreeType

The license agreements for the above can be found on the website www.raymarine.com and on the accompanying documentation CD if supplied.

## **Suppression ferrites**

Raymarine cables may be fitted with suppression ferrites. These are important for correct EMC performance. If a ferrite has to be removed for any purpose (e.g. installation or maintenance), it must be replaced in the original position before the product is

Use only ferrites of the correct type, supplied by Raymarine authorized dealers.

Where an installation requires multiple ferrites to be added to a cable, additional cable clips should be used to prevent stress on the connectors due to the extra weight of the cable.

## Connections to other equipment

Requirement for ferrites on non-Raymarine cables

If your Raymarine equipment is to be connected to other equipment using a cable not supplied by Raymarine, a suppression ferrite MUST always be attached to the cable near the Raymarine unit.

## **Declaration of conformity**

Raymarine UK Ltd. declares that this product is compliant with the essential requirements of R&TTE directive 1999/5/EC.

The original Declaration of Conformity certificate may be viewed on the relevant product page at <a href="https://www.raymarine.com">www.raymarine.com</a>.

## **Product disposal**

Dispose of this product in accordance with the WEEE Directive.

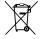

The Waste Electrical and Electronic Equipment (WEEE) Directive requires the recycling of waste electrical and electronic equipment. Whilst the WEEE Directive does not apply to some Raymarine products, we support its policy and ask you to be aware of how to dispose of this product.

## Pixel defect policy

In common with all TFT units, the screen may exhibit a few wrongly-illuminated ("dead") pixels. These may appear as black pixels in a light area of the screen or as colored pixels in black areas.

If your display exhibits MORE than the number of wrongly-illuminated pixels allowed (refer to the product *technical specification* for details), please contact your local Raymarine service center for further advice.

## Warranty registration

To register your Raymarine product ownership, please visit www.raymarine.com and register online.

It is important that you register your product to receive full warranty benefits. Your unit package includes a bar code label indicating the serial number of the unit. You will need this serial number when registering your product online. You should retain the label for future reference.

#### IMO and SOLAS

The equipment described within this document is intended for use on leisure marine boats and workboats NOT covered by International Maritime Organization (IMO) and Safety of Life at Sea (SOLAS) Carriage Regulations.

## **Technical accuracy**

To the best of our knowledge, the information in this document was correct at the time it was produced. However, Raymarine cannot accept liability for any inaccuracies or omissions it may contain. In addition, our policy of continuous product improvement may change specifications without notice. As a result, Raymarine cannot accept liability for any differences between the product and this document. Please check the Raymarine website (www.raymarine.com) to ensure you have the most up-to-date version(s) of the documentation for your product.

## **Chapter 2: Document and product information**

## **Chapter contents**

- 2.1 Handbook information on page 14
- 2.2 Product overview on page 15
- 2.3 Handbook illustrations on page 17
- 2.4 Handbook conventions on page 18

Document and product information 13

#### 2.1 Handbook information

This handbook contains important information regarding your multifunction display.

The handbook is applicable to the following 3rd generation Raymarine multifunction displays:

- · a Series
- · c Series
- · e Series

#### About this handbook

This handbook describes how to operate your multifunction display in conjunction with compatible electronic cartography and peripheral equipment.

It assumes that all peripheral equipment to be operated with it is compatible and has been correctly installed. This handbook is intended for users of varying marine abilities, but assumes a general level of knowledge of display use, nautical terminology and practices.

#### Software revision

Raymarine regularly updates product software to add new features and improve existing functionality.

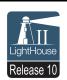

This handbook covers multifunction display software version — LightHouse II Release 10.

Please refer to the *Software Releases* section for details on software releases.

Check the Raymarine website to ensure you have the latest software and user manuals. www.raymarine.com.

#### **Handbooks**

The following handbooks are applicable to your multifunction display:

#### **Handbooks**

All documents are available to download as PDFs from www.raymarine.com

#### a Series Handbooks

| Description                                                           | Part number |
|-----------------------------------------------------------------------|-------------|
| a Series Mounting and getting started guide                           | 88012       |
| a Series / c Series / e Series<br>Installation and operation handbook | 81337       |
| a6x Mounting template                                                 | 87165       |
| a7x Mounting template                                                 | 87191       |

#### c Series Handbooks

| Description                                                           | Part number |
|-----------------------------------------------------------------------|-------------|
| c Series / e Series Mounting and getting started guide                | 88001       |
| a Series / c Series / e Series<br>Installation and operation handbook | 81337       |
| e95 / e97 / c95 / c97 Mounting template                               | 87144       |
| e125 / e127 / c125 / c127 Mounting template                           | 87145       |

#### e Series Handbooks

14

| Description                                            | Part number |
|--------------------------------------------------------|-------------|
| e7 / e7D Mounting and getting started guide            | 88011       |
| c Series / e Series Mounting and getting started guide | 88001       |

| Description                                                           | Part number |
|-----------------------------------------------------------------------|-------------|
| a Series / c Series / e Series<br>Installation and operation handbook | 81337       |
| e7 / e7D Mounting template                                            | 87137       |
| e95 / e97 / c95 / c97 Mounting template                               | 87144       |
| e125 / e127 / c125 / c127 Mounting template                           | 87145       |
| e165 Mounting template                                                | 87166       |

#### Additional handbooks

| Description                | Part number |
|----------------------------|-------------|
| SeaTalkng reference manual | 81300       |

#### **User manuals Print Shop**

Raymarine provides a Print Shop service, enabling you to purchase a high-quality, professionally-printed manual for your Raymarine product.

Printed manuals are ideal for keeping onboard your vessel, as a useful source of reference whenever you need assistance with your Raymarine product.

Visit <a href="http://www.raymarine.co.uk/view/?id=5175">http://www.raymarine.co.uk/view/?id=5175</a> to order a printed manual, delivered directly to your door.

For further information about the Print Shop, please visit the Print Shop FAQ pages: http://www.raymarine.co.uk/view/?id=5751.

#### Note:

- Accepted methods of payment for printed manuals are credit cards and PayPal.
- · Printed manuals can be shipped worldwide.
- Further manuals will be added to the Print Shop over the coming months for both new and legacy products.
- Raymarine user manuals are also available to download free-of-charge from the Raymarine website, in the popular PDF format. These PDF files can be viewed on a PC / laptop, tablet, smartphone, or on the latest generation of Raymarine multifunction displays.

## 2.2 Product overview

## a6x Display variants

a6x multifunction displays are available in the following variants:

| aox multifunction displays are available in the following variants: |                                                                                     |                                                                                     |  |
|---------------------------------------------------------------------|-------------------------------------------------------------------------------------|-------------------------------------------------------------------------------------|--|
|                                                                     | Raymarine                                                                           | Raymarine                                                                           |  |
| Non-sonar<br>variant                                                | a65<br>(E70076)                                                                     | a65 Wi-Fi<br>(E70162)                                                               |  |
| Sonar variant                                                       | a67<br>(E70077)                                                                     | a67 Wi-Fi<br>(E70163)                                                               |  |
| DownVision variant                                                  | a68<br>(E70206)                                                                     | a68 Wi-Fi<br>(E70207)                                                               |  |
| Features                                                            | Bluetooth     Internal GPS                                                          | <ul><li>Bluetooth</li><li>Internal GPS</li><li>Wi-Fi</li></ul>                      |  |
| Controls                                                            | Multi-Touch<br>touchscreen<br>(HybridTouch when<br>paired with a remote<br>keypad.) | Multi-Touch<br>touchscreen<br>(HybridTouch when<br>paired with a remote<br>keypad.) |  |

## a7x Display variants

a7x multifunction displays are available in the following variants:

|                      | Raymarine Control of the Control of the Control of | Raymaries  O +                                                                      |
|----------------------|----------------------------------------------------------------------------------------------------|-------------------------------------------------------------------------------------|
| Non-sonar<br>variant | a75<br>(E70164)                                                                                                    | a75 Wi-Fi<br>(E70166)                                                               |
| Sonar variant        | a77<br>(E70165)                                                                                                    | a77 Wi-Fi<br>(E70167)                                                               |
| DownVision variant   | a78<br>(E70208)                                                                                                    | a78 Wi-Fi<br>(E70209)                                                               |
| Features             | Bluetooth     Internal GPS                                                                                                    | <ul><li>Bluetooth</li><li>Internal GPS</li><li>Wi-Fi</li></ul>                      |
| Controls             | Multi-Touch<br>touchscreen<br>(HybridTouch when<br>paired with a remote<br>keypad.)                                                                                                    | Multi-Touch<br>touchscreen<br>(HybridTouch when<br>paired with a remote<br>keypad.) |

Document and product information 15

### c Series sand e Series display variants

The following c Series and e Series multifunction display variants are available

| The following C Series and e Series inc                                                                                                    | Non-<br>sonar    | Sonar            | Series   | Controls                                             | Features                                                                                               |
|----------------------------------------------------------------------------------------------------|------------------|------------------|----------|------------------------------------------------------|----------------------------------------------------------------------------------------------------|
| Paparine (S)                                                                                                    | e7<br>(E62354)   | e7D<br>(E62355)  | e Series | HybridTouch<br>(Touchscreen and physical<br>buttons) | Bluetooth. Wi-Fi  NMEA 0183 NMEA 2000 (via SeaTalkng) Internal GPS. Video input.                       |
| Represente Quality (a) (a) (a) (b) (c) (c) (c) (c) (c) (c) (c) (c) (c) (c                                                                                                    | c95<br>(E70011)  | c97<br>(E70012)  | c Series | Physical buttons only                                | Bluetooth. Wi-Fi  NMEA 0183  NMEA 2000 (via SeaTalkng)  Internal GPS.  Video input.                    |
| Regenerite Quality (1) (1) (1) (1) (1) (1) (1) (1) (1) (1)                                                                                                    | e95<br>(E70021)  | e97<br>(E70022)  | e Series | HybridTouch<br>(Touchscreen and physical<br>buttons) | Bluetooth. Wi-Fi MMEA 0183 MMEA 2000 (via SeaTalkng) Internal GPS. Video input x2. Video output.       |
| Regressive                                                                                                    | c125<br>(E70013) | c127<br>(E70014) | c Series | Physical buttons only                                | Bluetooth. Wi-Fi  NMEA 0183  NMEA 2000 (via SeaTalkng)  Internal GPS.  Video input.                    |
| Raymoritie —                                                                                                    | e125<br>(E70023) | e127<br>(E70024) | e Series | HybridTouch<br>(Touchscreen and physical<br>buttons) | Bluetooth.  Wi-Fi  NMEA 0183  NMEA 2000 (via SeaTalkng)  Internal GPS.  Video input x2.  Video output. |
| Raymarine    Description   Electric   Electric   Electr | e165<br>(E70025) | n/a              | e Series | HybridTouch<br>(Touchscreen and physical<br>buttons) | Bluetooth. Wi-Fi NMEA 0183 NMEA 2000 (via SeaTalkng) Video input x2. Video output.                     |

### HybridTouch overview

If your multifunction display features HybridTouch, this enables you to operate the unit using the touchscreen and the physical buttons

A HybridTouch display has physical buttons which can be used in addition to the touchscreen. Touchscreen only multifunction displays (which do not have physical buttons) can be connected to a remote keypad which allows HybridTouch functionality.

All functions can be accessed using the touchscreen. However, there may be situations (such as rough sea conditions) when it is not appropriate to use the touchscreen. In these situations, Raymarine strongly recommends that you activate the touch lock and use the physical buttons to operate your multifunction display.

#### Touchscreen overview

The touchscreen provides an alternative to using physical buttons to control your multifunction display.

All functions can be accessed using the touchscreen

**Note:** Raymarine strongly recommends that you familiarize yourself with touch operations while your vessel is anchored or moored. You may find it helpful to use the simulator mode (accessible from **Homescreen > Set-up > System Settings**) in these situations.

## 2.3 Handbook illustrations

The illustrations and screenshots used in this handbook may differ slightly from your display model.

The illustration of the multifunction display below is used throughout this manual and unless otherwise stated can apply to all 3rd generation variant of Raymarine multifunction displays (i.e. a Series, c Series and e Series).

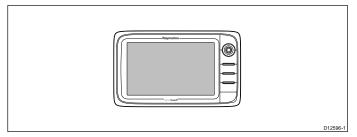

Document and product information 17

## 2.4 Handbook conventions

The following conventions are used throughout this handbook when referring to:

| Туре                    | Example                                                          | Convention                                                                                                    |
|-------------------------|------------------------------------------------------------------|----------------------------------------------------------------------------------------------------|
| Icons                   | Set-up                                                           | The term "select" is used in procedures involving icons to refer to the action of selecting an on-screen icon, either using touch or physical buttons:  • Touch — Press your finger on the icon to select.  • Physical buttons — Use the Joystick to highlight the icon and press the Ok button.                                                                                                    |
| Menus                   | Chart X Navigate >  Presentation >  My Data >  Weather Reports   | The term "select" is used in procedures involving menus to refer to the action of selecting a menu item, either using touch or physical buttons:  • Touch — Press your finger on the icon to select.  • Physical buttons — Use the Joystick to highlight the icon and press the Ok button.                                                                                                    |
|                         | Remote Control  Transducers Set-up  Weather Set-up  Switch Panel | The term "scroll" is used in procedures involving menus and dialogs to refer to the action of scrolling a list or menu, either by touch or physical buttons:  • Touch — Press your finger on the menu and slide up or down to scroll.  • Physical buttons — Turn the Rotary control clockwise or anti—clockwise to scroll.                                                                                                    |
| Applications            |                                                                  | The term "select" is used in procedures involving applications to refer to the action of selecting a location, object or target on-screen using touch or physical buttons:  • Touch — Press and hold your finger on a location to select, or  • Touch — Press and release your finger on an object or target.  • Physical buttons — Use the Joystick to highlight the location, object or target and press the Ok button.                                                                                                    |
| Numeric adjust controls | 1500 ft  Hidd down OX                                            | The term "adjust" is used in procedures involving numerical adjust controls to refer to the action of changing the numeric value using touch or physical buttons:  • Touch — Press your finger on the up or down arrow to increase or decrease the numeric value.  • Physical buttons — Use the Rotary control to increase or decrease the numeric value.  With the Numeric adjust control displayed you can also select on the keypad icon or press and hold the Ok button to open a numeric keypad to enter a new value for the setting. |
| Slider bar controls     | 25%                                                              | The term "adjust" is used in procedures involving slider bar controls to refer to the action of changing the associated numeric value using touch or physical buttons:  • Touch — Press your finger on the up or down arrow to increase or decrease the numeric value.  • Physical buttons — Use the Rotary control to increase or decrease the numeric value.                                                                                                    |

a Series / c Series / e Series

## Waypoint (MOB) button / icon

Depending on the multifunction display variant there will be either a Waypoint (MOB) button or an on-screen icon.

| maner a reappoint (me 2) states or all on concern from |         |                                                                  |
|--------------------------------------------------------|---------|------------------------------------------------------------------|
| WPT button                                             | WPT ( ) | <ul><li>c Series</li><li>e Series</li><li>RMK-9 keypad</li></ul> |
| WPT icons                                              | WPT WPT | a Series     gS Series                                           |

Throughout this manual the term: Select **WPT**, refers to pressing the physical **WPT** button or pressing the on-screen **WPT** icon.

## Touch and non-touch operations

This handbook applies to both touch and non-touch operations.

This handbook uses icons to identify whether a particular task is specifically a touch or a non-touch operation. Where a task does not have a touch or non-touch icon then the task can be performed using either.

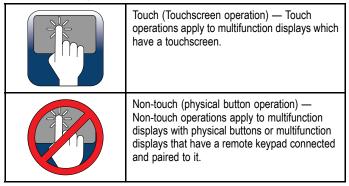

Document and product information 19

## **Chapter 3: Planning the installation**

#### **Chapter contents**

- 3.1 System integration on page 22
- 3.2 Installation checklist on page 26
- 3.3 System Limits on page 26
- 3.4 Multiple data sources (MDS) overview on page 27
- 3.5 Identifying your display variant on page 27
- 3.6 Networking constraints on page 28
- 3.7 Typical systems on page 29
- 3.8 System protocols on page 31
- 3.9 Data master on page 32
- 3.10 New a Series parts supplied on page 32
- 3.11 e7 / e7D Parts supplied on page 33
- 3.12 New c Series and New e Series parts supplied on page 33
- 3.13 Tools required for installation on page 34
- 3.14 Selecting a location on page 34

Planning the installation 21

## 3.1 System integration

Your multifunction display is compatible with a wide range of marine electronics devices.

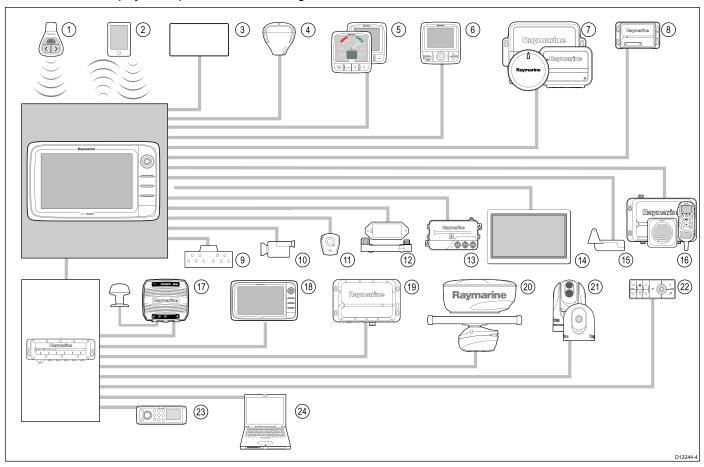

The display uses a number of protocols to transfer data between the various devices in your system. The following table details which devices may be connected to your display, and the type of connections (in terms of protocols and physical interfaces):

| Item | Device Type                | Maximum quantity             | Suitable Devices                                                                                                    | Connections                                                                                            |
|------|----------------------------|------------------------------|----------------------------------------------------------------------------------------------------|----------------------------------------------------------------------------------------------------|
| 1    | Remote control             | 1 per multifunction display. | Raymarine RCU-3                                                                                                    | Bluetooth                                                                                              |
| 2    | Smartphone / Tablet device | 1 per multifunction display. | For Raymarine wireless video streaming and remote control apps:                                                                              | Chartplotter sync with Navionics<br>Marine app: Wi-Fi                                                  |
|      |                            |                              | Apple iPhone 4 (or later) or iPad 2 (or later)                                                                                               | Video streaming and remote control:     Wi-Fi                                                          |
|      |                            |                              | Android device with minimum 1GHz<br>processor and running android 2.2.2 (or<br>later)                                                        | Media player control: Bluetooth 2.1+<br>EDR power class 1.5 (supported<br>profile: AVRCP 1.0) or later |
|      |                            |                              | Amazon Kindle Fire                                                                                                    |                                                                                                    |
|      |                            |                              | For chartplotter sync with Navionics Marine app:                                                                                             |                                                                                                    |
|      |                            |                              | Apple iPhone or iPad                                                                                                    |                                                                                                    |
|      |                            |                              | Android-compatible smartphone or tablet                                                                                                    |                                                                                                    |
|      |                            |                              | For media player control (a, e and gS Series only):                                                                                          |                                                                                                    |
|      |                            |                              | <ul> <li>Any Bluetooth-enabled device that<br/>supports Bluetooth 2.1+ EDR power<br/>class 1.5 (supported profile: AVRCP<br/>1.0)</li> </ul> |                                                                                                    |
| 3    | Vessel tank sensors —      | • Up to 5 x fuel.            | Third-party NMEA 2000 interfaces                                                                                                    | NMEA 2000 (via optional DeviceNet                                                                      |
|      | third-party                | 1 x fresh water.             |                                                                                                    | adaptor cables)                                                                                        |
|      |                            | 1 x waste water.             |                                                                                                    |                                                                                                    |
|      |                            | • 1 x sewage.                |                                                                                                    |                                                                                                    |
|      |                            | • 1 x bait / fish.           |                                                                                                    |                                                                                                    |

22 a Series / c Series / e Series

| Item | Device Type                     | Maximum quantity                                     | Suitable Devices                                                               | Connections                                       |
|------|---------------------------------|------------------------------------------------------|--------------------------------------------------------------------------------|---------------------------------------------------|
| 4    | GPS (external) —                | 1                                                    | Any combination of the following:                                              | SeaTalk, SeaTalkng, or NMEA 0183                  |
|      | Raymarine                       |                                                      | • RS130                                                                        |                                                   |
|      |                                 |                                                      | Raystar125 GPS                                                                 |                                                   |
|      |                                 |                                                      | Raystar125+ GPS (via optional SeaTalk<br>to SeaTalkng converter)               |                                                   |
| 5    | Instruments — Raymarine         | As determined by                                     | SeaTalkng:                                                                     | SeaTalk, SeaTalkng                                |
|      |                                 | SeaTalkng bus bandwidth and power loading.           | i50 Depth, Speed, or Tridata                                                   |                                                   |
|      |                                 |                                                      | i60 Wind, CH Wind                                                              |                                                   |
|      |                                 |                                                      | • i70                                                                          |                                                   |
|      |                                 |                                                      | • ST70+                                                                        |                                                   |
|      |                                 |                                                      | • ST70                                                                         |                                                   |
|      |                                 |                                                      | SeaTalk (via optional SeaTalk to SeaTalkng converter):                         |                                                   |
|      |                                 |                                                      | i40 Wind, Speed, Depth, or Bidata                                              |                                                   |
|      |                                 |                                                      | ST60+ Wind, Speed, Depth, Rudder, or<br>Compass                                |                                                   |
|      |                                 |                                                      | ST40 Wind, Speed, Depth, Rudder, or<br>Compass                                 |                                                   |
| 6    | Pilot control heads — Raymarine | As determined by<br>SeaTalk or SeaTalk <sup>ng</sup> | SeaTalk <sup>ng</sup> :                                                        | SeaTalk, SeaTalkng                                |
|      | Raymanne                        | bus bandwidth and power                              | • p70                                                                          |                                                   |
|      |                                 | loading, as appropriate.                             | • p70R                                                                         |                                                   |
|      |                                 |                                                      | ST70 (SeaTalk <sup>ng</sup> course computer only.)                             |                                                   |
|      |                                 |                                                      | ST70+ (SeaTalk <sup>ng</sup> course computer<br>only.)                         |                                                   |
|      |                                 |                                                      | SeaTalk (via optional SeaTalk to SeaTalkng converter):                         |                                                   |
|      |                                 |                                                      | • ST6002                                                                       |                                                   |
|      |                                 |                                                      | • ST7002                                                                       |                                                   |
|      |                                 |                                                      | • ST8002                                                                       |                                                   |
| 7    | Autopilots — Raymarine          | 1                                                    | SeaTalk <sup>ng</sup> :                                                        | SeaTalk, SeaTalkng, or NMEA 0183                  |
|      |                                 |                                                      | Evolution autopilots                                                           |                                                   |
|      |                                 |                                                      | All SPX course computers                                                       |                                                   |
|      |                                 |                                                      | SeaTalk (via optional SeaTalk to SeaTalkng converter):                         |                                                   |
|      |                                 |                                                      | • ST1000                                                                       |                                                   |
|      |                                 |                                                      | • ST2000                                                                       |                                                   |
|      |                                 |                                                      | • S1000                                                                        |                                                   |
|      |                                 |                                                      | • S1                                                                           |                                                   |
|      |                                 |                                                      | • S2                                                                           |                                                   |
|      |                                 |                                                      | • S3                                                                           |                                                   |
| 8    | AIS — Raymarine                 | 1                                                    | • AIS 350                                                                      | SeaTalkng, or NMEA 0183                           |
|      |                                 |                                                      | • AIS 650                                                                      |                                                   |
|      |                                 |                                                      | • AIS 950                                                                      |                                                   |
|      |                                 |                                                      | • AIS 250                                                                      |                                                   |
|      |                                 |                                                      | • AIS 500                                                                      |                                                   |
| 8    | AIS — third-party               | 1                                                    | Third-party NMEA 0183–compatible AIS Class A or Class B receiver / transceiver | NMEA 0183                                         |
| 9    | Vessel trim tabs — third-party  | 1 pair                                               | Third-party NMEA 2000 interfaces                                               | NMEA 2000 (via optional DeviceNet adaptor cables) |

Planning the installation 23

| Item | Device Type                    | Maximum quantity                                | Suitable Devices                                                                                                    | Connections                                                         |
|------|--------------------------------|-------------------------------------------------|----------------------------------------------------------------------------------------------------|---------------------------------------------------------------------|
| 10   | Video / camera                 | • a Series = 0                                  | Composite PAL or NTSC video source                                                                                    | BNC connectors                                                      |
|      |                                | • e7, e7D, c Series = 1                         |                                                                                                    |                                                                     |
|      |                                | • e Series (excluding e7 and e7D) = 2           |                                                                                                    |                                                                     |
| 10   | IP camera — third-party        | Multiple                                        | Third party IP camera                                                                                                 | Via SeaTalkhs network.                                              |
|      |                                | Note: Only 1 IP camera can be viewed at a time. | <b>Note:</b> IP cameras must be able to assign IP address via DHCP and allow unauthenticated, anonymous ONVIF access. |                                                                     |
| 11   | Lifetag (Man overboard alert)  | 1 basestation                                   | All Raymarine Lifetag basestations                                                                                    | SeaTalk (via optional SeaTalk to SeaTalkng converter)               |
| 12   | Engine interface — Raymarine   | 1 unit for each engine CAN bus                  | ECI-100                                                                                                    | SeaTalk <sup>ng</sup>                                               |
| 12   | Engine interface — third-party | 1                                               | Third-party NMEA 2000 interfaces                                                                                      | NMEA 2000 (via optional DeviceNet adaptor cables)                   |
| 13   | Transducers and sensors        | 1                                               | Analog transducers:                                                                                                   | SeaTalkng (via optional iTC-5 converter)                            |
|      | — Raymarine                    |                                                 | • Wind                                                                                                    |                                                                     |
|      |                                |                                                 | • Speed                                                                                                    |                                                                     |
|      |                                |                                                 | • Depth                                                                                                    |                                                                     |
|      |                                |                                                 | Rudder reference                                                                                                    |                                                                     |
| 13   | Transducers and sensors        | 1                                               | DT800 Smart Sensor                                                                                                    | SeaTalkng (via optional iTC-5 converter)                            |
|      | — Airmar                       |                                                 | DST800 Smart Sensor                                                                                                   |                                                                     |
|      |                                |                                                 | PB200 weather station                                                                                                 |                                                                     |
| 14   | External display               | e Series (excluding e7 and e7D) = 1             | External display                                                                                                    | 15 pin D-Type connector (VGA Style)                                 |
| 15   | Sonar transducer               | 1                                               | Direct connection to sonar variant displays                                                                           | Raymarine transducer connection, OR Minn Kota transducer connection |
|      |                                |                                                 | Raymarine P48                                                                                                    | Winn Rota transducer connection                                     |
|      |                                |                                                 | Raymarine P58                                                                                                    |                                                                     |
|      |                                |                                                 | Raymarine P74                                                                                                    |                                                                     |
|      |                                |                                                 | Raymarine B60 20°                                                                                                    |                                                                     |
|      |                                |                                                 | Raymarine B60 12°                                                                                                    |                                                                     |
|      |                                |                                                 | Raymarine B744V                                                                                                    |                                                                     |
|      |                                |                                                 | ; OR:                                                                                                    |                                                                     |
|      |                                |                                                 | Any 600 watt / 1Kw compatible<br>transducer (via optional E66066<br>adaptor cable)                                    |                                                                     |
|      |                                |                                                 | ; OR:                                                                                                    |                                                                     |
|      |                                |                                                 | Any Minn Kota transducer (via optional<br>A62363 adaptor cable)                                                       |                                                                     |
|      |                                |                                                 | Connection via external Raymarine Sonar Module:                                                                       |                                                                     |
|      |                                |                                                 | Any sonar module-compatible transducer                                                                                |                                                                     |
| 16   | DSC VHF radio —                | 1                                               | SeaTalk <sup>ng</sup> :                                                                                               | Note: a Series requires an NMEA                                     |
|      | Raymarine                      |                                                 | • Ray260                                                                                                    | 0183 to SeaTalkng converter.                                        |
|      |                                |                                                 | • Ray260 AIS                                                                                                    |                                                                     |
|      |                                |                                                 | NMEA 0183:                                                                                                    |                                                                     |
|      |                                |                                                 | • Ray49                                                                                                    |                                                                     |
|      |                                |                                                 | • Ray55                                                                                                    |                                                                     |
|      |                                |                                                 | • Ray218                                                                                                    |                                                                     |
|      |                                |                                                 | • Ray240                                                                                                    |                                                                     |

24 a Series / c Series / e Series

| Item | Device Type                                       | Maximum quantity                                                                                         | Suitable Devices                                                                                                    | Connections                            |
|------|---------------------------------------------------|----------------------------------------------------------------------------------------------------|----------------------------------------------------------------------------------------------------|----------------------------------------|
| 17   | Raymarine Sirius marine                           | 1                                                                                                    | SeaTalk <sup>hs</sup> :                                                                                                    | SeaTalkhs, SeaTalkng.                  |
|      | weather / satellite radio receiver (North America |                                                                                                    | • SR150                                                                                                    |                                        |
|      | only)                                             |                                                                                                    | • SR100                                                                                                    |                                        |
|      |                                                   |                                                                                                    | • SR6                                                                                                    |                                        |
|      |                                                   |                                                                                                    | SeaTalkng:                                                                                                    |                                        |
|      |                                                   |                                                                                                    | • SR50                                                                                                    |                                        |
| 18   | Additional multifunction display(s) — Raymarine   | 9                                                                                                    | 3rd generation Raymarine multifunction displays SeaTalkhs (recommended):                                                        | SeaTalk <sup>hs</sup> .                |
|      |                                                   |                                                                                                    | • a Series                                                                                                    |                                        |
|      |                                                   |                                                                                                    | • c Series                                                                                                    |                                        |
|      |                                                   |                                                                                                    | • e Series                                                                                                    |                                        |
|      |                                                   |                                                                                                    | • gS Series                                                                                                    |                                        |
|      |                                                   |                                                                                                    | <b>Note:</b> You can connect Raymarine multifunction displays using NMEA 0183 or SeaTalkng but not all functions are supported. |                                        |
|      |                                                   |                                                                                                    | Note: Visit www.raymarine.com to download the latest software version for your display.                                         |                                        |
| 18   | Additional multifunction display(s) — third-party | Connections to<br>multifunction display<br>NMEA outputs: 4                                               | NMEA 0183–compatible chartplotters and multifunction displays                                                                   | NMEA 0183                              |
|      |                                                   | Connections to<br>multifunction display<br>NMEA inputs: 2                                                |                                                                                                    |                                        |
|      |                                                   | Note: a Series<br>multifunction displays<br>do not support direct<br>connection of NMEA<br>0183 devices. |                                                                                                    |                                        |
| 19   | Sonar Modules (Fishfinder)                        | Multiple                                                                                                 | • CP450C                                                                                                    | SeaTalk <sup>hs</sup>                  |
|      | — Raymarine                                       |                                                                                                    | • CP300                                                                                                    |                                        |
|      |                                                   |                                                                                                    | • CP100                                                                                                    |                                        |
|      |                                                   |                                                                                                    | Sonar variant multifunction displays                                                                                            |                                        |
| 20   | Radar — Raymarine                                 | 1                                                                                                    | All Raymarine Non-HD Digital Radomes and HD or SuperHD radar scanners.                                                          | SeaTalk <sup>hs</sup>                  |
|      |                                                   |                                                                                                    | Note: Please ensure your radar scanner is using the latest software version.                                                    |                                        |
| 21   | Thermal camera —                                  | 1                                                                                                    | T200 Series                                                                                                    | SeaTalkhs (for control), BNC connector |
|      | Raymarine                                         | Note: a Series                                                                                           | T300 Series                                                                                                    | (for video)                            |
|      |                                                   | multifunction displays do not support thermal                                                            | T400 Series                                                                                                    |                                        |
|      |                                                   | cameras.                                                                                                 | T800 Series                                                                                                    |                                        |
|      |                                                   |                                                                                                    | T900 Series                                                                                                    |                                        |
| 22   | Remote keypad                                     | Multiple                                                                                                 | • RMK-9                                                                                                    | SeaTalkhs                              |
| 23   | Fusion entertainment systems                      | Multiple                                                                                                 | Fusion 700 series entertainment systems:                                                                                        | SeaTalkhs                              |
|      | Systems                                           |                                                                                                    | • MS-IP700                                                                                                    |                                        |
|      |                                                   |                                                                                                    | • MS-AV700                                                                                                    |                                        |
| 24   | PC / laptop                                       | 1                                                                                                    | Windows-compatible PC or laptop running Raymarine Voyager planning software.                                                    | SeaTalk <sup>hs</sup>                  |

Planning the installation 25

## 3.2 Installation checklist

Installation includes the following activities:

|   | Installation Task                        |
|---|------------------------------------------|
| 1 | Plan your system.                        |
| 2 | Obtain all required equipment and tools. |
| 3 | Site all equipment.                      |
| 4 | Route all cables.                        |
| 5 | Drill cable and mounting holes.          |
| 6 | Make all connections into equipment.     |
| 7 | Secure all equipment in place.           |
| 8 | Power on and test the system.            |

## 3.3 System Limits

The following limits apply to the number of system components that can be connected in a Raymarine multifunction display system.

| -                                   |         |
|-------------------------------------|---------|
| Component                           | Maximum |
| Maximum number of SeaTalkhs devices | 25      |
| Maximum number of SeaTalkng devices | 50      |
| Raymarine multifunction displays.   | 10      |

26 a Series / c Series / e Series

## 3.4 Multiple data sources (MDS) overview

Installations that include multiple instances of data sources can cause data conflicts. An example is an installation featuring more than one source of GPS data.

MDS enables you to manage conflicts involving the following types of data:

- GPS Position.
- · Heading.
- · Depth.
- · Speed.
- · Wind.

Typically this exercise is completed as part of the initial installation, or when new equipment is added.

If this exercise is NOT completed the system will automatically attempt to resolve data conflicts. However, this may result in the system choosing a source of data that you do not want to use.

If MDS is available the system can list the available data sources and allow you to select your preferred data source. For MDS to be available all products in the system that use the data sources listed above must be MDS-compliant. The system can list any products that are NOT compliant. It may be necessary to upgrade the software for these non-compliant products to make them compliant. Visit the Raymarine website (www.raymarine.com) to obtain the latest software for your products. If MDS-compliant software is not available and you do NOT want the system to automatically attempt to resolve data conflicts, any non-compliant product(s) can be removed or replaced to ensure the entire system is MDS-compliant.

## 3.5 Identifying your display variant

To discover which model display you have follow the steps below:

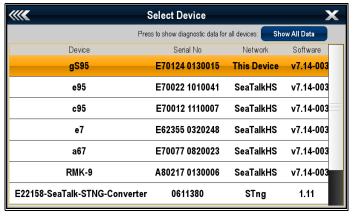

From the homescreen:

- 1. Select Set-up.
- 2. Select Maintenance.
- Select Diagnostics.
- Select Select Device.
- 5. Search the Network column for the 'This Device' entry.
- The Device column for this record will list the model of your display.

## 3.6 Networking constraints

Raymarine's 3<sup>rd</sup> generation LightHouse powered multifunction displays (a Series, c Series, e Series and gS Series) can be networked together.

#### General

- Multifunction displays should be connected together using SeaTalkhs.
- Multifunction displays can also be connected via SeaTalkng or NMEA 0183, but not all functions are supported.
- All networked a Series, c Series and e Series displays must contain software version 4.xx or later.
- All networked gS series displays must contain software version 7.xx or later.

Note: The a Series cannot be networked using NMEA 0183.

#### Master / repeater operation

- Any network featuring more than 1 multifunction display must have 1 of the displays designated as the data master.
- The data master display will receive data through NMEA 0183 and / or SeaTalkng, and bridge the data over SeaTalkhs to other networked displays.

#### Homescreen sharing

 When networked multifunction displays can share a homescreen.

#### Cartography sharing

- The cartography contained on chart cards is always used in preference to embedded cartography when a chart card is inserted into a card slot.
- Chart card cartography can be shared between multifunction displays.

#### Radar operation

- Multifunction Displays support the use of 1 radar scanner at a time.
- The data supplied by a connected radar scanner is repeated to any networked displays.

#### Sonar / DownVision™ operation

- You can connect an external sonar module unit to the multifunction display via the SeaTalkhs network.
- Sonar and DownVision™ variant multifunction displays include an internal sonar module which enables direct connection to a compatible transducer.
- You can have multiple active sonar modules (internal and external) on a network. You must select the sonar module / channel you want to use from the Fishfinder application menu.
- The data supplied by the sonar module is repeated to all networked displays.

**Note:** All multifunction displays must have LightHouse II Release 10.xx software or later to enable multiple sonar support.

#### Incompatible displays

If you connect a multifunction display to your system that is not compatible a warning message will be displayed until you disconnected the incompatible device from your network.

3<sup>rd</sup> generation multifunction displays are not compatible with the following Raymarine displays:

| Product Image   | Multifunction display | Generation                 |
|-----------------|-----------------------|----------------------------|
|                 | G-Series              | 2 <sup>nd</sup> generation |
|                 | E-Series Widescreen   | 2 <sup>nd</sup> generation |
|                 | C-Series Widescreen   | 2 <sup>nd</sup> generation |
| %% <b>©CO</b> % | E-Series Classic      | 1st generation             |
| %% <b>60</b> 0% | C-Series Classic      | 1st generation             |

## 3.7 Typical systems

The illustrations below show examples of possible system configurations, for more details on compatible Raymarine devices please refer to the *System integration* section.

**Note:** In the examples below the multifunction display(s) could be any variant of Raymarine's 3rd generation multifunction displays e.g. a Series, c Series, e Series or gS Series.

#### Example: Basic system

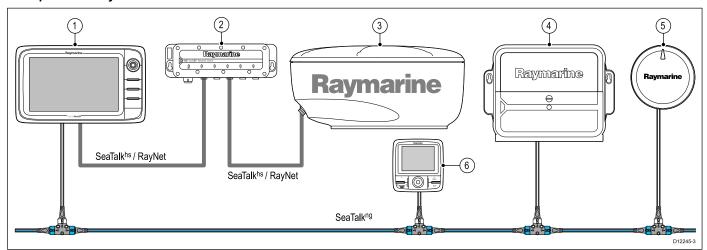

- 1. Multifunction display
- 2. Network switch
- 3. Radar scanner
- 4. Actuator Control Unit (ACU)
- 5. Evolution autopilot
- 6. SeaTalkng pilot controller (optional)

Note: A network switch is only required if multiple devices are connected using SeaTalkhs / RayNet.

#### Example: Basic system with sonar variant display

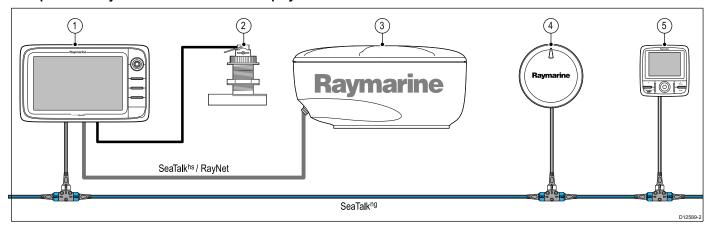

- 1. Multifunction display
- 2. Sonar transducer
- 3. Radar scanner
- 4. Evolution autopilot
- SeaTalk<sup>ng</sup> pilot controller (optional)

Planning the installation 29

#### Example: Basic system with non-sonar variant display

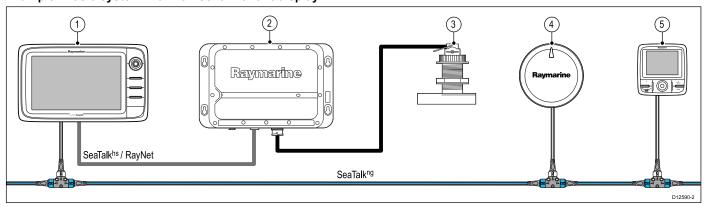

- 1. Multifunction display
- 2. Sonar module
- 3. Sonar transducer
- 4. Evolution autopilot
- 5. SeaTalkng pilot controller

## Example: Expanded system

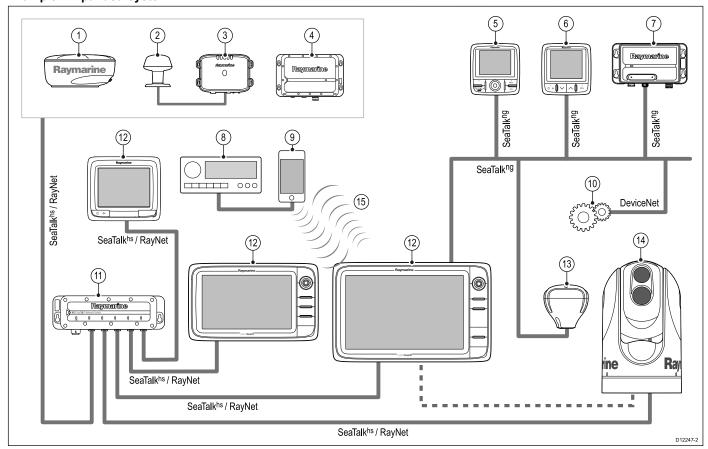

- 1. Radar scanner
- 2. Weather sensor
- 3. Sirius weather receiver
- 4. Sonar module
- 5. SeaTalkng Pilot controller
- 6. SeaTalkng Instrument display
- 7. AIS receiver / transceiver
- 8. Audio system
- 9. Smartphone / tablet
- 10. DeviceNet spur (for NMEA 2000 devices)
- 11. Network switch
- 12. Multifunction displays
- 13. GPS receiver
- 14. Thermal camera
- 15. Wireless connection

## 3.8 System protocols

Your Multifunction Display can connect to various instruments and displays to share information and so improve the functionality of the system. These connections may be made using a number of different protocols. Fast and accurate data collection and transfer is achieved by using a combination of the following data protocols:

- SeaTalkhs
- SeaTalkng
- NMEA 2000
- SeaTalk
- NMEA 0183

**Note:** You may find that your system does not use all of the connection types or instrumentation described in this section.

#### **SeaTalkhs**

SeaTalkhs is an ethernet based marine network. This high speed protocol allows compatible equipment to communicate rapidly and share large amounts of data.

Information shared using the SeaTalkhs network includes:

- · Shared cartography (between compatible displays).
- · Digital radar data.
- · Sonar data.

#### **Seatalk**ng

SeaTalkng (Next Generation) is an enhanced protocol for connection of compatible marine instruments and equipment. It replaces the older SeaTalk and SeaTalk² protocols.

SeaTalkng utilizes a single backbone to which compatible instruments connect using a spur. Data and power are carried within the backbone. Devices that have a low draw can be powered from the network, although high current equipment will need to have a separate power connection.

SeaTalk<sup>ng</sup> is a proprietary extension to NMEA 2000 and the proven CAN bus technology. Compatible NMEA 2000 and SeaTalk / SeaTalk<sup>2</sup> devices can also be connected using the appropriate interfaces or adaptor cables as required.

#### **NMEA 2000**

NMEA 2000 offers significant improvements over NMEA 0183, most notably in speed and connectivity. Up to 50 units can simultaneously transmit and receive on a single physical bus at any one time, with each node being physically addressable. The standard was specifically intended to allow for a whole network of marine electronics from any manufacturer to communicate on a common bus via standardized message types and formats.

#### SeaTalk

SeaTalk is a protocol which enables compatible instruments to connect to each other and share data.

The SeaTalk cable system is used to connect compatible instruments and equipment. The cable carries power and data and enables connection without the need for a central processor.

Additional instruments and functions can be added to a SeaTalk system, simply by plugging them into the network. SeaTalk equipment can also communicate with other non-SeaTalk equipment via the NMEA 0183 standard, provided a suitable interface is used.

#### **NMEA 0183**

The NMEA 0183 Data Interface Standard was developed by the National Marine Electronics Association of America. It is an international standard to enable equipment from many different manufacturers to be connected together and share information.

The NMEA 0183 standard carries similar information to SeaTalk. However it has the important difference that one cable will only carry information in one direction. For this reason NMEA 0183

is generally used to connect a data receiver and a transmitter together, e.g. a compass sensor transmitting heading to a radar display. This information is passed in 'sentences', each of which has a three letter sentence identifier. It is therefore important when checking compatibility between items that the same sentence identifiers are used some examples of which are:

- VTG carries Course and Speed Over Ground data.
- GLL carries latitude and longitude.
- DBT carries water depth.
- MWV carries relative wind angle and wind speed data.

#### **NMEA Baud rates**

The NMEA 0183 standard operates at a number of different speeds, depending upon the particular requirement or equipment capabilities. Typical examples are:

- 4800 baud rate. Used for general purpose communications, including FastHeading data.
- 38400 baud rate. Used for AIS and other high speed applications.

Planning the installation 31

#### 3.9 Data master

Any system containing more than one networked multifunction display must have a designated data master.

The data master is the display which serves as a primary source of data for all displays, it also handles all external sources of information. For example the displays may require heading information from the autopilot and GPS systems, usually received through a SeaTalkng or NMEA connection. The data master is the display to which the SeaTalk, NMEA and any other data connections are made, it then bridges the data to the SeaTalkns network and any compatible repeat displays. Information shared by the data master includes:

- · Cartography
- · Routes and waypoints
- Radar
- Sonar
- Data received from the autopilot, instruments, the engine and other external sources.

Your system may be wired for redundancy with data connections made to repeat displays. However these connections will only become active in the event of a fault and/or reassignment of the data master.

In an autopilot system which does not contain a dedicated pilot control head the Data master also acts as the control for the autopilot.

## 3.10 New a Series parts supplied

The following items are supplied with your multifunction display.

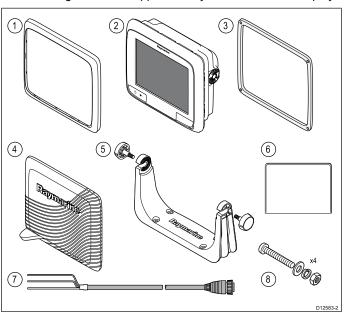

|   | _                                                                                                |
|---|--------------------------------------------------------------------------------------------------|
| 1 | Front bezel                                                                                      |
| 2 | Multifunction display                                                                            |
| 3 | Mounting gasket                                                                                  |
| 4 | Sun cover                                                                                        |
| 5 | Trunnion bracket kit                                                                             |
| 6 | Documentation pack                                                                               |
| 7 | Power cable                                                                                      |
| 8 | 4x Nuts, bolts, spring washers and washers (can be used for either surface or bracket mounting.) |

## 3.11 e7 / e7D Parts supplied

The parts shown below are supplied with the e7 / e7D multifunction display.

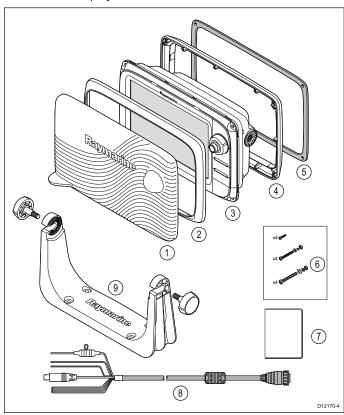

- 1. Sun cover.
- 2. Front bezel.
- 3. Multifunction display.
- 4. Rear bezel (required for trunnion bracket mounting).
- 5. Gasket (required for flush mounting).
- 6. Screw pack, includes:
  - 4 x rear bezel fixing screws.
  - 4 x sets of fixings (for surface mounting).
  - 4 x sets of fixings (for trunnion bracket mounting).
- 7. Documentation pack, includes:
  - · Multilingual CD.
  - · Mounting and getting started multilingual guide
  - · Mounting template.
  - · Warranty policy
- 8. Power and data cable.
- 9. Trunnion bracket kit.

# 3.12 New c Series and New e Series parts supplied

The parts shown below are supplied with the New c Series and New e Series (Excluding e7 and e7D) multifunction displays.

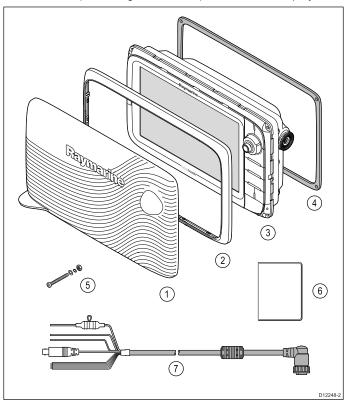

- 1. Sun cover.
- 2. Front bezel.
- 3. Multifunction display.
- 4. Gasket (required for surface mounting).
- 5. 4 x sets of fixings (for surface mounting).
- 6. Documentation pack, includes:
  - · Multilingual CD.
  - · Mounting and getting started multilingual guide
  - · Mounting template.
  - · Warranty policy
- 7. Power and data cable.

## 3.13 Tools required for installation

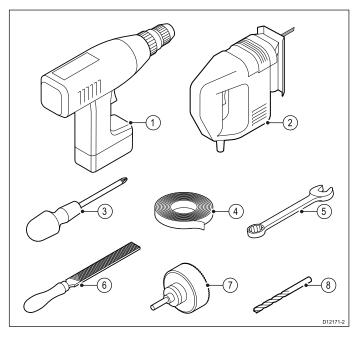

- Power drill.
- 2. Jigsaw.
- 3. Pozidrive screwdriver.
- Adhesive tape.
- 5. Spanner for surface mounting or bracket mounting fixings.
- File.
- Hole saw for flush mounting (For hole saw size refer to your product's mounting template).
- 8. Drill bit for surface mounting or bracket mounting.

### 3.14 Selecting a location

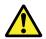

### Warning: Potential ignition source

This product is NOT approved for use in hazardous/flammable atmospheres. Do NOT install in a hazardous/flammable atmosphere (such as in an engine room or near fuel tanks).

#### **General location requirements**

When selecting a location for your product it is important to consider a number of factors.

Key factors which can affect product performance are:

#### Ventilation

To ensure adequate airflow:

- Ensure that product is mounted in a compartment of suitable size.
- Ensure that ventilation holes are not obstructed. Allow adequate separation of all equipment.

Any specific requirements for each system component are provided later in this chapter.

#### Mounting surface

Ensure product is adequately supported on a secure surface. Do not mount units or cut holes in places which may damage the structure of the vessel.

#### Cabling

Ensure the product is mounted in a location which allows proper routing, support and connection of cables:

- Minimum bend radius of 100 mm (3.94 in) unless otherwise stated.
- Use cable clips to prevent stress on connectors.
- If your installation requires multiple ferrites to be added to a cable then additional cable clips should be used to ensure the extra weight of the cable is supported.

#### · Water ingress

The product is suitable for mounting both above and below decks. Although the unit is waterproof, it is good practice to locate it in a protected area away from prolonged and direct exposure to rain and salt spray.

#### · Electrical interference

Select a location that is far enough away from devices that may cause interference, such as motors, generators and radio transmitters / receivers.

#### Power supply

Select a location that is as close as possible to the vessel's DC power source. This will help to keep cable runs to a minimum.

#### Compass safe distance

To prevent potential interference with the vessel's magnetic compasses, ensure an adequate distance is maintained from the display.

When choosing a suitable location for the multifunction display you should aim to maintain the maximum possible distance between the display and any compasses. Typically this distance should be at least 1 m (3 ft) in all directions. However for some smaller vessels it may not be possible to locate the display this far away from a compass. In this situation, the following figures provide the minimum safe distance that should be maintained between the display and any compasses.

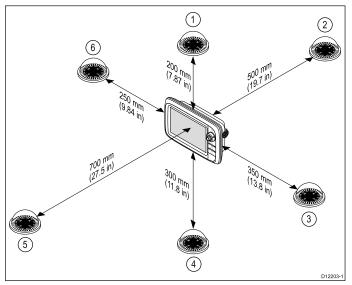

| Item | Compass position in relation to display | Minimum safe distance from display |
|------|-----------------------------------------|------------------------------------|
| 1    | Тор                                     | 200 mm (7.87 in.)                  |
| 2    | Rear                                    | 500 mm (19.7 in.)                  |
| 3    | Right-hand side                         | 350 mm (13.8 in.)                  |
| 4    | Underside                               | 300 mm (11.8 in.)                  |
| 5    | Front                                   | 700 mm (27.5 in.)                  |
| 6    | Left-hand side                          | 250 mm (9.84 in.)                  |

#### **GPS location requirements**

In addition to general guidelines concerning the location of marine electronics, there are a number of environmental factors to consider when installing equipment with an internal GPS antenna.

## **Mounting location**

#### · Above Decks mounting:

Provides optimal GPS performance. (For equipment with appropriate waterproof rating.)

#### · Below Decks mounting:

GPS performance may be less effective and may require an external GPS antenna mounted above decks.

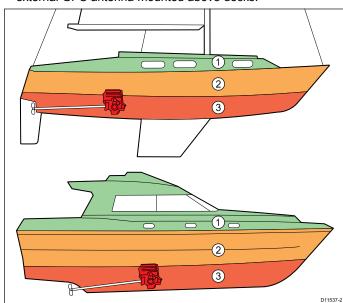

| 1. | This location provides optimal GPS performance (above decks). |
|----|---------------------------------------------------------------|
| 2. | In this location, GPS performance may be less effective.      |
| 3. | This location is NOT recommended for GPS antenna.             |

#### **Vessel construction**

The construction of your vessel can have an impact on GPS performance. For example, the proximity of heavy structure such as a structural bulkhead, or the interior of larger vessels may result in a reduced GPS signal. Before locating equipment with an internal GPS antenna below decks, seek professional assistance and consider use of an external GPS antenna mounted above decks.

#### **Prevailing conditions**

The weather and location of the vessel can affect the GPS performance. Typically calm clear conditions provide for a more accurate GPS fix. Vessels at extreme northerly or southerly latitudes may also receive a weaker GPS signal. GPS antenna mounted below decks will be more susceptible to performance issues related to the prevailing conditions.

#### Viewing angle considerations

As display contrast, color and night mode performance are all affected by the viewing angle, Raymarine recommends you temporarily power up the display when planning the installation, to enable you to best judge which location gives the optimum viewing angle.

# a Series product dimensions

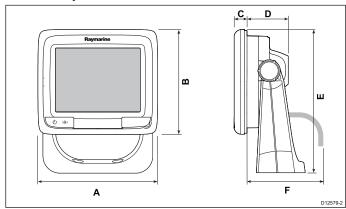

| Item | a6x                | a7x                |
|------|--------------------|--------------------|
| Α    | 163.6 mm (6.4 in.) | 205.1 mm (8 in.)   |
| В    | 143.5 mm (5.6 in.) | 147.1 mm (5.8 in.) |
| С    | 17.5 mm (0.7 in.)  | 14.5 mm (0.57 in.) |
| D    | 56.6 mm (2.2 in.)  | 59.1 mm (2.3 in.)  |
| Е    | 162.4 mm (6.4 in.) | 163.3 mm (6.4 in.) |
| F    | 150 mm (5.9 in.)   | 150 mm (5.9 in.)   |

## c Series and e Series product dimensions

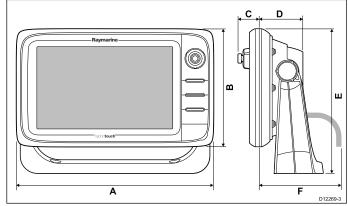

|   | e7 / e7D   | e95 / e97 /<br>c95 / c97 | e125 / e127 /<br>c125 / c127 | e165       |
|---|------------|--------------------------|------------------------------|------------|
| A | 233 mm     | 289.6 mm                 | 353.6 mm                     | 426 mm     |
|   | (9.17 in.) | (11.4 in.)               | (13.92 in.)                  | (16.8 in.) |
| В | 144 mm     | 173.1 mm                 | 222 mm                       | 281.4 mm   |
|   | (5.67 in.) | (6.81 in.)               | (8.74 in.)                   | (11.1 in.) |

Planning the installation 35

|   | e7 / e7D   | e95 / e97 /<br>c95 / c97 | e125 / e127 /<br>c125 / c127 | e165       |
|---|------------|--------------------------|------------------------------|------------|
| С | 30 mm      | 31.4 mm                  | 31.9 mm                      | 31.4 mm    |
|   | 1.18 in.)  | (1.24 in.)               | (1.26 in.)                   | (1.24 in.) |
| D | 63.5 mm    | 63.9 mm                  | 68.9 mm                      | 69.8 mm    |
|   | (2.5 in.)  | (2.5 in.)                | (2.71 in.)                   | (2.75 in.) |
| E | 177 mm     | 212 mm                   | 256.5 mm                     | 292 mm     |
|   | (6.97 in.) | (8.35 in.)               | (10.1 in.)                   | (11.5 in.) |
| F | 160 mm     | 160 mm                   | 160 mm                       | 160 mm     |
|   | (6.29 in.) | (6.29 in.)               | (6.29 in.)                   | (6.29 in.) |

# **Chapter 4: Cables and connections**

# **Chapter contents**

- 4.1 General cabling guidance on page 38
- 4.2 Connections overview on page 39
- 4.3 Power connection New a Series on page 40
- 4.4 Power connection New c Series and New e Series on page 41
- 4.5 Network connections on page 43
- 4.6 GPS connection on page 50
- 4.7 AIS connection on page 51
- 4.8 Fastheading connection on page 51
- 4.9 SeaTalkng connections on page 52
- 4.10 NMEA 2000 connection on page 52
- 4.11 SeaTalk connection on page 53
- 4.12 NMEA 0183 connection on page 53
- 4.13 a Series to NMEA 0183 DSC VHF radio connection on page 54
- 4.14 Camera / Video connection on page 55
- 4.15 Camera / video in-out connection on page 55
- 4.16 Media player connection on page 56
- 4.17 Bluetooth remote control connection on page 58
- 4.18 Remote control functions on page 59
- 4.19 WiFi connections on page 61

# 4.1 General cabling guidance

# Cable types and length

It is important to use cables of the appropriate type and length

- Unless otherwise stated use only standard cables of the correct type, supplied by Raymarine.
- Ensure that any non-Raymarine cables are of the correct quality and gauge. For example, longer power cable runs may require larger wire gauges to minimize voltage drop along the run.

# Routing cables

Cables must be routed correctly, to maximize performance and prolong cable life.

 Do NOT bend cables excessively. Wherever possible, ensure a minimum bend diameter of 200 mm (8 in) / minimum bend radius of 100 mm (4 in).

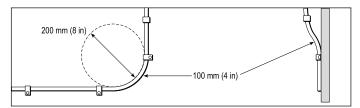

- Protect all cables from physical damage and exposure to heat.
   Use trunking or conduit where possible. Do NOT run cables through bilges or doorways, or close to moving or hot objects.
- Secure cables in place using tie-wraps or lacing twine. Coil any extra cable and tie it out of the way.
- Where a cable passes through an exposed bulkhead or deckhead, use a suitable watertight feed-through.
- · Do NOT run cables near to engines or fluorescent lights.

Always route data cables as far away as possible from:

- · other equipment and cables,
- · high current carrying ac and dc power lines,
- antennae.

### Strain relief

Ensure adequate strain relief is provided. Protect connectors from strain and ensure they will not pull out under extreme sea conditions.

#### Circuit isolation

Appropriate circuit isolation is required for installations using both AC and DC current:

- Always use isolating transformers or a separate power-inverter to run PC's, processors, displays and other sensitive electronic instruments or devices.
- Always use an isolating transformer with Weather FAX audio cables
- Always use an isolated power supply when using a 3rd party audio amplifier.
- Always use an RS232/NMEA converter with optical isolation on the signal lines.
- Always make sure that PC's or other sensitive electronic devices have a dedicated power circuit.

### Cable shielding

Ensure that all data cables are properly shielded that the cable shielding is intact (e.g. hasn't been scraped off by being squeezed through a tight area).

38 a Series / c Series / e Series

# 4.2 Connections overview

Details of the connections available on Raymarine multifunction displays are shown below.

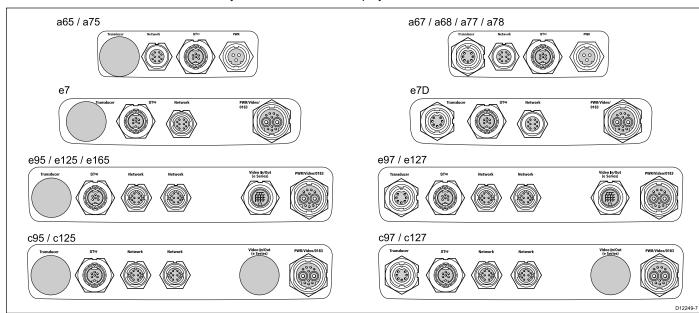

|                  |            |                       |                       | SeaTalk <sup>hs</sup> | SeaTalk <sup>hs</sup> |                | Powe     | r / Data             |
|------------------|------------|-----------------------|-----------------------|-----------------------|-----------------------|----------------|----------|----------------------|
|                  | Transducer | DownVision transducer | SeaTalk <sup>ng</sup> | / RayNet<br>Network 1 | / RayNet<br>Network 2 | Video in / out | Power    | Video / NMEA<br>0183 |
| a65<br>a65 Wi-Fi | ×          | X                     | ✓                     | ✓                     | ×                     | ×              | ✓        | X                    |
| a67<br>a67 Wi-Fi | ✓          | ×                     | ✓                     | ✓                     | ×                     | ×              | ✓        | ×                    |
| a68<br>a68 Wi-Fi | ×          | ✓                     | ✓                     | ✓                     | ×                     | ×              | ✓        | ×                    |
| a75<br>a75 Wi-Fi | ×          | X                     | ✓                     | ✓                     | ×                     | ×              | <b>✓</b> | ×                    |
| a77<br>a77 Wi-Fi | ✓          | ×                     | ✓                     | <b>✓</b>              | ×                     | ×              | <b>✓</b> | ×                    |
| a78<br>a78 Wi-Fi | ×          | ✓                     | ✓                     | ✓                     | ×                     | ×              | <b>✓</b> | ×                    |
| e7               | X          | X                     | ✓                     | ✓                     | X                     | X              | ✓        | ✓                    |
| e7D              | ✓          | X                     | ✓                     | ✓                     | X                     | X              | ✓        | ✓                    |
| e95              | X          | X                     | ✓                     | ✓                     | ✓                     | ✓              | ✓        | ✓                    |
| e97              | ✓          | X                     | ✓                     | ✓                     | ✓                     | ✓              | ✓        | ✓                    |
| e125             | X          | X                     | ✓                     | ✓                     | ✓                     | ✓              | ✓        | ✓                    |
| e127             | ✓          | X                     | ✓                     | ✓                     | ✓                     | ✓              | ✓        | ✓                    |
| e165             | X          | X                     | ✓                     | ✓                     | ✓                     | ✓              | ✓        | ✓                    |
| c95              | X          | X                     | ✓                     | ✓                     | ✓                     | X              | ✓        | ✓                    |
| с97              | ✓          | X                     | ✓                     | ✓                     | ✓                     | X              | ✓        | ✓                    |
| c125             | X          | X                     | ✓                     | ✓                     | ✓                     | X              | ✓        | ✓                    |
| c127             | ✓          | X                     | ✓                     | ✓                     | ✓                     | ×              | ✓        | ✓                    |

# 4.3 Power connection — New a Series

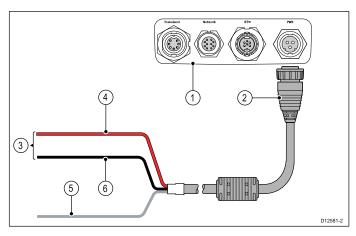

- 1. Multifunction display rear panel connections.
- Power cable.
- Connection to 12 V power supply
- Red cable (positive).
- Shield (drain) wire (thin black wire; must be connected to RF ground point).
- Black cable (negative).

#### Power distribution

Raymarine recommends that all power connections are made via a distribution panel.

- All equipment must be powered from a breaker or switch, with appropriate circuit protection.
- All equipment should be wired to individual breakers if possible.

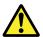

# Warning: Product grounding

Before applying power to this product, ensure it has been correctly grounded, in accordance with the instructions in this guide.

# Grounding — Dedicated drain wire

The power cable supplied with this product includes a dedicated shield (drain) wire for connection to a vessel's RF ground point.

It is important that an effective RF ground is connected to the system. A single ground point should be used for all equipment. The unit can be grounded by connecting the shield (drain) wire of the power cable to the vessel's RF ground point. On vessels without an RF ground system the shield (drain) wire should be connected directly to the negative battery terminal.

The dc power system should be either:

- Negative grounded, with the negative battery terminal connected to the vessel's ground.
- Floating, with neither battery terminal connected to the vessel's ground

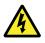

### Warning: Positive ground systems

Do not connect this unit to a system which has positive grounding.

#### Power cable

The display is supplied with a power cable, this can be extended if required.

#### Power cables available

For flush mount installations a right angled power cable (not supplied) is available.

| Cable                    | Part number | Notes |
|--------------------------|-------------|-------|
| Right angled power cable | A80221      |       |

#### Cable extension

The following restrictions apply to any extension to the power cable:

- · Cable must be of a suitable gauge for the circuit load.
- Each unit should have its own dedicated power cable wired back to the distribution panel.

| Total length (max)     | Supply voltage | Cable gauge (AWG) |
|------------------------|----------------|-------------------|
| 0-5 m (0-16.4 ft)      | 12 V           | 18                |
| 5-10 m (16.4-32.8 ft)  | 12 V           | 14                |
| 10-15 m (32.8-49.2 ft) | 12 V           | 12                |
| 15–20 m (49.2–65.5 ft) | 12 V           | 12                |

**Note:** These distances are for a 2 wire power cable run from the battery to the display (approximately the distance from the battery to the display). To calculate the round trip length, double the figure stated here.

# Breakers, fuses and circuit protection

The information below is provided as guidance to help protect your product. The example illustrations provided are for common vessel power arrangements, if you are unsure how to provide the correct level of protection then please consult a Raymarine authorized dealer for support.

#### Distribution panel connection

It is recommended that your product is wired through your vessel's distribution panel via a thermal breaker or fuse.

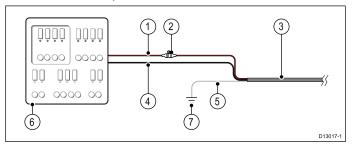

- Vessel power supply positive (+)
- In-line fuse (your product may contain a fuse already built in to the power cable.)
- Product power cable
- 4. Vessel power supply negative (-)
- 5. \* Drain wire
- 6. Vessel distribution panel
- 7. \* Vessel RF ground point connection

**Note:** \* Only applicable to products that include a drain wire on the product's power cable.

#### Thermal breaker rating

5 A (if only connecting one device)

# Battery connection with RF ground

If your vessel does not have a distribution panel then your product may be wired directly to the battery with the drain wire connected to the vessel's RF ground point.

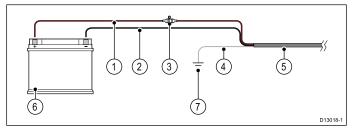

. Vessel power supply positive (+)

- 2. Vessel power supply negative (-)
- 3. In-line fuse (If your products power cable does not have a built in fuse then an in-line fuse should be fitted.)
- 4. \* Drain wire
- 5. Product power cable
- Vessel battery
- 7. \* Vessel RF ground point connection

**Note:** \* Only applicable to products that include a drain wire on the product's power cable.

#### Battery connection with no RF ground

If your vessel does not have a distribution panel or an RF ground point then your product may be wired directly to the battery with the drain wire also connected to the battery's negative terminal.

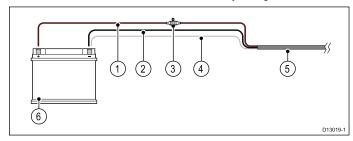

- 1. Vessel power supply positive (+)
- 2. Vessel power supply negative (-)
- In-line fuse (If your products power cable does not have a built in fuse then an in-line fuse should be fitted.)
- 4. \* Drain wire connected to vessel negative power supply.
- 5. Product power cable
- 6. Vessel battery

**Note:** \* Only applicable to products that include a drain wire on the product's power cable.

# Sharing a breaker

Where more than 1 piece of equipment shares a breaker you must provide protection for the individual circuits. E.g. by connecting an in-line fuse for each power circuit.

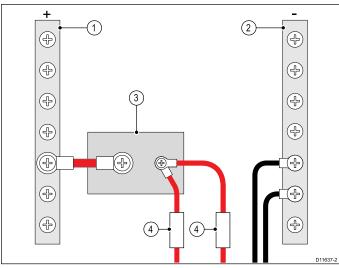

| 1 | Positive (+) bar |
|---|------------------|
| 2 | Negative (-) bar |
| 3 | Circuit breaker  |
| 4 | Fuse             |

Where possible, connect individual items of equipment to individual circuit breakers. Where this is not possible, use individual in-line fuses to provide the necessary protection.

# 4.4 Power connection — New c Series and New e Series

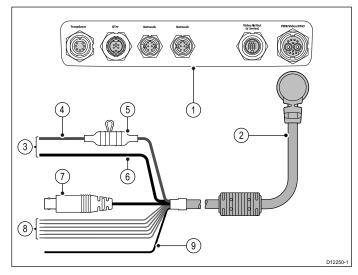

- 1. Multifunction display connections.
- 2. Power and data cable.
- 3. Connection to 12/24 V power supply (e7/e7D is 12V only).
- 4. Red cable (positive).
- Fuse.
- Black cable (negative).
- 7. Video input cable.
- NMEA 0183 data cables.
- Shield (drain) wire (thin black wire; must be connected to RF ground point).

#### **Power distribution**

Raymarine recommends that all power connections are made via a distribution panel.

- All equipment must be powered from a breaker or switch, with appropriate circuit protection.
- All equipment should be wired to individual breakers if possible.

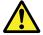

# Warning: Product grounding

Before applying power to this product, ensure it has been correctly grounded, in accordance with the instructions in this guide.

# Grounding — Dedicated drain wire

The power cable supplied with this product includes a dedicated shield (drain) wire for connection to a vessel's RF ground point.

It is important that an effective RF ground is connected to the system. A single ground point should be used for all equipment. The unit can be grounded by connecting the shield (drain) wire of the power cable to the vessel's RF ground point. On vessels without an RF ground system the shield (drain) wire should be connected directly to the negative battery terminal.

The dc power system should be either:

- Negative grounded, with the negative battery terminal connected to the vessel's ground.
- Floating, with neither battery terminal connected to the vessel's ground

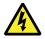

# Warning: Positive ground systems

Do not connect this unit to a system which has positive grounding.

#### Power cable

The display is supplied with a combined power and data multi cable, this can be extended if required.

#### Power cables available

| Cable                                                  | Part number | Notes |
|--------------------------------------------------------|-------------|-------|
| 1.5 m (4.9 ft) Straight power and data cable           | R62379      |       |
| 1.5 m (4.9 ft) Right<br>angled power and data<br>cable | R70029      |       |

#### Cable extension

The following restrictions apply to any extension to the power cable:

- · Cable must be of a suitable gauge for the circuit load.
- Each unit should have its own dedicated power cable wired back to the distribution panel.

| Total length (max)     | Supply voltage | Cable gauge (AWG) |
|------------------------|----------------|-------------------|
| 0–5 m (0–16.4 ft)      | 12 V           | 18                |
|                        | 24 V           | 20                |
| 5-10 m (16.4-32.8 ft)  | 12 V           | 14                |
|                        | 24 V           | 18                |
| 10-15 m (32.8-49.2 ft) | 12 V           | 12                |
|                        | 24 V           | 16                |
| 15–20 m (49.2–65.5 ft) | 12 V           | 12                |
|                        | 24 V           | 14                |

**Note:** These distances are for a 2 wire power cable run from the battery to the display (approximately the distance from the battery to the display). To calculate the round trip length, double the figure stated here.

## Breakers, fuses and circuit protection

The information below is provided as guidance to help protect your product. The example illustrations provided are for common vessel power arrangements, if you are unsure how to provide the correct level of protection then please consult a Raymarine authorized dealer for support.

#### Fuse and breaker rating

| Fuse rating                                 | Thermal breaker rating              |
|---------------------------------------------|-------------------------------------|
| 7 A in-line fuse fitted within power cable. | 5 A (if only connecting one device) |

The suitable fuse rating for the thermal breaker is dependent on the number of devices you are connecting. If in doubt consult an authorized Raymarine dealer.

**Note:** Your product's power cable may have an in-line fuse already fitted, if not then you will need to add an in-line fuse to the positive wire of your products power connection.

#### Distribution panel connection

It is recommended that your product is wired through your vessel's distribution panel via a thermal breaker or fuse.

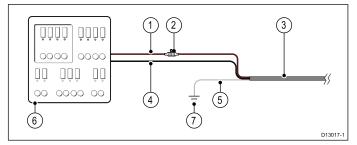

- 1. Vessel power supply positive (+)
- In-line fuse. (If your products power cable does not have a built in fuse then an in-line fuse should be fitted.)
- 3. Product power cable
- 4. Vessel power supply negative (-)
- \* Drain wire
- 6. Vessel distribution panel
- 7. \* Vessel RF ground point connection

**Note:** \* Only applicable to products that include a drain wire on the product's power cable.

#### Battery connection with RF ground

If your vessel does not have a distribution panel then your product may be wired directly to the battery with the drain wire connected to the vessel's RF ground point.

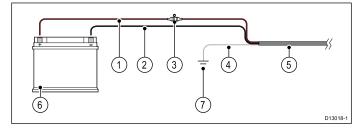

- 1. Vessel power supply positive (+)
- 2. Vessel power supply negative (-)
- In-line fuse (If your products power cable does not have a built in fuse then an in-line fuse should be fitted.)
- 4. \* Drain wire
- 5. Product power cable
- 6. Vessel battery
- 7. \* Vessel RF ground point connection

**Note:** \* Only applicable to products that include a drain wire on the product's power cable.

# Battery connection with no RF ground

If your vessel does not have a distribution panel or an RF ground point then your product may be wired directly to the battery with the drain wire also connected to the battery's negative terminal.

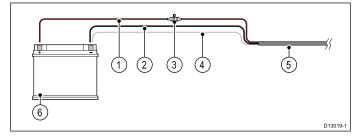

- Vessel power supply positive (+)
- 2. Vessel power supply negative (-)
- In-line fuse (If your products power cable does not have a built in fuse then an in-line fuse should be fitted.)
- 4. \* Drain wire connected to vessel negative power supply.
- 5. Product power cable
- 6. Vessel battery

**Note:** \* Only applicable to products that include a drain wire on the product's power cable.

# Sharing a breaker

Where more than 1 piece of equipment shares a breaker you must provide protection for the individual circuits. E.g. by connecting an in-line fuse for each power circuit.

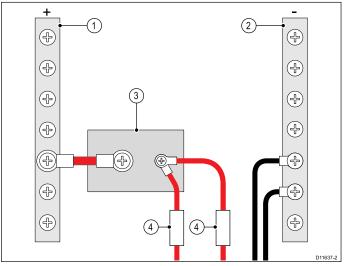

| 1 | Positive (+) bar |  |
|---|------------------|--|
| 2 | Negative (-) bar |  |
| 3 | Circuit breaker  |  |
| 4 | Fuse             |  |

Where possible, connect individual items of equipment to individual circuit breakers. Where this is not possible, use individual in-line fuses to provide the necessary protection.

# 4.5 Network connections

You can connect compatible devices to your multifunction display using the Network connector(s) at the rear of the unit.

A typical network of digital devices may include:

- · Up to 6 Raymarine multifunction displays.
- RayNet or SeaTalkhs digital devices such as a sonar module and radar scanner.
- · Thermal or IP cameras.

**Note:** Your multifunction display includes the following network connectors:

- e7, e7D and a Series = 1 x RayNet network connector.
- c Series and e Series (excluding the e7 and e7D) = 2 x RayNet network connectors.

Networks requiring additional network connections will require a Raymarine network switch.

Please refer to Chapter 32 Spares and accessories for details of available network cables and hardware.

# Network cable connector types

There are 2 types of network cable connector — SeaTalkhs and RayNet.

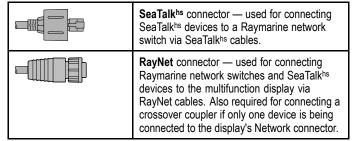

# **Keypad connection**

A remote keypad such as the RMK-9 can be connected directly to the multifunction display's network connector or via a network switch. Multiple keypads can be connected to a system. Each keypad can be used to control up to 4 multifunction displays.

#### **Direct connection**

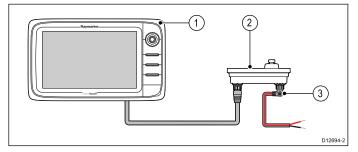

- 1. Multifunction display.
- 2. Keypad.
- 3. Right angled power cable.

When connecting the keypad directly to a New a Series, New c Series or New e Series multifunction display the keypad must be powered separately, using the alternate power connector.

#### **Network connection**

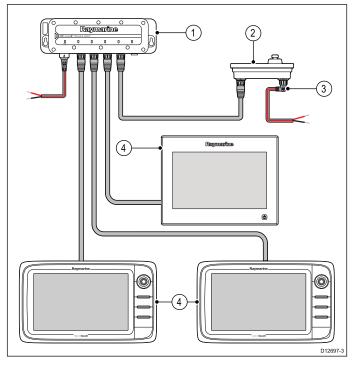

- 1. Network switch.
- 2. Keypad.
- 3. Right angled power cable.
- 4. Networked multifunction displays.

When connecting the keypad via a network switch the keypad must be powered separately, using the alternate power connector

Once connected the keypad must be paired with the each multifunction display you want to control using the keypad.

# Radar connection

The multifunction display is compatible with Raymarine Non-HD digital radomes and HD / SuperHD radar scanners. The scanner is connected using over SeaTalkhs.

#### Note:

- New c Series and New e Series displays (excluding the e7 and e7D) can connect 2 SeaTalkhs / RayNet devices directly to the display.
- New a Series and the e7 / e7D displays can connect 1 SeaTalkhs / RayNet device directly to the display.

The radar is usually connected via a Raymarine network switch. On smaller systems (with only one display and no other digital devices) the radar may be connected to the display directly.

#### Radar connected using Raymarine network switch

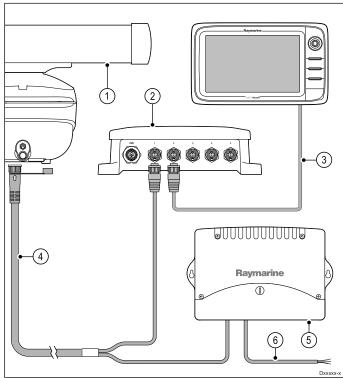

- Radar scanner.
- 2. Raymarine network switch.
- RayNet cable.
- RayNet radar cable.
- VCM (Voltage Converter Module) required for Open Arrays.
- 6. Power connection.

#### Radar connected directly to the display

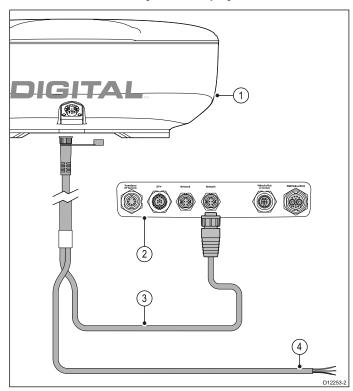

- Radar scanner
- 2. Multifunction display rear connector panel.
- 3. RayNet Radar cable.
- Connection to power supply Open array scanners require a VCM (Voltage Converter Module).

#### RJ45 SeaTalkhs Radar cable connection

To connect a Radar using an RJ45 SeaTalkhs radar cable additional accessories are required.

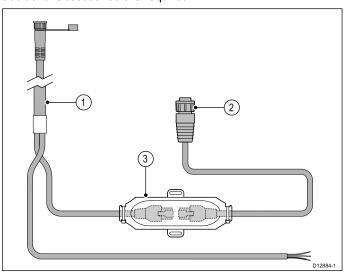

- RJ45 SeaTalkhs Radar cable.
- 2. RayNet to RJ45 SeaTalkhs adaptor cable.
- 3. SeaTalkhs crossover coupler.

#### Radar cable extension

For longer cable runs a radar power and data digital cable extension is required.

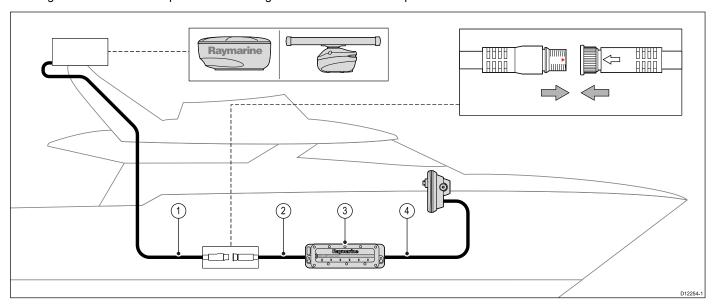

- 1. Radar extension cable.
- 2. Radar power and data digital cable.
- Raymarine network switch (or crossover coupler if connecting radar directly to display).
- 4. RayNet cable (or RayNet to SeaTalkhs cable if connecting via crossover coupler).

Note: The extension cable connects to the radar scanner.

**Note:** The power connection is NOT shown in the diagram. If using an Open Array scanner a VCM (Voltage Converter Module) must be connected between the scanner and the power supply.

#### Digital radar cables

You will need a dedicated radar power and data digital cable and appropriate network cables to connect your scanner to your system.

| Connection                                                  | Required cable                                                                                         |  |
|-------------------------------------------------------------|----------------------------------------------------------------------------------------------------|--|
| Radar scanner to power supply and Raymarine network switch. | Power and data digital cable. For longer cable runs, extensions are available in a variety of lengths. |  |
| Raymarine network switch to multifunction display.          | Network cables, available in a variety of cable lengths.                                               |  |

## SeaTalkhs Radar power and data digital cables

These cables contain the wires for a scanner's power and data connections.

| Cable                                                      | Part number |
|------------------------------------------------------------|-------------|
| RJ45 SeaTalkhs 5 m (16.4 ft) Power and data digital cable  | A55076D     |
| RJ45 SeaTalkhs 10 m (32.8 ft) Power and data digital cable | A55077D     |

| Cable                                                      | Part number |
|------------------------------------------------------------|-------------|
| RJ45 SeaTalkhs 15 m (49.2 ft) Power and data digital cable | A55078D     |
| RJ45 SeaTalkhs 25 m (82.0 ft) Power and data digital cable | A55079D     |

**Note:** The maximum length for the radar power and data digital cable (including any extensions) is 25 m (82 ft).

#### RayNet Radar power and data digital cables

These cables contain the wires for a scanner's power and data connections.

| Cable                                              | Part number |  |
|----------------------------------------------------|-------------|--|
| RayNet 5 m (16.4 ft) Power and data digital cable  | A80227      |  |
| RayNet 10 m (32.8 ft) Power and data digital cable | A80228      |  |
| RayNet 15 m (49.2 ft) Power and data digital cable | A80229      |  |
| RayNet 25 m (82.0 ft) Power and data digital cable | A80230      |  |

**Note:** The maximum length for the radar power and data digital cable (including any extensions) is 25 m (82 ft).

#### Radar power and data digital extension cables

These cables extend the power and data digital cables for a scanner's power and data connections.

| Cable                                       | Part number |  |
|---------------------------------------------|-------------|--|
| 2.5 m (8.2 ft) Power and data digital cable | A92141D     |  |
| 5 m (16.4 ft) Power and data digital cable  | A55080D     |  |
| 10 m (32.8 ft) Power and data digital cable | A55081D     |  |

**Note:** The maximum length for the radar power and data digital cable (including any extensions) is 25 m (82 ft).

#### Sonar connection

A sonar connection is required for fishfinder applications.

The multifunction display can be used with the following Raymarine sonar modules:

- CP450C
- CP300
- CP100

There are 2 types of connection required for fishfinder applications:

- Sonar module connection converts the sonar signals provided by the sonar transducer into data suitable for a marine electronics system. The sonar variant multifunction displays feature a built-in sonar, enabling you to connect the display directly to a compatible sonar transducer. Non-sonar variants require a connection to an external Raymarine sonar module. Internal and external sonars require a connection to a compatible sonar transducer.
- Sonar transducer connection provides sonar signals to the sonar module.

#### Sonar module connection

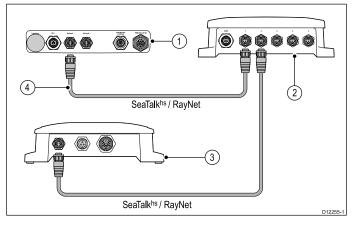

- Rear connector panel of multifunction display (Non-sonar variant).
- 2. Raymarine network switch.
- Raymarine sonar module.
- 4. RayNet cable.

If a spare network connection is available on your multifunction display then a sonar module may be connected directly to the display, without using a Raymarine network switch.

**Note:** You can also connect a sonar variant multifunction display to a Raymarine sonar module. This is useful in circumstances where you need a higher powered sonar module for example.

#### Multiple active sonar modules

Multiple active sonar modules can be present on the same network, you must select which sonar module / channel you want to use in the Fishfinder application.

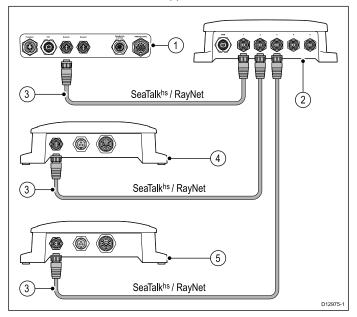

- Rear connector panel of multifunction display (Sonar variant).
- 2. Raymarine network switch.
- RayNet network cables.
- 4. CP450C CHIRP sonar module
- 5. CP100 DownVision<sup>TM</sup> sonar module

#### Compatible sonar transducers

The multifunction display is compatible with the following sonar transducers:

- · Raymarine P48.
- Raymarine P58.
- Minn Kota transducers Sonar variant Raymarine displays only), via optional A62363 adaptor cable.

 Any 600 watt sonar-compatible transducer, via optional E66066 adaptor cable.

# Sonar transducer connection — Sonar variant multifunction displays

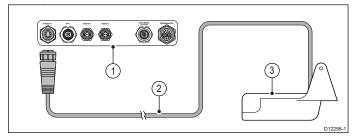

- Rear connector panel of multifunction display (Sonar variant).
- 2. Sonar transducer cable.
- 3. Sonar transducer.

# 600 watt sonar-compatible sonar transducer connection via optional adaptor — Sonar variant multifunction displays

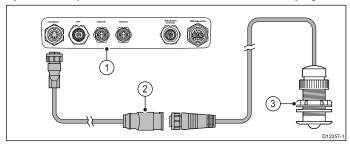

- Rear connector panel of multifunction display (Sonar variant).
- 2. E66066 adaptor cable.
- 3. Sonar transducer.

#### Transducer adaptor cable

| Cable                                    | Part number |
|------------------------------------------|-------------|
| 0.5 m (1.64 ft) transducer adaptor cable | E66066      |

# Sonar transducer connection — Non-Sonar variant multifunction displays

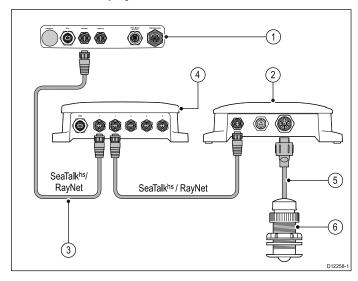

- Rear connector panel of multifunction display (Non-sonar variant).
- 2. Raymarine network switch (only required if connecting more than one device using SeaTalkhs / RayNet).
- 3. RayNet cable.
- 4. Raymarine sonar module.
- 5. Sonar transducer cable.
- 6. Sonar transducer.

# Minn Kota sonar transducer connection via optional adaptor cable (Sonar variant multifunction displays only)

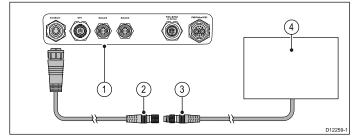

- Rear connector panel of multifunction display (Sonar variant).
- 2. Minn Kota transducer adaptor cable.
- 3. Minn Kota transducer cable.
- 4. Minn Kota transducer.

#### Sonar variant multifunction displays

The table below details which multifunction display variants feature a built-in sonar module and can be connected directly to compatible sonar transducers.

| Non-sonar variants | Sonar variants | DownVision variants |  |
|--------------------|----------------|---------------------|--|
| a65                | a67            | a68                 |  |
| a65 Wi-Fi          | a67 Wi-Fi      | a68 Wi-Fi           |  |
| a75                | a77            | a78                 |  |
| a75 Wi-Fi          | a77 Wi-Fi      | a78 Wi-Fi           |  |
| e7                 | e7D            |                     |  |
| c95                | c97            |                     |  |
| c125               | c127           |                     |  |
| e95                | e97            |                     |  |
| e125               | e127           |                     |  |
| e165               |                |                     |  |

#### Minn Kota transducer adaptor cable

Connects a Minn Kota sonar transducer to a compatible Raymarine multifunction display.

| Cable                                            | Part number |
|--------------------------------------------------|-------------|
| 1 m (3.28 ft) Minn Kota transducer adaptor cable | A62363      |

#### Thermal camera connection

You can connect a thermal camera to your New c Series or New e Series multifunction displays.

Note: New a Series does not support thermal cameras.

The camera is usually connected via a Raymarine network switch. If you want to use the optional Joystick Control Unit (JCU) with the camera this must also be connected to the network switch. A composite video connection is required between the camera and the multifunction display.

#### T200 Series thermal camera connection

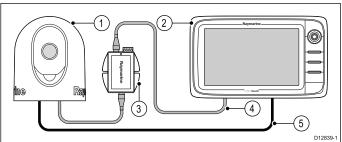

47

- . T200 Series fixed mount thermal camera.
- 2. Multifunction display.

- 3. Power over Ethernet (PoE) Injector.
- RayNet to RJ45 SeaTalkhs adaptor cable.
- 5. Video cable.

#### T300 / T400 Series thermal camera connection.

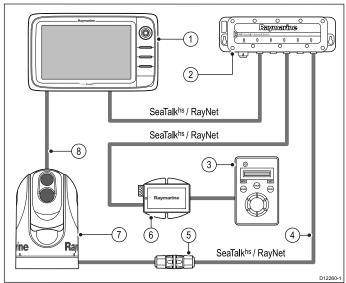

- 1. Multifunction display
- 2. Raymarine network switch
- 3. Joystick Control Unit (JCU), optional
- 4. SeaTalkhs to RayNet cable
- 5. Ethernet cable coupler.
- PoE (Power over Ethernet) injector (only required if using the optional JCU).
- 7. Thermal camera
- 8. Video connection

# Important notes

- You can control the thermal camera using your multifunctional display. The Joystick Control Unit (JCU) is optional, but can be used in conjunction with the multifunctional display to control the thermal camera if required.
- "Dual payload" thermal cameras include 2 independent lenses;
   1 for thermal (infrared) and 1 for visible light. If you only have
   1 display you should only connect the video cable labelled
   "VIS / IR" (visible light / infrared) to the display. If you have 2 or more displays you should connect 1 cable to each display.
- You can only view the thermal camera image on the multifunction display to which the camera is physically connected. If you want to view the thermal camera image on more than 1 display you must obtain a suitable third-party video distribution unit.
- For further information regarding the camera's installation (including connections and mounting), refer to the installation instructions that accompany the camera.

#### Thermal camera cables

Cabling requirements for thermal cameras.

#### Camera to network switch

A network patch cable is required to connect the camera to the network switch. The connection is made between the camera cable tail and the network switch via the coupler (supplied with the camera). Network patch cables are available in a variety of lengths.

#### Joystick Control Unit (JCU)

An Ethernet (with power) cable is used to connect the JCU. The JCU is supplied with a 7.62 m (25 ft) Ethernet cable for this connection. If you require a different length contact your dealer for suitable cables.

#### Power over Ethernet (PoE) injector to network switch

A network patch cable is required for connecting the PoE injector to the network switch. Network patch cables are available in a variety of lengths.

#### Video cables

Video cables are not supplied with the product. Please contact your dealer for suitable cables and adaptors.

Raymarine recommends the use of a BNC terminated RG59 750hm (or better) coaxial cable.

# **IP Camera connections**

You can connect IP cameras to your multifunction display. Compatible IP cameras must be able to be configured to:

- automatically assign an IP address via DHCP prior to connecting to your multifunction display or network.
- · allow unauthenticated, anonymous ONVIF access.

Please refer to the instructions supplied with your IP camera for configuration details.

**Note:** The connection panel on your product may look slightly different from that shown, depending on variant. The network connection method remains the same for all products featuring RayNet connectors.

IP camera(s) can be connected directly to the SeaTalkhs RayNet connector on your multifunction display.

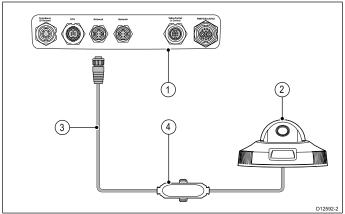

| Item | Description                                |
|------|--------------------------------------------|
| 1    | Multifunction display rear connector panel |
| 2    | IP camera                                  |
| 3    | RayNet to RJ45 cable                       |
| 4    | SeaTalkhs cross over coupler               |

You can also connect multiple IP cameras via the SeaTalkhs network

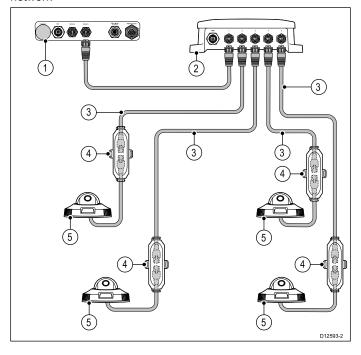

| Item | Description                     |  |
|------|---------------------------------|--|
| 1    | Multifunction display           |  |
| 2    | Raymarine network switch        |  |
| 3    | RayNet to RJ45 adaptor cable    |  |
| 4    | 4 SeaTalkhs cross over couplers |  |
| 5    | IP Cameras                      |  |

**Note:** a, c and e Series multifunction displays do not provide power over ethernet (PoE); Connected cameras must have their own power supply.

**Tip** If your IP camera(s) are not detected by your multifunction display, try power cycling the IP camera(s) whilst leaving your multifunction display powered up.

#### Weather receiver connection

You can connect a Sirius XM weather receiver to your multifunction display.

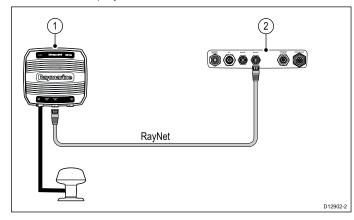

- 1. Raymarine weather receiver.
- 2. Multifunction display.

The weather receiver can also be connected to a Raymarine network switch.

For information on connecting an SR50 using SeaTalk<sup>ng</sup> please refer to *82257 – SR50 operation* which can be downloaded from the Raymarine website: www.raymarine.com.

# **Fusion link connection**

You can connect a Fusion 700 series marine entertainment system to your multifunction display.

#### **Direct connection**

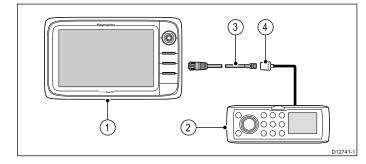

- 1. Multifunction display.
- 2. Fusion system.
- 3. RayNet to SeaTalkhs cable.
- 4. Fusion ethernet connector.

#### Direct connection with networked multifunction displays

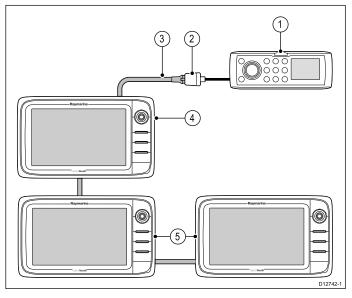

- Fusion system.
- 2. Fusion ethernet connector.
- 3. RayNet to SeaTalkhs cable.
- 4. Directly connected multifunction display.
- 5. Networked multifunction displays.

**Note:** The Fusion entertainment system can be controlled by a directly connected multifunction display or by a networked multifunction display.

#### **Network connection**

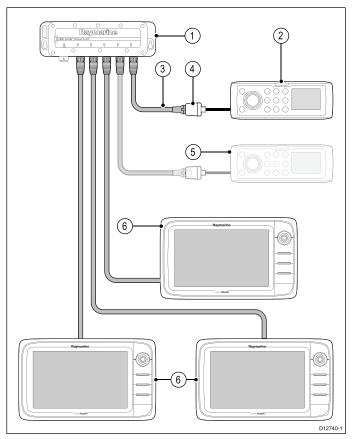

- Network switch.
- Fusion system.
- 3. RayNet to SeaTalkhs cable.
- 4. Fusion ethernet connector.
- Second Fusion system (the multifunction display can be connected to multiple Fusion entertainment systems).
- 6. Networked multifunction displays.

**Note:** The Fusion entertainment system can be controlled by any compatible networked multifunction display when connected using a network switch.

# 4.6 GPS connection

Depending on display variant, your multifunction display may include an internal GPS receiver. If required the multifunction display can also be connected to an external GPS receiver, using SeaTalkng or NMEA 0183.

#### GPS connection — SeaTalkng

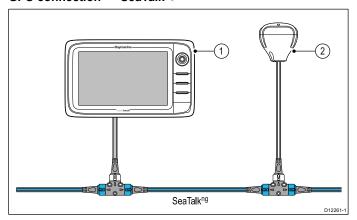

- 1. Multifunction display.
- 2. SeaTalkng GPS receiver.

#### GPS connection - NMEA 0183

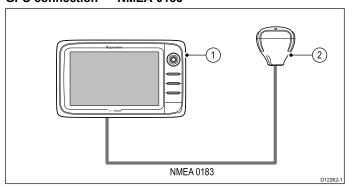

- 1. Multifunction display.
- 2. NMEA 0183 GPS receiver.

# 4.7 AIS connection

A compatible AIS can be connected using SeaTalk $^{\rm ng}$  or NMEA 0183.

#### Connection using SeaTalkng

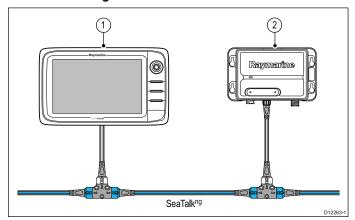

- 1. Multifunction display.
- SeaTalkng AIS receiver / transceiver.

## **Connection using NMEA 0183**

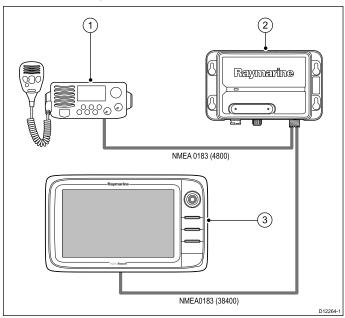

- 1. VHF radio.
- 2. AIS unit.
- 3. Multifunction display.

# 4.8 Fastheading connection

If you wish to use MARPA (radar target acquisition) functions on your multifunction display you need either:

- An autopilot connected to the multifunction display via SeaTalk<sup>ng</sup> or NMEA 0183. The compass is connected to the course computer and calibrated via the pilot control head; or:
- A Raymarine or third-party fastheading sensor connected to the multifunction display via NMEA 0183.

**Note:** Please contact your dealer or Raymarine technical support for more information.

# 4.9 SeaTalkng connections

The display can connect to a SeaTalkng network.

The display can use SeaTalkng to communicate with:

- · SeaTalkng instruments
- SeaTalkng autopilots
- SeaTalk equipment via the optional SeaTalk to SeaTalkng converter
- NMEA 2000 equipment via optional DeviceNet adaptor cables

#### Typical SeaTalkng system

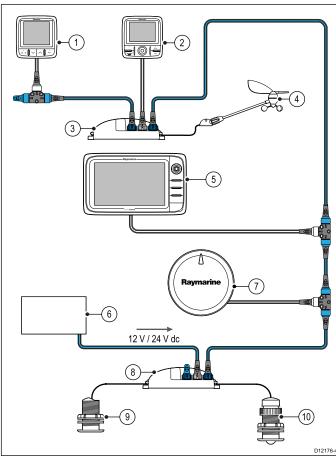

- 1. SeaTalkng instrument
- 2. SeaTalkng pilot control head
- 3. iTC-5 converter
- 4. Wind transducer
- 5. SeaTalkng multifunction display
- Power supply
- 7. SeaTalkng autopilot
- 8. iTC-5 converter
- 9. Depth transducer
- 10. Speed transducer

For details of SeaTalkng cabling please refer to Chapter 32 Spares and accessories.

#### SeaTalkng power requirements

The SeaTalkng bus requires a 12 V power supply.

Power may be provided from:

- Raymarine equipment with a regulated 12 V power supply (for example, a SmartPilot SPX course computer); or:
- · Other suitable 12 V power supply.

**Note:** SeaTalk<sup>ng</sup> does NOT supply power to multifunction displays and other equipment with a dedicated power supply input.

## 4.10 NMEA 2000 connection

The display can receive data from NMEA 2000 devices (e.g. data from compatible engines). The NMEA 2000 connection is made using SeaTalkng and appropriate adaptor cables.

You can EITHER:

- Use your SeaTalkng backbone and connect each NMEA 2000 device on a spur, OR
- connect the display on a spur into an existing NMEA 2000 backbone.

**Important:** You cannot have 2 backbones connected together.

# Connecting NMEA 2000 equipment to the SeaTalkng backbone

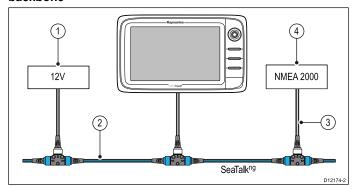

- 1. 12 V supply into backbone.
- SeaTalkng backbone.
- 3. SeaTalkng to DeviceNet adaptor cable.
- 4. NMEA 2000 equipment.

# Connecting the display to an existing NMEA 2000 (DeviceNet) backbone

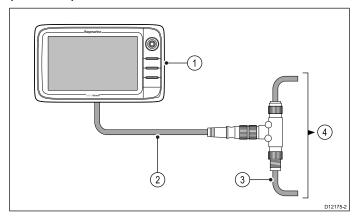

- 1. Multifunction display.
- 2. SeaTalkng to DeviceNet adaptor cable.
- DeviceNet backbone.
- NMEA 2000 equipment.

# 4.11 SeaTalk connection

You can connect SeaTalk devices to your multifunction display using the optional SeaTalk to SeaTalk $^{\rm ng}$  converter.

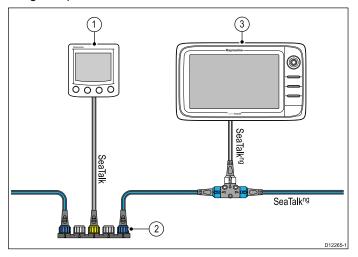

- 1. SeaTalk device.
- 2. SeaTalk to SeaTalkng converter.
- 3. Multifunction display.

# 4.12 NMEA 0183 connection

NMEA 0183 devices can be connected to New c Series and New e Series multifunction displays using the power and data cable.

**Note:** New a Series does not support connection of NMEA 0183 devices.

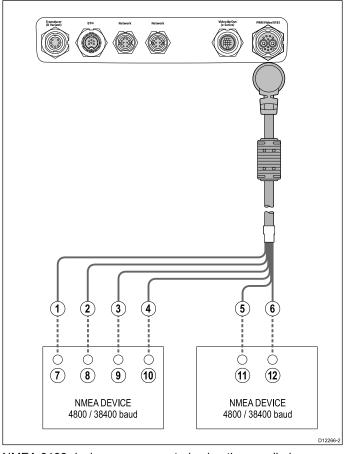

NMEA 0183 devices are connected using the supplied power and data cable.

The display has 2 NMEA 0183 ports:

- Port 1: Input and output, 4800 or 38400 baud rate.
- Port 2: Input only, 4800 or 38400 baud rate.

Note: The baud rate you want to use for each port input must be specified in the System Settings menu (Homescreen: > Set-up > System Settings > NMEA Set-up > NMEA Input Port).

**Note:** For Port 1, both the input and output communicate at the same baud rate. For example, if you have one NMEA 0183 device connected to the display's Port 1 INPUT, and another NMEA 0183 device connected to the display's Port 1 OUTPUT, both NMEA devices must be using the same baud rate.

You can connect up to 4 NMEA 0183 devices to the display's NMEA 0183 OUTPUT (Port 1). You can connect a total of 2 NMEA 0183 devices to the display's NMEA 0183 INPUT ports.

| Ite-<br>m | Device       | Cable color    | Port | Input /<br>output | Positive<br>(+) /<br>negative<br>(-) |
|-----------|--------------|----------------|------|-------------------|--------------------------------------|
| 1         | Multifunc-   | White          | 1    | Input             | Positive                             |
| 2         | tion display | Green          | 1    | Input             | Negative                             |
| 3         |              | Yellow         | 1    | Output            | Positive                             |
| 4         |              | Brown          | 1    | Output            | Negative                             |
| 5         |              | Orange / white | 2    | Input             | Positive                             |
| 6         |              | Orange / green | 2    | Input             | Negative                             |

| Ite-<br>m | Device         | Cable color | Port | Input / | Positive<br>(+) /<br>negative<br>(-) |
|-----------|----------------|-------------|------|---------|--------------------------------------|
| 7         | NMEA<br>device | *           | *    | Output  | Positive                             |
| 8         |                | *           | *    | Output  | Negative                             |
| 9         |                | *           | *    | Input   | Positive                             |
| 10        |                | *           | *    | Input   | Negative                             |
| 11        | NMEA<br>device | *           | *    | Output  | Positive                             |
| 12        |                | *           | *    | Output  | Negative                             |

Note: \*Refer to instructions provided with NMEA device.

## NMEA 0183 cable

You can extend the NMEA 0183 wires within the supplied power and data cable.

#### Data cable extension

| Total length (max) | Cable                                   |
|--------------------|-----------------------------------------|
| Up to 5 m          | High quality data cable:                |
|                    | 2 x twisted pair with overall shield.   |
|                    | 50 to 75 pF/m capacitance core to core. |

# 4.13 a Series to NMEA 0183 DSC VHF radio connection

The a Series multifunction display requires an NMEA 0183 to SeaTalkng converter and a powered SeaTalkng backbone to enable connection to an NMEA 0183 DSC VHF radio.

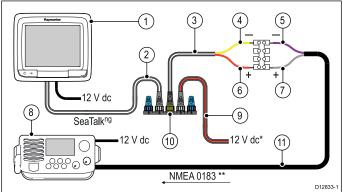

| 1  | a Series multifunction display.                           |
|----|-----------------------------------------------------------|
| 2  | SeaTalkng spur cable.                                     |
| 3  | SeaTalkng to NMEA 0183 bare wires spur cable.             |
| 4  | Converter NMEA 0183 negative connection (yellow wire).    |
| 5  | NMEA 0183 device input negative connection (purple wire). |
| 6  | Converter NMEA 0183 positive connection (red wire).       |
| 7  | NMEA 0183 device input positive connection (grey wire).   |
| 8  | NMEA 0183 DSC VHF Radio.                                  |
| 9  | SeaTalkng power cable.                                    |
| 10 | Converter.                                                |
| 11 | NMEA 0183 connection (use cable supplied with VHF radio). |

**Note:** \* If the converter is connected to a powered SeaTalkng backbone, a dedicated power connection to the converter as shown in the illustration above is NOT required.

**Note:** \*\* The connection at the VHF radio must be to the NMEA 0183 input only. It is a uni-directional (one-way) connection only.

# 4.14 Camera / Video connection

A camera or a video device can be connected directly to New c Series and New e Series multifunction displays using the video connector on the power and data cable.

**Note:** Video devices cannot be directly connected to New a Series multifunction displays. For camera connections to a New a Series display please refer to the *IP camera connection* section.

Examples of video sources that you can connect to the display include:

- · Video camera.
- · Thermal camera.
- DVD player.
- · Portable digital video player.

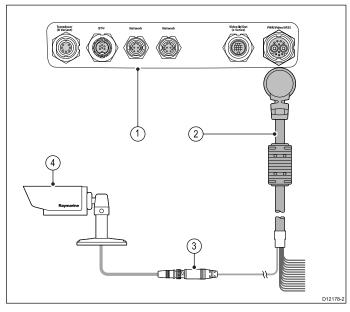

- 1. Rear connector panel of multifunction display.
- 2. Power and data cable.
- 3. BNC video connector (input 1).
- 4. Video source for example, video camera.

**Note:** To listen to a movie's audio track, any connected DVD or digital video player will require speakers to be connected to the players audio output.

# 4.15 Camera / video in-out connection

A camera / video device or external display can be connected to New e Series multifunction displays (excluding the e7 / e7D) using the dedicated video in/out connector.

**Note:** New a Series and New c Series multifunction displays do not have a dedicated video in/out connector.

#### Video In

Examples of video input sources that you can connect to the display include:

- · Video camera.
- Thermal camera.
- · DVD player.
- · Portable digital video player.

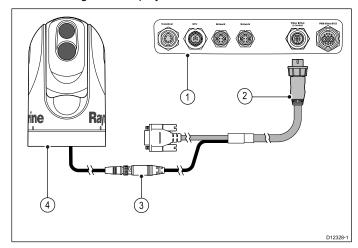

- 1. Rear connector panel of multifunction display.
- 2. Video accessory cable.
- 3. BNC video connector (input 2).
- 4. Thermal camera.

**Note:** To listen to a movie's audio track, any connected DVD or digital video player will require speakers to be connected to the players audio output.

#### Video out

Examples of video output devices that you can connect to the display include:

- HDTV with VGA input.
- VGA monitor.

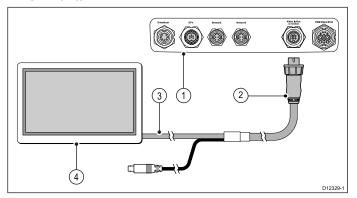

- 1. Rear connector panel of multifunction display.
- 2. Video accessory cable.
- 3. VGA cable to external display.
- External display.

# Video specification

| Signal type | Composite   |
|-------------|-------------|
| Format      | PAL or NTSC |

| Connector type    | BNC (female) |
|-------------------|--------------|
| Output resolution | 720p         |

#### Video cables

The following video cable is required for the video in / out connector on the e95 / e97 / e125 / e127 variant multifunction displays.

| Part number | Description                    | Notes |
|-------------|--------------------------------|-------|
| R70003      | e-series accessory video cable |       |

# 4.16 Media player connection

You can use your multifunction display to wirelessly control a Bluetooth-compatible media player (such as a smartphone).

The media player must be compatible with the Bluetooth 2.1+ EDR power class 1.5 (supported profile: AVRCP 1.0) or higher.

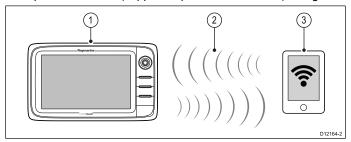

- 1. Multifunction display.
- 2. Bluetooth connection.
- 3. Bluetooth-compatible media player.

To use this feature you must first:

- Enable Bluetooth in the System Settings on the multifunction display.
- · Enable Bluetooth on the media player device.
- · Pair the media player device with the multifunction display.
- Enable Audio Control in the System Settings on the multifunction display.
- Connect an RCU-3 remote and assign the shortcut key to Start/Stop audio playback (Only required on a New c Series display).

**Note:** If your media player does not include built-in speakers it may be necessary to connect the media player's audio output to an external audio system or a pair of headphones. For more information refer to the instructions that accompany the media player device.

# **Enabling Bluetooth**

With the homescreen displayed:

- 1. Select Set-up.
- 2. Select System Settings.
- 3. Select Wireless Connections.
- 4. Select Bluetooth > On.

#### Pairing a Bluetooth media player

With the homescreen displayed and Bluetooth turned on:

- 1. Select Set-up.
- 2. Select System Settings.
- 3. Select Wireless Connections.
- 4. Select New Bluetooth Connection.

A message is displayed prompting you to put your media player device into discovery mode.

- Ensure Bluetooth is enabled on your external media player device and ensure it is ready to be paired. For more information, consult the instructions that accompany the device.
- On the multifunction display, select **OK** in the message dialog.

The multifunction display will search for active Bluetooth devices.

- 7. Select Stop Discovery when your device appears in the list.
- Select the media player device in the list.
   A pairing request message is displayed on the external media device.
- On the external media device, select Pair (or equivalent) to accept the pairing request message.
  - The multifunction display shows a message asking you to confirm the Pairing code.
- 10. If the pairing code displayed on the multifunction display matches the code displayed on the external media device,

- select Ok on the multifunction display. If the code does NOT match, repeat steps 4 to 8.
- 11. If the pairing was successful the multifunction display will confirm the pairing.

The external media device is now paired with the multifunction display.

# **Enabling audio control**

With the homescreen displayed:

- 1. Select Set-up.
- 2. Select System Settings.
- 3. Select Wireless Connections.
- 4. Select Connection Manager.
- 5. Select the media player device in the list.
- 6. Select Audio Control > On.

# Media player controls

Touchscreen multifunction displays enable you to use the on-screen media player controls to control the audio playing on your external media player.

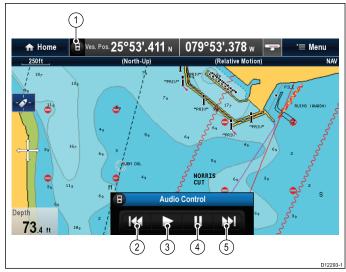

- Touch this icon to display the audio controls. 1.
- 2. Previous track.
- 3. Play track.
- Pause track.
- Next track.

Selecting Back will hide the audio controls.

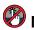

# 🥙 Media player controls using a remote control

You can control audio wirelessly using a Raymarine RCU-3 remote control unit.

The Shortcut key on the RCU-3 must be set to Start/Stop audio playback, refer to the Using a Remote control section for further details.

- 1. Press **UP** arrow for next track.
- Press **DOWN** arrow for previous track.
- Press **SHORTCUT** button to play/pause audio.

Note: On New c Series multifunction displays, whilst the audio controls appear on the screen you cannot interact with them. To control audio you must use a connected RCU-3.

## Unpairing a Bluetooth device

If you are experiencing problems when attempting to use a Bluetooth device with the multifunction display it may be necessary to unpair the device (and any other paired Bluetooth devices) and then retry the pairing procedure.

With the homescreen displayed:

- Select Set-up.
- 2. Select System Settings.
- 3. Select Wireless Connections.
- 4. Select Connection Manager.
- 5. Select the media player device in the list.
- 6. Select Unpair / Forget this device.

# 4.17 Bluetooth remote control connection

You can control the multifunction display wirelessly using a Raymarine remote control unit.

The remote control uses a Bluetooth wireless connection.

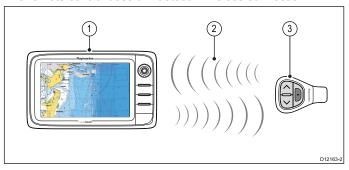

- Multifunction display.
- 2. Bluetooth connection.
- 3. Raymarine Bluetooth remote control (for example, RCU-3).

To use the remote control you must first:

- Enable Bluetooth in the System Settings on the multifunction display.
- · Pair the remote control unit with the multifunction display.

# Operating principles

Remote control operating principles.

- Only 1 multifunction display may be operated by a remote control unit at any one time. You cannot pair a multifunction display to more than 1 remote control at the same time.
- The 3 buttons on the remote control unit have different functions depending on the CONTEXT in which you are using it. For example, in the chart application the buttons control different functions than they do in the homescreen.
- All functions are accessed using a combination of the 3 buttons. For some functions you must press a button MOMENTARILY. You can also HOLD a button for continuous response (for example, continuous ranging in the chart application).
- The main methods of operation involve the use of the UP and DOWN "arrow" buttons to highlight different on-screen options.
   The SHORTCUT button is used to select (execute) them.
- During the pairing process you must define which of the arrow buttons you want to be the "UP" button.
- The SHORTCUT button is customizable and can be configured to operate one of a number of functions, using the System Settings menu on your multifunction display.

# Pairing the remote and configuring the UP and DOWN buttons

The remote control unit must be "paired" with the multifunction display that you want to control. On your multifunction display, with the homescreen displayed:

- 1. Select Set-up.
- 2. Select System Settings.
- 3. Select Wireless Connections.
- 4. Select Bluetooth > On.
- 5. Select New Bluetooth Connection.

A pop-up message will be displayed to confirm that the device you are connecting to is discoverable.

6. Select Ok to confirm.

A list of discovered devices is displayed.

- On your remote control unit, hold down the UP and DOWN buttons together for 10 seconds.
- 8. Select the remote control unit in the list of devices.

When prompted, press the arrow button on your remote that you wish to be configured as the UP button. The other arrow button will automatically be configured as the DOWN button. If the pairing was successful a "Pairing Success" message

will be displayed. If a "Pairing Failure" or "Pairing Timeout" message is displayed, repeat steps 1 to 8.

# **Customizing the SHORTCUT button**

On your multifunction display, with the homescreen displayed:

- 1. Select Set-up.
- 2. Select System Settings.
- 3. Select External Devices.
- Select Remote Control.
- Select Customize shortcut key.
- Select the function that you want to assign to the SHORTCUT key.

# 4.18 Remote control functions

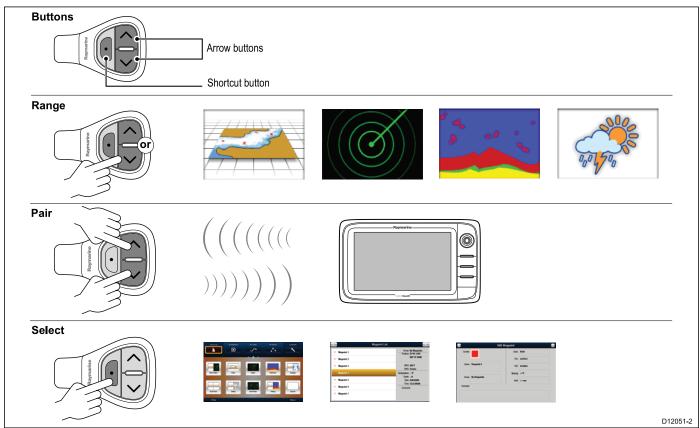

**Button** Application where function available: Chart Fishfinder Weather Default functions: Radar Homescreen Press UP or DOWN arrow Range / zoom. x for momentary response. Hold UP or DOWN arrow for continuous response. Open homescreen. Shortcut: Hold x Select application in Press UP or DOWN arrow homescreen (in left-to-right, for momentary response. top-to-bottom order). Hold UP or DOWN arrow for continuous response. Toggle menu items and Press UP or DOWN arrow options in dialogs and for momentary response. prompts (in left-to-right, Hold UP or DOWN arrow top-to-bottom order). for continuous response. Place waypoint at vessel Shortcut x position. Media player control Press UP / DOWN arrow (requires a Bluetooth for next / previous track. media player paired to Press SHORTCUT button the multifunction display). for play / pause. **Customizable functions:** Open homescreen. **SHORTCUT** X Switch active application **SHORTCUT** × (only available when multiple applications are displayed).

# **Reconnecting the RCU**

1. When you pair the RCU-3 with a multifunction display a wireless connection is established.

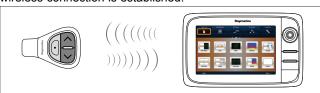

When you power off the multifunction display it loses its connection with the RCU-3 after 10 minutes.

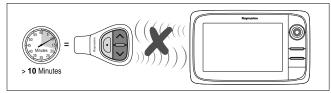

3. To restore the connection between the 2 units, press and hold any button on the RCU-3 for at least 3 seconds.

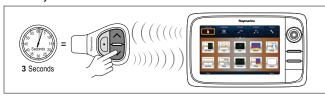

**Note:** You will also need to reconnect the RCU-3 as described above if you disable and then re-enable the Bluetooth connection on the multifunction display at any time.

# 4.19 WiFi connections

# Raymarine mobile app connection

You can use compatible tablet and smartphone devices as a wireless repeat display or remote control for your multifunction display.

Raymarine apps allow you to stream and / or control, remotely what you see on your multifunction display to a compatible device, using a Wi-Fi connection.

To use this feature you must first:

- Ensure your device is compatible with the app you wish to use.
- Download and install the relevant Raymarine app, available from the relevant market store.
- Enable Wi-Fi in the System Settings on the multifunction display.
- · Enable Wi-Fi on your compatible device.
- Select the Raymarine Wi-Fi connection from the list of available Wi-Fi networks on your compatible device.
- Enable the relevant Mobile app in the System Settings menu on the multifunction display.

**Note:** The multifunction display acts as a Wi-Fi access point. If your device already connects to an access point for e-mail and internet you must revert your access point back to regain access to e-mails and internet.

# Navionics mobile marine app

You can wirelessly synchronize data between your multifunction display (MFD) and a mobile device that is running the Navionics mobile marine app.

The synchronization downloads Navionics Freshest Data from your mobile device to your MFD and uploads sonar logs from your MFD to your mobile device. Waypoints and routes can also be synchronized between your mobile device and MFD.

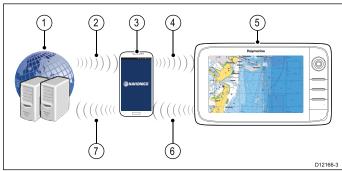

| 1 | Navionics servers                                                                                        |
|---|----------------------------------------------------------------------------------------------------|
| 2 | Download Navionics Freshest Data to mobile device (internet connection required)                         |
| 3 | Mobile device running Navionics mobile app                                                               |
| 4 | Download Navionics Freshest Data to MFD (Wi-Fi connection to MFD required)                               |
| 5 | MFD                                                                                                    |
| 6 | * Upload Sonar Logs and Community edits to mobile device (Wi-Fi connection to MFD required)              |
| 7 | ** Upload Sonar Logs and Community edits anonymously to Navionics servers (internet connection required) |

#### Note:

- \* To participate in Navionics Sonar Charts, Sonar logging must be enabled on your MFD. Sonar Logs can be enabled from the Chart application menu: **Menu > Depth & Contour > Sonar Logs**.
- \*\* The Sonar logs shall be uploaded to Navionics servers anonymously.

To use this feature you must first:

- Download and install the Navionics Mobile Marine app, available from the relevant app store.
- 2. Subscribe to Navionics Freshest Data.
- 3. Download Freshest data to your mobile device.
- Enable Wi-Fi in the System Settings on the MFD.
- 5. Enable Wi-Fi on your mobile device.
- Select the MFD Wi-Fi connection from the list of available Wi-Fi networks on your mobile device.

# **Chapter 5: Mounting**

# **Chapter contents**

- 5.1 Mounting New a Series on page 64
- 5.2 Mounting New c Series and New e series on page 65

Mounting 63

# 5.1 Mounting - New a Series

## Mounting

the display can be surface mounted.

Before mounting the unit, ensure that you have:

- · Selected a suitable location.
- Identified the cable connections and route that the cables will take
- · Detached the front bezel.

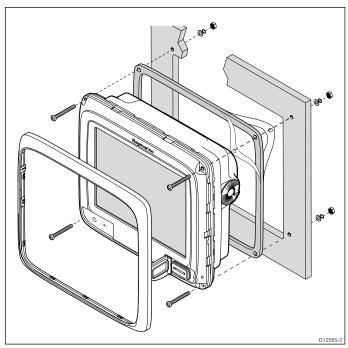

- 1. Check the selected location for the unit. A clear, flat area with suitable clearance behind the panel is required.
- 2. Drill or knock out the 4 mounting holes on the unit

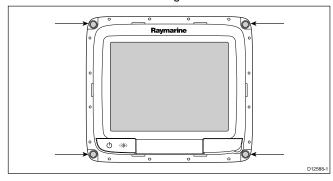

- 3. Fix the appropriate cutting template supplied with the product, to the selected location, using masking or self-adhesive tape.
- 4. Using a suitable hole saw (the size is indicated on the template), make a hole in each corner of the cut-out area.
- Using a suitable saw, cut along the inside edge of the cut-out line.
- Ensure that the unit fits into the removed area and then file around the rough edge until smooth.
- Drill 4 holes as indicated on the template to accept the securing screws.
- 8. Place the gasket onto the display unit and press firmly onto the flange.
- 9. Connect the power, data and other cables to the unit.
- 10. Slide the unit into place and secure using the provided fixings.

**Note:** The supplied gasket provides a seal between the unit and a suitably flat and stiff mounting surface or binnacle. The gasket should be used in all installations. It may also be necessary to use a marine-grade sealant if the mounting surface or binnacle is not entirely flat and stiff or has a rough surface finish.

# **Bracket (trunnion) mounting**

The display can be mounted on a trunnion bracket. Before mounting the unit ensure that you have:

- · Selected a suitable location.
- Identified the cable connections and route that the cables will take.
- Attached the front bezel.

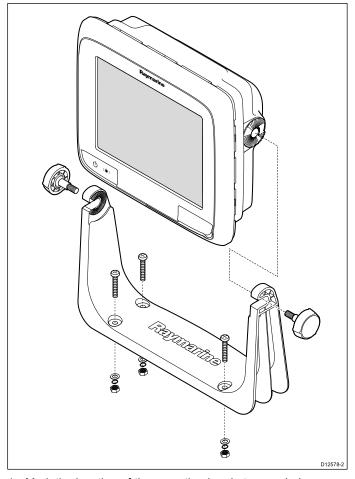

- Mark the location of the mounting bracket screw holes on the chosen mounting surface.
- 2. Drill holes for the screws using a suitable drill, ensuring there is nothing behind the surface that may be damaged.
- Use the fixings supplied with the mounting bracket to attach securely.
- 4. Attach the display to the mounting bracket.

# Front bezel

#### Attaching the front bezel

The following procedure assumes that the unit has already been mounted in position.

- 1. Carefully lift one edge of the screen protection film, so that it is accessible for removing when unit installation is complete.
- 2. Ensure the memory card slot door is in the open position.
- Orientate the bottom-right side of the bezel under the lip of the chart card door and place the bezel over the front of the

display, ensuring that the clips along the bottom edge of the bezel latch into position.

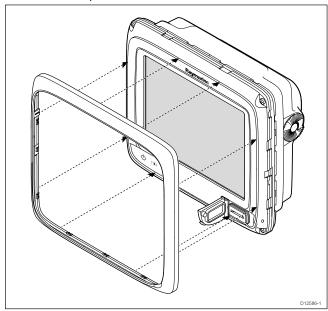

- Ensure the bezel is correctly aligned with the display, as shown.
- 5. Apply firm but even pressure to the bezel along the:
  - Outer edges work from the sides upwards and then along the top edge, to ensure that it clips securely into position.
  - ii. Inner edges particularly along the chart card door edge, to ensure that the bezel sits flat.
- Check that the **Power** button and chart card door are free to operate.

#### Removing the front bezel

Before proceeding ensure the memory card slot door is open.

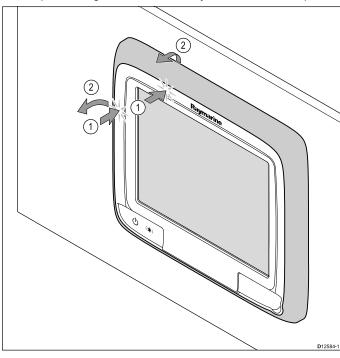

**Important:** Use care when removing the bezel. Do not use any tools to lever the bezel; doing so may cause damage.

- 1. Place both your thumbs on the upper left edge of the display, at the positions indicated in the diagram above.
- Place your fingers underneath the bezel, at the positions indicated in the diagram above.
- In a single firm motion, apply pressure to the outer edge of the display with your thumbs and pull the bezel towards you using your fingers.

The bezel should now come away from the display easily.

# 5.2 Mounting - New c Series and New e series

# Removing the rear bezel

You must remove the rear bezel before surface mounting the display.

**Note:** These steps do not apply to the e165 as it does not require a rear bezel.

 Remove the front bezel. Refer to the separate instructions provided for that procedure.

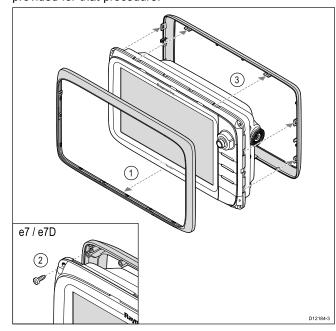

- Remove the screws that secure the bezel to the display (only required for e7 and e7D).
- Carefully remove the bezel from the rear of the display, pulling the bezel gently along the:
  - Outer edges work from the sides upwards and then along the top edge, ensuring that the clips are fully released from the display.
  - ii. Inner edges ensure that the bezel is completely removed from the display.

**Note:** Only the e7 and e7D have fixing screws for the rear bezel, other multifunction display variants have clips which hold the rear bezel in place.

# **Surface mounting**

The display can be surface mounted.

Before mounting the unit, ensure that you have:

- · Selected a suitable location.
- Identified the cable connections and route that the cables will take.
- · Detached the front bezel.

Mounting 65

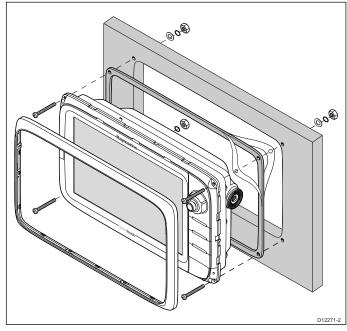

- Check the selected location for the unit. A clear, flat area with suitable clearance behind the panel is required.
- 2. Fix the appropriate cutting template supplied with the product, to the selected location, using masking or self-adhesive tape.
- 3. Using a suitable hole saw (the size is indicated on the template), make a hole in each corner of the cut-out area.
- 4. Using a suitable saw, cut along the inside edge of the cut-out line.
- Ensure that the unit fits into the removed area and then file around the rough edge until smooth.
- 6. Drill 4 holes as indicated on the template to accept the fixings.
- 7. Place the gasket onto the display unit and press firmly onto the flange.
- 8. Connect the power, data and other cables to the unit.
- 9. Slide the unit into place and secure using the fixings provided.

**Note:** The supplied gasket provides a seal between the unit and a suitably flat and stiff mounting surface or binnacle. The gasket should be used in all installations. It may also be necessary to use a marine-grade sealant if the mounting surface or binnacle is not entirely flat and stiff or has a rough surface finish.

# Attaching the rear bezel

The rear bezel must be fitted if you wish to use a mounting bracket to mount the unit.

**Note:** These steps do not apply to the e165 as it does not require a rear bezel.

- Remove the front bezel. Refer to the separate instructions provided for that procedure.
- Place the bezel over the rear of the display, ensuring that it is correctly aligned with the display. Apply firm but even pressure to the bezel along the:
  - Outer edges work from the sides upwards and then along the top edge, to ensure that it clips securely into position.

 Inner edges - ensure that the bezel sits flat against the unit.

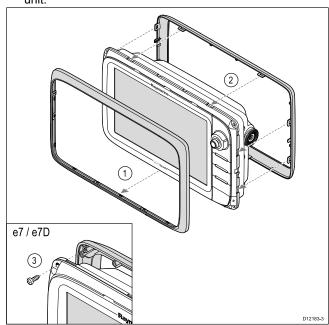

Use the supplied screws to secure the bezel to the display (e7 and e7D only).

# **Bracket (trunnion) mounting**

The display can be mounted on a trunnion bracket.

**Note:** The mounting bracket is supplied with the e7 and e7D display variants, for all other display variants the mounting bracket is an optional accessory See the *Spares and Accessories* section of this manual for details.

Before mounting the unit ensure that you have:

- · Selected a suitable location.
- Identified the cable connections and route that the cables will take.
- Attach the front bezel.

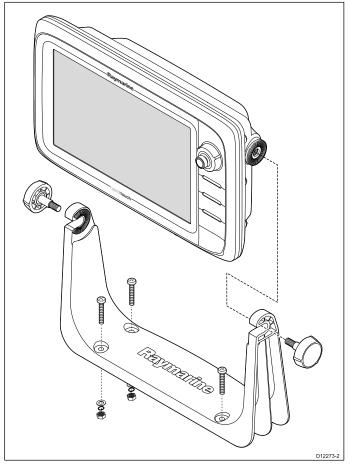

- Mark the location of the mounting bracket screw holes on the chosen mounting surface.
- 2. Drill holes for the fixings using a suitable drill, ensuring there is nothing behind the surface that may be damaged.
- Use the fixings supplied with the mounting bracket to attach securely.
- 4. Attach the display unit to the mounting bracket.

#### Front bezel

#### Attaching the front bezel

The following procedure assumes that the unit has already been mounted in position.

- 1. Carefully lift one edge of the screen protection film, so that it is accessible for removing when unit installation is complete.
- 2. Ensure the memory card slot door is in the open position.
- Orientate the bottom-right side of the bezel under the lip of the chart card door and place the bezel over the front of the display, ensuring that the clips along the bottom edge of the bezel latch into position.

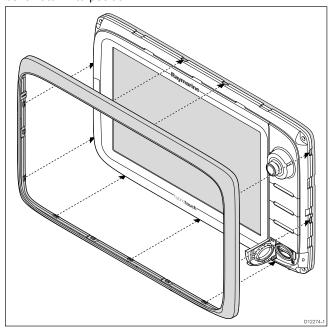

- Ensure the bezel is correctly aligned with the display, as shown.
- 5. Apply firm but even pressure to the bezel along the:
  - Outer edges work from the sides upwards and then along the top edge, to ensure that it clips securely into position.
  - ii. Inner edges particularly along the chart card door edge, to ensure that the bezel sits flat.
- 6. Check that all control buttons are free to operate.

#### Removing the front bezel

Before proceeding ensure the memory card slot door is open.

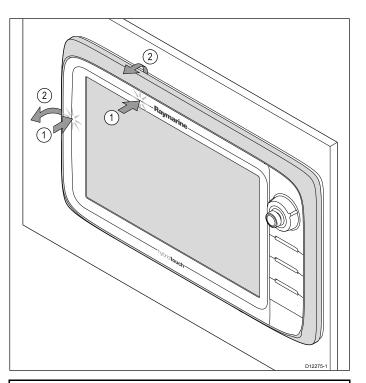

**Important:** Use care when removing the bezel. Do not use any tools to lever the bezel; doing so may cause damage.

- Place both your thumbs on the upper left edge of the display, at the positions indicated in the diagram above.
- Place your fingers underneath the bezel, at the positions indicated in the diagram above.
- In a single firm motion, apply pressure to the outer edge of the display with your thumbs and pull the bezel towards you using your fingers.

The bezel should now come away from the display easily.

Mounting 67

# **Chapter 6: Getting started**

# **Chapter contents**

- 6.1 Display power on page 70
- 6.2 New a Series Controls on page 70
- 6.3 e7 / e7D Controls on page 71
- 6.4 c95 / c97 / c125 / c127 / e95 / e97 / e125 / e127 / e165 Controls on page 71
- 6.5 Homescreen overview Touch only displays on page 73
- 6.6 Homescreen overview c Series / e Series on page 73
- 6.7 Pages on page 75
- 6.8 Applications on page 77
- 6.9 Splitscreen controls on page 77
- 6.10 Screen overview on page 78
- 6.11 Basic touchscreen operations on page 81
- 6.12 Multi-Touch gestures on page 81
- 6.13 Initial set up procedures on page 82
- 6.14 Enabling autopilot control on page 83
- 6.15 Engine identification on page 84
- 6.16 Enabling AIS functions on page 86
- 6.17 Software updates on page 86

Getting started 69

# 6.1 Display power

# Powering the display on

- 1. Press the **POWER** button on the display.
- 2. Select Accept to acknowledge the disclaimer message.

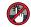

# Powering the display on

- 1. Press the POWER button.
- 2. Press the **OK** button to accept the disclaimer message.

# Powering the display off

1. Press and hold the **POWER** button until the countdown reaches zero.

**Note:** If the **POWER** button is released before the countdown reaches zero, the power off is cancelled.

# Standby (PowerSave) mode

In PowerSave mode all functions of the multifunction display remain active, but the unit is placed into a low power state. The LED lights around the Rotary controller will blink once every 1.5 seconds to indicate that the unit is in PowerSave mode. PowerSave mode is cancelled by pressing a physical button or when an alarm event occurs.

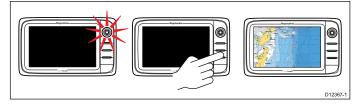

Note: To ensure user safety the PowerSave feature will not be available if:

- any connected radars are switched on
- · the multifunction display is providing autopilot control in a system without a dedicated pilot head and the autopilot is engaged.

#### **Enabling PowerSave mode**

To enable PowerSave mode follow the steps below.

- 1. Ensure any radars connected to the system are switched off.
- 2. Press the POWER button.
  - The shortcuts menu is displayed.
- 3. Select PowerSave Mode.
  - The multifunction displays is now in PowerSave mode.
- 4. You can wake the unit from PowerSave mode at anytime by pressing a physical button on the multifunction display.

Note: PowerSave mode is automatically cancelled if an alarm event occurs.

# 6.2 New a Series Controls

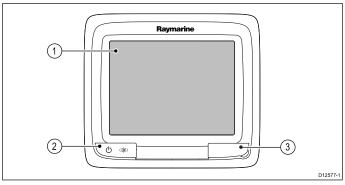

|   | Description      | Functions                                                                                                    |  |
|---|------------------|----------------------------------------------------------------------------------------------------|--|
| 1 | Touchscreen      | Touch the screen to operate functions, including all menu operations.                                                                                                    |  |
| 2 | Power            | Press once to switch the unit ON.                                                                                                    |  |
|   |                  | <ul> <li>Once powered on, press the Power button<br/>again to adjust the brightness, perform a screen<br/>capture, access Powersave mode or access the<br/>power controls for external devices.</li> </ul> |  |
|   |                  | Press and hold to switch the unit OFF.                                                                                                    |  |
|   |                  | If an integrated pilot is engaged, press and hold<br>put the autopilot into STANDBY mode.                                                                                                    |  |
| 3 | Card reader slot | Open the card door to insert or remove a MicroSD card. There is 1 card slot, used for electronic charts and archiving waypoint, route, track and settings data.                                            |  |

## 6.3 e7 / e7D Controls

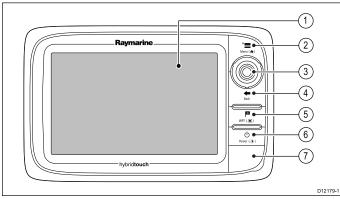

|   | Description      | Functions                                                                                                    |
|---|------------------|----------------------------------------------------------------------------------------------------|
| 1 | Touchscreen      | you can touch the screen to operate many common functions, including all menu operations.                                                                                                    |
| 2 | Menu             | Accesses menus. Press again to close menus.                                                                                                    |
| 3 | UniControl       | Provides a joystick, rotary control and an OK push button for using menus and applications.                                                                                                    |
| 4 | Back             | Press to return to a previous menu or dialog level.                                                                                                    |
| 5 | WPT / MOB        | Press and release to access the waypoint options. Press again to place a waypoint.                                                                                                    |
|   |                  | Press and hold to place a Man Overboard<br>(MOB) marker at your current position.                                                                                                    |
| 6 | Power            | Press once to switch the unit ON.                                                                                                    |
|   |                  | <ul> <li>Once powered on, press the Power button<br/>again to adjust the brightness, perform a screen<br/>capture, access Powersave mode or access the<br/>power controls for external devices.</li> </ul> |
|   |                  | Press and hold to switch the unit OFF.                                                                                                    |
|   |                  | If an integrated pilot is engaged, press and hold<br>put the autopilot into STANDBY mode.                                                                                                    |
| 7 | Card reader slot | Open the card door to insert or remove a MicroSD card. There are 2 card slots (labelled 1 and 2), used for electronic charts and archiving waypoint, route, track and settings data.                       |

# 6.4 c95 / c97 / c125 / c127 / e95 / e97 / e125 / e127 / e165 Controls

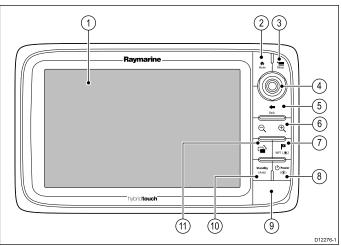

|    | T                  |                                                                                                    |
|----|--------------------|----------------------------------------------------------------------------------------------------|
|    | Description        | Functions                                                                                                    |
| 1  | Touchscreen        | you can touch the screen to operate many common functions, including all menu operations.                                                                                            |
| 2  | Home               | Press to return to the homescreen.                                                                                                    |
| 3  | Menu               | Accesses menus. Press again to close menus.                                                                                                    |
| 4  | UniControl         | Provides a joystick, rotary control and an OK push button for using menus and applications.                                                                                          |
| 5  | Back               | Press to return to a previous menu or dialog level.                                                                                                    |
| 6  | Range In/Out       | Press minus (-) to range out and plus (+) to range in                                                                                                    |
| 7  | WPT / MOB          | Press and release to access the waypoint options. Press again to place a waypoint.                                                                                                   |
|    |                    | Press and hold to place a Man Overboard<br>(MOB) marker at your current position.                                                                                                    |
| 8  | Power              | Press once to switch the unit ON.                                                                                                    |
|    |                    | Once powered on, press the Power button<br>again to adjust the brightness, perform a screen<br>capture, access Powersave mode or access the<br>power controls for external devices.  |
|    |                    | Press and hold to switch the unit OFF.                                                                                                    |
| 9  | Card reader slot   | Open the card door to insert or remove a MicroSD card. There are 2 card slots (labelled 1 and 2), used for electronic charts and archiving waypoint, route, track and settings data. |
| 10 | Pilot              | Press to disengage integrated autopilot.                                                                                                    |
|    |                    | Press and hold to activate Auto mode on integrated autopilot.                                                                                                    |
| 11 | Switch Active Pane | Press to switch the active pane (in splitscreen pages).                                                                                                    |

## **UniControl**

Non-touch, HybridTouch and the remote keypad include a UniControl which consists of Rotary, Joystick and a push button control.

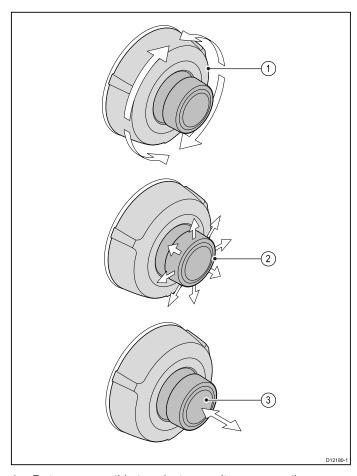

- Rotary use this to select menu items, move the on-screen cursor, and adjust the range in the chart and radar applications.
- Joystick use this to move the cursor position in applications, pan up, down, left and right in the chart, weather and fishfinder applications or to cycle through datapages in the data application.
- OK button push the end of the joystick to confirm a selection or entry.

#### Touch icons

Touchscreen multifunction displays can use the **BACK** and **CLOSE** icons to move between the different levels of menus available in each application.

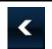

**Back** — go back one level (same effect as pressing the **BACK** button).

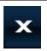

**Close** — close all open menus (same effect as pressing the **MENU** button).

#### Using the cursor

The cursor is used to move around the screen.

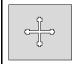

The cursor appears on the screen as a white cross.

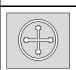

If the cursor has not been moved for a short period of time, it changes to a circle with a cross in it, to make it easier to locate on the screen.

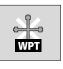

The cursor is context-sensitive. When it is placed over an object such as a waypoint or chart feature, it changes color and a label or information associated with the object is displayed.

#### List of cursor labels

| Label   | Feature                   | Application  |
|---------|---------------------------|--------------|
| A/B     | Ruler line                | Chart        |
| AIS     | AIS target                | Chart        |
| COG     | Course Over Ground vector | Chart        |
| CTR     | Center of radar           | Radar        |
| FLT     | Floating EBL/VRM          | Radar        |
| GRD     | Guard zone                | Radar        |
| HDG     | Heading vector            | Chart        |
| MARPA   | MARPA target              | Radar        |
| MOB     | Man Over Board<br>marker  | Chart, Radar |
| POS     | Vessel's position         | Chart        |
| RTE     | Route leg                 | Chart        |
| SHM     | Ship's Heading Marker     | Radar        |
| TIDE    | Tide indicator            | Chart        |
| TRACK   | Track line                | Chart        |
| VRM/EBL | VRM and EBL, 1 or 2       | Radar        |
| WIND    | Wind indicator            | Chart        |
| WPT     | Waypoint                  | Chart, Radar |

## 6.5 Homescreen overview — Touch only displays

The Homescreen provides a central point of access for your display's applications, data and settings.

- The Homescreen provides quick access to your data (waypoints, routes, tracks, images and videos) and backup settings.
- The Homescreen consists of a number of Homescreen pages. Swipe the screen left or right with your finger to scroll through the available Homescreen pages.
- Each Homescreen page consists of a number of icons. Applications are started by selecting the relevant icon.

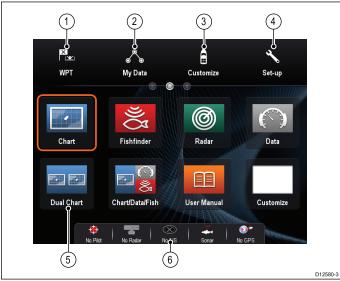

| Screen item | Description                                                                                                    |
|-------------|----------------------------------------------------------------------------------------------------|
| 1           | Waypoint — select the icon to access the waypoint list. Select and hold on the icon to place a Man Overboard (MOB) marker at your vessel's current position.                 |
| 2           | My Data — this icon enables you to centrally manage your data including route, track, and waypoint lists. You can also access saved pictures and videos and backup settings. |
| 3           | Customize — select this icon to configure application pages and display preferences.                                                                                         |
| 4           | Set-up — select this icon to access the system set-up menus.                                                                                                    |
| 5           | <b>Icon</b> — each icon represents an application page. A page can display multiple applications simultaneously.                                                             |
| 6           | Status bar — the status icons confirm the status of externally-connected equipment, including GPS, AIS, radar, sonar and autopilot units.                                    |

## 6.6 Homescreen overview — c Series / e Series

The Homescreen provides a central point of access for your display's applications, data and settings.

- · The Homescreen provides quick access to your data (waypoints, routes, tracks, images and videos) and backup settings.
- The Homescreen consists of a number of Homescreen pages. Swipe the screen left or right with your finger to scroll through the available Homescreen pages.
- Each Homescreen page consists of a number of icons. Applications are started by selecting the relevant icon.

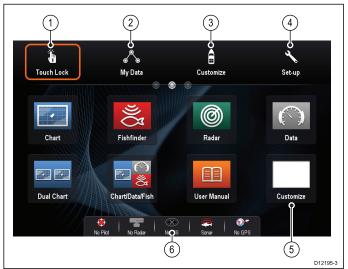

| Screen item | Description                                                                                                    |
|-------------|----------------------------------------------------------------------------------------------------|
| 1           | <b>Touch Lock</b> — (HybridTouch displays only) select this icon to lock the touchscreen, preventing accidental use. To unlock, use the UniControl to deselect the Touch Lock icon. |
| 2           | <b>My Data</b> — this icon enables you to centrally manage your data including route, track, and waypoint lists. You can also access saved pictures and videos and backup settings. |
| 3           | <b>Customize</b> — select this icon to configure application pages and display preferences.                                                                                         |
| 4           | Set-up — select this icon to access the system set-up menus.                                                                                                    |
| 5           | Icon — each icon represents an application page. A page can display multiple applications simultaneously.                                                                           |
| 6           | <b>Status bar</b> — the status icons confirm the status of externally-connected equipment, including GPS, AIS, radar, sonar and autopilot units.                                    |

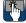

# Accessing the homescreen

The homescreen can be accessed from any application.

To access the homescreen follow the steps below:

1. Select the homescreen icon on-screen.

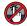

## Accessing the homescreen

The homescreen can be accessed from any application.

To access the homescreen follow the steps below:

1. Press the Home button.

Note: The e7 and e7D have a combined Menu and Home button, to access the homescreen press and hold the Menu / Home button for 3 seconds.

#### Databar status symbols

The status symbols on the databar confirm whether the appropriate connections to your system have been made.

The symbols show the status for the following:

- · Radar scanner.
- · AIS receiver / transceiver.
- · Sonar module.
- · GPS receiver.
- Autopilot.

#### **Autopilot status symbols**

The autopilot status is indicated in the databar.

| Symbol    | Description                   |
|-----------|-------------------------------|
|           | Autopilot is in Standby mode. |
| <b>®</b>  | Autopilot is in Track mode.   |
|           | Autopilot is in Auto mode.    |
| *         | No autopilot detected.        |
| <b>**</b> | Autopilot alarm active.       |
| ÷         | Dodge mode is active.         |
| ©<br>©    | Fish mode is active.          |
|           | Autopilot calibration.        |
| (A)       | Power steering active.        |
| *         | Wind Vane mode is active.     |

### Radar scanner status symbols

The radar scanner power mode status is indicated in the databar.

| Symbol    | Radar<br>power<br>mode | Description                                                                                                    |
|-----------|------------------------|----------------------------------------------------------------------------------------------------|
|           | Transmit<br>(TX)       | Rotating icon, signifying that the scanner is on and transmitting. When SCANNER is set to ON, select this mode to activate the scanner. This is the usual mode of operation.                                                                                                    |
| Raymarine | Standby<br>(STBY)      | Static icon, indicating that the scanner is on but not transmitting, and the antenna is not rotating. The scanner does not transmit and the radar data is removed from the screen. This is a power-save mode used when the radar is not needed for short time periods. When you return to transmit mode, the magnetron does not need to warm up again. This is the default mode. |

| Symbol    | Radar<br>power<br>mode | Description                                                                                                    |
|-----------|------------------------|----------------------------------------------------------------------------------------------------|
| Raymarina | Off                    | Scanner powered off when radar not required, but display is in use for other applications, such as the chart. When selected, the system counts down. During this time you cannot re-power the scanner. |
| 4         | Timed<br>Transmit      | Scanner switches between on/transmitting, and standby mode. Scanner goes into power save mode when constant use of radar is not required.                                                              |
| Raymarine |                        |                                                                                                    |

### AIS status symbols

AIS status is indicated by a symbol in the databar.

| Symbol   | Description                                                                          |
|----------|--------------------------------------------------------------------------------------|
|          | AIS unit is switched on and operating.                                               |
|          | AIS currently unavailable.                                                           |
|          | AIS unit is switched off, or not connected.                                          |
|          | AIS unit is in Silent Mode.                                                          |
|          | AIS unit is in Silent Mode, with active alarms.                                      |
| <b>3</b> | AIS unit is connected and switched on, but has active alarms.                        |
|          | AIS unit is connected and switched on, but the dangerous and lost alarm is disabled. |

#### Sonar status symbols

The sonar status is indicated in the databar.

| Symbol   | Description                                                               |
|----------|---------------------------------------------------------------------------|
|          | Symbol animated: the sonar module is connected and transmitting.          |
| ) }}     | Symbol static: the sonar module is connected but not transmitting.        |
| <b>S</b> | Symbol greyed-out: the sonar module is not connected, or is not detected. |

#### **GPS** status symbols

The GPS receiver status is indicated in the databar.

| Symbol              | Description                                              |
|---------------------|----------------------------------------------------------|
| <b>⊕</b> *          | A GPS receiver is connected and has obtained a fix.      |
| (2)) <sup>1</sup> . | A GPS receiver is not connected, or cannot obtain a fix. |

## 6.7 Pages

Pages are used to display applications.

Pages are accessed using the icons on the Homescreen. Each page can display more than 1 application.

- You can set up and display up to 4 applications per page using a c Series, e Series or gS Series (except for the e7 and e7D) multifunction display.
- The a Series and the e7 / e7D multifunction displays can only set up and show up to 2 applications per page.
- The a series and the e7 / e7D can however show up to 4 application per page if they are sharing the Homescreen of a multifunction display which already has pages with up to 4 applications set up.

Pages can be customized, enabling you to group your applications into different pages, each designed for a specific purpose. For example, you could have a page that includes the chart and fishfinder applications, suitable for fishing, and another page that includes the chart and data applications, which would be suitable for general sailing.

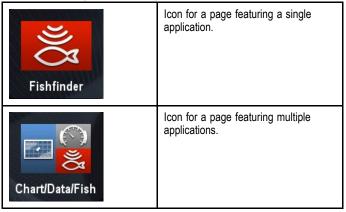

You can also define the layout for each page, which determines how the applications are arranged on the screen.

#### **Setting the Power-up page**

You can setup your multifunction display to show a page instead of the Homescreen at power up.

Form the Homescreen:

- 1. Select Customize.
- 2. Select Display Preferences.
- 3. Select Starting page.

A list of options is displayed

- Homescreen Homescreen is displayed after power-up.
- Last page The page last viewed is displayed after power-up
- Choose page The page you select will be displayed after power-up
- 4. If selecting Choose page the Homescreen is displayed.

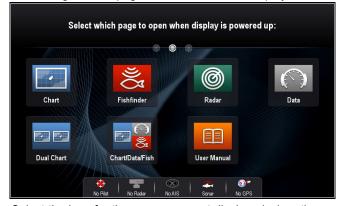

Select the icon for the page you want displayed when the display is turned on.

The starting page setting applies to each individual display and is not automatically shared on networked displays.

## Changing an existing page on the homescreen

With the homescreen displayed:

- 1. Select Customize.
- 2. Select Homescreen.
- 3. Select Edit Page.
- 4. Select the page icon that you want to change. The Customize menu options are displayed.
- Select the appropriate page layout (for example, "Splitscreen").
- Select the application(s) you want to display on the page, either by selecting the relevant menu item or dragging it over to the displayed page.
- 7. Select Finish.

The Rename Page dialog is displayed.

8. Use the on-screen keyboard to name the page, then select **Save**.

### Changing an empty page

With the homescreen displayed:

- 1. Select Customize.
- 2. Select Homescreen.
- Select Edit Page.
- 4. Select an empty page icon (labelled "Customize"). The Customize menu options are displayed.
- Select the appropriate page layout (for example, "Splitscreen").
- Select the application(s) you want to display on the page, either by selecting the relevant menu item or dragging it over to the displayed page.
- 7. Select Finish.

The Rename Page dialog is displayed.

8. Use the on-screen keyboard to name the page, then select **Save**.

#### Moving a page on the homescreen

With the homescreen displayed:

- Select the **Customize** icon.
- 2. Select Homescreen.
- 3. Select Swap Page.
- 4. Select the page icon that you want to move.
- 5. Select the page icon that you want to swap positions with. The page icon is moved to the new position.

## Renaming a page on the homescreen

With the homescreen displayed:

- 1. Select the **Customize** icon.
- 2. Select Homescreen.
- 3. Select Rename Page.
- 4. Select the page that you want to rename.

The on-screen keyboard is displayed.

- Using the on-screen keyboard, enter the new name for the page.
- 6. Select SAVE.

#### Deleting a page from the homescreen

With the homescreen displayed:

- 1. Select the Customize icon.
- 2. Select Homescreen.
- 3. Select Delete Page.
- 4. Select the page that you want to delete.

The page is deleted.

## Resetting the homescreen to default settings

With the homescreen displayed:

- 1. Select the Customize icon.
- 2. Select Homescreen.
- Select Reset.

A warning message is displayed asking for confirmation.

Select Yes to reset the homescreen to the default range of pages, or No to cancel the operation.

## 6.8 Applications

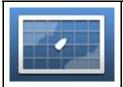

Chart application — provides a 2D or 3D graphical view of your charts to help you navigate. Waypoint, route, and track functions enable you to navigate to a specific location, build and navigate routes, or record where you've been. Chart cards provide higher levels of detail and 3D views.

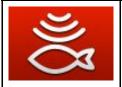

Fishfinder application — with a transducer and a sonar variant multifunction display or compatible Sonar Module, you can use the fishfinder application to help you accurately distinguish between different sizes of fish, bottom structure, and underwater obstacles. You can also view sea depth and temperature data and mark points of interest such as fishing spots or wrecks.

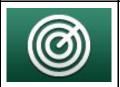

Radar application — with a suitable radar scanner, you can use the radar application to track targets and measure distances and bearings. A number of automatic gain presets and color modes are provided to help you get the best performance from your radar scanner.

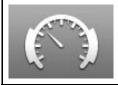

Data application — view system and instrument data on your multifunction display, for a range of compatible instruments. Use the joystick or touchscreen to scroll through the available data

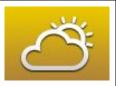

**Weather application** — (North America only). With a suitable weather receiver connected to your system, the weather application overlays historical, live, and forecasted weather graphics on a world map.

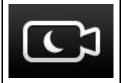

Thermal cam application — view and control a thermal camera using a compatible multifunction display.

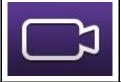

Camera application — view a video or camera source on your multifunction display.

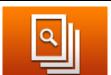

Doc Viewer — view pdf documents stored on a MicroSD card.

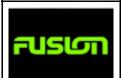

FUSION Link application — link to and control a compatible Fusion entertainment system from your multifunction display.

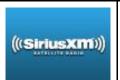

Sirius Audio application — control Sirius radio from your multifunction display.

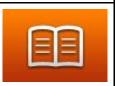

User Manual — Opens the English version of the product user manual stored on the display. To open translated user manuals stored on memory card use the Doc Viewer.

## 6.9 Splitscreen controls

When viewing a page with more than 1 application displayed you can switch applications from the splitscreen view to fullscreen

#### Example 1 — Splitscreen page

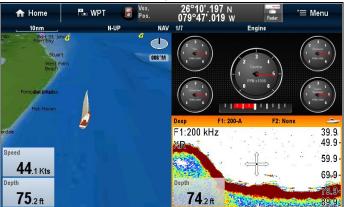

Example 2 — Fishfinder application expanded to Fullscreen

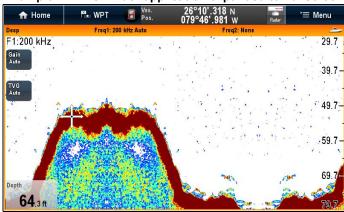

## Selecting the active window

When viewing a splitscreen page you can select the active application and view it fullscreen by following the steps below.

With a page featuring multiple applications displayed:

- 1. Touch anywhere inside the application you want to make active
  - A border appears around the application, indicating that it is active
- 2. Select Menu.
- Select **Fullscreen** to view the active application in fullscreen,
- Select **Splitscreen** to return to the splitscreen view.

## Selecting the active window using Non-touch controls

When viewing a splitscreen page you can select the active application and view it fullscreen using the MFD's physical buttons or a remote keypad.

With a page featuring multiple applications displayed:

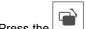

1. Press the Switch Active button.

The active pane pop up is displayed:

- 2. Press the Switch Active Pane button or use the Rotary control to cycle the active application.
- Use the Range in or Range out controls to switch the active application between splitscreen and fullscreen views.

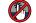

## Selecting the active window — e7 / e7D

When viewing a splitscreen page you can select the active application and view it fullscreen on an e7 / e7D with the touch lock enabled by following the steps below.

With a page featuring multiple applications displayed:

- 1. Press the Menu button.
- 2. Select Cycle application.
  - Selecting cycle application cycles through the available applications.
- Select Fullscreen to view the active application in fullscreen, or
- 4. Select Splitscreen to return to the splitscreen view.

## Switching the active pane or display using the keypad

The Switch Active button is used to switch the active pane on a multi application page and / or to switch the active display.

With multiple displays connected and / or multiple application page(s) displayed:

#### Cycle sequence

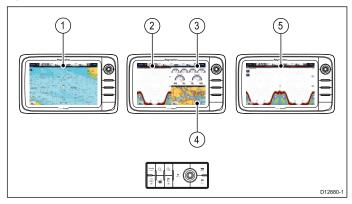

- 1. Press the **Switch Active** button to enter switch mode.
- 2. Use the **Rotary control** to cycle through the available panes and / or displays.

The keypad will cycle through displays in the order in which they were paired. On multi application pages the Range buttons can be used to switch the active application between full and splitscreen.

Press the Back button or the Switch Active button to exit switch mode.

#### 6.10 Screen overview

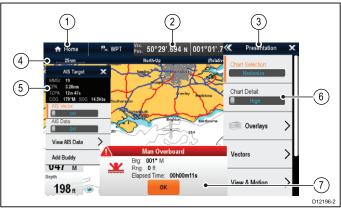

| Screen item | Description                                                                                                    |
|-------------|----------------------------------------------------------------------------------------------------|
| 1           | Home                                                                                                    |
|             | Displays with a touchscreen — Select the onscreen Home icon to access the Homescreen.                                                                                                    |
|             | Non-touchscreen and HybridTouch displays     — Use the physical Home button to access the Homescreen.                                                                                              |
| 2           | Databar — provides information about your vessel and its environment. The type of information in the databar can be customized from the Homescreen > Customize > Databar Set-up menu, if required. |
| 3           | <b>Menu</b> — menu options are specific to the application that you are currently using.                                                                                                    |
| 4           | Status bar — provides information specific to each application. This information cannot be edited or moved.                                                                                        |
| 5           | Context menu — provides information and options specific to each application.                                                                                                    |
| 6           | <b>Menu options</b> — menu options are displayed when the Menu is selected.                                                                                                    |
| 7           | Pop-up messages — alert you to a situation (such as an alarm), or unavailable function. Pop-up messages may require a response from you — for example, select OK to silence alarms.                |

#### Menus

Menus enable you configure settings and preferences.

Menus are used in the:

- Homescreen to configure your multifunction display and externally-connected equipment.
- **Applications** to configure the settings for that particular application.

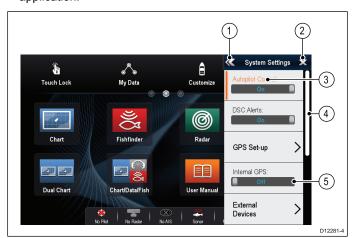

| Screen item | Description                                                                                                    |
|-------------|----------------------------------------------------------------------------------------------------|
| 1           | <b>Back</b> — On displays with a touchscreen you can press the onscreen << (back) icon to go back to a previous menu. On non-touchscreen displays or HybridTouch displays use the <b>Back</b> button.                                                                                                    |
| 2           | Close — On displays with a touchscreen you can press the onscreen X (close) icon to go back to a previous menu. On non-touchscreen displays or HybridTouch displays use the Back button to back out of the menu structure.                                                                                |
| 3           | Selected menu option — the menu option currently selected will be highlighted.                                                                                                    |
| 4           | Scroll bar — indicates that further menu items are available by scrolling the menu. On displays with a touchscreen to scroll through the available menu items, press and hold your finger on the menu and drag it up or down. On non-touchscreen displays or HybridTouch displays use the Rotary control. |
| 5           | On / Off switch — On displays with a touchscreen you can select onscreen menu items to switch features On or Off to enable or disable the function. On non-touchscreen displays or HybridTouch displays use the OK button to switch the function On or Off.                                               |

### **Dialogs**

Dialogs are fullscreen menus that enable you to manage data items such as waypoints and routes.

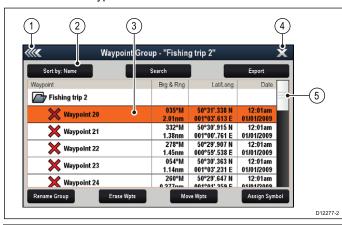

| Screen item | Description                                                                                                    |
|-------------|----------------------------------------------------------------------------------------------------|
| 1           | Back                                                                                                    |
|             | Displays with a touchscreen — Select the onscreen Back icon to go back to the previous menu.                                                                                                    |
|             | Non-touchscreen or HybridTouch displays — Use<br>the <b>Back</b> button to go back to the previous menu.                                                                                                    |
| 2           | Function icons — Some dialogs include icons which can be selected to access additional functions. For example, in the Waypoint List dialog, the <b>Sort by</b> icon can be used to change how the waypoints list is sorted. |
| 3           | Menu / List item                                                                                                    |
|             | Displays with a touchscreen — Momentarily touching<br>an item automatically selects the item and displays<br>the item options menu.                                                                                         |
|             | Non-touchscreen or HybridTouch displays — Use<br>the <b>Rotary control</b> to highlight an item, and the <b>Ok</b><br>button to select it and display the item options menu.                                                |

| Screen item | Description                                                                                                    |  |
|-------------|----------------------------------------------------------------------------------------------------|--|
| 4           | Close                                                                                                    |  |
|             | Displays with a touchscreen — Select the onscreen Close icon to close the dialog.                                                               |  |
|             | Non-touchscreen or HybridTouch displays — Use<br>the <b>Back</b> button to close the dialog.                                                    |  |
| 5           | Scroll bar                                                                                                    |  |
|             | Displays with a touchscreen — To scroll through the<br>available items, press and hold your finger on the<br>scroll bar and drag it up or down. |  |
|             | Non-touchscreen or HybridTouch displays — To<br>scroll through the available menu items, use the<br>Rotary control.                             |  |

### Shortcuts page

A number of useful functions can be accessed from the Shortcuts page.

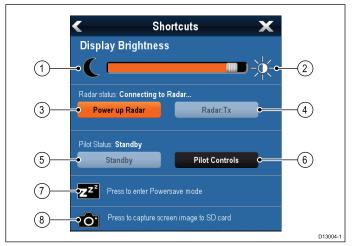

| 1 | Decrease display brightness                  |
|---|----------------------------------------------|
| 2 | Increase display brightness                  |
| 3 | Power up / Power down Radar                  |
| 4 | Radar standby / Radar transmit               |
| 5 | Autopilot standby (during active navigation) |
| 6 | Display pilot control dialog                 |
| 7 | PowerSave mode                               |
| 8 | Screenshot / Screen capture                  |

## **Edit dialogs**

Edit dialogs enable you to edit the details of data items stored on your multifunction display, such as waypoints, routes, and tracks.

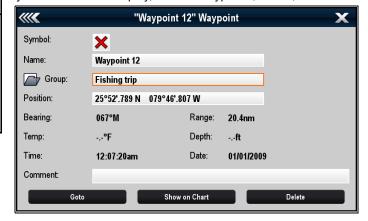

Selecting a text field displays the onscreen keyboard, which can be used to edit the details.

#### **Editing information in dialogs**

With the dialog displayed:

Select the field you want to edit.
 The onscreen keyboard is displayed:

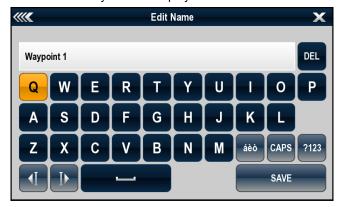

- 2. Use the onscreen keyboard to make the changes.
- 3. Select **SAVE** to save the changes.

#### **Entering special or accented characters**

With the onscreen keyboard displayed:

- 1. Select the onscreen keyboard's àèò key.
- Select the character you want to accent.The available accented characters are displayed above the text entry field.
- For characters that have multiple available accents, use the character key to toggle between them.
- 4. Select the àèò key to enter the character.

#### Numeric menu items

Numeric menu items display numeric data and enables you to either select a predefined value or to increase and decrease the value as required.

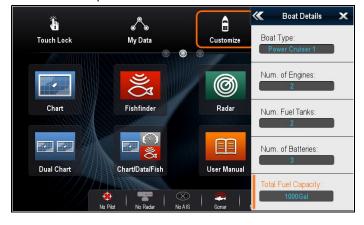

#### **Editing numerical settings**

To edit numerical values you can use either the onscreen numeric adjust control, onscreen numeric keypad or the **Rotary Control** on a non-touch or HybridTouch display to increase or decrease numeric values.

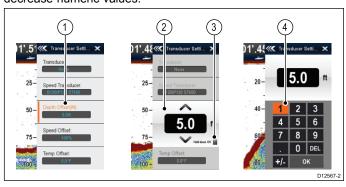

- Select the numeric data field you want to edit.
   The numeric adjust control is displayed.
- 2. Adjust the setting to the required value using:

- The Rotary control Non-touchscreen or HybridTouch displays, or
- The onscreen **Up** and **Down** arrows Touchscreen displays.
- 3. To access the on-screen numeric keypad:
  - Touch operation Select the onscreen keypad icon from the numeric adjust control.
  - Non-Touch operation Press and hold the Ok button.

The onscreen numeric keypad is displayed.

- 4. Enter the required value.
- 5. Select **Ok** to exit the numeric keypad and return to the menu.

#### Using slider bar controls

Slider bar controls provide a graphical representation of numeric data and enables you to quickly change setting values.

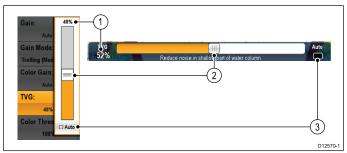

| Item | Descrip-<br>tion  | Non—Touch operation                                                  | Touch operation                                            |
|------|-------------------|----------------------------------------------------------------------|------------------------------------------------------------|
| 1    | Current value     | N/A                                                                  | N/A                                                        |
| 2    | Slider<br>control | Use the <b>Rotary control</b> to adjust value                        | Slide the slider <b>Up</b> or <b>Down</b> to adjust value. |
| 3    | Auto              | Press <b>Ok</b> button to switch between Auto and manual adjustment. | Select to switch<br>between Auto and<br>manual adjustment. |

## **Using control dialogs**

Control dialogs enable you to control externally connected equipment, such as an autopilot unit.

The following diagram shows the main features of a typical control dialog:

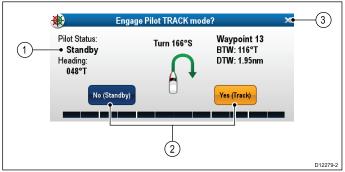

| Screen item | Description                                                                                                    |
|-------------|----------------------------------------------------------------------------------------------------|
| 1           | Status — provides status information for the connected equipment. For example, the Pilot Control dialog displays the locked heading and current navigation mode for a connected autopilot unit.                   |
| 2           | Control icons — provide direct control of the connected equipment. For example, the Pilot Control dialog Standby and Track icons enable you to instruct a connected autopilot unit to perform specific functions. |
| 3           | Close — Closes the control dialog.                                                                                                    |

## 6.11 Basic touchscreen operations

# touch

## Placing and moving the cursor using

To place or move the cursor around the screen on a touchscreen multifunction display follow the steps below.

Touch the screen at any position on the screen to place the cursor there.

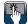

### Touchscreen lock

On a multifunction display with HybridTouch you can lock the touchscreen to prevent accidental use.

For example, locking the touchscreen is particularly useful in rough water or weather conditions.

The touchscreen can be locked and unlocked from the homescreen. The touchscreen can only be unlocked using physical buttons.

### Locking the touchscreen - New e Series

On new e Series multifunction displays the Homescreen contains a dedicated Touch Lock icon.

With the homescreen displayed:

1. Select the Touch Lock icon.

It changes color to indicate that the touchscreen is disabled. All functions are still available using the physical buttons.

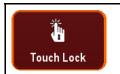

Touchscreen is locked. All functions remain available using physical buttons.

## Locking the touchscreen - touch only displays

When a touch only display is paired with an optional remote keypad the touchscreen can be locked.

From the Homescreen:

- 1. Select the **Set-up** icon.
- 2. Select Touch-Lock so that On is highlighted.

The touchscreen is now locked.

## Unlocking the touchscreen – New e Series

You can unlock the touchscreen by following the steps below.

With the homescreen displayed:

- 1. Use the UniControl to highlight the **Touch Lock** icon.
- 2. Press the OK button.

The Touchscreen is enabled.

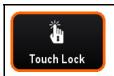

Touchscreen is unlocked.

## Unlocking the touchscreen - touch only displays

To unlock the touchscreen of a touch only display when paired with a remote keypad follow the steps below.

From the Homescreen:

- 1. Select the **Set-up** icon.
- 2. Select Touch-Lock so that Off is highlighted.

The touchscreen is now unlocked.

## 6.12 Multi-Touch gestures

Raymarine a Series and gS Series multifunction displays support multi-touch.

Multi-touch means that the display is capable of recognizing multiple simultaneous touch inputs. This means that you can use 2 or more fingers on the screen at the same time to perform multi-touch gestures.

#### Pinch to Zoom

The pinch to zoom gestures can be performed on multifunction displays that support multi-touch.

Pinch to zoom consists of 2 actions:

- · Move 2 fingers apart to zoom in.
- Move 2 fingers together to zoom out.

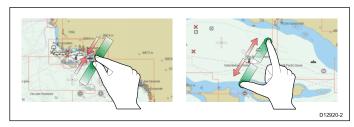

Pinch to Zoom can be used in the following applications:

- · Chart application.
- Weather application.

## 6.13 Initial set up procedures

Once your display has been installed and commissioned, Raymarine recommends that you perform an initial set up procedure.

#### Startup wizard

When you power-up the display for the first time or after a system reset a Startup Wizard is displayed. The wizard guides you through the following basic configuration settings:

- Language
- Vessel type
- Units of measure
- Total fuel capacity
- Number of batteries
- Number of engines
- 7. Number of fuel tanks

Note: These settings can also be set at any time using the menus accessible from Homescreen > Customize.

#### Additional settings

In addition to the settings covered by the Wizard, it is also recommended that the following initial set up tasks are completed:

- Set your date and time preferences.
- Adjust the display brightness (and set up a shared brightness scheme if appropriate).
- · Designate the data master.
- Select the GPS data source.
- · Familiarize yourself with the product using Simulator Mode.

## Adjusting the display brightness

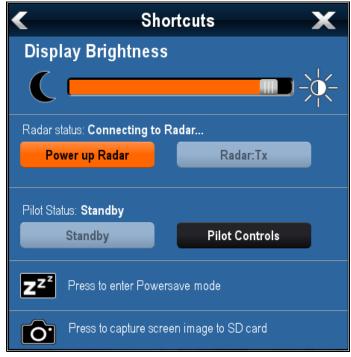

- 1. Press the POWER button once.
  - The Shortcuts menu is displayed.
- 2. Adjust the brightness to the required level using the on-screen brightness slider bar control, or
- Touch the Sun icon to increase the brightness level or the Moon icon to decrease the brightness level.

**Note:** The brightness level can also be increased by pressing the **Power** button multiple times.

## Adjusting the display brightness

- 1. Press the **POWER** button once. The Shortcuts menu is displayed.
- 2. Adjust the brightness to the required level using the Rotary control.

Note: The brightness level can also be increased by pressing the Power button multiple times.

### Setting the vessel minimum safe depth

With the homescreen displayed:

- 1. Select Customize
- Select Boat Details.
- 3. Select Min. Safe Depth.
- 4. Adjust the setting as appropriate.

**Note:** The units for the depth measurement are based on those specified in the Homescreen > Customize > Units Set-up > Depth Units menu.

### Setting time and date preferences

With the homescreen displayed:

- 1. Select Customize.
- 2. Select Time and Date Set-up.
- Use the Date Format, Time Format, and Local Time: UTC menu items to set your time and date preferences.

#### Data master

Any system containing more than one networked multifunction display must have a designated data master.

The data master is the display which serves as a primary source of data for all displays, it also handles all external sources of information. For example the displays may require heading information from the autopilot and GPS systems, usually received through a SeaTalkng or NMEA connection. The data master is the display to which the SeaTalk, NMEA and any other data connections are made, it then bridges the data to the SeaTalkhs network and any compatible repeat displays. Information shared by the data master includes:

- Cartography
- Routes and waypoints
- Radar
- Sonar
- Data received from the autopilot, instruments, the engine and other external sources.

Your system may be wired for redundancy with data connections made to repeat displays. However these connections will only become active in the event of a fault and/or reassignment of

In an autopilot system which does not contain a dedicated pilot control head the Data master also acts as the control for the autopilot.

#### Designating the data master

For systems with 2 or more displays the following task must be performed on the multifunction display that you want to designate as the data master.

With the homescreen displayed:

- 1. Select Set-up.
- Select Maintenance.
- Select Data Master.
- Select the display that you want to designate as the data master.

#### **GPS** selection

You can use an internal (if available) or external GPS receiver.

Your multifunction display may feature an internal GPS receiver.

- You can also connect an external GPS receiver using SeaTalkng or NMEA 0183.
- Where appropriate use the System Settings menu to enable or disable the internal GPS receiver.

#### **Enabling or disabling the internal GPS**

If your multifunction display features an internal GPS then this can be enabled and disabled by following the steps below.

With the homescreen displayed:

- Select Set-Up.
- 2. Select System Settings.
- To enable the internal GPS, select Internal GPS so that On is highlighted.
- To disable the internal GPS, select Internal GPS so that Off is highlighted.

#### Simulator mode

The Simulator mode enables you to practice operating your display without data from a GPS antenna, radar scanner, AIS unit, or fishfinder.

The simulator mode is switched on / off in the **System Setup Menu**.

**Note:** Raymarine recommends that you do NOT use the simulator mode whilst navigating.

**Note:** The simulator will NOT display any real data, including any safety messages (such as those received from AIS units).

**Note:** Any system settings made whilst in Simulator mode are NOT transmitted to other equipment.

#### Enabling and disabling simulator mode

You can enable and disable simulator mode by following the steps below.

With the homescreen displayed:

- 1. Select Set-Up .
- 2. Select System Settings.
- 3. Select Simulator:.
- 4. Select On to turn simulator mode on, or
- 5. Select Off to turn simulator mode off.

**Note:** The Demo movie option is for retail demonstration purposes only.

#### Pairing the keypad

The keypad can control 1 or more multifunction displays. Multiple keypads can be connected to a system. Each keypad can be paired with up to 4 multifunction displays.

With the keypad connected to the multifunction display:

- Select External Keypad from the External Devices menu: homescreen > Set-up > System Settings > External Devices > External Keypad.
- 2. Select Pair Keypad.
- 3. Press any button on the external keypad.
- From the pop-up message select the orientation of the keypad.

Either landscape or portrait orientations are available.

The keypad is now paired.

#### Unpairing the keypad

The keypad can be unpaired from an individual display.

- Select External Keypad from the External Devices menu: homescreen > Set-up > System Settings > External Devices > External Keypad.
- 2. Select Clear Pairings.
- 3. Select Yes to unpair the keypad with the display.

## 6.14 Enabling autopilot control

## Enabling the autopilot control function — SeaTalk and SPX SeaTalk<sup>ng</sup> autopilots

To enable control of your SeaTalk or SPX SeaTalk<sup>ng</sup> autopilot using your multifunction display follow the steps below.

From the Homescreen:

- Select Set-up.
- Select System Settings.
- Select Autopilot Control so that On is highlighted.
   Selecting Autopilot Control will switch the control between On and Off.

On a system containing multiple displays the pilot control is enabled on all displays at the same time.

## Enabling the autopilot control function — Evolution autopilots

To enable control of your Evolution autopilot using your multifunction display follow the steps below.

From the Homescreen.

- 1. Select Set-up.
- Select System Settings.
- Select External Devices.
- 4. Select Pilot Set-up.
- Select Pilot control so that On is highlighted.
   Selecting Pilot control will switch the Autopilot control function on and off.

83

## 6.15 Engine identification

Engine data can be displayed on your MFD using the Data application, which provides some preset Engine pages for displaying some of the most common types of engine data.

**Important:** Before you can display Engine data on your MFD, you must:

- Ensure that your MFD is running LightHouse software version 8 or later.
- Refer to the important "Engine instancing" and "Engine identification wizard" information.
- Make the data connections, according to the instructions provided in the 87202 ECI Installation instructions.
- Ensure all data buses are powered up (including engine data CAN buses, gateways, and also the SeaTalkng bus).
- Start the engine. Ensure that you follow any applicable sequencing rules, as specified in the "Engine instancing" information.
- Run the Engine identification wizard to complete any "instancing" required and ensure that your engines are displayed in the correct order in the Data application.

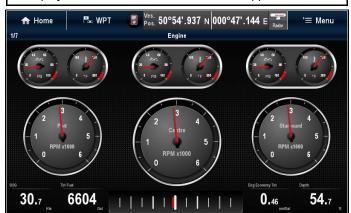

## Engine instancing and setup

Before you can display engine data on your MFD, setup and "instancing" may be required.

Note: Engine setup and instancing is NOT required for single engine vessels.

Most engine data configurations can be setup using the "Engine Identification" wizard available on Raymarine MFDs running LightHouse software version 8 or later. However, for some multiple engine installations, it may be necessary to first have your engines "instanced" correctly by your engine representative / dealer (assigned a unique ID / address).

The following table details the different types of engine supported, and the setup requirements for each:

| Engine CAN bus protocol | Number of engines | Engine CAN bus configuration     | Number of ECI units required | Setup via wizard on MFD required | Engine instancing by<br>Dealer required |
|-------------------------|-------------------|----------------------------------|------------------------------|----------------------------------|-----------------------------------------|
| NMEA 2000               | 1                 | Single CAN bus                   | 1                            | ×                                | x                                       |
| NMEA 2000               | 2+                | Single shared CAN bus            | 1                            | x                                | ✓                                       |
| NMEA 2000               | 2+                | Separate CAN bus for each engine | 1 for each CAN bus           | ✓                                | x                                       |
| J1939                   | 1                 | Single CAN bus                   | 1                            | x                                | x                                       |
| J1939                   | 2+                | Single shared CAN bus            | 1                            | ✓                                | x                                       |
| J1939                   | 2+                | Separate CAN bus for each engine | 1 for each CAN bus           | ✓                                | ×                                       |

### Using the engine identification wizard

If your engine data appears in the wrong order on the engine data pages you can correct this by running the engine identification wizard.

From the Homescreen:

- Select Set-up > System Settings > External Devices > Engines Set-up.
- If required change the number of engines your vessel has by selecting Num. of Engines: and entering the correct number of engines.

You can select up to 5 engines.

3. Select Identify engines.

**Important:** It is important that only one engine is running at a time, to ensure that the system can isolate the correct engine data message.

Follow the onscreen prompts to complete the engine identification wizard.

The engines that will be included in the identification wizard are determined by the Number of engines set during step 2 above.

i. Switch Off ALL vessel engines and select Next.

The wizard will run through all engines (max of 5 as defined in step 2 above) from port to starboard in sequence.

ii. Turn On the **port engine** and select **OK**.

The wizard will now listen for data and assign the engine instance as the port engine.

iii. Turn On the center port engine and select OK.

The wizard will now listen for data and assign the engine instance as the center port engine.

iv. Turn On the center engine and select OK.

The wizard will now listen for data and assign the engine instance as the center engine.

v. Turn On the center starboard engine and select OK.

The wizard will now listen for data and assign the engine instance as the center starboard engine.

vi. Turn On the starboard engine and select OK.

The wizard will now listen for data and assign the engine instance as the starboard engine.

5. Select **OK** on the Identify Engines confirmation dialog.

The engines will now appear in the correct location on the engine data page.

## 6.16 Enabling AIS functions

Before proceeding ensure your AIS unit is connected to NMEA Port 1.

With the homescreen displayed:

- Select Set-Up.
- 2. Select System Settings.
- 3. Select NMEA Set-Up.
- 4. Select NMEA Input Port 1.
- 5. Select the AIS 38400 option.
- 6. Select Back to return to the System Settings menu.
- 7. Select External Devices.
- Select AIS Unit Set-up.
   The AIS Unit Set-up menu is displayed.
- 9. Adjust the AIS options as appropriate.

## 6.17 Software updates

Raymarine's multifunction display software is updated regularly to provide new and enhanced features and improved performance and usability. You should ensure you have the latest software by regularly checking the Raymarine website for new software.

You can identify your multifunction display's current software version from the Limitations on Use (LoU) splash screen:

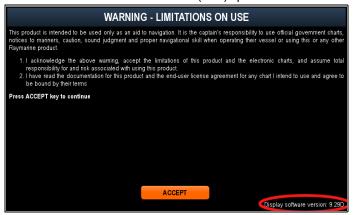

The software version can also be identified from the **Maintenance** menu.

The software update process can be used to update all multifunction displays and remote keypads that are connected to the same network.

## Caution: Downloading software updates

The software update process is carried out at your own risk. Before initiating the update process ensure you have backed up any important files.

Ensure that the unit has a reliable power supply and that the update process is not interrupted.

Damage caused by incomplete updates are not covered by Raymarine warranty.

By downloading the software update package, you agree to these terms.

## Updating the software

Software updates can be downloaded from the Raymarine website.

To perform a software update you will need:

- A PC or Apple Mac with an internet connection and a card reader.
- A FAT 32 formatted MicroSD card with SD card adaptor.

**Note:** Do not use a cartography chart card to save software update or user data / settings files.

- 1. Go to the Raymarine website www.raymarine.com
- 2. Click the **Service and Support** from the top banner.
- 3. Select Software Updates from the drop down list.
- 4. Select the relevant product.
- Compare the latest available software against the software version on your multifunction display.
- If the software on the website is newer than the software on your multifunction display select the option to download the software.
- 7. Place the MicroSD card into an SD card adaptor.
- 8. Place the SD card adaptor into the card reader of your PC
- Unzip the downloaded software update zip file to the MicroSD card
- 10. Remove the MicroSD card from the SD card adaptor.
- Backup your user data and settings by following the procedure described in section 8.4 Saving user data and user settings.

12. Insert the MicroSD card into the card reader of your multifunction display.

After a few seconds your multifunction display will alert you that a software update is available and which multifunction displays and remote keypads require the update.

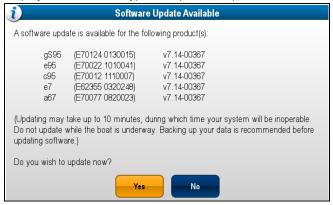

The software alert is only displayed once per power cycle.

13. Select Yes to begin the software update.

The following steps will now take place:

- All networked multifunction displays will reboot and commence a simultaneous software update (During the software update the display with the software update memory card inserted will display a progress indicator.
- Once the networked displays have been updated the display containing the software update memory card will reboot and commence the software update.
- Once all displays have been updated the system will check to see if any connected remote keypads require a software update.
- 14. If you have a remote keypad connected then select **Yes** to update the keypad software update.

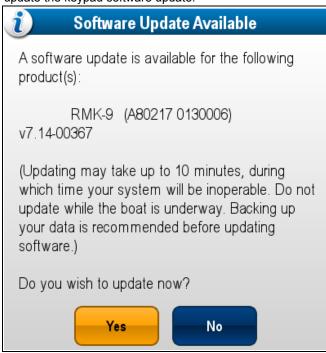

When the software update process has been completed a confirmation pop-up is displayed.

- 15. Select OK to confirm.
- 16. Remove the MicroSD card from the card reader.
- Perform a factory reset of your multifunction displays following the procedure described in section 8.6 Resetting your system.
- 18. Restore any saved user data and settings by following the procedure described in section 8.4 Saving user data and user settings

**Note:** Turning on a display whilst it has a software update memory card inserted will start a standalone software update on that display only.

## **Chapter 7: System checks**

## **Chapter contents**

- 7.1 GPS Check on page 90
- 7.2 Radar check on page 91
- 7.3 Sonar check on page 92
- 7.4 Thermal camera setup and checks on page 93

System checks 89

#### 7.1 GPS Check

### **Checking GPS operation**

You can check that the GPS is functioning correctly using the chart application.

1. Select the Chart page.

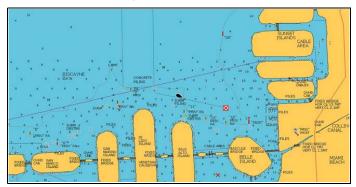

2. Check the screen.

With the chart displayed, you should see:

Your boat position (indicates a GPS fix). Your current position is represented by a boat symbol or solid circle. Your position is also displayed in the data bar under VES POS.

A solid circle on the chart indicates that neither heading nor Course Over Ground (COG) data is available.

**Note:** Raymarine recommends that you check the displayed vessel position in the chart application against your actual proximity to a known charted object. GPS receivers typically have an accuracy of between 5 and 15 m.

**Note:** A GPS Status screen is available within the Setup menu of Raymarine multifunction displays. This provides satellite signal strength and other relevant information.

#### **GPS** setup

The GPS setup options enable you to configure a GPS receiver.

The Global Positioning System (GPS) is used to position your vessel on the chart. You can set up your GPS receiver and check its status from the GPS Status option in the **System Settings** menu. For each tracked satellite, the screen provides the following information:

- · Satellite number.
- · Signal strength bar.
- Status.
- Azimuth angle.
- Elevation angle.
- · A sky-view to show the position of tracked satellites.

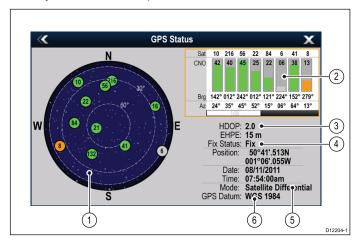

| Item | Description                                                                                                    |
|------|----------------------------------------------------------------------------------------------------|
| 1    | <b>Sky view</b> — a visual representation of the position of tracked satellites.                                                                                                    |
| 2    | Satellite status — displays the signal strength and status of each satellite identified in the sky view diagram on the left of the screen. The colored bars have the following meanings:                                                                                                    |
|      | Grey = searching for satellite.                                                                                                    |
|      | Green = satellite in use.                                                                                                    |
|      | Orange = tracking satellite.                                                                                                    |
| 3    | Horizontal Dilution of Position (HDOP) — a measure of GPS accuracy, calculated from a number of factors including satellite geometry, system errors in the data transmission and system errors in the GPS receiver. A higher figure signifies a greater positional error. A typical GPS receiver has an accuracy of between 5 and 15 m. As an example, assuming a GPS receiver error of 5 m, an HDOP of 2 would represent an error of approximately 15 m. Please remember that even a very low HDOP figure is NO guarantee that your GPS receiver is providing an accurate position. If in doubt, check the displayed vessel position in the chart application against your actual proximity to a known charted object.  Estimated Horizontal Position Error (EHPE) — a measure of GPS accuracy, this indicates that your position is within a circle radius of the stated size 67% of the time. |
| 4    | Fix status — indicates the actual mode the GPS receiver is reporting (No Fix, Fix, D Fix or SD Fix).                                                                                                    |
| 5    | <b>Mode</b> — the mode currently selected by the GPS receiver.                                                                                                    |
| 6    | <b>Datum</b> — The GPS receiver's datum setting affects the accuracy of the vessel position information displayed in the chart application. In order for your GPS receiver and multifunction display to correlate accurately with your paper charts, they must be using the same datum.                                                                                                    |

The accuracy of the GPS receiver depends on the parameters detailed above, especially the azimuth and elevation angles which are used in triangulation to calculate your position.

### 7.2 Radar check

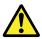

## Warning: Radar scanner safety

Before rotating the radar scanner, ensure all personnel are clear.

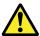

## Warning: Radar transmission safety

The radar scanner transmits electromagnetic energy. Ensure all personnel are clear of the scanner when the radar is transmitting.

## Checking the radar

From the Radar application:

- 1. Select Menu.
- 2. Select Power so that On is highlighted.

The Radar scanner will now initialize in standby mode. This process will take approximately 70 seconds.

- 3. Select Radar so that Transmit is highlighted.
  - The radar scanner should now be transmitting and receiving.
- 4. Check that the radar screen is operating correctly.

#### Typical HD radar screen

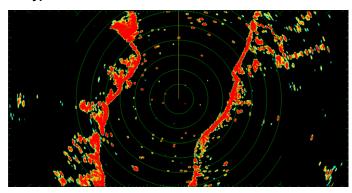

**Note:** The example above is representative of the enhanced output provided by a HD radar scanner.

### Points to check:

- · Radar sweep with echo responses are shown on screen.
- Radar status icon rotating in top right hand corner of the status bar.

## Check and adjust bearing alignment

#### **Bearing alignment**

The radar bearing alignment ensures that radar objects appear at the correct bearing relative to your boat's bow. You should check the bearing alignment for any new installation.

#### Example misaligned radar

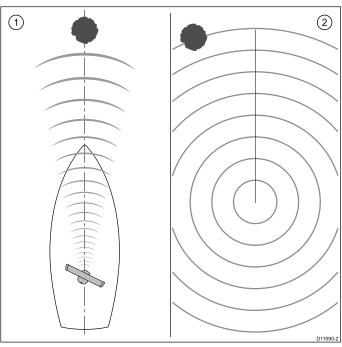

| Item | Description                                                                                                    |
|------|----------------------------------------------------------------------------------------------------|
| 1    | Target object (such as a buoy) dead ahead.                                                                                |
| 2    | Target displayed on the radar display is not aligned with the Ship's Heading Marker (SHM). Bearing alignment is required. |

#### Checking the bearing alignment

- With your vessel under way: Align the bow with a stationary object identified on the radar display An object between 1 & 2 NM distant is ideal.
- Note the position of the object on the radar display. If the target is not under the ships heading marker (SHM), there is an alignment error and you will need to carry out bearing alignment adjustment.

#### Adjusting the bearing alignment

Once you have checked the bearing alignment you can proceed and make any required adjustments.

With the radar application displayed:

- 1. Select Menu.
- 2. Select Radar Set-up .
- 3. Select Advanced.
- 4. Select Bearing Alignment.

Selecting Bearing Alignment displays the numeric adjust control.

- Adjust the setting so that the selected target is under the Ship's Heading Marker.
- 6. Select Back or Ok when complete.

System checks 91

#### 7.3 Sonar check

#### Sonar transducer and sonar module selection

You must select the sonar transducer and Sonar module that you want to use in the displayed Fishfinder application pane.

#### Sonar module selection

- Sonar and DownVision™ variant displays are fitted with an internal sonar module.
- All variants allow you to connect a compatible external sonar module or use an internal sonar module from a networked display.
- The sonar channel you want to use must be selected from the Fishfinder menu.

#### Transducer selection

- Sonar variant displays allow direct connection of a Raymarine OR a Minn Kota sonar transducer.
- DownVision<sup>TM</sup> variant displays allow direct connection of Raymarine DownVision<sup>TM</sup> transducers.
- All variants allow the connection of a Raymarine sonar transducer via a compatible external sonar module.
- For all variants use the Transducer Set-Up menu in the Fishfinder application to specify the transducer you want to use.

#### Selecting the sonar channel

To select the channel you want to display follow the steps below. From the Fishfinder application:

- 1. Select Menu.
- 2. Select Channel.

is displayed.

The Channel selection page is displayed.

- Select the tab for the sonar module you want to use.A list of available channels for the selected sonar module
- 4. Select a channel from the list.

The Channel selection page will close and the Fishfinder application will now show the selected channel.

#### Selecting the sonar transducer

With the fishfinder application displayed:

- 1. Select Menu.
- Select Set-Up.
- 3. Select Transducer Set-Up.
- 4. Select Transducer.

A list of transducers is displayed.

5. Select the transducer you want to use.

### Selecting the speed transducer

With the fishfinder application displayed:

- Select Menu.
- Select Set-Up.
- 3. Select Transducer Set-Up.
- 4. Select Speed Transducer.

A list of transducers is displayed.

5. Select your speed transducer from the list.

#### Checking the sonar

Sonar checks are made using the fishfinder application.

1. Select a fishfinder page from the Homescreen.

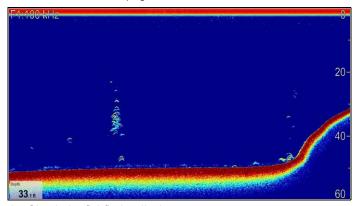

2. Check the fishfinder display.

With the fishfinder active you should see:

 Depth reading (indicates the transducer is working). The depth is shown in a databox in the bottom left of the screen.

If the databox is not present it can be turned on from the Presentation menu: **Menu > Presentation > Databoxes Set-up**.

#### **Fishfinder Transducer Calibration**

Your fishfinder transducer must be calibrated correctly to achieve accurate depth readings.

The multifunction display receives the image from a sonar module which processes sonar signals from a transducer mounted in the water. If the transducer is equipped with a speed paddle wheel and temperature-sensing thermistor, the sonar module calculates speed and temperature. To ensure accurate readings, it may be necessary to calibrate the transducer(s) by applying offsets to depth, speed and temperature. As these settings are held in the sonar module and relate to the transducer, they are applied system-wide.

#### **Depth Offset**

Depths are measured from the transducer to the sea bed, but you can apply an offset value to the depth data, so that the displayed depth reading represents the depth to the sea bed from either the keel or the water-line.

Before attempting to set a waterline or keel offset, find out the vertical separation between the transducer and either the waterline or the bottom of the keel on your vessel, as appropriate. Then set the appropriate depth offset value.

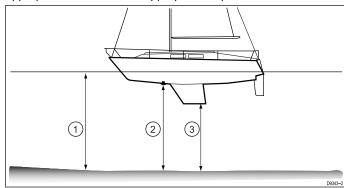

| 1 | Waterline offset         |
|---|--------------------------|
| 2 | Transducer / Zero offset |
| 3 | Keel offset              |

If an offset is not applied, displayed depth readings represent the distance from the transducer to the sea bed.

#### Setting the depth offset

From the fishfinder application:

- 1. Select Menu.
- 2. Select Set-up.
- 3. Select Transducer Set-up.
- 4. Select **Depth Offset**.

The depth offset numeric adjust control is displayed.

5. Adjust the offset to the required value.

#### Setting the speed offset

From the fishfinder application:

- 1. Select Menu.
- 2. Select Set-up.
- 3. Select Transducer Set-up.
- Select Speed Offset.

The speed offset numeric adjust control is displayed.

5. Adjust the offset to the required value.

#### **Setting the Temperature offset**

- 1. Select Menu.
- 2. Select Set-up.
- 3. Select Transducer Set-up.
- 4. Select Temperature Offset.

The temperature offset numeric adjust control is displayed.

5. Adjust the offset to the required value.

## 7.4 Thermal camera setup and checks

To ensure correct operation of the thermal camera you should setup and check the camera's main functions.

Before proceeding ensure that the camera is connected correctly, according to the instructions provided. If your system includes the optional Joystick Control Unit (JCU) and PoE (Power over Ethernet) injector, ensure these units are also connected correctly.

#### Set up the camera

You will need to:

- Adjust the image (contrast, brightness, and so on).
- · Check camera movement (pan, tilt and home functions) (if applicable).

## Adjusting the thermal camera image

With the thermal camera application displayed:

- Select Menu.
- Select Adjust Contrast.
- 3. Select the Contrast, Brightness, or Color option as appropriate.

The relevant numeric adjust control is displayed.

- 4. Adjust the value as required.
- 5. Select Back or Ok to confirm the new value.

### Pan, Tilt, Zoom (PTZ) cameras

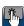

#### Danning and tilting, and the thermal image

On a touchscreen multifunction display you can pan and tilt the thermal camera image using the touchscreen.

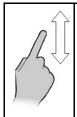

Move your finger up and down the screen to tilt the camera up or down.

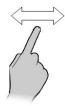

Move your finger left and right on the screen to rotate the camera left or right (panning).

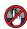

## Panning, Tilting and zooming the thermal image

On a multifunction display with physical buttons or when using a remote keypad you can pan, tilt and zoom the thermal camera image using the UniControl.

In some circumstances it may be better to use just the UniControl's rotary and joystick controls to manipulate the thermal camera view. For example, this method is ideal for finer control over the camera and is particularly useful in rough sea conditions.

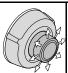

UniControl joystick — is used for rotating the camera left or right (panning), or tilting the camera up or down.

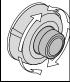

UniControl rotary — is used to zoom in and out.

System checks 93

## Resetting the thermal camera to the home position

When connected to a pan, tilt thermal camera the home position of the camera can be set.

In the thermal camera application:

- 1. Select Menu.
- 2. Select Camera Home.

The camera returns to its currently defined home position, and the "Home" icon appears on-screen momentarily.

## **Chapter 8: Managing display data**

## **Chapter contents**

- 8.1 Memory cards and chart cards on page 96
- 8.2 a Series on page 96
- 8.3 c and e Series on page 97
- 8.4 Saving user data and user settings on page 98
- 8.5 Screenshots on page 102
- 8.6 Resetting your system on page 102

Managing display data 95

## 8.1 Memory cards and chart cards

MicroSD memory cards can be used to back up / archive data (e.g. Waypoint, and Tracks). Once data is backed up to a memory card old data can be deleted from the system, creating capacity for new data. The archived data can be retrieved at any time. Chart cards provide additional or upgraded cartography.

It is recommended that your data is backed up to a memory card on a regular basis. Do NOT save data to a memory card containing cartography.

#### Compatible cards

The following types of MicroSD cards are compatible with your display:

- Micro Secure Digital Standard-Capacity (MicroSDSC)
- · Micro Secure Digital High-Capacity (MicroSDHC)

#### Note:

- · The maximum supported memory card capacity is 32 GB.
- MicroSD cards must be formatted to use either the FAT or FAT 32 file system format to enable use with your MFD.

#### Speed class rating

For best performance it is recommended that you use Class 10 or UHS (Ultra High Speed) class memory cards.

#### **Chart cards**

Your product is pre-loaded with electronic charts (worldwide base map). If you wish to use different chart data, you can insert compatible chart cards into the unit's memory card reader.

#### Use branded chart cards and memory cards

When archiving data or creating an electronic chart card, Raymarine recommends the use of quality branded memory cards. Some brands of memory card may not work in your unit. Please contact customer support for a list of recommended cards.

#### 8.2 a Series

## Inserting a memory card or chart card

- Open the card reader door, located on the front right of the display.
- Insert the card, as shown in the diagram below, the card contacts should be facing UP. Do NOT force the card. If the card does not fit easily into the slot, check the orientation.

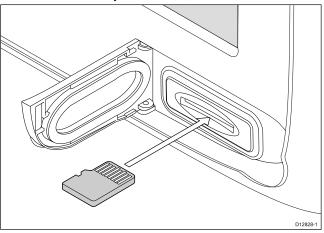

Gently press the card all the way in to the card slot, as shown in the diagram below. The card is secure when an audible click is heard.

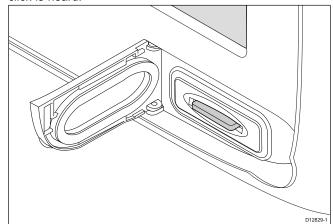

4. To prevent the ingress of water and consequent damage, close the card reader door.

#### Removing a memory card or chart card

From the homescreen:

- 1. Select My Data.
- 2. Select Eject Card.
- Open the card reader door, located on the front right of the display.
- Push the edge of the card towards the unit, until an audible click is heard.

The card is released from the card slot mechanism, as shown in the following diagram:

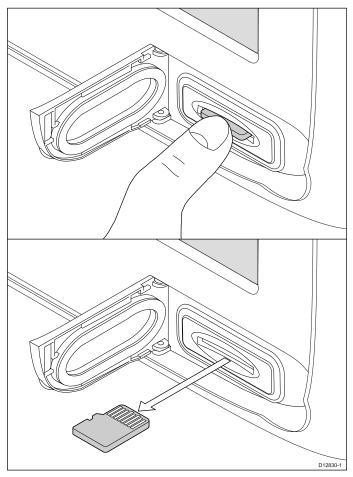

- Use your fingers to pull the card clear of the card slot, using the edge of the card.
- 6. To prevent the ingress of water and consequent damage, close the card reader door.

**Note:** You can also power off the multifunction display and follow steps 4 to 7 above.

### 8.3 c and e Series

## Inserting a memory card or chart card

- Open the chart card door, located on the front right of the display.
- Insert the card, as shown in the diagram below. For slot 1, the card contacts should be facing DOWN. For slot 2, the card contacts should be facing UP. Do NOT force the card. If the card does not fit easily into the slot, check the orientation.

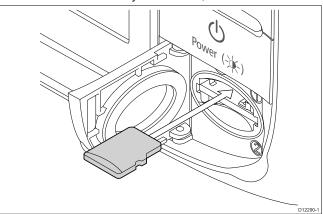

Gently press the card all the way in to the card slot, as shown in the diagram below. The card is secure when an audible click is heard.

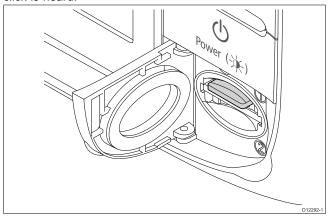

To prevent the ingress of water and consequent damage, close the chart card door.

## Removing a memory card or chart card

From the homescreen:

- 1. Select My Data.
- 2. Select Eject Card.

A message is displayed prompting you to select the memory device you want to eject.

- Select SD1 for a memory card in the top card slot, or SD2 for a memory card in the bottom card slot.
- Open the chart card door, located on the front right of the display.
- 5. Push the edge of the card towards the unit, until an audible click is heard.

The card is released from the card slot mechanism, as shown in the following diagram:

Managing display data 97

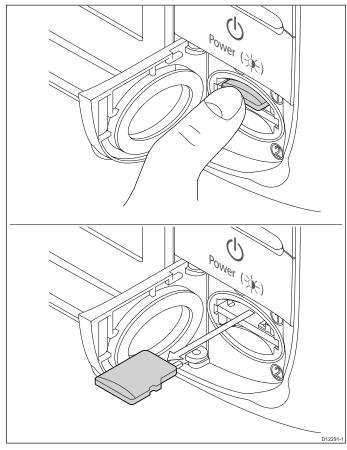

- Use your fingers to pull the card clear of the card slot, using the edge of the card.
- To prevent the ingress of water and consequent damage, close the chart card door.

**Note:** You can also power off the multifunction display and follow steps 4 to 7 above.

## 8.4 Saving user data and user settings

You can save your waypoints, routes, tracks and user settings to a memory card. Waypoints, routes and tracks are saved as gpx data files. The gpx file format is a device-independent data format making it easy to exchange data between your display and other GPS devices / software that support the gpx file format.

| Type of data          | Description                                                                  | Notes                                                           |
|-----------------------|------------------------------------------------------------------------------|-----------------------------------------------------------------|
| Waypoints (user data) | Each waypoint group can be saved separately                                  |                                                                 |
| Routes (user data)    | Each route can be saved separately                                           |                                                                 |
| Tracks (user data)    | Each track can be saved separately                                           |                                                                 |
| User settings         | Saves the settings you've made in the set-up menus to a single archive file. | Only 1 user settings archive file can be saved per memory card. |

**Note:** It is recommended that you save your user data and user settings to a memory card on a regular basis.

**Note:** Do NOT save user data or settings to a chart card containing cartography.

## Saving all user data to a memory card

You can save all user data to one archive file.

With the Homescreen displayed:

- Ensure you have a memory card (NOT a chart card) inserted into a card slot.
- 2. Select My Data.
- 3. Select Import/Export.
- 4. Select Save Data to Card.
- 5. Select Save All.

The on-screen keyboard is displayed.

- 6. Using the on-screen keyboard enter the filename you want to save the file as.
- 7. Select SAVE.

If your display has more than 1 card slot then a message is displayed prompting you to select the slot you want to save data to, if your display only has 1 card slot then you will not be prompted.

- 8. Select **SD1** for a memory card in the top card slot, or **SD2** for a memory card in the bottom card slot.
  - A confirmation dialog is displayed.
- 9. Select OK.

#### Saving waypoints to a memory card

With the Homescreen displayed:

- Ensure you have a memory card (NOT a chart card) inserted into a card slot.
- 2. Select My Data.
- Select Import/Export.
- 4. Select Save Data to Card.
- 5. Select Save Waypoints to Card.

The Waypoint Group list is displayed.

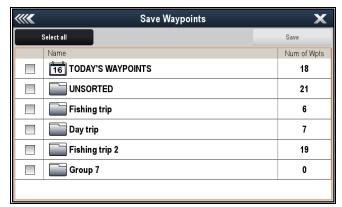

- Select the group or groups you want to save, or select Select All.
- 7. Select Save.

The on-screen keyboard is displayed.

- 8. Using the on-screen keyboard enter the filename you want to save the file as.
- 9. Select SAVE.

If your display has more than 1 card slot then a message is displayed prompting you to select the slot you want to save data to, if your display only has 1 card slot then you will not be prompted.

- 10. Select SD1 for a memory card in the top card slot, or SD2 for a memory card in the bottom card slot.
  - A confirmation dialog is displayed.
- 11. Select OK.

## Saving routes to a memory card

With the Homescreen displayed:

- Ensure you have a memory card (NOT a chart card) inserted into a card slot.
- 2. Select My Data.
- 3. Select Import/Export.
- 4. Select Save Data to Card.
- 5. Select Save Routes to Card.

The Routes list is displayed

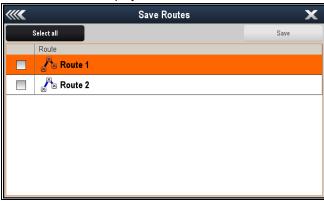

- Select the route or routes you want to save, or select Select All.
- 7. Select Save.

The on-screen keyboard is displayed.

- 8. Using the on-screen keyboard enter the filename you want to save the file as.
- Select SAVE

If your display has more than 1 card slot then a message is displayed prompting you to select the slot you want to save data to, if your display only has 1 card slot then you will not be prompted.

- 10. Select SD1 for a memory card in the top card slot, or SD2 for a memory card in the bottom card slot.
  - A confirmation dialog is displayed.
- 11. Select **OK**.

#### Saving tracks to a memory card

With the Homescreen displayed:

- Ensure you have a memory card (NOT a chart card) inserted into a card slot.
- 2. Select My Data.
- Select Import/Export.
- 4. Select Save Data to Card.
- 5. Select Save Tracks to Card.

The Tracks list is displayed.

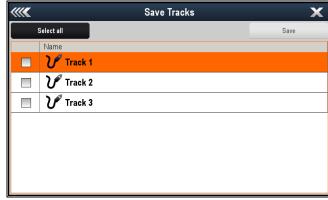

- Select the track or tracks you want to save, or select Select
- 7. Select Save.

The on-screen keyboard is displayed.

- 8. Using the on-screen keyboard enter the filename you want to save the file as.
- Select SAVE.

If your display has more than 1 card slot then a message is displayed prompting you to select the slot you want to save data to, if your display only has 1 card slot then you will not be prompted.

- 10. Select SD1 for a memory card in the top card slot, or SD2 for a memory card in the bottom card slot.
  - A confirmation dialog is displayed.
- 11. Select OK.

## Importing waypoints, routes, or tracks from a memory card

With the Homescreen displayed:

- Ensure you have a memory card containing the user data in gpx format in one of the card slots.
- 2. Select My Data.
- 3. Select Import/Export.
- 4. Select Retrieve from Card.

The file browser is opened.

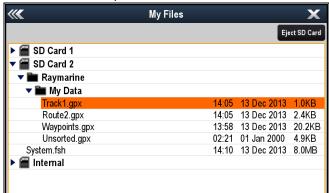

- Browse to and select the file you want to import. A confirmation dialog is displayed.
- Select OK.

**Note:** When Routes and Tracks are imported they will be hidden by default, to display the imported routes and tracks please refer to the Showing or hiding routes and tracks section.

#### Erasing user data files from a memory card

With the Homescreen displayed:

Managing display data 99

- Ensure you have the memory card containing the data in one of the card slots.
- 2. Select My Data.
- Select Import/Export.
- 4. Select Erase from Card.

The file browser is opened.

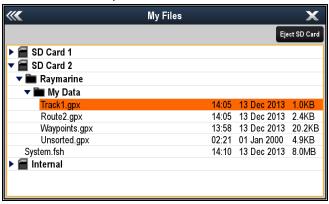

- Browse to and select the file you want to erase.A confirmation dialog is displayed.
- 6. Select Yes.

## Erasing waypoints, routes, and tracks from the system

**Note:** The following procedure permanently erases selected or ALL waypoints, routes, or tracks stored on the display. BEFORE proceeding, ensure that you backup any data that you want to keep on to a memory card.

With the Homescreen displayed:

- 1. Select My Data.
- 2. Select Import/Export.
- 3. Select Erase from System.
- 4. Select Erase Waypoints from System, Erase Routes from System, or Erase Tracks from System, as appropriate.
- Select the specific data items you want to erase, or select Erase All
  - A message is displayed prompting you for confirmation.
- Select Yes to proceed with the deletion, or No to cancel the operation.

## Backing up user settings to a memory card

With the Homescreen displayed:

- Ensure you have a memory card (NOT a chart card) in one of the card slots.
- 2. Select My Data.
- 3. Select Import/Export.
- 4. Select Backup Settings.

If your display has more than 1 card slot then a message is displayed prompting you to select the memory device you want to save the settings to, if your display only has 1 card slot then you will not be prompted.

- Select SD1 for a memory card in the top card slot, or SD2 for a memory card in the bottom card slot.
   A confirmation dialog is displayed.
- 6. Select OK.

#### Restoring user settings from a memory card

With the Homescreen displayed:

- 1. Ensure you have the memory card containing the user data in one of the card slots.
- 2. Select My Data.
- 3. Select Import/Export.
- 4. Select Restore Settings.

If your display has more than 1 card slot then a message is displayed prompting you to select the memory device you

- want to retrieve settings from, if your display only has 1 card slot then you will not be prompted.
- Select SD1 for a memory card in the top card slot, or SD2 for a memory card in the bottom card slot.
   A confirmation dialog is displayed.
- 6. Select OK.

#### Save and restore items

The table below details the data items and settings which will be saved to and restored from a memory card on your multifunction display.

#### Homescreen and system settings

| Application       | Setting                       |
|-------------------|-------------------------------|
| Homescreen        | Default page configuration    |
| System settings   | Position mode                 |
|                   | Text size                     |
|                   | Shared brightness             |
|                   | Brightness group              |
|                   | TD set-up                     |
|                   | Simulator                     |
|                   | Bearing mode                  |
|                   | MOB Data type                 |
|                   | Variation source              |
|                   | Manual variation              |
|                   | Language                      |
|                   | Date format                   |
|                   | Time format                   |
|                   | Local time offset             |
|                   | Distance units                |
|                   | Distance subunits             |
|                   | Speed units                   |
|                   | Depth units                   |
|                   | Temperature units             |
|                   | Pressure units                |
|                   | Volume units                  |
| System settings — | Autopilot control             |
| integration       | DSC message                   |
|                   | SeaTalk alarms                |
|                   | Bridge NMEA heading           |
| Multiple data     | GPS position source           |
| sources           | Heading source                |
|                   | Depth source                  |
|                   | Speed source                  |
|                   | Wind source                   |
| Databar set-up    | Databar content (cell 1 to 6) |
|                   | Compassbar                    |
|                   | Status icon                   |
| GPS status        | GPS screen                    |

### **Alarms**

| Application | Setting                    |
|-------------|----------------------------|
| Alarms      | Anchor alarm               |
|             | Timer                      |
|             | Alarm clock                |
|             | Temperature alarm          |
|             | Arrival alarm              |
|             | Offtrack alarm             |
|             | Collision alarm            |
|             | Guard zone sensitivity     |
|             | Fish alarm                 |
|             | Fish alarm depth limit     |
|             | Shallow depth alarm        |
|             | Deep depth alarm           |
|             | AIS dangerous target alarm |

## Chart application — Cartography settings

| Application | Setting                      |
|-------------|------------------------------|
| Cartography | Data overlay cell 1 on / off |
|             | Data overlay cell 1 content  |
|             | Data overlay cell 2 on / off |
|             | Data overlay cell 2 content  |
|             | Chart object menu            |
|             | Chart display                |
|             | Chart grid                   |
|             | 2D shading                   |
|             | Community layer              |
|             | Chart text                   |
|             | Chart boundaries             |
|             | Spot soundings               |
|             | Safety contour               |
|             | Depth contour                |
|             | Deep water color             |
|             | Hide rocks                   |
|             | Nav marks                    |
|             | Nav marks symbols            |
|             | Light sectors                |
|             | Routing systems              |
|             | Caution areas                |
|             | Marine features              |
|             | Land features                |
|             | Business services            |
|             | Panoramic photos             |
|             | Roads                        |
|             | Additional wrecks            |
|             | Aerial photo overlay         |
|             | colored seabed areas         |
|             | Vessel icon                  |
|             | Vessel size                  |

### Radar application

| Application | Setting        |
|-------------|----------------|
| Radar       | Select scanner |
|             | Range rings    |

## **AIS Layer**

| Application | Setting                |
|-------------|------------------------|
| AIS Layer   | Displayed target types |
|             | AIS safety messages    |
|             | Buddy tracking         |
|             | Silent mode            |

#### Data application

| Data application |                          |
|------------------|--------------------------|
| Application      | Setting                  |
| Data             | Datapages and content    |
|                  | Datapage order           |
|                  | Color theme              |
|                  | Dial color               |
|                  | Number of engines        |
|                  | Maximum tachometer range |

#### Fishfinder application

| Application | Setting                      |
|-------------|------------------------------|
| Fishfinder  | Configure preset frequencies |

## Weather application

| Application | Setting         |
|-------------|-----------------|
| Weather     | Wind symbol     |
|             | Watchbox alerts |

### **Boat details**

| Application | Setting             |
|-------------|---------------------|
| Boat        | Fuel economy units  |
|             | Low fuel threshold  |
|             | Fuel alarm on/off   |
|             | Total fuel capacity |

Managing display data 101

#### 8.5 Screenshots

You can take a screenshot of what is currently displayed on the screen.

Screenshots are saved to a MicroSD card in .bmp (bitmap) format. The saved image can be viewed from any device capable of viewing bitmap images.

#### Taking a screenshot

You can take a screenshot by following the steps below.

- Insert a MicroSD card with suitable free space available into the card reader.
- 2. Press the Power button.

The Shortcuts page is displayed:

Select the Camera icon.

A confirmation message is displayed.

4. Select Ok.

The screenshot is now saved to the MicroSD card.

**Tip** If your multifunction display has a **Back** button you can also take a screenshot by pressing and holding the **Back** button until the confirmation message appears.

## Selecting the SD card slot for screenshots

If your multifunction display has 2 card reader slots, you must select which card slot to save the screenshot to.

From the homescreen.

- 1. Select Customize.
- 2. Select Display Preferences.
- 3. Select Screenshot File:.
- Select either MicroSD 1 or MicroSD 2.

## Viewing a screenshot on the multifunction display

You can view images on the multifunction display.

- Insert a MicroSD card containing the screenshot or image into the MicroSD card slot of your multifunction display.
- 2. From the homescreen, select My Data.
- 3. Select Images and Video.

The file browser dialog is displayed.

- 4. Use the file browser to locate the file on the MicroSD card.
- 5. Select the file you want to view.

The file will now open.

6. Select Back or Close to close the image.

## 8.6 Resetting your system

Your system may be reset to its factory default settings if required.

There are 2 types of reset operation, both of which affect the current display you are using, AND any networked displays.

- · Settings reset.
- · Settings and data reset.

#### Settings reset

This option resets your setup menus, page sets, and databar settings to factory default. It will NOT affect your waypoints, routes, or tracks data.

#### Settings and data reset

In addition to the settings reset detailed above, performing a settings and data reset will also remove ALL waypoints, routes, and tracks data.

### Resetting system settings

With the homescreen displayed:

- 1. Select Set-up.
- Select Maintenance.
- 3. Select System Settings Reset.

A message is displayed prompting you to confirm the action.

4. Select Yes to proceed with the settings reset, or No to cancel.

### Resetting system settings and data

**Note:** Performing a settings and data reset erases ALL waypoints, routes, and track data from your system. BEFORE proceeding with a settings and data reset, ensure that you backup any data that you want to keep on to a memory card.

With the homescreen displayed:

- Select Set-up.
- 2. Select Maintenance.
- 3. Select System Settings and Data Reset.

A message is displayed prompting you to confirm the action.

 Select Yes to proceed with the settings and data reset, or No to cancel

## **Chapter 9: Document viewer application**

## **Chapter contents**

• 9.1 Document viewer overview on page 104

Document viewer application 103

#### 9.1 Document viewer overview

You can view PDF documents on your multifunction display.

The document viewer is available from the homescreen and is used to view and search PDF documents (such as product handbooks).

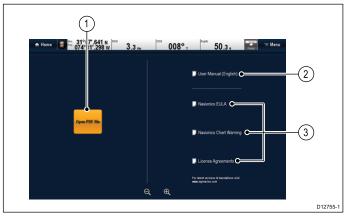

| 1 | Opens the MicroSD card file browser.                       |
|---|------------------------------------------------------------|
| 2 | Opens the user manual stored on the multifunction display. |
| 3 | Opens the relevant license agreement information.          |

Note: The document viewer does not support password protected documents or documents containing security certificates. An error message will be displayed if you try to open such documents.

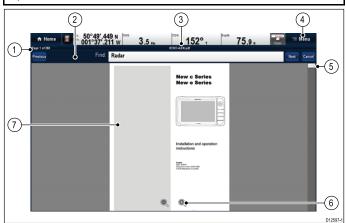

|   | U12037-1                                                                                                    |
|---|----------------------------------------------------------------------------------------------------|
| 1 | Current page number (page x of y).                                                                                                    |
| 2 | Find (search) tool bar (only displayed when searching a document).                                                                                       |
|   | Note: The Previous, Next and Cancel buttons are only shown on touch-only products. For non-touch and Hybridtouch products the physical buttons are used. |
| 3 | Filename of the current PDF.                                                                                                    |
| 4 | Document viewer menu.                                                                                                    |
| 5 | Scroll bar.                                                                                                    |
| 6 | On-screen zoom controls (Touchscreen displays only).                                                                                                    |
| 7 | PDF document content.                                                                                                    |

The following options are available from the document viewer menu:

- Open File Allows you to browse a MicroSD card or the MFD's internal storage for a PDF document to open.
- Go to page: Allows you to jump to a specific page number.
- Find Allows you to search the document for specific words.
- Fit to Height Scales the open document to fit the height of the application window.

- Fit to Width Scales the open document to fit the width of the application window.
- Close File Closes the open document.

### Opening the user manual

The product user manual is stored on the internal memory.

From the homescreen:

- Select Doc Viewer.
- Select User Manual. The product user manual is opened.

Note: The User manual can also be opened by selecting the User Manual icon from the Homescreen.

### Opening a PDF document

You can open PDF documents stored on a MicroSD card by following the steps below.

Note: When saving PDF documents to MicroSD cards, ensure you do not overwrite important data.

- Save the required PDF document to a MicroSD card.
- Insert the MicroSD card into the multifunction display's MicroSD card slot.
- 3. Select Menu.
- 4. Select Open File.

The file browser dialog is displayed.

- Browse the MicroSD card containing the document you want to view.
- 6. Select the document you want to view.

The document will now open.

7. If the 'Cannot Open File' error message is displayed, select **Ok** to confirm and then try opening the document again. Check that the PDF is not corrupted. Also ensure that the PDF does not include password protection or a security certificate. These PDF file security features are not supported by the document viewer application.

Note: Large filesize PDF documents may take a while to open.

#### Closing an open document

Each Doc viewer instance is separate, the last document opened will automatically open next time you select that instance of the Doc viewer unless it its closed using the Close File menu option.

With a document open

- 1. Select Menu.
- Select Close file.

The document is close and the main Doc viewer page is displayed.

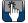

## Browsing an open document

On touchscreen displays you can browse pdf documents as detailed below.

With a pdf document open:

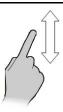

- Move your finger up to scroll down the document.
- Move your finger down to scroll up the document.

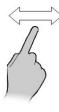

When the document width is greater than the width of the application window, move your finger left or right to pan the width of the document.

Note: You can also use the scroll bars to navigate through the document

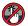

## 🥙 Browsing an open document

On HybridTouch and non-touch displays you can browse pdf documents by following the steps below.

With a pdf document open:

- 1. Move the Joystick **Up** or **Down** to move up and down through the document.
- 2. Move the Joystick Left or Right to pan left and right.

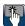

### Changing the zoom factor

On touchscreen displays you can change the zoom factor of the open document by following the steps below.

With a pdf document open:

- 1. Select the on-screen Zoom in icon to zoom in, or
- 2. Select the on-screen Zoom out icon to zoom out.

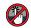

## 🥙 Changing the zoom factor

On HybridTouch and non-touch displays (excluding the e7 and e7D) you can change the zoom factor of the open document by following the steps below.

With a pdf document open:

- 1. Use the Range out button to zoom out, or
- 2. Use the Range in button to zoom in.

Note: New a Series and e7 / e7D multifunction displays do not have Range in and Range out button.

Note: On a New c Series display only the Rotary control can be used to change the zoom factor.

### Selecting a page

You can skip to the page you want to view by entering the page number.

With a pdf document open:

- 1. Select Menu.
- 2. Select Go to page:.

The numeric keypad is displayed.

- 3. Enter the page number of the page you want to view.
- 4. Select Ok to view the page.

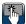

### Using document hyperlinks

On touchscreen displays you can use internal document hyperlinks.

With a pdf document opened on a page containing a hyperlink:

1. Momentarily touch your finger on the hyperlink. You will be taken to the hyperlinked page.

Note: Document hyperlinks cannot be activated on a New c Series display.

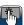

## Searching for text

To use the find function to search for text on touch only display follow the steps below.

With a pdf document open:

- 1. Select Menu.
- 2. Select Find.

The on-screen keyboard is displayed.

- 3. Enter the keyword you want to find.
- Select SAVE.

The document viewer will enter find mode and:

- · You may see a 'Searching' icon while all occurrences are found.
- · The find tool bar is displayed.
- · The first occurrence of the keyword is highlighted.
- 5. Select **Next** to find the next occurrence of the keyword, or
- Select **Previous** to go back to the last occurrence of the keyword.
- 7. You can select Cancel at any time to close the find tool bar and return to the normal viewing.

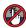

## Searching for text

On HvbridTouch and non-touch displays you can use the find function to search for text in an open pdf document by following the steps below.

With a pdf document open:

- Press the Menu button.
- Select Find.

The on-screen keyboard is displayed.

- Enter the keyword you want to find.
- Select SAVE.

The document viewer will enter find mode and:

- You may see a 'Searching' icon while all occurrences are found.
- · The find tool bar is displayed.
- The first occurrence of the keyword is highlighted.
- Move the Joystick Down to go to the next occurrence of the keyword, or
- Move the Joystick Up to go to the previous occurrence of the keyword.
- You can press the Back button at any time to close the find tool bar and return to the normal viewing.

#### **Keyword not found**

The document viewer will let you know if the keyword you have searched for does not appear in the document.

If the keyword is not found then the find tool bar will display an exclamation mark and a pop-up message is displayed on-screen.

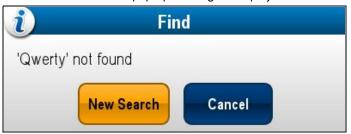

Selecting New Search will take you back to the on-screen keyboard so that you can try a different keyword. Selecting Cancel will close the find tool bar and resume normal operation.

Document viewer application 105

# **Chapter 10: Autopilot control**

# **Chapter contents**

- 10.1 Autopilot control on page 108
- 10.2 Pilot Bar on page 110
- 10.3 Pilot Set-up on page 111
- 10.4 Pilot settings on page 111
- 10.5 Autopilot status symbols on page 116
- 10.6 Autopilot alarms on page 117

Autopilot control 107

# 10.1 Autopilot control

You can use your multifunction display to control your autopilot. If connected to an Evolution autopilot then pilot settings will also be available.

**Note:** For information on connecting your multifunction display to a Raymarine autopilot system, refer to the documentation that accompanied your autopilot.

With the Autopilot Control function enabled, you can use your multifunction display to:

- Engage the autopilot in Track mode (Goto a specified position or follow a route).
- Engage the autopilot is Auto mode (Remain on the current heading).
- · Adjust the current locked heading.
- · Disengage the autopilot.
- Silence the waypoint arrival alarm.
- Adjust pilot settings (Evolution autopilots only)

**Note:** In a system that does not include a dedicated pilot head the data master multifunction display cannot be switched off or put into PowerSave mode whilst the autopilot is engaged.

The Pilot Control dialog is displayed in the following situations:

- When the physical Pilot button is pressed.
- When Pilot Controls is selected from the shortcuts page.
- When you select Menu > Navigate > Goto Waypoint, Goto Cursor or Follow Route option in the chart application.
- When you select Goto Waypoint or Goto Cursor using the chart context menu.
- When you place the cursor over an active route or waypoint on the chart and select Stop Goto, Stop Follow or Advance Waypoint from the context menu.
- When you are following a route or going to a waypoint or cursor position, and select Menu > Navigate > Stop Goto, Stop Follow, or Advance Waypoint.
- · When you arrive at a target waypoint.

#### Note

When arriving at a waypoint, the dialog title bar turns red to indicate waypoint arrival.

#### Pilot Control dialog (standby)

The example below shows the Pilot Control dialog options when the Pilot Control dialog is opened from the menu or using the dedicated Pilot button.

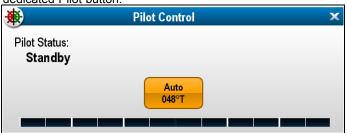

Selecting auto will engage the autopilot and maintain the current heading.

### Pilot Control dialog (Auto)

The example below shows the Pilot Control dialog options when Auto (locked heading) has been engaged.

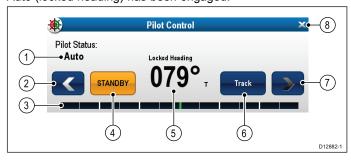

| Ite-<br>m | Description                                                                                                    |  |
|-----------|----------------------------------------------------------------------------------------------------|--|
| 1         | Pilot Status — Current pilot mode.                                                                                                    |  |
| 2         | Left Arrow — Decrease locked heading angle.                                                                                                    |  |
| 3         | Rudder bar — Indicates the position of the rudder.                                                                                                    |  |
| 4         | <b>STANDBY</b> — Disengages the autopilot and returns to manual vessel control.                                                                             |  |
| 5         | Current locked heading.                                                                                                    |  |
| 6         | <b>Track</b> — Engages the autopilot in Track mode and automatically steers your vessel to a target waypoint or along a route plotted on your chartplotter. |  |
| 7         | Right Arrow — Increase locked heading angle.                                                                                                    |  |
| 8         | Close — Closes the Pilot Control dialog.                                                                                                    |  |

### Pilot Control dialog (Starting navigation)

The example below shows the Pilot Control dialog options when **Goto Cursor**, **Goto Waypoint** or **Follow Route** has been selected.

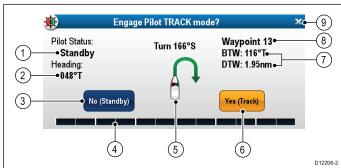

| Ite- |                                                                                                    |
|------|----------------------------------------------------------------------------------------------------|
| m    | Description                                                                                                    |
| 1    | Pilot Status — Current pilot mode.                                                                                                    |
| 2    | Current Heading.                                                                                                    |
| 3    | <b>No (Standby)</b> — Disengages the autopilot and returns to manual vessel control.                                                                       |
| 4    | Rudder bar — Indicates the position of the rudder.                                                                                                    |
| 5    | Turn angle — The turn angle is only available for SeaTalk <sup>ng</sup> autopilots. This indicates the direction and severity of turn.                     |
| 6    | Yes (Track) — Engages the autopilot in Track mode and automatically steers your vessel to a target waypoint or along a route plotted on your chartplotter. |
| 7    | Distance to next waypoint (DTW) and Bearing to next waypoint (BTW).                                                                                        |
| 8    | Next Waypoint name.                                                                                                    |
| 9    | Close — Closes the Pilot Control dialog.                                                                                                    |

#### Pilot Control dialog (Track)

The example below shows the Pilot Control dialog options when in track mode.

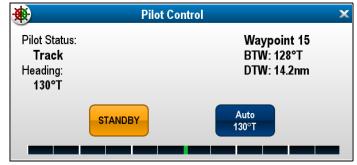

### **Enabling autopilot control**

# Enabling the autopilot control function — SeaTalk and SPX SeaTalk $^{\rm ng}$ autopilots

To enable control of your SeaTalk or SPX SeaTalkng autopilot using your multifunction display follow the steps below.

From the Homescreen:

- Select Set-up.
- 2. Select System Settings.
- Select Autopilot Control so that On is highlighted.
   Selecting Autopilot Control will switch the control between On and Off.

On a system containing multiple displays the pilot control is enabled on all displays at the same time.

# Enabling the autopilot control function — Evolution autopilots

To enable control of your Evolution autopilot using your multifunction display follow the steps below.

From the Homescreen.

- 1. Select Set-up.
- 2. Select System Settings.
- 3. Select External Devices.
- 4. Select Pilot Set-up.
- Select Pilot control so that On is highlighted.
   Selecting Pilot control will switch the Autopilot control function on and off.

# Disengaging the autopilot

# Caution: Disengaging the autopilot

On integrated multifunction displays that do not have a dedicated pilot button, in an emergency the autopilot can be disengaged by pressing and holding the Power button.

#### Disengaging the autopilot using the Power button

On integrated multifunction displays that do not have a dedicated pilot button, when the autopilot is engaged it can be disengaged using the power button. This is useful in emergency situations, especially on touch only displays in the event the touchscreen becomes unresponsive due to adverse weather conditions e.g. rain.

With the autopilot engaged:

- 1. Press and hold the **Power** button.
  - A 'Setting pilot to STANDBY' warning is displayed and an audible alarm is sounded.
- Continue to hold the **Power** button and the pilot will be placed into standby mode then the Pilot control dialog is displayed.

### Disengaging the autopilot using the shortcuts page

You can disengage the autopilot from the Shortcuts page. With the autopilot engaged:

- 1. Press and release the POWER button.
- 2. Select Standby.

The Pilot Status change confirmation pop-up is displayed.

3. Select Yes to disengage the autopilot.

The autopilot is disengaged (put into standby) and the Pilot Control dialog is displayed.

#### Disengaging the autopilot using the pilot button

On multifunction displays which have a dedicated pilot button or when using a remote keypad you can disengage the autopilot using the Pilot button.

With the autopilot engaged:

1. Press the Pilot button.

The autopilot is disengaged (put into standby) and the Pilot Control dialog is displayed.

#### Disengaging the autopilot from the chart application

On all multifunction display variants the autopilot can be disengaged from the chart application's menu.

In the chart application with the autopilot engaged:

- Select Menu > Navigate > Stop Goto or Stop Follow.
   The Pilot Control dialog is displayed.
- 2. Select STANDBY.

The Pilot Status change confirmation pop-up is displayed.

3. Select **Yes** to disengage the autopilot.

The autopilot is disengaged (put into standby).

#### Disengaging the autopilot from the homescreen

On Touchscreen displays the autopilot can be disengaged from the Homescreen.

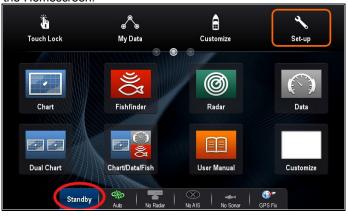

From the Homescreen:

1. Select Standby.

The Pilot Status change confirmation pop-up is displayed.

2. Select Yes to disengage the autopilot.

The autopilot is disengaged (put into standby).

### Disengage the autopilot from the pilot bar

The autopilot can be disengaged from the Pilot bar.

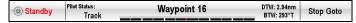

With the Pilot Bar displayed.

Select Standby.

Refer to 10.2 Pilot Bar for further information on the Pilot Bar.

# **Engaging the autopilot**

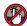

# Engaging the autopilot using the pilot button

On multifunction displays which have a dedicated pilot button or when using a remote keypad you can engage the autopilot using the Pilot button.

With the autopilot disengaged:

- 1. Press the Pilot button.
  - The pilot control dialog is displayed.
- 2. Select Auto.

The autopilot is engaged and will maintain the current heading.

**Note:** You can also automatically engage the autopilot by pressing and holding the **Pilot** button.

#### Engaging the autopilot from the chart application menu

You can engage the autopilot in track mode using the application menu.

In the chart application:

 Select Menu > Navigate > Goto Cursor, Goto Waypoint, or Follow Route as appropriate.

The Pilot Control dialog is displayed.

2. Select Yes (Track).

#### Engaging the autopilot using the context menu

You can engage the autopilot in track mode using the context menu.

From the chart application context menu.

Autopilot control 109

- Select any of the following options from the Chart context menu:
  - · Goto Waypoint
  - Goto Cursor
  - Follow Route
  - · Follow from Here
  - · Follow Route in Reverse

The pilot control dialog is displayed.

2. Select Yes (Track).

# Manually displaying the pilot control dialog box

You can also open the Pilot Control dialog at any time from the homescreen or chart application.

- 1. From the homescreen:
  - i. Select Set-up.
  - ii. Select Pilot Controls.
- 2. From the chart application:
  - i. Select Menu.
  - ii. Select Navigate.
  - iii. Select Pilots Controls.

## 10.2 Pilot Bar

The Pilot Bar provides autopilot status information. For touchscreen displays you can disengage the autopilot using the Pilot Bar.

#### Pilot Bar — Track mode

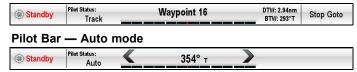

The Pilot Bar is displayed when autopilot control is enabled, the Pilot Bar is switched on and the autopilot is engaged.

When the autopilot is disengaged the Pilot Bar is hidden.

On a system containing multiple displays the Pilot Bar can be disabled or enabled on each display.

# **Enabling the Pilot Bar**

When connected to a SeaTalk or SeaTalk<sup>ng</sup> SPX autopilot the Pilot Bar can be enabled by following the steps below.

From the Homescreen, with autopilots controls enabled:

- Select Customize.
- 2. Select Display Preferences.
- Select Pilot Control Bar so that Shown is highlighted.
   Selecting Pilot Control Bar will switch the Pilot Bar between Shown and Hidden.
- 4. Engage the autopilot.

The Pilot Bar is now displayed at the bottom of the screen in all applications whilst the autopilot is engaged.

**Note:** When connected to an Evolution autopilot the Pilot Bar is enabled from the Pilot Set-up page.

# 10.3 Pilot Set-up

When connected to an Evolution autopilot the Pilot Set-up page is available.

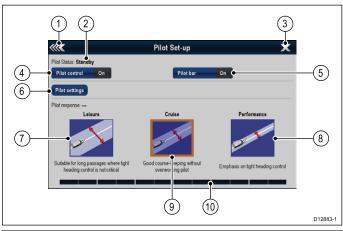

| 1  | Back — Go back to the previous menu.                                                                                                    |  |
|----|----------------------------------------------------------------------------------------------------|--|
| 2  | Pilot Status — Current pilot mode.                                                                                                    |  |
| 3  | <b>Close</b> — Closes the pilot set-up page and displays the homescreen.                                                                       |  |
| 4  | <b>Pilot control</b> — Switches autopilot control via the multifunction display on and off.                                                    |  |
| 5  | Pilot bar — Switches the Pilot bar on and off.                                                                                                 |  |
| 6  | <b>Pilot settings</b> — Displays available pilot settings that can be configured from the multifunction display.                               |  |
|    | <b>Note:</b> The <b>Pilot settings</b> menu is only available on the data master multifunction display.                                        |  |
| 7  | <b>Leisure</b> — Places the autopilot in Leisure mode. Leisure mode is suitable for long passages where tight heading control is not critical. |  |
| 8  | Performance — Places the autopilot in Performance mode. Performance mode provides good course keeping without overworking the autopilot.       |  |
| 9  | Cruise — Places the autopilot in Cruise mode. Cruise mode provides tight heading control.                                                      |  |
| 10 | Rudder bar — Indicates the position of the rudder.                                                                                             |  |

### Accessing the Pilot Set-up page.

When connected to an Evolution autopilot you can access the Pilot Set-up page by following the steps below.

From the Homescreen:

- 1. Select Set-up.
- 2. Select System Settings.
- 3. Select External Devices.
- 4. Select Pilot Set-up.

# 10.4 Pilot settings

The Pilot settings option is available on a data master multifunction display when it is integrated with an Evolution autopilot.

The Pilot settings enable the setup and commissioning of an Evolution autopilot using a multifunction display.

The Pilot settings include the following options:

- Vessel Settings
- Drive Settings
- Sail Boat Settings
- Commissioning

# Initial setup and commissioning

## **Vessel settings**

The vessel settings are designed to provide optimum steering performance for typical vessels.

It is important to complete the vessel hull type selection as part of the initial set-up, as it forms a key part of the autopilot calibration process. You can also access the options at any time by selecting **Pilot Settings > Vessel settings** from the Pilot Set-up page.

Vessel setting include the following options:

- Vessel Hull Type
- · Drive Type
- Compass Offset
- Calibration Lock

#### Vessel hull type selection

The vessel hull type options are designed to provide optimum steering performance for typical vessels.

It is important to complete the vessel hull type selection as part of the initial set-up, as it forms a key part of the commissioning process. You can also access the options at any time with the pilot in Standby from the Pilot Set-up page by selecting: **Pilot Settings > Vessel Settings > Vessel Hull Type**.

As a general guide, select the option that most closely matches your vessel type and steering characteristics. The options are:

- Sail
- Sail (slow turn).
- Sail Catamaran.
- Power
- Power (slow turn).
- · Power (fast turn).

It is important to be aware that steering forces (and therefore rate-of-turn) vary significantly depending on the combination of vessel type, steering system, and drive type. Therefore, the available vessel hull type options are provided for guidance only. You may wish to experiment with the different vessel hull type options, as it might be possible to improve the steering performance of your vessel by selecting a different vessel type.

When choosing a suitable vessel type, the emphasis should be on safe and dependable steering response.

**Important:** If you change the vessel type **after** completing the Dockside wizard, all commissioning settings will be reset to default settings, and you will need to complete the Dockside wizard again.

#### Selecting a vessel hull type

The Vessel hull type can be accessed from the Pilot Set-up page.

- Select Pilot Settings.
- 2. Select Vessel Settings.
- 3. Select Vessel Hull Type.
- Select the option that most closely matches your vessel type.
   The new selection is applied.

Autopilot control 111

#### Selecting a drive type

Drive type selection is available from the dockside wizard, and also from the Vessel settings menu: Pilot Set-up > Pilot Settings > Vessel Type > Drive type.

With the **Drive Type** menu displayed:

1. Select your drive type from the list.

**Note:** The drive types available are dependant on the ACU type. If your drive type is not listed contact your Raymarine dealer for advice.

Select **OK** to save your setting and display the next set-up page.

**Note:** You can cancel the Dockside wizard at any time by selecting **STANDBY**.

#### Aligning heading

The autopilot heading can be aligned to the ship's compass using the Compass offset setting.

**Note:** To perform this procedure you will need a networked device such as an instrument, pilot control head or multifunction display to have the current autopilot heading shown onscreen.

Many factors can cause a difference between heading and course over ground (COG), you must align the heading so it matches the vessel's steering compass (or a known transit bearing).

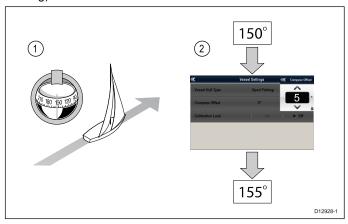

- Set your vessel on a known heading and check the steering compass.
- 2. Check the autopilot heading on your multifunction display.
- 3. From the Pilot Set-up page select Pilot Settings.
- 4. Select Vessel Settings.
- 5. Select Compass Offset.
- Adjust the Compass Offset so that the autopilot heading will match the steering compass heading.

e.g. If the steering compass heading was 155° and autopilot heading was 150° applying a compass offset of 5° would mean that the steering compass and autopilot heading are aligned.

The compass offset will be changed automatically if required when the align compass to GPS procedure is carried out.

## Drive settings

The drive settings are designed to provide optimum drive performance.

It is important to check and where necessary adjust the drive settings to suit your drive setup.

Drive settings include the following settings:

- · \*Rudder Damping.
- Auto Turn.
- · Power Steer.
- · Reverse rudder ref.
- · Rudder Offset.

- · Rudder Limit.
- · Hard Over Time.

**Note:** \*The rudder damping setting should not be adjusted without first seeking advice from Raymarine technical support.

#### Setting the auto turn angle

You can specify the angle at which the vessel will turn when performing an Auto Turn using a connected Pilot control Head.

From the Pilot Set-up page:

- 1. Select Pilot Settings.
- 2. Select Drive Settings.
- 3. Select Auto Turn.
- 4. Adjust the auto turn setting to the required value.
- Select Back or Ok to confirm the setting.

#### **Power Steer**

If you have a joystick or a p70R pilot control head connected to your autopilot you can select its mode of operation. For detailed information refer to the documentation that accompanied your joystick or your p70R.

The modes of operation are as follows:

- · Off Joystick control is turned off.
- Proportional Proportional mode applies rudder in proportion to joystick movement — the further the joystick is held over, the greater the applied rudder.
- Bang-Bang Bang-bang modes applies continuous rudder in the direction of the joystick movement, to improve control, the speed of rudder movement changes with the angle of the joystick. For maximum speed, push the joystick hard over. If you return the joystick to the center position, the rudder will remain in its current position.

#### Reversing the rudder reference phase

On vessels fitted with a rudder reference transducer, if the rudder bar moves in the wrong direction you can correct this by reversing the phase of the rudder reference.

**Note:** This procedure is not required on vessels without a rudder reference transducer.

From the Pilot Set-up page:

- 1. Select Pilot Settings.
- 2. Select Drive Settings.
- 3. Select Reverse Rudder Ref.

Selecting Reverse Rudder ref will switch between On and Off.

#### Setting the rudder offset

On vessels fitted with a rudder reference transducer, you can set an offset to the rudder's center position if required.

**Note:** This procedure is not required on vessels without a rudder reference transducer.

**Note:** To perform this procedure it is desirable to have a networked device such as an instrument, pilot control head or multifunction display that can display the current rudder position onscreen whilst making this adjustment.

- 1. Use the steering wheel to center the rudder.
- 2. From the Pilot Set-up page select Pilot Settings.
- 3. Select Drive Settings.
- 4. Select Rudder Offset.
- 5. Adjust the Rudder Offset value until the rudder bar shows the rudder in the central position.

The rudder adjustment is limited to  $\pm$  9° if the adjustment required to center the rudder bar position is beyond these limits then the alignment of the rudder reference sensor will need to be physically adjusted.

#### Setting the rudder limits

On vessels fitted with a rudder reference transducer the rudder limits must be set. The rudder limit is used to set the rudder control. The rudder limits should be set to just inside the mechanical end stops to prevent unnecessary load on the steering system.

**Note:** This procedure is not required on vessels without a rudder reference transducer.

**Note:** To perform this procedure it is desirable to have a networked device such as an instrument, pilot control head or multifunction display that can display the current rudder position onscreen whilst making this adjustment.

The limits should be set to approximately 5° less than the maximum rudder angle.

- Turn the steering wheel all the way to port and note the angle on the rudder bar.
- 2. Turn the steering wheel all the way to starboard and note the angle on the rudder bar.
- 3. From the Pilot Set-up page select Pilot Settings.
- 4. Select Drive Settings.
- Select Rudder Limit.
- Adjust the rudder limit to be 5° less than the lowest angle noted in steps 1 and 2 above.
- 7. Select **Back** or **OK** to confirm the settings.

#### Setting the hard over time

Once the hard over time has been established it can be set following the steps below.

From the Pilot Set-up page:

- Select Pilot Settings.
- Select Drive Settings.
- 3. Select Hard Over Time.
- 4. Enter your hard over time in seconds.

## Sail boat Settings

When the vessel type has been set to a sail boat the Sail Boat settings menu will be available.

Sail boar settings consist of the following options:

- Wind Trim Response Wind trim response controls how quickly the autopilot system responds to changes in the wind direction. A higher wind trim setting will result in a system that is more responsive to wind changes.
- Gybe Inhibit With gybe inhibit turned on, to prevent accidental gybes, the autopilot will prevent the vessel from performing a turn away from the wind. With gybe inhibit turned off, you can perform an AutoTack into or away from the wind. Gybe inhibit does not effect Auto Turn.
- Wind Trim This option determines whether the vessel steers to Apparent or True wind in when in Wind Vane mode.

#### Commissioning

You can commission an Evolution autopilot using the Pilot settings menu on your multifunction display. All set-up and commissioning procedures must be carried out before using the autopilot.

Commissioning the autopilot system consists of the following procedures:

- · Vessel Hull Type selection.
- Drive Type selection.
- Rudder check
- · Motor check

#### Commissioning pre-requisites

Before commissioning your system for the first time, check that the following processes have been carried out correctly:

- Autopilot system installation completed in accordance with the Installation instructions.
- SeaTalkng network installed in accordance with the SeaTalkng Reference Manual.
- Where fitted, the GPS receiver has been installed and connected in accordance with the associated Installation instructions.

Check also that the commissioning engineer is familiar with the installation and components of the autopilot system including:

- Vessel type.
- · Vessel steering system information.
- · What the autopilot will be used for.
- System layout: components and connections (you should have a schematic of the vessel's autopilot system).

#### Vessel hull type selection

The vessel hull type options are designed to provide optimum steering performance for typical vessels.

It is important to complete the vessel hull type selection as part of the initial set-up, as it forms a key part of the commissioning process. You can also access the options at any time with the pilot in Standby from the Pilot Set-up page by selecting: **Pilot Settings > Vessel Settings > Vessel Hull Type**.

As a general guide, select the option that most closely matches your vessel type and steering characteristics. The options are:

- Sail.
- · Sail (slow turn).
- Sail Catamaran.
- Power
- Power (slow turn).
- Power (fast turn).

It is important to be aware that steering forces (and therefore rate-of-turn) vary significantly depending on the combination of vessel type, steering system, and drive type. Therefore, the available vessel hull type options are provided for guidance only. You may wish to experiment with the different vessel hull type options, as it might be possible to improve the steering performance of your vessel by selecting a different vessel type.

When choosing a suitable vessel type, the emphasis should be on safe and dependable steering response.

**Important:** If you change the vessel type **after** completing the Dockside wizard, all commissioning settings will be reset to default settings, and you will need to complete the Dockside wizard again.

#### Selecting a vessel hull type

The Vessel hull type can be accessed from the Pilot Set-up page.

- 1. Select Pilot Settings.
- 2. Select Vessel Settings.
- Select Vessel Hull Type.
- 4. Select the option that most closely matches your vessel type. The new selection is applied.

#### Performing the Dockside wizard

The dockside wizard must be completed before the Evolution autopilot system can be used for the first time. The Dockside wizard guides you through the steps required for commissioning.

The Dockside wizard contains different steps depending on whether you have a rudder reference transducer fitted to your vessel:

Autopilot control 113

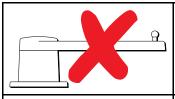

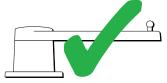

The following Dockside wizard procedures only apply to vessels without a rudder reference transducer:

- · Drive Type selection.
- · Rudder Limit setting.
- Hard-over time setting (Raymarine recommends that this information is specified once the dockside wizard and Rudder Drive check is complete, using the Hard Over Time menu option).
- · Rudder Drive check.

The following Dockside wizard procedures only apply to vessels with a rudder reference transducer:

- Drive Type selection.
- · Align Rudder (rudder alignment).
- · Rudder Limit setting.
- Rudder Drive check.

To access the wizard, ensure the pilot is in **standby** mode and then from the Pilot Set-up page:

- 1. Select Pilot Settings.
- 2. Select Commissioning.
- 3. Select Dockside Wizard.

#### Selecting a drive type

Drive type selection is available from the dockside wizard, and also from the Vessel settings menu: Pilot Set-up > Pilot Settings > Vessel Type > Drive type.

With the **Drive Type** menu displayed:

1. Select your drive type from the list.

**Note:** The drive types available are dependant on the ACU type. If your drive type is not listed contact your Raymarine dealer for advice.

Select **OK** to save your setting and display the next set-up page.

**Note:** You can cancel the Dockside wizard at any time by selecting **STANDBY**.

#### Checking the rudder alignment

This procedure establishes port and starboard rudder limits for systems using a rudder reference transducer.

The rudder check forms part of the dockside wizard.

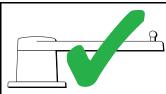

The following procedure only applies to vessels with a rudder reference transducer.

- 1. Center the rudder and select **OK**.
- 2. When prompted, turn the rudder hard to port and select **OK**.
- When prompted, turn the rudder hard to starboard and select OK.
- 4. When prompted, turn the rudder back to centre and select

**Note:** You can cancel Dockside wizard at any time by selecting **STANDBY**.

#### Rudder limit setting

114

As part of the Dockside wizard, the system will set-up the rudder limits.

• For vessels with a rudder reference transducer — This procedure establishes the rudder limit. The rudder limit will be displayed with a message confirming that the rudder limit has been updated. This value can be changed if required.

 For vessels without a rudder reference transducer — A default of 30 degrees is displayed, and can be changed as required.

#### Hard over time

The hard over time setting can be specified as part of the Dockside wizard.

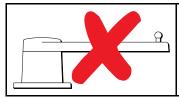

The following information only applies to vessels without a rudder reference transducer.

- If you already know the hard-over time for your vessel's steering system: enter this time during the Dockside wizard procedure.
- If you do NOT know the hard-over time for your vessel's steering system: skip this step during the Dockside wizard by selecting SAVE, complete the Dockside wizard procedure. Once the wizard is complete, calculate and adjust the hard-over time.

#### Checking the rudder drive

As part of the Dockside wizard, the system will check the drive connection. Once it has completed the check successfully, a message will appear asking if it is safe for the system to take the helm.

During this procedure the autopilot will move the rudder. Ensure it is safe to proceed before selecting **OK**.

When in the Dockside wizard, with the Motor Check page displayed:

- 1. Center and let go of the rudder.
- 2. Disengage any rudder drive clutch.
- 3. Select CONTINUE.

starboard.

- Check it is safe to proceed before selecting **OK**.
   For vessels **with** a rudder reference transducer, the autopilot will now automatically move the rudder to port and then
- For vessels without a rudder reference transducer, you will be asked to confirm the rudder turned to port by selecting YES or NO.
- Select **OK** if it is safe to engage the rudder in the opposite direction
- You will be asked to confirm the rudder turned to starboard by selecting YES or NO.
- 8. Dockside wizard is now complete, select CONTINUE.

**Note:** If you confirmed a "NO" response for the rudder movement to both port and starboard, the wizard will exit. It is possible that the steering system did not move the rudder in any direction, and it will be necessary to check the steering system before completing the Dockside wizard procedure again.

**Note:** If the rudder moves in the opposite direction than expected you may need to reverse the phase of the rudder reference unit. This can be achieved by accessing: **Pilot Set-up > Pilot Settings > Drive Settings > Reverse Rudder Ref.** 

You can cancel Dockside wizard at any time by pressing **STANDBY**.

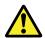

#### Warning: Rudder check

If no rudder reference has been fitted you MUST ensure that adequate provision is made to prevent the steering mechanism from impacting the end stops.

a Series / c Series / e Series

#### Adjusting the hard-over time

On vessels **without** a rudder reference transducer, it is important to set the hard-over time limits correctly, to ensure accurate autopilot operation. Hard-over time is the time it takes the vessel's steering system to drive the rudder from full port to full starboard.

Before attempting the following procedure, ensure that you've observed and understood the Rudder check warning provided in this document.

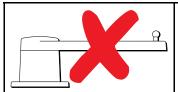

The following information only applies to vessels without a rudder reference transducer.

- With the autopilot in 'Standby' mode, manually turn the helm full to port.
- 2. Place the autopilot in 'Auto' mode.
- 3. Using a stopwatch, **start the timer**, and then immediately:
- 4. Turn 180 degrees from your current heading.
- 5. Once the rudder has reached the rudder limit that was specified as part of the Dockside wizard, **stop the timer**.
- To calculate your hard-over time, take the measured time and double it.
- Now access the Hard Over Time menu to specify this hard-over time.

#### Setting the hard over time

Once the hard over time has been established it can be set following the steps below.

From the Pilot Set-up page:

- Select Pilot Settings.
- 2. Select Drive Settings.
- 3. Select Hard Over Time.
- 4. Enter your hard over time in seconds.

#### **Compass linearization**

With Evolution autopilot systems, when the EV unit is first installed and powered-up, its internal compass needs to compensate for local magnetic variations and the earth's magnetic field. This is achieved using an automatic process known as linearization, which forms an important part of the autopilot installation, commissioning and set-up process.

#### Linearization

In Evolution systems, the linearization process is performed automatically by the EV unit as a background task when the vessel's speed is between 3 and 15 knots, no user intervention is required however at least a 270 degree turn is required. The process will occur during your first voyage with the autopilot system, and will typically take no more than 30 minutes, but this does vary according to the characteristics of the vessel, the installation environment of the EV unit, and the levels of magnetic interference at the time of conducting the process. Sources of significant magnetic interference may increase the time required to complete the linearization process. Examples of such sources include:

- · Marine pontoons.
- · Metal-hulled vessels.
- · Undersea cables.

**Note:** You can speed-up the linearization process by completing a 360 degree turn (at a speed of 3-15 knots). You can also restart the linearization process at any time by selecting the **Restart Compass** menu item.

### Use the compass deviation indicator

The use of the compass deviation indicator on the pilot control head may be useful in this process, particularly if the EV unit has been installed in a location on the vessel where the levels of magnetic interference are too high for the EV unit to compensate appropriately. If this is the case, the deviation display will indicate a value of 25 degrees or higher. In this scenario, Raymarine highly recommends that the EV unit is moved and re-installed in

a location which is subject to less magnetic interference. If "--" is displayed as the Deviation value, it means that linearization has not been successfully completed yet.

#### Check the compass heading data

As part of the autopilot system commissioning process, Raymarine recommends that you check the compass heading value displayed on your autopilot control head or multifunction display, against a good known heading source on various headings. This will help you to determine when the EV unit has completed its linearization process.

**Note:** Once the linearization process has completed, it is possible that the heading value may have a slight offset of 2 to 3 degrees. This is common where installation space is limited, and the EV unit cannot be properly aligned to the vessel's longitudinal axis. In this case, it is possible to manually adjust the compass offset value using the pilot control head or multifunction display, and fine-tune the heading to an accurate value.

**Note:** Do NOT rely on the heading accuracy until you are satisfied that compass linearization and alignment is complete.

#### System monitoring and adaptation

To ensure optimum performance, after the initial linearization process is complete the EV continues to monitor and adapt the compass linearization to suit current conditions.

If the conditions for linearization are less than ideal, the automatic linearization process temporarily pauses until conditions improve again. The following conditions can cause the linearization process to temporarily pause:

- Boat speed is less than 3 knots.
- Boat speed is greater than 15 knots.
- · Rate-of-turn is too slow.
- · Significant external magnetic interference is present.

#### Compass lock

Once you are satisfied with the compass accuracy, you can lock the setting to prevent the autopilot system from completing a further automatic linearization in the future.

This feature is particularly useful for vessels in environments that are exposed to strong magnetic disturbances on a regular basis (such as offshore wind farms or very busy rivers, for example). In these situations it may be desirable to use the Compass lock feature to disable the continuous linearization process, as the magnetic interference may build a heading error over time.

**Note:** The compass lock may be released at any time, to allow the compass continuous linearization to restart. This is particularly useful if planning a long voyage. The earth's magnetic field will change significantly from one geographical location to another, and the compass can continuously compensate for the changes, ensuring you maintain accurate heading data throughout the voyage.

# Aligning compass to GPS

You can align the autopilot compass to your COG heading.

Aligning the compass must be performed whilst heading into the tide or in slack water.

From the Pilot Set-up page:

- Select Pilot Settings.
- 2. Select Commissioning.
- 3. Select Align Compass to GPS.
- 4. Steer your vessel on a steady course and then select **Start**.
- Ensure sufficient vessel speed, if you are going too slow a 'Go Faster' message is displayed.
- If the alignment is successful select **OK** to complete the procedure.

If required this procedure will automatically correct the compass offset value accessible from the Vessel Settings menu.

Autopilot control 115

**Note:** If the alignment fails it means that the pilot sensor is more than a 10° deviation between your COG heading and the pilot sensor, in this situation the pilot sensor position must be checked.

# 10.5 Autopilot status symbols

The autopilot status is indicated in the databar.

| Symbol    | Description                   |
|-----------|-------------------------------|
| 000       | Autopilot is in Standby mode. |
| <b>\$</b> | Autopilot is in Track mode.   |
| <b>⊕</b>  | Autopilot is in Auto mode.    |
| *         | No autopilot detected.        |
| <b>*</b>  | Autopilot alarm active.       |
| <b>\$</b> | Dodge mode is active.         |
| 0         | Fish mode is active.          |
| <b>\$</b> | Autopilot calibration.        |
| (B)       | Power steering active.        |
| <b>®</b>  | Wind Vane mode is active.     |

# 10.6 Autopilot alarms

The autopilot function provides alarms to alert you to situations that require action.

Your multifunction display shows autopilot alarms, regardless of whether there is active navigation on the system. If autopilot control is enabled, and an alarm is raised by the autopilot, the multifunction display provides an audible alarm sound (providing that the alarm has not already been silenced). The **Pilot Control** dialog is displayed, indicating a new alarm. Additionally, the autopilot status icon is displayed in red, and remains red until the alarm is cleared.

# Silencing autopilot alarms

#### 1. Select Dismiss.

The alarm is silenced and the autopilot remains engaged in auto mode, continuing on the current locked heading.

#### 2 Select Auto

The alarm is silenced and the autopilot remains engaged in auto mode, continuing on the current locked heading.

#### Select Track.

The alarm is silenced and the autopilot 'tracks' to the next waypoint.

# Silencing autopilot alarms and disengaging autopilot

# 1. Select STANDBY.

The alarm is silenced, and the autopilot is disengaged and put in standby mode.

Autopilot control 117

# **Chapter 11: Alarms and Man over board functions**

# **Chapter contents**

- 11.1 Using Man Overboard (MOB) functions on page 120
- 11.2 Alarms on page 121

Alarms and Man over board functions

# 11.1 Using Man Overboard (MOB) functions

#### Man overboard

If you lose a person or object overboard, you can use the Man Overboard (MOB) function to mark the position that the vessel was at when the MOB function was activated.

The MOB function is available at all times, regardless of which application is running. MOB can be set to Dead Reckoning or Position mode. Dead Reckoning mode will take into consideration the effects of wind and tides. This usually provides a more accurate course. Position mode does not take these factors into account.

To obtain a MOB position, your multifunction display must have a GPS position fix. If you're using dead reckoning, heading and speed data must also be available.

#### When MOB is activated:

- · An audible MOB alarm is sounded.
- An MOB alarm dialog box is displayed.
- The system sends MOB alarms to other Raymarine equipment.
- The active chart application is changed to a low-detail 2D view, with an initial range of 15 m (50 ft). Motion mode is set to Auto Range.
- The active radar application range is changed to 230 m (760 ft).
- All Goto and Follow functions are disabled in all applications.
   Navigation to any active waypoint is stopped and any existing navigation function is cancelled.
- If position or heading and speed information is available a MOB waypoint is placed at the current vessel position in any application that is capable of showing waypoints and vessel position.
- MOB data is displayed in the databar, replacing the existing data
- MOB data is displayed on the homescreen, replacing the status icons
- As the vessel moves away from the MOB position a dotted line is displayed, joining the MOB position with the vessel's position

#### When the MOB alarm is cancelled:

- MOB data is removed from the relevant applications.
- · The chart application motion mode is reset.
- The chart is centered on the vessel and pitch / rotation set to default.
- · GOTO and route functions are restored.
- · The databar mode is reset.
- A MOB normal mode signal is sent to any instrument on SeaTalk.

# Activating the man overboard (MOB) alarm

On multifunction displays with physical buttons or when using a remote keypad you can use the WPT (MOB) button to activate the MOB alarm

1. Press and hold the **WPT / MOB** button for 3 seconds.

# Activating the man overboard (MOB) alarm — Touch only displays

On a Touch only display you can use the onscreen WPT (MOB) icon to activate the MOB alarm

1. Press and hold the onscreen WPT / MOB icon for 3 seconds.

#### Silencing the MOB alarm.

The MOB alarm can be silenced by following the steps below. With a MOB alarm active:

Select **Ok** on the MOB alarm dialog.
 The alarm will be silenced but remains active.

# Cancelling the man overboard (MOB) alarm — Touch only display

On a Touch only display you can cancel the MOB alarm and resume normal operation follow the steps below:

Press and hold the onscreen WPT / MOB icon for 4 seconds.
 The MOB alarm is cancelled and normal operation is resumed.

## Cancelling the man overboard (MOB) alarm

On a multifunction display with physical buttons or when using a remote keypad you can cancel the MOB alarm and resume normal operation follow the steps below:

Press and hold the WPT / MOB button for 4 seconds.
 The MOB alarm is cancelled and normal operation is resumed.

# 11.2 Alarms

Alarms alert you to a situation or hazard requiring your attention.

You can set up alarms to alert you to certain conditions, such as collision warnings and temperature limits.

Alarms are raised by system functions, and also external equipment connected to your multifunction display.

When an alarm sounds a message dialog is displayed on your multifunction display and any networked displays. The dialog states the reason for the alarm.

You can configure the behavior of certain alarms by selecting the Edit option on the message dialog or by using the **Alarms** menu, accessible from the homescreen via the **Set-Up** icon.

# Silencing/Cancelling alarms

To silence/cancel an active alarm:

1. Select Ok on the alarm message dialog.

Note: Once silenced some alarms may remain active.

Alarms and Man over board functions 121

# Alarms menu

| Menu item          | Description                                                                                                    | Options                                                           |
|--------------------|----------------------------------------------------------------------------------------------------|-------------------------------------------------------------------|
| MOB Data Type      | Determines whether Position or Dead Reckoning (DR) data is displayed. Assuming that your vessel and the MOB are subject to the same tide and wind effects, the Dead Reckoning setting normally gives a more accurate course. | Dead Reckoning                                                    |
|                    |                                                                                                    | Position (default)                                                |
| Alarm Clock        | When set to On, an alarm is triggered at the time you specify for the Alarm Clock Time setting.                                                                                                    | Alarm Clock                                                       |
|                    |                                                                                                    | Off (default)                                                     |
|                    |                                                                                                    | • On                                                              |
|                    |                                                                                                    | Alarm Clock Time                                                  |
|                    |                                                                                                    | • 00:00 (default)                                                 |
|                    |                                                                                                    | 00.01 to 24:00 hrs                                                |
| Anchor Drift       | When set to On, the Anchor Drift alarm is triggered when your vessel                                                                                                    | Anchor Drift                                                      |
|                    | drifts from your anchor position by more than the distance you specify for the Anchor Drift Range setting.                                                                                                    | Off (default)                                                     |
|                    |                                                                                                    | • On                                                              |
|                    |                                                                                                    | Anchor Drift Range                                                |
|                    |                                                                                                    | 0.01 — 9.99 nm (or equivalent units)                              |
| Countdown Timer    | When set to On, counts down the time period you specify for the Timer                                                                                                    | Countdown Timer                                                   |
|                    | Period setting, and triggers an alarm when zero is reached.                                                                                                    | Off (default)                                                     |
|                    |                                                                                                    | • On                                                              |
|                    |                                                                                                    | Timer Period                                                      |
|                    |                                                                                                    | 00h00m (default)                                                  |
|                    |                                                                                                    | 00h01m to 99h59m                                                  |
| AIS Targets        | When set to On, the alarm for Dangerous Targets is enabled. This                                                                                                    | Dangerous Targets                                                 |
| Alo luigets        | option is only available when an AIS unit is detected. Refer to the AIS                                                                                                    | On (default)                                                      |
|                    | section for details.                                                                                                    | • Off                                                             |
| Engine Alarms      | When set to On then warning alarms from connected engine                                                                                                    | Engine Alarms                                                     |
| Liigino / larino   | management systems will be displayed on the multifunction display.                                                                                                    | On (default)                                                      |
|                    |                                                                                                    | • Off                                                             |
| Fishfinder Deep    | If this option is set to On, an alarm is triggered when the depth                                                                                                    | Fishfinder Deep                                                   |
| risininuer Deep    | exceeds the value that you specify. This option is only available when                                                                                                    | Off (default)                                                     |
|                    | a sonar module is detected.                                                                                                    | • On                                                              |
|                    | Note: The Fishfinder Deep alarm limit cannot be set to a value less than the Shallow Limit.                                                                                                    | Deep Limit                                                        |
|                    | less than the Shahow Limit.                                                                                                    | ·                                                                 |
|                    |                                                                                                    | 2 ft (or equivalent units) to the maximum of the transducer range |
| Fishfinder Shallow | If this option is set to On, an alarm is triggered when the depth drops                                                                                                    | Fishfinder Shallow                                                |
|                    | below the value that you specify. This option is only available when a sonar module is detected.                                                                                                    | Off (default)                                                     |
|                    | Note: The Fishfinder Shallow alarm limit cannot be set to a value                                                                                                    | • On                                                              |
|                    | greater than the Deep Limit.                                                                                                    | Shallow Limit                                                     |
|                    |                                                                                                    | 2 ft (or equivalent units) to the maximum of the transducer range |
| Fish               | If the Fish alarm and fish depth limits alarm are set to On, a warning                                                                                                    | Fish                                                              |
|                    | sounds is triggered if any target meets the sensitivity level and is within the Shallow Fish Limit and Deep Fish Limit that you specify.                                                                                     | Off (default)                                                     |
|                    | The following items are available in the sub-menu:                                                                                                    | • On                                                              |
|                    | Fish — Switches fish alarm On and Off.                                                                                                    | Fish Sensitivity                                                  |
|                    | Fish Sensitivity — If the Fish alarm is set to On, an alarm is                                                                                                    | • 1 to 10                                                         |
|                    | triggered when the fish return strength reaches the sensitivity that you specify.                                                                                                    | Fish Depth Limits                                                 |
|                    | Fish Depth Limits — Switches depth limits On and Off.                                                                                                    | • On                                                              |
|                    | Shallow Fish Limit — Specifies the lower value for the Fish Alarm                                                                                                    | Off (default)                                                     |
|                    | Depth Limit.                                                                                                    | Shallow Fish Limit                                                |
|                    | I                                                                                                    | I                                                                 |

122 a Series / c Series / e Series

| Menu item         | Description                                                                                                    | Options                                                           |
|-------------------|----------------------------------------------------------------------------------------------------|-------------------------------------------------------------------|
|                   | Deep Fish Limit — Specifies the upper value for the Fish Alarm Depth Limit.                                                                                                    | 2 ft (or equivalent units) to the maximum of the transducer range |
|                   |                                                                                                    | Deep Fish Limit                                                   |
|                   |                                                                                                    | 2 ft (or equivalent units) to the maximum of the transducer range |
| Fuel Manager      | In the fuel manager alarm options you can switch the low fuel warning                                                                                                    | Low Fuel                                                          |
|                   | alarm on or off and specify the fuel level at which the alarm is triggered.                                                                                                    | • On                                                              |
|                   |                                                                                                    | Off (default)                                                     |
|                   |                                                                                                    | Fuel Level                                                        |
|                   |                                                                                                    | • 0 to 99999                                                      |
| Guard Zone        | The Guard Zone feature in the radar application triggers an alarm                                                                                                    | Guard Zone Sensitivity                                            |
|                   | when a target is within a specified zone. You can adjust the sensitivity of the alarm. Ensure that the sensitivity is not set too low, or targets may be missed and the alarm will not be triggered.                                                                      | • 1% to 100%                                                      |
| Off Track         | When set to On, during active navigation an alarm is triggered when                                                                                                    | Off Track Alarm                                                   |
|                   | your vessel steers off-track more than the value you specify for the Off Track XTE setting.                                                                                                    | Off (default)                                                     |
|                   |                                                                                                    | • On                                                              |
|                   |                                                                                                    | Off Track XTE                                                     |
|                   |                                                                                                    | 0.01 to 9.99 nm (or equivalent units)                             |
| Water Temperature | When set to On, triggers an alarm when the water temperature is                                                                                                    | Water Temperature                                                 |
|                   | equal to or lower than the limit you specify for the Lower Temp Limit or equal to or greater than the limit you specify for the Upper Temp Limit setting.                                                                                                    | Off (default)                                                     |
|                   |                                                                                                    | • On                                                              |
|                   |                                                                                                    | Lower Temp Limit                                                  |
|                   |                                                                                                    | 60 degrees fahrenheit (or equivalent units)                       |
|                   |                                                                                                    | -09.9 to +99.7 degrees fahrenheit (or equivalent<br>units)        |
|                   |                                                                                                    | Upper Temp Limit                                                  |
|                   |                                                                                                    | 75 degrees fahrenheit (or equivalent units)                       |
|                   |                                                                                                    | -09.7 to 99.9 degrees fahrenheit (or equivalent units)            |
| Waypoint Arrival  | When you arrive at a waypoint, an alarm is triggered. This setting allows you to specify the distance from the target waypoint at which the alarm is triggered. The units used for this setting are based on the units you specify for distance in the Units Set-up menu. | 0.01 to 9.99 nm (or equivalent units)                             |

# Accessing the alarms menu

From the homescreen:

- 1. Select Set-up.
- 2. Select Alarms.

The Alarms menu is displayed.

3. Select the appropriate alarm category.

Alarms and Man over board functions 123

# **Chapter 12: DSC VHF radio integration**

# **Chapter contents**

- 12.1 DSC VHF radio integration on page 126
- 12.2 Enabling DSC VHF radio integration on page 126

DSC VHF radio integration 125

# 12.1 DSC VHF radio integration

You can connect your DSC VHF radio to your multifunction display and show distress message information and GPS position data for other vessels.

Connecting a DSC VHF radio to your multifunction display provides the following additional functionality:

- Distress Messages when your DSC VHF radio receives a DSC message or alarm from another DSC VHF radio, the vessel identification (MMSI), GPS position, and time of distress message is displayed on your multifunction display. With the distress message displayed you can use the buttons provided to: clear the message, place a waypoint on the chart at the GPS position of the distressed vessel, or immediately start navigating (Goto Vessel) to the GPS position of the distressed vessel.
- Position Data the "Position Request" button on your DSC VHF radio enables you to send and receive GPS position data to and from other vessels equipped with a DSC VHF radio.

For information on installing and operating your DSC VHF radio, refer to the handbook that accompanies the radio.

The following image shows an example of a distress message displayed on a multifunction display:

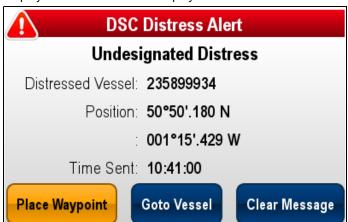

# 12.2 Enabling DSC VHF radio integration

With the homescreen displayed:

- 1. Select Set-up.
- 2. Select System Settings.
- 3. Select the DSC Alerts option so that On is displayed.

126 a Series / c Series / e Series

# Chapter 13: Fuel manager

# **Chapter contents**

• 13.1 Fuel manager overview on page 128

Fuel manager 127

# 13.1 Fuel manager overview

The fuel manager provides an estimate of fuel remaining, and the distance and time which can be travelled before the tanks are empty. In order to calculate these values, you must configure the total capacity of fuel available to the engines and log each time you add fuel. The fuel manager also allows you to set a low fuel warning alarm which is sounded when the vessel's estimated fuel falls below a specified value.

The fuel manager page provides current calculation estimates and controls to enable use of the fuel manager feature.

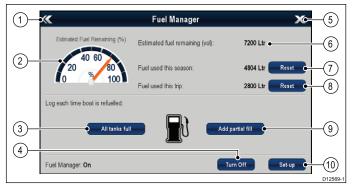

| Item | Option                         | Description                                                                                         |
|------|--------------------------------|----------------------------------------------------------------------------------------------------|
| 1    | Back                           | Back to System Set-up menu —<br>New e Series only (For New c<br>Series use the <b>Back</b> button). |
| 2    | Estimated fuel remaining (%)   | Graphical representation of percentage of fuel remaining in the fuel tank(s).                       |
| 3    | All tanks full                 | Resets fuel remaining to full tank capacity.                                                        |
| 4    | Turn On/Off                    | Turn fuel manager On or Off.                                                                        |
| 5    | Close                          | Back to Homescreen — New e<br>Series only (For New c Series use<br>the <b>Home</b> button).         |
| 6    | Estimated fuel remaining (vol) | Volume of fuel remaining in the fuel tank(s).                                                       |
| 7    | Reset (Fuel used this season.) | Reset the fuel used this season to zero.                                                            |
| 8    | Reset (Fuel used this trip.)   | Reset the fuel used this trip to zero.                                                              |
| 9    | Add partial fill               | Specify fill amount by volume                                                                       |
| 10   | Set-up                         | Specify settings for fuel manager.                                                                  |

In order to use the fuel manager you must:

- Connect a compatible engine interface to each engine you wish to monitor (to provide fuel flow rate data to the network).
- · Enter the total fuel capacity of the vessel's fuel tanks.
- · Turn on the fuel manager feature.
- · Fill the fuel tanks to full.
- · Select 'All tanks full'.
- Log each subsequent fuel fill whether partial or full.

#### Note:

Fuel manager estimates the amount of fuel onboard, based on the user logging each time you fill up, the total fuel capacity, and how much fuel is burned by the engine(s). Any incorrect entry could dramatically affect the estimated fuel usage and capacity which could result in a shortage of fuel. This system is not a substitute for other types of fuel calculations.

Total fuel onboard is an <u>estimate</u> and will be inaccurate if fuel fills are not entered, or fuel is used by other sources (e.g. generators etc.). Estimated distance and time to empty will be based on the fuel remaining calculation and values do not include weather/tide effects.

You should not rely on the fuel manager calculations for accurate voyage planning or in emergency and safety critical situations.

## **Enabling the fuel manager**

To turn the fuel manager on and off follow the steps below.

From the homescreen.

- Select Set-up.
- Select Fuel Manager.
- 3. Select Turn On.

The fuel manager disclaimer is displayed.

Select ACCEPT to accept the disclaimer and start using the fuel manager.

The Initialize fuel manager pop-up is displayed.

Select OK.

The fuel manager will start the next time the **All tanks full** icon is pressed.

# Disabling the fuel manager

From the fuel manager page:

1. Select Turn Off.

The deactivate fuel manager pop-up message is displayed.

2. Select Yes to turn off the fuel manager.

## Setting up fuel manager

To set up the required settings for the fuel manager follow the steps below.

With the Fuel Manager page displayed:

- 1. Select Set-up.
- 2. Select Total Fuel Capacity.

The numeric keypad is displayed.

- 3. Enter your vessel's total fuel capacity.
- 4. Select Ok.
- 5. Select Economy Units.

A list of available options is displayed:

- Distance per Volume
- Volume per Distance
- Litres per 100km
- 6. Select the required economy units.
- Select Fuel Calculations to select the desired method of calculation.

The following options are available:

- Fuel Used (PGN127497)
- Fuel Flow Rate

**Note:** If the Fuel Used (PGN127497) is not available on your network you will need to use the Fuel Flow Rate option. When Fuel Flow Rate is selected then your multifunction display must remain powered on whilst the engines are running to enable the fuel calculation to be made.

8. Select Back to go back to the Fuel Manager page.

## **Fuel logging**

You must ensure **all** fuel fills are recorded using the fuel manager.

From the fuel manager page:

- When filling the tanks until full select All tanks full.
   The estimated fuel remaining is reset to the value of your fuel tanks capacity.
- 2. When only partially filling the tank make a note of the volume of fuel added to the tank and then select **Add partial fill**.
- 3. Enter the value noted earlier this will be added to your current fuel remaining figure.

**Note:** It is recommended that you perform an 'All tanks full' fill up as regularly as possible as partial fills will cause a higher cumulative inaccuracy in the provided calculations.

## Setting the low fuel alarm

Using the fuel manager also allows you to set a low fuel alarm which, if activated, is sounded when your vessel's remaining fuel falls to a specified value.

With the fuel manager turned on and set up correctly:

- 1. From the homescreen select **Set-Up**.
- 2. Select Alarms.
- 3. Select Fuel manager.

The low fuel alarm settings are displayed.

- Select Low Fuel so that On is highlighted.
   Selecting Low Fuel will turn the low fuel alarm On or Off.
- Select Fuel Level.

The fuel level numeric adjust control is displayed.

Adjust the fuel level to the required value.

The low fuel alarm will now be sounded when the fuel remaining in the tank falls to the value specified.

Note: By default the low fuel alarm is switched off.

# Resetting fuel used readings

You can reset the value of the fuel used this season or fuel used this trip by following the steps below.

From the fuel manager page:

- 1. Select Reset against fuel used this season, or
- 2. Select Reset against fuel used this trip.

The value is set to zero after **Reset** has been selected.

**Note:** Performing a Season reset automatically resets the trip value.

## Fuel range rings

The fuel range ring gives an estimated range that can be reached with the estimated fuel remaining on-board.

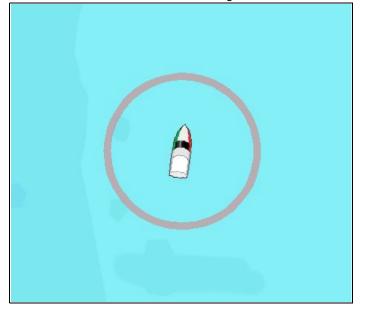

The fuel range ring can be displayed graphically in the chart application and indicates an estimated range that can be reached with the:

- · Current rate of fuel consumption.
- · Estimated fuel remaining on-board.
- · Course remaining in a straight line.
- · Current speed maintained.

#### Note:

The fuel range ring is an estimated range that can be reached at the current rate of fuel consumption, of the fuel onboard and based on a number of external factors which could either extend or shorten the projected range.

This estimate is based on data received from external fuel management devices, or via the Fuel Manager. It does not take into account prevailing conditions such as tide, current, sea state, wind etc.

You should not rely on the fuel range ring feature for accurate voyage planning or in emergency and safety critical situations.

# **Enabling the fuel range ring**

From the chart application, in 2D view:

- Select Menu.
- 2. Select Presentation.
- Select Overlays.
- Select Fuel Range Ring so that On is selected.
   The fuel range ring pop-up message is displayed.
- 5. Select **OK** to turn on the fuel range rings.

Fuel manager 129

# **Chapter 14: AIS function**

# **Chapter contents**

- 14.1 AIS overview on page 132
- 14.2 AIS prerequisites on page 133
- 14.3 AIS context menu on page 133
- 14.4 Enabling AIS on page 134
- 14.5 Displaying AIS vectors on page 134
- 14.6 AIS status symbols on page 135
- 14.7 AIS silent mode on page 135
- 14.8 AIS target symbols on page 136
- 14.9 Displaying detailed AIS target information on page 136
- 14.10 Viewing all AIS targets on page 137
- 14.11 Using AIS to avoid collisions on page 137
- 14.12 Target options on page 139
- 14.13 AIS alarms on page 140
- 14.14 Buddy tracking on page 140

AIS function 131

### 14.1 AIS overview

The AIS feature enables you to receive information broadcast by other vessels, and to add these vessels as targets in the chart and radar applications.

With an optional AIS unit connected to your system you can:

- · Display targets for any other AIS-equipped vessels.
- Display voyage information being broadcast by these targets, such as their position, course, speed and rate-of-turn.
- Display basic or detailed information for each target vessel, including safety-critical target data.
- Set up a safe zone around your vessel.
- · View AIS alarm and safety-related messages.
- Add AIS-equipped friends and regular contacts to a "Buddy List"

AIS information is displayed in the form of an overlay in the chart and radar applications. Additional data is displayed in a dialog box, for example:

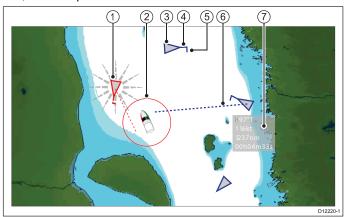

| Item | Description                                    |
|------|------------------------------------------------|
| 1    | Dangerous target (flashes).                    |
| 2    | Safe zone (defined by distance and / or time). |
| 3    | AIS target vessel.                             |
| 4    | Heading.                                       |
| 5    | Direction of turn.                             |
| 6    | COG/SOG vector.                                |
| 7    | Safety critical data.                          |

AIS-equipped vessels in the surrounding area are displayed in the chart or radar application as triangular targets. Up to 100 targets are displayed. As the vessel's status changes, the symbol for the target changes accordingly.

Vectors can be displayed for each target. These vectors indicate the vessels direction of travel and the distance it will travel over a specified period of time (COG / SOG vector). Targets displayed with their vectors are referred to as 'active targets' and are scaled according to the size of the vessel. The larger the vessel, the larger the target. You can either display all targets or just dangerous targets.

#### **How AIS Works**

AIS uses digital radio signals to broadcast 'real-time' information between vessels and shore-based stations via dedicated VHF radio frequencies. This information is used to identify and track vessels in the surrounding area and to provide fast, automatic and accurate collision avoidance data. The AIS features complement the radar application, as AIS can operate in radar blind spots and can detect smaller vessels equipped with AIS.

**Note:** It may not be mandatory for vessels to be fitted with operational AIS equipment. Therefore, you should not assume that your multifunction display will show ALL vessels in your area. Due prudence and judgement should be exercised. AIS should be used to complement radar, NOT substitute it.

#### **AIS Simulator Mode**

Raymarine recommends that you use the simulator function to familiarize yourself with the AIS features. When the simulator function is enabled (homescreen > Set-up > System Settings > Simulator), it displays 20 AIS targets within a 25 nm range. These targets are displayed using the appropriate AIS target's status symbol, and move around the screen as if they were real targets.

**Note:** Incoming safety messages are NOT displayed while the simulator is enabled.

a Series / c Series / e Series

# 14.2 AIS prerequisites

You must have suitable AIS hardware connected to your multifunction display to make use of the AIS functionality.

In order to run AIS, you will need:

- A receive-only AIS unit or a full AIS transceiver (a unit that sends and receives).
- · A VHF antenna.
- · A GPS to provide position data.
- The AIS layer enabled in the chart or radar application, as appropriate.

**Note:** A receiver will allow you to receive data about other vessels in your area but will not allow other vessels to 'see' you. A full transceiver transmits and receives AIS data, and therefore allows you to receive data about other vessels. It also enables other AIS-equipped vessels to see and receive information about your vessel. This could include position, course, speed and rate of turn data.

When the AIS unit is connected to your multifunction display, the status of the unit is indicated by an AIS icon in the status bar.

You can connect an AIS unit to your multifunction display using NMEA0183 or SeaTalkng, depending on the AIS unit. If connecting using NMEA0183, you will now need to specify the 38,400 baud setting (homescreen > Set-up > System Settings > NMEA Set-up) for the NMEA input port that communicates with the AIS transceiver or receiver.

# 14.3 AIS context menu

The AIS function includes a context menu which provides AIS target information and menu items.

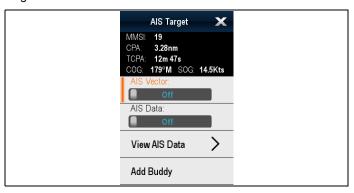

The context menu provides the following AIS target data:

- MMSI
- CPA
- TCPA
- COG
- · SOG

The context menu also provide the following menu items:

- · AIS Vector Switch target vectors On and Off.
- AIS Data Switch on screen target data On and Off.
- View Full Data
- · Add Buddy Add target to the buddy directory.
- Acquire Target (only available if Radar overlay is switched on.)
- Slew thermal camera (only available when thermal camera is connected and operating.)

### Accessing the context menu

You can access the context menu by following the steps below.

- 1. Non-touchscreen and HybridTouch displays:
  - Selecting a location, object or target on-screen and pressing the **Ok** button.
- 2. HybridTouch and Touch only displays:
  - i. Selecting an object or target on-screen.
  - ii. Selecting and holding on a location on-screen.

AIS function 133

# 14.4 Enabling AIS

## **Enabling AIS in the Chart application**

To enable the AIS overlay in the Chart application follow the steps below.

To enable the AIS overlay your system must include an AIS receiver or transceiver. The AIS overlay is not available in 3D view.

From the Chart application menu:

- 1. Select Presentation.
- 2. Select Overlays.
- Select AIS: so that On is selected.Selecting AIS: switches the AIS between On and Off.

For AIS information refer to Chapter 14 AIS function.

# **Enabling AIS in the radar application**

From the radar application:

- 1. Select Menu.
- 2. Select Targets.
- 3. Select Display AIS Targets.
- 4. Select the relevant option from the list.

From the **Display AIS Targets** menu you can switch on **AII** AIS targets, only **Dangerous** AIS targets or switch AIS targets **Off**.

# 14.5 Displaying AIS vectors

You must have the correct data available before AIS vectors can be displayed.

A target is defined as active when it has the following data displayed graphically:

- A COG/SOG vector indicating the predicted distance that a target will travel within a given period of time.
- · A heading and direction of turn indicator.

# **Enabling and disabling AIS vectors**

From the chart or radar application:

- Select an AIS target.
   The AIS target context menu is displayed.
- Select AIS Vector. Selecting AIS Vector will switch between On and Off.

**Note:** The same target vector and safe zone settings apply to both radar MARPA and AIS targets.

# 14.6 AIS status symbols

AIS status is indicated by a symbol in the databar.

| Symbol   | Description                                                                          |
|----------|--------------------------------------------------------------------------------------|
|          | AIS unit is switched on and operating.                                               |
|          | AIS currently unavailable.                                                           |
|          | AIS unit is switched off, or not connected.                                          |
|          | AIS unit is in Silent Mode.                                                          |
|          | AIS unit is in Silent Mode, with active alarms.                                      |
|          | AIS unit is connected and switched on, but has active alarms.                        |
| <b>8</b> | AIS unit is connected and switched on, but the dangerous and lost alarm is disabled. |

# 14.7 AIS silent mode

AIS silent mode enables you to disable AIS transmissions

AIS silent mode enables you to disable the transmitting functions of your AIS equipment. This is useful when you do not want to transmit your vessel's AIS data to other AIS receivers, but still wish to receive data from other vessels.

**Note:** Not all AIS equipment supports silent mode. For more information, refer to the documentation that accompanies your AIS unit.

# **Enabling and disabling AIS silent mode in the Chart application**

From the Chart application:

- 1. Select Menu.
- 2. Select AIS Options or \*Radar & AIS Options.
- 3. \*\*Select Targets.
- 4. Select AIS Set-up.
- 5. Select Silent Mode.

Selecting Silent Mode will switch AIS silent mode On and Off.

#### Note

\*When Radar overlay is also enabled the menu name becomes Radar & AIS Options.

\*\* Step 3 is only required when Radar overlay is enabled.

# **Enabling and disabling AIS Silent Mode in the radar application**

From the Radar application:

- 1. Select Menu.
- 2. Select Targets.
- 3. Select AIS Set-up.
- 4. Select Silent Mode.

Selecting AIS Silent Mode will switch silent mode On and Off.

AIS function 135

# 14.8 AIS target symbols

Your multifunction display shows a range of symbols to represent the different types of AIS target.

| the different types of AIS target.            |                                                                                                    |                          |  |
|-----------------------------------------------|----------------------------------------------------------------------------------------------------|--------------------------|--|
| Target type                                   | Description                                                                                                    | Symbol                   |  |
| Transmitting target                           | Target is moving or at anchor (Target is not activated, dangerous or lost).                                                                                            | $\triangleleft$          |  |
| Activated target                              | Target activated —<br>that is, AIS vector<br>displayed. Vector<br>line (optional) shows<br>predicted distance<br>travelled within a given<br>time.                     |                          |  |
| Selected target                               | Target selected with cursor. Can view detailed data.                                                                                                    | AIS                      |  |
| Dangerous target                              | Targets within specified distance (CPA) or time (TCPA). Dangerous target alarm sounds if enabled. Target red and flashing.                                             |                          |  |
| Uncertain target                              | Calculated CPA / TCPA value uncertain.                                                                                                    | $\triangleleft$          |  |
| Lost target                                   | When the signal of<br>a dangerous target<br>not received for 20<br>seconds. Target<br>in latest predicted<br>position. Alarms<br>sounds if enabled.<br>Target flashes. | $\bowtie$                |  |
| Buddy target                                  | Target has previously been added to the Buddy List.                                                                                                    | <b>1</b>                 |  |
| Aid To Navigation (AToN) target (Real)        | AToN target is ON position.                                                                                                    | $\Leftrightarrow$        |  |
| Aid To Navigation (AToN) target (Real)        | AToN target is OFF position.                                                                                                    | <b>\( \rightarrow \)</b> |  |
| Aid To Navigation (AToN) target (Virtual)     | AToN target is ON position.                                                                                                    | <b>\langle</b>           |  |
| Aid To Navigation (AToN) target (Virtual)     | AToN target is OFF position.                                                                                                    | <b>\langle</b>           |  |
| Land base station target                      | Land base station target is ONLINE.                                                                                                    | T                        |  |
| Search and rescue transponders (SARTS) target | SARTS target                                                                                                    | $\otimes$                |  |
| Search and rescue aircraft (SARS) target      | SARS target                                                                                                    |                          |  |
| Military and law enforcement target           | Only displayed when connected to approved STEDS-EAIS AIS hardware.                                                                                                    | <b>V</b>                 |  |

# 14.9 Displaying detailed AIS target information

From the chart or radar application:

- Select an AIS target.
   The AIS target context menu is displayed.
- 2. Select View AIS Data.

### **AIS Data**

The table below shows the AIS target information which if available will be displayed on the multifunction display:

- Type
- Status
- · Destination
- · Last Seen
- ETA
- MMSI
- · Call Sign
- · IMO No.
- Length
- Beam
- Draught
- · Heading
- ROT
- Position
- COG
- · SOG
- CPA
- TCPA

**Note:** Available data is dependant upon what information is being transmitted from the target vessel and the type of AIS unit connected to your system.

# 14.10 Viewing all AIS targets

- From the Chart application with only the AIS overlay enabled go to: Menu > AIS Options > Targets > View AIS List
- From the Chart application when the Radar overlay is also enabled go to: Menu > Radar & AIS Options > Targets > View Targets Lists > View AIS List.
- From the Radar application go to Menu > Targets > View Target Lists > View AIS List.

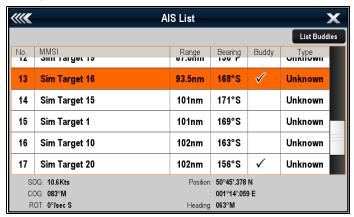

1. Highlight an AIS target from the list.

When an AIS target is highlighted the following details are displayed in the list:

- MMSI
- Range
- Bearing
- Buddy
- Type

This list can be filtered to show only buddies or all targets.

If available the following data is also shown for the highlighted target:

- SOG
- COG
- ROT
- Position
- Heading
- To view full AIS target information Select a target from the list and then select View Full Target Data.

The AIS target info dialog is displayed showing all available data for the selected target.

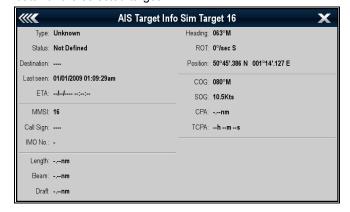

# 14.11 Using AIS to avoid collisions

You can use the AIS safe zone and safety message functions to help you avoid collisions with other vessels and objects.

#### Safe Zones

A safe zone is a ring centred on your vessel within which a target is considered dangerous. It is displayed in the radar or chart applications as a red ring.

This AIS safe zone uses the same criteria as MARPA and will deem a target dangerous if it comes within a specified distance of your vessel (closest point of approach or CPA) within a specified time (time to closest point of approach or TCPA). The CPA and TCPA are calculated using COG/SOG and position from the AIS target.

When your system recognizes a dangerous AIS target:

- · The target symbol changes to red and flashes.
- The dangerous alarm dialog is displayed (this can be disabled if required).
- The dangerous alarm sounds (this can be disabled if required).

**Note:** When the AIS unit is connected and functioning, the system will check for dangerous targets within the safe zone and if enabled issue an alarm whenever necessary. Dangerous target alarm operates irrespective of the status of the AIS target display, or the safe zone ring.

#### Safety Messages

When the status of the AIS Safety Messages function is set to On, any incoming safety messages from surrounding vessels, shore stations and mobile stations are displayed in a dialog box. If known, the message will include the sending vessel's position in latitude / longitude. You will have the option to:

- Remove the message (Ok).
- Place a waypoint on your chart / radar to mark the sending vessel's position (Place Waypoint).
- Goto the sending vessel's position (Goto Waypoint).

Note: You will NOT receive any safety messages in Simulator mode (homescreen > Set-up > System Settings > Simulator).

# Showing the Safe Zone Ring in the Chart application

To show the Safe Zone ring follow the instructions below: From the Chart application:

- 1. Select Menu.
- Select Presentation.
- 3. Select Overlays.
- 4. Select **Safe Zone Ring** so that **Show** is selected. Selecting Safe Zone Ring will switch the zone ring between hidden to visible.

# Showing the Safe Zone Ring in the Radar application

To show the Safe Zone ring follow the instructions below: From the Radar application:

- 1. Select Menu.
- 2. Select Presentation.
- Select Safe Zone Ring so that Show is selected.
   Selecting Safe Zone Ring will switch the zone ring between hidden to visible.

# **Enabling and disabling AIS safety messages** in the Chart application

From in the Chart application:

- 1. Select Menu.
- 2. Select AIS Options or \*Radar & AIS Options.
- \*\*Select Targets.
- 4. Select AIS Set-up

AIS function 137

5. Select Safety Messages.

Selecting Safety Messages will switch between safety messages On and Off.

#### Note

\*When Radar overlay is also enabled the menu name becomes Radar & AIS Options.

\*\* Step 3 is only required when Radar overlay is enabled.

# **Enabling and disabling AIS safety messages** in the radar application

From in the radar application:

- 1. Select Menu.
- 2. Select Targets.
- 3. Select AIS Set-up.
- 4. Select Safety Messages.

Selecting Safety Messages will switch between safety messages On and Off.

# Displaying safety-critical AIS information

From the chart or radar application:

1. Select the AIS target.

The AIS target context menu is displayed.

2. Select AIS Data so that On is highlighted.

Selecting AIS Data will switch between AIS data On and Off.

The Safety critical AIS data will now be displayed next to the target in the application.

# 14.12 Target options

The Target options menu for the Chart application and Radar application are shown below.

| Parameter      | Description                                                                               | Options       |
|----------------|-------------------------------------------------------------------------------------------|---------------|
| Vector Length  | The length of the vector lines displayed depends on the                                   | • 0.5 min     |
|                | distance that an AIS target travels in the time period that you specify for this setting. | • 1 min       |
|                | , see speed, see and seeming.                                                             | • 3 min       |
|                |                                                                                           | • 6 min       |
|                |                                                                                           | • 12 min      |
|                |                                                                                           | • 30 min      |
|                |                                                                                           | • 60 min      |
| Target History | Targets' previous position will be plotted as a target icon                               | Off (default) |
|                | with lighter shading than the actual target for the time specified.                       | • 0.5 min     |
|                |                                                                                           | • 1 min       |
|                |                                                                                           | • 3 min       |
|                |                                                                                           | • 6 min       |

AIS function 139

### 14.13 AIS alarms

The AIS functions generate a number of alarms to alert you to dangerous or lost targets.

In addition to the dangerous target alarm, the system generates an alarm when a dangerous target becomes a lost target i.e. its signal has not been received for 20 seconds.

Your AIS receiver generates local alarms which are displayed and sounded on your multifunction display whenever an alarm condition exists on the unit.

#### Local AIS alarms

When the connected AIS unit generates an alarm, your multifunction display shows a local alarm message and indicates the alarm status in the status bar.

#### Active AIS alarms log

The active alarm log shows the status of each local alarm. This log can be accessed as follows:

- from the Chart application when only the AIS overlay is enabled by going to: Menu > AIS Options > AIS Set-up > AIS Alarms Log
- from the Chart application when the Radar overlay is also enabled by going to: Menu > Radar & AIS Options > Targets > AIS Set-up > AIS Alarms Log
- from the Radar application by going to Menu > Targets > AIS Set-up > AIS Alarms Log.

## **Acknowledging AIS alarms**

In the chart or radar application:

1. Select Ok on the alarm dialog box.

**Note:** An AIS alarm remains active until it is acknowledged on your multifunction display.

# 14.14 Buddy tracking

The Buddy Tracking feature enables you to add AIS-equipped friends and regular contacts to a "Buddy List" on your multifunction display. As soon as a vessel on your Buddy List sails into the range of your AIS unit, the vessel icon changes to indicate this.

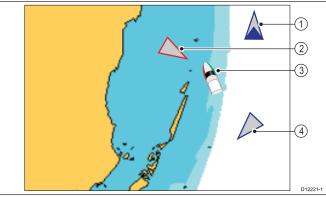

| Item | Description           |
|------|-----------------------|
| 1    | Buddy icon            |
| 2    | Dangerous target icon |
| 3    | Own vessel icon       |
| 4    | Normal AIS icon       |

#### How it works

When the AIS Layer is enabled in the chart or radar application, AIS targets are shown on your display. You can add any AIS target to a "Buddy List", each entry consisting of an MMSI number, and an optional name. Subsequently, whenever Buddy Tracking is enabled on your multifunction display, and a "Buddy" vessel with an MMSI number sails into the range of your AIS receiver, an AIS Buddy icon is displayed. Up to 100 vessels may be added to the Buddy List.

#### **Pre-requisites**

The following items are required for the Buddy Tracking feature:

- For the purposes of using the Buddy Tracking feature, it is assumed that your display is already connected to a suitable AIS unit.
- Only transmitting AIS-equipped vessels will be detected.

# **Enabling and disabling buddy tracking in the Chart application**

From the Chart application, with the AIS overlay enabled:

- 1. Select Menu.
- 2. Select AIS Options or \*Radar & AIS Options.
- Select Targets.
- Select Display buddies.
   Selecting Display buddies will switch the buddy tracking feature On and Off.

#### Note:

\*When Radar overlay is also enabled the menu name becomes Radar & AIS Options.

# Enabling and disabling buddy tracking in the radar application

From the radar application, with AIS enabled:

- 1. Select Menu.
- 2. Select Targets.
- Select Display buddies.
   Selecting Display buddies will switch the buddy tracking feature On and Off.

### Adding a vessel to your buddy list

In the chart or radar application:

1. Select the AIS target.

The AIS target context menu is displayed.

- 2. Select Add Buddy.
  - i. Select Yes to enter a name for the buddy vessel
  - Select **No** to save the vessel to your buddy list without entering a name for the buddy vessel.

The vessel will now be added to your buddy directory.

# Adding an AIS buddy from the AIS target list

The AIS target list can be accessed from:

- the Chart application with only the AIS overlay enabled: Menu
   AIS Options > Targets > View AIS List.
- the Chart application with the Radar and AlS overlays enabled: Menu > Radar & AlS Options > Targets > View Target Lists > View AlS List.
- the Radar application: Menu > Targets > View Target Lists
   View AIS List

From the AIS list:

- 1. Select an AIS target.
- 2. Select Add Buddy.
  - i. Select Yes to enter a name for the buddy vessel
  - Select No to save the vessel to your buddy list without entering a name for the buddy vessel.

The vessel will now be added to your buddy directory.

## Editing a buddy's details

From the chart or radar application:

- 1. Select the AIS buddy target.
  - The AIS buddy context menu is displayed.
- 2. Select View Buddy List.
- 3. Select the buddy you wish to edit.

The Buddy options dialog is displayed.

- 4. To change the MMSI number select **Edit Buddy MMSI** or.
  - The MMSI number must be 9 digits.
- 5. Select Edit Buddy Name to change the buddy name.

This could be the name of the vessel, or the name of the friend who owns the vessel, for example

6. Enter the new details and select SAVE.

You will be returned to the buddy list.

### Deleting a buddy

From the chart or radar application:

- 1. Select the AIS buddy target.
  - The AIS buddy context menu is displayed.
- 2. Select Remove Buddy.
- 3. Select Yes to confirm.

The buddy has now been removed from the list.

The buddy list can also be accessed from:

- the Chart application with only the AIS overlay enabled: Menu
   AIS Options > AIS Options > Targets > View Buddy
- the Chart application with the Radar and AIS overlays enabled: Menu > Radar & AIS Options > Targets > View Target Lists > View Buddy List.
- the Radar application: Menu > Targets > View Target Lists > View Buddy List.

#### Displaying additional buddy information

From the chart or radar application:

- 1. Select the AIS buddy target.
  - The AIS buddy context menu is displayed.
- 2. Select **Buddy Data** so that On is highlighted.

Selecting Buddy Data will switch data between On and Off.

The Buddy MMSI and Name will now be displayed next to the buddy icon.

AIS function 141

## **Chapter 15: Waypoints, Routes and Tracks**

## **Chapter contents**

- 15.1 Waypoints overview on page 144
- 15.2 Routes on page 151
- 15.3 Tracks on page 154
- 15.4 Import and Export on page 155
- 15.5 Waypoints, routes and tracks storage capacity on page 156

Waypoints, Routes and Tracks

## 15.1 Waypoints overview

Waypoints are position markers used for the purposes of navigation. Your multifunction display can create waypoints, which can then be selected for active navigation.

There are a range of features for placing, navigating and managing waypoints, these can be accessed from the Waypoints menu and Waypoint context menu. Waypoints are represented on-screen using customizable waypoint symbols. Waypoint can be created, moved, deleted, exported to memory card or imported from a memory card.

## Waypoint display examples

## Waypoints in the chart application

In the chart application both active and inactive waypoints are shown. An active waypoint is the one that you are navigating to.

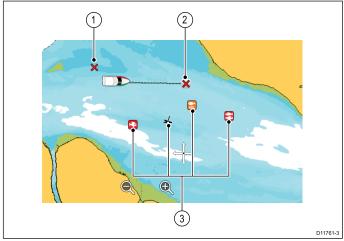

| Item | Description                  |  |
|------|------------------------------|--|
| 1    | Inactive waypoint            |  |
| 2    | Active waypoint              |  |
| 3    | Alternative waypoint symbols |  |

The default waypoint symbol is a red 'X'. Alternative symbols can be used if required.

#### Waypoints in the radar application

In the radar application both active and inactive waypoints are shown. An active waypoint is the one that you are navigating to.

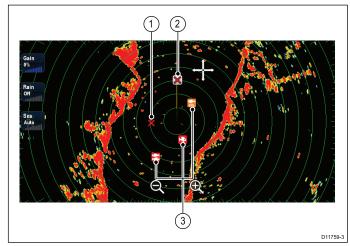

- 1. Inactive waypoint
- 2. Active waypoint
- 3. Alternate waypoint symbols

The default waypoint symbol is a red 'X'. Alternative symbols can be used if required.

## Waypoints in the fishfinder application

Waypoints in the fishfinder application are represented by a vertical line labelled WPT.

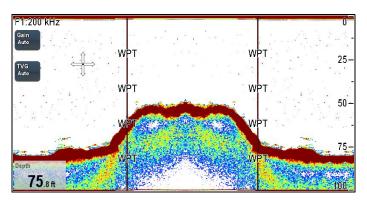

## Waypoint (MOB) button / icon

Depending on the multifunction display variant there will be either a Waypoint (MOB) button or an on-screen icon.

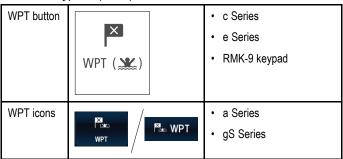

Throughout this manual the term: Select **WPT**, refers to pressing the physical **WPT** button or pressing the on-screen **WPT** icon.

## Waypoint context menu

Placing the cursor over a waypoint in the chart or radar applications displays a context menu showing the waypoint's positional data and menu items.

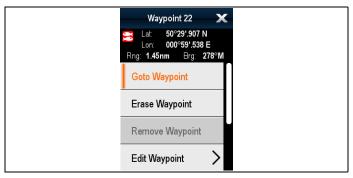

The context menu provides the following positional data for the waypoint in relation to your vessel:

- Latitude
- Longitude
- Range
- Bearing

For inactive waypoints the following menu items are available:

- Goto Waypoint
- Follow From Here (only available when waypoint is part of a route.)
- Edit Waypoint
- · Erase Waypoint
- Remove Waypoint (only available when waypoint is part of a route.)
- Move Waypoint
- Measure
- Build Route
- Acquire Target (only available if Radar overlay is switched on.)

Slew thermal camera (only available when thermal camera is connected and operating.)

For active waypoints the following menu items are available:

- **Stop Goto**
- **Restart XTE**
- **Advance Waypoint**
- Measure
- **Build Route**
- Acquire Target (only available if Radar overlay is switched
- Slew thermal camera (only available when thermal camera is connected and operating.)

#### Accessing the context menu

You can access the context menu by following the steps below.

- 1. Non-touchscreen and HybridTouch displays:
  - Selecting a location, object or target on-screen and pressing the Ok button.
- 2. HybridTouch and Touch only displays:
  - i. Selecting an object or target on-screen.
  - ii. Selecting and holding on a location on-screen.

## Waypoint placement

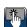

## Placing a waypoint

You can place a waypoint on a multifunction display with a touchscreen by following the steps below.

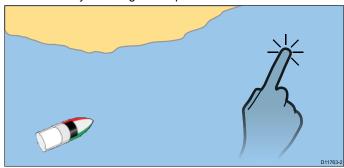

From the chart, radar or fishfinder application:

- 1. Select and hold the required location on screen. The context menu is displayed.
- 2. Select Place Waypoint.

The Waypoint Saved dialog is displayed.

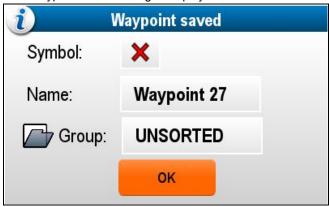

- 3. Select the Symbol field to change the symbol that will be used to display the waypoint in the Chart or Radar application.
- 4. Select the Name field to change the name of the waypoint.
- Select the **Group field** to change the group that the waypoint is assigned to.
- Select **OK** to confirm the waypoint details.

**Note:** If there is no user interaction with the Waypoint saved dialog for approximately 5 seconds then the waypoint is saved with the default settings and the dialog is closed automatically.

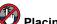

## Placing a waypoint

From the chart, radar or fishfinder application:

- 1. Position the cursor at the required position.
- 2. Press the WPT button.
- The context menu is displayed.
- 3. Select Place Waypoint.

The Waypoint Saved dialog is displayed.

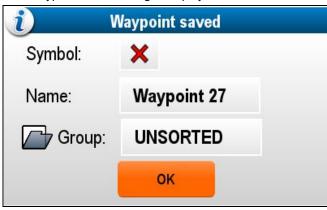

- 4. Select the Symbol field to change the symbol that will be used to display the waypoint in the Chart or Radar application.
- 5. Select the **Name field** to change the name of the waypoint.
- Select the **Group field** to change the group that the waypoint is assigned to.
- 7. Select **OK** to confirm the waypoint details.

**Note:** If there is no user interaction with the Waypoint saved dialog for approximately 5 seconds then the waypoint is saved with the default settings and the dialog is closed automatically.

## Placing a waypoint at your vessel's position

In addition to positional information, a waypoint placed at the vessel position will capture temperature and sounded depth information (if you have the appropriate sensors connected to your system).

From the chart, radar or fishfinder application:

- Select WPT.
  - The waypoint menu is displayed.
- 2. Select WPT again or select Place Waypoint At Vessel from the menu.

The Waypoint Saved dialog is displayed.

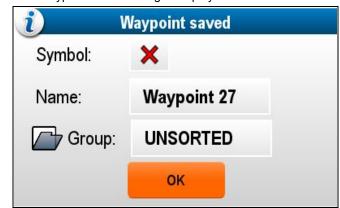

- Select the Symbol field to change the symbol that will be used to display the waypoint in the Chart or Radar application.
- Select the **Name field** to change the name of the waypoint.
- Select the **Group field** to change the group that the waypoint is assigned to.
- 6. Select **OK** to confirm the waypoint details.

Note: If there is no user interaction with the Waypoint saved dialog for approximately 5 seconds then the waypoint is saved with the default settings and the dialog is closed automatically.

Waypoints, Routes and Tracks 145

## Placing a waypoint at a known position

You can place a waypoint at a specified location using latitude and longitude coordinates:

- 1. Select WPT.
- 2. Select Place Waypoint At Lat/Lon.

The waypoint details dialog is displayed.

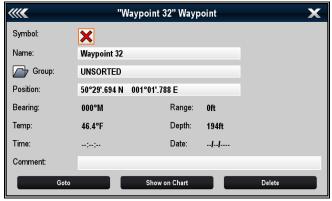

- Select the Position field.
- 4. Enter the Latitude/Longitude position.
- 5. Select SAVE.
- You can also edit the waypoint symbol, name and group by selecting the relevant fields.
- 7. Select Close or Back to close the dialog.

## Waypoint groups

Waypoints are organized into groups. By default all waypoints are placed in the "UNSORTED" group.

New waypoint groups can be created and each waypoint can be assigned to a waypoint group. For example; you could create a waypoint group called "Fishing" and place all of your waypoints where you caught fish into that group.

Waypoint groups can be managed from the Waypoint groups list.

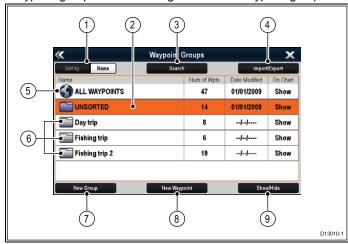

- Sort By: Waypoint groups can be sorted by name or by date by selecting the Sort By: field.
- Unsorted By default new waypoints are added to the UNSORTED waypoint group. Selecting the group will display a list of all waypoints that have not been assigned to a specific group.
- Search You can search for waypoints using keywords by selecting Search.
- Import/Export Waypoints can be exported to or imported from a microSD card by selecting Import/Export. Refer to 8.4 Saving user data and user settings for details.
- All waypoints Selecting ALL WAYPOINTS displays a list of all waypoints saved on your system.
- Waypoint Groups All waypoint groups are displayed in the list.
- New Group A new waypoint group can be added by selecting New Group.
- New Waypoint New waypoints can be added manually by selecting New Waypoint.

 Show/Hide — You can choose which waypoint groups are displayed and which groups are hidden by selecting the relevant group from the list and then selecting Show/Hide.

Selecting a waypoints group from the list displays a list of all waypoints in that group. Additional functions are available to help manage your waypoints.

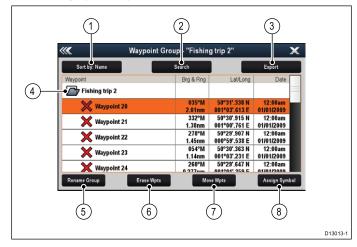

- Sort By: Sort waypoints by Name, Range, Symbol or Date.
- 2. **Search** Search for waypoints using keywords.
- Export Exports the waypoint group currently displayed to a memory card.
- Waypoint group This is the currently selected waypoint group.
- 5. **Rename Group** Rename the current group.
- Erase Wpts Erase all waypoints in the group.
- 7. **Move Wpts** Move all waypoints in the group.
- 8. **Assign Symbol** Assign a new symbol to all waypoints in the group.

## Displaying the waypoint group list

From any application:

- 1. Select WPT.
- 2. Select Waypoints.

The waypoint group list is displayed.

#### Making a new waypoint group

With the Waypoint Group List displayed:

- 1. Select New Group.
  - The on-screen keyboard is displayed.
- Use the on-screen keyboard to enter the required name for the new group.
- 3. select **SAVE**.

#### Renaming a waypoint group

With the Waypoint group list displayed:

- Select the group you want to rename. Group details are displayed.
- 2. Select Rename Group.

The on-screen keyboard is displayed.

- Using the on-screen keyboard change the group name as required.
- Select SAVE.

## Assigning a new symbol to a waypoint group

You can assign a new waypoint symbol to all the waypoints in a group.

From the Waypoint group list:

 Select the group that you want to assign a new waypoint symbol to.

A group details list is displayed showing all waypoints in the selected group.

2. Select Assign Symbol.

A list of all available symbols is displayed.

3. Select the symbol that you want to use for the waypoints in the selected group.

A confirmation dialog is displayed.

Select Yes to apply the new symbols to the waypoints, or select No to cancel.

#### Moving a waypoint to a different group

With the Waypoints group list displayed:

Select ALL WAYPOINTS.

A list of all waypoints currently on your system is displayed.

2. Select the waypoint you want to move. The waypoint details page is displayed.

3. Select the Group field

A list of all groups is displayed.

- 4. Select the Group that you want to move the waypoint to, or
- Select Create New Group to move the waypoint to a new group.

The waypoint is moved to the selected group.

## Moving all waypoints in a group to a different group

You can move all waypoints in a group to a different group. With the Waypoints group list displayed:

- Select the Group that contains the waypoints you want to move.
- 2. Select Move Wpts.

A list of all groups is displayed.

Select the group from the list that you want to move the waypoints too.

A confirmation dialog is displayed.

4. Select **Yes** to move the waypoints or **No** to cancel.

The waypoints have now been moved to the new group.

#### Erasing all waypoints in a group

You can erase all waypoints in a selected group.

With the waypoint groups list displayed:

 Select the group that contain the waypoints you want to erase.

A list is displayed showing all waypoints in the selected group.

Select Erase Wpts.

A confirmation dialog is displayed.

Select Yes to erase all waypoints in the group, or No to cancel.

All of the waypoints in the selected group are erased from the system and the group will now be empty.

#### Erasing a waypoint group

Before you can erase a waypoint group you must move or erase all the waypoints assigned to that group.

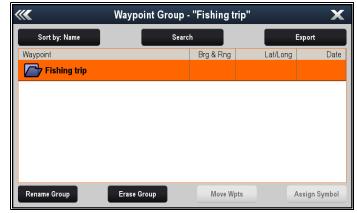

With the Waypoint Group displayed:

- 1. Select the waypoint group that you want to erase.
- Select Erase Group.

The group is deleted from the system.

## Waypoint information

When you create a waypoint, the system assigns information regarding the location marked. You can view and edit the details of any waypoint that has been created and stored.

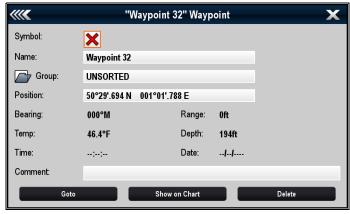

The following information is assigned or captured for each waypoint:

- Symbol (a default symbol is assigned, or you can select an alternative.)
- Name (a default name is assigned, or you can select an alternative.)
- · Position (Latitude and Longitude of the waypoint.)
- Bearing and Range (Bearing and range from vessel.)
- Temperature (requires appropriate sensor, only for waypoints captured at the vessel position.)
- Depth (requires appropriate sensor, only for waypoints captured at the vessel position.)
- · Date and time
- Comment (you can add your own text comments to a waypoint.)

From the waypoint information page you can also perform the following actions:

- · Goto (Start active navigation to the waypoint.)
- Show on Chart (Show the waypoint location in the chart application.)
- Delete (Delete the waypoint from the waypoints list.)

#### Displaying the waypoint list

From any application:

- Select WPT.
- Select Waypoint List.

The waypoint list is displayed.

**Note:** The waypoint list can also be accessed directly from the Homescreen by selecting **WPT**. or by going to the **My Data** menu and selecting **Waypoint List**.

#### Editing waypoint details

With the Waypoint List displayed:

- Select the waypoint you want to edit.
   The waypoint information page is displayed.
- 2. Select the field you want to edit.
- Use the on-screen keyboard to make the changes, then select the on-screen keyboard's SAVE button.

#### Editing a waypoint using the context menu

With the application page displayed:

- Select the waypoint symbol on-screen.
   The waypoint context menu is displayed.
- 2. Select Edit Waypoint.

The edit waypoint dialog is displayed.

- Select the field you want to edit.
- Use the on-screen keyboard to make the changes, and then select the on-screen keyboard's SAVE key.

Waypoints, Routes and Tracks

## Moving waypoints

#### Moving a waypoint using the context menu

With the application page displayed:

- Select the waypoint symbol on-screen.
   The waypoint context menu is displayed.
- 2. Select Move Waypoint.
- Select the new position for the waypoint.

#### Moving a waypoint by entering new coordinates

With the Waypoint List displayed:

- 1. Select All Waypoints.
- Select the relevant waypoint.The waypoint information page is displayed.
- 3. Select the Position field.
- Use the on-screen keyboard to make the changes, and then select the on-screen keyboard's SAVE key.

## **Erasing waypoints**

#### Erasing a waypoint using the context menu

With the application page displayed:

- Select the waypoint symbol on-screen.
   The waypoint context menu is displayed.
- 2. Select Erase Waypoint.

The erase waypoint pop up message is displayed.

3. Select Yes to confirm, or No to cancel.

#### Erasing a waypoint using the waypoint list

With the Waypoint List displayed:

- 1. Select All Waypoints.
- Select the waypoint you want to erase.The waypoint information page is displayed.
- 3. Select Erase.

The erase waypoint pop up message is displayed.

4. Select Yes to confirm, or No to cancel.

### Erasing all waypoints

From the homescreen:

- 1. Select My Data.
- 2. Select Import/Export.
- 3. Select Erase From System.
- 4. Select Erase Waypoints From System.

A list of all waypoint groups is displayed.

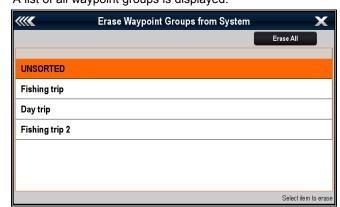

Select Erase All.

The confirm delete pop up message is displayed.

6. Select Yes to confirm, or No to cancel.

## Waypoint search

The waypoint search feature allows you to search for waypoints on your system.

The search feature is available by selecting **Search** from the Waypoints list.

Waypoints can be searched for by:

- · Name or keyword
- Symbol
- Area

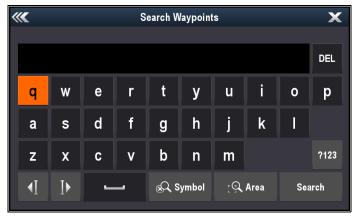

From the search results you can erase all the waypoints in the search list, move them to an existing or new waypoint group or assign all of the waypoints the same waypoint symbol.

#### Searching for waypoints by name or keyword

Waypoints can be searched for by name or keyword.

From the Waypoints list:

- 1. Select Search.
  - The search page is displayed.
- Use the on-screen keyboard to enter the waypoint name or keyword.
- 3. Select Search.

The search results are displayed.

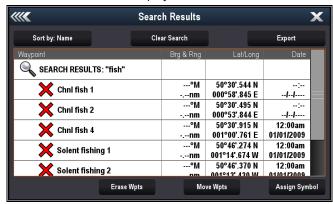

- Select Erase Wpts to erase the list of waypoints from your system, or
- Select Move Wpts to move the waypoints to a new or existing group, or
- Select Assign Symbol to assign a new symbol to all the waypoints in the search results list.

You can also select a waypoint from the list to view its details, or if accessed from the Chart application set a goto or display the waypoint in the Chart application.

## Searching for waypoints by symbol

Waypoints can be searched for by waypoint symbol.

From the Waypoints list:

- 1. Select Search.
  - The search page is displayed.
- 2. Select Symbol.
  - The waypoints symbol list is displayed.
- Select the symbol that is assigned to the waypoint(s) you want to search for.

A list of all waypoints using the selected symbol is displayed.

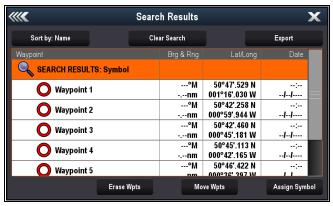

- Select Erase Wpts to erase the list of waypoints from your system, or
- Select Move Wpts to move the waypoints to a new or existing group, or
- Select Assign Symbol to assign a new symbol to all the waypoints in the search results list.

You can also select a waypoint from the list to view its details, or if accessed from the Chart application set a goto or display the waypoint in the Chart application.

#### Searching for waypoints by area

Waypoints can be searched for by selecting an area in the Chart application.

From the Chart application:

- 1. Select Menu.
- 2. Select My Data.
- Select Waypoints.The waypoints list is displayed.
- Select **Search**.
   The search page is displayed.
- 5. Select Area.

The Chart application is displayed with the area search menu open.

- 6. Select the location for the first corner point of the search area.
- Select the location for the opposite corner of the search area.A box is drawn on the screen which covers the selected area.

# Home Pac WPT Ves. \_\_O\_\_\_ \_\_ \_\_\_ \_\_\_ Search X

2nm North-Up (Relative Motion)

--⊗Place Comer

Q
Search

Company

Search

Depth

If the box is drawn in the wrong place you can draw a new area by selecting 2 new corner points.

8. Select Search from the menu.

A list of all waypoints in the selected area is displayed.

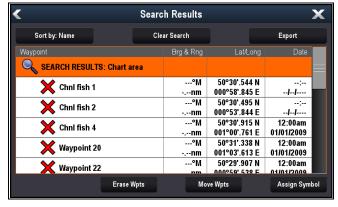

- Select Erase Wpts to erase the list of waypoints from your system, or
- Select Move Wpts to move the waypoints to a new or existing group, or
- 11. Select **Assign Symbol** to assign a new symbol to all the waypoints in the search results list.

You can also select a waypoint from the list to view its details, set a goto or display the waypoint in the Chart application.

## Waypoint symbols

A Range of waypoint symbols are available that can be used to represent different waypoint types.

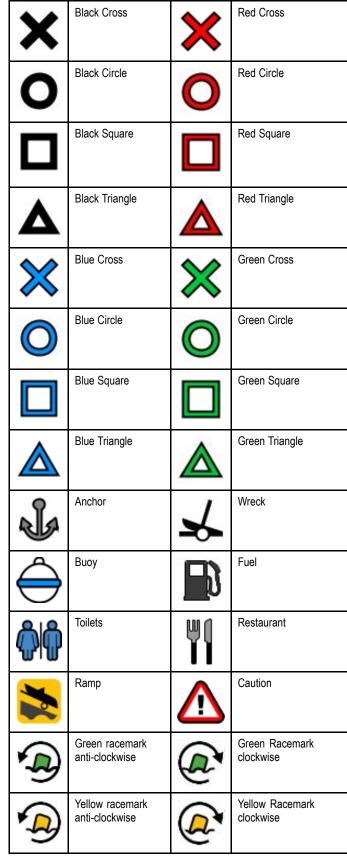

Waypoints, Routes and Tracks

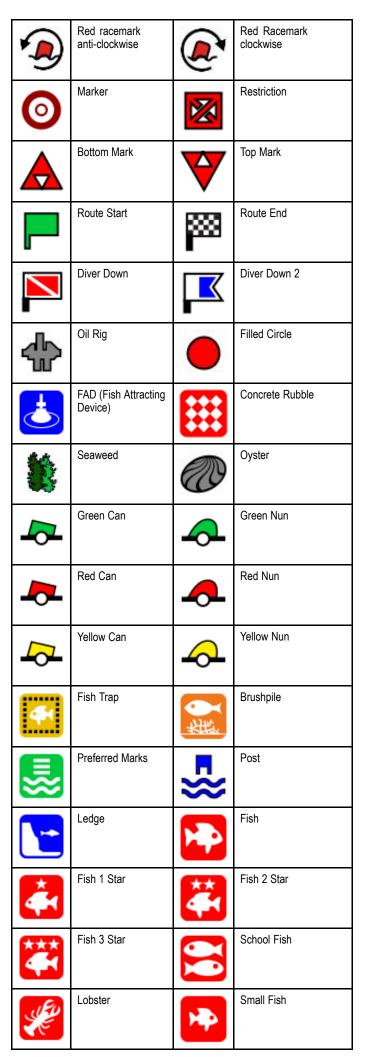

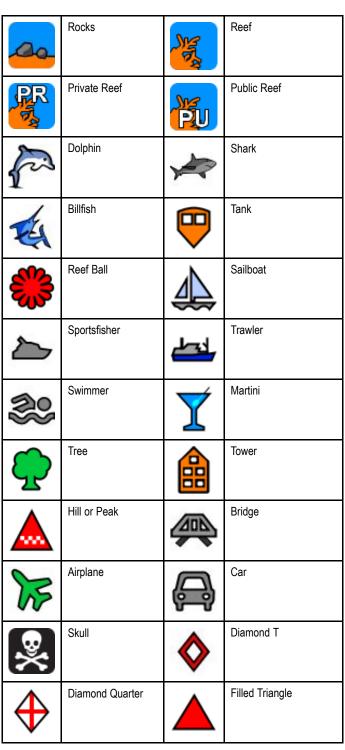

## Showing and hiding waypoint groups

From the chart or radar application:

- 1. Select WPT.
- Select Display Wpts on: Chart, or Display Wpts on: Radar depending on the application you have open.
   The Show/Hide waypoints list is displayed.

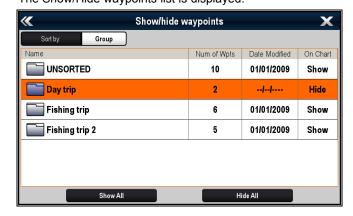

In the example above the Day Trip group will not be displayed in the Chart application.

- 3. Select **Sort by:** to switch between Groups and Symbols. A list of Symbols or Groups is displayed.
- Select the Group or Symbol from the list that you want to show or hide.

If **Show** is displayed in the list then the group or symbols will be displayed, if **Hide** is displayed in the list then the group or symbols are not displayed in the application.

- 5. Repeat Step 4 for each waypoint group or symbol type you want to show or hide.
- Alternatively to show or hide all waypoints select Show All or **Hide All** to show or hide all waypoints.

The list of waypoints and symbols can also be accessed from the application menu:

- Chart application: Menu > My Data > Waypoints.
- Radar application: Menu > Presentation > Select WPTs To Display.

## 15.2 Routes

A route is a series of waypoints typically used to assist with passage planning and navigation.

A route is displayed on screen as a series of waypoints linked by a line.

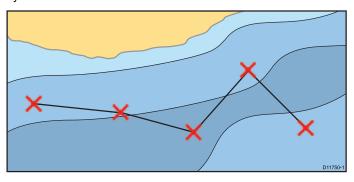

### Route features

There are a range of route features for building, navigating and managing routes.

The route features allow you to:

- Build and save a route for use when required (stored in the route list).
- · Navigate (follow) routes.
- Manage and edit routes stored on the system.
- · Build a route from an existing track.

Route features are accessed from the chart application:

- · by selecting an existing route.
- by using the Build Route option from the chart context menu.
- by using the Chart application menu: Menu > Navigate > Follow Route or Build Route.

Note: The Route List can also be accessed from the homescreen by selecting My Data and then Routes.

### Route building

A route can consist of a combination of:

- New waypoints
- existing waypoints
- · an existing track

As each waypoint is added, it is assigned an index number corresponding to its position in the route and drawn on the chart using the currently specified symbol. The following should be noted:

- When a route is being built it is not active and does not affect any current navigation.
- You cannot save a new route if any of the waypoints within it are currently active.

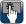

## Building a route

You can build a route on a touchscreen multifunction display by following the steps below.

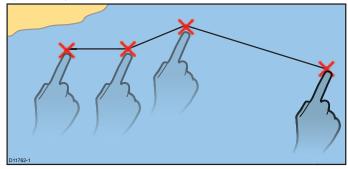

From the chart application:

 Select and hold a location on screen. The chart context menu is displayed.

Waypoints, Routes and Tracks 151 Select Build Route.

The build route menu is displayed.

- 3. Select a location on screen to be the starting position.
- 4. Select relevant locations to place subsequent waypoints in order.

The route is saved and displayed as each waypoint is placed.

5. When complete select Finish Build.

The finish route build pop up message is displayed.

- 6. Select Follow to immediately follow the route. or
- 7. Select **Edit** to change the route name or change the route color. or
- 8. Select Exit to save the route and return to the chart application.

Note: If you place a waypoint at the wrong position, select Undo Waypoint from the Route Menu.

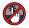

## Building a route

From the chart application:

- Select Menu.
- Select Navigate.
- Select Build Route. The build route menu is displayed.
- Select Place Wpt.
- 5. Using the Joystick select a location on screen.
- 6. Press the **Ok** button to place the first waypoint in the route.
- 7. Use the **Joystick** and the **Ok** button to place subsequent

The route is saved and displayed as each waypoint is placed.

- 8. When your route is complete select Finish Build.
  - The finish route build pop up message is displayed.
- 9. Select Follow to immediately follow the route. or
- 10. Select **Edit** to change the route name or change the route color. or
- 11. Select Exit to save the route and return to the chart application.

Note: If you place a waypoint at the wrong position, select Undo Waypoint.

## Building a route using the waypoint list

From the chart application:

- 1. Select Menu.
- Select Navigate.
- Select Build Route.

The build route menu is displayed.

Select Use WPT List.

The waypoint list is displayed.

5. Select the required waypoint.

You will be taken back to the build route menu.

6. Add subsequent waypoints to the route.

The route is saved and displayed as each waypoint is placed.

- 7. When your route is complete select **Finish Build**. The finish route build pop up message is displayed.
- 8. Select Follow to immediately follow the route. or
- 9. Select **Edit** to change the route name or change the route color, or
- 10. Select Exit to save the route and return to the chart application.

Note: If you select the wrong waypoint, select Undo Waypoint from the route menu.

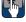

## Adjusting chart range while building a route

From the Build Route menu:

1. Use the on-screen Range In and Range Out icons to range in and out of the chart.

## Adjusting the chart range while building a route

From the Build Route menu:

1. Use the Range In and Range Out buttons to range in and out of the chart.

#### Build a route from a track

You can create a route from a recorded track.

When a track is converted the system creates the closest route through the recorded track, using the minimum number of waypoints. Each waypoint created will be saved with the depth and temperature data (if applicable) for that position.

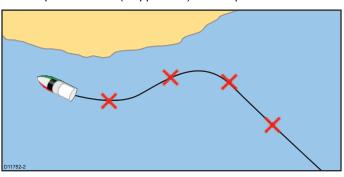

Note: If a track break occurs, only the last segment is converted to a route.

## Building a route from a track

From the Track List:

- accessed from the homescreen: My Data > Tracks
- accessed from the chart application: Menu > My Data > **Tracks**
- Select the Track you want to convert to a route. The track options dialog is displayed.
- Select Create Route From Track.

On completion, the maximum deviation of the route from the recorded track is displayed in a dialog and the new route is added to the route list. It can now be displayed, edited and erased etc. in the same way as other routes in the system.

- 3. Select Ok to confirm.
- Select Edit to change the name and line color of the created

## Building a route from a track displayed on the chart

From the chart application:

- 1. Select the required track.
  - The track context menu is displayed.
- 2. Select Create Route From Track.

On completion, the maximum deviation of the route from the recorded track is displayed in a pop up message and the new route is added to the route list. It can now be displayed. edited and erased etc. in the same way as other routes in the system.

- 3. Select Ok to confirm.
- 4. Select Edit to change the name and line color of the created route.

## Review or edit a route

There are a variety of attributes associated with routes. These can be reviewed and edited.

- Show or hide a route on the chart screen.
- · Review details of the route
- · Change the name or color of a route.
- · Add, move and remove waypoints from a route.
- · Change the route lines width.

**Note:** An active route can be edited, with the exception of the active waypoint. If a waypoint being edited becomes active, then the system shall cancel the edit; the waypoint shall remain in its original position.

#### Showing or hiding routes and tracks

From the chart application:

- 1 Select Menu
- 2. Select My Data.
- 3. Select Routes or Tracks.
- 4. Select Show/Hide.
- 5. Select the route or track to switch between Show and Hide.

## Selecting a route to review or edit

- 1. Do one of the following to select the required route:
  - From the chart application, select a route on screen to display the route context menu.
  - From the chart application, select: Menu > My Data > Routes and select the required route from the list.
  - From the Homescreen, select: **My Data > Routes** and select the required route from the list.

## Adding a waypoint to a route on the chart screen

From the chart application:

- 1. Select the appropriate leg of the route. The route context menu is displayed.
- 2. Select Insert Waypoint.
- Select the location for the new waypoint.
   The leg of the route is stretched to include the new waypoint.

## Removing a waypoint from a route

From the chart application:

- Select the waypoint you want to erase.
   The waypoint context menu is displayed.
- 2. Select Remove Waypoint.

The Remove waypoint dialog is displayed.

3. Select Yes to confirm or No to cancel the action.

The waypoint will be removed from the route but will still be available.

#### Moving a waypoint within a route

From the chart application:

- 1. Position the cursor over the waypoint you want to move. The waypoint context menu is displayed.
- 2. Select Move Waypoint.
- 3. Select the new location for the waypoint.

## **Erasing routes**

## Erasing a displayed route

From the chart application:

1. Select the route.

The Route context menu is displayed.

2. Select Erase Route.

The erase route pop up message is displayed.

3. Select Yes to confirm, or No to cancel the action.

## Erasing a route using the route list

From the Chart application menu or the Homescreen:

- 1. Select My Data.
- 2. Select Routes.

The route list is displayed.

- 3. Select the route you want to erase.
- 4. Select Erase route.

The erase route dialog is displayed.

5. Select **Yes** to confirm, or **No** to cancel the action.

**Note:** You can delete any route, except for the one that you are currently following. When you erase a route, only those waypoints associated with that route are deleted.

#### **Erasing all routes**

From the homescreen:

- 1. Select My Data.
- Select Import/Export.
- 3. Select Erase from System.
- Select Erase Routes from System.
   The erase routes from system dialog is displayed.
- 5. Select Erase All.

The confirm delete dialog is displayed.

6. Select Yes to confirm, or No to cancel the action.

## Route context menu

Placing the cursor over a route in the chart application displays a context menu showing the leg of the route highlighted by the cursor and menu items.

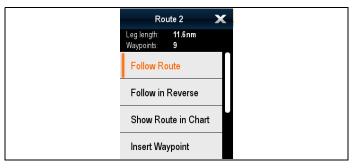

The context menu provides the following menu items:

- Follow Route
- · Follow Route In Reverse
- Hide Route
- · Insert Waypoint
- Edit Route
- Erase Route
- Add Route Leg
- Acquire Target (only available if Radar overlay is switched on.)

When following a route the context menu options change to:

- Stop Follow
- Restart XTE
- · Advance Waypoint
- Insert Waypoint
- Edit Route
- Erase Route Disabled
- · Add Route Leg
- Acquire Target (only available if Radar overlay is switched on.)

## Accessing the context menu

You can access the context menu by following the steps below.

- 1. Non-touchscreen and HybridTouch displays:
  - Selecting a location, object or target on-screen and pressing the **Ok** button.
- 2. HybridTouch and Touch only displays:
  - i. Selecting an object or target on-screen.
  - ii. Selecting and holding on a location on-screen.

Waypoints, Routes and Tracks

## 15.3 Tracks

A track is an on-screen trail that shows the passage you have taken. This trail is made up of a series of track points which are created automatically. You can save the track to create a permanent record of where you have been

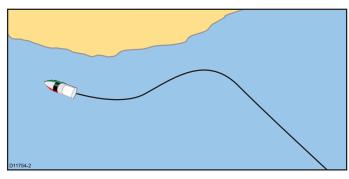

With tracks you can:

- · Review where you have been.
- · Create a route from a track.

## Creating a track

From the chart application menu:

- 1. Select Navigate.
- 2. Select Start Track.

The start track pop up message is displayed.

Select Ok

As you navigate your vessel, your journey is automatically recorded as a track.

**Note:** If the power fails whilst a track is being recorded or the position fix is lost, a break will occur in the track.

**Note:** If the maximum number of tracking points is reached, you will be warned. The track will continue to be recorded with the earlier tracking points being overwritten.

 To complete your track select Stop Track from the Navigate menu: Menu > Navigate > Stop Track.

The track stopped pop up message is displayed.

- 5. Select Save, Erase or Cancel.
  - Save Will save the track and open the Edit track Properties dialog where you can name the track and choose a color for the track line.
  - Erase Will erase the track.
  - · Cancel Will cancel the Stop Track action.

## Track interval

The track interval specifies the time period or distance between the points in a track.

You can adjust the interval between track points and choose the interval type (i.e. distance or time), which can help ensure best use of the available storage.

The settings are available from the Tracks Set-up options.

- Record Track By specifies the interval type (Auto / Time / Distance).
- Track Interval specifies the interval value (e.g. 15 minutes).

For example when creating a track for a long journey, an interval set to Auto could result in rapid use of all of the storage available for track points. In this case selecting a higher value for the Track Interval would provide capacity for a longer track.

## Setting the track interval

From the My Data menu in the Chart application or on the Homescreen:

- 1. Select Tracks.
- Select Track Set-up.
- 3. Select Record Tracks By: and set to the appropriate value:

- Auto— The track interval is automatically set (Auto will minimize track points whilst maintaining correlation between the track and the actual path followed).
- Time— The track points are placed at regular intervals of time.
- Distance— The track points are placed at regular intervals of distance.
- 4. Select the **Track Interval** and set to the appropriate value:
  - Units of time (available if "record track by" is set to time).
  - Units of distance (available if "record track by" is set to distance).
  - Not available no Track Interval is available if the "record track by" is set to auto).

## Reviewing and editing a track

You can review and edit aspects of the tracks stored.

You can:

- · Erase a track.
- Create a route from a track.
- Show or hide a track on the chart (only available from the chart application).
- · Change the name of a track.
- · Change the color of a track.

## Showing or hiding routes and tracks

From the chart application:

- 1. Select Menu.
- 2. Select My Data.
- 3. Select Routes or Tracks.
- Select Show/Hide.
- 5. Select the route or track to switch between Show and Hide.

#### Selecting a track to review or edit

- 1. Do one of the following to select the required track:
  - From the Chart application, select a track on screen to display the track context menu.
  - From the Chart application, go to the following menu:
     Menu > My Data > Tracks, and select the required track.
  - From the Homescreen, select: My Data > Tracks and select the required track.

You can then proceed and review or edit the required track using the options available.

#### Renaming a track

You can change the name of a saved track.

With the track list displayed.

- Select the track you want to edit.
   The track options page is displayed.
- 2. Select Edit Name.

The on-screen keyboard is displayed.

- 3. Use the on-screen keyboard to change the track name.
- 4. When finished Select SAVE.

You can also edit track details by selecting **Edit Track** from the track context menu.

## Changing the color of a track

You can change the color of a saved track.

With the track list displayed.

- Select the track you want to edit.
   The track options page is displayed.
- Select Edit Colour.

A list of colors is displayed.

Select the color you want to use.

You can also edit track details by selecting **Edit Track** from the track context menu.

## **Erasing tracks**

#### Erasing a track

From the My Data menu:

1. Select Tracks.

The track list is displayed.

- 2. Select the track you want to erase.
- 3. Select Erase Track.

The erase track pop up message is displayed.

4. Select **Yes** to confirm, or **No** to cancel the action.

#### Erasing all tracks

From the Homescreen:

- 1. Select My Data.
- 2. Select Import/Export.
- 3. Select Erase from System.
- 4. Select Erase Tracks from System.

The tracks list is displayed.

5. Select Erase All.

The confirm delete dialog is displayed.

6. Select Yes to confirm, or No to cancel the action.

#### Track context menu

Selecting a track in the chart application displays a context menu showing the track length, number of points and menu items.

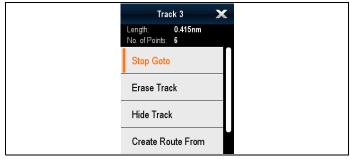

The context menu provides the following menu items:

- Stop Goto (only available during active navigation.)
- Erase Track
- Hide Track
- Create Route From
- Rename
- Edit Color
- Acquire Target (only available if Radar overlay is switched on.)

When creating a track the context menu options change to:

- · Stop Goto (only available during active navigation.)
- Stop Track
- Erase Route Disabled
- · Create Route From
- Rename
- · Edit Color
- Acquire Target (only available if Radar overlay is switched on.)

#### Accessing the context menu

You can access the context menu by following the steps below.

- 1. Non-touchscreen and HybridTouch displays:
  - Selecting a location, object or target on-screen and pressing the **Ok** button.
- 2. HybridTouch and Touch only displays:
  - i. Selecting an object or target on-screen.
  - ii. Selecting and holding on a location on-screen.

## 15.4 Import and Export

Waypoints, Routes and Tracks can be imported and exported using a memory card.

For details on importing and exporting waypoints, routes and tracks refer to: 8.4 Saving user data and user settings.

Waypoints, Routes and Tracks

# 15.5 Waypoints, routes and tracks storage capacity

The display can store the following quantities of waypoints, routes and tracks

| Waypoints | 3000 waypoints                                                   |  |
|-----------|------------------------------------------------------------------|--|
|           | 100 waypoint groups, each group can contain up to 3000 waypoints |  |
| Routes    | 150 routes, each route can contain up to 200 waypoints           |  |
| Tracks    | 15 tracks, each track can contain up to 10,000 points            |  |

## **Chapter 16: Chart application**

## **Chapter contents**

- 16.1 Chart application overview on page 158
- 16.2 Electronic charts overview on page 159
- 16.3 Navigation options on page 162
- 16.4 Chart ranging and panning on page 164
- 16.5 Chart selection on page 164
- 16.6 Vessel position on the chart display on page 165
- 16.7 Chart orientation on page 165
- 16.8 Chart motion mode on page 166
- 16.9 Chart views on page 167
- 16.10 Chart display on page 169
- 16.11 Overlays on page 170
- 16.12 Chart vectors on page 175
- 16.13 Cartography objects on page 175
- 16.14 Object information on page 177
- 16.15 Depth & Contour options on page 180
- 16.16 My Data options on page 182
- 16.17 Multiple chart synchronization on page 182
- 16.18 Measuring distances and bearings on page 183

Chart application 157

## 16.1 Chart application overview

The chart application provides route planning and navigation features. The Chart application is pre-loaded with a basic world base map. Compatible electronic charts can be used to expand the information and detail regarding your surroundings and charted objects. Depending on cartography type the chart application can be set to 2D or 3D view.

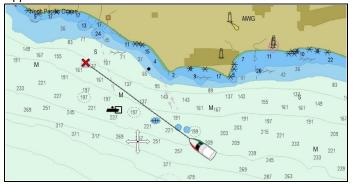

Typical chart application tasks include:

- · Monitoring your vessel location and heading.
- · Interpreting your surroundings.
- Measuring distance and bearing.
- Navigating using waypoints.
- · Planning, and Navigating using routes.
- · Keeping track and recording your course.
- Viewing information for charted objects.
- · Monitoring fixed and moving objects using radar overlay.
- Monitoring AIS equipped vessels in your vicinity using AIS overlay.
- Monitoring US and Canadian weather information using the NOWRad overlay.
- Displaying aerial photos using the aerial overlay.

**Note:** To obtain full 3D detail, you must have chart cards containing 3D cartography for the appropriate geographic area.

The chart application can be customized. You can:

- Alter the way the chart is drawn in relation to your vessel and the direction you are travelling in (chart orientation and motion mode).
- · Manage and edit chart data you have entered.
- · Control the level of detail displayed on-screen.

#### Chart datum

The chart datum setting affects the accuracy of the vessel position information displayed in the chart application.

In order for your GPS receiver and multifunction display to correlate accurately with your paper charts, they must be using the same datum.

The default datum for your multifunction display is WGS1984. If this is not the datum used by your paper charts, you can change the datum used by your multifunction display, using the system preferences page. The system preferences page can be accessed from the homescreen: Set-up > System Settings > System Preferences > System Datum.

When you change the datum for your multifunction display, the chart grid will subsequently move according to the new datum, and the latitude/longitude of the cartographic features will also change accordingly. Your multifunction display will attempt to set up any GPS receiver to the new datum, as follows:

- If your multifunction display has a built in GPS receiver it will automatically correlate each time you change the datum.
- If you have a Raymarine GPS receiver using SeaTalk or SeaTalkng, it will automatically correlate each time you change the datum on the multifunction display.
- If you have a Raymarine GPS receiver using NMEA0183, or a third-party GPS receiver, you must correlate it separately.

It may be possible to use your multifunction display to correlate an NMEA0183 GPS receiver. From the homescreen go to Set-up > System settings > GPS Set-up > View Satellite Status. If the datum version is displayed, it may be possible to change it. From the homescreen go to Set-up > System settings > Data Sources > GPS Datum.

**Note:** Raymarine recommends that you check the displayed vessel position in the chart application against your actual proximity to a known charted object. A typical GPS has an accuracy of between 5 and 15 m.

## Chart context menu

The Chart context menu provides the cursors positional data and shortcuts to menu options.

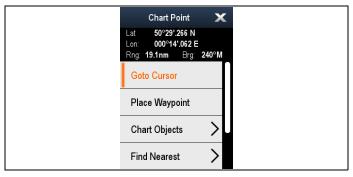

The method of selecting a chart object using a touchscreen display depends on the **Context Menu** setting in the chart **Set-up** menu, which can be set to Touch or Hold.

The context menu provides the following positional data for the cursor position in relation to your vessel:

- · Latitude
- Longitude
- Range
- · Bearing

The following menu items are available:

- Goto Cursor / Stop Goto / Stop Follow
- Place Waypoint
- Photo
- Tide Station (only available if a tide station is selected.)
- Current Station (only available if a current station is selected.)
- Pilot Book (only available at certain ports.)
- Animate (only available if a tide or current station is selected.)
- · Chart Objects
- Find Nearest
- Measure
- Build Route
- Acquire Target (only available if Radar overlay is switched on.)
- Slew thermal camera (only available when thermal camera is connected and operating.)

## Accessing the context menu

You can access the context menu by following the steps below.

- 1. Non-touchscreen and HybridTouch displays:
  - Selecting a location, object or target on-screen and pressing the **Ok** button.
- 2. HybridTouch and Touch only displays:
  - i. Selecting an object or target on-screen.
  - ii. Selecting and holding on a location on-screen.

#### Selecting context menu settings

On touchscreen multifunction displays you can choose how chart object context menus are a accessed.

From the Homescreen:

1. Select Customize.

- 2. Select Display Preferences.
- 3. Select Chart Ctxt Menu to switch between Touch or Hold.
  - Hold requires you to touch and hold on a chart object to access the context menu.
  - Touch requires you to touch a chart object to access the context menu.

## 16.2 Electronic charts overview

Your multifunction display includes basic world base maps. Electronic charts provide additional cartographic information.

The level of cartographic detail shown varies for different chart types, geographic locations and chart scales. The chart scale in use is indicated by the on-screen scale indicator, the value displayed is the distance that the line represents across the screen.

You can remove and insert chart cards at any time. The chart screen is automatically redrawn when the system detects that a compatible chart card has been inserted or removed.

Using a dual view page it is possible to display different cartography types simultaneously.

## Caution: Care of chart and memory cards

To avoid irreparable damage to and / or loss of data from chart and memory cards:

- DO NOT save data or files to a card containing cartography as the charts may be overwritten.
- Ensure that chart and memory cards are fitted the correct way around. DO NOT try to force a card into position.
- DO NOT use a metallic instrument such as a screwdriver or pliers to insert or remove a chart or memory card.

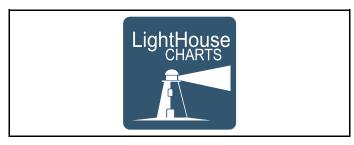

## LightHouse charts

With the introduction of the LightHouse II software, Raymarine multifunction displays now support the use of Raymarine's new LightHouse charts.

LightHouse charts are derived from vector and raster based charts, the LightHouse chart engine enables Raymarine to offer new chart types and regions from around the globe.

Refer to the Raymarine website: for the latest information on available LightHouse charts.

#### Raster charts

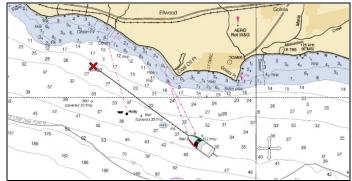

Raster charts are an exact copy / scan of an existing paper chart. All information is embedded directly in the chart. Ranging in and out of raster charts will make everything appear larger or smaller on the screen, including text. When changing the Chart application's orientation everything on the chart will rotate, including the text. As raster charts are a scanned image the file size is normally bigger when compared to the vector equivalent.

Chart application 159

#### Vector charts

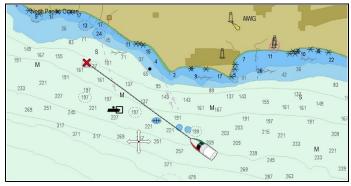

Vector charts are computer generated, consisting of a series of points and lines that make up the chart. Chart objects and overlays on vector charts can be switched on and off and chart objects can be selected to provide further information. Ranging in and out of vector charts will make geographical features appear larger or smaller on the screen, however text and chart objects will remain the same size regardless of range. When changing the Chart application's orientation geographical features will rotate but text and chart objects will remain in the correct orientation for the display. As vector charts are generated rather than a scanned image the file size is normally smaller when compared to the raster equivalent.

#### Downloading LightHouse™ charts

 $\label{eq:lightHouse} \mbox{LightHouse} \mbox{\footnote{thm}{\footnote{TM}}} \mbox{\cite{charts}} \mbox{\cite{can}} \mbox{\cite{be}{\footnote{can}}} \mbox{\cite{can}} \mbox{\cite{can}} \mbox$ 

Important: You must read and agree to the LightHouse™ charts End User License Agreement (EULA) before downloading and using LightHouse™ charts.

 Go to the LightHouse charts page of the Raymarine website: http://www.raymarine.com/lighthousecharts/.

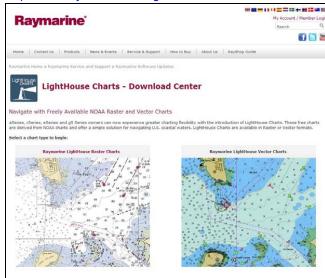

2. Select either the Raster or Vector charts. The Chart regions page is displayed.

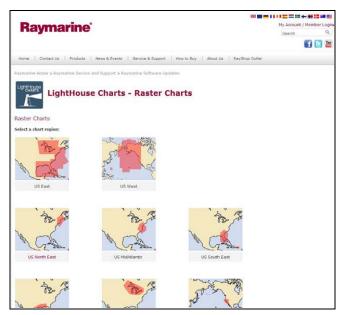

3. Select your region.

The chart region download page is displayed.

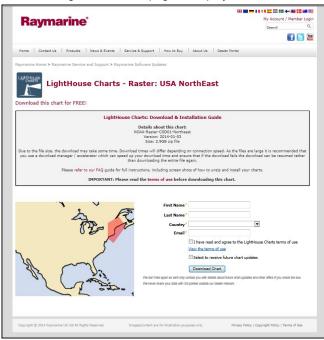

- 4. Click 'View the terms of use'.
- Read and ensure you FULLY understand the End User License Agreement (EULA).

You should only proceed to the next step if you agree to the terms of the EULA.

- 6. Enter your details in the relevant fields.
- Click the check box against 'I have read and agree to the LightHouse Charts terms of use.
- 8. Click Download Chart.

The download should start automatically. A link is provided if the download does not commence.

#### Note:

- Due to the file size the download may take some time.
- · Download times will differ depending on connection speed.
- As the files are large it is recommended that you use a download manager / accelerator which can speed up your download time and ensure that if the download fails the download can be resumed rather than downloading the entire file again.
- 9. Wait for the download to finish.

The downloaded file can now be unzipped / extracted to memory card for use with your multifunction display.

#### Unzipping files to memory card

The LightHouse charts download file must be unzipped / extracted to memory card for use on your multifunction display.

**Note:** The instructions below are provided for guidance only. Depending on your PC's operating system and the archiving (zip) software in use the steps required may differ slightly from those shown below. If you are unsure please consult your operating system's and or archiving software's help files.

To unzip / extract charts with a filesize over 4GB you may need to install 3rd-party archiving (zip) software such as 7zip: http://www.7-zip.org/.

Ensure you have a memory card with sufficient space for the charts you want to download. The File size is displayed on each chart region's download page.

For best performance it is recommended that you use Class 10 or UHS (Ultra High Speed) class memory cards.

1. Locate the downloaded file.

The file will be stored in the folder you selected or in your

normal downloads folder.

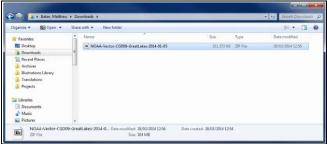

2. Right click on the file and select the **Extract Here** option from the zip options.

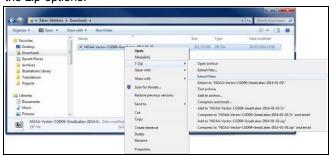

3. Once all files have been extracted select the chart files

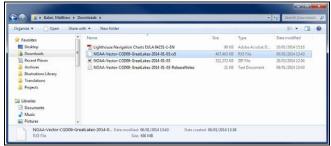

4. Right click and choose Send to > Removable Disk

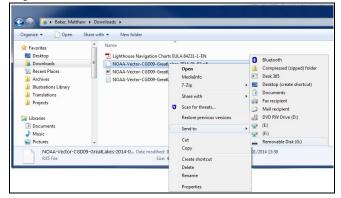

The Chart files will now be copied to your memory card.

Check that the files have been successfully placed on your memory card by viewing its contents in your file browser.

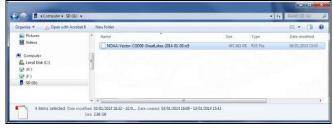

- 6. Safely remove your memory card from your PC's card reader.
- Insert your memory card into the card reader of your multifunction display.
- 8. Open the Chart application on your multifunction display.
- Select the new chart from the Chart selection menu: Menu
   Presentation > Chart Selection.

The Chart screen will be redrawn to display the newly selected chart type.

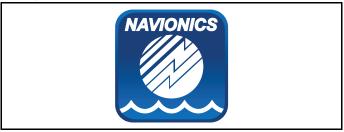

## **Navionics charts**

Your multifunction display is compatible with Navionics cartography.

The following Navionics cartography types are available for your multifunction display:

- · Ready to Navigate
- Silver
- Gold
- Gold+
- Platinum
- Platinum+
- Fish'N Chip
- Hotmaps

To check the current availability of Navionics chart cards and types, please visit www.navionics.com or www.navionics.it.

**Note:** Refer to the Raymarine website (www.raymarine.com) for the latest list of supported cartography.

#### Navionics mobile marine app

You can wirelessly synchronize data between your multifunction display (MFD) and a mobile device that is running the Navionics mobile marine app.

The synchronization downloads Navionics Freshest Data from your mobile device to your MFD and uploads sonar logs from your MFD to your mobile device. Waypoints and routes can also be synchronized between your mobile device and MFD.

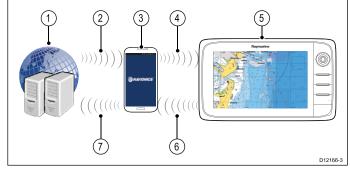

161

| 1 | Navionics servers                                                                                        |  |
|---|----------------------------------------------------------------------------------------------------|--|
| 2 | Download Navionics Freshest Data to mobile device (internet connection required)                         |  |
| 3 | Mobile device running Navionics mobile app                                                               |  |
| 4 | Download Navionics Freshest Data to MFD (Wi-Fi connection to MFD required)                               |  |
| 5 | MFD                                                                                                    |  |
| 6 | * Upload Sonar Logs and Community edits to mobile device (Wi-Fi connection to MFD required)              |  |
| 7 | ** Upload Sonar Logs and Community edits anonymously to Navionics servers (internet connection required) |  |

#### Note:

- \* To participate in Navionics Sonar Charts, Sonar logging must be enabled on your MFD. Sonar Logs can be enabled from the Chart application menu: **Menu > Depth & Contour > Sonar Logs**.
- \*\* The Sonar logs shall be uploaded to Navionics servers anonymously.

To use this feature you must first:

- Download and install the Navionics Mobile Marine app, available from the relevant app store.
- Subscribe to Navionics Freshest Data.
- 3. Download Freshest data to your mobile device.
- 4. Enable Wi-Fi in the System Settings on the MFD.
- 5. Enable Wi-Fi on your mobile device.
- Select the MFD Wi-Fi connection from the list of available Wi-Fi networks on your mobile device.

#### **Navionics Freshest Data**

Navionics offer a 12 month subscriptions to their Freshest Data service, which includes updates to nautical charts, sonar charts and community edits layer.

Nautical charts — Navionics 2D charts.

**Sonar Charts** — High definition bathymetry chart layer created by combining multiple data sources including Sonar Logs provided by Navionics community users.

Community Edits — Edits made by Navionics users.

To obtain Freshest Data insert your Navionics chart card into your PC, visit the Navionics website www.navionics.com and Click Downloads & Updates.

## 16.3 Navigation options

The chart application provides features to help navigate to a chosen location.

The navigation options are found in the Navigate menu: **Menu > Navigate** 

- Pilot Controls Accesses the Pilot Control Dialog, when Autopilot Control is enabled.
- Goto Cursor Will set the cursor position as the active destination.
- Goto Waypoint Provides options to navigate to a waypoint stored on the system
- Stop Goto Stops the Goto Cursor or Goto Waypoint.
- Stop Follow Stops following the current route.
- Restart XTE Restarts the Cross Track Error.
- Advance Waypoint When following a route, skips to the next waypoint in the route.
- Follow Route Provides options to navigate to a route stored on the system
- Start Track / Stop Track Will initiate a track on screen to plot your course as you progress or stop a track that is currently being created.
- Build Route Provides options to build a route.

Refer to Chapter 15 Waypoints, Routes and Tracks for details on creating waypoints, routes and tracks.

## **Navigation**

#### Navigating to a waypoint on the screen

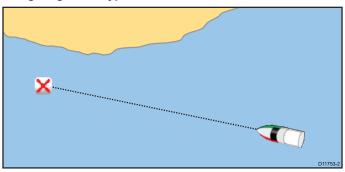

From the chart or radar application:

- Select the waypoint.
   The waypoint context menu is displayed.
- 2. Select the Goto Waypoint.

**Note:** With an active waypoint selected you can select **Stop Goto** option from the waypoint context menu at any time to cancel the action.

#### Navigating to a waypoint using the waypoints group list

From the Chart application:

- 1. Select WPT.
  - The waypoint menu is displayed.
- 2. Select Waypoints.
  - The waypoints group list is displayed.
- 3. Browse the group list for the relevant waypoint.
- Select the waypoint.
  - The waypoint options dialog is displayed.
- 5. Select Goto.

### Navigating to a location on the chart

From the chart application:

- Select the required location on-screen.
   The chart context menu is displayed.
- 2. Select Goto Cursor.

## Navigating to the cursor position on the chart using the menu

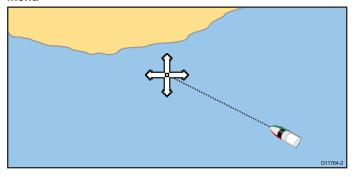

From the chart application:

- 1. Position the cursor at the desired destination on the chart.
- 2. Select Menu.
- 3. Select Navigate.
- 4. Select Goto Cursor.

#### Cancelling navigation to a waypoint

- Select any position anywhere on-screen.
   The waypoint context menu is displayed.
- 2. Select Stop Goto.
- Alternatively, in the chart application, go to: Menu > Navigate > Stop Goto.

**Note:** Once navigation is no longer active, the waypoint symbol returns to its normal state, and the dashed line between your vessel and the waypoint is removed.

## Arriving at a waypoint

As your vessel approaches a waypoint, the waypoint arrival alarm provides a warning.

1. Select **Ok** on the waypoint arrival alarm pop up message.

Once the alarm is acknowledged, the next waypoint is selected, and the display updates to indicate the next leg of the route.

**Note:** You can set the approach distance (radius) at which the waypoint arrival alarm will sound using the **Alarms** menu from the homescreen: **Set-up > Alarms > Waypoint Arrival**.

## **Cross Track Error (XTE)**

Cross Track Error (XTE) is the amount of deviation from your intended route or waypoint, expressed as a distance.

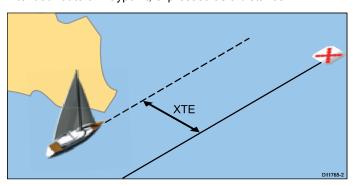

In the event that you steer off-track, you can go straight to your target by resetting XTE.

### Resetting Cross Track Error (XTE)

While following a route in the chart application:

- Select the route.
   The route context menu is displayed.
- 2. Select Restart XTE.

Resetting XTE results in a new course from the current vessel position to the current target waypoint. This does not affect your saved route.

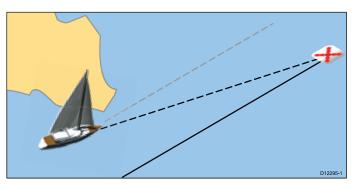

You can also reset the XTE from the Navigate Menu: **Menu >** Navigate > Restart XTE.

## Navigating a route

You can follow any route stored on the display. When following a route you visit each waypoint in order. You may also use the follow route options in conjunction with a compatible autopilot to automatically navigate along your chosen route.

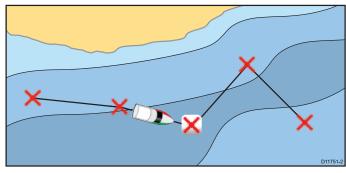

There are a number of ways to select the follow route option:

- · Using a stored route within the route list.
- · From a selected waypoint or any leg within a route.

You can also follow any route in reverse order.

## Following a stored route

From the chart application:

- 1. Select Menu.
- Select Navigate.
- Select Follow Route.The Route list is displayed.
- 4. Select the route you want to follow.
- 5. Select Follow Route, or
- Select Follow Route in Reverse to follow the route in reverse order.

## Cancelling navigation of a route

From the chart application:

- Select the Route.
   The route context menu is displayed.
- 2. Select Stop Follow.

## Advancing to the next waypoint in a route

You can skip the current active waypoint and advance to the next waypoint in a route at any time.

While following a route in the chart application:

- Select the route.
   The route context menu is displayed.
- 2. Select Advance Waypoint.

**Note:** If the current destination is the last waypoint, the chart advances on to the first waypoint in the route.

## 16.4 Chart ranging and panning

## Ranging in and out

The table below shows the Range controls available for each display variant.

|          | Rotary Control                         | c Series     e Series     RMK-9 keypad                                                                                                    |
|----------|----------------------------------------|----------------------------------------------------------------------------------------------------|
| <b>e</b> | Range in and Range out buttons         | c Series     e Series (excluding e7 and e7D     RMK-9 keypad                                                                                                    |
| <b>O</b> | Range in and Range out on-screen icons | a Series     e Series     gS Series  Note: e Series and gS Series on-screen range controls can be enabled and disabled from the Homescreen: Customize > Display Preferences > Range Controls |
| A Paris  | Multi-Touch gesture —<br>Pinch to Zoom | a Series     gS Series                                                                                                    |

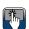

## Panning the chart

You can pan the chart area on a touchscreen multifunction display by following the steps below.

In the chart application:

- 1. Swipe your finger across the screen from right to left to pan right.
- 2. Swipe your finger across the screen from left to right to pan
- 3. Swipe your finger across the screen from top to bottom to
- 4. Swipe your finger across the screen from bottom to top to pan down.

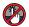

## Panning the chart

You can pan the chart area on a non-touchscreen multifunction display by following the steps below.

From the chart application:

1. Move the Joystick in the direction you want to pan.

## 16.5 Chart selection

You can select the cartography type to be used in the Chart application. The Chart selection applies to the active Chart instance. You must have the necessary cartography chart cards inserted into your multifunction display in order to display different cartography type.

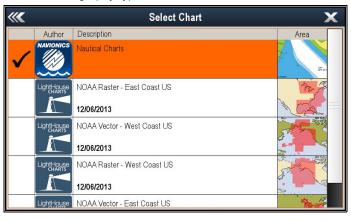

## Selecting a cartography type

You can select the cartography type you want to display in the Chart application.

Ensure you have inserted the chart card that contains the cartography type you want to display.

From the Chart application menu:

- 1. Select Presentation.
- Select Chart Selection.

A list of available cartography is displayed.

3. Select the cartography type you want to display The Chart window is re-drawn to show the select cartography type.

## 16.6 Vessel position on the chart display

Your current position is represented on-screen by the vessel symbol.

The vessel symbols are only displayed when heading or COG data is available.

The vessel symbol varies depending on selected settings and the availability of heading data.

| Motor Vessel | The motor vessel symbol is used when the vessel type selected during the initial set up wizard is a motor vessel. |
|--------------|----------------------------------------------------------------------------------------------------|
| Sail Vessel  | The sail vessel symbol is used when the vessel type selected during the initial set up wizard is a sail vessel.   |
| Small Vessel | The small vessel symbol is used when the <b>Boat Size</b> setting is set to Small.                                |
| Black dot    | A black dot is displayed when heading and COG data is not available.                                              |

Vessel position data can also be shown in the databar.

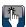

## Locating your vessel

The vessel icon can be repositioned to the center of the screen by following the steps below.

Select the Find Ship icon: located on the left hand side of the screen.

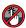

## Locating your vessel

The vessel icon can be repositioned to the center of the screen by following the steps below.

- 1. Select Menu.
- 2. Select Find Ship.

## 16.7 Chart orientation

The orientation of a chart refers to the relationship between the chart and the direction that you are travelling in.

It is used in conjunction with motion mode to control how your vessel and chart relate to one another and how they are displayed on screen.

The mode you choose applies to the active chart instance, and is restored at power up.

The following options are available:

#### North-Up

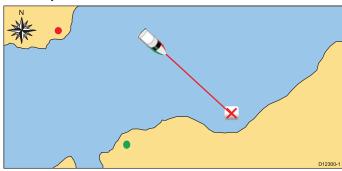

In North Up mode, the chart orientation is fixed with true north upwards. As your heading changes the vessel symbol moves accordingly. This is the default mode for the chart application.

## Head-Up

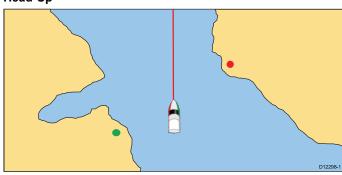

Head Up mode displays the chart with your vessel's current heading upwards. As the heading changes the vessel symbol remains fixed and the chart picture rotates accordingly.

Note: To prevent continuous backwards and forwards rotations as the vessel yaws from side-to-side, the chart will not update unless the heading changes by at least 10 degrees from the last displayed orientation.

Note: It is not possible to select Head Up when the motion mode is set to True.

## Course-Up

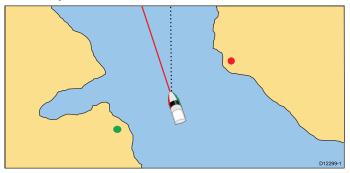

In Course Up mode, the chart picture is stabilized and shown with your current course upwards. As your vessel's heading changes, the ship symbol moves accordingly. If you select a new course, the picture will reset to display the new course upwards. The reference used for Course Up depends upon the information available at a given time. The system always prioritizes this information in the following order:

- Bearing from origin to destination, i.e. intended course.
- Locked heading from an Autopilot.

Chart application 165

- 3. Bearing to waypoint.
- Instantaneous heading.

If heading data becomes unavailable whilst in this mode, a warning pop up message is displayed and the chart uses 0° heading in relative motion.

## Setting the chart orientation

From the chart application menu:

- 1. Select Presentation.
- 2. Select View & Motion.
- 3. Select Chart Orientation.
- Select Head Up, North Up, or Course Up option, as appropriate.

Once selected the screen will update to reflect the new orientation.

## 16.8 Chart motion mode

The motion mode controls the relationship between the chart and your vessel.

Whilst motion mode is active, as your vessel moves, the chart is redrawn to keep the vessel on-screen. The 3 motion modes are:

- Relative Motion (default)
- True Motion
- Auto Range.

**Note:** In the 3D chart view, only Relative Motion mode is available.

The current motion mode applies to the active instance of the chart application.

When you pan the chart the motion mode is no longer active. This is indicated in the status bar by brackets around the motion mode — for example, (Relative Motion). This enables you to view another area of the chart whilst navigating. To reset the motion mode and return your vessel to the screen, select the **Find Ship** icon or select **Find Ship** from the menu. Manually changing the range or panning the chart in auto range also suspends motion mode. The default setting is relative motion with the boat icon positioned in the center of the screen. The mode that you select is restored at power up.

## **Boat positions (Relative Motion only)**

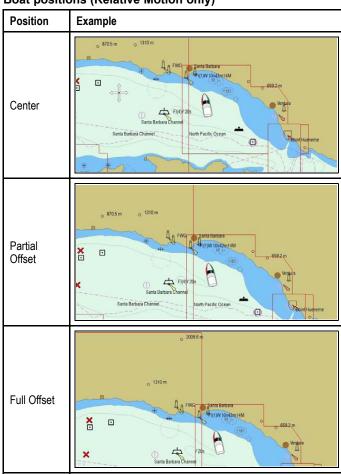

When the motion mode is set to Relative Motion, the position of your vessel is fixed on-screen and the chart picture moves relative to your vessel. You can use the **Menu > Presentation > View & Motion > Boat Position:** menu options to determine whether the vessel is fixed in the center of the window or offset. If you change the position to Partial Offset or Full Offset, the view ahead of your vessel will be increased.

166

#### **True Motion**

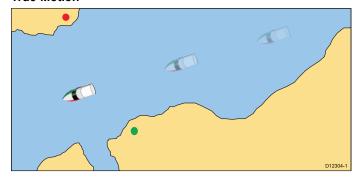

When the motion mode is set to True Motion, the chart is fixed and the vessel moves in true perspective to fixed landmasses on-screen. As the vessel's position approaches the edge of the screen, the chart picture is automatically reset to reveal the area ahead of the vessel.

**Note:** It is not possible to select True Motion when the orientation is set to Head Up.

#### **Auto Range**

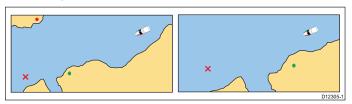

Auto Range selects and maintains the largest possible scale of chart that will display both the vessel and the target waypoint. Auto range is not available if radar-chart synchronization is on.

## Setting the motion mode

To change the motion mode follow the steps below.

From the chart application menu:

- 1. Select **Presentation**.
- 2. Select View & Motion.
- 3. Select Motion Mode:.
- 4. Select True Motion, Relative Motion, or Auto Range option as appropriate.

Once selected the screen will update to reflect the new mode.

## Changing the position of the boat icon

From the chart application menu:

- 1. Select Presentation.
- 2. Select View & Motion.
- 3. Select Boat Position.
- 4. Select Center, Partial Offset, or Full Offset as appropriate.

## 16.9 Chart views

If supported by your cartography type, the Chart application can be set to either 2D or 3D view.

## Selecting 2D and 3D chart views

You can switch between 2D and 3D views in the chart application if supported by your cartography.

From the chart application menu:

- 1. Select Presentation .
- 2. Select View & Motion.
- 3. Select Chart View to select 2D or 3D.

#### 2D chart view

The 2D chart view can display a range of information to help you navigate.

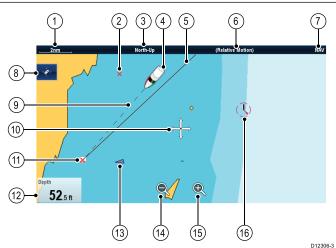

|      | D12306-3                                                                                                    |
|------|----------------------------------------------------------------------------------------------------|
| Item | Description                                                                                                    |
| 1    | Range — horizontal chart scale indicator (shown in selected system units).                                                                                                    |
| 2    | Waypoint — inactive.                                                                                                    |
| 3    | <b>Orientation</b> — states the orientation mode that the chart is using (North-up, Head-up, or Course-up).                                                                                                    |
| 4    | Vessel symbol— shows your current position.                                                                                                    |
| 5    | Navigation origin line — during navigation, shows a solid line from the starting point to the target waypoint. The starting point can be the vessel's original location, the point of XTE reset or the point the current leg of a route was initiated. |
| 6    | Motion mode — states the current motion mode (Relative, True, or Auto Range).                                                                                                    |
| 7    | Chart type — indicates the type of chart in use — Fish or Navigation.                                                                                                    |
| 8    | Find ship icon — used to find and center your vessel on the chart.                                                                                                    |
| 9    | Vessel position line — during navigation, shows a dotted line from the vessel's current position to the target waypoint.                                                                                                    |
| 10   | <b>Cursor</b> — used to select chart objects and move around the chart area.                                                                                                    |
| 11   | Target waypoint — current target waypoint.                                                                                                    |
| 12   | <b>Databoxes</b> — used to display data such as depth on the chart screen.                                                                                                    |
| 13   | AIS target — a vessel broadcasting AIS information (optional).                                                                                                    |
| 14   | Range out — select icon to range out (Touchscreen displays only).                                                                                                    |
| 15   | Range in — select icon to range in (Touchscreen displays only).                                                                                                    |
| 16   | Cartographic objects — level of cartographic objects is determined by the cartography type.                                                                                                    |

Chart application 167

## 3D chart view

The 3D view can display a range of information to help you navigate.

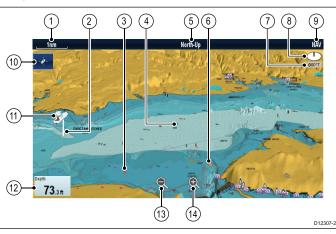

|      | D12301-2                                                                                                    |  |
|------|----------------------------------------------------------------------------------------------------|--|
| Item | Description                                                                                                    |  |
| 1    | Range — horizontal chart scale indicator (shown in selected system units).                                                                  |  |
| 2    | <b>Depth Scale</b> — approximate depth beneath your vessel (optional).                                                                      |  |
| 3    | Waypoint — optional.                                                                                                    |  |
| 4    | <b>Center-of-view</b> — the white cross indicates the center of chart view at the water level (optional).                                   |  |
| 5    | <b>Orientation</b> — states the orientation mode that the chart is using.                                                                   |  |
| 6    | <b>Cartographic objects</b> — use the Cartography Set-up menu to choose which objects to display.                                           |  |
| 7    | Rotation — shows in degrees true, how far the on-screen view has been rotated from your vessel's heading and the tilt angle of your vessel. |  |
| 8    | North arrow – 3D indication of True North in relation to the chart view. The north arrow also tilts to indicate pitch angle.                |  |
| 9    | <b>Chart type</b> — indicates the type of chart in use — Fish or Navigation.                                                                |  |
| 10   | <b>Find ship icon</b> — used to find and center your vessel on the chart.                                                                   |  |
| 11   | Vessel symbol — your vessel's current position.                                                                                             |  |
| 12   | Data overlay — used to display data such as depth on the chart screen.                                                                      |  |
| 13   | Range out — use icon to range out (Touchscreen displays only).                                                                              |  |
| 14   | Range in — use icon to range in (Touchscreen displays only).                                                                                |  |

#### Manipulating the 3D chart view

From the chart application:

- With the chart in 3D mode, go to the Adjust Viewing Angle menu: Menu > Adjust Viewing Angle.
- 2. Select Adjust: so that Pitch and rotate is highlighted.
- 3. To adjust the pitch:
  - Non-touchscreen or HybridTouch displays Move the Joystick Up or Down to adjust the pitch

 HybridTouch or Touch only displays — Swipe your finger up or down across the screen to adjust the pitch.

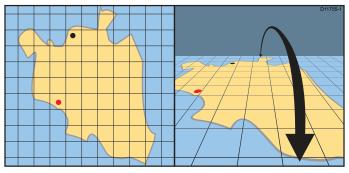

- To adjust the rotation:
  - Non-touchscreen or HybridTouch displays Move the Joystick Left or Right to adjust the rotation
  - HybridTouch or Touch only displays Swipe your finger left or right across the screen to adjust the rotation.

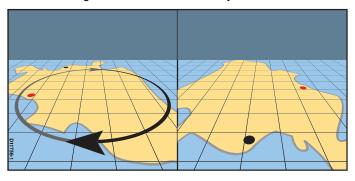

## **3D Display Options**

The following options are available with the Chart application in 3D view:

- Center Of View Switches a cross hair on and off at the center of the screen at sea level.
- Exaggeration Adjusting the exaggeration has the effect of vertically stretching objects on the chart, making it easier to see their shape and position.
- Transducer Cone Switches on and off a transducer cone indicating the coverage of a fishfinder transducer.
- Depth Scale Switches on and off a depth scale at your vessel position.

#### **Enabling center of view**

In 3D view, to enable the center of view cross hair at sea level follow the steps below.

From the Chart application menu:

- 1. Select Presentation.
- 2. Select View & Motion.
- 3. Select 3D Display Options.
- Select Center of View so that On is highlighted.
   Selecting centre of view will switch the cross hair on and off.

## Adjusting the 3D exaggeration

In the 3D chart view.

From the Chart application menu:

- 1. Select **Presentation**.
- 2. Select View & Motion.
- 3. Select 3D Display Options.
- 4. Select Exaggeration:.
  - The Exaggeration numeric adjust control is displayed.
- Adjust the numeric adjust control to the required setting, between 1.0 and 20.0
- Select Ok or Back to confirm the setting and close the numeric adjust control.

## **Enabling transducer cone**

In 3D view, to enable the transducer cone which indicates the coverage of your fishfinder transducer follow the steps below. From the Chart application menu:

1. Select Presentation.

- 2. Select View & Motion.
- 3. Select 3D Display Options.
- Select Transducer Cone so that On is highlighted.
   Selecting Transducer cone will switch the function on and off.

#### **Enabling depth scale**

In 3D view, to enable a depth indicator at your vessel's location follow the steps below.

From the Chart application menu:

- 1. Select Presentation.
- 2. Select View & Motion.
- 3. Select 3D Display Options.
- Select **Depth Scale:** so that On is highlighted.
   Selecting depth scale will switch depth indicator on and off.

## 16.10 Chart display

The Chart Display menu option determines the level of detail that is displayed on-screen.

The Chart display menu option is only available when using vector based cartography.

The Chart display options are shown below.

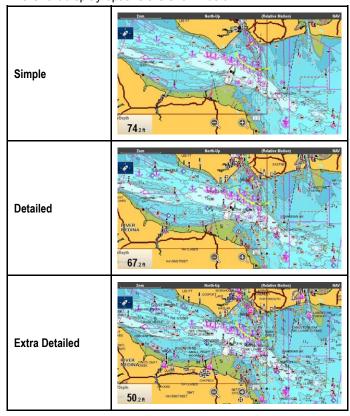

The level of detail shown on-screen is also affected by the cartography **Chart detail** settings. Refer to **Chart detail** for information.

## Changing the chart display detail

From the Chart application menu:

- 1. Select Presentation.
- 2. Select Chart Detail.

The following options are available:

- · Simple
- Detailed
- · Extra Detailed
- 3. Select the required option.

Chart application 169

## 16.11 Overlays

The chart has a number of overlays that display different views and information. The overlays require electronic charts with the appropriate feature support and may also require additional hardware and service subscriptions.

You can overlay the following data onto a 2D chart to give greater depth of information. The overlays available are:

- \* AIS View and track AIS targets. This overlay is not available in 3D view.
- \* Radar Overlay radar onto the chart. This overlay is not available in 3D view.
- \*\* Aerial Provides an aerial / satellite photography overlay.
- \*\* Aerial Overlay: Determines the coverage of the aerial overlay.
- \* NOWRad Provides the NOWRad weather radar overlay.
   This overlay is not available in 3D view.
- Databoxes Select whether databoxes are displayed on-screen and what data is displayed.
- Chart Grid Determines whether grid lines representing longitude and latitude are displayed on the chart.
- \*\* 2D Shading Determines whether terrain shading is displayed in 2D view.
- \*\* Community Edits Determines whether the community layer is enabled or disabled.
- \*\* Chart Text Determines whether chart text is displayed (place names and so on).
- Chart Boundaries Determines whether a line indicating the chart boundary is displayed.
- Range Rings— View range rings in the Chart application.
   This overlay is not available in 3D view.
- Safe Zone Ring View safe zone ring. This overlay is not available in 3D view.
- Fuel Range Ring View the fuel range ring. This overlay is not available in 3D view.
- Boat Size Determines the size of the boat icon on-screen.
- Waypoint Name Determines whether the Waypoint names are displayed next to waypoints.
- Route Width Determine the width of route lines on-screen.
- Track Width Determine the width of track lines on-screen.

#### Note

- \* Additional hardware required.
- \*\* If supported by your cartography type.

## **Enabling AIS in the Chart application**

To enable the AIS overlay in the Chart application follow the steps below.

To enable the AIS overlay your system must include an AIS receiver or transceiver. The AIS overlay is not available in 3D view

From the Chart application menu:

- 1. Select **Presentation**.
- Select Overlays.
- Select AIS: so that On is selected.Selecting AIS: switches the AIS between On and Off.

For AIS information refer to Chapter 14 AIS function.

## Radar overlay

You can overlay Radar and MARPA functions in the Chart application to provide target tracking or to help you distinguish between fixed objects and other marine traffic.

You can enhance the use of your chart by combining it with the following radar features:

- MARPA.
- Radar overlay (for distinguishing between fixed and moving objects).

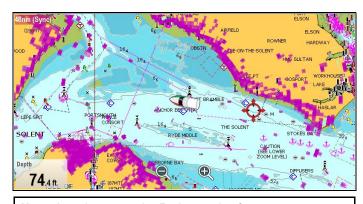

**Note:** In order to use the Radar overlay feature you must use an external source for magnetic heading (e.g. fluxgate compass), you cannot use COG data for radar overlay.

#### Viewing MARPA targets on the chart

The Mini Automatic Radar Plotting Aid (MARPA) function is used for target tracking and risk analysis. When MARPA targets are being tracked they are displayed in the chart application regardless of whether Radar overlay is switched on. Associated MARPA functions can be accessed using the chart menu.

## Using radar overlay to distinguish between fixed and moving objects

You can overlay radar image data over your chart image allowing better distinction between fixed objects and other marine traffic. For best results, switch on Radar-Chart synchronization to ensure radar range and chart scale are synchronized.

#### **Enabling radar overlay**

With the radar turned on and transmitting and with the chart application in 2D view:

- 1. Select Menu.
- 2. Select Presentation.
- 3. Select Overlays.
- 4. Select Radar.

The radar overlay opacity slider bar control is displayed showing the current opacity percentage.

- 5. Adjust the slider bar to the required opacity, or
- 6. Select Off to turn the radar overlay off.

## Accessing radar controls on the chart

From the chart application:

- 1. Select Menu.
- 2. Select Radar Options or Radar & AIS Options.

**Note:** Any changes made to the radar options from the chart application will be applied to the radar application.

## Chart scale and radar range synchronization

You can synchronize the radar range in all radar windows with the chart scale.

When synchronization is switched on:

- The radar range in all radar windows changes to match the chart scale.
- 'Sync' is indicated in the top left-hand corner of the chart window.
- If you change the radar range, in any radar window, all synchronized chart views change scale to match.
- If you change the scale of a synchronized chart window, all radar windows change range to match.

### Synchronizing the chart and radar range

In the 2D chart view:

- 1. Select Menu.
- 2. Select Presentation.
- 3. Select View & Motion
- 4. Select Chart Sync.
- 5. Select Radar.

**Note:** Radar range synchronization is not available when the chart motion mode is set to Auto Range.

## Aerial photo overlay

Your electronic charts may include aerial photography.

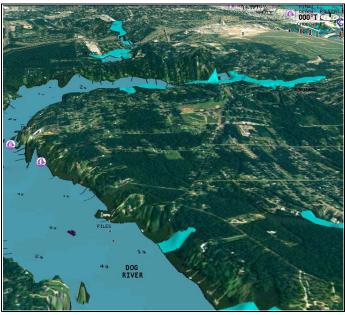

Aerial photos cover the navigable waters up to 3 miles inside the coastline. The resolution is dependent on the region covered by the chart card.

#### **Enabling aerial photo overlay**

From the chart application:

- 1. Select Menu.
- 2. Select Presentation.
- 3. Select Overlays.
- 4. Select Aerial.

The aerial opacity slider bar control is displayed showing the current opacity percentage.

- 5. Adjust the slider bar to the required opacity, or
- 6. Select Off to turn the aerial overlay off.

## Specifying the aerial overlay area

From the Chart application menu:

- 1. Select **Presentation**.
- Select Overlays.
- 3. Select Aerial Overlay:.

A list of overlay options is displayed.

Select either On Land, On Land and Shallows, or On Land and Sea.

The chart display is redrawn showing the new overlay selection.

## **NOWRad** weather overlay

With a suitable weather receiver connected to your multifunction display, you can overlay NOWRad weather information on the chart display.

The NOWRad weather overlay provides NOWRad weather information and reports in the chart application. You can adjust the intensity of the overlay to achieve optimal visibility of both chart and weather information.

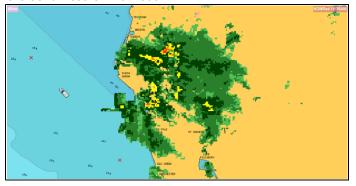

**Note:** The NOWRad weather overlay can only be used in North America and its coastal waters.

## Enabling NOWRad weather overlay on the chart

In the 2D chart view:

- 1. Select Menu.
- Select Presentation.
- 3. Select Overlays.
- Select NOWRad.

The NOWRad opacity slider bar control is displayed showing the current opacity percentage.

- 5. Adjust the slider bar to the required opacity, or
- 6. Select Off to turn the NOWRad overlay off.

### Viewing weather reports from the chart application

In the 2D chart view:

- Select Menu.
- 2. Select Weather Reports.
- Select Report At to switch between weather reports from Ship or Cursor location.
- Select either Tropical Statements, Marine Warnings, Marine Zone Forecasts, or Watchbox Warnings.

#### **Databoxes**

Databoxes can be displayed in the application window.

The databoxes can be switched on and off and the data that is displayed can be customized.

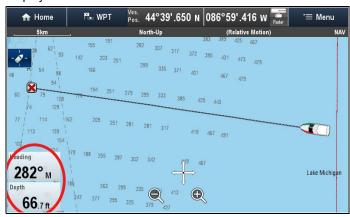

## Customizing databoxes in the chart application

To switch databoxes on and off and to select data to display follow the steps below.

From the Chart application menu:

- 1. Select Presentation.
- 2. Select Overlay.
- Select Databoxes.
- 4. Select Databox 1 > On.
- 5. Select **Databox 2 > On**.
- 6. Choose the Select Data option for the relevant databox.
- 7. Select the category that reflects the type of data you want to display in the databox. For example, Depth data.
- 8. Select the data item.

The data you selected is displayed onscreen in the appropriate databox.

## Chart grid

You can overlay a grid onto the Chart application

The Chart grid represents the lines of latitude and longitude.

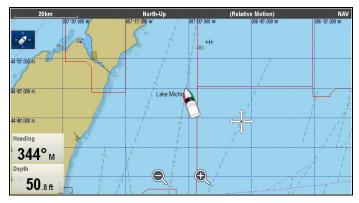

By default the Chart grid is switched off.

#### Switching the chart grid on and off

The Chart grid can be switched on and off by following the steps below.

From the Chart application menu:

- 1. Select Presentation.
- Select Overlays.
- 3. Select **Chart Grid:** so that On is selected to turn the grid on, or
- 4. Select Chart Grid: so that Off is selected to turn the grid off.

## 2D shading

If supported by your cartography type, you can switch shading of land and sea contours on and off.

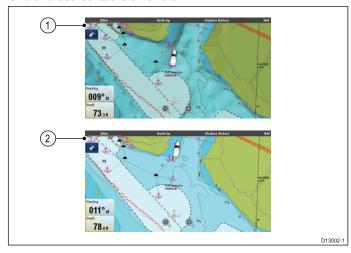

- 1. 2D shading On.
- 2. 2D shading Off

By default 2D shading is switched on.

#### Switching 2D shading on and off

2D shading can be switched on and off by following the steps below.

From the Chart application menu:

- 1. Select Presentation.
- 2. Select Overlays.
- Select 2D Shading: so that On is selected to turn the shading on, or
- Select 2D Shading: so that Off is selected to turn the shading off.

## **Community layer**

If supported by your cartography type, you can display User Generated Content (UGC) on the Chart application.

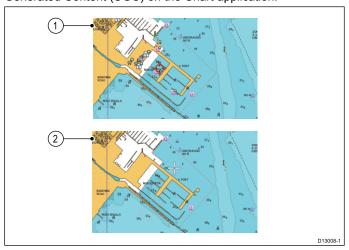

- 1. Community feature On.
- Community feature Off.

To check if your Navionics cartography supports community edits downloads please refer the Navionics website: for information and instructions on downloading the updates to your chart card.

## Switching the community edits on and off

If supported by your cartography type, the User Generated Content (UGC) overlay can be switched on and off by following the steps below.

From the Chart application menu:

- 1. Select Presentation.
- 2. Select Overlays.
- Select Community Edits: so that On is selected to display UGC, or
- Select Community Edits: so that Off is selected to turn off UGC.

### Chart text

If supported by your cartography type, chart text such as place names and caution text etc. can be switched on and off.

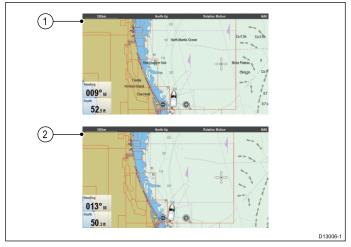

- 1. Chart text On.
- 2. Chart text Off.

The default setting for Chart text is On.

#### Switching chart text on and off

The Chart text can be switched on and off by following the steps below.

From the Chart application menu:

- 1. Select Presentation.
- 2. Select Overlays.
- Select Chart Text: so that On is selected to turn chart text on or
- 4. Select Chart Text: so that Off is selected to turn chart text off.

### Chart boundaries

Chart boundary lines can be shown on-screen, these lines indicate the boundary of the cartography currently in use.

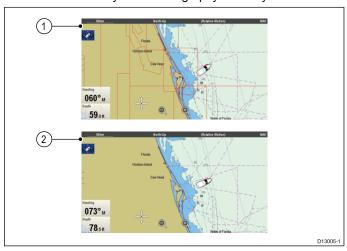

- Chart boundaries On.
- 2. Chart boundaries Off.

By default Chart boundary lines are switched On.

## Switching chart boundary lines on and off

Chart boundary lines can be switched on and off by following the steps below.

From the Chart application menu:

- 1. Select Presentation.
- 2. Select Overlays.
- Select Chart Boundaries: so that On is selected to display boundary lines, or
- Select Chart Boundaries: so that Off is selected to turn the boundary lines off.

## Range rings

Range rings provide an on-screen incremental representation of distance from your vessel to help you judge distances at a glance.

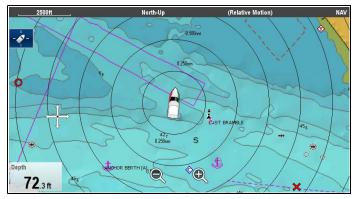

The rings are always centred on your vessel, and the scale varies to suit your current chart range. Each ring is labelled with the distance from your vessel.

By default range rings are switched off. Range rings are not displayed in 3D view.

#### Switching range rings on and off

The range rings can be switched on and off by following the steps below.

With the Chart application in 2D view:

- 1. Select Menu.
- 2. Select Presentation.
- 3. Select Overlays.
- Select Range Rings: so that On is selected to display Range Rings, or
- Select Range Rings: so that Off is selected to turn the Range Rings off.

## Safe Zone Ring

The chart application can display and configure a MARPA / AIS safe zone ring.

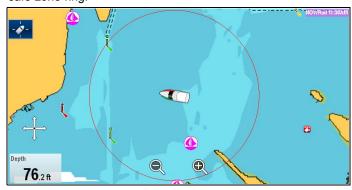

The safe zone ring shares its configuration with the Radar applications safe zone ring, however can be displayed independently of the safe zone ring in the Radar application.

If a MARPA or AIS target will reach the safe zone ring within the time to safe zone selected an alarm is sounded.

#### Showing the Safe Zone Ring in the Chart application

To show the Safe Zone ring follow the instructions below:

From the Chart application:

- 1. Select Menu.
- 2. Select Presentation.
- 3. Select Overlays.
- Select Safe Zone Ring so that Show is selected.
   Selecting Safe Zone Ring will switch the zone ring between hidden to visible.

## Setting up the Safe Zone Ring

You can adjust the Safe Zone Ring radius, the time to Safe Zone and choose whether AIS targets trigger the Safe Zone alarm from the Safe Zone Ring Set-up menu.

The Safe Zone Set-up menu can be accessed as follows:

- From the Radar application: Menu > Zones > Safe Zone Set-up.
- From the Chart application with only the AIS overlay enabled:
   Menu > AIS Options > Safe Zone > Safe Zone Set-up.
- From the Chart application with only the Radar overlay enabled: Menu > Radar Options > Safe Zone > Safe Zone Set-up.
- From the Chart application with the AIS and Radar overlays enabled: Menu > Radar & AIS Options > Safe Zone > Safe Zone Set-up.

From the Safe Zone Set-up menu:

- 1. Select Safe Zone Radius.
  - i. Select the required radius for the safe zone.
- 2. Select Time to Safe Zone.
  - i. Select the required time period.
- Select AIS Alarm so that On is highlighted.Selecting AIS Alarm will switch the dangerous target alarm between On and Off.

Chart application 173

## Fuel range rings

The fuel range ring gives an estimated range that can be reached with the estimated fuel remaining on-board.

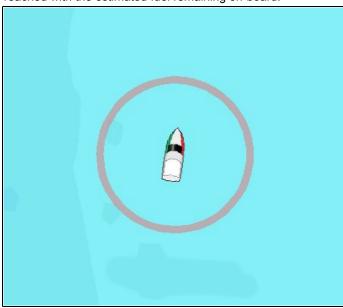

The fuel range ring can be displayed graphically in the chart application and indicates an estimated range that can be reached with the:

- · Current rate of fuel consumption.
- · Estimated fuel remaining on-board.
- · Course remaining in a straight line.
- · Current speed maintained.

#### Note:

The fuel range ring is an estimated range that can be reached at the current rate of fuel consumption, of the fuel onboard and based on a number of external factors which could either extend or shorten the projected range.

This estimate is based on data received from external fuel management devices, or via the Fuel Manager. It does not take into account prevailing conditions such as tide, current, sea state, wind etc.

You should not rely on the fuel range ring feature for accurate voyage planning or in emergency and safety critical situations.

## Enabling the fuel range ring

From the chart application, in 2D view:

- 1. Select Menu.
- 2. Select Presentation.
- 3. Select Overlays.
- Select Fuel Range Ring so that On is selected.
   The fuel range ring pop-up message is displayed.
- 5. Select **OK** to turn on the fuel range rings.

## Disabling the Fuel Range Ring

From the chart application, in 2D view:

- 1. Select Menu.
- 2. Select Presentation.
- Select Overlays.
- 4. Select Fuel Range Ring so that Off is selected.

## Changing the size of the vessel symbol

The vessel symbol size can be changed following the steps below.

From the Chart application menu:

- 1. Select Presentation.
- Select Overlays.
- Select Boat Size: so that Large is selected to show the large vessel symbols, or

Select Boat Size: so that Small is selected to show the small vessel symbol.

## Displaying waypoint names

Waypoint names can be shown next to their respective waypoint symbols.

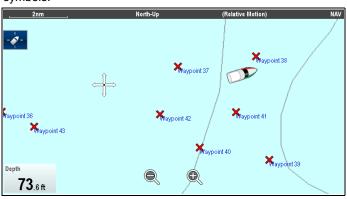

From the Chart application menu.

- 1. Select Presentation.
- 2. Select Overlays
- Select Waypoint Name: so that Show is selected to display the waypoint names, or
- Select Waypoint Name: so that Hide is selected to hide the waypoint names.

## **Route and Track widths**

The width of route and track lines can be changed.

| Setting | Route                                                                                                    | Track                                                                                                    |
|---------|----------------------------------------------------------------------------------------------------|----------------------------------------------------------------------------------------------------|
| Thin    | Manual Day                                                                                                    | 20 John 20 John 18 John 18 Joh |
| Normal  | Manual D                                                                                                    | 75                                                                                                    |
| Thick   | Manual 2 Manual 2 Manual 3 Manual 3 Manual 3 Manual 4 Manual 4 Manual 4 Manual 4 Manual 4 Manual 5 Manual 5 Man | 50                                                                                                    |

## Changing route or track line widths

The width of the line that make up routes and tracks can be changed by following the steps below.

From the Chart application menu.

- 1. Select Presentation.
- 2. Select Overlays.
- 3. Select either Route Width or Track Width as required.
- 4. Select the width you require from the list.

## 16.12 Chart vectors

Chart vectors are available for heading, COG, wind direction and tide direction. Chart vectors are only available in 2D view.

A range of vector graphics can be displayed in the chart application when in 2D chart view. The following vectors can be independently enabled or disabled:

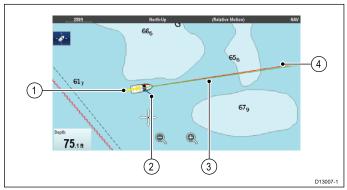

| Item | Descriptions                                                                                                    |
|------|----------------------------------------------------------------------------------------------------|
| 1    | Wind arrow — wind direction is displayed as a yellow line with solid arrow heads pointing towards your vessel, indicating the wind direction. The width of the arrow indicates the wind strength. |
| 2    | <b>Tide arrow</b> — tide is displayed as a blue line with solid arrow head pointing away from your vessel, in the direction of the tidal set. The width of the arrow indicates the tide strength. |
| 3    | <b>HDG (heading) vector</b> — a red line shows the vessel's heading. An arrow head is used if the vector length is set to a value other than infinite.                                            |
| 4.   | COG (Course Over Ground) vector — a green line indicates the vessel's actual course. A double arrow head is used if the vector length is set to a value other than infinite.                      |

**Note:** If Speed Over Ground (SOG) or heading data is not available, vectors cannot be displayed.

## **Vector length**

The length of the HDG and COG vector lines can be set to the distance your vessel will travel in the time you specify at your current speed or they can be set to infinite.

## **Enabling and disabling chart vectors**

You can enable and disable the available chart vectors by following the steps below.

In 2D chart view:

From the Chart application menu:

- 1. Select Presentation.
- 2. Select Vectors.
- Select the relevant menu item to switch Heading Vector, COG Vector, Tide Arrow, or Wind Arrow On or Off as appropriate.

## Setting vector length and width

You can specify the length and width of the heading and COG vectors by following the steps below.

In 2D chart view.

From the Chart application menu:

- 1. Select Presentation.
- 2. Select Vectors.
- 3. Select Vector Length.

A list of times is displayed .

- 4. Select a time setting or select Infinite.
- 5. Select Vector Width.
  - A list of widths is displayed.
- 6. Select either Thin, Normal or Wide.

## 16.13 Cartography objects

## **Chart detail**

The chart detail setting determines the amount of detail shown in the Chart application.

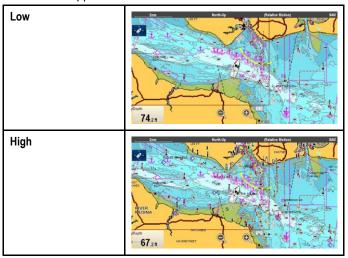

Selecting the Low option for the **Chart Detail** disables the following objects and overlays:

- · Community Edits
- · Chart Text
- Chart Boundaries
- Light Sectors
- Routing Systems
- Caution Areas
- Marine Features
- Land Features
- Roads
- Additional Wrecks
- · Color Seabed Areas
- · Depth Contours

### Changing the level of chart detail

From the chart application menu:

- 1. Select Presentation.
- Select Objects.
- Select Chart Detail to switch between High or Low, as appropriate.

## **Cartography objects**

If supported by you cartography type, cartographic objects can be individually switched on and off. The table below show a list of these objects.

The Objects menu is accessed from: **Menu > Presentation > Objects**.

Note: The Objects menu is only available when the cartography in use supports these features.

| Object (Menu item)   | Description                                                                                                    | Options                      |
|----------------------|----------------------------------------------------------------------------------------------------|------------------------------|
| Show Rocks           | Determines the depth at which rocks are displayed in the                                                           | • 0–6 ft / 0–2 m / 0–1 fa    |
|                      | chart application.                                                                                                 | • 0–18 ft / 0–5 m / 0–3 fa   |
|                      |                                                                                                    | • 0–30 ft / 0–10 m/ 0–5 fa   |
|                      |                                                                                                    | • 0–50 ft / 0–15 m / 0–8 fa  |
|                      |                                                                                                    | • 0–60 ft / 0–20 m / 0–10 fa |
|                      |                                                                                                    | All (default)                |
| Nav. Marks           | Determines whether navigation marks are displayed on                                                               | • Off                        |
|                      | the chart:                                                                                                    | On (default)                 |
|                      | Off — navigation marks are NOT displayed.                                                                          |                              |
|                      | • On — navigation marks are displayed.                                                                             |                              |
| Nav. Mark Symbols    | Determines which set of navigation mark symbols is used — International, or US. These symbols correspond to        | International (default)      |
|                      | paper charts.                                                                                                    | • US                         |
| Light Sectors        | Determines whether the sector of light cast by a fixed                                                             | • Off                        |
|                      | beacon is displayed or not.                                                                                        | On (default)                 |
|                      | Off — sector of light is NOT displayed.                                                                            |                              |
| D (1 0 1             | • On — sector of light is displayed.                                                                               | 0"                           |
| Routing Systems      | Determines whether routing data is displayed or not.                                                               | • Off                        |
|                      | Off — routing data is NOT displayed.                                                                               | On (default)                 |
|                      | On — routing data is displayed.                                                                                    |                              |
| Caution Areas        | Determines whether caution data is displayed or not.                                                               | • OFF                        |
|                      | Off — caution data is NOT displayed.                                                                               | ON (default)                 |
|                      | On — caution data is displayed.                                                                                    |                              |
| Marine Features      | When this menu item is set to On, the following water-based cartographic features are displayed:                   | On (default)                 |
|                      | Cables.                                                                                                    |                              |
|                      | Nature of seabed points.                                                                                           |                              |
|                      | Tide stations.                                                                                                    |                              |
|                      | Current stations.                                                                                                  |                              |
|                      | Port information.                                                                                                  |                              |
| Land Features        | When this menu item is set to On, land-based cartographic                                                          | • Off                        |
|                      | features are displayed.                                                                                            | On (default)                 |
| Business Services    | When this menu item is set to On, symbols indicating the                                                           | • Off                        |
|                      | location of a business will be shown.                                                                              | On (default)                 |
| Panoramic Photos     | Determines whether panoramic photos are available for                                                              | • Off                        |
|                      | landmarks such as ports and marinas.                                                                               | On (default)                 |
| Roads                | Determines whether major coastal roads are displayed                                                               | • Off                        |
|                      | on the chart:                                                                                                    | On (default)                 |
|                      | Off — coastal roads are NOT displayed.                                                                             |                              |
|                      | On — coastal roads are displayed.                                                                                  |                              |
| Additional Wrecks    | Determines whether extended information for new wrecks is displayed.                                               | • Off                        |
|                      |                                                                                                    | On (default)                 |
| Colored Seabed Areas | Provides greater definition of the seabed. This applies only to limited areas where the extra detail is available. | Off (default)                |
|                      | Sing to minited areas where the extra detail is available.                                                         | • On                         |

## 16.14 Object information

If supported by your cartography type, you can view detailed information about specific cartographic objects.

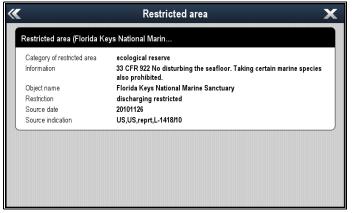

Depending on the cartography type you are using, you can view some or all of the following additional information:

- Details of each cartographic object that is marked on the chart, including source data for structures, lines, open sea areas etc.
- · Details of ports, port features, and business services.
- Pilot book information (similar to what you would see in a marine almanac). Pilot book information is available at certain ports.
- Panoramic photos of ports and marinas. The availability of photos is indicated by a camera symbol on the chart display.

You can also search for the nearest instance of a particular chart object using the **Find Nearest** option. The following object can be searched for:

- Port (Search by name Navionics charts only.
- Waypoints
- Ports Navionics charts only.
- Tide Station Navionics charts only.
- Current Station Navionics charts only.
- Obstructions
- Wrecks
- Port Services
- · Business Services Navionics charts only.
- · Small Craft Facility LightHouse charts only.
- · Harbor Facility LightHouse charts only

This information can be accessed using the **Chart Objects** or **Find Nearest** options from the chart context menu:

- Select a chart object on screen and choose Chart Objects from the chart context menu to view information about the selected object.
- Select Find Nearest from the chart context menu to search for objects close by.

## Displaying chart object information

From the chart application:

- 1. Select an object.
  - The chart context menu is displayed.
- 2. Select Chart Objects.
  - The Chart Object Dialog is displayed.
- Selecting available options will display detailed information about that item.
- 4. Selecting the position in the dialog will close the information dialog and position the cursor over the object.

## Searching for the nearest chart object or service

From the chart application:

1. Select a location on screen.

The chart context menu is displayed.

Select Find Nearest.

A list of chart object types is displayed.

3. Select the chart object or service in the list.

A list is displayed of the available instances of that particular object or service.

4. Select the item that you want to find.

The cursor will be repositioned over the selected object or a list of instance will be displayed.

## Searching for a port by name

From the chart application:

- 1. Select a location on screen.
  - The chart context menu is displayed.
- 2. Select Find Nearest.

A list of chart object types is displayed.

- 3. Select Port (search by name) from the list.
  - The on-screen keyboard is displayed.
- 4. Use the on-screen keyboard to enter the desired port name.
- Select SAVE.

The search results are displayed.

6. Select the position against an entry in the list to reposition the cursor over that position.

## Displaying pilot book information

From the chart application, when a port symbol is displayed for a port which has a pilot book:

1. Select the port symbol.

The chart context menu will be displayed.

- 2. Select Pilot Book.
- 3. Select the relevant chapter.

## Displaying panoramic photos

From the chart application, when a camera symbol is displayed, indicating the availability of a photo:

1. Select the camera symbol.

The chart context menu is displayed.

2. Select Photo.

The photo is displayed on screen.

**Note:** Not all cartography types are capable of displaying panoramic photos.

## **Current information**

## **Animated current information**

The electronic charts may allow animation of the current information current stations.

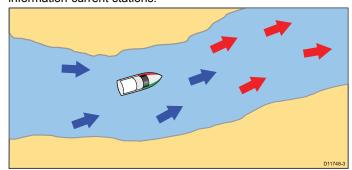

Animated current information is available in the chart application wherever a diamond-shaped symbol with a "C" is displayed:

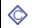

This symbol identifies the location of a current station and the availability of current information for the location.

When you select a current station symbol the chart context menu is displayed, which provides the **Animate** option.

When you select **Animate** the animate menu is displayed and the diamond-shaped current symbols are replaced with dynamic current arrows which indicate the direction and strength of the currents:

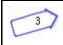

Current animation.

- · Arrows indicate the direction of current flows.
- The length of the arrow indicates the flow rate.
- · The color of the arrow indicates the flow speed:
  - Red: increasing current flow speed.
  - Blue: decreasing current flow speed.

The animation can be viewed continuously or incrementally at a time interval that you specify. You can also set the date for the animation, and start or restart the animation at any point within a 24-hour period. If the system does not have a valid date and time the date used will be midday for the system default date.

**Note:** Not all electronic charts support the animated currents feature. Check the Navionics website: www.navionics.com to ensure the features are available on your chosen cartography level.

### Viewing animated current information

From the chart application:

- Select diamond-shaped current icon.
   The chart context menu is displayed.
- 2. Select Animate.

The animate menu is displayed and the current icons are replaced with dynamic current arrows

#### **Controlling animations**

From the chart application, with the animate menu displayed:

- 1. To start or stop the animation, select **Animate:** to switch between Play and Pause.
- To view the animation in steps, select Step Back or Step Forward.
- To set the animation step interval, pause any playing animations, and then select Set Time Interval.
- 4. To set the animation date, select **Set Date** and then using the on screen keyboard enter the required date.
- 5. To set the animation date to the current date select **Today**.
- To set the animation date to 24 hours previous to the current date select **Previous Day**.
- To set the animation date to 24 hours ahead of the current date select Next Day.

## **Current graphs**

Current graphs provide a graphical view of current activity.

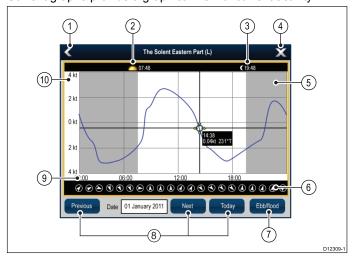

- 1. Back Return to the previous menu or view.
- 2. **Sunrise indicator** Indicates when the sun rises.
- 3. Sunset indicator Indicates when the sun sets.
- 4. Exit Closes the dialog.

- Nightfall indicator The greyed-out section of the graph indicates when nightfall occurs.
- Current direction Indicates the direction of current (relative to north).
- Ebb/Flood Displays a list showing ebb, slack and flood tides.
- Date navigation Use the icons to move to the next or previous day.
- Time The horizontal axis of the graph indicates time, in accordance with the time format specified in the Units Set-up options.
- Current speed The vertical axis of the graph indicates speed, in accordance with the speed preferences specified in the Units Set-up options

**Note:** The data provided in the current graphs is for information purposes only and should NOT be relied upon as a substitute for prudent navigation. Only official government charts and notices to mariners contain all the current information needed for safe navigation. Always maintain a permanent watch.

#### Displaying details of currents

From the chart application:

- Select the diamond-shaped current icon.
   The chart context menu is displayed.
- 2. Select Current Station.

The graph for the selected station is displayed.

## **Tide information**

### **Animated tide information**

The electronic charts may allow animation of the tide information tide stations.

Animated tide information is available in the chart application wherever a diamond-shaped symbol with a "T" is displayed:

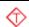

This symbol identifies tide stations and the availability of tide information for the location.

When you select a tide station symbol the chart context menu is displayed, which provides the **Animate** option.

When you select **Animate** the animate menu is displayed and the diamond–shaped symbols are replaced with dynamic tide bar which indicates the predicted tide height for the actual time and date:

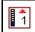

Tide animation.

- Tide height is indicated by a gauge. The gauge is comprised
  of 8 levels, which are set according to the absolute minimum /
  maximum values of that particular day.
- The color of the arrow on the tide gauges indicates changes in the tide height:
  - Red: increasing tide height.
  - Blue: decreasing tide height.

The animation can be viewed continuously or incrementally at a time interval that you specify. You can also set the date for the animation, and start or restart the animation at any point within a 24-hour period. If the system does not have a valid date and time the date used will be midday for the system default date.

**Note:** Not all electronic charts support the animated tides feature. Check the Navionics website: <a href="www.navionics.com">www.navionics.com</a> to ensure the features are available on your chosen cartography level.

## Viewing animated tide information

From the chart application:

1. Select diamond-shaped tide icon.

The chart context menu is displayed.

### 2. Select Animate.

The animate menu is displayed and the tide icon is replaced with a dynamic tide bar indicator.

### **Controlling animations**

From the chart application, with the animate menu displayed:

- 1. To start or stop the animation, select **Animate:** to switch between Play and Pause.
- To view the animation in steps, select Step Back or Step Forward.
- To set the animation step interval, pause any playing animations, and then select Set Time Interval.
- 4. To set the animation date, select **Set Date** and then using the on screen keyboard enter the required date.
- 5. To set the animation date to the current date select **Today**.
- 6. To set the animation date to 24 hours previous to the current date select **Previous Day**.
- 7. To set the animation date to 24 hours ahead of the current date select **Next Day**.

### Tide graphs

Tide graphs provide a graphical view of tidal activity.

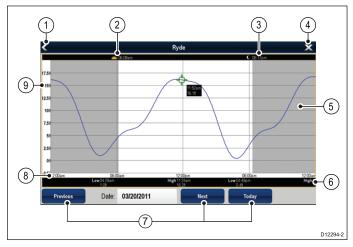

- 1. Back return to the previous menu or view.
- 2. **Sunrise indicator** indicates when the sun rises.
- 3. **Sunset indicator** indicates when the sun sets.
- 4. Exit closes the dialog.
- 5. **Nightfall indicator** the greyed-out section of the graph indicates when nightfall occurs.
- Low / High Tide Indicates the time at which low or high tide occurs.
- Date navigation Use the icons to move to the next or previous day.
- Time The horizontal axis of the graph indicates time, in accordance with the time format specified in the System Settings.
- Depth The vertical axis of the graph indicates tidal water depth. The units for the depth measurement are based on those specified in the Homescreen > Customize > Units Set-up > Depth Units menu.

**Note:** The data provided in the tide graphs is for information purposes only and should NOT be relied upon as a substitute for prudent navigation. Only official government charts and notices to mariners contain all the current information needed for safe navigation. Always maintain a permanent watch.

### Displaying details of tides

From the chart application:

- 1. Select the diamond-shaped tide icon. The chart context menu is displayed.
- 2. Select Tide Station.

The graph for the selected station is displayed.

Chart application 179

# 16.15 Depth & Contour options

If supported by your cartography type, the following depth and contour settings are available.

**Note:** The menu items available are dependant upon your cartography type. The depth options are dependant upon the units of measure in use on your system.

| Menu item        | Cartography type               | Description                                                                                                    | Options                         |
|------------------|--------------------------------|----------------------------------------------------------------------------------------------------|---------------------------------|
| Show Soundings   | LightHouse                     | Determines the depth at which depth                                                                                                    | • None                          |
| -                | vector charts and<br>Navionics | soundings are displayed.                                                                                                    | • 0–30 ft / 0–10 m / 0–5 fa     |
|                  | Navionics                      |                                                                                                    | • 0–60 ft / 0–20 m / 0–10 fa    |
|                  |                                |                                                                                                    | • 0–180 ft / 0–50 m / 0–30 fa   |
|                  |                                |                                                                                                    | • 0–500 ft / 0–150 m / 0–83 fa  |
|                  |                                |                                                                                                    | All (default)                   |
| Show Contours    | Navionics                      | Determines whether contours are                                                                                                    | • Off                           |
|                  |                                | displayed.                                                                                                    | • 0–6 ft / 0–2 m / 0–1 fa       |
|                  |                                |                                                                                                    | • 0–18 ft / 0–5 m / 0–3 fa      |
|                  |                                |                                                                                                    | • 0–30 ft / 0–10 m / 0–5 fa     |
|                  |                                |                                                                                                    | • 0–50 ft / 0–15 m / 0–8 fa     |
|                  |                                |                                                                                                    | • 0–60 ft / 0–20 m / 0–10 fa    |
|                  |                                |                                                                                                    | All (default)                   |
| Shallow Contour  | LightHouse charts              | Determines the depth at which the                                                                                                    | • Off                           |
|                  |                                | Shallow contour is displayed.  The Shallow contour cannot be set to a                                                                                                    | • 6 ft / 2 m / 1 fa             |
|                  |                                | value greater than the Safety or Deep contours.                                                                                                    | • 12 ft / 3 m / 2 fa (default)  |
|                  |                                | Contours.                                                                                                    | • 18 ft / 5 m / 3 fa            |
|                  |                                |                                                                                                    | • 20 ft / 6 m / 4 fa            |
|                  |                                |                                                                                                    | • 30 ft / 10 m / 5 fa           |
|                  |                                |                                                                                                    | • 50 ft / 15 m / 8 fa           |
|                  |                                |                                                                                                    | • 60 ft / 20 m / 10 fa          |
| Safety Contour   | LightHouse charts              | Determines the depth at which the Safety contour is displayed.                                                                                                    | • Off                           |
|                  | The Safety contour cannot b    | The Safety contour cannot be set to a                                                                                                    | • 6 ft / 2 m / 1 fa             |
|                  |                                | value less than the Shallow contour or higher than the Deep contour.                                                                                                    | • 12 ft / 3 m / 2 fa            |
|                  |                                |                                                                                                    | • 18 ft / 5 m / 3 fa            |
|                  |                                |                                                                                                    | • 20 ft / 6 m / 4 fa            |
|                  |                                |                                                                                                    | • 30 ft / 10 m / 5 fa (default) |
|                  |                                |                                                                                                    | • 50 ft / 15 m / 8 fa           |
|                  |                                |                                                                                                    | • 60 ft / 20 m / 10 fa          |
| Deep Contour     | LightHouse vector charts and   | Determines the depth at which the Deep contour is displayed.                                                                                                    | • Off                           |
|                  | Navionics                      | The Deep contour cannot be set to a                                                                                                    | • 6 ft / 2 m / 1 fa             |
|                  |                                | value less than the Shallow or Safety contours.                                                                                                    | • 12 ft / 3 m / 2 fa            |
|                  |                                |                                                                                                    | • 18 ft / 5 m / 3 fa            |
|                  |                                |                                                                                                    | • 20 ft / 6 m / 4 fa            |
|                  |                                |                                                                                                    | • 30 ft / 10 m / 5 fa           |
|                  |                                |                                                                                                    | • 50 ft / 15 m / 8 fa (default) |
| Doon Water Caler | Navionica                      | Dotorminos the solar of door water                                                                                                    | • 60 ft / 20 m / 10 fa          |
| Deep Water Color | Navionics                      | Determines the color of deep water.                                                                                                    | White (default)     Blue        |
| Sonar Logs       | Navionics                      | Allows logging of depth and position                                                                                                    | • On                            |
| Gorial Loys      | INAVIOLIICS                    | data to your Navionics chart card. This data will be sent to Navionics to improve the contour detail of Sonar Charts on your multifunction display. Refer to the Navionics website www.navionics.com | • Off                           |
|                  |                                | for instructions on how to upload your sonar logs.                                                                                                    |                                 |

180

# **Depth soundings and contours**

If supported by your cartography type, depth soundings and contours can be used in the Chart application to provide awareness of water depth.

When using vector based cartography you can adjust the depth at which the contours and soundings appear on-screen.

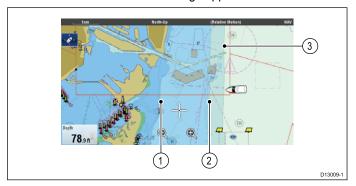

- 1. Shallow contour
- 2. Safety contour
- 3. Deep contour

The Depth & Contours menu can be accessed from: **Menu > Presentation > Depth & Contours**.

Chart application 181

# 16.16 My Data options

The My Data menu provides access to your user data.

The options are found in the My Data menu: Menu > My Data.

- · Waypoints View the waypoints group list.
- Routes View the Routes list.
- · Tracks View the Tracks list.

Refer to Chapter 15 Waypoints, Routes and Tracks for further details.

# 16.17 Multiple chart synchronization

You can synchronize the heading, range, and position information across multiple chart views and networked displays.

When chart synchronization is enabled:

- It is indicated by "CHRT Sync" in the chart application title bar.
- Any changes made to the heading, range or position in any chart instance will be reflected in all other chart instances.

**Note:** When the 2D and 3D chart views are synchronized, the Motion Mode is always Relative Motion.

# Synchronizing multiple chart instances

From the chart application:

- 1. Select Menu.
- 2. Select Presentation.
- 3. Select Chart Sync.
- 4. Select Chart from the list.

A tick is placed next to the selected option.

Repeat the steps above for each chart instance and if required on each networked multifunction display you want to sync the chart view.

**Note:** You cannot sync to another chart if radar sync is turned on.

# 16.18 Measuring distances and bearings

You can use the databar and context menu information you can use the measure function to measure distances in the chart application.

You can determine the distance and bearing:

- · from your vessel to the position of the cursor;
- · between two points on the chart.

# Measuring from vessel position to cursor

From the chart application:

 Select the location on screen that you want to measure the distance or bearing from your vessel.

The chart context menu will be displayed.

2. Select Measure.

The following will happen:

- · The measure menu will be displayed.
- A line will be drawn from the cursor position to the center of the screen.
- The cursor location will be moved at the center of the screen.
- The bearing and distance will be displayed next to the new cursor location.
- From the measure menu select From so that Ship is selected.
   The ruler line is re-drawn from the cursor position to your vessel.
- You can now adjust the ruler position by moving the cursor to the desired location.
- If you want the ruler displayed after you have closed the measure menu, select Ruler: so that On is highlighted. Selecting ruler will switch the ruler On and Off.
- 6. Select Back or Ok to close the measure menu leaving the current measurement on-screen.

# Measuring from point to point

From the chart application:

 Select the location on screen that you want to measure the distance or bearing from your vessel.

The chart context menu will be displayed.

Select Measure.

The following will happen:

- · The measure menu will be displayed.
- A line will be drawn from the cursor position to the center of the screen.
- The cursor location will be moved at the center of the screen.
- The bearing and distance will be displayed next to the new cursor location.
- 3. Select From so that Cursor is selected.

Selecting measure from will switch between Ship and Cursor.

- You can now adjust the end point by moving the cursor to the desired location.
- You can also Swap Direction of the ruler so that the bearing becomes the bearing from end point to start point.
- 6. If you want the ruler displayed after you have closed the measure menu, select **Ruler** so that On is highlighted.
  - Selecting display ruler will switch the ruler On and Off.
- Select Back or Ok to exit the measure menu leaving the current measurement on-screen.

# Repositioning the ruler

You can reposition a ruler by following the steps below.

1. Select the current ruler.

The ruler context menu is displayed.

Select Measure.

You can now reposition the ruler as required.

Chart application 183

# **Chapter 17: Fishfinder application**

# **Chapter contents**

- 17.1 How the fishfinder works on page 186
- 17.2 Sonar technologies on page 186
- 17.3 Raymarine sonar modules on page 187
- 17.4 Fishfinder overview on page 188
- 17.5 Multiple sonar module support on page 189
- 17.6 Custom channels on page 190
- 17.7 The sonar image on page 191
- 17.8 Range on page 192
- 17.9 Fishfinder scrolling on page 193
- 17.10 Fishfinder display modes on page 194
- 17.11 Presentation menu options on page 195
- 17.12 Depth and distance on page 196
- 17.13 Waypoints in the Fishfinder application on page 197
- 17.14 Sensitivity settings on page 197
- 17.15 Fishfinder alarms on page 201
- 17.16 Frequency tuning on page 201
- 17.17 Sounder set-up menu options on page 203
- 17.18 Transducer set-up menu options on page 204
- 17.19 Resetting the sonar on page 205

# 17.1 How the fishfinder works

The fishfinder application uses a sonar module and a suitable sonar transducer. The sonar module interprets signals from the transducer and builds up a detailed underwater view. Various sonar technologies are available, all of which work on the same basic principles.

The sonar transducer sends pulses of sound waves into the water and measures the time it takes for the sound wave to travel to the bottom and back. The returning echoes are affected by bottom structure and by any other objects in their path, for example reefs, wrecks, shoals or fish. The Sonar module interprets these signals and builds up a detailed underwater view which is displayed in the Fishfinder application.

The Fishfinder application uses colors and shading to indicate the strength of the returns. You can use this information to determine the bottom structure, the size of fish and other objects in the water, such as debris or air bubbles

**Note:** Some transducers include additional sensors to measure water temperature and/or speed.

# 17.2 Sonar technologies

# Traditional sonar technology

Traditional sonar uses a single carrier frequency or carrier wave for the sonar ping. The sonar works by measuring the time it takes the ping echo to return to the transducer to determine target depth.

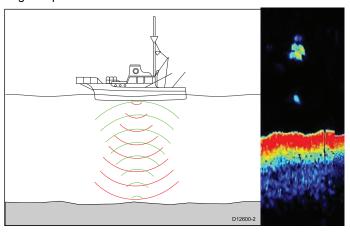

# **CHIRP technology**

CHIRP sonars use a swept frequency 'CHIRP' signal which can distinguish between multiple close targets, this enables the sonar to display multiple targets instead of large combined targets that you would see when using traditional non-CHIRP sonar.

Benefits of CHIRP include improvements to target resolution, bottom detection even through bait balls and thermoclines and detection sensitivity.

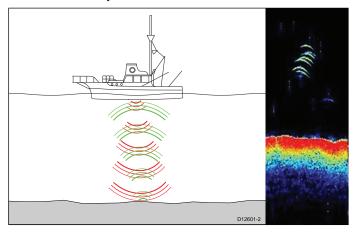

## **CHIRP Sonar overview**

CHIRP sonar produces a conical shaped beam, the coverage of the conical beam is the water column directly beneath the vessel

### Conical beam

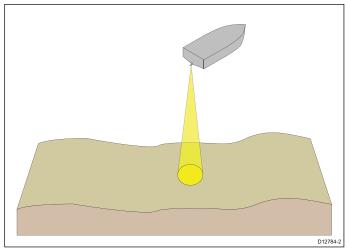

Sonar is effective at a range of speeds. In deeper waters the CHIRP bandwidth is automatically optimized to improve bottom lock and the detection of moving objects (e.g. fish) in the wider water column.

### CHIRP sonar screen example

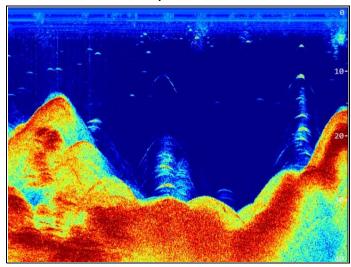

## CHIRP DownVision™ overview

DownVision<sup>™</sup> produces a wide–angle side-to-side beam and a thin fore-to-aft beam. The coverage of the DownVision<sup>™</sup> beam is a water column directly beneath and to the sides of the vessel.

### DownVision™ beam

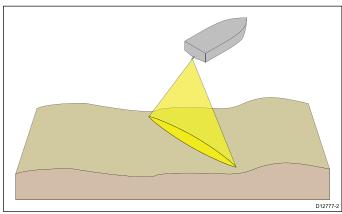

DownVision™ is effective at lower vessel speeds. In deeper waters the CHIRP bandwidth is automatically optimized to improve bottom lock and the detection of moving objects (e.g. fish) in the wider water column.

The wide, thin beam produces clear target returns. The use of CHIRP processing and a higher operating frequency provide a more detailed image, making it easier to identify bottom structures around which fish may reside.

### CHIRP DownVision™ screen example

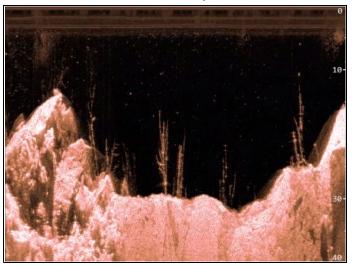

# 17.3 Raymarine sonar modules

You can find details on Raymarine's sonar modules below.

The depth shown below for DownVision™ sonar modules is typical achievable depth, depending on the connected transducer in optimum water conditions. The depths shown for Traditional and CHIRP sonar modules are the maximum depths achievable depending on connected transducer in optimum water conditions.

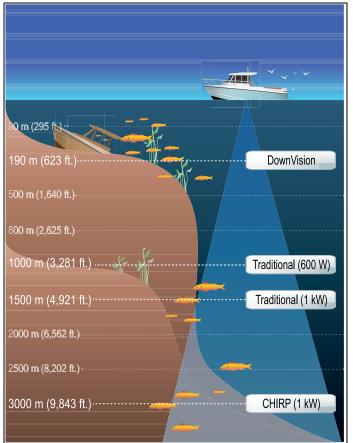

| Sonar module           | Technology / Description |
|------------------------|--------------------------|
| CP450C                 | CHIRP external           |
| CP100                  | DownVision™ external     |
| Dragonfly              | DownVision™ internal     |
| a68 / a78              | DownVision™ internal     |
| CP300                  | Traditional external     |
| a67 / a77              | Traditional internal     |
| c97 / c127             | Traditional internal     |
| e7D / e97 / e127       | Traditional internal     |
| DSM25 / DSM30 / DSM300 | Legacy external          |

# 17.4 Fishfinder overview

The Fishfinder application helps to interpret what is under the water around your vessel.

The various functions and features of the fishfinder application include:

- · Channel selection (Active sonar module and frequency).
- \*Display modes (Zoom, A-Scope or Bottom Lock).
- · Automatic or manual range control.
- Sensitivity settings to help optimize and simplify the displayed image.
- · Pausing and adjusting the speed of the scrolling image.
- · Using waypoints to mark a position.
- · Determining depths and distances of targets.
- · Fishfinder alarms (fish, depth or water temperature).

**Note:** \* The display modes available are dependent on the sonar channel / module being displayed.

### Fishfinder screen

The Fishfinder application displays a scrolling image from right to left across the screen of the water under your vessel. Each Fishfinder application pane can be independently configured to show a different sonar module / frequency.

### **Example CHIRP screen**

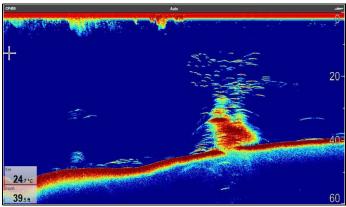

## Example DownVision™ screen

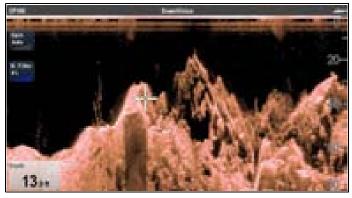

The Fishfinder window includes the following features:

- The bottom together with any bottom structure such as reefs and shipwrecks etc.
- · Target images indicating fish.
- A status bar indicating the current sonar module and channel in use.
- Bottom depth.

188

· \* On-Screen controls.

**Note:** \* On-screen controls are only available on multifunction displays with a touchscreen and are dependent on the sonar module and channel that is being displayed.

# Fishfinder application panes

All panes showing an instance of the Fishfinder application is independent and any changes made to the Channel selection or Display mode are automatically saved against that pane of the application.

Multiple pages can be set up on the Homescreen which can be used to display different combinations of Channel and Display mode.

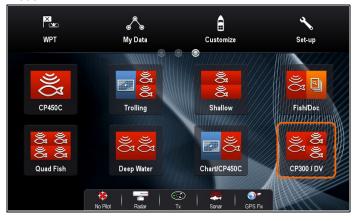

# Fishfinder context menu

The Fishfinder application context menu which displays data and shortcuts to menu items.

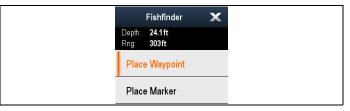

The context menu provides the data for the position of the cursor:

- · Depth
- Range

The context menu also provide the following menu items:

- Place Waypoint
- Place Marker
- \* Move Marker
- \* Erase Marker

Note: \* Only available if a marker has been placed.

### Accessing the context menu

You can access the context menu by following the steps below.

- 1. Non-touchscreen and HybridTouch displays:
  - Selecting a location, object or target on-screen and pressing the **Ok** button.
- 2. HybridTouch and Touch only displays:
  - i. Selecting an object or target on-screen.
  - ii. Selecting and holding on a location on-screen.

# 17.5 Multiple sonar module support

Your multifunction display supports multiple active sonar modules on the same network.

You can select which sonar channel you want to be displayed on-screen. Only 1 channel can be displayed at a time in a single Fishfinder application pane. Multiple channels can be displayed at the same time using custom splitscreen pages. Alternatively multiple custom pages could be set up to suit individual requirements.

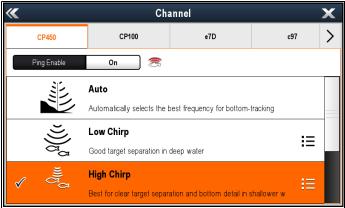

| Channel                  | Description                                                                | Sonar module                                              |
|--------------------------|----------------------------------------------------------------------------|-----------------------------------------------------------|
| Auto                     | Automatically selects the best frequency for bottom tracking               | CP300, CP450C, Sonar variant multifunction displays       |
| 50 kHz / 83<br>kHz       | Good for deeper waters and for a wide sonar beam                           | CP300, CP450C, Sonar<br>variant multifunction<br>displays |
| 100 kHz                  | Good detail at most depths, with moderately wide sonar beam                | CP450C                                                    |
| 160 kHz                  | Gives good detail in shallow waters                                        | CP450C                                                    |
| 200 kHz                  | Gives the best detail in shallow waters                                    | CP300, Sonar variant multifunction displays               |
| Low CHIRP                | Good target separation in deep water                                       | CP450C                                                    |
| Medium<br>CHIRP          | Good all round performance, with great target separation                   | CP450C                                                    |
| High CHIRP               | Best for clear target<br>separation in shallow<br>waters and bottom detail | CP450C                                                    |
| DownVi-<br>sion™         | Gives photo like images of bottom structure                                | CP100, DownVision™<br>variant multifunction<br>displays   |
| Sonar (200<br>kHz CHIRP) | Targets bait and predator fish with wide sonar beam                        | CP100, DownVision™ variant multifunction displays         |

### Note:

- The channels available are dependent on the sonar module and its connected transducer.
- DownVision™ sonar modules include both a DownVision™ channel and a traditional sonar channel.

## Selecting the sonar channel

To select the channel you want to display follow the steps below. From the Fishfinder application:

- 1. Select Menu.
- 2. Select Channel.

The Channel selection page is displayed.

- Select the tab for the sonar module you want to use.A list of available channels for the selected sonar module is displayed.
- 4. Select a channel from the list.

The Channel selection page will close and the Fishfinder application will now show the selected channel.

# Displaying multiple sonar channels

Up to 4 sonar channels can be viewed at the same time by creating a custom splitscreen page that includes multiple Fishfinder application instances.

**Important:** Your ping rate may be reduced if you display different channels from the same sonar module at the same time.

 Create a new splitscreen page using multiple instances of the Fishfinder application.

Refer to the Changing an existing page on the homescreen section to find out how to create a page.

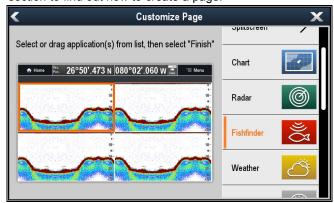

2. Open the newly created page.

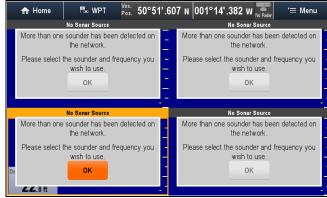

- 3. Select the **Ok** button in one of the Fishfinder panes.
- 4. Select to channel that you want to view in the selected pane. Refer to the Selecting the sonar channel section for details on selecting a sonar channel.
- Repeat steps 3 and 4 for each pane on the splitscreen page.

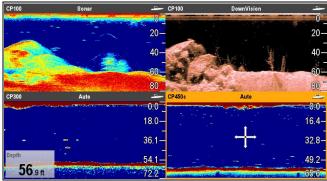

# Depth data source

Where multiple sources of depth data exist on a system and the depth Data Source is set to Auto then the system will automatically select the optimum source for depth data.

The system will set the data source for depth according to the priority table below:

| <b>1</b> st      | CP450C                                           | SeaTalkhs             |
|------------------|--------------------------------------------------|-----------------------|
| 2 <sup>nd</sup>  | CP300                                            | SeaTalk <sup>hs</sup> |
| 3rd              | DSM300                                           | SeaTalkhs             |
| 4th              | DSM30                                            | SeaTalkhs             |
| 5th              | Traditional sonar variant multifunction displays | SeaTalkhs / internal  |
| 6 <sup>th</sup>  | DownVision™ variant multifunction display        | SeaTalkhs / internal  |
| 7 <sup>th</sup>  | CP100                                            | SeaTalkhs             |
| 8 <sup>th</sup>  | Instrument / multifunction display               | SeaTalk <sup>ng</sup> |
| 9th              | Instrument                                       | SeaTalk               |
| 10 <sup>th</sup> | Instrument / multifunction display               | NMEA 0183             |

If multiple sonar modules of the same type are present on a SeaTalkhs network then the unit with the highest serial number will be selected as the preferred data source. For SeaTalkng and NMEA 0183 networks the unit with the highest CAN address is selected.

If the preferred depth data source becomes unavailable then the system will automatically select the next highest priority data source.

Refer to the Data Source menu section for details on selecting preferred data sources.

**Important:** Depth offset must be set for all installed transducers to ensure consistent and accurate data shown. Refer to the Depth Offset section for details.

# 17.6 Custom channels

Custom channels can be created from each sonar module's default channels; excluding Auto channels. This enables some settings to be customized and saved as a separate channel. These channels can then be assigned to individual Fishfinder application panes. Up to 10 custom channels can be created for each connected sonar module.

When changed the following settings are saved to the channel that is currently displayed:

- · Sensitivity settings
- Range settings
- Frequency tuning Only 2 frequency settings can be saved per transducer / sonar module combination.

**Note:** Performing a Sonar Reset will erase all custom channels for the current sonar module.

# Creating a custom channel

To create a custom channel follow the steps below.

From the Fishfinder application menu:

- 1. Select Channel.
  - The Channel selection page is displayed.
- Select the tab for the sonar module you want to create a custom channel for.
- Select the Channel options icon located next to the channel that you want to use, or
- using non-touch controls, select the channel and then press and hold the Ok button until the options screen is displayed.
- 5. Select Copy Channel.
  - The on-screen keyboard is displayed.
- 6. Enter the name you want to assign to your new channel.
- 7. Select SAVE.

The new channel is now available in the channel list for the relevant sonar module.

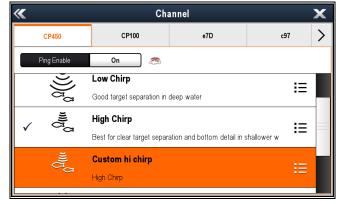

Select the new channel to display it in the Fishfinder application pane.

Changes made to the Sensitivity, Range or Frequency tuning settings are automatically saved to the channel displayed.

You can now assign the new channel to a Fishfinder application pane.

# Renaming custom channels

With the Channel selection page displayed:

- 1. Select the tab for the sonar module that contains the channel you want to rename.
- 2. Select the **Channel options** icon next to the custom channel. The custom channel options page is displayed

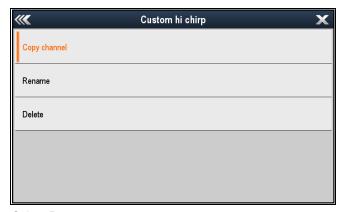

3. Select Rename.

The on-screen keyboard is displayed.

- 4. Enter the new name for the channel.
- 5. Select SAVE.

# **Deleting custom channels**

With the Channel selection page displayed:

- Select the tab for the sonar module that contains the channel you want to delete.
- 2. Select the **Channel options** icon next to the custom channel.
- 3. Select Delete.

A confirmation dialog is displayed.

4. Select Yes.

The custom channel has now been removed from your system.

# 17.7 The sonar image

# Interpreting the bottom using sonar

It is important to understand how to correctly interpret the bottom structure represented on-screen.

The bottom usually produces a strong echo.

The following images show how different bottom conditions are represented on-screen:

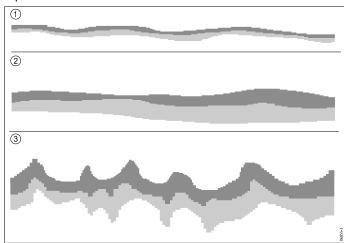

| Item | Description                                                                             |
|------|-----------------------------------------------------------------------------------------|
| 1    | A hard bottom (sand) produces a thin line.                                              |
| 2    | A soft bottom (mud or seaweed cover) produces a wide line.                              |
| 3    | A rocky or uneven bottom or a wreck produces an irregular image with peaks and troughs. |

The dark layers indicate a good echo; the lighter areas indicate weaker echoes. This could mean that the upper layer is soft and therefore allowing sound waves to pass to the more solid layer below.

It is also possible that the sound waves are making two complete trips – hitting the bottom, bouncing off the vessel, then reflecting off the bottom again. This can happen if the water is shallow or the bottom is hard.

# Factors influencing the sonar display

The quality and accuracy of the display can be influenced by a number of factors including vessel speed, depth, object size, background noise and transducer frequency.

### Vessel speed

The shape of the target changes along with your speed. Slower speeds return flatter, more horizontal marks. Higher speeds cause the target to thicken and arch slightly, until at fast speeds the mark resembles a double vertical line.

# Target depth

The closer the target to the surface, the larger the mark on screen.

### Water depth

As water depth increases signal strength decreases, resulting in a lighter onscreen image of the bottom.

### Size of the target

The larger the target, the larger the return on the fishfinder display. The size of a fish target is also dependent upon the size of the fish's swim bladder rather than its overall size. The swim bladder varies in size between different breeds of fish.

# Clutter / Background noise

The fishfinder picture may be impaired by echoes received from floating or submerged debris, air bubbles or even the vessel's movement. This is known as 'Noise' or 'Clutter' and is controlled by the Sensitivity Settings. The system can automatically control some settings according to depth and water conditions. You can also adjust the settings manually if required.

### Transducer frequency

The same target will appear differently when using different transducer frequencies. The lower the frequency the broader the mark.

# Recovering lost bottom

If the seabed floor (bottom) is lost then follow the steps below to recover the bottom depth.

From the fishfinder application:

- 1. Ensure your vessel is in clear undisturbed water.
- If range is set to Manual, adjust the range to the known, charted depth of your location. or
- 3. If range is set to Auto then switch the range to manual and adjust the range to the known, charted depth of your location.
- Once bottom has been regained you can switch range mode back to Auto.

# 17.8 Range

The Range function enables you to define the range of depth that you see in the Fishfinder application. In Auto Range, the Fishfinder application automatically adjusts the range to ensure the water column and bottom are always displayed. In Manual Range, you can adjust the range displayed on-screen to suit your needs.

The table below shows examples of the Range function used with different sonar types.

|                 | Traditional and CHIRP channels | DownVision™ channel |
|-----------------|--------------------------------|---------------------|
| Auto Range      | 30.                            | +                   |
| Manual<br>Range | 21. 22.                        | 9.0                 |

# Changing the depth range

You can choose from either:

- Automatic adjustment whereby the display automatically shows the shallowest required range.
- Manual adjustment of the depth range, up to the maximum depth allowed by the Fishfinder application.

From the Fishfinder application menu:

- 1. Select Range.
- 2. Select Range to switch between Auto and Man.
- 3. With manual mode selected you can now adjust the depth range shown on-screen.

Note: With the Range menu displayed you cannot use the Rotary Control to range in and out. To use the Rotary control to range in and out, first close the Range menu.

# Range in and out

The method of ranging in and out of the Fishfinder application is dependent upon the multifunction display variant being used.

The table below shows the Range controls available for each display variant.

|            | Controls                       | Multifunction displays                      |
|------------|--------------------------------|---------------------------------------------|
| (Fa)       | Rotary Control                 | <ul><li>c Series</li><li>e Series</li></ul> |
|            |                                | RMK-9 keypad                                |
|            | Range in and Range out buttons | • c Series                                  |
| <b>e e</b> |                                | e Series (excluding<br>e7 and e7D           |
|            |                                | RMK-9 keypad                                |
| 1          | Slide the screen <b>Up</b> or  | • a Series                                  |
| $\rho$     | Down                           | • e Series                                  |
|            |                                | • gS Series                                 |
|            |                                |                                             |

# Range shift

The Range Shift function enables a specific area of the water column to be displayed on-screen.

In the below example the top 20 feet of the water column is not displayed

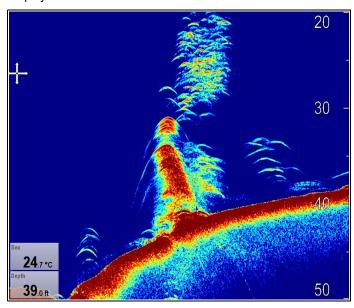

## Using range shift

The default setting adjusts the display to keep the bottom in the lower half of the screen. Alternatively you can shift the image within the current range.

From the application menu, with **Range** set to Manual:

- 1. Select Range.
- 2. Select Range Shift.

The range shift dialog is displayed.

- 3. Adjust the setting to the required value.
  - You will see the range changing on the screen as you adjust the setting.
- 4. Select **Back** or press the **Ok** button to confirm the setting and close the range shift dialog.

# 17.9 Fishfinder scrolling

The fishfinder image scrolls from right to left. You can pause the scrolling or adjust the scroll speed, to ease placing of waypoints or VRMs onscreen.

### Scroll speed

You can adjust the speed at which the fishfinder image scrolls. A faster speed provides more detail which may be useful when you are looking for fish. If you select a slower speed the information remains on the display for longer.

### Scroll pause

You can pause the display to see a 'snapshot' of the fishfinder image. When the image is paused scrolling stops but the depth indication continues to be updated.

# Adjusting the scroll speed

The default scroll speed is 100%, the scroll speed can be adjusted following the steps below.

From the Fishfinder application menu:

- 1. Select Presentation.
- 2. Select Scroll Speed.

The Scroll speed numeric adjust control is displayed.

3. Adjust the scroll speed to the required setting.

Adjustment increments are as follows:

- · 10% increments for values between 10% and 100%
- 100% increments for values between 100% and 500%
- Select Back or Ok to confirm and close the numeric adjust control.

# Pausing the screen

The Fishfinder application can be paused.

From the Fishfinder application:

- 1. Select Menu.
- Select **Scrolling** so that Pause is highlighted.Selecting Scrolling again will resume the scrolling.

# 17.10 Fishfinder display modes

# Selecting a fishfinder display mode

From the fishfinder application:

- 1. Select Menu.
- 2. Select Display Mode.
- 3. Select Select Mode:.
- 4. Select the required display mode:
  - None
  - Zoom
  - · \* A-Scope
  - · \* Bottom Lock

**Note:** \* Not available on the DownVision<sup>TM</sup> channel on DownVision<sup>TM</sup> sonar modules.

### Fishfinder zoom mode

The zoom display mode magnifies a region of the fishfinder screen to display more detail.

This zoom option enables you to:

- Replace the standard fishfinder image with the zoomed image, or display the zoomed image alongside the standard fishfinder image.
- · Set the zoom factor to a predefined level, or adjust it manually.
- Reposition the zoomed portion of the image to a different point in the display.

When the range increases, the area shown in the zoom window also increases.

### Zoom split

With the zoom display mode you can split the screen and display the zoomed image alongside the standard fishfinder image (ZOOM SPLIT). The zoomed section is indicated on the standard fishfinder screen by a zoom box.

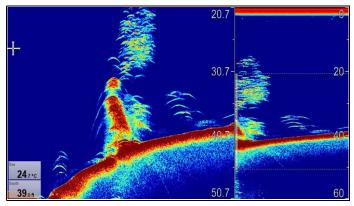

### Selecting split screen in zoom mode

From the fishfinder application, with the zoom display mode selected:

- 1. Select Menu.
- 2. Select Display Mode.
- Select **Zoom** so that Split is highlighted.Selecting Zoom will switch between Split and Full.

# Adjusting the fishfinder zoom factor

When the display mode is set to Zoom, you can select a zoom factor or adjust it manually.

From the Fishfinder application, with the display mode set to Zoom.

- 1. Select Menu.
- 2. Select Display Mode.
- 3. Select **Zoom Factor**.
- Select a preset Zoom Factor (x2, x3, x4) or select Manual Once selection is made you will be returned to the Display Mode menu.
- If Manual is chosen select Manual Zoom
  The manual zoom factor numeric adjust dialog is displayed.

- 6. Adjust the setting to the required value.
- 7. Select Back or use the Ok button to confirm the setting.

### Adjusting the position of the fishfinder zoomed area

When the Zoom display mode is selected, the system automatically selects a zoom position so that the bottom details are always shown in the lower half of the screen. If required, you can reposition the portion of the image to be zoomed so that an alternative area is displayed.

From the Fishfinder application, with Zoom display mode selected:

- 1. Select Menu.
- 2. Select Display Mode.
- Select Zoom Position so that Man is selected.
   Selecting the zoom position will switch between Man and Auto.
- 4. Select Man Zoom Pos:.

The Zoom position numeric adjust control is displayed.

- 5. Adjust the setting to the required value.
- 6. Select Back or Ok to close the menu.

# Fishfinder A-Scope mode

The A-Scope mode enables you to view a live (rather than historical) image of the seabed and fish directly below your vessel.

The standard fishfinder display shows a historical record of fishfinder echoes. If required, you can display a live image of the bottom structure and the fish directly below the transducer by using the A-Scope feature. The width of the bottom covered by the A-Scope is indicated at the bottom of the window. A-Scope provides a more precise and easier to interpret indication of the target strength.

There are three A-Scope modes:

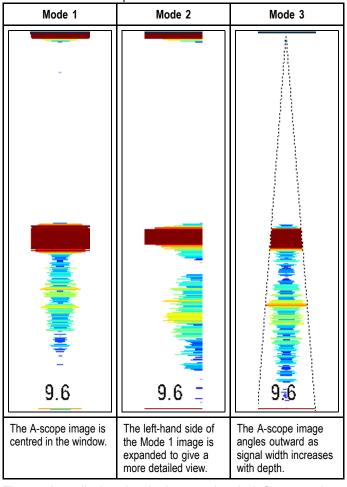

The numbers displayed at the bottom when in A-Scope mode indicate the approximate diameter (in selected depth units) of the conical beam's coverage of the bottom.

### Selecting A-Scope mode

From the fishfinder application, with the A-Scope display mode selected:

- 1. Select Menu.
- 2. Select Display Mode.
- 3. Select Select Mode:.
- 4. Select A-Scope.
- 5. Select **A-Scope**: to display the list of A-Scope modes.
- 6. Select the required mode.

## **Bottom Lock**

The Bottom Lock display mode applies a filter which flattens the image of the bottom and makes any objects on or just above it easier to see. This feature is particularly useful for finding fish that feed close to the bottom.

Adjusting the range of the bottom lock image allows you to view more bottom details. You can also reposition the image on the screen to anywhere between the bottom of the window (0%) and the middle of the window (50%) using the Bottom Shift control.

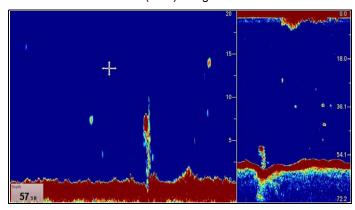

# Adjusting the bottom lock range/position

From the fishfinder application, with bottom lock display mode selected:

- 1. Select Menu.
- 2. Select Display Mode.
- Select Bottom Lock to switch between Full screen and Split screen
- 4. Select B-Lock Range.
  - Selecting Bottom Lock Range will display the B-Lock Range numeric adjust dialog.
- 5. Adjust the setting to the required value.
- 6. Select **Back** or use the **Ok** button to confirm the setting.
- Select B-Lock Shift to reposition the image onscreen.
   Selecting Bottom Lock Shift will display the B-Lock Shift numeric adjust dialog.
- 8. Adjust the setting to the required value.
- 9. Select **Back** or use the **Ok** button to confirm the setting.

# 17.11 Presentation menu options

The **Presentation** menu provides access to features which provide additional on-screen detail.

The table below shows the available Presentation options.

| Menu Item        | Description                                                                                                    | Options                                                                                                    |
|------------------|----------------------------------------------------------------------------------------------------|----------------------------------------------------------------------------------------------------|
| *Target Depth ID | Controls whether the depth of identified targets are displayed. The level of targets displayed is directly linked to the level of Fish Alarm sensitivity. | • On<br>• Off                                                                                                    |
| Depth Lines      | Controls whether horizontal lines indicating depth are displayed.                                                                                         | • On<br>• Off                                                                                                    |
| *White Line      | When set to On, this option displays a white line along the contour of the seabed. This helps to distinguish objects close to the bottom.                 | • On<br>• Off                                                                                                    |
| *Bottom Fill     | When set to On, this option displays a solid color fill for the seabed.                                                                                   | • On<br>• Off                                                                                                    |
| Color Palette    | Various color palettes are available to suit different conditions and your personal preferences.                                                          | Traditional / CHIRP sonar channels  Classic Blue Classic Black Classic White Sunburst Greyscale Inverse Greyscale Copper Night Vision DownVisionTM channels Copper Inv. Copper |
| Scroll Speed     | Specify the fishfinder scroll speed.                                                                                                    | • 10% — 500%                                                                                                    |
| Gain controls    | Controls whether or<br>not the on-screen<br>sensitivity settings are<br>displayed.                                                                        | Show (default)     Hide                                                                                                    |
| Databoxes Set-up | Allows you to set up and display/hide up to 2 databoxes in the bottom left corner of the screen:  Databox 1  Select Data  Databox 2  Select Data          | Databox 1  On Off Select Data Allows selection of a data type by category. Databox 2  On Off Select Data Allows selection of a data type by category.                          |

### Note:

\* Not available on DownVision™ channels.

# 17.12 Depth and distance

The fishfinder application provides a number of features to help you determine depths and distances. These features detailed below:

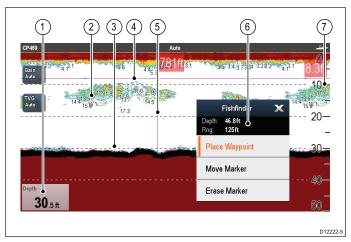

|   | Description                                                                                                    |
|---|----------------------------------------------------------------------------------------------------|
| 1 | Depth reading — current depth of bottom.                                                                                                    |
| 2 | Depth Target ID — depths are displayed against recognized targets. The sensitivity of these IDs is directly linked to the Fish Alarm sensitivity; the greater the fish alarm sensitivity, the greater the number of labelled targets. |
| 3 | <b>Depth lines</b> — horizontal dashed lines drawn at regular intervals to indicate the depth from the surface.                                                                                                    |
| 4 | Horizontal VRM marker — indicates the depth of the target.                                                                                                    |
| 5 | Vertical VRM marker — indicates the distance behind your vessel.                                                                                                    |
| 6 | Cursor Depth — this is the depth of the cursor position.  Cursor Range — this is the range from your vessel to the cursor position.                                                                                                   |
| 7 | Depth markers — these numbers indicate depth.                                                                                                    |

# Measuring depth and distance with VRM

You can use a Variable Range Marker (VRM) to determine an object's depth and distance behind your vessel. These markers consist of a horizontal (depth) line and a vertical (distance) line, each of which are labelled with the appropriate measurement.

From the Fishfinder application:

- 1. Select Menu
- 2. Select **Scroll** so that Pause is highlighted (This may make it easier to position the marker).
  - Selecting Scroll will switch the scroll between Pause and Resume.
- 3. Select the location you want to place the marker.
- 4. Open the Fishfinder context menu.
- 5. Select Place Marker.

Once placed you can move the marker by selecting **Move Marker** from the Fishfinder context menu.

**Note:** The VRM is only available in Bottom Lock mode when viewing the display mode in **Split** screen.

# 17.13 Waypoints in the Fishfinder application

Placing a waypoint in the Fishfinder application enables you to mark a position so that you can return to it later.

When a waypoint is placed its details are added to the waypoint list and a vertical line showing the waypoint symbol is displayed on-screen. The waypoints can then be navigated from the Chart application.

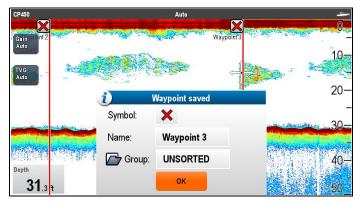

# Placing a Waypoint in the fishfinder application

From the fishfinder application:

- Select and hold the required location.
   The fishfinder context menu is displayed.
- 2. Select Place Waypoint.

# Placing a waypoint using the WPT button or icon

From the fishfinder application:

- 1. Select WPT.
  - The waypoint menu is displayed.
- 2. Whilst the waypoint menu is open:
  - Select WPT again to place a waypoint at your vessels position, or
  - Select the appropriate option: Place Waypoint At Vessel, Place Waypoint At Cursor or Place Waypoint At Lat/lon.

# Placing a Waypoint using the context menu

You can place a waypoint in the fishfinder application using the context menu.

From the Fishfinder context menu:

- 1. Select Place Waypoint.
  - The Waypoint is placed at the cursors location. and the new waypoint dialog is displayed.
- 2. Select Ok to accept the default waypoint details, or
- 3. Select a field to edit the new waypoint's details.

# 17.14 Sensitivity settings

The **Sensitivity settings** menu provides access to features and functions which enhance what is displayed on-screen. In most situations default values should be adequate.

The table below shows the sensitivity settings available for each

sonar module type.

| gonar mod               | DownVi-<br>sion <sup>TM</sup> | CHIRP external | Tradi-<br>tional ex-<br>ternal | Tradi-<br>tional in-<br>ternal | Legacy<br>external |
|-------------------------|-------------------------------|----------------|--------------------------------|--------------------------------|--------------------|
| Gain                    | Yes                           | Yes            | Yes                            | Yes                            | Yes                |
| Auto<br>Gain<br>Modes   | No                            | No             | No                             | Yes                            | Yes                |
| Color<br>Gain           | No                            | Yes            | Yes                            | Yes                            | Yes                |
| Contrast                | Yes                           | No             | No                             | No                             | No                 |
| TVG                     | No                            | Yes            | Yes                            | Yes                            | Yes                |
| Auto<br>TVG<br>Modes    | No                            | Yes            | Yes                            | No                             | No                 |
| Noise<br>Filter         | Yes                           | No             | No                             | No                             | No                 |
| Color<br>Thresh-<br>old | Yes                           | Yes            | Yes                            | Yes                            | Yes                |
| Power<br>Mode           | No                            | Yes            | Yes                            | Yes                            | Yes                |

**Note:** \* Auto TVG modes are disabled when TVG is set to manual.

## Gain

The gain settings alter the way the sonar module processes background noise. Adjusting the gain settings can improve the sonar image, however for optimum performance in most conditions, we recommend that you use the auto settings.

The gain control determines the strength above which echoes

are displayed on-screen.

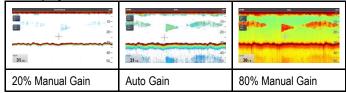

### Auto

In Auto mode the sonar module automatically adjusts the gain setting to suit current conditions.

When connected to a Legacy sonar module or a Traditional internal sonar module 3 Auto Gain modes are available:

- Cruising (Low)
- Trolling (Med)
- · Fishing (Fast)

### Manual

If necessary you can set the gain controls manually, between a value of 0% to 100%. This value should be set high enough to see fish and bottom detail but without too much background noise. Generally a high gain is used in deep and/or clear water; a low gain in shallow and/or murky water.

The new values remain set even when you switch off the display.

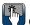

### On-screen gain controls

Touch only and HybridTouch multifunction displays have on-screen gain controls.

Selecting the on-screen gain control will display the gain settings:

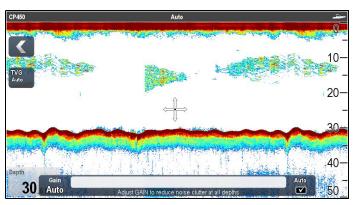

When connected to a Legacy sonar module or a traditional internal sonar module the automatic gain has 3 modes.

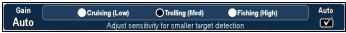

When connected to external CHIRP, external Traditional or DownVision™ sonar modules gain modes are not required.

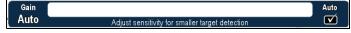

When in manual mode the slider bar control is shown.

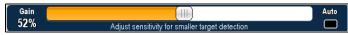

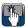

# Enabling and disabling on-screen gain controls

You can enable and disable the on-screen gain controls by following the steps below.

On a touchscreen multifunction display, with the relevant application displayed.

- 1. Select Menu.
- 2. Select Presentation.
- Select Gain Controls.

Selecting Gain Controls will switch between showing and hiding the on-screen controls.

Note: When the on-screen Gain controls are set to Hidden then the Gain settings can be accessed directly from the application menu: Menu > Gain.

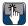

# Adjusting gain manually using on-screen controls

- 1. Select the on-screen Gain control located on the left hand side of the fishfinder application.
- Select the Auto box to switch between Auto and Manual gain.
- 3. With Auto deselected, select and hold the Slider and move Left to decrease value or Right to increase value.

# Setting the auto gain mode using the on-screen

- 1. Select the on-screen Gain control located on the left hand side of the fishfinder application.
- Select the Auto box so that a tick is displayed in the box.
- 3. Select the required Auto Gain Mode.

### Adjusting fishfinder gain using the menu

The fishfinder gain setting can be accessed from the fishfinder menu.

From the fishfinder application:

- 1. Select Menu.
- Select Sensitivity Settings.
- Select Gain.

The Gain adjust dialog is displayed

- Adjust the gain control to the required setting, or
- Select Auto.

A tick is displayed in the Auto box to signify automatic gain is enabled.

### Setting auto gain mode using the menu

When using a Legacy sonar module or a Traditional internal sonar module 3 Auto Gain modes are available. The Auto Gain mode can be set by following the steps below.

From the Fishfinder application menu:

- 1. Select Sensitivity Settings.
- Select Auto Gain Mode.
- 3. Select the required auto gain mode.

# Color gain

Traditional, CHIRP and Legacy sonar channels use different colors to determine the strength of an echo. You can adjust the color gain manually between 0% and 100% or set it to automatic.

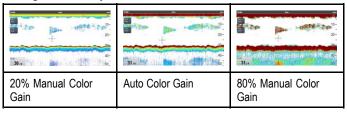

Color gain sets the lower limit for the strongest echo color. All echoes with a signal strength above this value are displayed in the strongest color. Those with a weaker value are divided equally between the remaining colors.

- Setting a low value produces a wide band for the weakest color, but a small signal band for the other colors.
- Setting a high value gives a wide band for the strongest color, but a small signal band for the other colors.

### Adjusting the color gain

To adjust the color gain on Legacy and Traditional and CHIRP sonar channels follow the steps below.

From the Fishfinder application:

- 1. Select Menu.
- Select Sensitivity settings.
- 3. Select Color Gain.

The color gain slider bar control is displayed.

- Adjust the control to the required value.
- 5. Select Back to confirm setting and close slider bar, or
- 6. Select Auto to enable automatic color gain.

# Contrast

DownVision™ uses monochrome shading to determine the strength of an echo. You can adjust the contrast manually between 0% and 100% or set it to automatic.

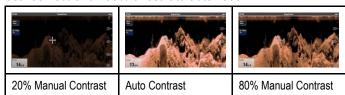

Contrast sets the lower limit for the strongest echo shade. All echoes with a signal strength above this value are displayed in the lightest shade. Those with a weaker value are divided equally between the remaining shades.

- Setting a low value produces a wide band for the darkest shade, but a small signal band for the other shades.
- Setting a high value gives a wide band for the lightest shade, but a small signal band for the other shades.

# Adjusting the contrast

To adjust the contrast setting follow the steps below.

From the Fishfinder application:

- Select Menu.
- Select Sensitivity settings.

3. Select Contrast.

The Contrast slider bar control is displayed.

- 4. Adjust the control to the required value.
- 5. Select Back to confirm setting and close slider bar, or
- 6. Select Auto to enable automatic contrast.

# Time Varied Gain (TVG)

The Time Varied Gain (TVG) setting controls the amount of attenuation applied throughout the water column, which provides a balance of shallow water returns (where echoes are strong) against deep water returns (where echoes are weak) so that targets of the same size produce echoes of the similar size regardless of target depth. The TVG setting can be manually set from 0% to 100% or set to automatic.

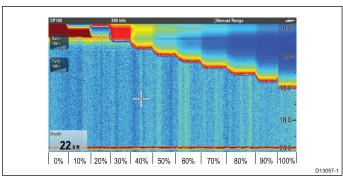

- A higher TVG setting will produce weaker targets / less clutter on-screen.
- A lower TVG setting will produce stronger targets / more clutter on-screen.

**Note:** TVG values between 0% and 30% represent top out mode control, values between 31% and 100% represent TVG control.

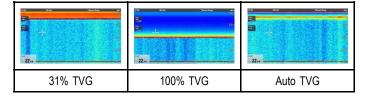

**Note:** TVG has no effect in simulator mode however top out mode (0% to 30%) does.

### Top out mode

Top out mode is a digital filter that is combined with the TVG control. The top out mode filter reduces noise and clutter from the top portion of the sonar beam.

Top out mode is active when TVG values are between 0% and 30%. TVG values between 31% and 100% represent actual TVG control.

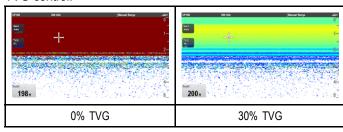

# **Setting TVG to Automatic**

The TVG setting can be set to automatic by following the steps below.

From the Fishfinder application:

- 1. Select Menu.
- 2. Select Sensitivity Settings.
- 3. Select TVG.

The TVG slider bar control is displayed.

4. Select Auto so that a tick is placed in the auto box.

### Auto TVG mode

When TVG is set to automatic 3 auto TVG modes are available, depending on sonar module in use.

The auto TVG modes available are as follows:

- Low
- Medium
- High

Auto TVG modes are only available on Legacy sonar modules and Traditional internal sonar modules.

### Selecting an auto TVG mode

Follow the steps below to select an Auto TVG mode.

From the Fishfinder application, with TVG set to Auto:

- Select Menu.
- 2. Select Sensitivity Settings.
- 3. Select Auto TVG.
- 4. Select the required setting: Low, Medium or High.

# Manually adjusting TVG

From the Fishfinder application menu:

- 1. Select Sensitivity Settings.
- 2. Select TVG.

The TVG slider bar control is displayed.

3. Adjust the slider bar control to the required setting.

Values between 31% and 100% represent TVG control.

4. Select **Back** or **OK** to close slider bar control.

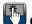

### On-screen TVG controls

Touch only and HybridTouch multifunction displays have on-screen TVG controls.

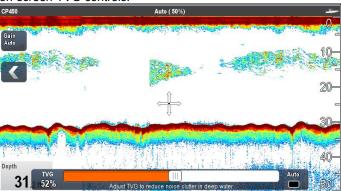

Selecting the on-screen TVG control will display the TVG settings.

When connected to an external CHIRP sonar modules (excluding DownVision<sup>TM</sup>) and external Traditional sonar modules (excluding legacy) the automatic TVG has 3 modes.

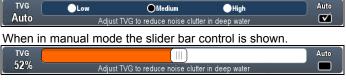

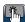

# Enabling and disabling on-screen gain controls

You can enable and disable the on-screen gain controls by following the steps below.

On a touchscreen multifunction display, with the relevant application displayed.

- 1. Select Menu.
- 2. Select Presentation.
- 3. Select Gain Controls.

Selecting Gain Controls will switch between showing and hiding the on-screen controls.

**Note:** When the on-screen Gain controls are set to Hidden then the Gain settings can be accessed directly from the application menu: **Menu > Gain**.

199

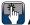

### Adjusting TVG manually using on-screen controls

Touch only and HybridTouch multifunction displays have on-screen TVG controls.

- Select the on-screen TVG control located on the left hand side of the Fishfinder application.
- Select the **Auto** box to switch between Auto and Manual TVG
- 3. Adjust the setting to the required value.

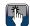

### Setting auto TVG using the on-screen controls

Touch only and HybridTouch multifunction displays have on-screen TVG controls.

- 1. Select the on-screen **TVG** control located on the left hand side of the fishfinder application.
- 2. Select the Auto box to select Auto TVG mode.
- When connected to external CHIRP sonar modules (excluding DownVision™) and external traditional sonar modules (excluding legacy) you can select an auto TVG mode,

## **Noise Filter**

The Noise Filter is available on DownVision™ sonar modules. The Noise Filter reduces the amount of clutter displayed on-screen by varying the gain throughout the column of water.

The Noise Filter can be set to automatic or adjusted manually:

- Automatic In Auto mode the Noise Filter is set to 20%.
- Manual You can adjust the Noise Filter manually, between a value of 0% to 100%.
  - A low value decreases the depth at which the filter is applied.
  - A high value increases the depth at which the filter is applied.

The new values remain set even when you switch off the display.

### Adjusting the Noise Filter

Follow the steps below to adjust the Noise Filter.

From the Fishfinder application:

- 1. Select Menu.
- 2. Select Sensitivity Settings.
- 3. Select Noise Filter.

The Noise filter slider bar control is displayed.

- 4. Adjust the Noise Filter to the required value, or
- 5. Select the Auto check box to switch to Auto mode.

**Note:** The Noise filter can also be adjusted by selecting the on-screen **N. Filter** control.

### Color threshold

Color threshold determines the signal strength below which targets are not shown. Traditional and CHIRP sonar use different colors to determine signal strengths whilst DownVision™ uses monochrome shading.

The Color Threshold setting is a global setting. When the color threshold value is changed all Fishfinder application panes on all networked multifunction displays will share the same color threshold value.

| Color threshold | Traditional / CHIRP channels | DownVision™ channel                                                       |
|-----------------|------------------------------|---------------------------------------------------------------------------|
| 100% (default)  | 100                          | 13,1                                                                      |
| 50%             | 20 SO                        | 82-<br>164-<br>300-<br>300-<br>300-<br>300-<br>300-<br>300-<br>300-<br>30 |

A low setting would result in only the strongest colors or lightest shades being displayed.

### Adjusting the color threshold

The color threshold's default value is 100%, you can adjust this setting so that less colors / shades are displayed.

From the Fishfinder application menu:

- Select Sensitivity Settings.
- 2. Select Color Threshold.
- 3. Adjust the color threshold to the required value.
- Select **Ok** to confirm setting and close the numeric adjust control.

### Power mode

Power mode controls the power level of the transducer. Power mode can be set to automatic or adjusted manually between 0% and 100%. Power mode is only available on CHIRP, Traditional and Legacy sonar modules.

- Auto This is the default setting. When auto is selected
  the sonar module automatically determines the optimum
  setting based on the current depth, speed, and (bottom) signal
  strength.
- Manual You can adjust the power level between in 1% increments. Lower power levels are normally used in depth ranges less than 2.4 m (8 ft.) and higher power levels are typically selected for depths greater than 3.7 m (12 ft.).

### Adjusting the transducer power level

From the Fishfinder application menu:

- 1. Select Sensitivity settings.
- 2. Select Power Mode.

The power mode slider bar control is displayed.

- 3. Adjust the slider bar to the required setting, or
- 4. Select Auto to set automatic power mode.

# 17.15 Fishfinder alarms

The following Fishfinder alarms can be set when a depth data source is available.

- Fish alarm sounds when a target meets the specified sensitivity level and, is within the depth limits (if enabled).
- Fishfinder Deep alarm sounds when the detected depth is greater than the deep limit.
- Fishfinder Shallow alarm sounds when the detected depth is less than the shallow limit.

# Setting up fish alarms

From the Alarms menu homescreen > Set-up > Alarms:

- 1. Select Fish.
  - The Fish alarms menu is displayed.
- 2. Select Fish so that On is highlighted.
- 3. Select Fish Sensitivity.
  - The fish sensitivity numeric adjust control is displayed.
- 4. Adjust the fish sensitivity to the require value.
  - The greater the fish alarm sensitivity, the greater the number of target image depths displayed.
- 5. Select **Fish Depth Limits** so that **On** is highlighted.
  - The shallow and deep fish limit settings will be activated in the menu.
- 6. Select Shallow Fish Limit.
  - The shallow fish limit numeric adjust control is displayed.
- 7. Adjust the value to the require setting.
- 8. Select **Ok** to confirm the new value and close the numeric adjust control.
- 9. Select Deep Fish Limit.
  - The deep fish limit numeric adjust control is displayed.
- 10. Adjust the value to the require setting.
- 11. Select **Ok** to confirm the new value and close the numeric adjust control.

# Setting up fishfinder deep alarm

From the Alarms menu homescreen > Set-up > Alarms:

- 1. Select Fishfinder Deep.
- 2. Select Deep so that On is highlighted.
  - Selecting Deep will switch between On and Off.
- 3. Select Deep Limit.
  - The deep limit numeric adjust control is displayed.
- 4. Adjust the setting to the required value.
- Select **Ok** to confirm the new value and close the numeric adjust control.

**Note:** The Deep Limit cannot be set to less than the Shallow Limit.

## Setting up fishfinder shallow alarm

From the Alarms menu homescreen > Set-up > Alarms:

- 1. Select Fishfinder Shallow.
- Select Shallow so that On is highlighted.Selecting Shallow will switch between On and Off.
- 3. Select Shallow Limit.
  - The shallow limit numeric adjust control is displayed.
- 4. Adjust the setting to the required value.
- Select **Ok** to confirm the new value and close the numeric adjust control.

**Note:** The Shallow Limit cannot be set to greater than the Deep Limit.

# 17.16 Frequency tuning

The frequency is dependent on the sonar module and transducer in use. When using a non-CHIRP sonar module or a CHIRP sonar module that is operating in non-CHIRP mode then the transducer's frequency can be manually fine-tuned.

The advantages of being able to tune the frequency include:

- · Optimization for particular species of fish and water conditions.
- Avoiding interference from other sonar operating nearby (at the same frequency).
- Use of wide or narrow beam on a particular transducer.

### **Traditional and Legacy frequency tuning**

The following frequency types are available on Legacy and Traditional sonar modules:

- Auto When operating in automatic no fine-tuning is needed as the system will set the frequency automatically to suit your transducer's operating conditions.
- Lower frequencies (e.g. 50 kHz) Produces a wide sonar beam and penetrate the water well. Lower frequencies provide a lower resolution image that may not be as good at detecting small fish. Use lower frequencies if you require a large coverage beneath your vessel or if you are in deep water.
- Medium frequencies (e.g. 90 kHz) Produces good detail at most depths, with moderately wide sonar beam.
- Higher frequencies (e.g. 200 kHz) Produces a narrow beam and produce a high resolution image. They are most useful in shallower water (up to 1000 ft) and at higher speeds.

The graph below depicts fine-tuning of a Traditional or Legacy sonar frequency (from –50% to +50%).

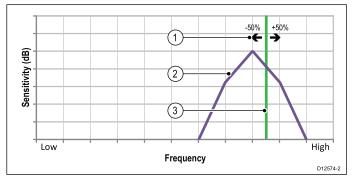

- 1. Tuning range
- 2. Transducer characteristics
- 3. Operating frequency

# CHIRP frequency tuning

The list below provides details of the frequency types available when using a CHIRP sonar module.

- Auto When operating in automatic no fine-tuning is needed as the system will set the frequency automatically to suit your transducer's operating conditions.
- Low frequency non-CHIRP mode (e.g. 50 kHz) —
   Produces a wide sonar beam and penetrate the water well.
   Lower frequencies provide a lower resolution image that may not be as good at detecting small fish. Use lower frequencies if you require a large coverage beneath your vessel or if you are in deep water.
- Medium frequency non-CHIRP mode (e.g. 90 kHz) Produces good detail at most depths, with moderately wide sonar beam.
- High frequency non-CHIRP mode (e.g. 160 kHz) —
   Produces a narrow beam and produce a high resolution
   image. They are most useful in shallower water (up to 1000 ft)
   and at higher speeds.
- Low Chirp CHIRP mode (e.g. 42 to 65 kHz) No fine-tuning is not needed as the CHIRP sonar module will sweep the transducer's available frequency range in each ping.
- Med Chirp CHIRP mode (e.g. 85 to 135 kHz) No fine-tuning is not needed as the CHIRP sonar module will

sweep the transducer's available frequency range in each ping.

 High Chirp — CHIRP mode (e.g. 130 to 210 kHz) — No fine-tuning is not needed as the CHIRP sonar module will sweep the transducer's available frequency range in each ping.

With the CHIRP sonar module set to a non-CHIRP mode the frequency can be fine tuned to adjust the frequency at which the transducer is transmitting.

The graph below depicts fine-tuning of a CHIRP broadband sonar frequency (from —50% to +50%).

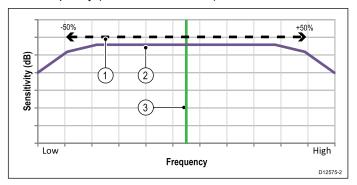

- 1. Tuning range
- 2. Transducer characteristics
- 3. Operating (center) frequency

# Fine-tuning the sonar frequency

When connected to a Traditional or Legacy sonar module or when operating a CHIRP sonar module in non-CHIRP mode the transmit frequency can be fine-tuned.

From the Fishfinder application:

- Ensure that the channel frequency that you want to fine-tune is displayed in the active Fishfinder pane.
- 2. Select Menu.
- 3. Select Set-up.
- 4. Select Sounder Set-up.
- 5. Select Tune Frequency.
  - The frequency adjust control is displayed.
- 6. Adjust the frequency until optimum results are achieved.

# 17.17 Sounder set-up menu options

This section details the options available in the Sounder set-up menu: (Menu > Set-up > Sounder Set-up).

| Menu Item              | Description                                                                                                    | Options                                                                                                    |
|------------------------|----------------------------------------------------------------------------------------------------|----------------------------------------------------------------------------------------------------|
| Ping Rate              | Hyper Ping is a setting only available on Traditional internal and Legacy sonar modules, for use in shallow waters (depth range set to 6 meters (20 feet) or less. In depths of over 6 meters (20 feet) the ping rate will revert to normal until depth conditions are met.  When set to Hyper the display will provide an accurate, undistorted image of the bottom at speeds of up to 40 kts. | Normal (default)     Hyper                                                                                                    |
| Ping Rate Limit        | Provides a speed limiter; it is useful to adjust the ping rate limit to suit local conditions. For example, the ping rate may be too fast when there is a hard bottom in shallow water.  Note: Ping rate limit is disabled if Ping Rate is set to Hyper.                                                                                                    | <ul> <li>DownVision<sup>TM</sup> and SideVision<sup>TM</sup> sonars: 5 to 80 pings per second.</li> <li>Legacy and Traditional Internal sonars: 5 to 50 pings per second.</li> <li>CHIRP and traditional external sonars: 5 to 30 pings per second.</li> </ul> |
| Ping Enable            | The sonar ping can be disabled. This is useful when other equipment is being tested, or if someone is diving beneath the boat. This setting reverts to Enabled when the sonar module is powered off.                                                                                                    | • On<br>• Off                                                                                                    |
| Tune Frequency         | Enables non-CHIRP channel frequencies to be manually tuned.                                                                                                    | • -50% to +50%                                                                                                    |
| Interference rejection | Removes spikes caused by other fishfinder-equipped vessels.  Note: Interference rejection is be disabled if Ring Rate is set to Hyper.                                                                                                    | <ul><li>Auto</li><li>Low</li><li>Medium</li><li>High</li><li>Off</li></ul>                                                                                                    |
| 2nd Echo IR            | Adjusts the ping rate in small increments, according to the 2nd echo level. This results in better sensitivity of the image.  Note: 2nd Echo IR is be disabled if Ring Rate is set to Hyper.                                                                                                    | Off Low High                                                                                                    |
| Sonar reset            | Restore all settings on the sonar module to factory default. When performing a sonar Reset, it is normal to briefly lose connection with the sonar module.  Transducer selection is not affected by the Sonar Reset operation.                                                                                                    | Yes     No                                                                                                    |
| Trip Reset             | Resets the Trip Counter of the sonar module                                                                                                    | Yes    No                                                                                                    |

# 17.18 Transducer set-up menu options

The **Transducer Set-up** menu should be used when setting up your multifunction display for the first time or when installing a depth transducer.

| Menu Item          | Description                                                                                                    | Options                                                        |  |
|--------------------|----------------------------------------------------------------------------------------------------|----------------------------------------------------------------|--|
| Transducer         | Select the appropriate transducer type from those displayed. Some transducers may be detected by the system automatically.                                                     | Options available are dependent on the sonar module connected. |  |
| Speed Transducer   | Select the appropriate speed transducer from those available. This option is only available if you are not using a combined Depth/Speed or Depth/Speed/Temperature transducer. | Options available are dependent on the sonar module connected. |  |
| Depth Offset       | Offset represents the depth of the transducer relative to:  • Waterline = 0.0 ft and above.  • Keel = 0.1 ft and below.                                                        | • -9.8 to +9.8 feet — or equivalent units                      |  |
| Speed Offset       | Offset applied to the speed log.                                                                                                    | • 0 to 100%                                                    |  |
| Temperature Offset | Offset applied to the temperature transducer value.                                                                                                    | • -9.9 to +9.9 °F — or equivalent units                        |  |

# 17.19 Resetting the sonar

The reset function restores the unit to its factory default values.

**Note:** Performing a factory reset will clear speed and temperature calibration settings and the depth offset.

- 1. Using a compatible Raymarine multifunction display go to the Fishfinder application page.
- 2. Select Menu from the side menu.
- 3. Select Set-up.
- 4. Select Sounder Set-up.
- 5. Select Sonar reset.
- 6. Select Yes to confirm.

The unit will now be reset to factory default settings.

# **Chapter 18: Radar application**

# **Chapter contents**

- 18.1 Radar overview on page 208
- 18.2 Radar scanner status symbols on page 209
- 18.3 Radar display overview on page 210
- 18.4 Radar range and image quality on page 211
- 18.5 Target tracking on page 213
- 18.6 Distances, range, and bearing on page 215
- 18.7 Radar mode and orientation on page 217
- 18.8 Radar presentation menu options on page 219
- 18.9 Radar tuning: On-screen gain controls on page 222
- 18.10 HD and SuperHD radar adjustments on page 223
- 18.11 Non-HD digital radomes adjustments on page 225
- 18.12 Dual range radar operation on page 226
- 18.13 Radar scan speed on page 227
- 18.14 Radar Set-up menu on page 228
- 18.15 Resetting the radar on page 229

Radar application 207

# 18.1 Radar overview

Radar is used to provide information that can help you to track targets and measure distances and bearings.

Radio Detection And Ranging (RADAR) is used at sea to detect the presence of objects (known as 'targets') at a distance, and if they are moving, detect their speed.

Radar works by transmitting radio pulses, then detecting reflections of these pulses (echoes) from objects in the area and displaying the reflections as targets on your display.

Until you are familiar with interpreting the radar display, every opportunity should be taken to compare the radar screen patterns with visual targets, such as other boats, buoys and coastal structures. You should practise harbor and coastal navigation during daylight hours and in clear weather conditions.

# **HD and SuperHD radar**

Your multifunction display can be used with radar scanners.

HD and SuperHD radar scanners provide a range of advantages, making it easier to discern objects around your vessel.

HD and SuperHD radar scanners provide:

- · Improved target detection.
- · Full-color image.
- · Dual Range operation.
- SuperHD option. This effectively increases the transmitter power by a factor of at least 2, and reduces the beamwidth by a similar amount.

**Note:** You must connect a SuperHD radar scanner in order to use the SuperHD option.

# Multiple radar scanners

The multifunction display only supports the use of 1 radar on the network.

When the radar application is opened, if multiple radar scanners are detected then a warning message shall be displayed. Additional scanners will need to be removed from the network before the radar application will function.

### Radar Features

Depending on the type of Raymarine radar you have different features will be available to you, the table below shows which features and settings are supported by radar type:

| Feature                | Non-HD<br>Digital<br>Radome                                | HD Radome                    | HD Open<br>Array             | SuperHD<br>Open Array        |
|------------------------|------------------------------------------------------------|------------------------------|------------------------------|------------------------------|
| Color Gain             | ×                                                          | Auto /<br>Manual<br>(0-100%) | Auto /<br>Manual<br>(0-100%) | Auto /<br>Manual<br>(0-100%) |
| FTC                    | Off/On<br>(0-100%)                                         | ×                            | ×                            | X                            |
| Sea                    | Harbour /<br>Coastal /<br>Offshore<br>/ Manual<br>(0-100%) | Auto /<br>Manual<br>(0-100%) | Auto /<br>Manual<br>(0-100%) | Auto /<br>Manual<br>(0-100%) |
| Auto Mode:<br>Buoy     | X                                                          | <b>√</b>                     | <b>√</b>                     | <b>✓</b>                     |
| Auto Mode:<br>Harbor   | X                                                          | <b>\</b>                     | <b>\</b>                     | <b>\</b>                     |
| Auto Mode:<br>Offshore | ×                                                          | <b>✓</b>                     | <b>✓</b>                     | <b>\</b>                     |
| Auto Mode:<br>Coastal  | ×                                                          | <b>✓</b>                     | <b>✓</b>                     | <b>✓</b>                     |
| Auto Mode:<br>Bird     | x                                                          | ✓                            | x                            | ✓                            |

| Feature                    | Non-HD<br>Digital<br>Radome | HD Radome                      | HD Open<br>Array               | SuperHD<br>Open Array          |
|----------------------------|-----------------------------|--------------------------------|--------------------------------|--------------------------------|
| Power Boost                | x                           | x                              | x                              | 1                              |
| Antenna<br>Boost           | x                           | x                              | x                              | <b>√</b>                       |
| Interference<br>Rejection  | Off / Normal<br>/ High      | Off / On                       | Off / On                       | Off / On                       |
| Target<br>Expansion        | Off / Low /<br>High         | Off / On                       | Off / On                       | Off / On                       |
| MARPA<br>Targets           | 10                          | 25                             | 25                             | 25                             |
| Dual Range                 | ×                           | <b>\</b>                       | <b>\</b>                       | <b>\</b>                       |
| Dual Range<br>Restrictions | N/A                         | ×                              | ×                              | ×                              |
| Scanner<br>Speed           | 24 RPM                      | 24 RPM /<br>Auto               | 24 RPM /<br>Auto               | 24 RPM /<br>Auto               |
| Parking<br>Offset          | ×                           | ×                              | 0-360<br>degrees               | 0-360<br>degrees               |
| Antenna<br>Size            | ×                           | ×                              | 4ft / 6ft                      | 4ft / 6ft                      |
| Display<br>Timing          | 0-153.6m                    | 0-767m<br>(range<br>dependant) | 0-767m<br>(range<br>dependant) | 0-767m<br>(range<br>dependant) |
| STC Preset                 | 0-100%                      | X                              | X                              | X                              |
| Gain Preset                | 0-100                       | X                              | ×                              | X                              |
| Tune<br>Correction         | ×                           | ✓                              | 1                              | 1                              |

**Note:** Features not listed are supported by all types of Raymarine Non-HD Digital, HD and SuperHD radars.

# 18.2 Radar scanner status symbols

|           | Radar<br>power    |                                                                                                    |
|-----------|-------------------|----------------------------------------------------------------------------------------------------|
| Symbol    | mode              | Description                                                                                                    |
| -         | Transmit<br>(TX)  | Rotating icon, signifying that the scanner is on and transmitting. When SCANNER is set to ON, select this mode to activate the scanner. This is the usual mode of operation.                                                                                                    |
| Raymarine | Standby<br>(STBY) | Static icon, indicating that the scanner is on but not transmitting, and the antenna is not rotating. The scanner does not transmit and the radar data is removed from the screen. This is a power-save mode used when the radar is not needed for short time periods. When you return to transmit mode, the magnetron does not need to warm up again. This is the default mode. |
| Raymanine | Off               | Scanner powered off when radar not required, but display is in use for other applications, such as the chart. When selected, the system counts down. During this time you cannot re-power the scanner.                                                                                                    |
| Raymarine | Timed<br>Transmit | Scanner switches between on/transmitting, and standby mode. Scanner goes into power save mode when constant use of radar is not required.                                                                                                    |

- 2. Select Power up Radar to turn the radar on, or Power down Radar to turn the radar off.
- 3. Select Radar: Tx to start the radar transmitting, or Radar: Stdby to stop the radar transmitting.

# Powering the radar scanner on and off

In the radar application:

- 1. Select Menu.
- 2. Select **Power** to switch the Radar's power On and Off. The radar will always power up in Standby mode.
- 3. Select Radar to switch the radar between Transmit and Standby modes.

# Using the power button to switch operating modes

The radar operating modes can also be set using the multifunction displays power button menu.

1. Press and release the Power button. The shortcuts menu is displayed:

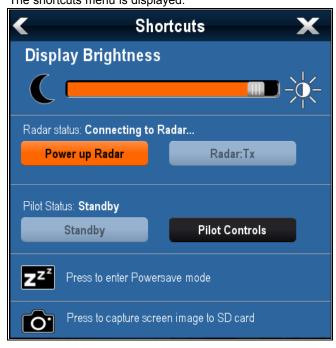

Radar application 209

# 18.3 Radar display overview

With your radar scanner connected and the radar in transmit mode, the radar picture provides a map-like representation of the area in which the radar is operating.

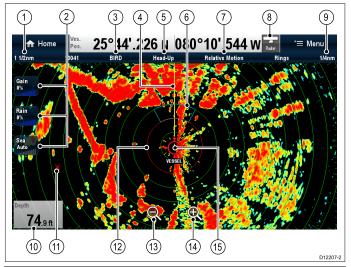

| Item | Description                                                   |
|------|---------------------------------------------------------------|
| 1    | Range                                                         |
| 2    | On-screen controls (Touchscreen multifunction displays only.) |
| 3    | Gain mode                                                     |
| 4    | Ship's Heading Marker (SHM)                                   |
| 5    | Orientation                                                   |
| 6    | Guard Zone                                                    |
| 7    | Motion mode                                                   |
| 8    | Range status                                                  |
| 9    | Range ring spacing                                            |
| 10   | Data cell overlay                                             |
| 11   | Waypoint                                                      |
| 12   | Safe zone ring                                                |
| 13   | Range out (Touchscreen multifunction displays only.)          |
| 14   | Range in (Touchscreen multifunction displays only.)           |
| 15   | Ship's position                                               |

Note: On-screen range controls can be enabled and disabled from the homescreen: Customize > Display Preferences > Range Controls

Additional functionality of the radar application includes:

- Color palettes.
- · Adding AIS overlay.
- MARPA targets.
- VRM/EBL markers

Typically, your vessel's position is at the center of the display, and its dead ahead bearing is indicated by a vertical heading line, known as the Ship's Heading Marker (SHM).

**Note:** If the cursor is placed over the SHM, the SHM will temporarily be removed to help placing markers or acquiring targets etc.

On-screen targets may be large, small, bright or faint, depending on the size of the object, its orientation and surface. If using a non-HD digital radome scanner, strongest target returns are displayed in yellow with weaker returns in 2 shades of blue. If using a HD or SuperHD radar scanner, stronger target returns show as different colors from a range of 256 colors, providing

better clarity. Be aware that the size of a target on screen is dependent on many factors and may not necessarily be proportional to its physical size. Nearby objects may appear to be the same size as distant larger objects.

**Note:** Colors stated above refer to the default color palette.

With experience, the approximate size of different objects can be determined by the relative size and brightness of the echoes.

You should bear in mind that the size of each on-screen target is affected by:

- The physical size of the reflecting object.
- The material from which the object is made. Metallic surfaces reflect signals better than non-metallic surfaces.
- Vertical objects such as cliffs reflect signals better than sloping objects such as sandbanks.
- High coastlines and mountainous coastal regions can be observed at longer radar ranges. Therefore, the first sight of land may be a mountain several miles inland from the coastline. Although the coastline may be much nearer, it may not appear on the radar until the vessel is closer to shore.
- Some targets, such as buoys and small vessels difficult to discern, because they do not present a consistent reflecting surface as they bob and toss about in the waves. Consequently these echoes tend to fade and brighten, and at times disappear momentarily.
- Buoys and small vessels resemble each other, but vessels can often be distinguished by their motion.

**Note:** A GPS receiver and a fast heading sensor are required for MARPA operation, and to enable radar/chart overlay.

# Radar context menu

The radar application includes a context menu which provides positional data and menu items.

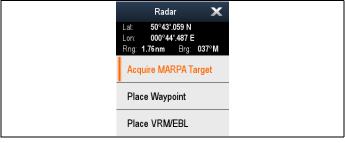

The context menu provides the following positional data for the cursor location in relation to your vessel:

- Latitude
- Longitude
- Range
- Bearing

The context menu also provide the following menu items:

- Acquire Target
- Place VRM/EBL
- Place Waypoint At Cursor
- Slew thermal camera (Only available when thermal camera is connected and operating.)

### Accessing the context menu

You can access the context menu by following the steps below.

- 1. Non-touchscreen and HybridTouch displays:
  - Selecting a location, object or target on-screen and pressing the **Ok** button.
- HybridTouch and Touch only displays:
  - i. Selecting an object or target on-screen.
  - ii. Selecting and holding on a location on-screen.

# 18.4 Radar range and image quality

# Maximum radar range

The usable range of the radar is limited by factors such as the height of the scanner, and height of the target.

Maximum radar range is essentially line-of-sight, so is limited by the height of the scanner and the height of the target as illustrated below:

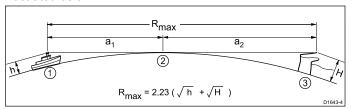

| Item             | Description                                                         |
|------------------|---------------------------------------------------------------------|
| 1                | Radar equipped vessel.                                              |
| 2                | Curvature of the earth.                                             |
| 3                | Target (Cliff).                                                     |
| a <sub>1</sub>   | Radar horizon of antenna.                                           |
| a <sub>2</sub>   | Radar horizon of target.                                            |
| R <sub>max</sub> | Maximum radar range in nautical miles. $R_{\text{max}} = a_1 + a_2$ |
| h                | Radar antenna height in metres.                                     |
| Н                | Target height in metres.                                            |

The table below shows typical maximum radar ranges for various radar antenna heights and target heights. Remember that although the radar horizon is greater than the optical horizon, the radar can only detect targets if a large enough target is above the radar horizon.

| Antenna height (meters) | Target height (meters) | Maximum range<br>(Nautical miles) |
|-------------------------|------------------------|-----------------------------------|
| 3                       | 3                      | 7.7                               |
| 3                       | 10                     | 10.9                              |
| 5                       | 3                      | 8.8                               |
| 5                       | 10                     | 12                                |

# Radar image quality

A number of factors can affect the quality of a radar image, including echoes, sea clutter, and other interference.

Not all radar echoes are produced by valid targets. Spurious or missing echoes may be caused by:

- Side lobes.
- · Indirect echoes.
- Multiple echoes.
- Blind sectors.
- · Sea, rain, or snow clutter.
- · Interference.

Through observation, practice, and experience, you can generally detect these conditions very quickly and use the radar controls to minimize them.

### Side Lobes

Side lobe patterns are produced by small amounts of energy from the transmitted pulses that are radiated outside the narrow main beam. The effects of side lobes are most noticeable with targets at short ranges (normally below 3 nm), and in particular with larger objects. Side lobe echoes form either arcs on the radar screen similar to range rings, or a series of echoes forming a broken arc.

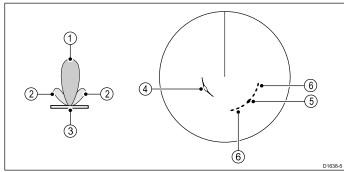

| Item | Description |
|------|-------------|
| 1    | Main lobe   |
| 2    | Side lobes  |
| 3    | Antenna     |
| 4    | Arc         |
| 5    | True echo   |
| 6    | Side echoes |

### **Indirect Echoes**

There are several types of indirect echoes or ghost images. These sometimes have the appearance of true echoes, but in general they are intermittent and poorly defined.

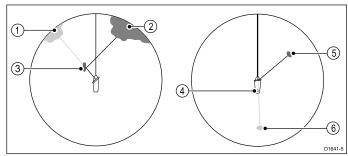

| Item | Description    |
|------|----------------|
| 1    | False echo     |
| 2    | True echo      |
| 3    | Passing ship   |
| 4    | Mast or funnel |
| 5    | True echo      |
| 6    | False echo     |

### **Multiple Echoes**

Multiple echoes are not very common but can occur if there is a large target with a wide vertical surface at a comparatively short range. The transmitted signal will be reflected back and forth between the target and your own ship, resulting in multiple echoes, displayed beyond the range of the true target echo, but on the same bearing.

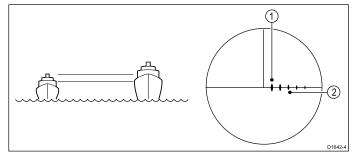

| Item | Description     |
|------|-----------------|
| 1    | True echo       |
| 2    | Multiple echoes |

Radar application 211

### **Blind Sectors**

Obstructions such as funnels and masts near the radar antenna may obstruct the radar beam and cause radar shadows or 'blind sectors'. If the obstruction is relatively narrow, there will be a reduction of the beam intensity, though not necessarily a complete cut-off. However, for wider obstructions there may be a total loss of signal in the shadow area. There may also be multiple echoes which extend behind the obstruction. Blind sector effects can normally be minimized by careful selection of the scanner site prior to installation.

### Rain or Snow Clutter

The radar can see echoes from rain or snow. Returns from storm areas and rain squalls consist of countless small echoes that continuously change size, intensity and position. These returns sometimes appear as large hazy areas, depending on the intensity of the rainfall or snow in the storm cell. The images in the table below show how the Rain control can clear up this clutter:

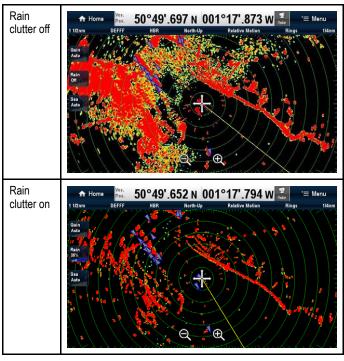

### **Sea Clutter**

Radar returns from waves around the vessel can clutter the centre of the radar picture, making it difficult to detect real targets. Such 'sea clutter' usually appears as multiple echoes on the display at short range scales, and the echoes are not repetitive or consistent in position. With high winds and extreme conditions, echoes from sea clutter may cause dense background clutter in the shape of an almost solid disc. Sea clutter can be suppressed using the sea clutter settings. The images in the table below show how the sea clutter settings can clear up some of this clutter:

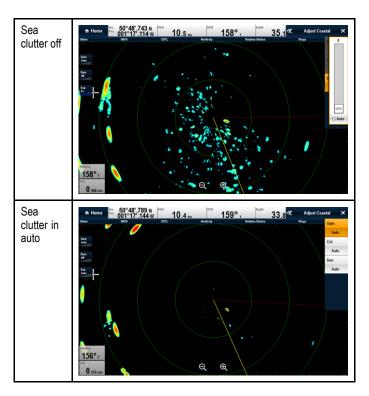

### Interference

When two or more radar-equipped vessels are operating within range of each other mutual radar interference can occur. This usually appears as a spiral of small dots from the display centre This type of interference is most noticeable at long ranges. This interference can be suppressed using the interference rejection settings. The images in the table below show how the Interference rejection settings can clear up some of this interference:

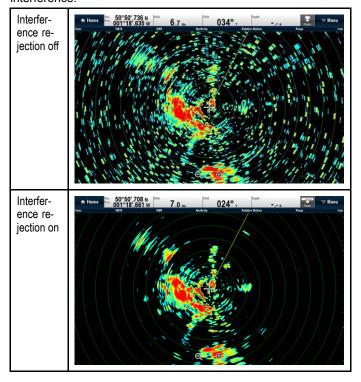

# 18.5 Target tracking

The **Guard Zone**, **VRM/EBL** and **MARPA** functions will help you track targets and avoid collisions.

With a radar connected to your multifunction display, you can:

- · Assess how far away a target is and its bearing (VRM/EBL).
- Set an alarm to trigger when a target is within a specified zone (Guard Zone).
- Display detailed information on tracked targets (MARPA).
- · Display the range and bearing of a target.

# Setting up a radar guard zone

From the radar application:

- 1. Select Menu.
- 2. Select Zones.
- Select Guard Zone so that On is highlighted.Selecting Guard Zone will switch the zone On and Off.
- 4. Select Guard Zone Set-up.
- 5. Select **Shape:** to switch between Sector or Circle.
- 6. Select Outer: .

The Outer numeric adjust control is displayed.

- Adjust the outer edge of the guard zone to the required distance.
- 8. Select **Ok** to close the numeric adjust control.
- 9. Select Inner: .

The Inner numeric adjust control is displayed.

- Adjust the inner edge of the guard zone to the required distance.
- 11. Select **Ok** to close the numeric adjust control.
- 12. Select Width:

The Width numeric adjust control is displayed.

- 13. Adjust the width of the guard zone in degrees.
- 14. Select **Ok** to close the numeric adjust control.
- 15. Select **Bearing:**

The Bearing numeric adjust control is displayed.

- Adjust the bearing of the guard zone in degrees port or degrees starboard.
- 17. Select Ok to close the numeric adjust control.

**Note:** Guard zone width and bearing can only be adjusted when the **Shape:** is set to Sector.

# Guard zone context menu

The guard zone function includes a context menu which provides additional menu items.

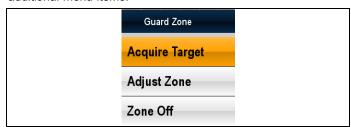

The context menu provides the following menu items:

- · Acquire Target.
- Adjust Zone
- Zone Off

### Accessing the context menu

You can access the context menu by following the steps below.

- 1. Non-touchscreen and HybridTouch displays:
  - Selecting a location, object or target on-screen and pressing the **Ok** button.
- 2. HybridTouch and Touch only displays:
  - i. Selecting an object or target on-screen.
  - ii. Selecting and holding on a location on-screen.

# Adjusting guard zone sensitivity

You can adjust the threshold at which the alarm is triggered by a target entering the guard zone.

From the Radar application menu:

- Select Zones.
- 2. Select Sensitivity.

The sensitivity numeric adjust control is displayed.

- 3. Adjust the sensitivity to the required value.
- 4. Select **Ok** or **Back** to confirm setting and close the numeric adjust control.

The guard zone sensitivity setting can also be accessed from the Alarms menu: Homescreen > Set-up > Alarms > Guard Zone > Sensitivity.

### MARPA overview

MARPA is used for target tracking and risk analysis in the radar application.

With an accurate heading sensor connected to your multifunction display, you can use the Mini Automatic Radar Plotting Aid (MARPA) functions for target tracking and risk analysis. MARPA improves collision avoidance by calculating information for tracked targets, and provides continuous, accurate, and rapid situation evaluation. The number of targets that you can track at any one time is dependent on the model of radar scanner that you are using.

MARPA tracks acquired targets, and calculates the target's speed and course.

Each target tracked can be displayed with a graphic indicating the Closest Point of Approach (CPA), and Time to Closest Point of Approach (TCPA). The calculated target data can also be shown on your screen. Each target is continually assessed and an audible alarm is sounded if a target becomes dangerous, or is lost.

For effective MARPA operation, your multifunction display must have accurate heading and speed data for your vessel. The better the quality of the heading and speed data, the better MARPA will perform. For the best heading data, a Raymarine SMART heading sensor or a gyro-stabilized autopilot is required.

In True Motion mode, Speed Over Ground (SOG) and Course Over Ground (COG) information is required to show true target course and speed.

In Relative Motion mode, heading and speed information is required.

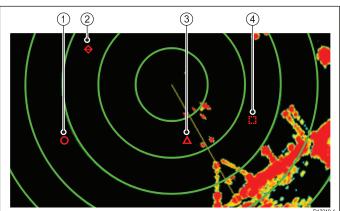

| Item | Description           |
|------|-----------------------|
| 1    | Safe target           |
| 2    | Lost target           |
| 3    | Dangerous target      |
| 4    | Target being acquired |

### Safety notices

MARPA can improve collision avoidance when used wisely. It is your responsibility to exercise common prudence and navigational judgement.

There are conditions where acquiring a target may become difficult. These same conditions may be a factor in successfully tracking a target. Some of the conditions are:

- The target echo is weak. The target is very close to land, buoys or other large targets.
- · The target or your own vessel is making rapid manoeuvres.
- Choppy sea state conditions exist and the target is buried in excessive sea clutter or in deep swells.
- Choppy sea state conditions exist yielding poor stability; own vessel's heading data is very unstable.
- · Inadequate heading data.

Symptoms of such conditions include:

- target acquisition is difficult and the MARPA vectors are unstable;
- the symbol wanders away from the target, locks-on to another target, or changes to a lost symbol target.

In these circumstances, target acquisition and tracking may need to be re-initiated and in some cases might be impossible to maintain. Better quality heading data might improve performance in these circumstances.

### How a MARPA risk is assessed

Each target is monitored to ascertain whether it will be within a certain distance from your vessel within a certain time. If so, the target is designated as dangerous, and an audible warning is sounded and a warning displayed. The target symbol changes to the dangerous target symbol and flashes to indicate that it is a dangerous target. Acknowledging the alarm will remove the warning.

If a target is lost, either because the MARPA software has lost contact with it, or because it has moved out of range, an audible alarm is sounded and an on-screen warning appears. The on-screen symbol will change to the target lost symbol. Acknowledging the warning will silence the alarm and remove the on-screen warning and the target lost symbol.

### Effective range for MARPA targets

MARPA target acquisition is only available at radar range scales of up to 12 nm, although tracking continues at all ranges.

If you change to a smaller range scale, targets may be beyond the range of your radar scanner and will be lost. In such cases, an on-screen warning indicates that the target is off-screen.

### MARPA context menu

The MARPA function includes a context menu which provides positional data and menu items.

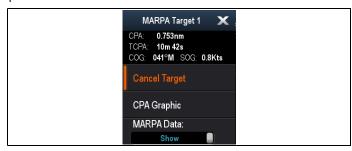

The context menu provides the following target information:

- CPA
- TCPA
- COG
- SOG

The context menu also provide the following menu items:

- · Cancel target
- CPA Graphic
- MARPA Data
- Slew thermal camera (Only available when thermal camera is connected and operating.)

### Accessing the context menu

You can access the context menu by following the steps below.

1. Non-touchscreen and HybridTouch displays:

- Selecting a location, object or target on-screen and pressing the **Ok** button.
- 2. HybridTouch and Touch only displays:
  - i. Selecting an object or target on-screen.
  - ii. Selecting and holding on a location on-screen.

### Configuring target options

From the radar application:

- 1. Select Menu.
- Select Targets.
- 3. Select Target Options.
- 4. Select Vector Length.
- 5. Select an appropriate time period.

The distance that your vessel travels in the time period you specify here determines the length of the vector lines.

- 6. Select **Target History**.
- 7. Select an appropriate time period.

The target's previous position will be plotted on the radar display as a target icon with lighter shading than the actual target.

**Note:** MARPA and AIS functions share **Safe Zone** and **Vector Length** settings.

### Setting up the Safe Zone Ring

You can adjust the Safe Zone Ring radius, the time to Safe Zone and choose whether AIS targets trigger the Safe Zone alarm from the Safe Zone Ring Set-up menu.

The Safe Zone Set-up menu can be accessed as follows:

- From the Radar application: Menu > Zones > Safe Zone Set-up.
- From the Chart application with only the AIS overlay enabled:
   Menu > AIS Options > Safe Zone > Safe Zone Set-up.
- From the Chart application with only the Radar overlay enabled: Menu > Radar Options > Safe Zone > Safe Zone Set-up.
- From the Chart application with the AIS and Radar overlays enabled: Menu > Radar & AIS Options > Safe Zone > Safe Zone Set-up.

From the Safe Zone Set-up menu:

- 1. Select Safe Zone Radius.
  - i. Select the required radius for the safe zone.
- 2. Select Time to Safe Zone.
  - i. Select the required time period.
- Select AIS Alarm so that On is highlighted.Selecting AIS Alarm will switch the dangerous target alarm between On and Off.

### **Using MARPA**

### Acquiring a MARPA target to track

From the radar application:

- Select the target to be acquired.
   The MARPA context menu is displayed.
- 2. Select Acquire Target.

The "target being acquired" symbol is displayed. If the target is present for several scans, the radar locks-on to the target, and the symbol changes to "safe target" status.

# Cancelling a MARPA target using the MARPA context menu

From the radar application:

- Select the relevant target.
   The MARPA context menu is displayed.
- 2. Select Cancel Target or Cancel All Targets.

# Cancelling a MARPA target using the menu

- 1. Select Menu.
- Select Targets.
- 3. Select View Target Lists.
- 4. Select View MARPA List.
- Select the relevant MARPA target from the list.
- 6. Select Cancel Target or Cancel All Targets.

#### Vessel vectors (CPA graphics) overview

CPA graphics show vectors for your vessel and a selected target.

A vector is a line on-screen showing the predicted courses of your vessel and the selected target if you both remain on your present course. These vectors vary in length due to vessel speed and vector length set in the MARPA Set-up menu.

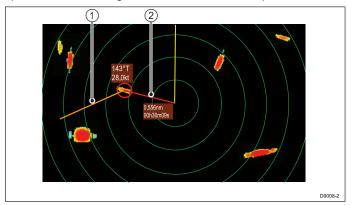

| Item | Description   |
|------|---------------|
| 1    | Target vector |
| 2    | CPA graphic   |

#### True motion

With the display set in true motion mode, the vectors of your vessel and the target are shown extended to their intersection point. The CPA is shown as a line that is placed on your vessel's vector at the point of the CPA. The length and direction of the line indicates the distance and bearing of the target at CPA. The text indicates CPA and TCPA. The text next to the target symbol indicates its true course and speed.

#### Relative motion

With the display set in relative motion mode, no vector extension of your vessel is shown. The CPA line emerges from your own vessel, with the target vector extension being shown as relative, not true. The text next to the target indicates its course and speed.

#### Displaying MARPA target data

1. Select the target.

The MARPA context menu is displayed which provides the following data:

- · Closest Point of Approach (CPA).
- Time to Closest Point of Approach (TCPA).
- COG (if available).
- · SOG (if available).
- To display CPA graphics select CPA Graphic from the context menu:
  - Select Auto to display the CPA graphic when the target is selected.
  - Select On to display the CPA graphic while the target is being tracked.
  - iii. Select Off to hide the CPA graphic.
- 3. To display course and bearing information alongside to the target select **MARPA Data** so that Show is highlighted.
  - Selecting MARPA Data will switch between Show and Hide.

#### Viewing full MARPA target information

From the radar application:

- 1. Select Menu.
- 2. Select Targets.
- 3. Select View Target Lists.
- 4. Select View MARPA List.
- 5. Select the relevant target.
- 6. Select View Full Target Data.

## 18.6 Distances, range, and bearing

When you are using the radar application, you can measure distances, ranges and bearings in a variety of ways.

These options are detailed in the table below:

| Functions                                                               | Distances<br>Between<br>Points   | Range From<br>Your Vessel     | Bearings |
|-------------------------------------------------------------------------|----------------------------------|-------------------------------|----------|
| Range Rings                                                             | Yes<br>(approximate<br>distance) | Yes<br>(approximate<br>range) | No       |
| Cursor                                                                  | No                               | Yes                           | Yes      |
| Variable Range<br>Markers /<br>Electronic<br>Bearing Lines<br>(VRM/EBL) | No                               | Yes                           | Yes      |
| Floating<br>VRM/EBL                                                     | Yes                              | No                            | Yes      |

#### Measuring using the range rings

Use the range rings to gauge the approximate distances between points. Range rings are concentric circles displayed on the screen and centred from your vessel at pre-set distances. The number and spacing of the rings changes as you range in and out.

#### Examples:

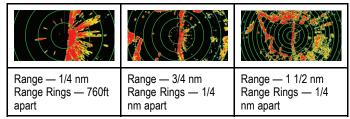

#### Measuring using the cursor

To measure the bearing and range from your vessel to a specified target, move the cursor to the appropriate position on the screen and press **Ok**, the radar context menu will be displayed which shall provide:

- Latitude
- Longitude
- Range
- · Bearing

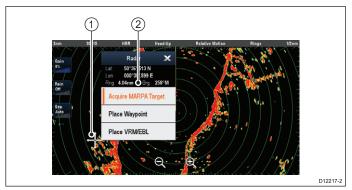

| Item | Description                                               |
|------|-----------------------------------------------------------|
| 1.   | Cursor                                                    |
| 2.   | Bearing and range from your vessel to the cursor position |

You can also display the cursor position in the databar, from the homescreen select: **Customize > Databar Set-up > Edit Databar**, now select the data box where you want the cursor position to be displayed. Select **Navigation > Cursor Position**.

#### Measuring using VRM/EBL

#### Variable Range Markers (VRM)

A Variable Range Marker (VRM) is a circle centred on your vessel's position and fixed with respect to the heading mode. When this circle is adjusted to align with a target, its range from your vessel is measured and displayed on the Radar context menu when you select the VRM with the cursor.

#### **Electronic Bearing Lines (EBL)**

An Electronic Bearing Line (EBL) is a line drawn from your vessel to the edge of the window. When this line is rotated to align with a target, its bearing relative to your vessel's heading is measured and displayed on the Radar context menu when you select the VRM with the cursor.

The VRM/EBL are combined to measure both the range and the bearing of the specified target.

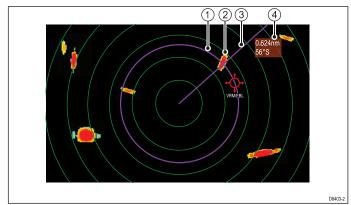

| Item | Description       |
|------|-------------------|
| 1    | VRM               |
| 2    | Target            |
| 3    | EBL               |
| 4    | Range and bearing |

#### Measuring using floating VRM/EBL

You can use the VRM/EBL float function to measure the range and bearing between any two points on the radar screen. This function allows you to move the VRM/EBL centre away from your vessel's position and onto a target. You can then change the radius of the VRM to determine the distance between two points and change the angle of the EBL, relative to its new origin, to obtain the bearing.

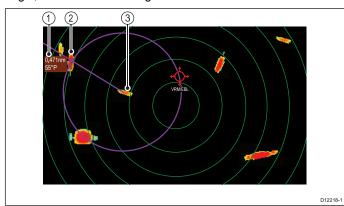

| Item | Description       |
|------|-------------------|
| 1    | Range and bearing |
| 2    | Target 1          |
| 3    | Target 2          |

#### VRM/EBL context menu

The VRM/EBL function includes a context menu which provides positional data and menu items.

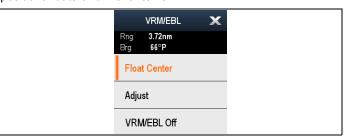

The context menu provides positional data of the VRM/EBL in relation to your vessel:

- Range
- Bearing

The context menu also provide the following menu items:

- **Float Centre**
- **Adjust**
- VRM/EBL Off

#### Accessing the context menu

You can access the context menu by following the steps below.

- 1. Non-touchscreen and HybridTouch displays:
  - i. Selecting a location, object or target on-screen and pressing the Ok button.
- HybridTouch and Touch only displays:
  - Selecting an object or target on-screen.
  - ii. Selecting and holding on a location on-screen.

## Creating a VRM/EBL on the radar display

To create a VRM/EBL on a touchscreen multifunction display follow the steps below:

From the radar application:

- 1. Select and hold on the screen. The radar context menu is displayed.
- 2. Select Place VRM/EBL.
- 3. Select the required location / target. The VRM/EBL is now set at the selected location.

## 🌑 Creating a VRM/EBL on the radar display

From the radar application:

- 1. Select a target or location on screen.
- 2. Press the Ok button. The radar context menu is displayed.
- Select Place VRM/EBL.
- Using the Joystick adjust the VRM/EBL to the required bearing and range.
- Press the **Ok** button to save the setting.

## Creating a floating VRM/EBL on the radar display

To float a VRM/EBL on a touchscreen multifunction display follow the steps below:

From the radar application with a VRM/EBL already created:

- 1. Press and hold on the VRM/EBL. The VRM/EBL context menu is displayed.
- 2. Select Float Center.
- Select the desired location for the center position. The VRM/EBL is placed at the new location.

## Creating a floating VRM/EBL on the radar display

From the radar application with a VRM/EBL already created:

Position the cursor over the VRM/EBL.

2. Press the Ok button.

The radar context menu is displayed.

- 3. Use the Rotary Control to select Float Center.
- 4. Press the Ok button.
- Using the Joystick, move the center position of the circle to the desired position.
- 6. Press the **Ok** button to confirm the new position.

# Unfloating a VRM/EBL on the radar display

To re-center a VRM/EBL on a touchscreen multifunction display follow the steps below:

From the radar application:

- Position the cursor over the VRM/EBL.
   The Radar context menu is displayed.
- 2. Select Center.

# Unfloating a VRM/EBL on the radar display

From the radar application:

- 1. Position the cursor over the VRM/EBL.
- Press the **Ok** button. The VRM/EBL context menu is displayed.
- 3. Select Center.

## Using the radar range rings

Radar range rings enable you to measure the distance between two points on the radar display.

Use the range rings to gauge the approximate distances between points. Range rings are concentric circles displayed on the screen and centred from your vessel at pre-set distances. The number and spacing of the rings changes as you range in and out

#### **Examples:**

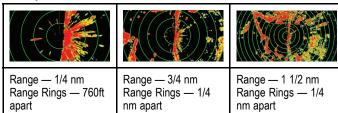

#### Enabling and disabling radar range rings

From the radar application:

- 1. Select MENU.
- 2. Select Presentation.
- 3. Select Range Rings.

Selecting Range rings will switch the range rings On and Off.

#### 18.7 Radar mode and orientation

#### Radar orientation modes

The radar can operate in a number of orientation modes to suit different types of navigation.

The orientation of the radar refers to the relationship between the radar and the direction that you are travelling in. There are three orientation modes to choose from:

- · Head-Up
- · North-Up
- Course-Up

These orientation modes are used in conjunction with motion mode to control how your boat and radar relate to one another and how they are displayed on screen. Any changes that you make to the orientation of the radar are retained when you switch off your multifunction display.

#### Head-Up

This is the default mode for the radar application.

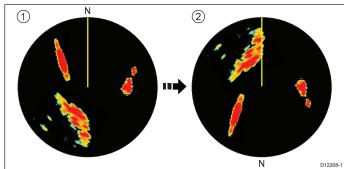

| Item | Description                                                                       |
|------|-----------------------------------------------------------------------------------|
| 1    | Ship's Heading Marker (SHM) (indicating the vessel's current heading is upwards). |
| 2    | As the vessel's heading changes:                                                  |
|      | SHM is fixed upwards                                                              |
|      | Radar picture rotates accordingly                                                 |

#### North-Up

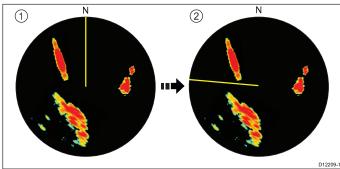

| Item | Description                       |
|------|-----------------------------------|
| 1    | True north at top.                |
| 2    | As your vessel's heading changes: |
|      | Radar picture is fixed (north up) |
|      | SHM rotates accordingly           |

**Note:** If heading data becomes unavailable whilst in this mode, a warning message will be shown, the status bar indicates North-Up in brackets and the radar uses 0° heading in relative motion. When heading data becomes available once more, North-Up mode is reinstated.

**Note:** It is not possible to select Head Up mode when the motion mode is set to True.

#### Course-Up

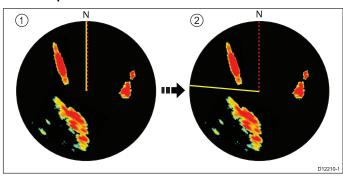

| Item | Description                       |  |
|------|-----------------------------------|--|
| 1    | Current course upwards.           |  |
| 2    | As your vessel's heading changes: |  |
|      | Radar picture is fixed            |  |
|      | SHM rotates accordingly           |  |

If you select a new course, the picture will reset to display the new course upwards.

The reference used for Course-Up depends upon the information available at a given time. The system always prioritizes this information in the following order:

- 1. Bearing from origin to destination, that is, intended course.
- 2. Locked heading from an Autopilot.
- 3. Bearing to waypoint.
- Instantaneous heading (when course-up is selected).

**Note:** If heading data becomes unavailable whilst in this mode, a warning message will be shown, the status bar indicates the Course Up in brackets and the radar uses 0° heading in relative motion. When heading data becomes available once more, Course-Up mode is reinstated.

#### Selecting the radar orientation mode

From the radar application:

- 1 Select Menu
- 2. Select Presentation.
- 3. Select Orientation & Motion Mode.
- 4. Select Orientation.
- 5. Select the required orientation.

#### Radar motion modes overview

The motion mode controls the relationship between the radar and your vessel. There are two modes:

- · Relative motion.
- True motion.

The selected motion mode is displayed in the status bar. The default setting is Relative Motion with no offset.

### Relative Motion (RM) with optional Vessel Offset

When the motion mode is set to Relative, the position of your vessel is fixed on the screen and all the targets move relative to the vessel. You can specify whether the vessel is fixed in the center of the window, partially offset or fully offset to increase the view ahead, as shown below:

#### Examples:

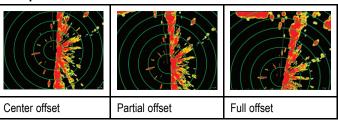

The default motion mode is "Relative", with center offset.

#### True Motion (TM)

When the motion mode is set to True, fixed radar targets maintain a constant position and moving vessels (including your vessel) travel in true perspective to each other and to fixed landmasses on the screen. As the vessel's position approaches the edge of the screen, the radar picture is automatically reset to reveal the area ahead.

**Note:** If heading and position data become unavailable when True motion is selected, a warning message will be shown, the mode will revert to relative motion and be noted in the status bar in brackets, for example, (TM).

 $\mbox{\bf Note:}\,$  It is not possible to select True Motion when the orientation is set to Head Up.

#### Selecting the radar motion mode

From the radar application:

- 1. Select Menu.
- 2. Select Presentation.
- 3. Select Orientation & Motion Mode.
- Select Motion Mode.
   Selecting Motion Mode will switch between True and Relative.

#### Changing the radar vessel offset

Radar offset is only available in Relative motion mode.

From the radar application:

- 1. Select Menu.
- 2. Select Presentation.
- 3. Select Orientation & Motion Mode.
- 4. Select Boat Offset.
- 5. Select the required offset value.

# 18.8 Radar presentation menu options

| Function                    | Description                                                                                     | Options                                                            |
|-----------------------------|-------------------------------------------------------------------------------------------------|--------------------------------------------------------------------|
| Dual Range                  | This menu item allows you to turn Dual range mode On and Off.                                   | • On                                                               |
|                             |                                                                                                 | • Off                                                              |
| Dual Range Channel          | This menu item allows you to choose long or short channel for dual range.                       | • 1                                                                |
|                             |                                                                                                 | • 2                                                                |
| Orientation & Motion Mode   | This menu item contains a sub-menu which enables you to adjust the orientation and motion mode: | Orientation • Head Up                                              |
|                             | Orientation                                                                                     | North Up                                                           |
|                             | Motion Mode                                                                                     | Course Up                                                          |
|                             | Boat Offset                                                                                     | Motion Mode                                                        |
|                             |                                                                                                 | True                                                               |
|                             |                                                                                                 | Relative                                                           |
|                             |                                                                                                 | Boat Offset                                                        |
|                             |                                                                                                 | Center (default)                                                   |
|                             |                                                                                                 | Partial Offset                                                     |
|                             |                                                                                                 | Full Offset                                                        |
| Select Waypoints to Display | This menu item takes you to the <b>Display Waypoints</b> dialog where you can                   | Display Waypoint                                                   |
| ,, , ,                      | choose which waypoint icons to Show/Hide in the radar application.                              | • Show                                                             |
|                             |                                                                                                 | Hide                                                               |
| Waypoint Name               | This menu item allows you to show or hide waypoint names in the radar                           | Show                                                               |
|                             | application.                                                                                    | Hide                                                               |
| Enhance Echoes              | This menu item contains a sub-menu which enable you to adjust the follow                        | Interference Rejection                                             |
|                             | options:                                                                                        | • On                                                               |
|                             | Interference Rejection                                                                          | • Off                                                              |
|                             | <ul> <li>IR Level — only available on non-HD digital radomes.</li> <li>Expansion</li> </ul>     | IR Level — only available on non-HD digital radomes.               |
|                             | Expansion Level — only available on non-HD digital radomes.                                     | Normal                                                             |
|                             | • Wakes                                                                                         | • High                                                             |
|                             | Wakes Period                                                                                    | Expansion                                                          |
|                             |                                                                                                 | • On                                                               |
|                             |                                                                                                 | • Off                                                              |
|                             |                                                                                                 | <b>Expansion Level</b> — only available on non-HD digital radomes. |
|                             |                                                                                                 | • Low                                                              |
|                             |                                                                                                 | • High                                                             |
|                             |                                                                                                 | Wakes                                                              |
|                             |                                                                                                 | • On                                                               |
|                             |                                                                                                 | • Off                                                              |
|                             |                                                                                                 | Wakes Time Period                                                  |
|                             |                                                                                                 | • 10 Secs                                                          |
|                             |                                                                                                 | • 30 Secs                                                          |
|                             |                                                                                                 | • 1 Min                                                            |
|                             |                                                                                                 | • 5 Min                                                            |
|                             |                                                                                                 | • 10 Min                                                           |

Radar application 219

| Function       | Description                                                                                                    | Options                            |
|----------------|----------------------------------------------------------------------------------------------------|------------------------------------|
| Color Palette  | This menu item allows you to select a Color Palette for the radar application.                                                                                                    | • Bold                             |
|                |                                                                                                    | Professional 1                     |
|                |                                                                                                    | Professional 2                     |
|                |                                                                                                    | Classic                            |
|                |                                                                                                    | Night Vision                       |
| Range Rings    | This menu item allows you to turn the range rings On and Off.                                                                                                    | • On                               |
|                |                                                                                                    | • Off                              |
| Safe Zone Ring | This item allows you to show or hid the safe zone ring in the radar application.                                                                                                    | • Show                             |
|                |                                                                                                    | • Hide                             |
| Gain Controls  |                                                                                                    | • Show                             |
|                | multifunction displays with a touchscreen.                                                                                                    | • Hide                             |
| Databoxes      | This menu item contains a sub-menu which enables you to turn on and select information to display in data cells located on the bottom left of the radar application (Data cells will be displayed in all radar windows). | Data Cell 1 & 2                    |
|                |                                                                                                    | • On                               |
|                | • Data Cell 1                                                                                                    | • Off                              |
|                | Select Data Category                                                                                                    | Select Data Cell                   |
|                | • Data Cell 2                                                                                                    | List of available data by category |
|                | Select Data Cell                                                                                                    |                                    |

#### **Enhance echoes functions**

#### Enabling radar interference rejection

From the radar application:

- 1. Select Menu.
- 2. Select Presentation.
- 3. Select Enhance Echoes.
- Select Interference Rejection so that On is highlighted.
   Selecting Interference Rejection will switch the function between On and Off.
- 5. For non-HD digital radomes you can also select an interference rejection level:
  - i. Select IR Level.Selecting IR Level will switch between Normal and High.

### **Enabling radar expansion**

From the radar application:

- 1. Select Menu.
- 2. Select Presentation.
- 3. Select Enhance Echoes.
- Select Expansion so that On is highlighted.
   Selecting expansion will switch the function between On and Off.
- 5. For non-HD digital radomes you can also select an interference rejection level
  - Select Expansion Level.
     Selecting Expansion Level will switch between Low and High.

#### Radar wakes (Trails)

Radar wakes enable you to see target history. Wakes will appear differently depending on whether your radar is set to True motion or Relative motion mode.

#### Relative motion mode

In relative motion mode radar wakes appear on targets that are moving relative to the sea (Sea stabilized) this includes targets that are fixed to the ground, such as piles.

Wakes do not appear if a target is moving at the same speed and in the same direction as your vessel.

#### Relative motion mode example

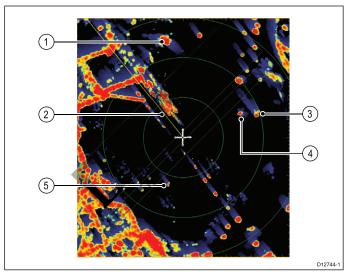

| 1 | Target moving faster and in the same direction as vessel (Wake appears towards your vessel's heading). |
|---|----------------------------------------------------------------------------------------------------|
| 2 | Ships heading marker.                                                                                  |
| 3 | Target moving in opposite direction to vessel (Wake appears opposite to your vessel's heading).        |
| 4 | Target moving at approximately the same speed and direction as vessel (Minimal to no wake).            |
| 5 | Fixed target (Wake in opposite direction to your vessel's heading).                                    |

#### True motion mode

In true motion mode radar wakes appear on targets that are moving relative to the ground.

Wakes do not appear on targets that are fixed to the ground.

#### True motion mode example

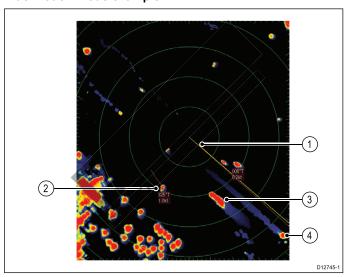

| 1 | Ships heading marker.                                                                                        |
|---|----------------------------------------------------------------------------------------------------|
| 2 | Target travelling at between 0 kt to 1 kt (Minimal to no wake).                                              |
| 3 | Target moving in opposite direction to vessel (Wake appears in opposite direction to your vessel's heading). |
| 4 | Target moving in same direction as vessel (Wake appears towards your vessel's heading).                      |

**Note:** You may see a wake 'ring' around fixed targets due to small error factors such as rotation time delays. This is normal operation.

#### **Enabling radar wakes**

From the radar application:

- 1. Select Menu.
- 2. Select Presentation.
- 3. Select Enhance Echoes.
- Select Wakes so that On is highlighted.
   Selecting Wakes will switch the function between On and Off.
- 5. Select Wakes time period.

A list of wake time periods id displayed:

- 10 sec
- 30 sec
- 1 min
- 5 min
- 10 min
- 6. Select the required time period.

Radar application 221

## 18.9 Radar tuning: On-screen gain controls

Touchscreen multifunction displays provide on-screen access to controls for Gain, Rain and Sea clutter.

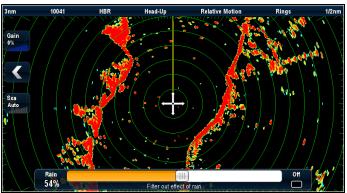

#### Gain control

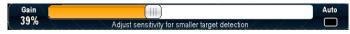

#### Rain control

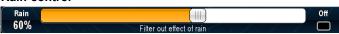

#### Sea control

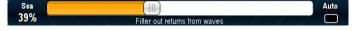

Note: non-touchscreen controls are accessed by the menu options: Menu > Rain and Menu > Adjust Gain.

# Enabling and disabling on-screen gain

You can enable and disable the on-screen gain controls by following the steps below.

On a touchscreen multifunction display, with the relevant application displayed.

- 1. Select Menu.
- Select Presentation.
- 3. Select Gain Controls.

Selecting Gain Controls will switch between showing and hiding the on-screen controls.

Note: When the on-screen Gain controls are set to Hidden then the Gain settings can be accessed directly from the application menu: Menu > Gain.

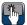

# Using the on-screen gain controls

To adjust settings using the on-screen controls follow the steps below.

On a touchscreen multifunction display, with the radar application displayed:

- 1. Select either the Gain, Rain or Sea on-screen icon.
  - The on-screen slider bar control is displayed.
- 2. Select the Auto box (Gain and Sea) or Off box (Rain) so that a tick is placed in the box to switch to automatic control or switch the control off, or
- 3. Select the Auto box (Gain and Sea) or Off box (Rain) so that a tick is **removed** placed in the box to switch to manual control.
- 4. Adjust the slider bar to the required setting.
- 5. The slider bar will auto dismiss, or you can select the on-screen icon again to close the slider bar.

## 18.10 HD and SuperHD radar adjustments

You can use the presets and other functions to improve the quality of the radar picture.

The following settings are available from the Radar menu and apply to HD radomes, HD and SuperHD open array scanners:

| Menu Item     | Description                                                                                                    | Options                                                                                                    |
|---------------|----------------------------------------------------------------------------------------------------|----------------------------------------------------------------------------------------------------|
| Preset Mode   | The radar gain presets enable you to quickly select pre-configured settings to achieve the                               | Buoy — a special mode that enhances the detection of small objects like mooring buoys. It is useful at ranges up to 0.75 nm.                                                                                                    |
|               | best picture in different situations. Raymarine strongly recommends the use of these presets to achieve optimum results. | Harbor — this is the default mode. This setting takes account of land clutter so that smaller targets, like navigation buoys, are not lost.                                                                                                    |
|               | ·                                                                                                    | Coastal — accounts for the slightly higher levels of sea clutter you might encounter out of harbor and adjusts the radar display accordingly.                                                                                                    |
|               |                                                                                                    | Offshore — automatically adjusts for high levels of sea clutter.                                                                                                    |
|               |                                                                                                    | Bird Mode — a special mode that helps you to identify flocks of birds, useful when identifying suitable fishing locations, for example.                                                                                                    |
|               |                                                                                                    | <b>Note:</b> Bird Mode requires a SuperHD open array with software version 3.23 or above or an HD radome.                                                                                                    |
| Rain          | The radar scanner detects echoes from rain or snow. These echoes appear on screen as                                     | On — enables the Rain function and allows you to adjust the setting between 0 and 100%.                                                                                                    |
|               | countless small echoes continuously changing size, intensity and position. Turning the rain                              | Off — disables the Rain function. This is the default.                                                                                                    |
|               | clutter function On suppresses the bulk effect of rain returns from around your vessel, making                           |                                                                                                    |
|               | it easier to recognize other objects. You can adjust the intensity of this setting between 0                             |                                                                                                    |
|               | and 100%.                                                                                                    |                                                                                                    |
| Adjust Preset | Each of the gain presets can be manually adjusted using gain, color gain and sea clutter functions.                      | <ul> <li>Gain — enables you to use a preset in automatic mode, or to adjust its gain<br/>manually between 0 and 100%.</li> </ul>                                                                                                    |
|               |                                                                                                    | <ul> <li>Color Gain— adjusts the intensity (color) of displayed targets, but does not affect the number of targets displayed. Increasing the color gain causes more targets to be displayed in the same color, which may help you to determine whether an object is an actual target, or just background noise. Reducing the color gain may provide better target detail and detection.</li> </ul> |
|               |                                                                                                    | <ul> <li>Sea — radar echoes from waves around your vessel can clutter the center of the radar picture, making it difficult to detect real targets. Adjusting the sea gain reduces this clutter for up to 5 nautical miles (depending on wave and sea conditions) from your vessel.</li> </ul>                                                                                                    |
|               |                                                                                                    | SuperHD Controls — for SuperHD scanners only:                                                                                                    |
|               |                                                                                                    | <ul> <li>Antenna Boost: scales the effective antenna size. At zero, the effective<br/>antenna size matches its actual size. At 95%, the effective antenna size<br/>is doubled. Increasing the effective antenna size separates targets that<br/>appear merged at lower settings.</li> </ul>                                                                                                    |
|               |                                                                                                    | <ul> <li>Power Boost: adjusts effective transmit power. At zero, the radar operates at its standard power (4 kW or 12 kW). At 90, the effective power is increased by a factor of at least two. Increasing the power makes targets more distinct from noise. For maximum benefit, reduce power boost to prevent saturation of strong targets.</li> </ul>                                           |

## Selecting radar presets

These presets require a HD or SuperHD radar scanner. Bird mode requires a SuperHD open array scanner with software version 3.23 or above or an HD radome.

From the Radar application menu:

- Select Preset Mode.
- 2. Select Buoy, Harbor, Costal, Offshore, or Bird as appropriate.

#### Adjusting radar preset gain

Raymarine strongly recommends the use of the preset gain modes to achieve optimum results. However if required manual adjustments can be made.

From the Radar application menu, with the required **Preset Mode** selected:

- Select Adjust Preset < Mode>, where < Mode> shall be the Preset mode already selected.
- 2. Select Gain
- 3. The Gain slider bar control is displayed.

- 4. Adjust the Gain slider bar control to the appropriate setting (between 0 and 100%), or
- Select the Auto box so that a tick is placed in the box for automatic gain control.

#### Adjusting radar preset color

From the Radar application menu, with the required **Preset Mode** selected:

- Select Menu.
- 2. Select **Adjust Preset <Mode>**, where <Mode> shall be the Preset mode already selected.
- 3. Select Col:
- 4. The Color slider bar control is displayed.
- 5. Adjust the Color slider bar control to the appropriate setting (between 0 and 100%), or
- Select the Auto box so that a tick is placed in the box for automatic color control.

Radar application 223

## Adjusting radar anti sea clutter

From the Radar application menu, with the required **Preset Mode** selected:

- Select Adjust Preset < Mode>, where < Mode> shall be the Preset mode already selected.
- 2. Select Sea: .
- 3. The Sea clutter slider bar control is displayed.
- Adjust the Sea clutter slider bar control to the appropriate setting (between 0 and 100%), or
- Select the Auto box so that a tick is placed in the box for automatic sea clutter control.

### Adjusting radar anti rain clutter

From the radar application:

- 1. Select Menu.
- 2. Select Rain.

The Rain clutter slider bar control is displayed.

- 3. Adjust the Rain clutter slider bar control to the appropriate setting (between 0% and 100%), or
- Select the Off box so that a tick is placed in the box to turn off anti rain clutter control.

## Adjusting SuperHD radar antenna boost

From the Radar application menu:

- Select Adjust Preset <Mode>, where <Mode> shall be the Preset mode already selected.
- 2. Select Antenna.
  - The Antenna Boost slider bar control is displayed.
- 3. Adjust the Antenna Boost slider bar control to the appropriate setting (between 0 and 100%), or
- Select the Auto box so that a tick is placed in the box for automatic boost control.

### Adjusting SuperHD radar power boost

From the Radar application menu:

- Select Adjust Preset < Mode>, where < Mode> shall be the Preset mode already selected.
- 2. Select Power.

The Power Boost slider bar control is displayed.

- 3. Adjust the Power Boost slider bar control to the appropriate setting (between 0 and 100%), or
- Select the **Auto** box so that a tick is placed in the box for automatic boost control.

## 18.11 Non-HD digital radomes adjustments

You can use the gain presets and other functions to improve the quality of the radar picture.

The following settings apply to non-HD digital radomes and are available from the Radar menu:

| Menu Item     | Description                                                                                                    | Options                                                                                                    |
|---------------|----------------------------------------------------------------------------------------------------|----------------------------------------------------------------------------------------------------|
| Rain          | The radar scanner detects echoes from rain or snow. These echoes appear on screen as countless small echoes continuously changing size, intensity and position. Turning the rain clutter function On suppresses the bulk effect of rain returns from around your vessel, making it easier to recognize other objects. You can adjust the intensity of this setting between 0 and 100%.                                                                                                    | <ul> <li>On — enables the Rain function and allows you to adjust the setting between 0 and 100%.</li> <li>Off — disables the Rain function. This is the default.</li> </ul>                                                                                                    |
| Adjust Preset | Enables you to adjust the sensitivity of the radar reception. In some situations, adjusting the sensitivity may improve the clarity of the radar picture. The following settings are available:  • Gain  • FTC — Enables you to remove areas of clutter at a distance from your vessel. It also helps you to distinguish between two very close echoes on the same bearing, which may otherwise merge and appear as one echo. You can adjust the intensity of the FTC function between 0 and 100%:  — A higher setting shows only the leading edge of large (rain clutter) echoes, while the effect on smaller (ship) echoes is only slight.  — A lower setting reduces background noise and fill-in returns from land and other large targets.  • Sea — Enable you to quickly select pre-configured settings to achieve the best picture in different situations. Each of the gain presets has a gain function, which is set to automatic mode by default. Raymarine strongly recommends the use of these presets to achieve optimum results. However, you can adjust this gain manually if required.  • Auto Sea Mode | <ul> <li>Gain</li> <li>Auto — the preset operates in automatic mode. This is the default.</li> <li>Man — allows you to manually adjust the intensity of the gain, from 0 to 100%.</li> <li>FTC</li> <li>On — enables the FTC function and allows you to adjust the setting between 0 and 100%.</li> <li>Off — disables the FTC function. This is the default.</li> <li>Sea</li> <li>Auto— the preset operates in automatic mode. This is the default.</li> <li>Man— allows you to manually adjust the intensity of the sea gain, from 0 to 100%.</li> <li>Auto Sea Mode</li> <li>Harbor — this is the default mode. This setting takes account of land clutter so that smaller targets, like navigation buoys, are not lost.</li> <li>Coastal — accounts for the slightly higher levels of sea clutter you might encounter out of harbor and adjusts the radar display accordingly.</li> <li>Offshore — Automatically adjusts for high</li> </ul> |
|               |                                                                                                    | levels of sea clutter.                                                                                                    |

## Adjusting radar anti rain clutter

From the radar application:

- 1. Select Menu.
- 2. Select Rain.

The Rain clutter slider bar control is displayed.

- 3. Adjust the Rain clutter slider bar control to the appropriate setting (between 0% and 100%), or
- 4. Select the **Off** box so that a tick is placed in the box to turn off anti rain clutter control.

#### Adjusting the radar FTC function

From the radar application:

- 1. Select Menu.
- Select Adjust Preset <Mode>, where <Mode> shall be the Preset mode already selected.
- 3. Select FTC.
  - The FTC slider bar control is displayed.
- 4. Adjust the FTC slider bar control to the appropriate setting (between 0 and 100%), or
- Select the **Auto** box so that a tick is placed in the box for automatic FTC control.

## Adjusting radar anti sea clutter

From the Radar application menu, with the required **Preset Mode** selected:

- Select Adjust Preset <Mode>, where <Mode> shall be the Preset mode already selected.
- 2. Select Sea: .
- 3. The Sea clutter slider bar control is displayed.
- 4. Adjust the Sea clutter slider bar control to the appropriate setting (between 0 and 100%), or
- Select the Auto box so that a tick is placed in the box for automatic sea clutter control.

## Selecting radar preset mode

These presets require a digital radar scanner.

From the radar application:

- 1. Select Menu.
- 2. Select Preset Mode.
- 3. Select Harbor, Costal or Offshore as appropriate.

Radar application 225

## 18.12 Dual range radar operation

The Dual Range radar function enables you to view 2 ranges at the same time in separate windows. The function is available with SuperHD and HD radar scanners.

Using your multifunction display and an HD or SuperHD radar scanner, you can view either a short or a long range image in separate radar windows.

The default setting is Long, which provides a standard scanner range.

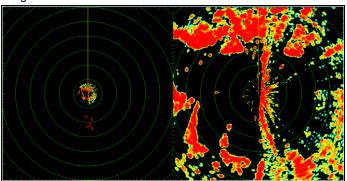

#### Limitations

- Dual Range operation is not available if MARPA targets are active.
- You cannot acquire MARPA targets if Dual Range is enabled.
- Radar/chart sync and radar/chart overlay are temporarily disabled when Dual Range is enabled.

### **Dual range radar compatibility**

The range covered by the short Dual Range option depends on the radar scanner you are using, and the software version it is using.

| Scanner                     | Dual range<br>mode | *Range<br>covered by<br>software<br>versions 1.xx<br>to 2.xx | Range covered<br>by software<br>versions 3.xx<br>onwards |
|-----------------------------|--------------------|--------------------------------------------------------------|----------------------------------------------------------|
| 4 Kw HD Open<br>Array       | Long (1)           | 1/8 nm to 72 nm                                              | 1/8 nm to 72 nm                                          |
|                             | Short (2)          | 1/8 nm to 3 nm                                               | 1/8 nm to 72 nm                                          |
| 4 Kw SuperHD<br>Open Array  | Long (1)           | 1/8 nm to 72 nm                                              | 1/8 nm to 72 nm                                          |
|                             | Short (2)          | 1/8 nm to 3 nm                                               | 1/8 nm to 72 nm                                          |
| 12 Kw HD Open<br>Array      | Long (1)           | n/a                                                          | 1/8 nm to 72 nm                                          |
|                             | Short (2)          | n/a                                                          | 1/8 nm to 72 nm                                          |
| 12 Kw SuperHD<br>Open Array | Long (1)           | 1/8 nm to 72 nm                                              | 1/8 nm to 72 nm                                          |
|                             | Short (2)          | 1/8 nm to 3 nm                                               | 1/8 nm to 72 nm                                          |
| HD Radome                   | Long (1)           | 1/8 nm to 48 nm                                              | 1/8 nm to 48 nm                                          |
|                             | Short (2)          | 1/8 nm to 48 nm                                              | 1/8 nm to 48 nm                                          |

#### Limitations of software version 1.xx and 2.xx

- The value for the short range setting must be less than or equal to the long range setting.
- With Dual Range On and a short range window active Expansion control shall be disabled in the Enhance Echoes menu.

## **Using Dual Range with SuperHD scanners**

Dual range radar operation with SuperHD scanners.

When using the short Dual Range option, a SuperHD scanner operates in HD mode only. When using the long Dual Range option, a SuperHD radar operates in SuperHD mode.

| Scanner                     | Dual Range mode | Operating mode |
|-----------------------------|-----------------|----------------|
| 4 Kw SuperHD Open<br>Array  | Long            | SuperHD        |
|                             | Short           | HD             |
| 12 Kw SuperHD Open<br>Array | Long            | SuperHD        |
|                             | Short           | HD             |

## **Enabling Dual Range radar operation**

In the radar application.

- 1. Select Menu.
- 2. Select Presentation.
- Select **Dual Range** so that On is highlighted.
   Selecting Dual Range will switch between dual range On and Off.

## Selecting range operation

With Dual Range set to on and the radar application screen displayed:

- 1. Select Menu.
- 2. Select Presentation.
- 3. Select **Dual Range Channel** to switch between 1 or 2, as appropriate.

## 18.13 Radar scan speed

SuperHD open array radars with software version 3.23 or above or HD radomes support multiple scan speeds.

Radar scan speed is set up using the Radar Set-up menu. When the system detects a scanner that is capable of operating at both 24 RPM and 48 RPM, 2 options are provided for scanner speed:

- 24 RPM
- Auto

If you have a radar scanner that only operates at 24 RPM, the scanner speed option is disabled. If the scanner speed option is enabled, you must select the Auto option if you want to use the higher scan speeds. This option automatically switches between the 24 RPM and 48 RPM scan speeds as appropriate.

## Selecting radar scan speed

Follow the steps below to change the radar speed.

The speed option requires a 48 RPM compatible Raymarine HD radome or Raymarine SuperHD open array radar scanner.

Select your radar scanner speed from within the radar application.

- 1. Select Menu.
- 2. Select Radar Set-up.
- 3. Select Radar Speed
- 4. Select the required scanner speed:
  - Auto
  - 24 RPM

The Auto option automatically selects the appropriate speed for your radar range. 48 RPM is used at radar ranges of up to 3 nm. It provides an increased refresh rate, which is useful at high speed or in areas where you have large numbers of radar targets. At radar ranges of greater than 3 nm the display switches the radar speed to 24 RPM.

Radar application 227

## 18.14 Radar Set-up menu

The Radar Set-up menu enables you to configure the performance and behavior of your radar scanner.

| Function              | Description                                                                                                    | Options                                                                                                  |
|-----------------------|----------------------------------------------------------------------------------------------------|----------------------------------------------------------------------------------------------------|
| Timed Transmit Set-up | This menu item contains a sub-menu that enables you to adjust the timed                                                                                                    | Timed Transmit                                                                                           |
|                       | transmit options:                                                                                                    | • On                                                                                                    |
|                       | • Timed Transmit                                                                                                    | • Off                                                                                                    |
|                       | Transmit Period                                                                                                    | Transmit Period                                                                                          |
|                       | Standby Period                                                                                                    | • 10 Scans                                                                                               |
|                       |                                                                                                    | • 20 Scans                                                                                               |
|                       |                                                                                                    | • 30 Scans                                                                                               |
|                       |                                                                                                    | Standby Period                                                                                           |
|                       |                                                                                                    | • 3 minutes                                                                                              |
|                       |                                                                                                    | • 5 minutes                                                                                              |
|                       |                                                                                                    | • 10 minutes                                                                                             |
|                       |                                                                                                    | • 15 minutes                                                                                             |
| Tune Adjust           | This menu item allows you to fine tune the radar scanner's receiver for                                                                                                    | Man                                                                                                    |
|                       | maximum returns on the display. Raymarine recommends that this function is set to Auto. If you set this function to Manual and adjust the setting shortly                                                                                                    | • Auto                                                                                                   |
|                       | after powering up the radar scanner, you should adjust it again approximately 10 minutes after powering up the scanner, as the required setting will change                                                                                                    | • Man 0% — 100%                                                                                          |
|                       | after the magnetron has warmed up.                                                                                                    |                                                                                                    |
| EBL Reference         | The measurement point used for reference when measuring distances using                                                                                                    | Relative                                                                                                 |
|                       | Electronic Bearing Lines (EBLs) and range rings in the chart application. The options are Relative to ships heading or referenced to the compass is degrees Magnetic — True as selected in Bearing Mode.                                                                                                    | Mag-True                                                                                                 |
| Sea Clutter Curve     | This menu item allows you to adjust the Sea Clutter — radar echoes from waves can make it difficult to detect real targets. These echoes are known as "sea clutter". Several factors can affect the level of clutter you see, including the weather and sea conditions, and the mounting height of the radar. The sea clutter curve setting adjusts the radar's sensitivity to sea clutter. The steepest setting for the curve is 1, and the most shallow setting is 8. | Adjust Curve (1 to 8)                                                                                    |
| Scanner Speed         | SuperHD open array radars with software version 3.23 or above or HD                                                                                                    | Scanner Speed                                                                                            |
|                       | radomes support multiple scan speeds:                                                                                                    | • 24 RPM                                                                                                 |
|                       | • 24 RPM • 48 RPM                                                                                                    | Auto — his option automatically<br>switches between the 24 RPM and<br>48 RPM scan speeds as appropriate. |
| Advanced              | This menu item contains a sub-menu that enables you to adjust the following                                                                                                    | Bearing Alignment                                                                                        |
|                       | options:                                                                                                    | • -180° — 179.5°                                                                                         |
|                       | Bearing Alignment     Display Timing                                                                                                    | Display Timing                                                                                           |
|                       | Display Timing     Main Boar Supression                                                                                                    | 0.415 n m — selected range                                                                               |
|                       | Main Bang Suppression     Tune Preset                                                                                                    | Main Bang Suppression                                                                                    |
|                       |                                                                                                    | • On                                                                                                    |
|                       | STC Preset— Non-HD Digital radomes only     Reset Advanced                                                                                                    | • Off                                                                                                    |
|                       | Neset Advanced                                                                                                    | Tune Preset                                                                                              |
|                       |                                                                                                    | • 0 — 255                                                                                                |
|                       |                                                                                                    | STC Preset                                                                                               |
|                       |                                                                                                    | • 0 — 100%                                                                                               |
|                       |                                                                                                    | Reset Advanced                                                                                           |
|                       |                                                                                                    | • Yes                                                                                                    |
|                       |                                                                                                    | • No                                                                                                    |

## Adjusting the radar tune control

From the radar application:

- 1. Select Menu.
- 2. Select Radar Set-up.
- 3. Select Tune Adjust.

#### 4. Select Tune Adjust: .

The Tune Adjust slider bar control is displayed.

- 5. Adjust the slider bar control to the appropriate setting, or
- 6. Select the **Auto** box so that a tick is placed in the box for automatic tuning.

## 18.15 Resetting the radar

To reset radar settings to defaults follow the steps below:

From in the radar application:

- 1. Select Menu.
- 2. Select Radar Set-up.
- 3. Select Advanced.
- 4. Select Reset Advanced.

A confirmation pop up message is displayed.

5. Select **Yes** to confirm reset.

Radar application 229

## **Chapter 19: Data application**

## **Chapter contents**

- 19.1 Data application overview on page 232
- 19.2 Selecting datapages using touch on page 234
- 19.3 Selecting datapages on page 234
- 19.4 Customizing the data application on page 235
- 19.5 Engine identification on page 236
- 19.6 Setting boat details on page 238
- 19.7 Setting maximum engine RPM on page 238
- 19.8 Color theme on page 239
- 19.9 Units set-up on page 240
- 19.10 List of data items on page 241
- 19.11 Resetting minimum and maximum readings on page 248
- 19.12 Resetting all datapages on page 248

## 19.1 Data application overview

The Data application enables you to view data generated by the multifunction display or data that is available on your system.

Data can be obtained from devices connected using SeaTalkhs, SeaTalkng or NMEA protocols.

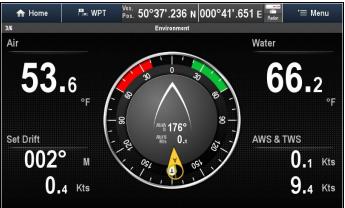

## Pre-configured datapages

The default datapage configuration is dependant upon the boat type selected during the initial set-up wizard.

Each datapage consists of a number of 'cells', that display the information.

Default datapage configuration is shown below:

| Motor vessel   |              | Sailing vessel |              |  |
|----------------|--------------|----------------|--------------|--|
| Page<br>number |              |                | Page         |  |
| 1/6            | Engine       | 1/5            | Engine       |  |
| 2/6            | Navigation   | 2/5            | Navigation   |  |
| 3/6            | Environment  | 3/5            | Sailing      |  |
| 4/6            | Fishing      | 4/5            | Environment  |  |
| 5/6            | Fuel         | 5/5            | Rolling road |  |
| 6/6            | Rolling road |                |              |  |

**Note:** Datapage selection is a local setting, and therefore only affects the individual display that you are currently using. It does not affect any networked displays.

#### Engine page

The Engine page is available for all boat types. The dials and type of data displayed is dependent on the **Number of engines** set in the Boat Details settings.

**Important:** The relevant engine data must be available on your network for the Engine page to show engine data.

#### Example — engine page for 2 engine vessel.

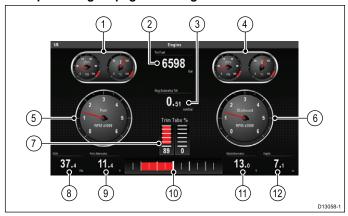

- Port engine combined oil pressure and coolant temperature
  dial
- 2. Total fuel

- 3. Engine Economy total
- Starboard engine combined oil pressure and coolant temperature dial
- Port engine RPM dial
- 6. Starboard engine RPM dial
- 7. Trim tabs
- 8. SOG
- Port alternator
- 10. Rudder bar
- 11. Starboard alternator
- 12. Depth

### Navigation page

The Navigation page is available for all boat types.

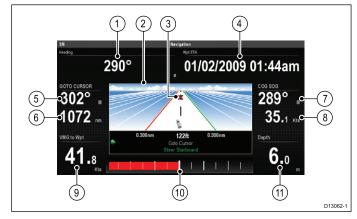

- 1. Heading
- 2. Rolling road
- Target waypoint
- 4. Waypoint ETA (Estimated time of arrival)
- 5. Heading to target waypoint
- 6. Distance to target waypoint
- 7. COG
- 8. SOG
- VMG to waypoint
- 10. Rudder bar
- 11. Depth

#### Sailing page

When the boat type has been configured as a sailing vessel, the Sailing page is available in the Data application.

The Sailing page includes compass and wind dials that displays various data designed specifically for sailing vessel.

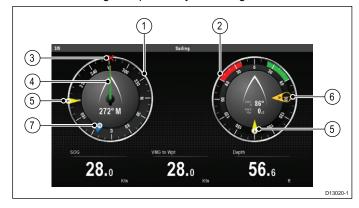

- 1. Compass dial
- 2. Wind dial
- Waypoint icon Only displayed during active navigation.

- 4. Heading (red) and COG (green) arrows
- 5. True wind arrow (yellow)
- 6. Apparent wind arrow (yellow)
- 7. Tide arrow (blue)

#### **Environment page**

The Environment page is available for all boat types.

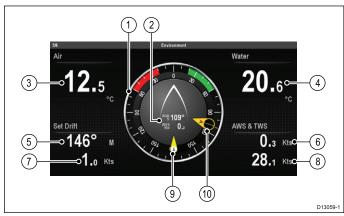

- 1. Wind dial
- 2. AWAS and AWS
- 3. Air temperature
- 4. Water temperature
- 5. Set
- 6. AWS
- 7. Drift
- 8. TWS
- 9. True wind arrow
- 10. Apparent wind arrow

## Fishing page

The Fishing page is available when the boat type is set to a motor vessel.

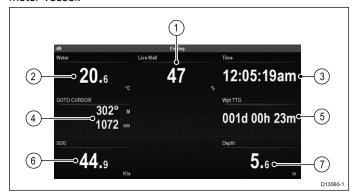

- 1. Water temperature
- 2. Live well
- 3. Time
- 4. Target waypoint range and bearing
- 5. Waypoint TTG
- 6. SOG
- 7. Depth

## Fuel page

The Fuel page is available when the boat type is set to a motor vessel.

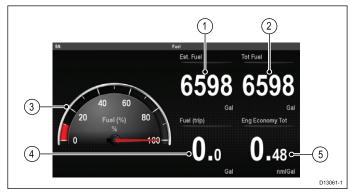

- 1. Estimated fuel
- 2. Total fuel
- 3. Fuel gauge
- 4. Fuel (trip)
- 5. Engine economy total

## Rolling road

The Rolling road page is available for all boat types.

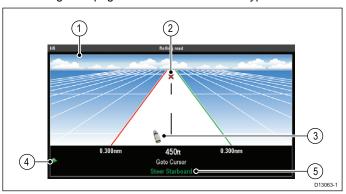

- 1. Rolling road
- 2. Target waypoint
- 3. Vessel icon
- 4. Course correction indicator
- 5. Course correction details

# 19.2 Selecting datapages using touch

You can scroll through all available pages using the touchscreen.

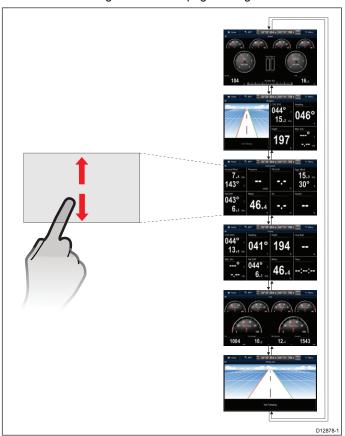

From the Data application:

- 1. Touch the screen.
- 2. Slide your finger up and let go of the screen to go to the next datapage.
- 3. Slide your finger down and let go of the screen to go to the previous datapage.

# 19.3 Selecting datapages

To select datapages using a non-touch multifunction display follow the steps below.

From the data application:

- 1. Move the Joystick Down to goto the next page, or
- 2. Move the **Joystick Up** to goto the previous page.

## 19.4 Customizing the data application

You can customize the data application to show the system and instrument data that you require.

In addition to displaying the default, pre-configured datapages in the data application, you can also:

- Change the order datapages appear.
- Customize datapages content to your specific requirements.
- · Rename the datapages.
- · Add new custom datapages.
- · Delete existing datapages.
- Set boat details such as number of engines, fuel tanks, and batteries.
- Set the maximum engine RPM range.
- · Change color theme.
- · Change the units of measurement.
- · Reset minimum and maximum readings.
- · Reset all pages to default.

### Changing datapage order

You can change the order that datapages appear.

From the data application:

- 1. Scroll to the datapage you want to move.
- 2. Select Menu.
- 3. Select Edit Page.

The edit page menu is displayed.

4. Select Move Page Up or Move Page Down.

Each time move page up or move page down is selected the datapage will be moved 1 space up or down in the data application.

# Customizing datapage content using touch

On touchscreen multifunction displays you can customize a data item by pressing and holding on the item onscreen.

From the Data application:

- Display the datapage that contains the data item you want to change.
- 2. Touch and hold your finger on the data item.

After approximately 3 seconds the data item is highlighted and the **Select Data Category** menu is displayed.

- 3. Navigate the menu to locate the data item you want to use.
- 4. Select the data item.

The selected data item is now displayed in place of the original data item.

#### Customizing datapage content

From the data application:

- 1. Select Menu.
- 2. Select Edit Page.
- 3. Select the cell you want to change.
- 4. Select Select Data Category.
- Select a data category.

Selecting a data category will display a list of data items for that category.

6. Select the data item you want to display.

Once selected a tick will be placed next to the data item in the menu and the cell on screen will display the new data item

7. Repeat steps 3 to 6 for all the data items you want to change.

- Select Menu.
- Select Edit Page.
- 3. Select Rename Page.
  - The on screen keyboard is displayed.
- 4. Enter the new name for the datapage.
- 5. Select SAVE.

## Adding a new datapage

You can add your own customized datapages to the data application. The total number of datapages including pre-configured pages is 10.

From the data application:

- 1. Select Menu.
- Select Create New Page.

A list of available page layouts is displayed.

3. Select the required page layout.

The new page is displayed on screen.

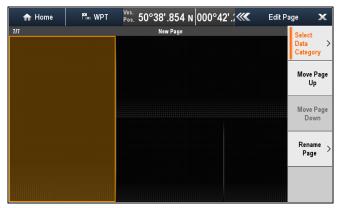

- 4. Select the blank cell on the new page layout that you want to add a data item to.
- 5. Select Select Data Category.
- 6. Select a data category.

Selecting a data category will display a list of data items for that category.

7. Select the data item you want to display.

Once selected a tick will be placed next to the data item in the menu and the cell on screen will display the selected data item.

- 8. Repeat steps 3 to 6 for all the data items you want to change.
- 9. Select Rename Page.

The on screen keyboard is displayed.

- 10. Enter the new name for the datapage.
- 11. Select SAVE.

#### Deleting a datapage

You can delete custom or pre-configured datapages from the data application. The minimum number of datapages allowed is 1.

From the data application:

- 1. Scroll to the datapage you want to delete.
- 2. Select Menu.
- Select Delete Page.

The confirm delete pop up message is displayed.

4. Select Yes to delete the datapage, or No to cancel the action.

**Note:** You cannot create a new engine page with the same layout as the pre-configured engine datapages.

## Renaming a datapage

From the data application:

## 19.5 Engine identification

Engine data can be displayed on your MFD using the Data application, which provides some preset Engine pages for displaying some of the most common types of engine data.

**Important:** Before you can display Engine data on your MFD, you must:

- Ensure that your MFD is running LightHouse software version 8 or later.
- Refer to the important "Engine instancing" and "Engine identification wizard" information.
- Make the data connections, according to the instructions provided in the 87202 ECI Installation instructions.
- Ensure all data buses are powered up (including engine data CAN buses, gateways, and also the SeaTalkng bus).
- Start the engine. Ensure that you follow any applicable sequencing rules, as specified in the "Engine instancing" information.
- Run the Engine identification wizard to complete any "instancing" required and ensure that your engines are displayed in the correct order in the Data application.

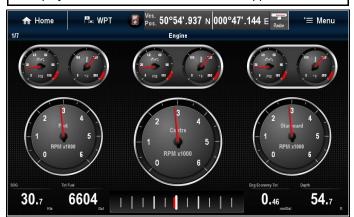

## Engine instancing and setup

Before you can display engine data on your MFD, setup and "instancing" may be required.

Note: Engine setup and instancing is NOT required for single engine vessels.

Most engine data configurations can be setup using the "Engine Identification" wizard available on Raymarine MFDs running LightHouse software version 8 or later. However, for some multiple engine installations, it may be necessary to first have your engines "instanced" correctly by your engine representative / dealer (assigned a unique ID / address).

The following table details the different types of engine supported, and the setup requirements for each:

| Engine CAN bus protocol | Number of engines | Engine CAN bus configuration     | Number of ECI units required | Setup via wizard on MFD required | Engine instancing by<br>Dealer required |
|-------------------------|-------------------|----------------------------------|------------------------------|----------------------------------|-----------------------------------------|
| NMEA 2000               | 1                 | Single CAN bus                   | ngle CAN bus 1               |                                  | x                                       |
| NMEA 2000               | 2+                | Single shared CAN bus            | us 1 🗶                       |                                  | ✓                                       |
| NMEA 2000               | 2+                | Separate CAN bus for each engine |                              |                                  | x                                       |
| J1939                   | 1                 | Single CAN bus                   | Single CAN bus 1             |                                  | x                                       |
| J1939                   | 2+                | Single shared CAN bus            | 1                            | ✓                                | x                                       |
| J1939                   | 2+                | Separate CAN bus for each engine | 1 for each CAN bus           | ✓                                | ×                                       |

### Using the engine identification wizard

If your engine data appears in the wrong order on the engine data pages you can correct this by running the engine identification wizard.

From the Homescreen:

- Select Set-up > System Settings > External Devices > Engines Set-up.
- If required change the number of engines your vessel has by selecting Num. of Engines: and entering the correct number of engines.

You can select up to 5 engines.

3. Select Identify engines.

**Important:** It is important that only one engine is running at a time, to ensure that the system can isolate the correct engine data message.

Follow the onscreen prompts to complete the engine identification wizard.

The engines that will be included in the identification wizard are determined by the Number of engines set during step 2 above.

i. Switch Off ALL vessel engines and select Next.

The wizard will run through all engines (max of 5 as defined in step 2 above) from port to starboard in sequence.

ii. Turn On the **port engine** and select **OK**.

The wizard will now listen for data and assign the engine instance as the port engine.

iii. Turn On the center port engine and select OK.

The wizard will now listen for data and assign the engine instance as the center port engine.

iv. Turn On the center engine and select OK.

The wizard will now listen for data and assign the engine instance as the center engine.

v. Turn On the center starboard engine and select OK.

The wizard will now listen for data and assign the engine instance as the center starboard engine.

vi. Turn On the starboard engine and select OK.

The wizard will now listen for data and assign the engine instance as the starboard engine.

5. Select **OK** on the Identify Engines confirmation dialog.

The engines will now appear in the correct location on the engine data page.

## 19.6 Setting boat details

You can change vessel settings from the Data application menu. From the Data application:

- 1. Select Menu.
- 2. Select Boat Details.
- 3. Select Num. of Engines, Num. of Fuel Tanks, or Num. of Batteries.
- 4. Select either 1, 2, 3, 4 or 5.

If the number of engines has been changed then the Engine datapage will be reset to display the correct number of engines.

## 19.7 Setting maximum engine RPM

You can set the maximum RPM range to display on the RPM data item.

From the data application:

- 1. Select Menu.
- 2. Select Max RPM Range.

A list of available RPM settings is displayed.

3. Select the required RPM range.

A tick will be placed next to the selected RPM range in the menu and the RPM range on the engine datapage will be changed to your new setting.

#### **Examples**

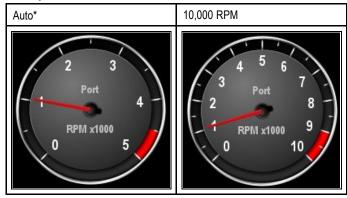

**Note:** \*The maximum RPM when in auto mode is set by the engine.

## 19.8 Color theme

The color theme in the Data application can be switched between light and dark.

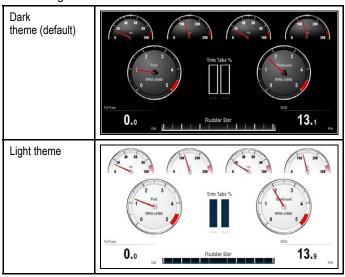

## Changing the color theme

You can change the color theme by following the steps below. From the Data application:

- 1. Select Menu.
- 2. Select Presentation.
- 3. Select Color Theme.

Selecting color theme will switch color between Light and Dark.

## 19.9 Units set-up

You can specify your preference for the units of measurement that will be used in all applications.

| Menu item         | Description                                                    | Options                                                        |
|-------------------|----------------------------------------------------------------|----------------------------------------------------------------|
| Distance Units    | The units of measure that will be used in all applications for | Nautical Miles                                                 |
|                   | the display of all values related to distance.                 | NM & m (major units = Nautical Miles, minor<br>units = meters) |
|                   |                                                                | Statute Miles                                                  |
|                   |                                                                | Kilometers                                                     |
| Speed Units       | The units of measure that will be used in all applications for | • Knots                                                        |
|                   | the display of all values related to speed.                    | MPH (Miles Per Hour)                                           |
|                   |                                                                | KPH (Kilometers Per Hour)                                      |
| Depth Units       | The units of measure that will be used in all applications for | • Feet                                                         |
|                   | the display of all values related to depth.                    | Meters                                                         |
|                   |                                                                | Fathoms                                                        |
| Temperature Units | The units of measure that will be used in all applications for | Fahrenheit                                                     |
|                   | the display of all values related to temperature.              | Celsius                                                        |
| Pressure Units    | The units of measure that will be used in all applications for | • Bar                                                          |
|                   | the display of all values related to pressure.                 | • PSI                                                          |
|                   |                                                                | Kilopascals                                                    |
| Volume Units      | The units of measure that will be used in all applications for | US Gallons                                                     |
|                   | the display of all values related to volume.                   | Imperial Gallons                                               |
|                   |                                                                | • Liters                                                       |
| Economy Units     | The units of measure that will be used in all applications for | Distance per Volume                                            |
|                   | the display of all values related to fuel usage.               | Volume per Distance                                            |
|                   |                                                                | Liters per 100 km                                              |
| Wind Speed Units  | The units of measure that will be used in all applications for | • Knots                                                        |
|                   | the display of all values related to wind speed.               | Metres per second                                              |

## Changing units of measure

You can change the units of measure used by the multifunction display.

From the Data application:

- 1. Select Menu.
- 2. Select Units Set-up.
- 3. Select the type of measurement you want to change.
- 4. Select the new unit of measure.

## 19.10 List of data items

Categories of data available to display in the data application, databoxes, databar, and expanded databar are shown below. Dial graphics are not available in databoxes or databars.

The following table shows the data items available by category.

| Data Category | Description                                         | Data Item                          | 3 7  | Data applicat | tion Graphics |  |
|---------------|-----------------------------------------------------|------------------------------------|------|---------------|---------------|--|
| Battery**     | Battery status                                      | Battery Amps                       | 88.8 |               |               |  |
|               |                                                     | Battery<br>Temperature             | 88.8 |               |               |  |
|               |                                                     | Battery Voltage                    | 88.8 |               |               |  |
| Boat          | Types of data generated by your vessel. For         | Rate of Turn                       | 88.8 |               |               |  |
|               | example, tank levels.                               | Heel Angle                         | 88.8 |               |               |  |
|               |                                                     | Trim Tabs (Data application only.) |      |               |               |  |
| Depth         | Depth data.                                         | Depth                              | 88.8 |               |               |  |
|               |                                                     | Maximum Depth                      | 88.8 |               |               |  |
|               |                                                     | Minimum Depth                      | 88.8 |               |               |  |
| Distance      | Types of data related to distance travelled by your | Log & Trip                         | 88.8 |               |               |  |
|               | vessel. For example, trip distance.                 | Log                                | 88.8 |               |               |  |
|               |                                                     | Trip                               | 88.  |               |               |  |
|               |                                                     | Ground Log and<br>Trip             | 88.8 |               |               |  |
|               |                                                     | Ground Log                         | 88.  |               |               |  |
|               |                                                     | Ground Trip 1                      | 88.8 |               |               |  |
|               |                                                     | Ground Trip 2                      | 88.8 |               |               |  |
|               |                                                     | Ground Trip 3                      | 88.8 |               |               |  |
|               |                                                     | Ground Trip 4                      | 88.8 |               |               |  |

| Data Category | Description                                                   | Data Item                                |                  | Data applica | tion Graphics |  |  |
|---------------|---------------------------------------------------------------|------------------------------------------|------------------|--------------|---------------|--|--|
| Engine**      | Types of data<br>generated by<br>engines. For<br>example, oil | RPM                                      | 88.8             |              |               |  |  |
|               | pressure.                                                     | RPM & Speed                              |                  |              |               |  |  |
|               |                                                               | Coolant<br>Temperature                   | 88.8             |              |               |  |  |
|               |                                                               | Coolant Pressure                         | 88.8             |              |               |  |  |
|               |                                                               | Oil Temperature                          | 88.8             |              |               |  |  |
|               |                                                               | Oil Pressure                             | 88.8             |              |               |  |  |
|               |                                                               | Oil Pressure<br>& Coolant<br>Temperature |                  |              |               |  |  |
|               |                                                               | Transmission Oil<br>Temperature          | 88.8             |              |               |  |  |
|               |                                                               | Transmission Oil<br>Pressure             | 88. <sub>B</sub> |              |               |  |  |
|               |                                                               | Transmission Gear                        | 88.8             |              |               |  |  |
|               |                                                               | Boost Pressure                           | 88. <sub>B</sub> |              |               |  |  |
|               |                                                               | Fuel Pressure                            | 88.8             |              |               |  |  |
|               |                                                               | Fuel Flow Rate                           | 88.8             |              |               |  |  |
|               |                                                               | Fuel Flow (Inst)                         | 88. <sub>B</sub> |              |               |  |  |
|               |                                                               | Fuel Flow (Avg)                          | 88. <sub>B</sub> |              |               |  |  |
|               |                                                               | Engine Hours                             | 88.8             |              |               |  |  |
|               |                                                               | Engine Trim                              | 88.8             |              |               |  |  |
|               |                                                               | Alternator                               | 88.8             |              |               |  |  |
|               |                                                               | Engine Load                              | 88.8             |              |               |  |  |

| Data Category | Description                                                         | Data Item                    | Data application Graphics |  |  |  |
|---------------|---------------------------------------------------------------------|------------------------------|---------------------------|--|--|--|
| Fuel**        | Types of data related to the fuel system. For                       | Fuel Level (%)               | 88.8                      |  |  |  |
|               | example, fuel levels.                                               | Total Fuel (vol)             | 88.8                      |  |  |  |
|               |                                                                     | Fuel Flow Total              | 88.8                      |  |  |  |
|               |                                                                     | Economy                      | 88.8                      |  |  |  |
|               |                                                                     | Estimated Fuel<br>Remaining  | 88.8                      |  |  |  |
|               |                                                                     | Distance to Empty            | 88.8                      |  |  |  |
|               |                                                                     | Time to Empty                | 88.8                      |  |  |  |
|               |                                                                     | Fuel Used (Trip)             | 88.8                      |  |  |  |
|               |                                                                     | Fuel Used (Season)           | 88.8                      |  |  |  |
| Environment   | Environmental-<br>related data.<br>For example, air<br>temperature. | Pressure                     | 88.8                      |  |  |  |
|               | temperature.                                                        | Air Temperature              | 88.8                      |  |  |  |
|               |                                                                     | Minimum Air<br>Temperature   | 88.8                      |  |  |  |
|               |                                                                     | Maximum Air<br>Temperature   | 88.8                      |  |  |  |
|               |                                                                     | Drift                        | 88.8                      |  |  |  |
|               |                                                                     | Set                          | 88.8                      |  |  |  |
|               |                                                                     | Set & Drift                  | 88.8                      |  |  |  |
|               |                                                                     | Apparent Wind Chill          | 88.8                      |  |  |  |
|               |                                                                     | True Wind Chill              | 88.8                      |  |  |  |
|               |                                                                     | Humidity                     | 88.8                      |  |  |  |
|               |                                                                     | Dew Point                    | 88.8                      |  |  |  |
|               |                                                                     | Sunset / Sunrise             | 88.8                      |  |  |  |
|               |                                                                     | Water Temperature            | 88.8                      |  |  |  |
|               |                                                                     | Minimum Water<br>Temperature | 88.8                      |  |  |  |

| Data Category | Description                                                  | Data Item                                                                  | Data application Graphics |  |  |  |
|---------------|--------------------------------------------------------------|----------------------------------------------------------------------------|---------------------------|--|--|--|
|               |                                                              | Maximum Water<br>Temperature                                               | 88.8                      |  |  |  |
| GPS           | GPS-related data.<br>For example,<br>vessel position.        | Vessel Position                                                            | 88.s                      |  |  |  |
|               | . SSSS position.                                             | COG & SOG                                                                  | 88. <sub>B</sub>          |  |  |  |
|               |                                                              | COG                                                                        | 88.8                      |  |  |  |
|               |                                                              | SOG                                                                        | 88.8                      |  |  |  |
|               |                                                              | Maximum SOG                                                                | 88.8                      |  |  |  |
|               |                                                              | Average SOG                                                                | 88.8                      |  |  |  |
| Heading       | Heading-related data. For example, locked heading.           | Heading                                                                    | 88.8                      |  |  |  |
|               |                                                              | Heading and Speed (Data application only.)                                 |                           |  |  |  |
|               |                                                              | Locked Heading                                                             | 88.8                      |  |  |  |
|               |                                                              | Locked Heading<br>Error                                                    | 88.8                      |  |  |  |
|               |                                                              | LH Error and LH<br>(Data application<br>only.)                             |                           |  |  |  |
|               |                                                              | Tack Heading                                                               | 88.8                      |  |  |  |
|               |                                                              | Compass (Data application only.)                                           |                           |  |  |  |
| Navigation    | Types of data related to navigation. For example, bearing to | Cursor Position<br>(Only available in<br>the Databar and<br>data overlay.) | 88.8                      |  |  |  |
|               | waypoint.                                                    | Cursor info (Only available in the Databar and data overlay.)              | 88.8                      |  |  |  |
|               |                                                              | Cross Track Error                                                          | 88.s                      |  |  |  |
|               |                                                              | Rolling Road (Data application only.)                                      |                           |  |  |  |
|               |                                                              | Waypoint Info                                                              | 88.8                      |  |  |  |
|               |                                                              | Active Waypoint<br>Name                                                    | 88.8                      |  |  |  |
|               |                                                              | Target Position                                                            | 88.в                      |  |  |  |

a Series / c Series / e Series

| Data Category | Description                                                                     | Data Item                          |      | Data applicat | ion Graphics |  |
|---------------|---------------------------------------------------------------------------------|------------------------------------|------|---------------|--------------|--|
|               |                                                                                 | Bearing to<br>Waypoint             | 88.8 |               |              |  |
|               |                                                                                 | BTW & DTW (Data application only.) |      |               |              |  |
|               |                                                                                 | Course Made Good                   | 88.8 |               |              |  |
|               |                                                                                 | CMG & DMG                          | 88.8 |               |              |  |
|               |                                                                                 | CMG & VMG (Data application only.) |      |               |              |  |
|               |                                                                                 | Distance to<br>Waypoint            | 88.8 |               |              |  |
|               |                                                                                 | Distance Made<br>Good              | 88.8 |               |              |  |
|               |                                                                                 | Waypoint ETA                       | 88.8 |               |              |  |
|               |                                                                                 | Waypoint TTG                       | 88.8 |               |              |  |
|               |                                                                                 | Route ETA                          | 88.8 |               |              |  |
|               |                                                                                 | Route TTG                          | 88.8 |               |              |  |
| Pilot         | Pilot-related data.<br>For example,<br>rudder.                                  | Rudder Angle                       | 88.8 |               |              |  |
| Speed         | Speed-related data.<br>For example, VMG<br>(Velocity Made<br>Good) to Waypoint. | Speed                              | 88.8 |               |              |  |
|               |                                                                                 | Maximum Speed                      | 88.8 |               |              |  |
|               |                                                                                 | Average Speed                      | 88.8 |               |              |  |
|               |                                                                                 | Speed and SOG                      | 88.8 |               |              |  |
|               |                                                                                 | VMG to Windward                    | 88.8 |               |              |  |
|               |                                                                                 | VMG to Waypoint                    | 88.8 |               |              |  |
| Tanks**       | Data related to water tanks                                                     | Fresh Water (%)                    | 88.8 |               |              |  |
|               |                                                                                 | Grey Water (%)                     | 88.8 |               |              |  |
|               |                                                                                 | Black Water (%)                    | 88.8 |               |              |  |
|               |                                                                                 | Live Well (%)                      | 88.8 |               |              |  |

| Data Category | Description                                              | Data Item           |      | Data applica | tion Graphics | , |
|---------------|----------------------------------------------------------|---------------------|------|--------------|---------------|---|
|               | Time-related data. For example, local time               | Local Time          | 88.8 |              |               |   |
|               | uno.                                                     | Local Date          | 88.8 |              |               |   |
|               | Wind-related data.<br>For example, VMG<br>(Velocity Made | AWA                 | 88.8 |              |               |   |
|               | Good) to Windward.                                       | Maximum AWA         | 88.8 |              |               |   |
|               |                                                          | Minimum AWA         | 88.8 |              |               |   |
|               |                                                          | AWS                 | 88.8 |              |               |   |
|               |                                                          | Maximum AWS         | 88.8 |              |               |   |
|               |                                                          | Minimum AWS         | 88.8 |              |               |   |
|               |                                                          | TWA                 | 88.8 |              |               |   |
|               |                                                          | Maximum TWA         | 88.8 |              |               |   |
|               |                                                          | Minimum TWA         | 88.8 |              |               |   |
|               |                                                          | TWS                 | ВВ.в |              |               |   |
|               |                                                          | Maximum TWS         | 88.8 |              |               |   |
|               |                                                          | Minimum TWS         | 88.8 |              |               |   |
|               |                                                          | TWD                 | 88.8 |              |               |   |
|               |                                                          | Cardinal Wind       | 88.8 |              |               |   |
|               |                                                          | Ground Wind         | 88.8 |              |               |   |
|               |                                                          | Beaufort            | 88.s |              |               |   |
|               |                                                          | AWA and TWA         |      |              |               |   |
|               |                                                          | AWA & AWS           | 88.8 |              |               |   |
|               |                                                          | AWA (CH) and<br>AWS |      |              |               |   |
|               |                                                          | AWA and VMG         |      |              |               |   |

| Data Category | Description | Data Item        | Data application Graphics |  |  |  |
|---------------|-------------|------------------|---------------------------|--|--|--|
|               |             | TWA & TWS        | 88.8                      |  |  |  |
|               |             | TWA (CH) and TWS |                           |  |  |  |
|               |             | TWA and VMG      |                           |  |  |  |
|               |             | GWD and Beaufort |                           |  |  |  |
|               |             | GWD & GWS        | 88.8                      |  |  |  |
| None          |             |                  |                           |  |  |  |

**Note:** \*Dials and graphical representations are only available from the Data application. Databar and data cell overlays can only display digital items.

**Note:** \*\*The Battery, Engine, Fuel and Tanks menus will display 1 set of data items per configured device (e.g. if the system has been configured with 3 engines then 3 sets of engine data items will be displayed).

# 19.11 Resetting minimum and maximum readings

Minimum and maximum readings sorted on the display can be reset from the Data application.

From the Data application, with the data you want to reset displayed onscreen:

- 1. Select Menu.
- 2. Select Data Resets.
- Select the data item you want to reset.The reading is reset.

**Note:** Resets will only be available for data items that are currently displayed onscreen.

## 19.12 Resetting all datapages

You can reset the datapages in the data application to the factory defaults.

- 1. Select Menu.
- 2. Select Reset All Pages.

The confirm reset pop up message is displayed.

3. Select Yes to reset or No to cancel the action.

**Note:** Resetting all pages will restore your pre-configured pages to default settings and remove any custom pages that have been created. Number of engines and maximum RPM settings will not be changed during the reset.

248

## Chapter 20: Thermal camera application — Pan and tilt cameras

## **Chapter contents**

- 20.1 Thermal camera application overview on page 250
- 20.2 Thermal camera image on page 250
- 20.3 Controls overview on page 251
- 20.4 Camera control on page 252
- 20.5 Image adjustments on page 254
- 20.6 Pan and tilt camera new camera interface on page 256
- 20.7 High power and high torque modes on page 259
- 20.8 Pan and tilt camera old camera interface on page 260

# 20.1 Thermal camera application overview

The thermal camera application enables you to control a connected thermal camera and display its image on your multifunction display.

Thermal imaging (also known as infrared) cameras enable you to see clearly in low-light and no-light conditions. For example, a thermal camera can help you navigate at night or identify obstacles in areas of low visibility or even total darkness.

The thermal application enables you to:

#### Control the camera:

- Pan.
- Tilt.
- Zoom (range).
- Return camera to "home" (default) position.
- Set the camera "home" position.
- Pause the camera image.
- Toggle between visible light and thermal camera lenses.
- Toggle surveillance mode.

#### · Adjust the camera image:

- Color palette.
- Scene presets.
- Brightness.
- Contrast.
- Color.
- Video polarity (reverse video color).

## Displaying the thermal camera application

With the home screen displayed:

 Select a page icon that includes the thermal camera application.

The thermal camera application is displayed.

**Note:** If the home screen does NOT include a page icon that features the thermal camera application you will need to create a new page icon featuring the thermal camera application.

## 20.2 Thermal camera image

The thermal camera provides a video image which is shown on your display.

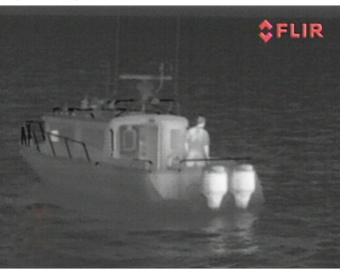

The video feed provides:

- · Thermal image.
- · Status icons / system information.

You should take time to familiarize yourself with the thermal image. This will help you to make the most of your system:

- Consider every object you view in terms of how it will look "thermally" as opposed to how it looks to your eye. For example look for changes caused by the heating effect of the sun. These are particularly evident right after sunset.
- Experiment with white-hot and black-hot (reverse video) modes
- Experiment by looking for hot objects (such as people) compared to the colder surroundings.
- Experiment with the camera for daytime viewing. The camera can provide improved daytime viewing in environments where traditional video camera performance suffers, such as in shadows or backlit scenes.

#### Thermal camera status icons

The thermal camera image includes icons to show the current status of the camera.

| Icon     | Description                                                       |
|----------|-------------------------------------------------------------------|
|          | Camera direction indicator.                                       |
|          | Camera home position.                                             |
| •        | Camera paused.                                                    |
|          | Scene preset mode for night conditions.                           |
|          | Scene preset mode for daytime conditions.                         |
|          | Scene preset mode for night docking.                              |
| <b>X</b> | Scene preset mode for identifying people or objects in the water. |

| Icon      | Description                                     |
|-----------|-------------------------------------------------|
| <b>-</b>  | Rear-view mode — image is flipped horizontally. |
| <b>2X</b> | Zoom setting: 2x zoom.                          |
| 4         | Zoom setting: 4x zoom.                          |
|           | Single active controller on network.            |
|           | Multiple active controllers on network.         |
|           | PC / laptop detected on network.                |
|           | Point mode enabled.                             |
| <b>②</b>  | Point mode disabled.                            |
| a         | Stabilization Off.                              |
| <b>Ø</b>  | Stabilization On.                               |

## **FFC (Flat Field Correction)**

Periodically the camera will perform a Flat Field Correction (FFC). This will fine tune the thermal image to suit the current ambient temperature.

The FFC operation is indicated by a momentary pause and a green rectangle displayed in the upper left of the thermal video image.

## 20.3 Controls overview

The thermal camera application is available on compatible Raymarine multifunction displays and systems. It includes controls for the thermal camera.

| Rotary control | Zoom image in / out.                                                                                       |  |
|----------------|----------------------------------------------------------------------------------------------------|--|
| Joystick       | Pan and tilt camera                                                                                        |  |
|                | Note: On touchscreen displays you can also use the touchscreen to pan and tilt the camera.  Navigate menus |  |
| OK             | Confirm menu selection                                                                                     |  |
| CANCEL / Back  | Cancel selection                                                                                           |  |
| RANGE IN / OUT | Zoom image in / out.                                                                                       |  |

#### 20.4 Camera control

#### Power up and standby

When the breaker connecting power to the camera is switched on, the camera will run a boot up sequence lasting for about 1 minute, after which the camera will be in **Standby** mode.

In order for the camera to operate, you must bring the camera out of standby mode using the camera controls.

#### Thermal camera standby

Standby mode can be used to temporarily suspend the thermal camera's functions when the camera is not needed for a prolonged period.

When in standby mode the camera:

- Does NOT provide a live video image.
- Moves the camera into its "stowed" (parked) position (lens facing down into the camera base) to protect the camera optics.
- Engages its pan / tilt motors to hold the camera in place in rough seas.

**Note:** The "stowed" (parked) position can be configured using the camera's setup menu.

#### Enabling and disabling thermal camera standby

With the thermal camera application displayed:

- 1. Select Menu.
- 2. Use the **Standby** menu item to switch the camera in and out of standby mode.

**Note:** You can also use any of the camera controls in the thermal camera application to "wake" the camera from standby mode.

#### Pan, tilt and zoom

The camera controls allow for pan and tilt (elevation) of the camera, as well as zoom (magnification) of the thermal image.

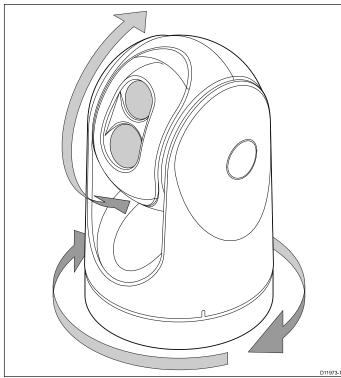

- Pan continuously through 360°.
- · Tilt (elevate) to ±90° relative to the horizon.
- · Zoom (magnify) the thermal camera image.

**Note:** Stabilized variants of the T-Series thermal cameras include a continuous zoom function, non-stabilized variants can switch between x2 and x4 magnification.

#### Panning and tilting, and the thermal image

On a touchscreen multifunction display you can pan and tilt the thermal camera image using the touchscreen.

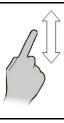

Move your finger up and down the screen to tilt the camera up or down.

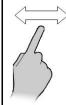

Move your finger left and right on the screen to rotate the camera left or right (panning).

#### Thermal camera home position

The home position is a preset position for the camera.

The home position usually defines a useful reference point — for example, straight ahead and level with the horizon. You can set the home position as required and to return the camera to the home position at any time.

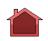

The home icon appears on-screen momentarily when the camera returns to the home position. The icon flashes when a new home position is set.

#### Resetting the thermal camera to the home position

When connected to a pan, tilt thermal camera the home position of the camera can be set.

In the thermal camera application:

- 1. Select Menu.
- 2. Select Camera Home.

The camera returns to its currently defined home position, and the "Home" icon appears on-screen momentarily.

#### Setting the thermal camera home position

With the thermal camera application displayed:

- Use the joystick or touchscreen to move the camera to the desired position.
- 2. Select Menu.
- 3. Select Camera Set-up.
- 4. Select Set Home Position.

The "Home" icon flashes on-screen to indicate that a new home position has been set.

#### Pausing the thermal camera image

With the thermal camera application displayed:

- Select Menu.
- 2. Select Pause Image.

#### Thermal camera surveillance mode

In surveillance mode the camera pans left and right continuously.

The camera continues to pan until surveillance mode is disabled, or the camera controls are used to move the camera. When this occurs the camera does not automatically resume surveillance mode and the mode must be enabled again if required.

#### Enabling and disabling thermal camera surveillance mode

With the thermal camera application displayed:

- 1. Select Menu.
- 2. Select Image Options.
- Use the Surveillance menu item to select the On or Off option, as appropriate.

#### Surveillance mode settings

The scan width and scan speed can be adjusted.

#### Scan Width

The scan width determines the distance that the camera pans left and right when in surveillance mode.

#### Scan Speed

The scan speed determines the speed at which the camera pans left and right when in surveillance mode.

#### Setting scan width

The surveillance mode scan width can be adjusted by following the steps below.

From the thermal camera application:

- 1. Select Menu.
- 2. Select Camera Set-up.
- 3. Select Surveillance Settings.
- 4. Select Scan Width.

The scan width options will be displayed:

- Narrow The camera will scan approximately 20° left and right of the center (40° total).
- Medium The camera will scan approximately 40° left and right of the center (80° total).
- Wide The camera will scan approximately 80° left and right of the center (160° total).
- 5. Select the required option.

#### Setting scan speed

The surveillance mode scan speed can be adjusted by following the steps below.

From the thermal camera application:

- 1. Select Menu.
- 2. Select Camera Set-up.
- 3. Select Surveillance Settings.
- 4. Select Scan Speed.

The scan speed options will be displayed:

- Slow
- Medium
- Fast
- 5. Select the required option.

#### Thermal camera stabilization

The Raymarine T470SC and T473SC thermal cameras includes a mechanical stabilization feature.

The mechanical stabilization feature improves image stability by compensating for vessel motion and keeping the camera aimed at the point of interest. Mechanical stabilization has two aspects: horizontal (azimuth) and vertical (elevation). By default, mechanical stabilization is set to on, which provides the best on-the-water performance particularly when the vessel is underway and traveling on rough water or in swell conditions. You can disable or enable stabilization whenever you want. When you enable full stabilization (horizontal and vertical), the Stabilization On (no wave) icon flashes. It does not display continually, since this is the normal mode of operation. If you disable stabilization, the Stabilization Off (wave) icon remains on the screen to make you aware that the motion of the vessel can affect the camera performance. This is not a normal mode of operation. Stabilization is automatically turned off when the camera is stowed, but the system restores your setting when the camera is powered on. You can turn off the horizontal (pan) stabilization while retaining the tilt stabilization by enabling point

#### **Enabling / Disabling stabilization**

Stabilization is enabled by default. You can enable or disable stabilization at any time by following the steps below.

From the thermal camera application

- 1. Select Menu.
- 2. Select Camera Set-up.
- Select Stabilization Mode.
   Selecting Stabilization mode switches stabilization On and Off

### Thermal camera point mode

Point mode is only applicable to thermal cameras which have mechanical stabilization.

Enabling point mode only has significance when stabilization is enabled. Enabling point mode turns off the horizontal (pan) stabilization while retaining the vertical (tilt) stabilization. This can be helpful when you want to use the thermal camera as an aide to navigation and keep the camera pointing in the same position relative to the vessel as it turns. For example, you may have stabilization enabled and have set the camera to point straight ahead relative to the front of the vessel. If the vessel is turned at a sharp angle under these conditions, the camera sensor will not follow the direction of the vessel. Enabling point mode keeps the camera in sync with the vessel direction while maintaining a stable elevation position. When point mode is enabled, a lock icon displays. The camera's azimuth position is now locked to the base. When you disable point mode, the unlock icon displays momentarily. The camera always starts up with point mode disabled.

#### **Enabling / Disabling point mode**

Point mode is disabled by default. With Stabilization enabled you can also enable point mode at any time by following the steps below.

From the thermal camera application:

- 1. Select Menu.
- 2. Select Camera Set-up.
- 3. Select Point Mode.

Selecting point mode switches point mode On and Off.

## 20.5 Image adjustments

## Adjusting the thermal camera image

With the thermal camera application displayed:

- 1. Select Menu.
- 2. Select Adjust Contrast.
- Select the Contrast, Brightness, or Color option as appropriate.

The relevant numeric adjust control is displayed.

- 4. Adjust the value as required.
- 5. Select **Back** or **Ok** to confirm the new value.

#### Thermal camera scene presets

Scene presets enable you to quickly select the best image setting for the current environmental conditions.

During normal operation the thermal camera automatically adjusts itself to provide a high-contrast image optimized for most conditions. The Scene presets provide 4 additional settings that may provide better imagery in certain conditions. The 4 modes are:

|          | Night Running — scene preset mode for night conditions.                    |
|----------|----------------------------------------------------------------------------|
| ***      | Day Running — scene preset mode for daytime conditions.                    |
|          | Night Docking — scene preset mode for night docking.                       |
| <b>X</b> | Search — scene preset mode for identifying people or objects in the water. |

Although the preset names indicate their intended use, varying environmental conditions might make another setting more preferable. For example, the night running scene preset might also be useful while in a harbor. You may find it beneficial to experiment with the different scene presets to discover the best preset to use for different conditions.

#### Changing the thermal camera scene preset

With the thermal camera application displayed:

- 1. Select Menu.
- Select Image Options.
- 3. Use the **Scene** menu item to switch between the available scene presets, as appropriate.

#### Thermal camera color modes

A range of color modes are available to help you distinguish objects on-screen in different conditions.

Changing the color mode switches the thermal camera image between a greyscale mode and 1 or more color modes. There are 5 color modes available.

The factory default color mode is white, which may improve your night vision. This default mode can be changed if required using the camera's on-screen **Video Setup** menu.

**Note:** If you have the Disable Color Thermal Video option selected in the camera's on-screen **Video Setup** menu, only 2 color modes are available — greyscale and red.

#### Changing the thermal camera color mode

With the thermal camera application displayed:

- 1. Select Menu.
- 2. Select Image Options.
- Use the Colour menu item to switch between the available color palettes, as appropriate.

#### Thermal camera reverse video

You can reverse the polarity of the video image to change the appearance of objects on-screen.

The reverse video option (video polarity) switches the thermal image from white-hot (or red-hot if the color mode setting is active) to black-hot. The difference between white-hot and black-hot is shown below:

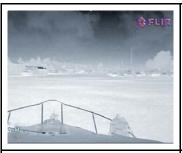

White-hot thermal image.

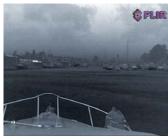

Black-hot thermal image.

You may find it useful to experiment with this option to find the best setting to suit your needs.

#### Enabling thermal camera reverse video

With the thermal camera application displayed:

- 1. Select Menu.
- 2. Select Image Options.
- Select Reverse Video.

### Thermal and visible-light operation

"Dual payload" thermal cameras are equipped with 2 cameras — a thermal imaging (infrared) camera and a visible-light camera.

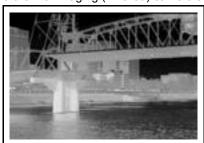

Thermal camera — provides night-time imagery, based on temperature differences between objects. Thermal imaging produces a clear image even in total darkness.

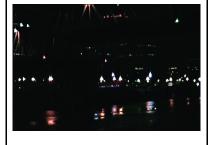

Visible-light camera — provides black and white (or greyscale) imagery during the day and in low-light conditions. Helps to improve navigational abilities in low-light conditions; for example during twilight hours when operating along intercoastal waterways and near harbor entrances.

**Note:** The T470SC and T473SC have a color camera and continuous zoom lens.

#### Switching between thermal and visible-light camera lenses

With the thermal camera application displayed:

- 1. Select Menu.
- 2. Select Image Options.

3. Use the **Image Type** menu item to switch between IR and Visible Light views, as appropriate.

#### Thermal camera rear view mode

The rear view mode flips the video image horizontally, providing a "mirror image".

This is useful for example in instances where the camera is rear-facing and you are viewing the image on a forward-facing monitor.

#### Enabling thermal camera rear view mode

With the thermal camera application displayed:

- 1. Select Menu.
- 2. Select Image Options.
- 3. Select Rear View.

#### Slew to Cue

Slew to cue is a feature which maintains a selected position or object in the thermal cameras field of view. Slew to Cue options are available in the chart and radar applications as target context menu items.

**Note:** Heading data must be available on the system for Slew to Cue to work correctly.

For details on how to select a target to 'slew to' refer to the radar and chart sections of your manual.

The thermal camera can also automatically slew to:

- · MOB target
- Dangerous AIS target
- · Dangerous MARPA target

Options to enable or disable the automatic slew options are available in the thermal camera application

#### Setting the camera's height above sea level

To ensure that the thermal camera's alignment can be set correctly the height of the camera above sea level must be set.

From the thermal camera application:

- 1. Select Menu.
- 2. Select Camera Set-up.
- 3. Select Slew Settings.

The Slew settings page is displayed.

4. Select Camera height above sea level.

The Camera height above sea level pop up is displayed.

5. Adjust the value to the required setting.

#### Aligning the thermal camera horizontally

If you find that slew to cue objects are consistently too far left or right on the screen then you can make fine adjustments to the cameras alignment by following the steps below.

From the thermal camera application:

- 1. Select Menu.
- 2. Select Camera Set-up.
- Select Align camera.

The Align camera to boat pop up is displayed.

4. Adjust the value to the required setting.

This value will adjust the camera's offset position to port or starboard.

#### Aligning the thermal cameras elevation

If you find that slew to cue objects are consistently too low or high on the screen then you can make fine adjustments to the cameras alignment by following the steps below.

From the thermal camera application:

- 1. Select Menu.
- Select Camera Set-up.
- Select Elev Align:.

The Align camera to boat pop up is displayed.

Adjust the value to the required setting.

This value will adjust the camera's offset position to port or starboard.

#### Enabling / disabling automatic slew to cue

From the thermal camera application:

- 1. Select Menu.
- 2. Select Camera Set-up.
- 3. Select Slew Settings.

The Slew settings page is displayed which includes the following auto slew options:

- · Auto Slew to MOB
- Auto Slew to Dangerous AIS target
- · Auto Slew to Dangerous MARPA target
- 4. Select the relevant option.

Selecting an option from the list will switch the auto slew option for that item On or Off.

## 20.6 Pan and tilt camera — new camera interface

The thermal camera application menu options for a pan and tilt thermal camera with the new camera interface are shown below.

| Activate Camera | Brings the thermal camera out of standby mode. (only available when camera is in standby.) |
|-----------------|--------------------------------------------------------------------------------------------|
| Pause Image     | • On                                                                                       |
|                 | Off (default)                                                                              |
| Camera Home     | Select to return the camera to its home position.                                          |
| Image Options   | Select to display the Image Options sub-menu.                                              |
|                 | • Color                                                                                    |
|                 | - Red                                                                                      |
|                 | - Greyscale                                                                                |
|                 | - Glowbow                                                                                  |
|                 | - Rainbow                                                                                  |
|                 | - Fusion                                                                                   |
|                 | • Scene                                                                                    |
|                 | - Night Running                                                                            |
|                 | - Night Docking                                                                            |
|                 | - Day Running                                                                              |
|                 | - Man Overboard                                                                            |
|                 | Thermal / Visible                                                                          |
|                 | Reverse video                                                                              |
|                 | Rear View                                                                                  |
|                 | Surveillance                                                                               |
| Adjust Contrast | Select to display the <b>Adjust Contrast</b> sub-menu.                                     |
|                 | Contrast                                                                                   |
|                 | Brightness                                                                                 |
|                 | • Color                                                                                    |
| Standby         | Select to place the camera in to standby mode. (only available when camera is activated.)  |
| Camera Set-up   | Select to display the Camera Set-up menu.                                                  |
|                 | Set Home Position                                                                          |
|                 | Slew Settings                                                                              |
|                 | Align Camera                                                                               |
|                 | Elev Align:                                                                                |
|                 | Surveillance Settings                                                                      |
|                 | Default Color                                                                              |
|                 | Icon Level                                                                                 |
|                 | Stabilization Mode                                                                         |
|                 | Point Mode                                                                                 |
|                 | Ball Down Mode                                                                             |
|                 | High Power Standby                                                                         |
|                 | High Power Torque                                                                          |
|                 | JCU Icon                                                                                   |
|                 | • PC Icon                                                                                  |
|                 | Restore Factory Defaults                                                                   |
|                 | Calibrate Platform                                                                         |

#### Camera Set-up menu

| Camera Set-up menu       |                                                                                                    |                                                                                                    |
|--------------------------|----------------------------------------------------------------------------------------------------|----------------------------------------------------------------------------------------------------|
|                          | Sets the camera's current position as the <b>Camera Home</b> position.                                                                                                    |                                                                                                    |
|                          | Provides automatic slew options and camera alignment settings.                                                                                                    | <ul> <li>Auto Slew to MOB</li> <li>Auto Slew to dangerous AIS target</li> <li>Auto Slew to dangerous MARPA target</li> <li>Camera height above sea level</li> </ul> |
| Align Camera             | Enables changes to camera's horizontal alignment.                                                                                                    |                                                                                                    |
| Elev Align               | Enables changes to camera's elevation (vertical) alignment.                                                                                                    |                                                                                                    |
| Surveillance Settings    | Enables you to set the speed and width the camera will scan when in surveillance mode.                                                                                                    | Scan Speed Slow Medium Fast Scan Width Narrow Medium Wide                                                                                                    |
| Default Color            | Enables selection of default color palette.                                                                                                    | <ul><li>Red</li><li>Greyscale</li><li>Glowbow</li><li>Rainbow</li><li>Fusion</li></ul>                                                                              |
| Icon Level               | Enables selection of level of icons displayed on-screen.                                                                                                    | None Minimal All                                                                                                    |
| Stabilization Mode       | Enables and disables stabilization mode.                                                                                                    | On (default)                                                                                                    |
|                          | <b>Note:</b> Only available on stabilized variants of the T-Series cameras.                                                                                                    | • Off                                                                                                    |
| Point Mode               | Enables and disables point mode.                                                                                                    | On Off (default)                                                                                                    |
|                          | This options should be enables when the camera is mounted upside down in the 'ball down' configuration.                                                                                                    | On Off (default)                                                                                                    |
|                          | This option controls the amount of power used to hold the camera in position while it is in standby mode. With the setting enabled the camera will consume more power, but will help ensure that the camera is held in place in rough seas.                                                                                                    | On (default) Off                                                                                                    |
|                          | This option controls the amount of power used to hold the camera steady when in use. With the setting enabled the camera will consume more power, but will help ensure that the camera is held in place in rough seas. The High Power Torque mode may be useful for power boats that operate at higher speeds and experience high impact environments, and can accept higher power consumption. | On (default)  Off                                                                                                    |
| JCU Icon                 | Shows or hides the on-screen JCU connected icon.                                                                                                    | On (default) Off                                                                                                    |
| PC Icon                  | Shows or hides the on-screen PC connected icon.                                                                                                    | On (default) Off                                                                                                    |
| Restore Factory Defaults | Enables you to restore the camera's settings to factory default values.                                                                                                    |                                                                                                    |
| Calibrate platform       | The calibrate platform option re-initializes the pan                                                                                                    |                                                                                                    |

**Note:** The thermal camera menu options available are dependant on the software version of your multifunction display and thermal camera. If options are different than listed above please refer to the manual that accompanied your thermal camera and / or the installation and operations handbook which accompanied your multifunction display.

# 20.7 High power and high torque modes

| Camera State | Camera setting               | Dual payload | Single payload |
|--------------|------------------------------|--------------|----------------|
| Standby      | High Power Mode<br>ON        | 22 W         | 17.4 W         |
|              | High Torque Mode     ON      |              |                |
| Standby      | High Power Mode<br>OFF       | 8 W          | 7.4 W          |
|              | High Torque Mode     ON      |              |                |
| Standby      | High Power Mode<br>ON        | 13 W         | 13 W           |
|              | High Torque Mode     OFF     |              |                |
| Awake        | High Power Mode<br>OFF       | 8 W          | 7.4 W          |
|              | High Torque Mode     OFF     |              |                |
| Awake        | High Power Mode<br>ON or OFF | 30 W         | 19.4 W         |
|              | High Torque Mode     ON      |              |                |
| Awake        | High Power Mode<br>ON or OFF | 20 W         | 16.5 W         |
|              | High Torque Mode     OFF     |              |                |

## 20.8 Pan and tilt camera — old camera interface

The thermal camera application menu options for a pan and tilt thermal camera with the old camera interface are shown below.

| Activate Camera | Brings the thermal camera out of standby mode. (only available when camera is in standby.) |
|-----------------|--------------------------------------------------------------------------------------------|
| Pause Image     | • On                                                                                       |
|                 | Off (default)                                                                              |
| Camera Home     | Select to return the camera to its home position.                                          |
| Image Options   | Select to display the Image Options sub-menu.                                              |
|                 | • Color                                                                                    |
|                 | - Red                                                                                      |
|                 | - Greyscale                                                                                |
|                 | - Glowbow                                                                                  |
|                 | - Rainbow                                                                                  |
|                 | - Fusion                                                                                   |
|                 | • Scene                                                                                    |
|                 | - Night Running                                                                            |
|                 | - Night Docking                                                                            |
|                 | <ul> <li>Day Running</li> </ul>                                                            |
|                 | - Man Overboard                                                                            |
|                 | Thermal / Visible                                                                          |
|                 | Reverse video                                                                              |
|                 | Rear View                                                                                  |
|                 | Surveillance                                                                               |
| Adjust Contrast | Select to display the <b>Adjust Contrast</b> sub-menu.                                     |
|                 | Contrast                                                                                   |
|                 | Brightness                                                                                 |
|                 | • Color                                                                                    |
| Standby         | Select to place the camera in to standby mode. (only available when camera is activated.)  |
| Camera Set-up   | Select to display the Camera Set-up menu.                                                  |
|                 | Set Home Position                                                                          |
|                 | Camera menu — (Onscreen display (OSD) menu)                                                |
|                 | Align Camera                                                                               |

#### Camera Set-up menu

| Set Home Position | Sets the camera's current position as the <b>Camera Home</b> position. |
|-------------------|------------------------------------------------------------------------|
| Camera menu       | Provides access to the camera's onscreen display (OSD) menu options.   |
| Align Camera      | Enables changes to camera's horizontal alignment.                      |

**Note:** The thermal camera menu options available are dependent on the software version of your multifunction display and thermal camera. If options are different than listed above please refer to the manual that accompanied your thermal camera and / or the installation and operations handbook which accompanied your multifunction display.

Note: It may be possible to update your camera to the new camera interface. Please contact your Raymarine dealer for details.

#### **OSD** menu options

#### Setup menus

The setup menus provide a range of tools and settings to configure the thermal camera.

The menus can be accessed from any controller on the system. The menus are overlaid onto the video image.

**Note:** The on-screen menus only appear on the thermal camera image. They are not available when viewing the visible light image (on dual payload models).

#### Menus available

| Enable Point Mode<br>/ Disable Point<br>Mode | Selecting Enable Point mode will turn point mode on, selecting disable point mode will turn point mode off. Only applies to models with mechanical stabilization. |
|----------------------------------------------|----------------------------------------------------------------------------------------------------|
| Video Setup                                  | This menu is used to set the video configuration options.                                                                                                    |
| Set Symbology                                | Settings associated with the status icons.                                                                                                    |
| User<br>Programmable<br>Button               | Configure the <b>USER</b> button on the JCU.                                                                                                    |

| System Setup | Settings to optimize operation for this particular system / installation. |
|--------------|---------------------------------------------------------------------------|
| About / Help | Helpful information and restore to factory defaults setting.              |
| Exit         | Cancels on-screen menu.                                                   |

## Video setup menu

| Menu item /<br>Description                 | Settings / Operation                                                                                                    |
|--------------------------------------------|----------------------------------------------------------------------------------------------------|
| Set Thermal Color<br>Default               | This saves the current color setting as the default value.                                                                                                    |
| Set Reverse Video or<br>Set Video Polarity | This toggles the infrared image between white-hot (or red-hot if viewing a color image) and black-hot.                                                                                      |
| Enable / Disable Color<br>Thermal Video    | Enable or disable the thermal color palettes:     Enabled – Greyscale, Red, Sepia, Rainbow and Fusion palettes are available.     Disabled – Only Greyscale and Red palettes are available. |
| Display Test Pattern                       | Use the display test pattern when setting up the color / contrast settings for your particular display or monitor. You can switch through the 4 test patterns available.                    |
| Exit                                       |                                                                                                    |

## Set symbology menu

| Menu item /<br>Description   | Settings / Operation                                                                                                    |  |
|------------------------------|----------------------------------------------------------------------------------------------------|--|
| Enable / Disable PC Icon     | Enabled – The PC icon is displayed whenever<br>a PC is detected on the network.                                                  |  |
|                              | Disabled – The PC icon is not displayed.                                                                                         |  |
| Enable / Disable JCU<br>Icon | Enabled – The JCU icon is displayed<br>whenever a JCU is detected on the network.                                                |  |
|                              | Disabled – The JCU icon is not displayed.                                                                                        |  |
| Display All Icons            | Selecting this menu item enables all available icons.                                                                            |  |
| Display Minimal Icons        | Selecting this menu item reduces the icon activity:                                                                              |  |
|                              | <ul> <li>Position, Zoom, Rearview, Pause,<br/>Stabilization disabled and Point Mode<br/>enabled icons are unaffected.</li> </ul> |  |
|                              | Home and Scene icons are displayed only momentarily.                                                                             |  |
|                              | Other icons are not shown.                                                                                                    |  |
| Hide All Icons               | Selecting this option hides all icons except for:                                                                                |  |
|                              | Position indicator                                                                                                    |  |
|                              | Rearview mode enabled                                                                                                    |  |
|                              | Stabilization disabled                                                                                                    |  |
|                              | Point mode enabled                                                                                                    |  |
| Exit                         | Returns to the main menu.                                                                                                    |  |

#### Surveillance mode menu

| Menu item /<br>Description | Settings / Operation                                                                                                    |  |
|----------------------------|----------------------------------------------------------------------------------------------------|--|
| Scan Width                 | This setting determines the distance that the camera pans left and right when in surveillance mode. Select from:          |  |
|                            | <ul> <li>Narrow — The camera will scan<br/>approximately 20° left and right of the<br/>center (40° total).</li> </ul>     |  |
|                            | <ul> <li>Medium — The camera will scan<br/>approximately 40° left and right of the center<br/>(80° total). Or,</li> </ul> |  |
|                            | Wide The camera will scan approximately<br>80° left and right of the center (160° total).                                 |  |
| Scan Speed                 | This option determines the speed at which the camera pans left and right when in surveillance mode. Select between:       |  |
|                            | • Slow                                                                                                    |  |
|                            | Medium                                                                                                    |  |
|                            | • Fast                                                                                                    |  |
| Exit                       |                                                                                                    |  |

| System Setup menu                          |                                                                                                    |  |
|--------------------------------------------|----------------------------------------------------------------------------------------------------|--|
| Menu item /<br>Description                 | Settings / Operation                                                                                                    |  |
| Enable / Disable<br>Ball-Down Installation | This menu option should be enabled when the camera is mounted upside down in the "ball-down" configuration.                                                                                                    |  |
| Enable / Disable<br>Twist-to-Pan mode      | This menu option changes the JCU controls pan and zoom functions as follows:  Enabled — Pan the camera by rotating the Puck clockwise or counterclockwise, zoom in and out by pushing the puck in and pulling it out. (This is default operation of the JCU).  Disabled — Pan the camera by moving the Puck left or right, zoom in and out by rotating the Puck clockwise and counterclockwise. |  |
| Enable / Disable High<br>Power Standby     | This option controls the amount of power used to hold the camera in position while it is in Standby mode. The enabled setting will consume more power, but will help ensure that the camera is held in place in rough seas.                                                                                                    |  |
|                                            | <b>Note:</b> If the camera moves when in standby (due to shock or vibration), then the Position indicator or Home setting may need realigning (reset the camera to realign).                                                                                                    |  |
| Enable / Disable High<br>Motor Torque      | This option controls the amount of power used to hold the camera steady when in use. The enabled setting will consume more power, but help ensure that the camera is held in place in rough seas.  The High Motor Torque mode may be useful for power boats that operate at higher speeds and experience high impact environments, and can accept higher power consumption.                     |  |
|                                            | Note: If the camera moves due to shock or vibration, then the Position indicator or Home setting may need realigning (reset the camera to realign).                                                                                                    |  |
| Enable / Disable<br>Rearview Mode          | When this option is enabled the camera image is reversed and you will see a mirror image on the display.                                                                                                    |  |
| Enable / Disable<br>Stabilization          | When this option is enabled horizontal and vertical stabilization is turned on. Only applies to T470SC and T473SC.                                                                                                    |  |

| Menu item /<br>Description | Settings / Operation                                                                                                    |
|----------------------------|----------------------------------------------------------------------------------------------------|
| Set Stow Position          | This option sets the current position as the Stow position. The camera moves to the stow position whenever it is turned off or put into Standby mode. |
| Name Camera                | Use this option to name the camera.                                                                                                    |
| Surveillance mode          | This options enables you to set the scan width and speed when in surveillance mode.                                                                   |
| Exit                       | Exit to main menu.                                                                                                    |

## High power / High torque power use

| Camera State | Camera setting                | Dual payload | Single<br>payload |
|--------------|-------------------------------|--------------|-------------------|
| Standby      | High Power Mode<br>ON         | 22 W         | 17.4 W            |
|              | High Torque Mode     ON       |              |                   |
| Standby      | High Power Mode     OFF       | 8 W          | 7.4 W             |
|              | High Torque Mode     ON       |              |                   |
| Standby      | High Power Mode<br>ON         | 13 W         | 13 W              |
|              | High Torque Mode     OFF      |              |                   |
| Awake        | High Power Mode<br>OFF        | 8 W          | 7.4 W             |
|              | High Torque Mode     OFF      |              |                   |
| Awake        | High Power Mode<br>ON or OFF  | 30 W         | 19.4 W            |
|              | High Torque Mode     ON       |              |                   |
| Awake        | High Power Mode     ON or OFF | 20 W         | 16.5 W            |
|              | High Torque Mode     OFF      |              |                   |

## User Programmable Button menu

Use this menu to set up the **USER** button on the JCU.

| Menu item /<br>Description                                     | USER button operation                                                                           |
|----------------------------------------------------------------|-------------------------------------------------------------------------------------------------|
| Search settings                                                | The <b>USER</b> button will set the camera scene to Search mode.                                |
| Switch Thermal / VIS<br>Video<br>(Dual payload models<br>only) | The <b>USER</b> button will switch between Thermal and Low Light camera images.                 |
| Hide / Show All Icons                                          | The <b>USER</b> button will toggle between Show and Hide icon settings.                         |
| Reverse Video                                                  | The <b>USER</b> button will toggle between the White-hot and Black-hot (reverse) thermal image. |
| Rearview Mode                                                  | The <b>USER</b> button will toggle Rearview mode on and off.                                    |
| Surveillance Mode                                              | The <b>USER</b> button will toggle Surveillance mode on and off.                                |
| Point Mode                                                     | The <b>USER</b> button will toggle Point Mode on and off.                                       |
| Exit                                                           | Returns to the main menu.                                                                       |

## Chapter 21: Thermal camera application — fixed mount cameras

## **Chapter contents**

- 21.1 Thermal camera application overview on page 264
- 21.2 Thermal camera image on page 264
- 21.3 Controls overview on page 265
- 21.4 Camera control on page 266
- 21.5 Image adjustments on page 266
- 21.6 Fixed mount camera menu on page 268

## 21.1 Thermal camera application overview

The thermal camera application enables you to control a connected thermal camera and display its image on your multifunction display.

Thermal imaging (also known as infrared) cameras enable you to see clearly in low-light and no-light conditions. For example, a thermal camera can help you navigate at night or identify obstacles in areas of low visibility or even total darkness.

The thermal application enables you to:

- Control the camera:
  - Zoom (range).
  - Pause the camera image.
- · Adjust the camera image:
  - Color palette.
  - Scene presets.
  - Brightness.
  - Contrast.
  - Color.
  - Video polarity (reverse video color).

### Displaying the thermal camera application

With the home screen displayed:

 Select a page icon that includes the thermal camera application.

The thermal camera application is displayed.

**Note:** If the home screen does NOT include a page icon that features the thermal camera application you will need to create a new page icon featuring the thermal camera application.

## 21.2 Thermal camera image

The thermal camera provides a video image which is shown on your display.

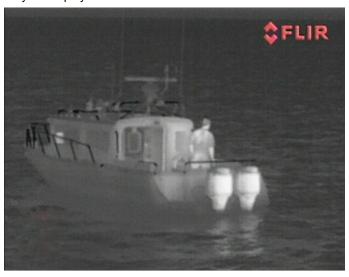

The video feed provides:

- · Thermal image.
- · Status icons / system information.

You should take time to familiarize yourself with the thermal image. This will help you to make the most of your system:

- Consider every object you view in terms of how it will look "thermally" as opposed to how it looks to your eye. For example look for changes caused by the heating effect of the sun. These are particularly evident right after sunset.
- Experiment with white-hot and black-hot (reverse video) modes.
- Experiment by looking for hot objects (such as people) compared to the colder surroundings.
- Experiment with the camera for daytime viewing. The camera can provide improved daytime viewing in environments where traditional video camera performance suffers, such as in shadows or backlit scenes.

#### Thermal camera status icons

The thermal camera image includes icons to show the current status of the camera.

| Icon      | Description                                                       |
|-----------|-------------------------------------------------------------------|
| •         | Camera paused.                                                    |
|           | Scene preset mode for night conditions.                           |
|           | Scene preset mode for daytime conditions.                         |
|           | Scene preset mode for night docking.                              |
| <b>**</b> | Scene preset mode for identifying people or objects in the water. |
| <b>-</b>  | Rear-view mode — image is flipped horizontally.                   |
| 2X        | Zoom setting: 2x zoom.                                            |

| Icon | Description                             |
|------|-----------------------------------------|
| 4×   | Zoom setting: 4x zoom.                  |
|      | Single active controller on network.    |
|      | Multiple active controllers on network. |
| _    | PC / laptop detected on network.        |

## 21.3 Controls overview

The thermal camera application is available on compatible Raymarine multifunction displays and systems. It includes controls for the thermal camera.

| Rotary control | Zoom image in / out.    |  |
|----------------|-------------------------|--|
| OK             | Confirm menu selection. |  |
| Joystick       | Navigate menus.         |  |
| CANCEL / Back  | Cancel selection.       |  |
| RANGE IN / OUT | Zoom image in / out.    |  |

## FFC (Flat Field Correction)

Periodically the camera will perform a Flat Field Correction (FFC). This will fine tune the thermal image to suit the current ambient temperature.

The FFC operation is indicated by a momentary pause and a green rectangle displayed in the upper left of the thermal video image.

#### 21.4 Camera control

#### Power up and standby

When the breaker connecting power to the camera is switched on, the camera will run a boot up sequence lasting for about 1 minute, after which the camera will be in **Standby** mode.

In order for the camera to operate, you must bring the camera out of standby mode using the camera controls.

#### Thermal camera standby

Standby mode can be used to temporarily suspend the thermal camera's functions when the camera is not needed for a prolonged period.

When in standby mode the camera does not provide a live video image.

#### Enabling and disabling thermal camera standby

With the thermal camera application displayed:

- 1. Select Menu.
- 2. Use the **Standby** menu item to switch the camera in and out of standby mode.

**Note:** You can also use any of the camera controls in the thermal camera application to "wake" the camera from standby mode.

#### Pausing the thermal camera image

With the thermal camera application displayed:

- 1. Select Menu.
- 2. Select Pause Image.

## 21.5 Image adjustments

## Adjusting the thermal camera image

With the thermal camera application displayed:

- 1. Select Menu.
- 2. Select Adjust Contrast.
- Select the Contrast, Brightness, or Color option as appropriate.

The relevant numeric adjust control is displayed.

- 4. Adjust the value as required.
- 5. Select Back or Ok to confirm the new value.

#### Thermal camera scene presets

Scene presets enable you to quickly select the best image setting for the current environmental conditions.

During normal operation the thermal camera automatically adjusts itself to provide a high-contrast image optimized for most conditions. The Scene presets provide 4 additional settings that may provide better imagery in certain conditions. The 4 modes are:

|          | <b>Night Running</b> — scene preset mode for night conditions.                    |
|----------|-----------------------------------------------------------------------------------|
|          | Day Running — scene preset mode for daytime conditions.                           |
|          | Night Docking — scene preset mode for night docking.                              |
| <b>X</b> | <b>Search</b> — scene preset mode for identifying people or objects in the water. |

Although the preset names indicate their intended use, varying environmental conditions might make another setting more preferable. For example, the night running scene preset might also be useful while in a harbor. You may find it beneficial to experiment with the different scene presets to discover the best preset to use for different conditions.

#### Changing the thermal camera scene preset

With the thermal camera application displayed:

- 1. Select Menu.
- Select Image Options.
- Use the Scene menu item to switch between the available scene presets, as appropriate.

#### Thermal camera color modes

A range of color modes are available to help you distinguish objects on-screen in different conditions.

Changing the color mode switches the thermal camera image between a greyscale mode and 1 or more color modes. There are 5 color modes available.

The factory default color mode is white, which may improve your night vision. This default mode can be changed if required using the camera's on-screen **Video Setup** menu.

**Note:** If you have the Disable Color Thermal Video option selected in the camera's on-screen **Video Setup** menu, only 2 color modes are available — greyscale and red.

#### Changing the thermal camera color mode

With the thermal camera application displayed:

- 1. Select Menu.
- 2. Select Image Options.
- Use the Colour menu item to switch between the available color palettes, as appropriate.

#### Thermal camera reverse video

You can reverse the polarity of the video image to change the appearance of objects on-screen.

The reverse video option (video polarity) switches the thermal image from white-hot (or red-hot if the color mode setting is active) to black-hot. The difference between white-hot and black-hot is shown below:

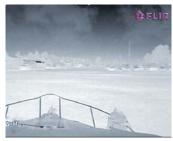

White-hot thermal image.

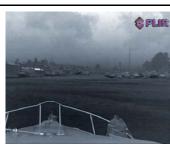

Black-hot thermal image.

You may find it useful to experiment with this option to find the best setting to suit your needs.

#### Enabling thermal camera reverse video

With the thermal camera application displayed:

- 1. Select Menu.
- 2. Select Image Options.
- 3. Select Reverse Video.

#### Thermal camera rear view mode

The rear view mode flips the video image horizontally, providing a "mirror image".

This is useful for example in instances where the camera is rear-facing and you are viewing the image on a forward-facing monitor.

#### Enabling thermal camera rear view mode

With the thermal camera application displayed:

- 1. Select Menu.
- 2. Select Image Options.
- 3. Select Rear View.

## 21.6 Fixed mount camera menu

The thermal camera application menu options for a fixed mount thermal camera are shown below.

| Activate Camera | Brings the thermal camera out of standby mode. (only available when camera is in standby.) |  |
|-----------------|--------------------------------------------------------------------------------------------|--|
| Pause Image     | • On                                                                                       |  |
|                 | Off (default)                                                                              |  |
| Image Options   | Select to display the Image Options sub-menu.                                              |  |
|                 | • Color                                                                                    |  |
|                 | - Red                                                                                      |  |
|                 | - Greyscale                                                                                |  |
|                 | - Glowbow                                                                                  |  |
|                 | - Rainbow                                                                                  |  |
|                 | - Fusion                                                                                   |  |
|                 | • Scene                                                                                    |  |
|                 | <ul> <li>Night Running</li> </ul>                                                          |  |
|                 | <ul> <li>Night Docking</li> </ul>                                                          |  |
|                 | <ul> <li>Day Running</li> </ul>                                                            |  |
|                 | - Man Overboard                                                                            |  |
|                 | Reverse video                                                                              |  |
|                 | Rear View                                                                                  |  |
| Adjust Contrast | Select to display the <b>Adjust Contrast</b> sub-menu.                                     |  |
|                 | • Contrast                                                                                 |  |
|                 | Brightness                                                                                 |  |
|                 | • Color                                                                                    |  |
| Standby         | Select to place the camera in to standby mode. (only available when camera is activated.)  |  |
| Camera Set-up   | Select to display the Camera Set-up menu.                                                  |  |
|                 | Default Color                                                                              |  |
|                 | Icon Level                                                                                 |  |
|                 | Ball Down Mode                                                                             |  |
|                 | High Power Standby                                                                         |  |
|                 | JCU Icon                                                                                   |  |
|                 | PC Icon                                                                                    |  |
|                 | Restore Factory Defaults                                                                   |  |

#### Camera Set-up menu

| Default Color      | Enables selection of default color palette.                                                       | • Red         |
|--------------------|---------------------------------------------------------------------------------------------------|---------------|
|                    |                                                                                                   | Greyscale     |
|                    |                                                                                                   | • Glowbow     |
|                    |                                                                                                   | Rainbow       |
|                    |                                                                                                   | Fusion        |
| Icon Level         | Enables selection of level of icons displayed                                                     | • None        |
|                    | on-screen.                                                                                        | Minimal       |
|                    |                                                                                                   | • All         |
| Ball Down Mode     | This options should be enables when the camera                                                    | • On          |
|                    | is mounted upside down in the 'ball down' configuration.                                          | Off (default) |
| High Power Standby | This option controls the amount of power used to                                                  | On (default)  |
|                    | hold the camera in position while it is in standby mode. With the setting enabled the camera will | • Off         |
|                    | consume more power, but will help ensure that the camera is held in place in rough seas.          |               |

| JCU Icon                 | Shows or hides the on-screen JCU connected icon.                        | On (default) |
|--------------------------|-------------------------------------------------------------------------|--------------|
|                          |                                                                         | • Off        |
| PC Icon                  | Shows or hides the on-screen PC connected icon.                         | On (default) |
|                          |                                                                         | • Off        |
| Restore Factory Defaults | Enables you to restore the camera's settings to factory default values. |              |

**Note:** The thermal camera menu options available are dependant on the software version of your multifunction display and thermal camera. If options are different than listed above please refer to the manual that accompanied your thermal camera and / or the installation and operations handbook which accompanied your multifunction display.

## **Chapter 22: Camera application**

## **Chapter contents**

- 22.1 Camera application overview on page 272
- 22.2 Camera cycling on page 273
- 22.3 Naming camera / video feeds on page 273
- 22.4 Adjusting the video image on page 274
- 22.5 Selecting the aspect ratio on page 274
- 22.6 Selecting a location to store recordings on page 275
- 22.7 Record and playback on page 275
- 22.8 Taking photos on page 276

Camera application 271

## 22.1 Camera application overview

You can view a camera or a video feed which is connected directly to your multifunction display using the video input(s), or IP camera feeds which are available on your network.

The Camera application can be used to:

- · Display live camera feeds.
- · Automatically cycle through available camera feeds.
- If supported by the camera, adjust the brightness, contrast, color and aspect ratio of the video image.
- · Record a live IP camera feed.
- · Playback recorded IP camera footage.
- View 1 camera feed whilst recording a second IP camera feed.
- Open a different application whilst recording an IP camera feed.
- · Take photos of an IP camera feed.
- · View images.

**Note:** Recording and picture taking functions are only available on IP camera feeds.

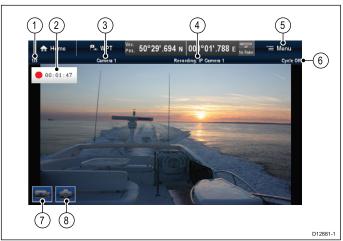

| 1 | Camera feed number – indicates the current feed and numb of available feeds.                        |  |
|---|----------------------------------------------------------------------------------------------------|--|
| 2 | Recording status – indicates that the camera application is recording and the current elapsed time. |  |
| 3 | Camera name – indicates the name of the camera that is currently displayed.                         |  |
| 4 | Recording – indicates if the camera application is recording and which feed is being recorded.      |  |
| 5 | Menu – Opens the Camera application main menu.                                                      |  |
| 6 | Cycle – indicates if the feed cycling is turned on or off.                                          |  |
| 7 | *Record video – temporary onscreen icon to Start/stop recording.                                    |  |
| 8 | *Take Photo – temporary onscreen icon to take a photo.                                              |  |

Note: \* Only available on touchscreen displays.

**Note:** Your multifunction display must be powered up before power is applied to any networked IP cameras, this is to enable your multifunction display to assign the IP camera(s) a valid IP address.

**Note:** If your IP camera(s) are not detected by your multifunction display, try power cycling the IP camera(s) whilst leaving your multifunction display powered up.

**Note:** For information on connecting the camera / video source and compatible video formats, refer to the *Chapter 4 Cables and connections* section.

## Changing the camera / video feed

On a New a Series or New e Series display, if more than 1 feed is available you can change which feed is displayed on the screen using touch.

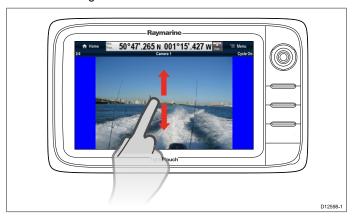

From the Camera application.

- Touch and swipe your finger up to move to the next video feed
- Touch and swipe your finger down to display the previous video feed.

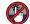

## Changing the camera / video feed

On a New c Series or New e Series display, if more than 1 feed is available you can change which feed is displayed on the screen using the Joystick.

From the Camera application

- 1. Move the Joystick Down to display the next video feed.
- 2. Move the Joystick Up to display the previous video feed.

## Changing the camera / video feed using the menu

On all display variants, when more than 1 feed is available, you can change which feed is displayed on the screen using the

From the Camera application with a camera / video feed displayed:

- 1. Select Menu.
- 2. Select Camera.
- 3. Select the camera feed you want to display on the screen.

## 22.2 Camera cycling

When multiple camera / video feeds are available the camera application can be set up to automatically cycle through the available feeds at a specified time interval.

With camera cycling turned on the camera application will cycle through the available video input(s) on the display and available networked IP camera feeds. The feeds will be cycled in the order they appear in the Camera selection menu: **Menu > Camera**. Direct video input feeds will appear first and then any networked IP camera feeds. When the final feed in the list has been displayed the camera application will loop back to the first feed in the list.

Camera cycling will cycle through the multifunction displays available video input(s) even if no feed is connected to the input(s). Where no feed is present on a video input, during cycling the video input feed will appear as a blue screen. You can choose whether or not the video input(s) appear during camera cycling.

The time interval that each feed is displayed for, before switching to the next feed can be adjusted.

#### Turning on camera cycling

To turn on the camera cycling feature follow the steps below. From the camera application:

- 1. Select Menu.
- 2. Select Camera Cycling.
- Select Camera Cycling so that On is highlighted.Selecting Camera Cycling will switch cycling On and Off.

When the menu is closed the camera application will cycle through all available feeds at the defined time interval.

#### Setting the time interval for camera cycling

The time interval that each video feed is displayed for can be set by following the steps below.

From the camera application, with Camera cycling turned on:

- 1. Select Menu.
- 2. Select Camera Cycling.
- 3. Select Cycle interval.

The cycle interval numeric adjust control is displayed.

4. Adjust the setting to the required time interval.

During camera cycling each feed is displayed for the time specified before changing to the next feed.

## Showing or hiding video input feeds during camera cycling

By default your multifunction displays video input(s) are shown during cycling, even if no feed is connected to the input(s). You can choose whether video input(s) appear during camera cycling by following the steps below.

From the camera application:

- 1. Select Menu.
- 2. Select Camera Cycling.
- Select the Include <Camera Name> option for the video input you want to Show or Hide.

Selecting **Include <Camera Name>** option will switch between showing or hiding the video input during camera cycling.

**Note:** In the steps above **<Camera Name>** represents the default feed name provided by the connected device or the custom name which can be assigned to the feed.

### Turning off camera cycling

You can turn off camera cycling using the methods detailed

From the camera application, with camera cycling turned on:

- Select Menu > Camera Cycling > Camera Cycling so that Off is highlighted, or
- Change the camera / video feed manually as described earlier in this section.

## 22.3 Naming camera / video feeds

To help distinguish between camera feeds each feed can be named.

From the Camera application:

- Select the feed you want to name so that it is displayed on the screen.
- Select Menu.
- 3. Select Adjust.
- 4. Select Edit Name.

The onscreen keyboard is displayed.

- 5. Enter the name you want the feed to be called.
- 6. Select **SAVE** to save the new name for the feed.

The name of the feed is displayed in the camera application's status bar.

Camera application 273

## 22.4 Adjusting the video image

If supported by your connected camera / video input device or networked IP camera, you can adjust the image settings.

With a video feed displayed in the Camera application:

- 1. Select Menu.
- 2. Select Adjust.
- 3. Select **Contrast**, **Brightness**, or **Color**, as appropriate. The numeric adjust control is displayed.
- 4. Adjust the level to the required setting.

## 22.5 Selecting the aspect ratio

If supported by your connected camera / video input device or networked IP camera, you can manually change the aspect ratio between 4:3 and 16:9.

From the camera application with a feed displayed:

- 1. Select Menu.
- 2. Select Adjust.
- 3. Select **Aspect ratio** so that 4:3 or 16:9 is selected as required.

a Series / c Series / e Series

## 22.6 Selecting a location to store recordings

In order to record, playback or capture a still image of IP camera feeds you must select the location you want to save to.

If saving to a memory card ensure that a memory card with sufficient space is inserted into the relevant card reader slot.

Note: Do not save files to cartography chart memory cards.

From the Camera application:

- 1. Select Menu.
- 2. Select Set-up.
- 3. Select Save Files to:.
- 4. Select the location from the list:
  - SD1
  - SD2
  - · Internal (default)

SD1 and SD2 will only be selectable if a memory card is inserted into the relevant slot.

**Note:** If your multifunction display only has 1 card reader slot then only SD1 and Internal is displayed.

## 22.7 Record and playback

The Camera application can be used to record live IP camera feeds from a connected IP camera. The recording can then be played back at any time.

The camera application records IP camera feeds in .mp4 format which can be saved to a memory card or to the display's internal storage.

The Camera application titlebar displays the name of the feed being recorded and a recording timer is displayed onscreen that shows the elapsed time.

#### Recording an IP camera feed

To record the feed from an IP camera follow the steps below.

From the Camera application:

- 1. Select Menu.
- Select Videos.
- 3. Select Record.

The recording will start

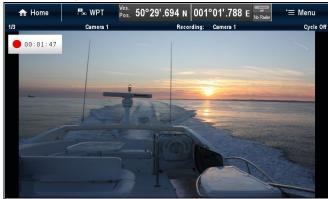

Whilst the camera application is recording you can use your multifunction display as normal e.g. view a different camera feed, go back to the Homescreen, or open a different application. The selected feed will continue to record until stopped or until the memory of the selected location is full.

**Note:** On a touchscreen display you can also start a recording using the onscreen icons. Refer to Onscreen icons.

#### Stop recording

Recording can be stopped at any time.

From the Camera application:

- 1. Select Menu.
- 2. Select Videos.
- 3. Select Stop.

The File is saved and the Video Saved confirmation dialog is displayed.

 Select OK to confirm, Play to playback the recorded file or Delete to delete the file.

The confirmation dialog will automatically close after 5 seconds.

#### Playing back a video file

You can playback video clips using the Camera application.

From the Camera application:

- 1. Select Menu.
- 2. Select Videos.
- 3. Select View.

The My Files browser is opened.

4. Locate the Video file you want to view.

Video files stored on internal storage are saved in Internal > User Data > Video files.

Video files stored on memory card are saved in **SD Card #** > Raymarine > Video files.

275

5. Select the Video file.

The file options dialog is displayed.

Camera application

6. Select Play Video.

The Video file is played.

You can also playback video clips from the My Data menu from the Homescreen: **Homescreen > My Data > Images and Videos**.

#### Moving and copying video files

You can copy and move files between your display's internal storage and memory cards using the steps below.

Ensure you have a memory card inserted in the card reader.

From the Camera application:

- 1. Select Menu.
- 2. Select Videos.
- 3. Select View.

The My Files browser is opened.

4. Locate the relevant video file.

Video files stored on internal storage are saved in Internal > User Data > Video files.

Video files stored on memory card are saved in SD Card # > Raymarine > Video files.

5. Select the video file.

The file options dialog is displayed.

- 6. Select Move or Copy.
- 7. Confirm the location you want to move or copy the file to.
  A progress indicator is displayed e.g.:

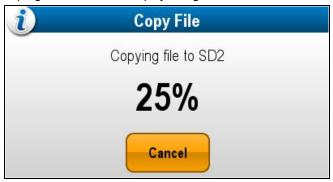

When the operation is complete a confirmation pop-up message is displayed.

8. Select OK.

## 22.8 Taking photos

When a camera feed from an IP camera is displayed you can capture a still image.

Photos can be taken using the following methods:

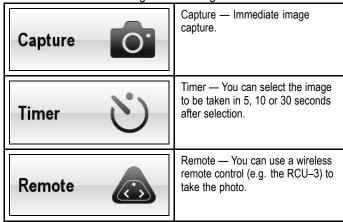

#### Taking a photo

To take a photo of what is currently displayed in the Camera application follow the steps below.

If saving to a memory card ensure that a memory card with sufficient space is inserted into the relevant card reader slot.

From the Camera application, with an IP camera feed displayed:

- 1. Select Menu.
- 2. Select Photos.
- Select Capture.

The photo is saved and a confirmation dialog is displayed showing a preview of the picture taken.

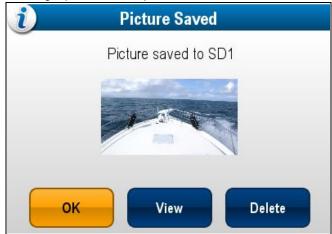

- 4. Select OK to confirm.
- 5. Select View to view the picture fullscreen.
- 6. Select **Delete** to delete the picture.

**Note:** On a touchscreen display you can also take a photo using the onscreen icons. Refer to Onscreen icons.

## Taking a photo using the timer

To take a photo after a defined interval follow the steps below. If saving to a memory card ensure that a memory card with sufficient space is inserted into the relevant card reader slot.

From the Camera application:

- 1. Select Menu.
- Select Photos.
- 3. Select Timer.
- Select Time Delay.

A list of time intervals is displayed:

- 5 s
- 10 s
- 30 s
- 5. Select a time interval from the list.

6. Select Start Timer.

The photo will be taken after the time delay specified has elapsed. A confirmation dialog is then displayed showing a preview of the photo taken.

- 7. Select **OK** to confirm.
- 8. Select **View** to view the photo fullscreen.
- 9. Select **Delete** to delete the photo.

## Taking a photo using a remote control

To take a photo using a Raymarine wireless remote control as the trigger follow the steps below.

If saving to a memory card ensure that a memory card with sufficient space is inserted into the relevant card reader slot.

- Ensure that your wireless Raymarine remote control is paired to the multifunction display and working.
- 2. From the Camera application, select **Menu**.
- 3. Select Photos.
- 4. Select Remote.

The Remote dialog is displayed.

5. Press any button on the connected remote control to take a photo.

The photo is saved and a confirmation dialog is displayed showing a preview of the photo.

- 6. Select **OK** to confirm.
- 7. Select View to view the photo fullscreen.
- Select **Delete** to delete the photo.

## Viewing photos

You can view the photos you have taken by following the steps below

From the Camera application:

- 1. Select Menu.
- 2. Select Photos.
- 3. Select View.

The My Files browser is opened.

4. Locate the photo you want to view.

Photos stored on internal storage are saved in Internal > User Data > Image files.

Photos stored on memory card are saved in SD Card # > Raymarine > Image files.

Select the file.

The file options dialog is displayed.

6. Select View Image.

The photo is displayed onscreen.

You can also view images from the My Data menu from the Homescreen: **Homescreen > My Data > Images and Videos**.

## Moving and copying Photos

You can copy and move files between your display's internal storage and memory cards using the steps below.

Ensure you have a memory card inserted in the card reader.

From the Camera application:

- 1. Select Menu.
- 2. Select Photos.
- 3. Select View.

The My Files browser is opened.

4. Locate the relevant photo.

Photos stored on internal storage are saved in **Internal > User Data > Image files**.

Photos stored on memory card are saved in **SD Card # > Raymarine > Image files**.

5. Select the file.

The file options dialog is displayed.

- 6. Select Move or Copy.
- 7. Confirm the location you want to move or copy the file to.
  A progress indicator is displayed e.g.:

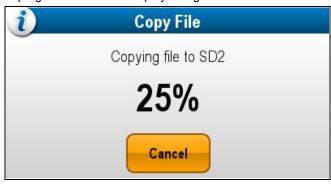

When the operation is complete a confirmation pop-up message is displayed.

8. Select OK.

## Or

#### **Onscreen icons**

On Touchscreen multifunction displays you can touch anywhere on the screen to display the onscreen icons

The onscreen icons can be used to start / stop recording or to take a picture.

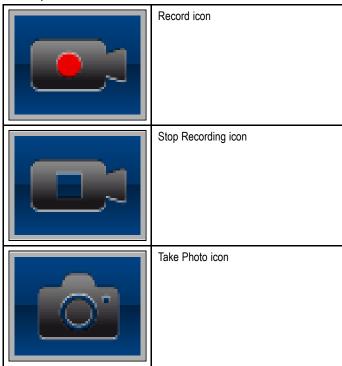

The onscreen icons will close after 5 seconds.

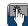

#### Using the onscreen icons

- 1. Select the **Record icon** to start recording.
- 2. Select the **Stop recording icon** to stop the recording.

277

3. Select the **Take Photo icon** to capture a still image.

Camera application

## **Chapter 23: Fusion link application**

### **Chapter contents**

- 23.1 Fusion link overview on page 280
- 23.2 Media sources on page 281
- 23.3 Browsing music on page 283
- 23.4 Selecting shuffle and repeat functions on page 283
- 23.5 Adjusting volume levels for each zone on page 284
- 23.6 Selecting the zone to control on page 284
- 23.7 Adjusting the tone controls on page 285
- 23.8 Selecting the system to control on page 285
- 23.9 Menu options on page 286

Fusion link application 279

#### 23.1 Fusion link overview

The multifunction display can control a connected 700 series Fusion entertainment system.

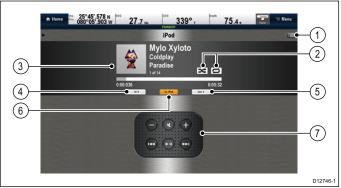

| 1 | Fusion menu options and track lists.         |  |
|---|----------------------------------------------|--|
| 2 | Shuffle and Repeat icons.                    |  |
| 3 | Track / media specific details and controls. |  |
| 4 | Zone volume control.                         |  |
| 5 | Zone selector.                               |  |
| 6 | Media source.                                |  |
| 7 | Media controls (See below).                  |  |

Note: Album artwork is only available when using an iPod.

#### Media controls

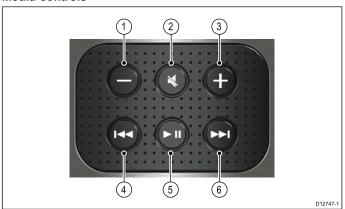

| 1 | Volume Down.                                                                                                    |
|---|----------------------------------------------------------------------------------------------------|
| 2 | Mute / Unmute.                                                                                                    |
| 3 | Volume Up.                                                                                                    |
| 4 | Single press — Skips back to the beginning of the current track, subsequent presses will skip backwards through the available tracks.  Press and hold — Scans the current track backwards in 10 seconds intervals. |
| 5 | Play / Pause current track.                                                                                                    |
| 6 | Single press — Skips forward to the next track, subsequent presses will skip forwards through the available tracks.                                                                                                |
|   | Press and hold — Scans the current track forwards in 10 seconds intervals.                                                                                                    |

The Fusion link application can be used to:

- Browse available media sources.
- · Adjust the volume level.
- · Mute and Unmute the volume.
- · Adjust the tone controls (Bass, Middle, and Treble).
- · Skip backwards and forwards through tracks.
- Scan backwards and forwards through the current track.

- Play / Pause the current track.
- Select the zone to be controlled. (For information on setting up zones refer to the manual that accompanied your Fusion entertainment system.
- · Set Shuffle and Repeat functions.

#### Accessing the Fusion link application

If more than one Fusion entertainment system is connected to your system then you can choose which system the Fusion link application will control.

- Select the FUSION link page icon from the homescreen.
   A list of connected Fusion entertainment systems is displayed.
- 2. Select the system you want to control.

## 23.2 Media sources

The layout and controls available are determined by the selected media source.

#### iPod

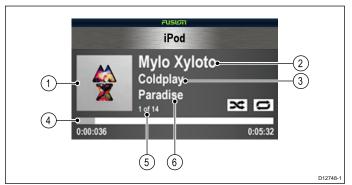

| 1 | Album artwork.  |  |
|---|-----------------|--|
| 2 | Track title.    |  |
| 3 | Artist.         |  |
| 4 | Track progress. |  |
| 5 | Track number.   |  |
| 6 | Album title.    |  |

Menu options available for iPods are as follows:

- · Browse music.
- · Repeat.
- · Shuffle.
- · Tone Controls.
- · Select Fusion System.

#### **USB**

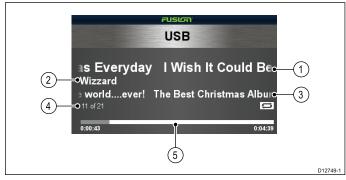

| 1                                                                                      | Track title. |  |
|----------------------------------------------------------------------------------------|--------------|--|
| 2                                                                                      | Artist.      |  |
| <ul> <li>3 Album title.</li> <li>4 Track number.</li> <li>5 Track progress.</li> </ul> |              |  |

Menu options available for USB devices are as follows:

- · Browse music.
- · Repeat.
- · Shuffle.
- Tone Controls.
- · Select Fusion System.

#### DVD

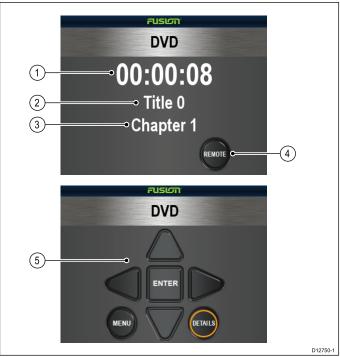

| 1 | Time elapsed.                  |  |
|---|--------------------------------|--|
| 2 | Title. Chapter.                |  |
| 3 |                                |  |
| 4 | Remote button.                 |  |
| 5 | DVD remote controls including: |  |
|   | Directional keypad.            |  |
|   | • Enter.                       |  |
|   | Menu.                          |  |
|   | Details.                       |  |

Menu options available for DVD devices are as follows:

- · Tone Controls.
- · Select Fusion System.

#### AM / FM radio

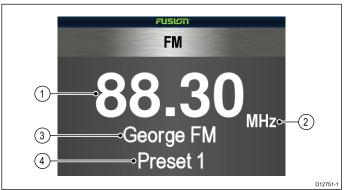

| 1 | Frequency.      |  |
|---|-----------------|--|
| 2 | Frequency type. |  |
| 3 | Channel name.   |  |
| 4 | Preset name.    |  |

Menu options available for the Radio are as follows:

- · Preset.
- · Tone Controls.
- · Select Fusion System.

#### **VHF**

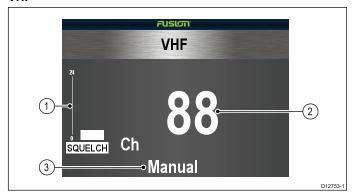

| 1 | Squelch control.      |  |
|---|-----------------------|--|
| 2 | Channel.              |  |
| 3 | Manual / Auto status. |  |

Menu options available for VHF radios are as follows:

- · Preset.
- Scan.
- · Tone Controls.
- · Select Fusion System.

#### **AUX**

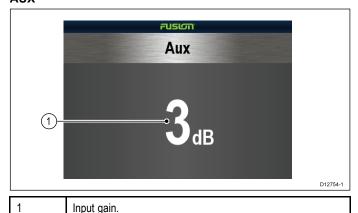

Menu options available for AUX devices are as follows:

- · Tone Controls.
- · Select Fusion System.

## Satellite radio

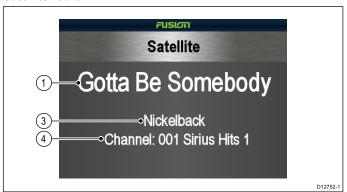

| 1 | Track name.      |  |
|---|------------------|--|
| 2 | Artist.          |  |
| 3 | Channel details. |  |

**Note:** The Fusion head unit must be used to control a satellite receiver connected to a fusion media system. Current track information and channel details are displayed on the Fusion application.

### Selecting a media source

You can select which media source you want to control.

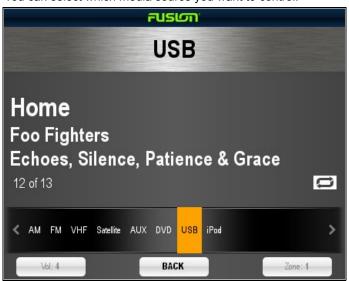

From the Fusion link application:

- 1. Select Src:.
  - A list of media sources is displayed.
- 2. Select the relevant media source.

## 23.3 Browsing music

You can browse the music available on your connected iPod or USB device.

From the Fusion link application:

- 1. Select the Menu icon.
- 2. Select Browse Music.

The media device name is displayed.

- 3. Select the media device.
  - The contents of the device are displayed.
- 4. Browse the available folders by selecting on them.
- 5. Select the **Back** icon to move back up the folder structure.
- 6. Select the track that you want to listen to.

The main screen is displayed and the track will begin to play.

## 23.4 Selecting shuffle and repeat functions

You can set the Fusion link application to repeat the selected folder or to shuffle the play order.

From the Fusion link application:

- 1. Select the Menu icon.
- 2. Select **Repeat** to switch the repeat folder function on or off.
- 3. Select **Shuffle** to switch the shuffle function on or off.

Fusion link application 283

## 23.5 Adjusting volume levels for each zone

The volume level for each zone can be adjusted individually or you can adjust all zones at the same time.

From the Fusion link application:

1. Select Vol:.

The zone volume control is displayed.

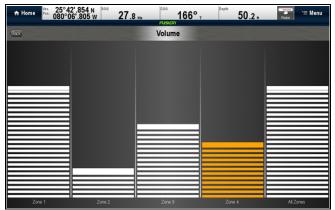

- 2. Select the relevant zone.
- 3. Adjust the volume level to the required setting.
- 4. Select the **Back** icon to go back to the main screen.

**Note:** Adjusting the All Zones level will adjust all of the zones at the same time.

## 23.6 Selecting the zone to control

You can select which zone the main screen will control. From the Fusion link application:

1. Select Zone:.

The zone selection bar is displayed.

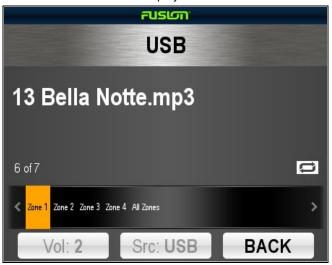

- 2. Select the zone you want to control.
- The volume controls on the main screen will now control the volume level of the selected zone.

## 23.7 Adjusting the tone controls

The Bass, Middle, and Treble tone controls can be adjusted. From the Fusion link application:

- 1. Select the Menu icon.
- 2. Select Tone Controls.
- 3. Select either Bass, Middle, or Treble.
- 4. Adjust the level to the required setting.
- 5. Select Back to go back to the menu options.
- Select **Back** from the menu options to go back to the main screen.

## 23.8 Selecting the system to control

Where more than one Fusion entertainment system is connected you can select which system the Fusion link application will control

From the Fusion link application:

- 1. Select the Menu icon.
- Select Select Fusion system.A list of available systems is displayed.
- 3. Select the system you want to control.

The Fusion link application will now control the selected system.

Fusion link application 285

## 23.9 Menu options

| Menu option          | Media sources                        | Description                                                                |
|----------------------|--------------------------------------|----------------------------------------------------------------------------|
| Browse Music         | • iPod.<br>• USB.                    | Enables browsing of music stored on the device.                            |
| Repeat               | • iPod.<br>• USB.                    | Off     Folder — Repeats     all songs in the     current folder.          |
| Shuffle              | <ul><li>iPod.</li><li>USB.</li></ul> | Switches track shuffle on and off.                                         |
| Tone Controls        | All devices.                         | Enables adjustment of the following tone controls:                         |
|                      |                                      | <ul><li>Bass.</li><li>Middle.</li><li>Treble.</li></ul>                    |
| Select Fusion system | All devices.                         | Enables you to select the Fusion entertainment system you want to control. |
| Preset               | AM / FM Radio.     VHF Radio.        | Enables selection and saving of channels as presets.                       |
| Scan                 | VHF Radio.                           | Enables scanning of saved channels.                                        |

# **Chapter 24: Weather application (North America only)**

#### **Chapter contents**

- 24.1 Weather application overview on page 288
- 24.2 Weather application set up on page 288
- 24.3 Weather application display overview on page 289
- 24.4 Weather map navigation on page 292
- 24.5 Weather context menu on page 292
- 24.6 Weather information on page 293
- 24.7 Weather reports on page 293
- 24.8 Animated weather graphics on page 294
- 24.9 Weather application menu options on page 295
- 24.10 Glossary of weather terms on page 296

#### 24.1 Weather application overview

The weather application overlays historical, live, and forecasted weather graphics on a world map.

The weather application can only be used in North America and its coastal waters.

The weather application graphics and their associated weather data enable you to determine the actual conditions in the vicinity of your vessel, or at a particular location.

Weather forecasts and warnings, detailing both current and predicted conditions, are regularly updated in the weather application.

**Note:** For types of warnings, watches, and advisories, refer to the NOAA website at <a href="https://www.nws.noaa.gov">www.nws.noaa.gov</a>

#### Disclaimer — advisory only

The weather information is subject to service interruptions and may contain errors or inaccuracies and consequently should not be relied upon exclusively. You are urged to check alternate weather information sources prior to making safety related decisions. You acknowledge and agree that you shall be solely responsible for use of the information and all decisions taken with respect thereto. By using this service, you release and waive any claims against Sirius Satellite Radio Inc., WSI, Navcast Incorporated, and Raymarine with regard to this service.

If you do not have the subscription agreement, you may view a copy on the internet at www.sirius.com/marineweather

## 24.2 Weather application set up

A number of steps must be completed before you can use the weather application for the first time.

- Your multifunction display must be connected to a Raymarine Sirius weather receiver.
- Identify your Raymarine Sirius weather receiver's electronic serial number (ESN). This information can be obtained from the homescreen Set-up menu by selecting the device from the select devices page: Set-up > Maintenance > Diagnostics > Select Device >
- Using your ESN contact SiriusXM (www.siriusxm.com) to subscribe for Sirius Marine Weather (www.siriusxm.com/marineweather). When viewing the multifunction display's weather application, the ESN may be accessed from the following menu: Menu > Sirius ESN.
- You must be navigating within US coastal waters.
- Your multifunction display must obtain a GPS fix on your vessels location.
- You must specify the weather graphics that you want to display in the weather application.

# 24.3 Weather application display overview

The weather application displays a range of graphics to indicate weather conditions and forecast information.

The following diagram illustrates the main features of the weather application display:

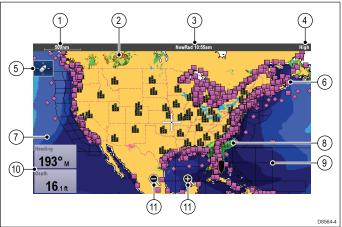

| Item | Description                                                  |  |
|------|--------------------------------------------------------------|--|
| 1    | Range                                                        |  |
| 2    | Canadian radar                                               |  |
| 3    | Animation and time / date                                    |  |
| 4    | Signal strength                                              |  |
| 5    | Find ship icon                                               |  |
| 6    | Surface observation stations                                 |  |
| 7    | Wave heights                                                 |  |
| 8    | NOWRad                                                       |  |
| 9    | Marine zones                                                 |  |
| 10   | Data overlay cells                                           |  |
| 11   | On-screen Range in and out icons (Touchscreen displays only) |  |

## Weather symbols

The weather application uses a range of graphics and symbols to represent different weather conditions and forecasts.

| Symbol    | Description                                                                       |  |
|-----------|-----------------------------------------------------------------------------------|--|
| 22.0 22.0 | Storm cast (dark blue) arrows indicating direction and speed of a storm.          |  |
|           | Wave height  Highest waves (red) Intermediate waves (greens) Lowest waves (blues) |  |
|           | Canadian radar (dark greens, yellow, orange and red)                              |  |

| Symbol      | Description                                                                                                    |  |
|-------------|----------------------------------------------------------------------------------------------------|--|
| 111         | Lightning — a lightning symbol is shown at each cloud-to-ground strike:                                                                                                    |  |
|             | Light (recorded in last 10–15 minutes.)                                                                                                    |  |
|             | Medium (recorded in last 5–10 minutes.)                                                                                                    |  |
|             | Dark (recorded in last 0–5 minutes.)                                                                                                    |  |
|             | More recent strikes are overlaid over older symbols.                                                                                                    |  |
| <b>↑</b>    | Wind — Wind symbols show the current wind direction and strength and can be displayed as either an arrow or a wind barb. Wind arrows indicate speed — the larger the arrow, the greater (stronger) the wind speed. Wind barbs give a more precise indication of wind speed as shown in the wind speed symbols section. |  |
| 1-4-71      | Sea surface temperature (green, yellow and orange)                                                                                                    |  |
|             | Blue — coldest                                                                                                    |  |
|             | • green                                                                                                    |  |
|             | • yellow                                                                                                    |  |
|             | orange and red — warmest                                                                                                    |  |
|             | Surface observation stations (pink)  — Current or historical weather data can be viewed at surface observation stations. Not all data is available for all stations.                                                                                                    |  |
|             | Cities — The city symbols enables you to access details of city weather forecasts. Up to 3 forecasts are displayed for each city.                                                                                                    |  |
|             | NOWRad                                                                                                    |  |
|             | Rain (green, yellow and red.)                                                                                                    |  |
|             | Snow (blues)                                                                                                    |  |
| 2. for 2023 | Mixture (pinks)                                                                                                    |  |

#### Storm tracking symbols

The weather application uses a range of symbols to represent different types of storm tracks. The storm tracking function enables you to monitor significant storms in the area.

Examples of significant storms include tropical disturbances, depressions, storms and cyclones, hurricanes, typhoons, and super typhoons.

The weather map displays the track that the storm has taken, its current and forecasted position, the wind radii (current position only), direction, and speed of travel.

Storm tracks are highlighted on the weather map in the form of symbols, as shown below.

| Historical<br>(grey) | Current (red) | Forecast<br>(orange) | Description                                        |
|----------------------|---------------|----------------------|----------------------------------------------------|
| 9                    | 9             | 9                    | Hurricane<br>(Category 1–5)                        |
| 9                    | 9             | 9                    | Tropical storm                                     |
| L                    | L             | L                    | Tropical<br>disturbance,<br>tropical<br>depression |

When a symbol is selected, additional storm information can be accessed by the context menu:

- · Storm's name and type.
- · Date and time.
- · Position, direction and speed.
- · Pressure and maximum wind speed and gusts.

#### Surface pressure symbols

The weather application uses a range of symbols to represent different surface pressure conditions.

| Symbol                       | Description                        |  |
|------------------------------|------------------------------------|--|
| H                            | High / low pressure (blue and red) |  |
|                              | Warm front (red)                   |  |
|                              | Cold front (blue)                  |  |
| MANA                         | Occluded front (purple)            |  |
|                              | Stationary front (red-blue)        |  |
| No. of the same and the fig. | Trough (brown)                     |  |
| and the same of the same     | Squall line (red)                  |  |
| ~~~~                         | Dry line (red)                     |  |
| 1910                         | Isobars (grey)                     |  |

#### Surface observation station symbols

The weather application uses a range of symbols to represent different types of surface observation station.

| Symbol   | Description                              |  |
|----------|------------------------------------------|--|
| •        | Buoy station                             |  |
| <b>A</b> | C-MAN (Coastal-marine automated network) |  |
| •        | WSI (Weather services international)     |  |
|          | NWS (National weather service)           |  |

#### Wind speed symbols

The weather application uses a range of symbols to represent different wind speeds.

| different wind speeds. |           |          |               |              |           |
|------------------------|-----------|----------|---------------|--------------|-----------|
| Symbol                 | Speed     | Symbol   | Speed         | Symbol       | Speed     |
| 1                      | 3–7 kts   |          | 8–12 kts      | ١            | 13–17 kts |
|                        | 18–22 kts | <u> </u> | 23–27 kts     | Ш            | 28–32 kts |
| <u> </u>               | 33–37 kts |          | 38–42 kts     | <u> </u>     | 43–47 kts |
|                        | 48–52 kts | ٨        | 53–57 kts     | $\mathbb{N}$ | 58–62 kts |
| M <sub>1</sub>         | 63–67 kts |          | 68–72 kts     | 1111         | 73–77 kts |
|                        | 78–82 kts |          | 83–87 kts     |              | 88–92 kts |
|                        | 93–97 kts | M        | 98–102<br>kts |              | etc.      |

# Wave information symbols

The weather application uses a range of graphics and symbols to represent different types of wave information.

| Symbol       | Description                                                                                                    |
|--------------|----------------------------------------------------------------------------------------------------|
|              | Wave height — Waves are shown in 16 shades of color from:                                                                                                    |
|              | Reds — Highest waves                                                                                                    |
|              | Greens — Intermediate waves                                                                                                    |
|              | Blues — Lowest waves                                                                                                    |
|              | Wave period — wave periods are shown using shades of blue, the darker the shade the shorter gap between successive waves. The wave period detail can be accessed by the context menu <b>View Data</b> option. |
| > \ > → →    | Wave direction — direction of waves is indicated by blue arrows.                                                                                                    |
| 5. 5 5 7 7 7 |                                                                                                    |
|              |                                                                                                    |
| > > 1 1 1 V  |                                                                                                    |

### **NOWRad precipitation color codes**

NOWRad displays the type and level of precipitation:

| Color code   | Precipitation type | Reflectivity Intensity |
|--------------|--------------------|------------------------|
| Light green  | Rain               | (15 to 19 dBz)         |
| Medium green | Rain               | (20 to 29 dBz)         |
| Dark Green   | Rain               | (30 to 39 dBz)         |
| Yellow       | Rain               | (40 to 44 dBz)         |
| Orange       | Rain               | (45 to 49 dBz)         |
| Light red    | Rain               | (50 to 54 dBz)         |
| Dark red     | Rain               | (55+ dBz)              |
| Light blue   | Snow               | (5 to 19 dBz)          |
| Dark blue    | Snow               | (20+ dBz)              |
| Light pink   | Mixed              | (5 to 19 dBz)          |
| Dark pink    | Mixed              | (20+ dBz)              |

Canadian radar shows the intensity of precipitation for Canada. Unlike NOWRad, Canadian radar does not show the precipitation type.

| Color code                                            | Intensity in mm per hour |
|-------------------------------------------------------|--------------------------|
| Transparent (nothing shown at very low precipitation) | 0.00 to 0.20 mm/hr       |
| Light green                                           | 0.21 to 1.00 mm/hr       |
| Medium green                                          | 1.01 to 4.00 mm/hr       |
| Dark green                                            | 4.01 to 12.00 mm/hr      |
| Yellow                                                | 12.01 to 24.00 mm/hr     |
| Orange                                                | 24.01 to 50.00 mm/hr     |
| Light red                                             | 50.01 to 100 mm/hr       |
| Dark red                                              | 100.01+ mm/hr            |

# Reflectivity intensity to rainfall correlation

You can use the table below to correlate reflectivity intensity in dBz to estimated rainfall in millimeters per hour or inches per hour.

| Reflectivity Intensity | Rainfall (mm/hr) | Rainfall (in/hr) |
|------------------------|------------------|------------------|
| 5                      | 0.0749           | 0.0029           |
| 10                     | 0.1538           | 0.0059           |
| 15                     | 0.3158           | 0.0123           |
| 20                     | 0.6484           | 0.0253           |
| 25                     | 1.332            | 0.0519           |
| 30                     | 2.734            | 0.1066           |
| 35                     | 5.615            | 0.219            |
| 40                     | 11.53            | 0.4497           |
| 45                     | 23.68            | 0.9235           |
| 50                     | 48.62            | 1.8963           |
| 55                     | 99.85            | 3.8949           |
| 60                     | 205.05           | 7.9975           |
| 65                     | 401.07           | 15.6424          |
| 70                     | 864.68           | 33.723           |
| 75                     | 1775.65          | 69.252           |
| 80                     | 3646.33          | 142.21           |

| Reflectivity Intensity | Rainfall (mm/hr) | Rainfall (in/hr) |
|------------------------|------------------|------------------|
| 85                     | 7487.83          | 292.03           |
| 90                     | 15376.51         | 599.69           |
| 95                     | 31575.91         | 1231.46          |
| 100                    | 64841.98         | 2528.84          |
| 105                    | 133154.6         | 5193.03          |
| 110                    | 273436.4         | 10664.02         |

## Selecting weather graphics

From the weather application:

- 1. Select Menu.
- Select **Display Graphics**. The display graphics list is displayed.
- 3. Select each graphic you want to Show or Hide.
- 4. Selecting a graphic will switch between Show or Hide.

Note: The Wind Vector graphic options are Arrow or Barb.

### 24.4 Weather map navigation

You can move around the weather map and place waypoints.

When you open the weather application, a world map is displayed. If the system has a position fix for your vessel, the map will be centred on your location. As in the chart application, use the cursor to move around the map and view different locations, and the Range Control to zoom in and out. Use the **WPT** button to place waypoints.

**Note:** Waypoints are not displayed in the weather application, to view waypoints you will need to have an active chart application or radar application displayed.

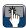

# Locating your vessel

The vessel icon can be repositioned to the center of the screen by following the steps below.

1. Select the Find Ship icon: side of the screen.

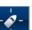

located on the left hand

#### 24.5 Weather context menu

The weather application includes a context menu which provides positional data and the option to view weather reports from the cursor location.

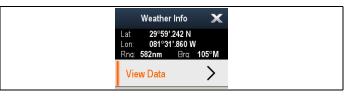

The context menu provides the following positional data for the cursor location in relation to your vessel:

- Latitude
- Longitude
- Range
- Bearing

Depending on the item or location selected on screen the context menu provides the following options:

- View Report Only available when a city is selected.
- View Data— Not available when a city is selected.
- View Full Report Only available when an observation station is selected.

#### Accessing the context menu

You can access the context menu by following the steps below.

- 1. Non-touchscreen and HybridTouch displays:
  - i. Selecting a location, object or target on-screen and pressing the Ok button.
- 2. HybridTouch and Touch only displays:
  - i. Selecting an object or target on-screen.
  - ii. Selecting and holding on a location on-screen.

#### 24.6 Weather information

You can view weather information for:

- · a specific location
- · a surface observation station (when displayed)
- · Cities (when displayed)

#### Viewing weather data at a specific location

You can view weather details at a particular location on the world map regardless of the display graphics being shown in your weather application.

From the weather application:

- Select the location you wish to view weather details for.
   The context menu is displayed.
- 2. Select View Data.

A weather information page is displayed.

#### Weather information page

When selecting **View Data** from the weather context menu the following information is displayed:

- · Zone description
- · Zone ID
- · Precipitation intensity
- · Precipitation type
- · Sea surface temperature
- · Wind speed
- · Wind form
- · Wave height
- · Wave period
- · Wave direction

#### Viewing weather station reports

You can view surface observation station reports by following the steps below:

From the weather application, with surface observation stations displayed:

- 1. Select a surface observation station.
  - The weather context menu is displayed.
- 2. Select View Full Report.

The station report is displayed.

#### Station report

Surface observation station reports contain the following information (when available)

- · Station ID, name, type, bearing, time and date
- Air temperature
- Visibility
- · Sea pressure
- · Wind speed and form
- Sea temperature
- · Wave information

#### Viewing city weather forecasts

You can view weather forecasts for a particular city by following the steps below:

From the weather application, with cities displayed:

- 1. Select a city.
  - The weather context menu is displayed.
- 2. Select View Report.

The City forecast is displayed. Up to 3 forecasts are shown.

### 24.7 Weather reports

You can view a number of different weather reports to give you a comprehensive view of the weather.

Your multifunction display shows weather reports for:

- · Tropical statements.
- · Marine warnings.
- · Marine zone forecasts.
- · Watchbox warnings.

#### **Tropical statements**

Tropical statements provide information on tropical weather conditions. This information may not be available in all areas.

#### Marine warnings

You can display a report for the current marine warnings in the US coastal or near shore areas, or for the zone around your cursor or vessel.

#### Marine zone forecasts

These forecasts cover:

- US coastal weather forecasts, offshore forecasts and high seas forecasts, or
- · Great lakes forecasts and near shore forecasts, or
- · Canadian coastal weather forecasts.

#### Watchbox warnings

When a tornado or thunderstorm warning is received within the specified alert range of your vessel, the system generates a watchbox alert. This alert provides information on the type of warning and validity period. The full watchbox report text is also displayed.

#### Displaying weather reports

From the weather application:

- Select Menu.
- 2. Select View Report.
- 3. Select either Tropical Statements, Marine Warnings, Marine Zone Forecasts, or Watchbox Warnings.

The relevant report, warning, or statement is displayed.

# Changing the position of forecasts on the weather map

From the weather application:

- 1. Select Menu.
- 2. Select View Report.
- 3. Select Report At.

Selecting report at will switch between reports from Ship location or Cursor location.

**Note:** You cannot change the position of Tropical Statements or Watchbox Warnings.

#### Watchbox alert box

The watchbox alert box is a red polygon which shows the location where severe weather is occurring.

The watchbox alert box shall be displayed if the weather application is displayed, watchbox alerts are On and the watchbox alert area is within the specified range from your vessel, or set to All.

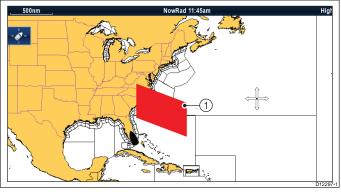

| Item | Description        |
|------|--------------------|
| 1    | Watchbox alert box |

#### Viewing watchbox alerts

You can view a watchbox alert at any time by following the steps below:

From the weather application with a watchbox alert box displayed.

- Select the watchbox alert box.
   The context menu is displayed.
- Select View Data.

The watchbox alert message is displayed.

#### Setting watchbox alert range

You can specify the range from your vessel that you wish to receive watchbox alerts from.

From the weather application:

- 1. Select Menu.
- Select Watchbox Alerts.
- 3. Select the required range, All, or Off if you do not want to receive watchbox alerts.
  - Selecting a range will display watchbox warnings occurring within the specified range.
  - Selecting All will display all watchbox warning regardless of range from your vessel.
  - · Selecting Off will stop watchbox alerts.

**Note:** When the watchbox alert setting is set to Off watchbox reports will still be received but you will not be alerted.

# 24.8 Animated weather graphics

You can view animated weather graphics to provide an indication of changing weather patterns.

The animated weather option enables you to view an animation from the current time for:

- · NOWRad weather radar
- Wind
- Waves
- · Pressure surface pressure

#### Running a weather animation

From the weather application:

- Select Menu.
- 2. Select Animate Weather.
- 3. Select Animate.

A list of animation is displayed.

- 4. Select the type of animation from the list.
- Select Play so the On is displayed.Selecting play will switch between on and off.

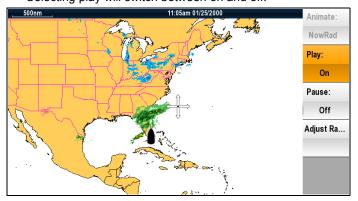

**Note:** You cannot display information (by moving the cursor over a symbol) when animation is running. The Range and Rotary controls do however remain operable provided the PAUSE option has not been selected. Ranging / panning will cause the animation to restart.

**Note:** The animation will be switched to Off if the animation menu is closed.

# 24.9 Weather application menu options

The following options are available from the weather application menu:

| Menu item        | Description                                                                                                    | Options                                                                                                    |
|------------------|----------------------------------------------------------------------------------------------------|----------------------------------------------------------------------------------------------------|
| Find Ship        | Selecting <b>Find Ship</b> will reset the display to show your vessel in the center of the screen.                                       |                                                                                                    |
| Display Graphics | The Display Graphics menu allows to choose what graphics to Show or Hide in the weather application.                                     | Display Graphics  Canadian Radar  Cities  Lightning  Marine Zones  NOWRad  Sea Surface Temperature  Storm Cast  Storm Tracks  Surface Pressure  Surface Observation Stations  Wind  Wind Vector — Arrow or Barb  Wave Height  Wave Period  Wave Direction |
| Animate Weather  | The Animate Weather menu contains the following sub-menus:  • Animate  • Play  • Pause  • Adjust Range                                   | Animate:  NOWRad  Wind  Wave  Pressure  Play:  On  Off  Pause:  On  Might Range  Adjust Range allows you to use the Range Control to zoom in and out.                                                                                                    |
| View Report      | The View Report menu allows you to view the different types of weather reports received. You can also select the location of the report. | Report At  Ship Cursor View Report Tropical Statements Marine Warnings Marine Zone Forecasts Watchbox Warnings                                                                                                    |

| Menu item           | Description                                                                                                    | Options                                                                                                    |
|---------------------|----------------------------------------------------------------------------------------------------|----------------------------------------------------------------------------------------------------|
| Watchbox Alert      | The Watchbox Alerts menu allows you to turn alerts Off, or select a range.                                                                                              | Alert Range  Off  100 nm  100 nm  100 nm  Mote: Unit of measurement is dependant upon unit set-up choices.                                                                  |
| Data Overlay Set-up | Allows you to set up and display/hide up to 2 data cells in the bottom left corner of the screen:  Data Cell 1  Select Data Category  Data Cell 2  Select Data Category | Data Cell 1  On Off Select Data Category Allows selection of a data type by category. Data Cell 2  On Off Select Data Category Allows selection of a data type by category. |
| Sirius User ID      | This option will display your registered Sirius User ID.                                                                                                    |                                                                                                    |

# 24.10 Glossary of weather terms

| Term                | Definition                                                                                                    |  |
|---------------------|----------------------------------------------------------------------------------------------------|--|
| Cold front          | The boundary between two different air masses where cold air pushes warm air out of the way and brings colder weather.                                                                                                    |  |
| Cyclone             | A large area of low atmospheric pressure, characterized by inward spiralling winds. A "low" also called a "depression". Also the name used for a hurricane in the Indian Ocean and Western Pacific.                                                                                                    |  |
| Depression          | An area of low pressure. Also called a cyclone.                                                                                                    |  |
| Dry line            | A region where there is a strong gradient in dew point temperatures. It is often found in a region where strong thunderstorms develop.                                                                                                    |  |
| Forecast            | Something that tells us what the weather is probably going to be like.                                                                                                    |  |
| Front               | The boundary between two masses of air with different temperatures (i.e. a mass of cold air and a mass of warm air).                                                                                                    |  |
| High                | Also known as an 'anticyclone' an area of high atmospheric pressure with a system of winds rotating outwards. This usually means dry weather. It is the opposite of a 'low'.                                                                                                    |  |
| High Pressure       | A mass of air that presses down strongly on the surface of the Earth because it is being cooled and is therefore more dense.                                                                                                    |  |
| Hurricane           | A violent, spiralling storm that forms over the Atlantic Ocean, with winds over 120 kph. Such storms usually have a lifespan of several days. Also known as a typhoon or tropical cyclone. There are 5 levels of hurricane:                                                                                                    |  |
|                     | Category 1— Winds 74–95 mph (64–82 kt or 119–153 km/hr). Storm surge generally 4–5 ft above normal. No real damage to building structures. Damage primarily to unanchored mobile homes, shrubbery, and trees. Some damage to poorly constructed signs. Also, some coastal road flooding and minor pier damage.                                                                                                    |  |
|                     | Category 2 — Winds 96–110 mph (83–95 kt or 154–177 km/hr). Storm surge generally 6–8 feet above normal. Some roofing material, door, and window damage of buildings. Considerable damage to shrubbery and trees with some trees blown down. Considerable dam age to mobile homes, poorly constructed signs, and piers. Coastal and low lying escape routes flood 2–4 hours before arrival of the hurricane centre Small craft in unprotected anchorages break moorings.                                                                                                    |  |
|                     | • Category 3 — Winds 111–130 mph (96–113 kt or 178–209 km/hr). Storm surge generally 9–12 ft above normal. Some structural damage to small residences and utility buildings with a minor amount of curtain wall failures. Damage to shrubbery and trees with foliage blown off trees and large trees blown down. Mobile homes and poorly constructed signs are destroyed. Low lying escape routes are cut by rising water 3–5 hours before arrival of the centre of the hurricane. Flooding near the coast destroys smaller structures with larger structures damaged by battering from floating debris. Terrain continuously lower than 5 ft above mean sea level may be flooded inland 8 miles (13 km) or more. Evacuation of low lying residences with several blocks of the shoreline may be required. |  |
|                     | Category 4 — Winds 131–155 mph (114–135 kt or 210–249 km/hr). Storm surge generally 13–18 ft above normal. More extensive curtain wall failures with some complete roof structure failures on small residences. Shrubs, trees, and all signs are blown down. Complete destruction of mobile homes. Extensive damage to doors and windows. Low lying escape routes may be cut by rising water 3–5 hours before arrival of the centre of the hurricane. Major damage to lower floors of structures near the shore. Terrain lower than 10 ft above sea level may be flooded requiring massive evacuation of residential areas as far inland as 6 miles (10 km).                                                                                                    |  |
|                     | Category 5 — Winds greater than 155 mph (135 kt or 249 km/hr). Storm surge generally greater than 18 ft above normal. Complete roof failure on many residences and industrial buildings. Some complete building failures with small utility buildings blown over or away. All shrubs, trees, and signs blown down. Complete destruction of mobile homes. Severe and extensive window and door damage. Low lying escape routes are cut by rising water 3–5 hours before arrival of the centre of the hurricane. Major damage to lower floors of all structures located less than 15 ft above sea level and within 500 yards of the shoreline. Massive evacuation of residential areas on low ground within 5–10 miles (8–16 km) of the shoreline may be required.                                           |  |
| Isobar              | A line on a weather map linking areas with equal air pressure.                                                                                                    |  |
| Lightning           | Discharge of static electricity in the atmosphere, usually between the ground and a storm cloud.                                                                                                    |  |
| Low                 | Also called a 'depression' this region of low pressure can mean wet weather.                                                                                                    |  |
| Low Pressure        | A mass of air that presses down only weakly on the surface of the Earth's surface as it is warmed and it therefore less dense.                                                                                                    |  |
| Millibar            | A unit used to measure atmospheric pressure.                                                                                                    |  |
| Occluded Front      | An area where warm air is pushed upwards as a cold front overtakes a warm front and pushes underneath it.                                                                                                    |  |
| Precipitation       | Moisture that is released from the atmosphere as rain, drizzle, hail, sleet or snow, as well as dew and fog.                                                                                                    |  |
| Pressure Centre     | A region of high or low pressure.                                                                                                    |  |
| Squall line         | A non-frontal band, or line, of thunderstorms.                                                                                                    |  |
| Super typhoon       | A typhoon that reaches maximum sustained 1 minute surface winds of at least 65 m/s (130 kt, 150 mph). This is the equivalent of a strong category 4 or 5 hurricane in the Atlantic basin or a category 5 severe tropical cyclone in the Australian basin.                                                                                                    |  |
| Tornado             | A funnel shaped whirlwind which extends to the ground from storm clouds.                                                                                                    |  |
| Tropical cyclone    | A low pressure system that generally forms in the tropics. The cyclone is accompanied by thunderstorms and, in the Northern Hemisphere, a counterclockwise circulation of winds near the earth's surface.                                                                                                    |  |
| Tropical depression | An organized system of clouds and thunderstorms with a defined surface circulation and maximum sustained winds of 38 mph (33 kt) or less.                                                                                                    |  |
| Tropical storm      | An organized system of strong thunderstorms with a defined surface circulation and maximum sustained winds of 3973 mph (34 63 kt).                                                                                                    |  |
| Tropics             | An area on the Earth's surface that lies between 30° north and 30° south of the equator.                                                                                                    |  |
| Trough              | An elongated area of relatively low atmospheric pressure, usually extending from the centre of a low pressure region.                                                                                                    |  |

| Term         | Definition                                                                                                    |  |
|--------------|----------------------------------------------------------------------------------------------------|--|
| Typhoon      | The name for a tropical storm originating in the Pacific Ocean, usually the China Sea. They are basically the same as the hurricanes of the Atlantic Ocean and the cyclones of the Bay of Bengal. |  |
| Wave cyclone | A storm or low pressure centre that moves along a front.                                                                                                    |  |
| Wave period  | period The period is the time gap between successive waves and the longer the period the faster the waves travel.                                                                                 |  |

# Chapter 25: Sirius audio application (North America only)

# **Chapter contents**

• 25.1 Sirius audio overview on page 300

#### 25.1 Sirius audio overview

A connected, compatible Raymarine Sirius marine weather / satellite radio receiver can be controlled using the Sirius audio application.

**Note:** A Sirius subscription is required to enable use of a Sirius marine weather / satellite radio receiver.

To enable volume controls the Raymarine Sirius marine weather / satellite radio receiver also needs to be connected to a vessel entertainment system. Volume control is achieved using a combination of the multifunction display controls and the vessel entertainment system controls.

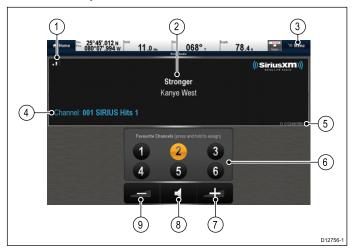

| 1 | Signal strength (Between 0 and 3 bars).                               |
|---|-----------------------------------------------------------------------|
| 2 | Track name and Artist name.                                           |
| 3 | Menu — The menu is used to browse available satellite radio channels. |
| 4 | Station details.                                                      |
| 5 | Sirius receiver ID.                                                   |
| 6 | Favorite channels.                                                    |
| 7 | Volume up.                                                            |
| 8 | Mute / Unmute.                                                        |
| 9 | Volume down.                                                          |

The Sirius audio application can be used to:

- · Browse available radio channels.
- Switch radio channel.
- · Assign channels as favorites.
- · Change the volume level.
- · Mute the volume.

Note: Sirius satellite radio is only available in North America.

### Accessing the Sirius audio application

1. Select the Sirius Audio page icon from the homescreen.

#### Changing the channel

You can view a list of available satellite radio channels and select the station you want to listen to.

From the Sirius Audio application:

- 1. Select Menu.
- 2. Select Select channel.

The Channel browser is displayed.

| <b>«</b> | Browse Channels  |          |           |
|----------|------------------|----------|-----------|
| Number   | Channel          | Category | Favourite |
| 007      | 70s on 7         | Рор      | 1         |
| 008      | 80s on 8         | Pop      |           |
| 009      | 90s on 9         | Pop      |           |
| 010      | The Pulse        | Pop      |           |
| 011      | KIIS-Los Angeles | More     |           |
| 012      | Z100/NY          | More     |           |
| 013      | Lite FM-New York | More     |           |
| 014      | Pop2K            | Pop      |           |

3. Select the relevant channel from the list.

#### **Adding favorites**

You can programme up to 6 favorite channels in the Sirius audio application. To save the current channel as a favorite follow the steps below.

- 1. Switch to the channel you want to save as a favorite.
- 2. When the channel is displayed onscreen select and hold on a favorite channel number (1 to 6) for 2 seconds.

The radio channel is now assigned as a favorite.

#### Using the volume controls

The Sirius audio application can be used to control the volume of your Sirius audio receiver.

With the Sirius audio application displayed:

- Select the Volume up or Volume down icon to change the volume level, or
- 2. Select the **Mute icon** to mute and un-mute the audio.

# **Chapter 26: Mobile applications**

# **Chapter contents**

- 26.1 Raymarine mobile apps on page 302
- 26.2 Enabling Wi-Fi on page 303
- 26.3 Enabling mobile apps on page 303
- 26.4 Setting up Wi-Fi security on page 304
- 26.5 Selecting a Wi-Fi channel on page 304

Mobile applications 301

# 26.1 Raymarine mobile apps

Raymarine mobile apps enable viewing and control of your multifunction display via a compatible mobile device, using a Wi-Fi connection.

Raymarine currently offers the following mobile apps:

- RayView
- RayRemote
- RayControl

**Note:** Your multifunction display must have software version V3.15 or later in order to use mobile apps.

#### RayView

This app enables you to stream what you see on your multifunction display to a compatible smartphone or tablet device, using a Wi-Fi connection.

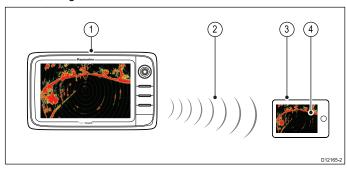

- Multifunction display.
- 2. Wi-Fi connection (1 way streaming only).
- 3. Compatible device.
- 4. "RayView" video streaming app.

#### RayControl

— This app enables you to stream and remotely control your multifunction display from a compatible tablet device, using a Wi-Fi connection.

**Note:** For safety reasons pilot controls and power button options are not available remotely.

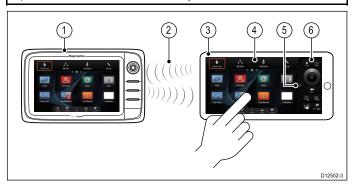

- 1. Multifunction display.
- Wi-Fi connection (2 way streaming and remote control).
- 3. Compatible tablet.
- 4. "RayControl" streaming and remote control app.
- "RayControl" controls access (Touch the arrow to access controls).
- 6. "RayControl" remote controls

#### RayRemote

This app enables you to stream or control your multifunction display remotely from a compatible smartphone, using a Wi-Fi connection.

**Note:** RayRemote is able to switch between displaying the remote controls or the video stream.

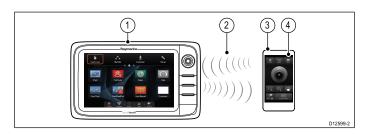

- 1. Multifunction display.
- 2. Wi-Fi connection (2 way streaming or remote control).
- 3. Compatible smartphone.
- 4. RayRemote app

To use Raymarine mobile apps you must first:

- Download and install the required app from the relevant app store.
- Enable Wi-Fi in the System Settings on the multifunction display.
- · Enable Wi-Fi on your compatible device.
- Select the Raymarine Wi-Fi connection from the list of available Wi-Fi networks on your compatible device.
- Enable the relevant type of connection (i.e. Viewing or Remote Control) in the System Settings on the multifunction display.

#### Mobile app compatibility

The Raymarine mobile apps are compatible with the following devices.

| Device             | Operating system                                         |
|--------------------|----------------------------------------------------------|
| iPhone 4 or later  | iOS                                                      |
| iPad 2 or later    | iOS                                                      |
| Android smartphone | Android V2.2.2 or greater with 1GHz or greater processor |
| Android tablet     | Android V2.2.2 or greater with 1GHz or greater processor |
| Kindle Fire        | Android \ amazon                                         |

# 26.2 Enabling Wi-Fi

With the homescreen displayed:

- 1. Select Set-up.
- 2. Select System Settings.
- 3. Select Wireless Connections.
- 4. Select Wi-Fi > ON.

# 26.3 Enabling mobile apps

Raymarine mobile apps must be enabled on your multifunction display before you can stream video or remote control your multifunction display via a tablet or smartphone device.

With the homescreen displayed:

- 1. Select Set-up.
- 2. Select System Settings.
- 3. Select Wireless Connections.
- 4. Select Mobile apps.
- 5. Select Viewing only to enable video streaming only, or
- 6. Select **Remote Control** to enable remote control and video streaming using.
- 7. Launch the relevant Raymarine mobile app on your tablet or smartphone device and follow the on-screen instructions.

Mobile applications 303

## 26.4 Setting up Wi-Fi security

You can encrypt the Wi-Fi connection on the multifunction display to prevent unauthorized devices from accessing the connection. The default encryption is WPA2.

With the homescreen displayed:

- Select Set-up.
- 2. Select System Settings.
- 3. Select Wireless Connections.
- 4. Select Wi-Fi > On.
- Select Wi-Fi Name and specify the SSID. This should be a memorable word and must be unique to each multifunction display in your system.
  - By default the SSID is the serial number of the multifunction display.
- Select Wi-Fi Security and specify the type of encryption you want to use — None, WPA only, WPA2 only (default), or WPA/WPA2.

#### Note:

- Raymarine strongly recommends the use of the WPA2 security setting.
- Selecting None for your Wi-Fi Security will leave your Wi-Fi open and allow anyone with a Wi-Fi enabled device access to your system.
- It is recommended that the default Wi-Fi Passphrase is NOT changed.

**Note:** Once Wi-Fi security is set up on the multifunction display you must specify the same SSID and password credentials on your iPhone or iPad before wireless video streaming can be used.

#### Changing the default passphrase

It is recommended that the default passphrase is not changed, however if you do need to change the passphrase follow the steps below:

From the Wireless Connections menu: Set-up > System Settings > Wireless Connections

- Select Wi-Fi Passphrase.
  - The on-screen keyboard will be displayed, showing the current passphrase.
- Use **DEL** to delete the current passphrase.
- 3. Enter a new passphrase.

**Note:** Ensure the passphrase you choose is 'strong' by using a combination of upper/lower case letters, numbers and special characters. The passphrase can be between 8 and 63 characters in length with longer passphrases being more secure.

4. Select **SAVE** to save the new passphrase.

## 26.5 Selecting a Wi-Fi channel

By default the multifunction display automatically selects an available Wi-Fi channel. If you're experiencing difficulties with wireless video streaming it may be necessary to manually specify a Wi-Fi channel for both the multifunction display and the device you want to stream video to.

With the homescreen displayed:

- 1. Select Set-up.
- 2. Select System Settings.
- 3. Select Wireless Connections.
- Select Wi-Fi > On.
- 5. Select Wi-Fi Channel.
- 6. Select one of the listed channels.

# **Chapter 27: Customizing your display**

# **Chapter contents**

- 27.1 Language selection on page 306
- 27.2 Boat details on page 307
- 27.3 Units set-up on page 308
- 27.4 Time and Date set-up on page 309
- 27.5 Display preferences on page 310
- 27.6 Databar and databox overview on page 312
- 27.7 List of data items on page 313
- 27.8 System set-up menus on page 320

# 27.1 Language selection

The system can operate in the following languages:

| English (US) | English (UK)           | Arabic    |
|--------------|------------------------|-----------|
| Bulgarian    | Chinese                | Croatian  |
| Czech        | Danish                 | Dutch     |
| Finnish      | French                 | German    |
| Greek        | Icelandic              | Italian   |
| Japanese     | Korean                 | Norwegian |
| Polish       | Portuguese (Brazilian) | Russian   |
| Slovenian    | Spanish                | Swedish   |
| Turkish      |                        |           |

With the Homescreen displayed:

- 1. Select Customize.
- 2. Select Language.
- 3. Select your language from the list of languages.

# 27.2 Boat details

You can customize various settings to make them specific to your vessel.

| Menu item           | Description                                                                                                    | Options                                                                                                    |
|---------------------|----------------------------------------------------------------------------------------------------|----------------------------------------------------------------------------------------------------|
| Boat Type           | You can change the appearance of the vessel in the chart application. Select the option that most closely resembles the type and size of your vessel.  Note: When boat type is selected during the initial set up of the multifunction display the boat type shall determine the datapage configuration in the data application. | <ul> <li>Power Cruiser 1 (default)</li> <li>Power Cruiser 2</li> <li>Power Cruiser 3</li> <li>Inboard Speed Boat</li> <li>Outboard Speed Boat</li> <li>Workboat</li> <li>RIB</li> <li>Sail Cruiser</li> <li>Race Sail</li> <li>Catamaran</li> <li>Sport Fishing</li> <li>Pro Fishing</li> </ul> |
| Num. of Engines     | Allows you to specify the number of engines your vessel has. This setting determines the number of engines shown in the engine data application.                                                                                                    | • 1 to 5                                                                                                    |
| Num. of Fuel Tanks  | Allows you to specify the number of fuel tanks your vessel has. This setting determines the number of fuel tanks available in the Data application.                                                                                                    | • 1 to 5                                                                                                    |
| Num. of Batteries   | Allows you to specify the number of batteries your vessel has. This setting determines the number of batteries available in the Data application.                                                                                                    | • 1 to 5                                                                                                    |
| Total Fuel Capacity | Allows you to specify the total fuel capacity of your vessel, this is required in order to enable the fuel manager function.                                                                                                    | 0 to 9999 units.                                                                                                    |

# **Customizing the vessel icon**

With the homescreen displayed:

- 1. Select Customize.
- 2. Select Boat Details.
- 3. Select Boat Type.
- 4. Select the icon that most closely resembles your vessel type and size.

# 27.3 Units set-up

You can specify your preference for the units of measurement that will be used in all applications.

| Menu item                                       | Description                                                    | Options                                                        |
|-------------------------------------------------|----------------------------------------------------------------|----------------------------------------------------------------|
| Distance Units                                  | The units of measure that will be used in all applications for | Nautical Miles                                                 |
|                                                 | the display of all values related to distance.                 | NM & m (major units = Nautical Miles, minor<br>units = meters) |
|                                                 |                                                                | Statute Miles                                                  |
|                                                 |                                                                | Kilometers                                                     |
| Speed Units                                     | The units of measure that will be used in all applications for | • Knots                                                        |
|                                                 | the display of all values related to speed.                    | MPH (Miles Per Hour)                                           |
|                                                 |                                                                | KPH (Kilometers Per Hour)                                      |
| Depth Units                                     | The units of measure that will be used in all applications for | • Feet                                                         |
|                                                 | the display of all values related to depth.                    | Meters                                                         |
|                                                 |                                                                | Fathoms                                                        |
| Temperature Units                               | The units of measure that will be used in all applications for | Fahrenheit                                                     |
|                                                 | the display of all values related to temperature.              | Celsius                                                        |
| Pressure Units                                  | The units of measure that will be used in all applications for | • Bar                                                          |
|                                                 | the display of all values related to pressure.                 | • PSI                                                          |
|                                                 |                                                                | Kilopascals                                                    |
| Volume Units                                    | The units of measure that will be used in all applications for | US Gallons                                                     |
|                                                 | the display of all values related to volume.                   | Imperial Gallons                                               |
|                                                 |                                                                | • Liters                                                       |
| Economy Units                                   | The units of measure that will be used in all applications for | Distance per Volume                                            |
|                                                 | the display of all values related to fuel usage.               | Volume per Distance                                            |
|                                                 |                                                                | Liters per 100 km                                              |
| Wind Speed Units                                | The units of measure that will be used in all applications for | • Knots                                                        |
| the display of all values related to wind speed | the display of all values related to wind speed.               | Metres per second                                              |

# Specifying preferred units of measurement

- 1. Select Customize.
- 2. Select Units Set-up.
- 3. Select the type of measurement you want to change (for example, Distance Units).
- 4. Select the preferred type of unit (for example, Statute Miles).

# 27.4 Time and Date set-up

You can specify your preference for the way that time and date will appear in all applications.

| Menu item       | Description                                                                                                    | Options                                     |
|-----------------|----------------------------------------------------------------------------------------------------|---------------------------------------------|
| Date Format     | Allows you to specify the preferred format for the display of                                                                                     | MM:DD:YY (Month, Day, Year)                 |
|                 | date information in all applications.                                                                                                    | DD:MM:YY (Day, Month, Year)                 |
| Time Format     | Allows you to specify the preferred format for the display of                                                                                     | • 12hr                                      |
|                 | time information in all applications.                                                                                                    | • 24hr                                      |
| Local Time: UTC | Allows you to specify the local time zone that will be used, in terms of an offset from UTC (Universal Coordinated Time), in 0.5 hour increments. | • -13 to +13 hours (in 0.5 hour increments) |

# 27.5 Display preferences

You can specify your preference for general display behavior.

| Menu item         | Description                                                                                                    | Options                                                              |
|-------------------|----------------------------------------------------------------------------------------------------|----------------------------------------------------------------------|
| Starting page     | Allows you to select what page the display opens at start up.                                                   | Homescreen (default)                                                 |
|                   |                                                                                                    | Last page — After power up the last used page is displayed.          |
|                   |                                                                                                    | Choose page — After power up the page selected is displayed.         |
| Key Beep          | An audible sound can be made each time a button is pressed or the touchscreen is used.                          | ON (default)                                                         |
|                   | or the touchscreen is used.                                                                                     | • OFF                                                                |
| Cursor Autohide   | If set to On, the cursor will be automatically hidden after a                                                   | • ON                                                                 |
|                   | period of no movement. If set to Off, the cursor will persist on the screen until moved.                        | OFF (default)                                                        |
| Range Controls    | On New e Series and gS Series displays you can specify whether the Chart, Radar and Weather application display | Show (default)     Hide                                              |
|                   | the onscreen range in and range out icons.                                                                      | Tildo                                                                |
|                   | Note:                                                                                                    |                                                                      |
|                   | Onscreen range controls are not available on<br>non-touchscreen displays.                                       |                                                                      |
|                   | Onscreen range controls cannot be hidden on touch                                                               |                                                                      |
|                   | only displays.                                                                                                  |                                                                      |
| Context Menu      | (Touchscreen displays only) Determines how the context menu is accessed using touch                             | Touch (default) — touching a chart object opens<br>the context menu. |
|                   |                                                                                                    | Hold — Touch and holding on a chart object opens the context menu.   |
| Pilot Control Bar | Allows you to enable and disable the pilot bar on each display                                                  | • Shown                                                              |
|                   | individually, when connected to an SPX or SeaTalk autopilot.                                                    | Hidden                                                               |
|                   | <b>Note:</b> For evolution autopilots the Pilot Bar option is in the Pilot Set-up page.                         |                                                                      |
| Shared Brightness | You can set up shared brightness groups (or "zones") to                                                         | Share Brightness                                                     |
|                   | adjust the brightness on multiple units simultaneously.                                                         | ON (default)                                                         |
|                   |                                                                                                    | • OFF                                                                |
|                   |                                                                                                    | Brightness Group                                                     |
|                   |                                                                                                    | Helm 1 (default)                                                     |
|                   |                                                                                                    | • Helm 2                                                             |
|                   |                                                                                                    | Cockpit                                                              |
|                   |                                                                                                    | Flybridge                                                            |
|                   |                                                                                                    | Mast                                                                 |
|                   |                                                                                                    | Group 1                                                              |
|                   |                                                                                                    | • Group 2                                                            |
|                   |                                                                                                    | • Group 3                                                            |
|                   |                                                                                                    | • Group 4                                                            |
| Consomebet File   | Fashlas van ta assaife the defeather assault of the                                                             | • Group 5                                                            |
| Screenshot File   | Enables you to specify the default memory card slot for screen capture images.                                  | MicroSD 1     MicroSD 2                                              |
|                   | Note: This option is only available on displays with multiple card reader slots.                                | MicroSD 2                                                            |

#### **Onscreen range controls**

You can enable and disable onscreen range controls on New e Series and gS Series displays by following the steps below.

From the homescreen:

- 1. Select Customize.
- 2. Select Display Preferences.

#### 3. Select Range Controls.

Selecting Range Controls will switch between showing and hiding the onscreen range controls.

#### **Shared brightness**

You can set up shared brightness groups to adjust the brightness on multiple units simultaneously.

The following units are compatible with shared brightness groups:

- · New a Series
- · New c Series.
- · New e Series.
- · gS Series
- i50
- i60
- i70
- p70 / p70R pilot controllers
- ST70
- ST70+

Once compatible units are added to a shared brightness group, any brightness adjustment made to any of the units in the group is also reflected in all other units in that group. An on-screen single brightness control is available for controlling any units in the brightness group:

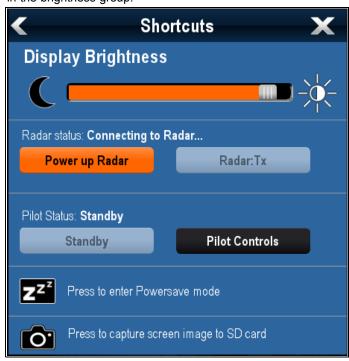

Multiple brightness groups can be configured. This can reflect the physical location of the units on your vessel if required. For example, the units at your helm can be set to one group, and the units on the flybridge can be set to a different group. In this example, any brightness adjustments made to a unit at the helm would be automatically reflected in the other units at the helm but not on the flybridge.

The shared brightness function requires the following:

- All units must be compatible with the shared brightness function (see list of compatible units above).
- Before a unit can respond to a shared brightness adjustment it
  must be assigned to the relevant Brightness Group.
- A single unit can only belong to one brightness group at any one time.
- The Share brightness setting must be set to On for all units in the brightness group.
- When setting up a brightness group an initial Sync brightness operation must be performed, with all the displays in that group powered on, to configure the display brightness of all units in the group.
- Setting up shared brightness

With the homescreen displayed:

- Select Customize
- 2. Select **Display Preferences**.
- Select Shared Brightness.
- 4. Select the On option for the Shared brightness menu item.
- 5. Select Brightness Group.
- 6. Select an appropriate brightness group.
- Repeat the process for the other displays you want in the brightness group. If the display is not a multifunction display, refer to the documentation that accompanies the unit for instructions on setting-up shared brightness.
- Once all required displays have been added to the same brightness group, select Sync Brightness on the multifunction display.
  - A shared brightness message is displayed.
- 9. Ensure all displays in the brightness group are powered on.
- 10. Select Sync.

When completed a message is displayed confirming that shared brightness has been configured.

Once shared brightness has been successfully configured, changing the brightness of any display in that brightness group will automatically change the brightness of all displays in that group.

#### 27.6 Databar and databox overview

You can customize the data displayed in the databar and onscreen databoxes.

Customizable data is displayed in the databar, extended databar (HybridTouch displays only) or databoxes. The databar, extended databar and databoxes are available in all applications.

These areas of the screen are illustrated and described below:

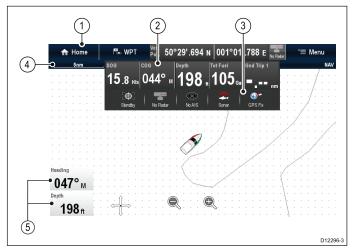

- Databar displayed at the top of the screen in all applications. The databar contains cells that can be customized to display data from a wide range of categories. The databar can also be hidden to provide
- Expanded Databar (Touchscreen displays only)
  displayed when you touch the databar. The extended
  databar can be displayed. The expanded databar is
  displayed until the screen is touched again.
- Status icons You can display the status icons below the expanded databar. This provides status information for externally connected equipment:
- Status Bar Permanently displayed in all applications.
   The status bar contains information on the currently selected settings of the application displayed onscreen.
- 5. **Databoxes** up to 2 databoxes can be displayed. Each box can display one item of data from the available data categories. Data is permanently displayed onscreen.

The databar can be set to auto-hide so that only the Status bar is visible onscreen.

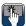

### Auto-hide the databar

On multifunction displays that have a touchscreen, the databar that is displayed at the top of all applications pages can be set to auto-hide. This provides a larger screen area for the application pages.

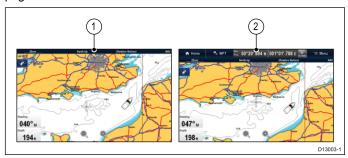

From the Homescreen:

- 1. Select Customize.
- Select Databar Set-up.
- 3. Select Auto-Hide so that On is selected.

When viewing application pages the databar will now auto-hide after 10 seconds. You can view the databar again by touching the databar with your finger.

# Customizing databoxes in the chart application

To switch databoxes on and off and to select data to display follow the steps below.

From the Chart application menu:

- 1. Select Presentation.
- 2. Select Overlay.
- 3. Select Databoxes.
- 4. Select Databox 1 > On.
- 5. Select Databox 2 > On.
- 6. Choose the Select Data option for the relevant databox.
- 7. Select the category that reflects the type of data you want to display in the databox. For example, Depth data.
- 8. Select the data item.

The data you selected is displayed onscreen in the appropriate databox.

#### **Customizing Databoxes**

In the Radar, Fishfinder, or Weather application:

- 1. Select Menu.
- 2. Select Presentation.
- Select Databoxes.
- Select Databox 1 > ON.
- Select Databox 2 > ON.
- Choose the Select Databox 1 or Select Databox 2 menu item, as appropriate.
- Select the category that reflects the type of data you want to display in the databox. For example, Depth data.
- 8. Select the data item.

The data you selected is displayed onscreen in the appropriate databox.

## Customizing the databar

From the homescreen:

- 1. Select Customize.
- 2. Select Databar Set-up.
- 3. Select Edit Databar.
- 4. In the databar, select the cell that you want to change. The Select Data Category menu will be displayed.
- Select the category that reflects the type of data you want to display in the cell. For example, Depth data.
- 6. Select the data item.

The data you selected is displayed on-screen in the appropriate cell.

7. Select **Home** or **Back** when completed.

#### Displaying status icons in the databar

Touchscreen multifunction displays enable you to display status icons in the databar.

From the homescreen:

- 1. Select Customize.
- 2. Select Databar Set-up.
- 3. Select Status Icon Bar so that On is highlighted.

The status icons are now displayed below the expanded databar.

# 27.7 List of data items

Categories of data available to display in the data application, databoxes, databar, and expanded databar are shown below. Dial graphics are not available in databoxes or databars.

The following table shows the data items available by category.

| Data Category | Description                                         | Data Item                          |      | Data applicat | tion Graphics |  |
|---------------|-----------------------------------------------------|------------------------------------|------|---------------|---------------|--|
| Battery**     | Battery status                                      | Battery Amps                       | 88.8 |               |               |  |
|               |                                                     | Battery<br>Temperature             | 88.8 |               |               |  |
|               |                                                     | Battery Voltage                    | 88.8 |               |               |  |
| Boat          | Types of data generated by your vessel. For         | Rate of Turn                       | 88.8 |               |               |  |
|               | example, tank levels.                               | Heel Angle                         | 88.8 |               |               |  |
|               |                                                     | Trim Tabs (Data application only.) |      |               |               |  |
| Depth         | Depth data.                                         | Depth                              | 88.8 |               |               |  |
|               |                                                     | Maximum Depth                      | 88.8 |               |               |  |
|               |                                                     | Minimum Depth                      | 88.8 |               |               |  |
| Distance      | Types of data related to distance travelled by your | Log & Trip                         | 88.8 |               |               |  |
|               | vessel. For example, trip distance.                 | Log                                | 88.8 |               |               |  |
|               | distantes.                                          | Trip                               | 88.8 |               |               |  |
|               |                                                     | Ground Log and<br>Trip             | 88.8 |               |               |  |
|               |                                                     | Ground Log                         | 88.8 |               |               |  |
|               |                                                     | Ground Trip 1                      | 88.8 |               |               |  |
|               |                                                     | Ground Trip 2                      | 88.8 |               |               |  |
|               |                                                     | Ground Trip 3                      | 88.8 |               |               |  |
|               |                                                     | Ground Trip 4                      | 88.  |               |               |  |

| Data Category | Description                                          | Data Item                                |                  | Data applica | tion Graphics | _ |
|---------------|------------------------------------------------------|------------------------------------------|------------------|--------------|---------------|---|
| Engine**      | Types of data generated by engines. For example, oil | RPM                                      | 88.B             |              |               |   |
|               | pressure.                                            | RPM & Speed                              |                  |              |               |   |
|               |                                                      | Coolant<br>Temperature                   | 88.8             |              |               |   |
|               |                                                      | Coolant Pressure                         | 88.8             |              |               |   |
|               |                                                      | Oil Temperature                          | 88.8             |              |               |   |
|               |                                                      | Oil Pressure                             | 88.8             |              |               |   |
|               |                                                      | Oil Pressure<br>& Coolant<br>Temperature |                  |              |               |   |
|               |                                                      | Transmission Oil<br>Temperature          | 88.8             |              |               |   |
|               |                                                      | Transmission Oil<br>Pressure             | 88. <sub>B</sub> |              |               |   |
|               |                                                      | Transmission Gear                        | 88.8             |              |               |   |
|               |                                                      | Boost Pressure                           | 88.8             |              |               |   |
|               |                                                      | Fuel Pressure                            | 88.8             |              |               |   |
|               |                                                      | Fuel Flow Rate                           | 88.8             |              |               |   |
|               |                                                      | Fuel Flow (Inst)                         | 88. <sub>B</sub> |              |               |   |
|               |                                                      | Fuel Flow (Avg)                          | 88. <sub>B</sub> |              |               |   |
|               |                                                      | Engine Hours                             | 88.8             |              |               |   |
|               |                                                      | Engine Trim                              | 88.в             |              |               |   |
|               |                                                      | Alternator                               | 88.8             |              |               |   |
|               |                                                      | Engine Load                              | 88.8             |              |               |   |

314 a Series / c Series / e Series

| Data Category | Description                                                         | Data Item                    | Data application Graphics |  |  |  |
|---------------|---------------------------------------------------------------------|------------------------------|---------------------------|--|--|--|
| Fuel**        | Types of data related to the fuel system. For                       | Fuel Level (%)               | 88.8                      |  |  |  |
|               | example, fuel levels.                                               | Total Fuel (vol)             | 88.8                      |  |  |  |
|               |                                                                     | Fuel Flow Total              | 88.8                      |  |  |  |
|               |                                                                     | Economy                      | 88.8                      |  |  |  |
|               |                                                                     | Estimated Fuel Remaining     | 88.8                      |  |  |  |
|               |                                                                     | Distance to Empty            | 88.8                      |  |  |  |
|               |                                                                     | Time to Empty                | 88.8                      |  |  |  |
|               |                                                                     | Fuel Used (Trip)             | 88.8                      |  |  |  |
|               |                                                                     | Fuel Used (Season)           | 88.8                      |  |  |  |
| Environment   | Environmental-<br>related data.<br>For example, air<br>temperature. | Pressure                     | 88.8                      |  |  |  |
|               | temperature.                                                        | Air Temperature              | 88.8                      |  |  |  |
|               |                                                                     | Minimum Air<br>Temperature   | 88.8                      |  |  |  |
|               |                                                                     | Maximum Air<br>Temperature   | 88.8                      |  |  |  |
|               |                                                                     | Drift                        | 88.8                      |  |  |  |
|               |                                                                     | Set                          | 88.8                      |  |  |  |
|               |                                                                     | Set & Drift                  | 88.8                      |  |  |  |
|               |                                                                     | Apparent Wind Chill          | 88.8                      |  |  |  |
|               |                                                                     | True Wind Chill              | 88.8                      |  |  |  |
|               |                                                                     | Humidity                     | 88.8                      |  |  |  |
|               |                                                                     | Dew Point                    | 88.8                      |  |  |  |
|               |                                                                     | Sunset / Sunrise             | 88.8                      |  |  |  |
|               |                                                                     | Water Temperature            | 88.8                      |  |  |  |
|               |                                                                     | Minimum Water<br>Temperature | 88.8                      |  |  |  |

| Data Category | Description                                                  | Data Item                                                                  |      | Data applicat | ion Graphics |  |
|---------------|--------------------------------------------------------------|----------------------------------------------------------------------------|------|---------------|--------------|--|
|               |                                                              | Maximum Water<br>Temperature                                               | 88.8 |               |              |  |
| GPS           | GPS-related data.<br>For example,<br>vessel position.        | Vessel Position                                                            | 88.в |               |              |  |
|               | voccor position.                                             | COG & SOG                                                                  | 88.B |               |              |  |
|               |                                                              | COG                                                                        | 88.8 |               |              |  |
|               |                                                              | SOG                                                                        | 88.8 |               |              |  |
|               |                                                              | Maximum SOG                                                                | 88.8 |               |              |  |
|               |                                                              | Average SOG                                                                | 88.8 |               |              |  |
| Heading       | Heading-related data. For example, locked heading.           | Heading                                                                    | 88.8 |               |              |  |
|               |                                                              | Heading and Speed (Data application only.)                                 |      |               |              |  |
|               |                                                              | Locked Heading                                                             | 88.8 |               |              |  |
|               |                                                              | Locked Heading<br>Error                                                    | 88.8 |               |              |  |
|               |                                                              | LH Error and LH<br>(Data application<br>only.)                             |      |               |              |  |
|               |                                                              | Tack Heading                                                               | 88.8 |               |              |  |
|               |                                                              | Compass (Data application only.)                                           |      |               |              |  |
| Navigation    | Types of data related to navigation. For example, bearing to | Cursor Position<br>(Only available in<br>the Databar and<br>data overlay.) | 88.8 |               |              |  |
|               | waypoint.                                                    | Cursor info (Only available in the Databar and data overlay.)              | 88.8 |               |              |  |
|               |                                                              | Cross Track Error                                                          | 88.8 |               |              |  |
|               |                                                              | Rolling Road (Data application only.)                                      |      |               |              |  |
|               |                                                              | Waypoint Info                                                              | 88.8 |               |              |  |
|               |                                                              | Active Waypoint<br>Name                                                    | 88.8 |               |              |  |
|               |                                                              | Target Position                                                            | 88.в |               |              |  |

| Data Category | Description                                                                     | Data Item                          |      | Data applicat | ion Graphics |  |
|---------------|---------------------------------------------------------------------------------|------------------------------------|------|---------------|--------------|--|
|               |                                                                                 | Bearing to<br>Waypoint             | 88.8 |               |              |  |
|               |                                                                                 | BTW & DTW (Data application only.) |      |               |              |  |
|               |                                                                                 | Course Made Good                   | 88.8 |               |              |  |
|               |                                                                                 | CMG & DMG                          | 88.8 |               |              |  |
|               |                                                                                 | CMG & VMG (Data application only.) |      |               |              |  |
|               |                                                                                 | Distance to<br>Waypoint            | 88.8 |               |              |  |
|               |                                                                                 | Distance Made<br>Good              | 88.8 |               |              |  |
|               |                                                                                 | Waypoint ETA                       | 88.  |               |              |  |
|               |                                                                                 | Waypoint TTG                       | 88.8 |               |              |  |
|               |                                                                                 | Route ETA                          | 88.8 |               |              |  |
|               |                                                                                 | Route TTG                          | 88.₅ |               |              |  |
| Pilot         | Pilot-related data.<br>For example,<br>rudder.                                  | Rudder Angle                       | 88.8 |               |              |  |
| Speed         | Speed-related data.<br>For example, VMG<br>(Velocity Made<br>Good) to Waypoint. | Speed                              | 88.8 |               |              |  |
|               | Good) to waypoint.                                                              | Maximum Speed                      | 88.8 |               |              |  |
|               |                                                                                 | Average Speed                      | 88.8 |               |              |  |
|               |                                                                                 | Speed and SOG                      | 88.  |               |              |  |
|               |                                                                                 | VMG to Windward                    | 88.8 |               |              |  |
|               |                                                                                 | VMG to Waypoint                    | 88.8 |               |              |  |
| Tanks**       | Data related to water tanks                                                     | Fresh Water (%)                    | 88.8 |               |              |  |
|               |                                                                                 | Grey Water (%)                     | 88.8 |               |              |  |
|               |                                                                                 | Black Water (%)                    | 88.8 |               |              |  |
|               |                                                                                 | Live Well (%)                      | 88.8 |               |              |  |

| Data Category | Description                                    | Data Item           |                  | Data applica | tion Graphics |  |
|---------------|------------------------------------------------|---------------------|------------------|--------------|---------------|--|
| Time          | Time-related data.<br>For example, local time. | Local Time          | 88.8             |              |               |  |
|               |                                                | Local Date          | 88.в             |              |               |  |
| Wind          | Wind-related data. For example, VMG            | AWA                 | 88.8             |              |               |  |
|               | (Velocity Made<br>Good) to Windward.           | Maximum AWA         | 88.8             |              |               |  |
|               |                                                | Minimum AWA         | 88.8             |              |               |  |
|               |                                                | AWS                 | 88.8             |              |               |  |
|               |                                                | Maximum AWS         | 88.8             |              |               |  |
|               |                                                | Minimum AWS         | 88.8             |              |               |  |
|               |                                                | TWA                 | 88.8             |              |               |  |
|               |                                                | Maximum TWA         | 88.8             |              |               |  |
|               |                                                | Minimum TWA         | 88.в             |              |               |  |
|               |                                                | TWS                 | 88.8             |              |               |  |
|               |                                                | Maximum TWS         | 88.8             |              |               |  |
|               |                                                | Minimum TWS         | 88.8             |              |               |  |
|               |                                                | TWD                 | 88.8             |              |               |  |
|               |                                                | Cardinal Wind       | 88.8             |              |               |  |
|               |                                                | Ground Wind         | 88.8             |              |               |  |
|               |                                                | Beaufort            | 88. <sub>8</sub> |              |               |  |
|               |                                                | AWA and TWA         |                  |              |               |  |
|               |                                                | AWA & AWS           | 88.8             |              |               |  |
|               |                                                | AWA (CH) and<br>AWS |                  |              |               |  |
|               |                                                | AWA and VMG         |                  |              |               |  |

| Data Category | Description | Data Item        |      | Data applicat | tion Graphics |  |
|---------------|-------------|------------------|------|---------------|---------------|--|
|               |             | TWA & TWS        | 88.8 |               |               |  |
|               |             | TWA (CH) and TWS |      |               |               |  |
|               |             | TWA and VMG      |      |               |               |  |
|               |             | GWD and Beaufort |      |               |               |  |
|               |             | GWD & GWS        | 88.8 |               |               |  |
| None          |             |                  |      |               |               |  |

**Note:** \*Dials and graphical representations are only available from the Data application. Databar and data cell overlays can only display digital items.

**Note:** \*\*The Battery, Engine, Fuel and Tanks menus will display 1 set of data items per configured device (e.g. if the system has been configured with 3 engines then 3 sets of engine data items will be displayed).

# 27.8 System set-up menus

The system set-up menus enable you to configure your display and connected external devices.

The following menus are available:

| Menu item          | Description                                                                                                    | Notes                                                                                                    |
|--------------------|----------------------------------------------------------------------------------------------------|----------------------------------------------------------------------------------------------------|
| Touch-Lock         | Enables you to lock the touchscreen of a touch only display when the display is paired with a remote keypad.              | ON OFF (default)                                                                                               |
|                    | <b>Note:</b> This option is not available on touch-only displays which do not have a remote keypad connected.             |                                                                                                    |
|                    | <b>Note:</b> This option is not available on displays which have physical buttons.                                        |                                                                                                    |
| Alarms             | Enables you to configure all the different types of alarms produced by the display and connected equipment.               |                                                                                                    |
| Fuel Manager       | Displays the Fuel manager page                                                                                            |                                                                                                    |
| Pilot Controls     | Displays the Pilot Control dialog.                                                                                        | Only available when a Raymarine autopilot is detected on the system and <b>Autopilot Control</b> is set to On. |
| Pilot Response     | Enables selection of the pilot response level when connected to an Evolution autopilot.                                   | Leisure     Cruise                                                                                             |
|                    | Note: Pilot Response is not available on SPX and SeaTalk autopilots.                                                      | Performance                                                                                                    |
| Audio Controls     | Displays the audio controls pop-up.                                                                                       | Only available when connected to an audio device via                                                           |
|                    | Note: Not available on non-touch displays.                                                                                | bluetooth.                                                                                                    |
| Ground Trip Resets | Resets the chosen ground trip distance counter to zero.                                                                   |                                                                                                    |
| System Settings    | Enables you to configure the settings for external devices connected to the display.                                      |                                                                                                    |
| Maintenance        | Provides diagnostic information. Also enables you to designate the data master and reset the display to factory settings. |                                                                                                    |

# Alarms menu

| Menu item          | Description                                                                                                    | Options                                                           |
|--------------------|----------------------------------------------------------------------------------------------------|-------------------------------------------------------------------|
| MOB Data Type      | Determines whether Position or Dead Reckoning (DR) data is                                                                                                    | Dead Reckoning                                                    |
|                    | displayed. Assuming that your vessel and the MOB are subject to the same tide and wind effects, the Dead Reckoning setting normally gives a more accurate course. | Position (default)                                                |
| Alarm Clock        | When set to On, an alarm is triggered at the time you specify for the                                                                                             | Alarm Clock                                                       |
|                    | Alarm Clock Time setting.                                                                                                    | Off (default)                                                     |
|                    |                                                                                                    | • On                                                              |
|                    |                                                                                                    | Alarm Clock Time                                                  |
|                    |                                                                                                    | • 00:00 (default)                                                 |
|                    |                                                                                                    | 00.01 to 24:00 hrs                                                |
| Anchor Drift       | When set to On, the Anchor Drift alarm is triggered when your vessel                                                                                              | Anchor Drift                                                      |
|                    | drifts from your anchor position by more than the distance you specify for the Anchor Drift Range setting.                                                        | Off (default)                                                     |
|                    | lot the 7 thousand Differ Harring's codaing.                                                                                                    | • On                                                              |
|                    |                                                                                                    | Anchor Drift Range                                                |
|                    |                                                                                                    | • 0.01 — 9.99 nm (or equivalent units)                            |
| Countdown Timer    | When set to On, counts down the time period you specify for the Timer                                                                                             | Countdown Timer                                                   |
|                    | Period setting, and triggers an alarm when zero is reached.                                                                                                    | Off (default)                                                     |
|                    |                                                                                                    | • On                                                              |
|                    |                                                                                                    | Timer Period                                                      |
|                    |                                                                                                    | O0h00m (default)                                                  |
|                    |                                                                                                    |                                                                   |
| AIO Tamata         | Miles and to On the aless for Day areas Transfer in each lad. This                                                                                                | • 00h01m to 99h59m                                                |
| AIS Targets        | When set to On, the alarm for Dangerous Targets is enabled. This option is only available when an AIS unit is detected. Refer to the AIS                          | Dangerous Targets                                                 |
|                    | section for details.                                                                                                    | • On (default)                                                    |
|                    |                                                                                                    | • Off                                                             |
| Engine Alarms      | When set to On then warning alarms from connected engine management systems will be displayed on the multifunction display.                                       | Engine Alarms                                                     |
|                    | management eyeteme min se displayed on the manufactor display.                                                                                                    | On (default)                                                      |
|                    |                                                                                                    | • Off                                                             |
| Fishfinder Deep    | If this option is set to On, an alarm is triggered when the depth exceeds the value that you specify. This option is only available when                          | Fishfinder Deep                                                   |
|                    | a sonar module is detected.                                                                                                    | Off (default)                                                     |
|                    | Note: The Fishfinder Deep alarm limit cannot be set to a value                                                                                                    | • On                                                              |
|                    | less than the Shallow Limit.                                                                                                    | Deep Limit                                                        |
|                    |                                                                                                    | 2 ft (or equivalent units) to the maximum of the transducer range |
| Fishfinder Shallow | If this option is set to On, an alarm is triggered when the depth drops                                                                                           | Fishfinder Shallow                                                |
|                    | below the value that you specify. This option is only available when a sonar module is detected.                                                                  | Off (default)                                                     |
|                    | Note: The Fishfinder Shallow alarm limit cannot be set to a value                                                                                                 | • On                                                              |
|                    | greater than the Deep Limit.                                                                                                    | Shallow Limit                                                     |
|                    |                                                                                                    | 2 ft (or equivalent units) to the maximum of the transducer range |
| Fish               | If the Fish alarm and fish depth limits alarm are set to On, a warning                                                                                            | Fish                                                              |
|                    | sounds is triggered if any target meets the sensitivity level and is within the Shallow Fish Limit and Deep Fish Limit that you specify.                          | Off (default)                                                     |
|                    | The following items are available in the sub-menu:                                                                                                    | • On                                                              |
|                    | Fish — Switches fish alarm On and Off.                                                                                                    | Fish Sensitivity                                                  |
|                    | Fish Sensitivity — If the Fish alarm is set to On, an alarm is                                                                                                    | • 1 to 10                                                         |
|                    | triggered when the fish return strength reaches the sensitivity that you specify.                                                                                 | Fish Depth Limits                                                 |
|                    | Fish Depth Limits — Switches depth limits On and Off.                                                                                                    | • On                                                              |
|                    | Shallow Fish Limit — Specifies the lower value for the Fish Alarm                                                                                                 | Off (default)                                                     |
|                    | Depth Limit.                                                                                                    | Shallow Fish Limit                                                |
|                    |                                                                                                    | Shallow Fish Limit                                                |

| Menu item         | Description                                                                                                    | Options                                                           |
|-------------------|----------------------------------------------------------------------------------------------------|-------------------------------------------------------------------|
|                   | Deep Fish Limit — Specifies the upper value for the Fish Alarm Depth Limit.                                                                                                    | 2 ft (or equivalent units) to the maximum of the transducer range |
|                   |                                                                                                    | Deep Fish Limit                                                   |
|                   |                                                                                                    | 2 ft (or equivalent units) to the maximum of the transducer range |
| Fuel Manager      | In the fuel manager alarm options you can switch the low fuel warning                                                                                                    | Low Fuel                                                          |
|                   | alarm on or off and specify the fuel level at which the alarm is triggered.                                                                                                    | • On                                                              |
|                   |                                                                                                    | Off (default)                                                     |
|                   |                                                                                                    | Fuel Level                                                        |
|                   |                                                                                                    | • 0 to 99999                                                      |
| Guard Zone        | The Guard Zone feature in the radar application triggers an alarm                                                                                                    | Guard Zone Sensitivity                                            |
|                   | when a target is within a specified zone. You can adjust the sensitivity of the alarm. Ensure that the sensitivity is not set too low, or targets may be missed and the alarm will not be triggered.                                                                      | • 1% to 100%                                                      |
| Off Track         | When set to On, during active navigation an alarm is triggered when                                                                                                    | Off Track Alarm                                                   |
|                   | your vessel steers off-track more than the value you specify for the Off Track XTE setting.                                                                                                    | Off (default)                                                     |
|                   |                                                                                                    | • On                                                              |
|                   |                                                                                                    | Off Track XTE                                                     |
|                   |                                                                                                    | 0.01 to 9.99 nm (or equivalent units)                             |
| Water Temperature | When set to On, triggers an alarm when the water temperature is                                                                                                    | Water Temperature                                                 |
|                   | equal to or lower than the limit you specify for the Lower Temp Limit or equal to or greater than the limit you specify for the Upper Temp                                                                                                    | Off (default)                                                     |
|                   | Limit setting.                                                                                                    | • On                                                              |
|                   |                                                                                                    | Lower Temp Limit                                                  |
|                   |                                                                                                    | 60 degrees fahrenheit (or equivalent units)                       |
|                   |                                                                                                    | -09.9 to +99.7 degrees fahrenheit (or equivalent units)           |
|                   |                                                                                                    | Upper Temp Limit                                                  |
|                   |                                                                                                    | 75 degrees fahrenheit (or equivalent units)                       |
|                   |                                                                                                    | -09.7 to 99.9 degrees fahrenheit (or equivalent units)            |
| Waypoint Arrival  | When you arrive at a waypoint, an alarm is triggered. This setting allows you to specify the distance from the target waypoint at which the alarm is triggered. The units used for this setting are based on the units you specify for distance in the Units Set-up menu. | 0.01 to 9.99 nm (or equivalent units)                             |

### Ground trip resets menu

This menu enables you to resets the chosen ground trip distance counter to zero.

| Menu item           | Description                                        |
|---------------------|----------------------------------------------------|
| Ground Trip 1 Reset | Resets the ground trip 1 distance counter to zero. |
| Ground Trip 2 Reset | Resets the ground trip 2 distance counter to zero. |
| Ground Trip 3 Reset | Resets the ground trip 3 distance counter to zero. |
| Ground Trip 4 Reset | Resets the ground trip 4 distance counter to zero. |

### System settings menu

| System settings menu    |                                                                                            |                                                                                                    |
|-------------------------|--------------------------------------------------------------------------------------------|----------------------------------------------------------------------------------------------------|
| Menu item               | Description                                                                                | Options                                                                                                    |
| Autopilot Control       | Enables and disables autopilot controls from your multifunction display.                   | • On<br>• Off                                                                                               |
| DSC Alerts              | Enables and disables<br>DSC radio alerts on your<br>multifunction display.                 | • On<br>• Off                                                                                               |
| GPS Set-up              | Provides GPS setting options.                                                              | <ul><li>View Satellite Status</li><li>Differential GPS</li><li>COG/SOG Filter</li><li>Restart GPS</li></ul> |
| Internal GPS            | Switches the multifunction displays internal GPS On or Off.                                | • On<br>• Off                                                                                               |
|                         | Note: The Internal<br>GPS option is not<br>available on the e165<br>multifunction display. |                                                                                                    |
| Data Sources            | Enables selection of preferred sources of data for connected equipment.                    | GPS Datum Time and Date                                                                                     |
|                         | Note: The Data<br>Sources menu is only<br>available on displays<br>set as Data Master.     | <ul><li>Heading</li><li>Depth</li><li>Speed</li><li>Wind</li></ul>                                          |
| External Devices        | Enables set-up of compatible externally connected devices.                                 | Refer to the External devices menu section of the manual.                                                   |
| Wireless<br>Connections | Provides access to the Wi-Fi and bluetooth connection options.                             | Refer to the <i>Wireless</i> connections menu section of the manual.                                        |
| NMEA Set-up             | Enables you to configure settings for NMEA devices.                                        | Refer to the NMEA set-up menu section of the manual.                                                        |
| System<br>Preferences   | Enables you to configure system settings                                                   | Refer to the System preferences menu section of the manual.                                                 |
| Simulator               | Switches simulator mode On or Off.                                                         | On On (Demo movie)                                                                                          |

### **GPS** setup

The GPS setup options enable you to configure a GPS receiver.

The Global Positioning System (GPS) is used to position your vessel on the chart. You can set up your GPS receiver and check its status from the GPS Status option in the **System Settings** menu. For each tracked satellite, the screen provides the following information:

- · Satellite number.
- · Signal strength bar.
- · Status.
- · Azimuth angle.
- · Elevation angle.
- A sky-view to show the position of tracked satellites.

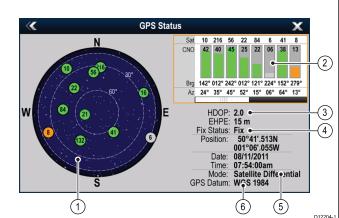

|      | D12204-1                                                                                                    |
|------|----------------------------------------------------------------------------------------------------|
| Item | Description                                                                                                    |
| 1    | <b>Sky view</b> — a visual representation of the position of tracked satellites.                                                                                                    |
| 2    | Satellite status — displays the signal strength and status of each satellite identified in the sky view diagram on the left of the screen. The colored bars have the following meanings:                                                                                                    |
|      | Grey = searching for satellite.                                                                                                    |
|      | Green = satellite in use.                                                                                                    |
|      | Orange = tracking satellite.                                                                                                    |
| 3    | Horizontal Dilution of Position (HDOP) — a measure of GPS accuracy, calculated from a number of factors including satellite geometry, system errors in the data transmission and system errors in the GPS receiver. A higher figure signifies a greater positional error. A typical GPS receiver has an accuracy of between 5 and 15 m. As an example, assuming a GPS receiver error of 5 m, an HDOP of 2 would represent an error of approximately 15 m. Please remember that even a very low HDOP figure is NO guarantee that your GPS receiver is providing an accurate position. If in doubt, check the displayed vessel position in the chart application against your actual proximity to a known charted object. Estimated Horizontal Position Error (EHPE) — a measure of GPS accuracy, this indicates that your position is within a circle radius of the stated size 67% of the time. |
| 4    | Fix status — indicates the actual mode the GPS receiver is reporting (No Fix, Fix, D Fix or SD Fix).                                                                                                    |
| 5    | <b>Mode</b> — the mode currently selected by the GPS receiver.                                                                                                    |
| 6    | <b>Datum</b> — The GPS receiver's datum setting affects the accuracy of the vessel position information displayed in the chart application. In order for your GPS receiver and multifunction display to correlate accurately with your paper charts, they must be using the same datum.                                                                                                    |

The accuracy of the GPS receiver depends on the parameters detailed above, especially the azimuth and elevation angles which are used in triangulation to calculate your position.

Customizing your display 323

### Multiple data sources (MDS) overview

Installations that include multiple instances of data sources can cause data conflicts. An example is an installation featuring more than one source of GPS data.

MDS enables you to manage conflicts involving the following types of data:

- · GPS Position.
- · Heading.
- · Depth.
- · Speed.
- · Wind.

Typically this exercise is completed as part of the initial installation, or when new equipment is added.

If this exercise is NOT completed the system will automatically attempt to resolve data conflicts. However, this may result in the system choosing a source of data that you do not want to use.

If MDS is available the system can list the available data sources and allow you to select your preferred data source. For MDS to be available all products in the system that use the data sources listed above must be MDS-compliant. The system can list any products that are NOT compliant. It may be necessary to upgrade the software for these non-compliant products to make them compliant. Visit the Raymarine website (www.raymarine.com) to obtain the latest software for your products. If MDS-compliant software is not available and you do NOT want the system to automatically attempt to resolve data conflicts, any non-compliant product(s) can be removed or replaced to ensure the entire system is MDS-compliant.

### Data sources menu

This menu enables you to select the external sensors and devices that will provide data to the display.

#### Auto / manual selection

Each dialog enables you to view and select your preferred data source. selection of data source can be manual or set to automatic:

- Auto the display will automatically select a device and attempt to resolve any data conflicts that may occur where there is more than one source of data for that particular data source (for example, multiple GPS receivers).
- Manual once the display has performed a search for connected devices you can manually select the preferred device from the list.

Note: Selecting the Auto option may result in the system choosing a source of data that you do not want to use.

#### **Device selection**

| Menu item     | Description                                                                                                    |  |
|---------------|----------------------------------------------------------------------------------------------------|--|
| GPS           | Enables you to search for any externally-connected GPS devices, and select the one you want to use.                                                                                                    |  |
| GPS Datum     | In order for your GPS receiver and multifunction display to correlate accurately with your paper charts, they must be using the same datum. This option enables you to choose the data source for this datum. |  |
| Time and Date | Enables you to select the device you want to use for the time and date information used by the display.                                                                                                    |  |
| Heading       | Enables you to select the device you want to use for heading data.                                                                                                    |  |
| Depth         | Enables you to select the device you want to use for depth data.                                                                                                    |  |
| Speed         | Enables you to select the device you want to use for speed data.                                                                                                    |  |
| Wind          | Enables you to select the device you want to use for wind data.                                                                                                    |  |

Customizing your display 325

### External devices menu

This menu enables you to configure the external devices connected to the display.

| Menu item           | Description                                                                                                    | Notes |
|---------------------|----------------------------------------------------------------------------------------------------|-------|
| Pilot Set-up        | When connected to an Evolution autopilot this option allows you to enable and disable pilot control and the pilot bar. You can also access certain pilot settings and modes.                                                                                                    |       |
| Fishfinder Set-up   | Enables you to select an external transducer and configure the options for the unit, such as depth offset. Also enables you to configure the options for an internal or external sonar module.  For an explanation of these options refer to the transducer set-up menu options described in Fishfinder section of this document. |       |
| Radar Set-up        | Enables you to make radar scanner adjustments, such as tune adjust and time transmit.  For an explanation of these options refer to Radar set-up menu options described in the section of this document.                                                                                                    |       |
| AIS Unit Set-up     | Enables you to configure additional functions for AIS units, such as Silent Mode. This menu item is only available when an AIS unit is detected or when Simulator mode is On.  For an explanation of these options refer to AIS menu options described in the AIS section this document.                                          |       |
| Remote Control      | Enables you to customize certain controls for Raymarine Bluetooth remote control units (for example, RCU-3).  For an explanation of these options refer to Remote Control section of this document.                                                                                                    |       |
| Transducers Set-up  | Displays a list of connected transducers which you can select and calibrate.                                                                                                    |       |
| Weather Set-up      | Enables you to select the bus your weather receiver is connected to:  • SeaTalk <sup>ns</sup> • SeaTalk <sup>ng</sup>                                                                                                    |       |
| Switch Panel Set-up | Enables you to install and uninstall Switch Panel configuration files.                                                                                                    |       |
| External Keypad     | Enables you to pair and unpair remote keypads.                                                                                                    |       |
| Engines Set-up      | Enables you to run the engine identification wizard For an explanation of these options refer to Engine identification wizard section of this document.                                                                                                    |       |

### **Connections menu**

This menu enables you to connect wireless Bluetooth and Wi-Fi devices to the display.

| Menu item                | Description                                                                                                    | Options                                                                                   |
|--------------------------|----------------------------------------------------------------------------------------------------|-------------------------------------------------------------------------------------------|
| Bluetooth                | Enable or disable Bluetooth on the display.                                                                                                    | • On                                                                                      |
|                          |                                                                                                    | Off (default)                                                                             |
| Wi-Fi                    | Enable or disable Wi-Fi on the display.                                                                                                    | • On                                                                                      |
|                          |                                                                                                    | Off (default)                                                                             |
| Connection Manager       | Provides a list of Bluetooth devices in range. When you highlight a connection in the list and press OK, the following                                                                                                    | Unpair / Forget this device                                                               |
|                          | options are available:                                                                                                    | Audio control On / Off.                                                                   |
|                          | Unpair / Forget this device — Disconnect the device<br>and remove it from the connection list. If you unpair a<br>device in this way you must re-pair the device if you want<br>to connection it again to the multifunction display.                                                                            |                                                                                           |
|                          | Audio Control — If this option is set to On, you can control the audio for a compatible wireless media player, from the multifunction display.                                                                                                    |                                                                                           |
| New Bluetooth Connection | Selecting this menu item initiates the Bluetooth pairing process. This is necessary for connecting a wireless remote control unit or media player device to the multifunction display.                                                                                                    |                                                                                           |
| Wi-Fi Name               | Enables you to specify an SSID (WiFi Name) for connecting WiFi devices using an encrypted connection. If you want to prevent unauthorized devices from connecting to your display you must specify the same SSID for both the multifunction display and the wireless device you want to connect to the display. |                                                                                           |
| Wi-Fi Security           | You can encrypt the WiFi connection on the multifunction display to prevent unauthorized devices from accessing the connection. This menu item enables you to select the type of WPA (WiFi Protected Access) encryption you want to use. WPA2 provides stronger security than WPA.                              | <ul><li>None</li><li>WPA Only</li><li>WPA 2 Only. (default)</li><li>WPA / WPA2.</li></ul> |
| Wi-Fi Passphrase         | Enables you to specify a password for the WiFi connection. If you want to prevent unauthorized devices from connecting to your display you must specify the same password for both the multifunction display and the wireless device you want to connect to the display.                                        |                                                                                           |
| Wi-Fi Channel            | By default the multifunction display automatically selects an                                                                                                    | • 1 (default)                                                                             |
|                          | available WiFi channel. If you're experiencing difficulties with wireless video streaming it may be necessary to manually                                                                                                    | • 2                                                                                       |
|                          | specify a WiFi channel for both the multifunction display and the device you want to stream video to.                                                                                                    | • 3                                                                                       |
|                          |                                                                                                    | • 4                                                                                       |
|                          |                                                                                                    | • 5                                                                                       |
|                          |                                                                                                    | • 6                                                                                       |
|                          |                                                                                                    | • 7                                                                                       |
|                          |                                                                                                    | · 8<br>· 9                                                                                |
|                          |                                                                                                    | • 10                                                                                      |
|                          |                                                                                                    | • 11                                                                                      |
| Mobile apps              | Enables you to select the type of mobile app in use:                                                                                                    | Off (default)                                                                             |
| • •                      | Viewing only — RayView                                                                                                    | Viewing only                                                                              |
|                          | Remote Control — RayRemote or RayControl                                                                                                    | Remote Control                                                                            |

Customizing your display 327

### NMEA Set-up menu

This menu enables you to configure settings for NMEA devices.

| Menu item            | Description                                                                                                    | Options                 |
|----------------------|----------------------------------------------------------------------------------------------------|-------------------------|
| Bridge NMEA Heading  | If set to ON, NMEA heading data will be bridged onto the SeaTalk data bus, and will be sent to all NMEA-connected devices. If set to OFF, NMEA heading data will NOT be bridged onto the SeaTalk bus. An example of a use for this setting is when using MARPA with an external fast heading sensor, in which case you should set this option to OFF to ensure that all NMEA-connected units receive heading data from the external heading sensor. | Off (default)           |
| NMEA Output Settings | Allows you to enable or disable the individual NMEA                                                                                                    | • APB                   |
|                      | "sentences" that are sent by the multifunction display to any devices connected the NMEA output port.                                                                                                    | • BWC                   |
|                      |                                                                                                    | • BWR                   |
|                      |                                                                                                    | • DBT                   |
|                      |                                                                                                    | • DPT                   |
|                      |                                                                                                    | • GGA                   |
|                      |                                                                                                    | • GLL                   |
|                      |                                                                                                    | • GSA                   |
|                      |                                                                                                    | • GSV                   |
|                      |                                                                                                    | • MTW                   |
|                      |                                                                                                    | • MWV                   |
|                      |                                                                                                    | • RMA                   |
|                      |                                                                                                    | • RMB                   |
|                      |                                                                                                    | • RMC                   |
|                      |                                                                                                    | • RSD                   |
|                      |                                                                                                    | • RTE                   |
|                      |                                                                                                    | • TTM                   |
|                      |                                                                                                    | • VHW                   |
|                      |                                                                                                    | • VLW                   |
|                      |                                                                                                    | • VTG                   |
|                      |                                                                                                    | • WPL                   |
|                      |                                                                                                    | • ZDA                   |
| NMEA Input Port 1    | Enables you to specify the appropriate port speed for the equipment connected to NMEA Input port 1. Use the AIS 38400 option for AIS receivers.                                                                                                    | • NMEA 4800             |
|                      |                                                                                                    | • AIS 38400             |
| NMEA Input Port 2    | Enables you to specify the appropriate port speed for the equipment connected to NMEA Input port 2. Use the AIS 38400 option for AIS receivers.                                                                                                    | NMEA 4800     AIS 38400 |

### System preferences menu

| Menu item        | Description                                                                                                    | Options                                                  |
|------------------|----------------------------------------------------------------------------------------------------|----------------------------------------------------------|
| Bearing mode     | Determines how all bearing and heading data is displayed in. This does not affect how the chart or radar displays are drawn.                                                                                                    | True (default) Magnetic                                  |
| Variation Source | This setting compensates for the naturally occurring offset of the earth's magnetic field. When set to Auto, the system automatically compensates, and displays the compensation value in brackets. To enter your own compensation value, use the Manual option, then specify the value using the Manual Variation setting (see below). This value is also transmitted to any other connected Raymarine instruments.                                                                                                    | Auto (compensation value displayed) (default)     Manual |
| Manual Variation | When the Variation Source menu item is set to Manual (see above), you use the Manual Variation setting to specify the compensation value that you want to use.                                                                                                    | Range: 0 to 30 degrees, East or West                     |
| System Datum     | In order for your GPS receiver and multifunction display to correlate accurately with your paper charts, they must be using the same datum.  The default datum for your multifunction display is WGS1984. If this is not the datum used by your paper charts, you can change the datum used by your multifunction display. When you change the datum for your multifunction display, the chart grid will subsequently move according to the new datum, and the latitude / longitude of the cartographic features will also change accordingly. Your multifunction display will attempt to set up any GPS receiver to the new datum, as follows: |                                                          |
|                  | The internal GPS receiver will automatically correlate each time you change the datum.                                                                                                    |                                                          |
|                  | <ul> <li>If you have a Raymarine GPS receiver using SeaTalk or<br/>SeaTalkng, it will automatically correlate each time you<br/>change the datum on the multifunction display.</li> </ul>                                                                                                    |                                                          |
|                  | <ul> <li>If you have a Raymarine GPS receiver using NMEA<br/>0183, or a third-party GPS receiver, you must correlate<br/>it separately.</li> </ul>                                                                                                    |                                                          |
|                  | It may be possible to use your multifunction display to correlate an NMEA 0183 GPS receiver. From the homescreen go to Set-up > System settings > GPS Set-up > View Satellite Status. If the datum version is displayed, it may be possible to change it. From the homescreen go to Set-up > System settings > Data Sources > GPS Datum.                                                                                                    |                                                          |
|                  | <b>Note:</b> Raymarine recommends that you check the displayed vessel position in the chart application against your actual proximity to a known charted object. A typical GPS has an accuracy of between 5 and 15 m.                                                                                                    |                                                          |

Customizing your display 329

### Maintenance menu

This menu provides access to systems settings reset and diagnostics.

| This menu provides access to systems settings reset and diagnostics. |                                                                                                    |                                                                                                    |  |
|----------------------------------------------------------------------|----------------------------------------------------------------------------------------------------|----------------------------------------------------------------------------------------------------|--|
| Menu item                                                            | Description Options                                                                                                    |                                                                                                    |  |
| Touchscreen Alignment                                                | If the touchscreen is misaligned to your touch, you can realign it to improve the accuracy. Realignment involves a simple exercise to align an on-screen object with your touch. For best results, perform this exercise when your vessel is anchored or moored.                                                                                                    |                                                                                                    |  |
|                                                                      | <b>Note:</b> The Touchscreen alignment option is not required on New c Series displays.                                                                                                    |                                                                                                    |  |
| Data Master                                                          | Any system containing more than one networked multifunction display must have a designated data master. The data master is the display which serves as a primary source of data for all displays, it also handles all external sources of information.                                                                                                    |                                                                                                    |  |
| System Settings Reset                                                | This option resets your menu options, datapages, and databar settings to factory default. It will NOT affect your waypoints, routes, or tracks data.  • Yes • No                                                                                                    |                                                                                                    |  |
| System Settings and Data Reset                                       | In addition to the settings reset detailed above, performing a settings and data reset will also remove ALL waypoints, routes, and tracks data.                                                                                                    | Yes     No                                                                                                   |  |
| Diagnostics                                                          | Diagnostics provides detailed information on the multifunction display and connected devices. The range of information available includes product serial number, software version, and network status. When you select the Diagnostics menu item the multifunction display scans for any connected equipment and enables you to select the product you want to view. You can also save the diagnostics information to a memory card. This is particularly useful for sending detailed information to Raymarine Customer Support in the event of a technical issue.  The Interfaces option allows you to view statistics and buffer information for NMEA 0183 ports 1 and 2 and SeaTalkng. The Sirius options allows you to view received messages, memory and errors. | <ul> <li>Select Device</li> <li>Sirius</li> <li>Save Logs</li> <li>Erase Logs</li> <li>Interfaces</li> </ul> |  |

# **Diagnostics menu**

If you encounter problems with your multifunction display or peripheral devices you can use the Diagnostics menu to view information about your device and connected equipment.

| Select Device | Enables you to view a list of all devices connected to the SeaTalkhs network. You can also select an item in the list to view further details for that device.                                                                                  | <ul><li>Device</li><li>Serial No.</li><li>Network</li><li>Software</li></ul>                  |
|---------------|----------------------------------------------------------------------------------------------------|-----------------------------------------------------------------------------------------------|
| Sirius        | If connected to a Sirius weather receiver this option enables you to view Sirius weather statistics.                                                                                                    |                                                                                               |
| Save Logs     | Allows you to save error logs to a MicroSD card for troubleshooting purposes.                                                                                                    |                                                                                               |
| Erase Logs    | Selecting this option will erase any crash logs on the device.                                                                                                    |                                                                                               |
| Interfaces    | Enables viewing of statistics and viewing and recording of buffers on NMEA inputs and the SeaTalkng bus. On multifunction displays with multiple MicroSD card slots you can also choose which MicroSD card slot the buffer will be recorded to. | <ul> <li>NMEA 1</li> <li>NMEA 2</li> <li>SeaTalk<sup>ng</sup></li> <li>Record File</li> </ul> |

Customizing your display 331

# **Chapter 28: Maintaining your display**

### **Chapter contents**

- 28.1 Service and maintenance on page 334
- 28.2 Cleaning on page 334

Maintaining your display 333

### 28.1 Service and maintenance

This product contains no user serviceable components. Please refer all maintenance and repair to authorized Raymarine dealers. Unauthorized repair may affect your warranty.

### Routine equipment checks

Raymarine strongly recommends that you complete a number of routine checks to ensure the correct and reliable operation of your equipment.

Complete the following checks on a regular basis:

- · Examine all cables for signs of damage or wear and tear.
- · Check that all cables are securely connected.

### 28.2 Cleaning

Best cleaning practices.

When cleaning this product:

- Do NOT wipe the display screen with a dry cloth, as this could scratch the screen coating.
- Do NOT use abrasive, or acid or ammonia based products.
- · Do NOT use a jet wash.

### Cleaning the display case

The display unit is a sealed unit and does not require regular cleaning. If it is necessary to clean the unit, follow this basic procedure:

- 1. Switch off the power to the display.
- Wipe the display with a clean, soft cloth (a microfibre cloth is ideal).
- 3. If necessary, use a mild detergent to remove grease marks.

Note: Do NOT use solvents or detergents on the screen itself.

**Note:** In certain conditions, condensation may appear inside the display screen. This will not harm the unit, and can be cleared by powering on the display for a short time.

### Cleaning the display screen

A coating is applied to the display screen. This makes it water repellent, and prevents glare. To avoid damaging this coating, follow this procedure:

- 1. Switch off the power to the display.
- Rinse the screen with fresh water to remove all dirt particles and salt deposits.
- Allow the screen to dry naturally.
- 4. If any smears remain, very gently wipe the screen with a clean microfibre cleaning cloth (available from an opticians).

#### Cleaning the sun cover

The supplied sun cover features an adhesive surface. In certain conditions unwanted contaminants may stick to this surface. To avoid damaging the monitor display, clean the sun cover regularly following this procedure:

- 1. Carefully remove the sun cover from the display.
- Rinse the sun cover with fresh water to remove all dirt particles and salt deposits.
- 3. Allow the sun cover to dry naturally.

# **Chapter 29: Troubleshooting**

### **Chapter contents**

- 29.1 Troubleshooting on page 336
- 29.2 Power up troubleshooting on page 337
- 29.3 Radar troubleshooting on page 338
- 29.4 GPS troubleshooting on page 339
- 29.5 Sonar troubleshooting on page 340
- 29.6 Thermal camera troubleshooting on page 341
- 29.7 System data troubleshooting on page 342
- 29.8 Video troubleshooting on page 343
- 29.9 Wi-Fi troubleshooting on page 344
- 29.10 Bluetooth troubleshooting on page 345
- 29.11 Touchscreen troubleshooting on page 346
- 29.12 Touchscreen alignment on page 347
- 29.13 Miscellaneous troubleshooting on page 348

# 29.1 Troubleshooting

The troubleshooting information provides possible causes and corrective action required for common problems associated with marine electronics installations.

All Raymarine products are, prior to packing and shipping, subjected to comprehensive test and quality assurance programs. However, if you experience problems with the operation of your product this section will help you to diagnose and correct problems in order to restore normal operation.

If after referring to this section you are still having problems with your unit, please contact Raymarine Technical Support for further advice.

# 29.2 Power up troubleshooting

Problems at power up and their possible causes and solutions are described here.

| Problem                                   | Possible causes       | Possible solutions                                                                                     |
|-------------------------------------------|-----------------------|----------------------------------------------------------------------------------------------------|
| The system (or part of it) does not start | Power supply problem. | Check relevant fuses and breakers.                                                                     |
| up.                                       |                       | Check that the power supply cable is sound and that all connections are tight and free from corrosion. |
|                                           |                       | Check that the power source is of the correct voltage and sufficient current.                          |

# 29.3 Radar troubleshooting

Problems with the radar and their possible causes and solutions are described here.

| Problem                                                                       | Possible causes                                                | Possible solutions                                                                                                    |
|-------------------------------------------------------------------------------|----------------------------------------------------------------|----------------------------------------------------------------------------------------------------|
| No Data or No scanner message                                                 | Radar scanner power supply                                     | Check that the scanner power supply cable is sound and that all connections are tight and free from corrosion.              |
|                                                                               |                                                                | Check relevant fuses and breakers.                                                                                          |
|                                                                               |                                                                | Check power source is of the correct voltage and sufficient current (using voltage booster if appropriate).                 |
|                                                                               | SeaTalkhs / RayNet network problem                             | Check that the Scanner is correctly connected to a Raymarine network switch or SeaTalkhs crossover coupler (as applicable). |
|                                                                               |                                                                | Check the status of the Raymarine network switch.                                                                           |
|                                                                               |                                                                | Check that SeaTalkhs / RayNet cables are free from damage.                                                                  |
|                                                                               | Software mismatch between equipment may prevent communication. | Contact Raymarine technical support.                                                                                        |
|                                                                               | Switch at scanner pedestal in OFF position                     | Ensure scanner pedestal switch is in ON position.                                                                           |
| Radar will not initialize (Voltage control module (VCM) stuck in "sleep mode" | Intermittent or poor power connection                          | Check power connection at VCM. (Voltage at input = 12 / 24 V, Voltage at output = 40 V)                                     |
| The bearing of a target on the radar screen is incorrect.                     | The radar bearing alignment requires correcting.               | Check and adjust radar bearing alignment.                                                                                   |

# 29.4 GPS troubleshooting

Problems with the GPS and their possible causes and solutions are described here.

| Problem                                | Possible causes                                                        | Possible solutions                                                                                  |
|----------------------------------------|------------------------------------------------------------------------|----------------------------------------------------------------------------------------------------|
| "No Fix" GPS status icon is displayed. | Geographic location or prevailing conditions preventing satellite fix. | Check periodically to see if a fix is obtained in better conditions or another geographic location. |
|                                        | GPS connection fault.                                                  | Ensure that external GPS connections and cabling are correct and fault free.                        |
|                                        | External GPS antenna in poor position. For example:                    | Ensure GPS antenna has a clear view of the sky.                                                     |
|                                        | Below decks.                                                           |                                                                                                    |
|                                        | Close proximity to transmitting<br>equipment such as VHF radio.        |                                                                                                    |
|                                        | GPS installation problem.                                              | Refer to the installation instructions.                                                             |

Note: A GPS Status screen is available within the display. This provides satellite signal strength and other relevant information.

# 29.5 Sonar troubleshooting

Problems with the sonar and their possible causes and solutions are described here.

| Problem                     | Possible causes                                                         | Possible solutions                                                                                                    |
|-----------------------------|-------------------------------------------------------------------------|----------------------------------------------------------------------------------------------------|
| Sonar data not available on | Unit power supply fault.                                                | Check the unit power supply and cables.                                                                                  |
| multifunction display.      | Other unit fault.                                                       | Refer to the instructions supplied with the unit.                                                                        |
|                             | SeaTalkhs / RayNet network problem.                                     | Check that the unit is correctly connected to a Raymarine network SeaTalkhs switch or crossover coupler (as applicable). |
|                             |                                                                         | Check the status of the Raymarine network switch (if applicable).                                                        |
|                             |                                                                         | Check that SeaTalkhs/ RayNet cables are free from damage.                                                                |
|                             | Software mismatch between equipment may prevent communication.          | Contact Raymarine technical support.                                                                                     |
| image. in                   | Gain or Frequency settings may be inappropriate for present conditions. | Check the sonar presets, gain and frequency settings.                                                                    |
|                             | Unit power supply fault                                                 | Check the voltage from the power supply, if this is too low it can affect the transmitting power of the unit.            |
|                             | Unit cable fault.                                                       | Ensure that the power, transducer and all other cables to the unit are properly connected and free from damage.          |
|                             | Transducer fault                                                        | Check that the transducer is mounted correctly and is clean.                                                             |
|                             |                                                                         | If you have a transom-mount transducer, check that the transducer hasn't kicked up due to hitting an object.             |
|                             | Other unit fault.                                                       | Refer to the instructions supplied with the unit.                                                                        |
|                             | Vessel stationary                                                       | Fish arches are not displayed if the vessel is stationary, fish will appear on the display as straight lines.            |
|                             | High vessel speed                                                       | Turbulence around the transducer may be confusing the unit.                                                              |
|                             | Scroll speed set to zero                                                | Adjust scroll speed                                                                                                    |
| Incorrect speed reading     | Paddle wheel fault                                                      | Check that the paddle wheel is clean.                                                                                    |
|                             | No speed offset set                                                     | Add speed offset.                                                                                                    |
|                             | Incorrect calibration                                                   | Re-calibrate equipment                                                                                                   |

# 29.6 Thermal camera troubleshooting

Problems with the thermal camera and their possible causes and solutions are described here.

| Problem                                                            | Possible causes                                                                        | Possible solutions                                                                                                    |
|--------------------------------------------------------------------|----------------------------------------------------------------------------------------|----------------------------------------------------------------------------------------------------|
| Video not displayed.                                               | Camera is in Standby mode.                                                             | The camera will not display video if it is in Standby mode. Use the camera controls (either the thermal camera application or JCU) to "wake" the camera from standby.                                                                    |
|                                                                    | Problem with the thermal camera video connections.                                     | Check thermal camera video cables are sound and properly connected.                                                                                                    |
|                                                                    |                                                                                        | Ensure that the video is connected into video input 1 at the multifunction display or GVM.                                                                                                    |
|                                                                    |                                                                                        | Ensure that the correct video input is selected at the display.                                                                                                    |
|                                                                    | Problem with power supply to the camera or JCU (if used as the primary                 | Check the power connections to the camera and JCU / PoE injector (if used).                                                                                                    |
|                                                                    | controller)                                                                            | Ensure that the power switch / breaker is on.                                                                                                    |
|                                                                    |                                                                                        | Check the fuse / breaker state.                                                                                                    |
| Cannot control thermal camera from Raymarine display or keyboard.  | Thermal camera application is not running.                                             | Ensure the thermal camera application is running on the multifunction display (as oppose to the video application which does not have camera controls).                                                                                  |
| Erratic or unresponsive controls.                                  | Network problem.                                                                       | Check that the controller and thermal camera are correctly connected to the network. (Note: This may be a direct connection or via a Raymarine network switch.)                                                                          |
|                                                                    |                                                                                        | Check the status of the Raymarine network switch.                                                                                                    |
|                                                                    |                                                                                        | Check that SeaTalkhs / RayNet cables are free from damage.                                                                                                    |
|                                                                    | Control conflict, e.g. caused by multiple users at different stations.                 | Ensure that no other controllers are in use at the same time.                                                                                                    |
|                                                                    | Problem with the controller.                                                           | Check power / network cabling to the controller and PoE injector (PoE only used with optional Joystick Control Unit).                                                                                                    |
|                                                                    |                                                                                        | Check other controllers if available. If other controllers are operating this will eliminate the possibility of a more fundamental camera fault.                                                                                         |
| Cannot switch between thermal and visible (VIS / IR) video image . | Camera is not a dual payload model.                                                    | Only "dual payload" (dual lens) thermal cameras support VIS / IR switching.                                                                                                    |
|                                                                    | VIS / IR cable not connected.                                                          | Ensure that the VIS / IR cable is connected from the camera to the Raymarine system. (The IR-only cable does not support switching).                                                                                                    |
| Noisy image.                                                       | Poor quality or faulty video cable.                                                    | Ensure that the video cable is no longer than necessary. The longer the cable is (or the smaller the wire gauge / thickness), the more severe the losses become. Use only high quality shielded cable suitable for a marine environment. |
|                                                                    | Cable is picking up electromagnetic interference (EMI) from another device.            | Ensure you are using a high quality shielded cable.                                                                                                    |
|                                                                    |                                                                                        | Ensure proper cable separation, for example do not run data and power cables in close proximity with each other.                                                                                                    |
| Image too dark or too light.                                       | Display brightness is set too low.                                                     | Use the brightness controls at the display to adjust accordingly.                                                                                                    |
|                                                                    | The contrast or brightness settings in the thermal camera application are set too low. | Use the appropriate menu in the thermal camera application to adjust the contrast and brightness of the image.                                                                                                    |
|                                                                    | The Scene Mode is not appropriate for the current conditions.                          | A particular environment may benefit from a different Scene Mode setting. For example, a very cold background (such as the sky) could cause the camera to use a wider temperature range than appropriate. Use the <b>SCENE</b> button.   |
| Image freezes momentarily.                                         | FFC (Flat Field Correction).                                                           | The image will pause momentarily on a periodic basis during the Flat Field Correction (FFC) cycle. Just prior to the FFC, a small green square will appear in the upper left corner of the screen.                                       |
| Image is inverted (upside down).                                   | Camera "Ball down" setting is incorrect.                                               | Ensure that the Ball down setting within the thermal camera system setup menu is set correctly.                                                                                                    |

# 29.7 System data troubleshooting

Aspects of the installation can cause problems with the data shared between connected equipment. Such problems, their possible causes and solutions are described here.

| Problem                                                                    | Possible causes                                                          | Possible solutions                                                                            |
|----------------------------------------------------------------------------|--------------------------------------------------------------------------|-----------------------------------------------------------------------------------------------|
| Instrument, engine or other system data                                    | Data is not being received at the display.                               | Check the data bus (e.g. SeaTalkng) wiring and connections.                                   |
| is unavailable at all displays.                                            |                                                                          | Check the overall integrity of the data bus (e.g. SeaTalkng) wiring.                          |
|                                                                            |                                                                          | If available refer to the reference guide for the data bus (e.g. SeaTalkng reference manual). |
|                                                                            | Data source (e.g. ST70 instrument or engine interface) is not operating. | Check the source of the missing data (e.g. ST70 instrument or engine interface).              |
|                                                                            |                                                                          | Check the power to the SeaTalk bus.                                                           |
|                                                                            |                                                                          | Refer to the manufacturer's handbook for the equipment in question.                           |
|                                                                            | Software mismatch between equipment may prevent communication.           | Contact Raymarine technical support.                                                          |
| Instrument or other system data is missing from some but not all displays. | Network problem.                                                         | Check that all required equipment is connected to the network.                                |
|                                                                            |                                                                          | Check the status of the Raymarine network Switch.                                             |
|                                                                            |                                                                          | Check that SeaTalkhs / RayNet cables are free from damage.                                    |
|                                                                            | Software mismatch between equipment may prevent communication.           | Contact Raymarine technical support.                                                          |

# 29.8 Video troubleshooting

Problems with the video inputs and their possible causes and solutions are described here.

| Problem                                                 | Possible causes           | Possible solutions                                            |
|---------------------------------------------------------|---------------------------|---------------------------------------------------------------|
| No signal message on screen (video image not displayed) | Cable or connection fault | Check that the connections are sound and free from corrosion. |

# 29.9 Wi-Fi troubleshooting

Aspects of the installation can cause problems with the data shared between wireless devices. Such problems, their possible causes and solutions are described here.

| Problem                                                                                                    | Possible causes                                                                                     | Possible solutions                                                                                                    |
|----------------------------------------------------------------------------------------------------|----------------------------------------------------------------------------------------------------|----------------------------------------------------------------------------------------------------|
| No wireless connection.                                                                                          | Tablet / smartphone does not have a wireless connection established with the multifunction display. | Ensure that Wi-Fi is enabled on the multifunction display (Homescreen: > Set-Up > System Settings > Wireless Connections > Wi-Fi > On).                                                                                                    |
|                                                                                                    |                                                                                                    | Ensure that the "Wi-Fi" option is enabled on the iPhone (available from the phone's Settings menu).                                                                                                    |
|                                                                                                    |                                                                                                    | Ensure that the Raymarine connection is selected as the Wi-Fi network. If a passcode has been specified for the multifunction display's Wi-Fi connection ensure that the same passcode is entered into the iPhone when prompted.                                      |
| No Raymarine app on device.                                                                                      | Tablet / smartphone does not have Raymarine app installed and running.                              | Download the required Raymarine app from the relevant application store.                                                                                                    |
|                                                                                                    |                                                                                                    | Start the Raymarine app on your device.                                                                                                    |
|                                                                                                    | Mobile applications are NOT enabled on the multifunction display.                                   | Enable "Viewing only" or "Remote Control" (Homescreen: > Set-Up > System Settings > Wireless Connections > Mobile Apps).                                                                                                    |
| Raymarine app runs slowly or not at all.                                                                         | Device not compatible with Raymarine app.                                                           | Recommended device requirements:                                                                                                    |
|                                                                                                    |                                                                                                    | iOS Devices = Best performance achieved on iPhone 4 or later and iPad 2 or later.                                                                                                    |
|                                                                                                    |                                                                                                    | Android/Kindle Fire = Best performance achieved with 1GHz processor and better and running 2.2.2. or later.                                                                                                    |
|                                                                                                    | MFD software incompatible with mobile application.                                                  | Ensure your MFD contains software application version 3.15 or later.                                                                                                    |
| No waypoint / routes synchronization with Navionics Marine app.                                                  | Smartphone / tablet does not have "Navionics Marine" app installed and running.                     | Download the "Navionics Marine" app from the relevant app store.                                                                                                    |
|                                                                                                    |                                                                                                    | Start the "Navionics Marine" app on the device.                                                                                                    |
|                                                                                                    | Chart application is not running on the multifunction display.                                      | Start the chart application on the multifunction display.                                                                                                    |
| Weak or intermittent Wi-Fi signal.                                                                               | Interference from other wireless devices in the vicinity.                                           | Multiple wireless devices running simultaneously (such as laptops, phones, and other wireless devices) can sometimes cause wireless signal conflicts. Temporarily disable each wireless device in turn until you have identified the device causing the interference. |
| Smartphone / tablet can no longer connect to the internet or receive e-mails after using a Raymarine mobile app. | Device still connected to the multifunction display.                                                | Ensure the access point on your device is switched back to your previous access point (e.g. the marina Wi-Fi).                                                                                                    |

# 29.10 Bluetooth troubleshooting

Aspects of the installation can cause problems with the data shared between wireless devices. Such problems, their possible causes and solutions are described here.

| Problem                                | Possible causes                                                                                                    | Possible solutions                                                                                                    |
|----------------------------------------|----------------------------------------------------------------------------------------------------|----------------------------------------------------------------------------------------------------|
| No wireless connection.                | iPhone does not have a Bluetooth connection established with the multifunction display.                                     | Ensure that Bluetooth is enabled on the multifunction display ( Homescreen: > Set-Up > System Settings > Connections > Bluetooth > On).                                                                                                    |
|                                        |                                                                                                    | Ensure that the "Bluetooth" option is enabled on the iPhone (available from the phone's Settings / General menu).                                                                                                    |
|                                        |                                                                                                    | Ensure that the Bluetooth device is paired with the multifunction display that you want to use it with. To do this: Homescreen: > Set-Up > System Settings > Connections > New Bluetooth Connection.                                                                  |
| No media player control.               | Media player device is not compatible with the Bluetooth 2.1+ EDR power class 1.5 (supported profile: AVRCP 1.0) or higher. | Check the Bluetooth compatibility with the device manufacturer. If the device is not Bluetooth 2.1+ EDR power class 1.5 (supported profile: AVRCP 1.0) compatible then it is not suitable for wireless use with the multifunction display.                            |
|                                        | "Audio Control" is NOT enabled on the multifunction display.                                                                | Enable "Audio Control" ( Homescreen: > Set-Up > System Settings > Connections > Connections Manager > Audio Control > On).                                                                                                    |
| Weak or intermittent Bluetooth signal. | Interference from other wireless devices in the vicinity.                                                                   | Multiple wireless devices running simultaneously (such as laptops, phones, and other wireless devices) can sometimes cause wireless signal conflicts. Temporarily disable each wireless device in turn until you have identified the device causing the interference. |

# 29.11 Touchscreen troubleshooting

Problems with the touchscreen and their possible causes and solutions are described here.

| Problem                         | Possible causes                                                                    | Possible solutions                                                                                                 |
|---------------------------------|------------------------------------------------------------------------------------|----------------------------------------------------------------------------------------------------|
| Touchscreen does not operate as | Touch lock is enabled.                                                             | Use the Joystick to turn off the touch lock on the home screen.                                                    |
| expected.                       | Screen is not being operated with bare fingers, for example gloves are being worn. | Bare fingers must make contact with the screen for correct operation. Alternatively you may use conductive gloves. |
|                                 | Touchscreen requires calibration.                                                  | Use the setup menus to calibrate the touchscreen.                                                                  |
|                                 | Saltwater deposits on the screen.                                                  | Carefully clean and dry the screen in accordance with the instructions provided.                                   |

### 29.12 Touchscreen alignment

If the touchscreen is misaligned to your touch, you can realign it to improve the accuracy.

Realignment involves a simple exercise to align an on-screen object with your touch. For best results, perform this exercise when your vessel is anchored or moored.

Note: This only applies to touchscreen multifunction displays.

### Aligning the touchscreen

With the homescreen displayed:

- 1. Select Set-up.
- 2. Select Maintenance.
- 3. Select Touchscreen Alignment.
- 4. Place your finger over the on-screen object momentarily, then remove it.
- 5. Repeat the action a further 3 times.
- If the operation was successful, an "Alignment Completed" message is displayed.
- 7. Select **Exit** to return to the Maintenance menu.
- 8. If the operation was unsuccessful at any point during the alignment exercise, an "Incorrect touch detected" message is displayed, the alignment exercise is repeated.
- 9. After 2 failed alignment exercises you may be asked to perform a precision alignment exercise.

# 29.13 Miscellaneous troubleshooting

Miscellaneous problems and their possible causes and solutions are described here.

| Problem                                                         | Possible causes                                 | Possible solutions                                                                                                    |
|-----------------------------------------------------------------|-------------------------------------------------|----------------------------------------------------------------------------------------------------|
| Display behaves erratically:                                    | Intermittent problem with power to the          | Check relevant fuses and breakers.                                                                                                    |
| Frequent unexpected resets.     System crashes or other erratic | display.                                        | Check that the power supply cable is sound and that all connections are tight and free from corrosion.                                                                 |
| behavior.                                                       | Software mismatch on system (upgrade required). | Check that the power source is of the correct voltage and sufficient current.                                                                                          |
|                                                                 |                                                 | Go to www.raymarine.com and click on support for the latest software downloads.                                                                                        |
|                                                                 | Corrupt data / other unknown issue.             | Perform a factory reset.                                                                                                    |
|                                                                 |                                                 | Important: This will result in the loss of any settings and data (such as waypoints) stored on the product. Save any important data to a memory card before resetting. |

# **Chapter 30: Technical support**

### **Chapter contents**

- 30.1 Raymarine customer support on page 350
- 30.2 Third-party support on page 350

Technical support 349

### 30.1 Raymarine customer support

Raymarine provides a comprehensive customer support service. You can contact customer support through the Raymarine website, telephone and e-mail. If you are unable to resolve a problem, please use any of these facilities to obtain additional help.

#### Web support

Please visit the customer support area of our website at:

#### www.raymarine.com

This contains Frequently Asked Questions, servicing information, e-mail access to the Raymarine Technical Support Department and details of worldwide Raymarine agents.

#### Telephone and e-mail support

#### In the USA:

• Tel: +1 603 324 7900

• Toll Free: +1 800 539 5539

· E-mail: support@raymarine.com

#### In the UK, Europe, and the Middle East:

• Tel: +44 (0)13 2924 6777

• E-mail: ukproduct.support@raymarine.com

#### In Southeast Asia and Australia:

• Tel: +61 (0)29479 4800

• E-mail: aus.support@raymarine.com

#### **Product information**

If you need to request service, please have the following information to hand:

- · Product name.
- · Product identity.
- · Serial number.
- · Software application version.
- · System diagrams.

You can obtain this product information using the menus within your product.

### Viewing product information

With the homescreen displayed:

- 1. Select Set-up.
- 2. Select Maintenance.
- 3. Select Diagnostics.
- 4. Select Select Device.
- 5. Select the relevant product from the list.
- 6. Select Show All Data.

### 30.2 Third-party support

Contact and support details for third-party suppliers can be found on the appropriate websites.

#### **Fusion**

www.fusionelectronics.com

#### **Navionics**

www.navionics.com

#### Sirius

www.sirius.com

# **Chapter 31: Technical specification**

### **Chapter contents**

- 31.1 a Series on page 352
- 31.2 c and e Series on page 354

Technical specification 351

### 31.1 a Series

### a6x Physical specifications

| aox i ilyoisai spesiilsa |                                                         |
|--------------------------|---------------------------------------------------------|
| Dimensions               | • Width: 163.57 mm (6.44 in)                            |
|                          | Height (NOT including bracket):     143.47 mm (5.65 in) |
|                          | Height (including bracket):     162.72 mm (6.41 in)     |
|                          | Depth (NOT including cables): 74.1 mm                   |
|                          | Depth (including cables): 167.5<br>mm (6.6 in)          |
| Weight (bare unit)       | 0.715 kg (1.58 lbs)                                     |

# a7x Physical specifications

| Dimensions         | • Width: 205.1 mm (8 in)                             |
|--------------------|------------------------------------------------------|
|                    | Height (NOT including bracket): 147.1 mm<br>(5.8 in) |
|                    | Height (including bracket): 163.3 mm (6.4 in)        |
|                    | Depth (NOT including cables): 73.6 mm (2.9 in)       |
|                    | Depth (including cables): 164.5 mm (6.48 in)         |
| Weight (bare unit) | 0.715 kg (1.58 lbs)                                  |

### a6x Power specification

| Nominal supply voltage                                                    | 12 V dc                                                                                                    |
|---------------------------------------------------------------------------|----------------------------------------------------------------------------------------------------|
| Operating voltage range                                                   | 10.8 V dc to 15.6 V dc                                                                                                    |
| Fuse / Breakers                                                           | It is recommended that you fit a thermal breaker or fuse at the distribution panel.  The suitable fuse rating for the thermal breaker is dependent on the number of devices you are connecting. If in doubt consult an authorized Raymarine dealer |
| Power consumption                                                         | Full brightness:                                                                                                    |
|                                                                           | • a65 / a65 Wi-Fi — 8.6 W Max                                                                                                    |
|                                                                           | • a67 / a67 Wi-Fi — 12.2 W Max                                                                                                    |
|                                                                           | • a68 / a68 Wi-Fi — 10.6 W Max                                                                                                    |
|                                                                           | PowerSave mode:                                                                                                    |
|                                                                           | • a65 / a65 Wi-Fi — 3.8 W Max                                                                                                    |
|                                                                           | • a67 / a67 Wi-Fi — 7.4 W Max                                                                                                    |
|                                                                           | • a68 / a68 Wi-Fi — 5.8 W Max                                                                                                    |
|                                                                           | Note: Power consumption figures represent a loaded system and for sonar variants include an active 600 W transducer.                                                                                                    |
| <b>LEN</b> (Refer to Seatalkng reference manual for further information). | 1                                                                                                    |

### a7x Power specification

| Nominal supply voltage  | 12 V dc                |
|-------------------------|------------------------|
| Operating voltage range | 10.8 V dc to 15.6 V dc |

| Fuse / Breakers                                                    | It is recommended that you fit a thermal breaker or fuse at the distribution panel.  The suitable fuse rating for the thermal breaker is dependent on the number of devices you are connecting. If in doubt consult an authorized Raymarine dealer |
|--------------------------------------------------------------------|----------------------------------------------------------------------------------------------------|
| Power consumption                                                  | Full brightness:                                                                                                    |
|                                                                    | • a75 / a75 Wi-Fi — 9.1 W Max                                                                                                    |
|                                                                    | • a77 / a77 Wi-Fi — 12.7 W Max                                                                                                    |
|                                                                    | • a78 / a78 Wi-Fi — 11.1 W Max                                                                                                    |
|                                                                    | PowerSave mode:                                                                                                    |
|                                                                    | • a75 / a75 Wi-Fi — 3.8 W Max                                                                                                    |
|                                                                    | • a77 / a77 Wi-Fi — 7.4 W Max                                                                                                    |
|                                                                    | • a78 / a78 Wi-Fi — 5.8 W Max                                                                                                    |
|                                                                    | Note: Power consumption figures represent a loaded system and for sonar variants include an active 600 W transducer.                                                                                                    |
| LEN (Refer to Seatalkng reference manual for further information). | 1                                                                                                    |

### **Environmental specification**

Environmental specifications below apply to all display variants

| Operating temperature | -25 °C to +55 °C (-13 °F to 131 °F)  |
|-----------------------|--------------------------------------|
| Storage temperature   | -30 °C to +70 °C (-22 °F to 158 °F)  |
| Relative humidity     | Maximum 75%                          |
| Waterproof rating     | IPX6 and IPX7                        |
|                       | <ul> <li>IPX6 (e165 only)</li> </ul> |

### Viewing angle

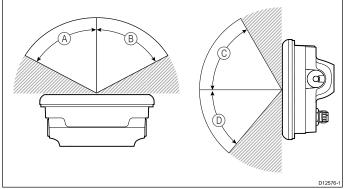

|   | а6х | а7х |
|---|-----|-----|
| Α | 60° | 75° |
| В | 60° | 75° |
| С | 60° | 70° |
| D | 50° | 75° |

**Note:** The viewing angles stated above were taken using internationally agreed standards and should be used for comparison purposes only. Do NOT install the product before testing the viewability in the desired location.

### a6x Display specification

| Size                                         | 5.7 in          |
|----------------------------------------------|-----------------|
| Туре                                         | TFT backlit LED |
| Color depth                                  | 24-bit          |
| Resolution                                   | 640 x 480 VGA   |
| Aspect                                       | 4:3             |
| Maximum allowable wrongly illuminated pixels | 5               |

### a7x Display specification

| Size                                         | 7.0 in          |
|----------------------------------------------|-----------------|
| Туре                                         | TFT backlit LED |
| Color depth                                  | 24-bit          |
| Resolution                                   | 800 x 480 WVGA  |
| Aspect                                       | 16:9            |
| Maximum allowable wrongly illuminated pixels | 6               |

#### **Data connections**

### Wired connections

| NMEA 0183             | 2x NMEA 0183 ports:                                                                                                    |
|-----------------------|----------------------------------------------------------------------------------------------------|
|                       | NMEA port 1: Input and output, 4800 /<br>38400 baud                                                                      |
|                       | NMEA port 2: Input only, 4800 / 38400<br>baud                                                                            |
|                       | <b>Note:</b> NMEA 0183 connection does not apply to New a Series multifunction displays.                                 |
| Network (SeaTalkhs)   | New a Series, e7 and e7D = 1 x<br>SeaTalkhs port. 100 Mbits/s. RayNet<br>type connection.                                |
|                       | New c Series and New e Series<br>(excluding e7 and e7D) = 2 x SeaTalkhs<br>port. 100 Mbits/s. RayNet type<br>connection. |
| SeaTalk <sup>ng</sup> | 1 x SeaTalk <sup>ng</sup> connection                                                                                     |

#### Wireless connections

| Wi-Fi     | 802.11 b / g                                                                                      |
|-----------|---------------------------------------------------------------------------------------------------|
|           | <b>Note:</b> Wi-Fi connection only applies to multifunction displays that include built-in Wi-Fi. |
| Bluetooth | Bluetooth 2.1+ EDR power class 1.5 (supported profile: AVRCP 1.0)                                 |

### **Internal GPS specification**

The Internal GPS specification applies to the following multifunction displays New a Series, New c Series and New e Series (excluding the e165).

| Series (excluding the e 105).        |                          |
|--------------------------------------|--------------------------|
| Channels                             | 50                       |
| Cold start                           | <2 minutes               |
| Receiver IC Sensitivity              | 163 dBm Tracking         |
| Satellite Based Aiding System (SBAS) | WAAS + EGNOS + MSAS      |
| Special features                     | Active Jamming Reduction |

| Operating frequency | 1575.42MHz                                                 |
|---------------------|------------------------------------------------------------|
| Signal Acquisition  | Automatic                                                  |
| Almanac Update      | Automatic                                                  |
| Geodetic Datum      | WGS-84, alternatives available through Raymarine displays. |
| Update Rate         | 1 second                                                   |
| Antenna             | Ceramic chip                                               |
| Accuracy            | Without SBAS: <= 15 metres<br>95% of the time              |
|                     | With SBAS: <= 5 metres 95% of<br>the time                  |

### Internal sonar specification

The internal sonar specifications only apply to sonar variant multifunction display variants.

| Operating frequencies | 50 / 83 / 200 KHz                        |
|-----------------------|------------------------------------------|
| Transmit power        | Up to 600 W RMS, depending on transducer |
| Depth range           | Up to 3000 ft, depending on transducer   |

### Sonar / DownVision specification

| Channels      | 2 x CHIRP (1 x sonar and 1 x DownVision)                                                    |
|---------------|---------------------------------------------------------------------------------------------|
| Beam coverage | Sonar — conical beam.                                                                       |
|               | DownVision — Wide (port / starboard) and thin<br>(fore / aft) fan beam.                     |
| Depth         | Typical depth performance of 189 m (600 ft). Applies to both Sonar and DownVision channels. |

### **Electronic chart specification**

| Embedded electronic charts       | LightHouse Charts world base map. |
|----------------------------------|-----------------------------------|
|                                  | Navionics world base map.         |
| Compatible LightHouse            | Vector — LightHouse charts        |
| charts                           | Raster — LightHouse charts        |
| Compatible Navionics chart cards | Navionics Ready to Navigate       |
|                                  | Navionics Silver                  |
|                                  | Navionics Gold                    |
|                                  | Navionics Gold+                   |
|                                  | Navionics Platinum                |
|                                  | Navionics Platinum+               |
|                                  | Navionics Fish'N Chip             |
|                                  | Navionics Hotmaps                 |

#### Note:

Refer to the Raymarine website (www.raymarine.com) for the latest list of supported charts.

Technical specification 353

### **Conformance specification**

Conformance certification applies to all display variants

|             | . ,                                                       |
|-------------|-----------------------------------------------------------|
| Conformance | NMEA 2000 certification                                   |
|             | WiFi Alliance certification                               |
|             | Bluetooth certification                                   |
|             | • Europe: 1999/5/EC                                       |
|             | Australia and New Zealand:     C-Tick, Compliance Level 2 |
|             | FCC 47CFR part 15                                         |
|             | Industry Canada RSS210                                    |

# 31.2 c and e Series

### e7 / e7D Physical specifications

| cr / cr b r nysical spec |                                                      |
|--------------------------|------------------------------------------------------|
| Dimensions               | • Width: 233 mm (9.17 in.)                           |
|                          | Height (NOT including bracket):<br>145 mm (5.71 in.) |
|                          | Height (including bracket): 180<br>mm (7.09 in.)     |
|                          | Depth (NOT including cables): 64<br>mm (2.52 in.)    |
|                          | Depth (including cables): 160<br>mm (6.29 in.)       |
| Weight (bare unit)       | e7                                                   |
|                          | • 1.465 kg (3.23 lb.)                                |
|                          | e7D                                                  |
|                          | • 1.550 kg (3.42 lb.)                                |
| Weight (boxed unit)      | e7                                                   |
|                          | • 2.385 kg (5.26 lb.)                                |
|                          | e7D                                                  |
|                          | • 2.423 kg (5.34 lb.)                                |

### e95 / e97 / c95 / c97 Physical specifications

|                     | •                                                     |
|---------------------|-------------------------------------------------------|
| Dimensions          | • Width: 290 mm (11.42 in.)                           |
|                     | Height (NOT including bracket):     173 mm (6.81 in.) |
|                     | Height (including bracket): 212<br>mm (8.35 in.)      |
|                     | Depth (NOT including cables): 64<br>mm (2.52 in.)     |
|                     | Depth (including cables): 160<br>mm (6.29 in.)        |
| Weight (bare unit)  | e95 / c95                                             |
|                     | • 2.165 kg (4.77 lb.)                                 |
|                     | e97 / c97                                             |
|                     | • 2.265 kg (4.99 lb.)                                 |
| Weight (boxed unit) | e95 / c95                                             |
|                     | • 3.540 kg (7.8 lb.)                                  |
|                     | e97 / c97                                             |
|                     | • 3.635 kg (8 lb.)                                    |

# e125 / e127 / c125 / c127 Physical specifications

| Dimensions         | • Width: 354 mm (13.94 in.)                           |
|--------------------|-------------------------------------------------------|
|                    | Height (NOT including bracket):     222 mm (8.74 in.) |
|                    | Height (including bracket): 256<br>mm (10.08 in.)     |
|                    | Depth (NOT including cables): 69 mm (2.72 in.)        |
|                    | Depth (including cables): 160 mm (6.29 in.)           |
| Weight (bare unit) | e125 / c125                                           |
|                    | • 3.320 kg (7.32 lb.)                                 |
|                    | e127 / c127                                           |

|                     | • 3.450 kg (7.6 lb.)   |
|---------------------|------------------------|
| Weight (boxed unit) | e125 / c125            |
|                     | • 4.955 kg (10.9 lb.)  |
|                     | e127 / c127            |
|                     | • 5.070 kg (11.18 lb.) |

# e165 Physical specifications

| Dimensions         | • Width: 426 mm (16.8 in)                             |
|--------------------|-------------------------------------------------------|
|                    | Height (NOT including bracket): 281.4 mm<br>(11.1 in) |
|                    | Height (including bracket): 295 mm (11.6 in)          |
|                    | Depth (NOT including cables): 68.4 mm (2.7 in)        |
|                    | Depth (including cables): 176.6 mm (7 in)             |
| Weight (bare unit) | 5.6 kg (12.3lb)                                       |

# e7 / e7D Power specification

| Nominal supply voltage                                                                | 12 V dc                                                                                                    |
|---------------------------------------------------------------------------------------|----------------------------------------------------------------------------------------------------|
| Operating voltage range                                                               | 10.8 V dc to 15.6 V dc                                                                                                    |
| Fuse / Breakers                                                                       | In-line fuse (fitted within power cable)                                                                                    |
|                                                                                       | • 7 A. (Standard 20 mm glass fuse)                                                                                          |
| Power consumption                                                                     | Full brightness:                                                                                                    |
|                                                                                       | • e7 — 10 W                                                                                                    |
|                                                                                       | • <b>e7D</b> — 13.8 W                                                                                                    |
|                                                                                       | PowerSave mode:                                                                                                    |
|                                                                                       | • <b>e7</b> — 4.3 W                                                                                                    |
|                                                                                       | • e7D — 10.3 W                                                                                                    |
|                                                                                       | <b>Note:</b> Power consumption figures represent a loaded system and for sonar variants include an active 600 W transducer. |
| <b>LEN</b> (Refer to Seatalk <sup>ng</sup> reference manual for further information). | 1                                                                                                    |

# c95 / c97 / e95 / e97 power specification

| Nominal supply voltage  | 12/24 V dc                               |
|-------------------------|------------------------------------------|
| Operating voltage range | 10.8 V dc to 31.2 V dc                   |
| Fuse / Breakers         | In-line fuse (fitted within power cable) |
|                         | • 7 A. (Standard 20 mm glass fuse)       |

| Power consumption                                                                     | Full brightness:                                                                                                    |
|---------------------------------------------------------------------------------------|----------------------------------------------------------------------------------------------------|
|                                                                                       | • <b>c95</b> — 13.1 W                                                                                                    |
|                                                                                       | • <b>c97</b> — 16.7 W                                                                                                    |
|                                                                                       | • <b>e95</b> — 18 W                                                                                                    |
|                                                                                       | • <b>e97</b> — 22.1 W                                                                                                    |
|                                                                                       | PowerSave mode:                                                                                                    |
|                                                                                       | • <b>c95</b> —5.9 W                                                                                                    |
|                                                                                       | • <b>c97</b> — 9.7 W                                                                                                    |
|                                                                                       | • <b>e95</b> — 11.2 W                                                                                                    |
|                                                                                       | • <b>e97</b> — 14.9 W                                                                                                    |
|                                                                                       | <b>Note:</b> Power consumption figures represent a loaded system and for sonar variants include an active 600 W transducer. |
| <b>LEN</b> (Refer to Seatalk <sup>ng</sup> reference manual for further information). | 1                                                                                                    |

# c125 / c127 / e125 / e127 power specification

| Nominal supply voltage                                             | 12/24 V dc                                                                                                    |
|--------------------------------------------------------------------|----------------------------------------------------------------------------------------------------|
| Operating voltage range                                            | 10.8 V dc to 31.2 V dc                                                                                               |
| Fuse / Breakers                                                    | In-line fuse (fitted within power cable)                                                                             |
|                                                                    | • 7 A. (Standard 20 mm glass fuse)                                                                                   |
| Power consumption                                                  | Full brightness:                                                                                                    |
|                                                                    | • <b>c125</b> — 16.3 W                                                                                               |
|                                                                    | • c127 — 20.8 W                                                                                                    |
|                                                                    | • e125 — 27.6 W                                                                                                    |
|                                                                    | • e127 — 33.5 W                                                                                                    |
|                                                                    | PowerSave mode:                                                                                                    |
|                                                                    | • c125 —6.1 W                                                                                                    |
|                                                                    | • c127 — 14.6 W                                                                                                    |
|                                                                    | • e125 — 10.9 W                                                                                                    |
|                                                                    | • e127 — 17 W                                                                                                    |
|                                                                    | Note: Power consumption figures represent a loaded system and for sonar variants include an active 600 W transducer. |
| LEN (Refer to Seatalkng reference manual for further information). | 1                                                                                                    |

# e165 power specification

| Nominal supply voltage  | 12/24 V dc                               |
|-------------------------|------------------------------------------|
| Operating voltage range | 10.8 V dc to 31.2 V dc                   |
| Fuse / Breakers         | In-line fuse (fitted within power cable) |
|                         | 7 A. (Standard 20 mm glass fuse)         |

Technical specification 355

| Power consumption                                                                       | Full brightness:                                                                                                    |  |
|-----------------------------------------------------------------------------------------|----------------------------------------------------------------------------------------------------|--|
|                                                                                         | • e165 — 59.5 W                                                                                                    |  |
|                                                                                         | PowerSave mode:                                                                                                    |  |
|                                                                                         | • e165 — 10.9 W                                                                                                    |  |
|                                                                                         | <b>Note:</b> Power consumption figures represent a loaded system and for sonar variants include an active 600 W transducer. |  |
| LEN (Refer to<br>Seatalk <sup>ng</sup> reference<br>manual for further<br>information). | 1                                                                                                    |  |

### **Environmental specification**

Environmental specifications below apply to all display variants

| Operating temperature | -25 °C to +55 °C (-13 °F to 131 °F)  |
|-----------------------|--------------------------------------|
| Storage temperature   | -30 °C to +70 °C (-22 °F to 158 °F)  |
| Relative humidity     | Maximum 75%                          |
| Waterproof rating     | IPX6 and IPX7                        |
|                       | <ul> <li>IPX6 (e165 only)</li> </ul> |

### Viewing angle

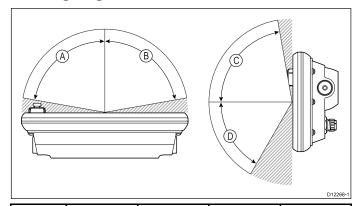

|   | e7 / e7D | e95 / e97 /<br>c95 / c97 | e125 / e127 /<br>c125 / c127 | e165 |
|---|----------|--------------------------|------------------------------|------|
| Α | 70°      | 80°                      | 80°                          | 80°  |
| В | 70°      | 80°                      | 80°                          | 80°  |
| С | 70°      | 80°                      | 80°                          | 70°  |
| D | 50°      | 60°                      | 60°                          | 70°  |

**Note:** The viewing angles stated above were taken using internationally agreed standards and should be used for comparison purposes only. Do NOT install the product before testing the viewability in the desired location.

### e7 / e7D Display specification

| Size                                         | 7 in.                   |
|----------------------------------------------|-------------------------|
| Туре                                         | TFT backlit LED         |
| Color depth                                  | 24-bit                  |
| Resolution                                   | 800 x 480 pixels (WVGA) |
| Maximum allowable wrongly illuminated pixels | 7                       |

### e95 / e97 / c95 / c97 Display specification

| Size | 9 in.           |
|------|-----------------|
| Туре | TFT backlit LED |

| Color depth                                  | 24-bit                  |
|----------------------------------------------|-------------------------|
| Resolution                                   | 800 x 480 pixels (WVGA) |
| Maximum allowable wrongly illuminated pixels | 8                       |

### e125 / e127 / c125 / c127 Display specification

| Size                                         | 12 in.                   |
|----------------------------------------------|--------------------------|
| Туре                                         | TFT backlit LED          |
| Color depth                                  | 24-bit                   |
| Resolution                                   | 1280 x 800 pixels (WXGA) |
| Maximum allowable wrongly illuminated pixels | 8                        |

### e165 Display specification

| Size                                         | 15.4 in.                 |
|----------------------------------------------|--------------------------|
| Туре                                         | TFT backlit LED          |
| Color depth                                  | 24-bit                   |
| Resolution                                   | 1280 x 800 pixels (WXGA) |
| Aspect ratio                                 | 16:9                     |
| Maximum allowable wrongly illuminated pixels | 8                        |

### **Data connections**

#### Wired connections

| NMEA 0183             | 2x NMEA 0183 ports:                                                                                                    |
|-----------------------|----------------------------------------------------------------------------------------------------|
|                       | NMEA port 1: Input and output, 4800 /<br>38400 baud                                                                      |
|                       | NMEA port 2: Input only, 4800 / 38400<br>baud                                                                            |
|                       | Note: NMEA 0183 connection does not apply to New a Series multifunction displays.                                        |
| Network (SeaTalkhs)   | New a Series, e7 and e7D = 1 x     SeaTalkhs port. 100 Mbits/s. RayNet type connection.                                  |
|                       | New c Series and New e Series<br>(excluding e7 and e7D) = 2 x SeaTalkhs<br>port. 100 Mbits/s. RayNet type<br>connection. |
| SeaTalk <sup>ng</sup> | 1 x SeaTalk <sup>ng</sup> connection                                                                                     |

#### **Wireless connections**

| Wi-Fi     | 802.11 b / g                                                                                      |  |
|-----------|---------------------------------------------------------------------------------------------------|--|
|           | <b>Note:</b> Wi-Fi connection only applies to multifunction displays that include built-in Wi-Fi. |  |
| Bluetooth | Bluetooth 2.1+ EDR power class 1.5 (supported profile: AVRCP 1.0)                                 |  |

### **Internal GPS specification**

The Internal GPS specification applies to the following multifunction displays New a Series, New c Series and New e Series (excluding the e165).

| Channels   | 50         |
|------------|------------|
| Cold start | <2 minutes |

| Receiver IC Sensitivity              | 163 dBm Tracking                                           |
|--------------------------------------|------------------------------------------------------------|
| Satellite Based Aiding System (SBAS) | WAAS + EGNOS + MSAS                                        |
| Special features                     | Active Jamming Reduction                                   |
| Operating frequency                  | 1575.42MHz                                                 |
| Signal Acquisition                   | Automatic                                                  |
| Almanac Update                       | Automatic                                                  |
| Geodetic Datum                       | WGS-84, alternatives available through Raymarine displays. |
| Update Rate                          | 1 second                                                   |
| Antenna                              | Ceramic chip                                               |
| Accuracy                             | Without SBAS: <= 15 metres<br>95% of the time              |
|                                      | With SBAS: <= 5 metres 95% of<br>the time                  |

### **Conformance specification**

Conformance certification applies to all display variants

| Conformance | NMEA 2000 certification                                   |
|-------------|-----------------------------------------------------------|
|             | WiFi Alliance certification                               |
|             | Bluetooth certification                                   |
|             | • Europe: 1999/5/EC                                       |
|             | Australia and New Zealand:     C-Tick, Compliance Level 2 |
|             | FCC 47CFR part 15                                         |
|             | Industry Canada RSS210                                    |

### Internal sonar specification

The internal sonar specifications only apply to sonar variant multifunction display variants.

| Operating frequencies | 50 / 83 / 200 KHz                        |
|-----------------------|------------------------------------------|
| Transmit power        | Up to 600 W RMS, depending on transducer |
| Depth range           | Up to 3000 ft, depending on transducer   |

# Video specification

| Signal type       | Composite    |
|-------------------|--------------|
| Format            | PAL or NTSC  |
| Connector type    | BNC (female) |
| Output resolution | 720p         |

# **Electronic chart specification**

| Embedded electronic charts       | LightHouse Charts world base map. |
|----------------------------------|-----------------------------------|
|                                  | Navionics world base map.         |
| Compatible LightHouse charts     | Vector — LightHouse charts        |
|                                  | Raster — LightHouse charts        |
| Compatible Navionics chart cards | Navionics Ready to Navigate       |
|                                  | Navionics Silver                  |
|                                  | Navionics Gold                    |
|                                  | Navionics Gold+                   |
|                                  | Navionics Platinum                |
|                                  | Navionics Platinum+               |
|                                  | Navionics Fish'N Chip             |
|                                  | Navionics Hotmaps                 |

### Note:

Refer to the Raymarine website (www.raymarine.com) for the latest list of supported charts.

Technical specification 357

### **Chapter 32: Spares and accessories**

### **Chapter contents**

- 32.1 Transducer accessories on page 360
- 32.2 DownVision transducers and accessories on page 360
- 32.3 Network hardware on page 361
- 32.4 Network cable connector types on page 361
- 32.5 Network cables on page 362
- 32.6 Network cable types on page 362
- 32.7 SeaTalkng cabling components on page 363
- 32.8 SeaTalkng cables and accessories on page 363
- 32.9 SeaTalk accessories on page 364
- 32.10 Video cables on page 365
- 32.11 a65 / a67 spares on page 365
- 32.12 e7 e7D spares on page 366
- 32.13 e95 / e97 / c95 / c97 spares on page 366
- 32.14 e125 / e127 / c125 / c127 spares on page 367
- 32.15 e165 Spares on page 367

### 32.1 Transducer accessories

| Item                                                   | Part number | Notes                                                                                                    |
|--------------------------------------------------------|-------------|----------------------------------------------------------------------------------------------------|
| P48 sonar transducer                                   | A102140     | Transom mount.                                                                                                    |
| P58 sonar transducer                                   | A102138     | Transom mount.                                                                                                    |
| 1 m (3.28 ft) Minn Kota<br>transducer adaptor<br>cable | A62363      | Only for direct connection to sonar variant multifunction display.                                                      |
| 0.5 m (1.64 ft)<br>transducer adaptor<br>cable         | E66066      | For connecting any 600 watt sonar module-compatible sonar transducer directly to a sonar variant multifunction display. |

# 32.2 DownVision transducers and accessories

The following DownVision  $^{\rm TM}$  accessories are available for use with DownVision  $^{\rm TM}$  variant multifunction displays.

| . ,                                                                      |             |  |
|--------------------------------------------------------------------------|-------------|--|
| Item                                                                     | Part number |  |
| CPT-100 Transom DownVision transducer                                    | A80270      |  |
| CPT-110 Through-hull DownVision transducer (plastic)                     | A80277      |  |
| CPT-120 Through-hull DownVision transducer (bronze)                      | A80271      |  |
| Transom transducer shield for vessels with a trolling motor              | A80207      |  |
| 4 m (13.12 ft) transducer extension cable for CPT-100 transom transducer | A80273      |  |

360

### 32.3 Network hardware

| 22.5 Network Hardware               |                |                                                                                                    |
|-------------------------------------|----------------|----------------------------------------------------------------------------------------------------|
| Item                                | Part<br>number | Notes                                                                                                    |
| HS5 RayNet network switch           | A80007         | 5–port switch for network connection of multiple devices featuring RayNet connectors. Equipment with RJ45 SeaTalkhs connectors can also be connected using suitable adapter cables. |
| RJ45 SeaTalkhs network switch       | E55058         | 8–port switch for network connection of multiple SeaTalkhs devices featuring RJ45 connectors.                                                                                       |
| RJ45 SeaTalkhs<br>crossover coupler | E55060         | <ul> <li>Enables direct connection of<br/>RJ45 SeaTalkhs devices to<br/>smaller systems where a switch<br/>is not required.</li> </ul>                                              |
|                                     |                | <ul> <li>Enables the connection of<br/>RJ45 SeaTalkhs devices to a<br/>HS5 RayNet network switch (in<br/>conjunction with suitable adapter<br/>cables).</li> </ul>                  |
|                                     |                | Enables 2 RJ45 SeaTalkhs cables<br>to be connected together to<br>extend the length of the cabling.                                                                                 |
|                                     |                | Recommended for internal installations.                                                                                                    |
| Ethernet RJ45 coupler               | R32142         | Enables direct connection of<br>RJ45 SeaTalkhs devices to<br>smaller systems where a switch<br>is not required.                                                                     |
|                                     |                | <ul> <li>Enables the connection of<br/>RJ45 SeaTalkhs devices to a<br/>HS5 RayNet network switch (in<br/>conjunction with suitable adapter<br/>cables).</li> </ul>                  |
|                                     |                | Enables 2 RJ45 SeaTalkhs cables<br>to be connected together to<br>extend the length of the cabling.                                                                                 |
|                                     |                | Recommended for external                                                                                                    |

installations.

### 32.4 Network cable connector types

There are 2 types of network cable connector — SeaTalk $^{\rm hs}$  and RayNet.

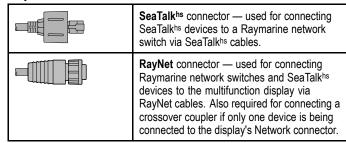

### 32.5 Network cables

#### RayNet to RayNet cables

| Cable                                          | Part number |
|------------------------------------------------|-------------|
| 400 mm (1.3 ft) RayNet (F) to RayNet (F) cable | A80161      |
| 2 m (6.56 ft) RayNet (F) to RayNet (F) cable   | A62361      |
| 5 m (16.4 ft) RayNet (F) to RayNet (F) cable   | A80005      |
| 10 m (32.8 ft) RayNet (F) to RayNet (F) cable  | A62362      |
| 20 m (65.6 ft) RayNet (F) to RayNet (F) cable  | A80006      |
| 100 mm (3.9 in) RayNet (M) to RayNet (M) cable | A80162      |
| RayNet right-angled coupler                    | A80262      |
| RayNet cable puller 5-pack                     | R70014      |

#### RayNet adapter cables

| Cable                                                     | Part number |
|-----------------------------------------------------------|-------------|
| 1 m (3.28 ft) RayNet (F) to RJ45<br>SeaTalkhs (M) cable   | A62360      |
| 3 m (9.84 ft) RayNet (F) to RJ45<br>SeaTalkhs (M) cable   | A80151      |
| 10 m (32.8 ft) RayNet (F) to RJ45<br>SeaTalkhs (M) cable  | A80159      |
| 400 mm (1.3 ft) RayNet (F) to RJ45<br>SeaTalkhs (F) cable | A80160      |
| 100 mm (3.9 in) RayNet (F) to RJ45 (F) cable              | A80247      |
| 350 mm (13.78 in) RayNet (M) to RJ45 SeaTalkhs (M) cable  | A80272      |
| 3 m (9.84 ft) RayNet (F) to RJ45<br>SeaTalkhs (M) cable   | A80276      |

### 32.6 Network cable types

There are 2 types of SeaTalkhs network cable — "patch" and "network".

- Patch for connecting the following devices to a Raymarine network switch:
- Thermal camera via PoE injector.
- Additional Raymarine network switch.
- PC or laptop using Voyager planning software.
- Network for connecting the following devices to a Raymarine network switch:
- Sonar Module.
- SR100 Sirius weather receiver.
- Additional compatible Raymarine multifunction displays.

### SeaTalkhs network cables

| Cable                                  | Part number |
|----------------------------------------|-------------|
| 1.5 m (4.9 ft) SeaTalkhs network cable | E55049      |
| 5 m (16.4 ft) SeaTalkhs network cable  | E55050      |
| 10 m (32.8 ft) SeaTalkhs network cable | E55051      |
| 20 m (65.6 ft) SeaTalkhs network cable | E55052      |

### SeaTalkhs patch cables

| •                                    |             |
|--------------------------------------|-------------|
| Cable                                | Part number |
| 1.5 m (4.9 ft) SeaTalkhs patch cable | E06054      |
| 5 m (16.4 ft) SeaTalkhs patch cable  | E06055      |
| 10 m (32.8 ft) SeaTalkhs patch cable | E06056      |
| 15 m (49.2 ft) SeaTalkhs patch cable | A62136      |
| 20 m (65.6 ft) SeaTalkhs patch cable | E06057      |

### 32.7 SeaTalkng cabling components

SeaTalkng cabling components and their purposes.

| Connection / Cable               | Notes                                                                                                    |
|----------------------------------|----------------------------------------------------------------------------------------------------|
| Backbone cable (various lengths) | The main cable carrying data. Spurs from the backbone are used to connect SeaTalkng devices.                 |
| T-piece connector                | Used to make junctions in the backbone to which devices can then be connected.                               |
| Terminator                       | Required at either end of the backbone.                                                                      |
| Inline terminator                | Used to connect a spur cable directly to the end of a backbone; useful for longer cable runs.                |
| Spur cable                       | Used to connect devices to the backbone. Devices may be daisy chained or connected directly to the T-pieces. |
| SeaTalkng 5-way connector        | Used to branch, split, or make additional connections in SeaTalk or SeaTalk <sup>ng</sup> networks.          |
| Blanking plug                    | Inserted into unused spur connector positions in a 5-way connector or T-piece.                               |

### 32.8 SeaTalkng cables and accessories

 $\mbox{SeaTalk}^{\mbox{\scriptsize ng}}$  cables and accessories for use with compatible products.

| Description                                          | Part No | Notes                                                           |  |
|------------------------------------------------------|---------|-----------------------------------------------------------------|--|
| SeaTalkng starter kit                                | T70134  | Includes:                                                       |  |
|                                                      |         | • 1 x 5 Way connector (A06064)                                  |  |
|                                                      |         | 2 x Backbone terminator<br>(A06031)                             |  |
|                                                      |         | • 1 x 3 m (9.8 ft) spur cable (A06040)                          |  |
|                                                      |         | • 1 x Power cable (A06049)                                      |  |
| SeaTalkng Backbone Kit                               | A25062  | Includes:                                                       |  |
|                                                      |         | • 2 x 5 m (16.4 ft) Backbone cable (A06036)                     |  |
|                                                      |         | • 1 x 20 m (65.6 ft) Backbone cable (A06037)                    |  |
|                                                      |         | • 4 x T-piece (A06028)                                          |  |
|                                                      |         | 2 x Backbone terminator<br>(A06031)                             |  |
|                                                      |         | • 1 x Power cable (A06049)                                      |  |
| SeaTalkng 0.4 m (1.3 ft) spur                        | A06038  |                                                                 |  |
| SeaTalkng 1 m (3.3 ft) spur                          | A06039  |                                                                 |  |
| SeaTalkng 3 m (9.8 ft) spur                          | A06040  |                                                                 |  |
| SeaTalk <sup>ng</sup> 5 m (16.4 ft) spur             | A06041  |                                                                 |  |
| SeaTalkng 0.4 m (1.3 ft) elbow spur                  | A06042  |                                                                 |  |
| SeaTalkng 0.4 m (1.3 ft) backbone                    | A06033  |                                                                 |  |
| SeaTalkng 1 m (3.3 ft) backbone                      | A06034  |                                                                 |  |
| SeaTalkng 3 m (9.8 ft) backbone                      | A06035  |                                                                 |  |
| SeaTalkng 5 m (16.4 ft) backbone                     | A06036  |                                                                 |  |
| SeaTalkng 9 m (29.5 ft) backbone                     | A06068  |                                                                 |  |
| SeaTalkng 20 m (65.6 ft) backbone                    | A06037  |                                                                 |  |
| SeaTalkng to bare ends 1 m (3.3 ft) spur             | A06043  |                                                                 |  |
| SeaTalk <sup>ng</sup> to bare ends 3 m (9.8 ft) spur | A06044  |                                                                 |  |
| SeaTalkng Power cable                                | A06049  |                                                                 |  |
| SeaTalkng Terminator                                 | A06031  |                                                                 |  |
| SeaTalkng T-piece                                    | A06028  | Provides 1 x spur connection                                    |  |
| SeaTalkng 5-way connector                            | A06064  | Provides 3 x spur connections                                   |  |
| SeaTalk <sup>ng</sup> backbone extender              | A06030  |                                                                 |  |
| SeaTalk to SeaTalkng converter kit                   | E22158  | Allows the connection of SeaTalk devices to a SeaTalkng system. |  |

| Description                                                      | Part No | Notes                                                                                                    |
|------------------------------------------------------------------|---------|----------------------------------------------------------------------------------------------------|
| SeaTalk <sup>ng</sup> Inline<br>terminator                       | A80001  | Provides direct connection of<br>a spur cable to the end of a<br>backbone cable. No T-piece<br>required. |
| SeaTalkng Blanking plug                                          | A06032  |                                                                                                    |
| ACU / SPX SeaTalkng spur cable 0.3 m (1.0 ft)                    | R12112  | Connects an SPX course computer or an ACU to a SeaTalk <sup>ng</sup> backbone.                           |
| SeaTalk (3 pin) to<br>SeaTalkng adaptor cable<br>0.4 m (1.3 ft)  | A06047  |                                                                                                    |
| SeaTalk to SeaTalkng spur 1 m (3.3 ft) spur                      | A22164  |                                                                                                    |
| SeaTalk2 (5 pin) to<br>SeaTalkng adaptor cable<br>0.4 m (1.3 ft) | A06048  |                                                                                                    |
| DeviceNet adaptor cable (Female)                                 | A06045  | Allows the connection of NMEA 2000 devices to a SeaTalk <sup>ng</sup> system.                            |
| DeviceNet adaptor cable (Male)                                   | A06046  | Allows the connection of NMEA 2000 devices to a SeaTalk <sup>ng</sup> system.                            |
| DeviceNet adaptor cable (Female) to bare ends.                   | E05026  | Allows the connection of NMEA 2000 devices to a SeaTalkng system.                                        |
| DeviceNet adaptor cable (Male) to bare ends.                     | E05027  | Allows the connection of NMEA 2000 devices to a SeaTalk <sup>ng</sup> system.                            |

### 32.9 SeaTalk accessories

SeaTalk cables and accessories for use with compatible products.

| Description                            | Part No | Notes |
|----------------------------------------|---------|-------|
| 3–way SeaTalk junction box             | D244    |       |
| 1 m (3.28 ft) SeaTalk extension cable  | D284    |       |
| 3 m (9.8 ft) SeaTalk extension cable   | D285    |       |
| 5 m (16.4 ft) SeaTalk extension cable  | D286    |       |
| 9 m (29.5 ft) SeaTalk extension cable  | D287    |       |
| 12 m (39.4 ft) SeaTalk extension cable | E25051  |       |
| 20 m (65.6 ft) SeaTalk extension cable | D288    |       |

a Series / c Series / e Series

### 32.10 Video cables

The following video cable is required for the video in / out connector on the e95 / e97 / e125 / e127 variant multifunction displays.

| Part number | Description                    | Notes |
|-------------|--------------------------------|-------|
| R70003      | e-series accessory video cable |       |

### 32.11 a65 / a67 spares

| Item                                    | Part number | Notes |
|-----------------------------------------|-------------|-------|
| Trunnion (bracket) mount kit            | R70147      |       |
| Front bezel                             | R70148      |       |
| Suncover                                | R70149      |       |
| Power cable 1.5m                        | R70157      |       |
| 1.5 m (4.9 ft) Right angled power cable | A80221      |       |

### 32.12 e7 e7D spares

| Item                                             | Part number | Notes |
|--------------------------------------------------|-------------|-------|
| Trunnion (bracket) mount kit                     | A62358      |       |
| Documentation pack                               | R62378      |       |
| Flush mount panel set                            | R62376      |       |
| Front bezel                                      | R62377      |       |
| Suncover                                         | R62365      |       |
| 1.5 m (4.9 ft) Straight power and data cable     | R62379      |       |
| 1.5 m (4.9 ft) Right angled power and data cable | R70029      |       |

### 32.13 e95 / e97 / c95 / c97 spares

| Item                                             | Part number | Notes |
|--------------------------------------------------|-------------|-------|
| c/e series trunnion kit                          | R70001      |       |
| c/e series front bezel                           | R7004       |       |
| c/e series suncover                              | R70005      |       |
| c/e series rear bezel                            | R70027      |       |
| c/e series gasket                                | R70079      |       |
| Mounting adaptor kit — C90W/E90W                 | R70008      |       |
| Mounting adaptor kit — C80/E80                   | R70010      |       |
| Mounting screw kit                               | R62369      |       |
| Document pack                                    | R70061      |       |
| 1.5 m (4.9 ft) Straight power and data cable     | R62379      |       |
| 1.5 m (4.9 ft) Right angled power and data cable | R70029      |       |

366

## 32.14 e125 / e127 / c125 / c127 spares 32.15 e165 Spares

| Item                                             | Part number | Notes |
|--------------------------------------------------|-------------|-------|
| c/e series trunnion kit                          | R70002      |       |
| c/e series front bezel                           | R7006       |       |
| c/e series suncover                              | R70007      |       |
| c/e/ series rear bezel                           | R70028      |       |
| c.e series gasket                                | R70080      |       |
| Mounting adaptor kit — C120W/E120W               | R70009      |       |
| Mounting adaptor kit — C120/E120                 | R70011      |       |
| Mounting screw kit                               | R62369      |       |
| Document pack                                    | R70061      |       |
| 1.5 m (4.9 ft) Straight power and data cable     | R62379      |       |
| 1.5 m (4.9 ft) Right angled power and data cable | R70029      |       |

| Item                                             | Part number | Notes |
|--------------------------------------------------|-------------|-------|
| e165 trunnion kit                                | A80176      |       |
| e165 front bezel                                 | R70126      |       |
| e165 suncover                                    | R70127      |       |
| e165 flush mount kit                             | R70125      |       |
| 1.5 m (4.9 ft) Straight power and data cable     | R62379      |       |
| 1.5 m (4.9 ft) Right angled power and data cable | R70029      |       |

### Appendix A NMEA 0183 sentences

The display supports the following NMEA 0183 sentences. These are applicable to NMEA 0183 and SeaTalk protocols.

| Sentence | Description                                    | Transmit | Receive |
|----------|------------------------------------------------|----------|---------|
| AAM      | Waypoint arrival alarm sentence                |          | •       |
| APB      | Autopilot sentence 'B'                         | •        | •       |
| BWC      | Bearing and distance to waypoint               | •        | •       |
| BWR      | Bearing and distance to waypoint — Rhumb       | •        | •       |
| DBT      | Depth below transducer                         | •        | •       |
| DPT      | Depth                                          | •        | •       |
| DSC      | Digital selective calling information sentence |          | •       |
| DSE      | Distress sentence expansion                    |          | •       |
| DTM      | Datum reference sentence                       |          | •       |
| GBS      | GPS satellite fault detection data sentence    |          | •       |
| GGA      | GPS System fix data                            | •        | •       |
| GLC      | Geographic position loran C sentence           |          | •       |
| GLL      | Geographic position latitude longitude         | •        | •       |
| GSA      | GPS DOP and active satellites                  | •        | •       |
| GSV      | GPS satellites in view                         | •        | •       |
| HDG      | Heading deviation and variation sentence       |          | •       |
| HDT      | Heading true sentence                          |          | •       |
| HDM      | Heading magnetic sentence                      |          | •       |
| MDA      | Meteorological composite sentence              |          | •       |
| MSK      | MSK receiver interface sentence                |          | •       |
| MSS      | MSK receiver signal status sentence            |          | •       |
| MTW      | Water temperature                              | •        | •       |
| MWV      | Wind speed and angle                           | •        | •       |
| RMB      | Recommended minimum navigation information     | •        | •       |
| RMC      | Recommended minimum specific GNSS data         | •        | •       |
| RSD      | Radar system data                              | •        | •       |
| TTM      | Tracked target message                         | •        | •       |
| VHW      | Water speed and heading                        | •        | •       |
| VLW      | Distance travelled through the water           | •        | •       |
| VTG      | Course over ground and ground speed            | •        | •       |
| XTE      | Cross track error measured sentence            |          | •       |
| ZDA      | Time and date                                  | •        | •       |

NMEA 0183 sentences 369

### Appendix B NMEA data bridging

NMEA data bridging allows data that exists on the display's NMEA 2000 bus to be repeated to NMEA 0183 devices, and vice versa

An example of NMEA data bridging is in a system that includes a third-party GPS receiver connected to the NMEA 0183 Input of a Raymarine display. The GPS data messages transmitted by the GPS receiver are repeated to any appropriate devices connected to the display's NMEA 2000 bus. Bridging only occurs when the data is being transmitted by an NMEA 0183 device that is not already being transmitted by a NMEA 2000 device, and vice versa.

For a list of data messages (PGN sentences) that are bridged between NMEA 2000 and NMEA 0183, refer to the list of supported NMEA 2000 sentences provided in this document.

### **Appendix C NMEA 2000 sentences**

The display supports the following NMEA 2000 sentences. These are applicable to NMEA 2000, SeaTalk<sup>ng</sup> and SeaTalk 2 protocols.

| Message number | Message description                              | Transmit | Receive | Bridged to<br>NMEA 0183 |
|----------------|--------------------------------------------------|----------|---------|-------------------------|
| 59392          | ISO Acknowledgment                               | •        | •       |                         |
| 59904          | ISO Request                                      | •        | •       |                         |
| 60928          | ISO Address Claim                                | •        | •       |                         |
| 126208         | NMEA - Request group function                    | •        | •       |                         |
| 126464         | PGN List – Transmit/Receive PGN's Group function | •        | •       |                         |
| 126992         | System time                                      | •        | •       |                         |
| 126996         | Product information                              | •        | •       |                         |
| 127237         | Heading/Track Control                            |          | •       |                         |
| 127245         | Rudder                                           |          | •       |                         |
| 127250         | Vessel heading                                   | •        | •       | •                       |
| 127251         | Rate of Turn                                     | •        | •       |                         |
| 127257         | Attitude                                         | •        | •       |                         |
| 127258         | Magnetic Variation                               | •        |         |                         |
| 127488         | Engine parameters, rapid update                  |          | •       |                         |
| 127489         | Engine parameters, dynamic                       |          | •       |                         |
| 127493         | Transmission parameters, dynamic                 |          | •       |                         |
| 127496         | Trip parameters, Vessel                          |          | •       |                         |
| 127497         | Trip parameters, Engine                          |          | •       |                         |
| 127498         | Engine parameters, static                        |          | •       |                         |
| 127505         | Fluid level                                      |          | •       |                         |
| 127508         | Battery status                                   |          | •       |                         |
| 128259         | Speed, water referenced                          | •        | •       | •                       |
| 128267         | Water depth                                      | •        | •       | •                       |
| 128275         | Distance log                                     | •        | •       | •                       |
| 129025         | Position, rapid update                           | •        | •       | •                       |
| 129026         | COG & SOG, rapid update                          | •        | •       | •                       |
| 129029         | GNSS position data                               | •        | •       | •                       |
| 129033         | Time and date                                    | •        | •       | •                       |
| 129038         | AIS Class A Position Report                      |          | •       |                         |
| 129039         | AIS Class B Position Report                      |          | •       |                         |
| 129040         | AIS Class B Extended Position Report             |          | •       |                         |
| 129041         | AIS Aids to Navigation (AToN) report             |          | •       |                         |
| 129044         | Datum                                            | •        | •       | •                       |
| 129283         | Cross track error                                | •        | •       | •                       |
| 129284         | Navigation data                                  | •        | •       | •                       |
| 129291         | Set and drift, rapid update                      | •        | •       | •                       |
| 129301         | Time to or from mark                             |          | •       |                         |
| 129539         | GNSS DOPs                                        |          | •       |                         |
| 129540         | GNSS Sats in view                                | •        | •       |                         |
| 129542         | GNSS pseudorange noise statistics                |          | •       |                         |
| 129545         | GNSS RAIM output                                 |          | •       |                         |
| 129550         | GNSS differential correction receiver interface  |          | •       |                         |
| 129551         | GNSS differential correction receiver signal     |          | •       |                         |
| 129793         | AIS UTC and Date Report                          |          | •       |                         |
|                | <u>'</u>                                         |          | 1       | ı                       |

NMEA 2000 sentences 371

| Message number | Message description                        | Transmit | Receive | Bridged to<br>NMEA 0183 |
|----------------|--------------------------------------------|----------|---------|-------------------------|
| 129794         | AIS Class A Static and Voyage Related Data |          | •       |                         |
| 129798         | AIS SAR aircraft position report           |          | •       |                         |
| 129801         | AIS Addressed Safety Related Message       |          | •       |                         |
| 129802         | AIS Safety Related Broadcast Message       |          | •       |                         |
| 129808         | DSC call information                       |          | •       |                         |
| 129809         | AIS class B "CS" static data report part A |          | •       |                         |
| 129810         | AIS class B "CS" static data report part B |          | •       |                         |
| 130306         | Wind data                                  | •        | •       | •                       |
| 130310         | Environmental parameters                   | •        | •       | •                       |
| 130311         | Environmental parameters                   |          | •       | •                       |
| 130312         | Temperature                                |          | •       |                         |
| 130313         | Humidity                                   |          | •       |                         |
| 130314         | Actual pressure                            |          | •       |                         |
| 130576         | Small craft status                         |          | •       |                         |
| 130577         | Direction data                             | •        | •       | •                       |
| 130578         | Vessel speed components                    |          | •       |                         |

### PGN 127489 - Support engine alarms

The following engine alarms are supported.

| Engine Error Check Engine Over Temperature Low Oil Pressure Low Oil Level Low Evel Pressure Low System Voltage Low Coolant Level Water Flow Water In Fuel Charge Indicator High Boost Pressure Rev Limit Exceeded EGR System Throttle Position Sensor Engine Emergency Stop Mode Warning Level 1 Warning Level 2 Power Reduction Maintenance Needed Engine Comm Error Sub or Secondary Throttle Neutral Start Protect Engine Shutting Down unknown error | The following engine diarnis are supported. |
|----------------------------------------------------------------------------------------------------|---------------------------------------------|
| Over Temperature Low Oil Pressure Low Oil Level Low Fuel Pressure Low System Voltage Low Coolant Level Water Flow Water In Fuel Charge Indicator High Boost Pressure Rev Limit Exceeded EGR System Throttle Position Sensor Engine Emergency Stop Mode Warning Level 1 Warning Level 2 Power Reduction Maintenance Needed Engine Comm Error Sub or Secondary Throttle Neutral Start Protect Engine Shutting Down                                         | Engine Error                                |
| Low Oil Eves Low Fuel Pressure Low System Voltage Low Coolant Level Water Flow Water In Fuel Charge Indicator High Boost Pressure Rev Limit Exceeded EGR System Throttle Position Sensor Engine Emergency Stop Mode Warning Level 1 Warning Level 2 Power Reduction Maintenance Needed Engine Comm Error Sub or Secondary Throttle Neutral Start Protect Engine Shutting Down                                                                            | Check Engine                                |
| Low Coll Level Low Fuel Pressure Low System Voltage Low Coolant Level Water Flow Water Flow Water in Fuel Charge Indicator High Boost Pressure Rev Limit Exceeded EGR System Throttle Position Sensor Engine Emergency Stop Mode Warning Level 1 Warning Level 2 Power Reduction Maintenance Needed Engine Comm Error Sub or Secondary Throttle Neutral Start Protect Engine Shutting Down                                                               | Over Temperature                            |
| Low Fuel Pressure Low System Voltage Low Coolant Level Water Flow Water Flow Water in Fuel Charge Indicator High Boost Pressure Rev Limit Exceeded EGR System Throttle Position Sensor Engine Emergency Stop Mode Warning Level 1 Warning Level 2 Power Reduction Maintenance Needed Engine Comm Error Sub or Secondary Throttle Neutral Start Protect Engine Shutting Down                                                                              | Low Oil Pressure                            |
| Low System Voltage Low Coolant Level Water Flow Water in Fuel Charge Indicator High Boost Pressure Rev Limit Exceeded EGR System Throttle Position Sensor Engine Emergency Stop Mode Warning Level 1 Warning Level 2 Power Reduction Maintenance Needed Engine Comm Error Sub or Secondary Throttle Neutral Start Protect Engine Shutting Down                                                                                                    | Low Oil Level                               |
| Low Coolant Level Water Flow Water in Fuel Charge Indicator High Boost Pressure Rev Limit Exceeded EGR System Throttle Position Sensor Engine Emergency Stop Mode Warning Level 1 Warning Level 2 Power Reduction Maintenance Needed Engine Comm Error Sub or Secondary Throttle Neutral Start Protect Engine Shutting Down                                                                                                    | Low Fuel Pressure                           |
| Water Flow Water in Fuel Charge Indicator High Boost Pressure Rev Limit Exceeded EGR System Throttle Position Sensor Engine Emergency Stop Mode Warning Level 1 Warning Level 2 Power Reduction Maintenance Needed Engine Comm Error Sub or Secondary Throttle Neutral Start Protect Engine Shutting Down                                                                                                    | Low System Voltage                          |
| Water in Fuel Charge Indicator High Boost Pressure Rev Limit Exceeded EGR System Throttle Position Sensor Engine Emergency Stop Mode Warning Level 1 Warning Level 2 Power Reduction Maintenance Needed Engine Comm Error Sub or Secondary Throttle Neutral Start Protect Engine Shutting Down                                                                                                    | Low Coolant Level                           |
| Charge Indicator High Boost Pressure Rev Limit Exceeded EGR System Throttle Position Sensor Engine Emergency Stop Mode Warning Level 1 Warning Level 2 Power Reduction Maintenance Needed Engine Comm Error Sub or Secondary Throttle Neutral Start Protect Engine Shutting Down                                                                                                    | Water Flow                                  |
| High Boost Pressure Rev Limit Exceeded  EGR System Throttle Position Sensor  Engine Emergency Stop Mode Warning Level 1 Warning Level 2 Power Reduction Maintenance Needed Engine Comm Error Sub or Secondary Throttle Neutral Start Protect Engine Shutting Down                                                                                                    | Water in Fuel                               |
| Rev Limit Exceeded  EGR System Throttle Position Sensor Engine Emergency Stop Mode  Warning Level 1  Warning Level 2  Power Reduction  Maintenance Needed  Engine Comm Error  Sub or Secondary Throttle  Neutral Start Protect Engine Shutting Down                                                                                                    | Charge Indicator                            |
| EGR System Throttle Position Sensor  Engine Emergency Stop Mode Warning Level 1 Warning Level 2 Power Reduction Maintenance Needed  Engine Comm Error Sub or Secondary Throttle Neutral Start Protect Engine Shutting Down                                                                                                    | High Boost Pressure                         |
| Throttle Position Sensor  Engine Emergency Stop Mode  Warning Level 1  Warning Level 2  Power Reduction  Maintenance Needed  Engine Comm Error  Sub or Secondary Throttle  Neutral Start Protect  Engine Shutting Down                                                                                                    | Rev Limit Exceeded                          |
| Engine Emergency Stop Mode  Warning Level 1  Warning Level 2  Power Reduction  Maintenance Needed  Engine Comm Error  Sub or Secondary Throttle  Neutral Start Protect  Engine Shutting Down                                                                                                    | EGR System                                  |
| Warning Level 1 Warning Level 2 Power Reduction Maintenance Needed Engine Comm Error Sub or Secondary Throttle Neutral Start Protect Engine Shutting Down                                                                                                    | Throttle Position Sensor                    |
| Warning Level 2 Power Reduction Maintenance Needed Engine Comm Error Sub or Secondary Throttle Neutral Start Protect Engine Shutting Down                                                                                                    | Engine Emergency Stop Mode                  |
| Power Reduction  Maintenance Needed  Engine Comm Error  Sub or Secondary Throttle  Neutral Start Protect  Engine Shutting Down                                                                                                    | Warning Level 1                             |
| Maintenance Needed  Engine Comm Error  Sub or Secondary Throttle  Neutral Start Protect  Engine Shutting Down                                                                                                    | Warning Level 2                             |
| Engine Comm Error Sub or Secondary Throttle Neutral Start Protect Engine Shutting Down                                                                                                    | Power Reduction                             |
| Sub or Secondary Throttle  Neutral Start Protect  Engine Shutting Down                                                                                                    | Maintenance Needed                          |
| Neutral Start Protect Engine Shutting Down                                                                                                    | Engine Comm Error                           |
| Engine Shutting Down                                                                                                    | Sub or Secondary Throttle                   |
|                                                                                                    | Neutral Start Protect                       |
| unknown error                                                                                                    | Engine Shutting Down                        |
|                                                                                                    | unknown error                               |

### **Appendix D Connectors and pinouts**

### Power, data, and video connector

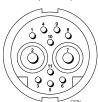

| Item                      | Remarks                                 |
|---------------------------|-----------------------------------------|
| Identification            | PWR / NMEA / Video                      |
| Connector type            | 11 pin twist-lock                       |
| Current source to network | No current sourced for external devices |
| Current sink from network | PSU: Main Power input.                  |
|                           | NMEA: No power required for interface.  |
|                           | Video: No power required for interface. |

Power, data and video cable cores and colors

| Signal    | Pin | AWG           | Color          |
|-----------|-----|---------------|----------------|
| BATT+     | 2   | 16            | Red            |
| BATT-     | 7   | 16            | Black          |
| SCREEN    | 10  | 26            | Black          |
| NMEA1 TX+ | 8   | 26            | Yellow         |
| NMEA1 TX- | 9   | 26            | Brown          |
| NMEA1 RX+ | 1   | 26            | White          |
| NMEA1 RX- | 4   | 26            | Green          |
| NMEA2 RX+ | 3   | 26            | Orange / White |
| NMEA2 RX- | 11  | 26            | Orange / Green |
| VIDEO IN  | 6   | RG179 coaxial |                |
| VIDEO RTN | 5   | Screen        |                |

#### **Network connector**

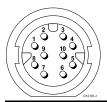

| Item                      | Remarks                                 |
|---------------------------|-----------------------------------------|
| Identification            | Network                                 |
| Connector type            | RJ45 (with suitable waterproofing)      |
| Current source to network | No current sourced for external devices |
| Current sink from network | No power required for interface         |
| Pin                       | Signal                                  |
| 1                         | Rx+                                     |
| 2                         | Rx-                                     |
| 3                         | Not connected                           |
| 4                         | Not connected                           |
| 5                         | Tx+                                     |
| 6                         | Tx-                                     |
| 7                         | Not connected                           |

| Pin | Signal        |
|-----|---------------|
| 8   | Not connected |
| 9   | Screen        |
| 10  | Not connected |

**Note:** Use only Raymarine RayNet cables when connecting SeaTalkhs devices.

#### SeaTalkng connector

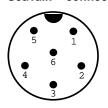

| Item                        | Remarks                                 |
|-----------------------------|-----------------------------------------|
| Identification              | ST2/NMEA2000                            |
| Connector type              | STNG                                    |
| Current source to network   | No current sourced for external devices |
| Current sink from network   | <160mA (Interface drive only)           |
|                             |                                         |
| Pin                         | Signal                                  |
| Pin 1                       | Signal<br>+12V                          |
| Pin           1           2 | -                                       |
| 1                           | +12V                                    |
| 1 2                         | +12V<br>0V                              |

**Note:** Use only Raymarine cables when connecting to SeaTalk<sup>ng</sup>

SeaTalk (not connected)

### Video in/out connector

6

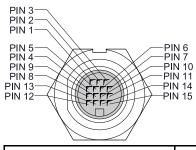

| PIN | Signal    |
|-----|-----------|
| `1  | H-SYNC    |
| 2   | V-SYNC    |
| 3   | V-SYNC 0V |
| 4   | DDC CLK   |
| 5   | DDC DATA  |
| 6   | BLUE RTN  |
| 7   | BLUE      |
| 8   | Not used  |
| 9   | H-SYNC 0V |
| 10  | GREEN RTN |
| 11  | GREEN     |
| 12  | VIDEO IN2 |

Connectors and pinouts 373

| PIN | Signal        |
|-----|---------------|
| 13  | VIDEO IN2 RTN |
| 14  | RED RTN       |
| 15  | RED           |

### Appendix E Switch panel application

#### Vessel control and monitoring systems

When integrated with a vessel control and monitoring system your multifunction display can provide monitoring and controls for your power circuits, breakers, switches and equipment.

The Switch Panel application can be used to:

- Show the status of power circuits, breakers, switches and other equipment.
- · Apply power to each circuit individually.
- Reset tripped breakers.
- · Control power to individual equipment.
- · Alert users to a tripped circuit.

#### Vessel control and monitoring system connection

The multifunction display can connect to and control an EmpirBus NXT vessel control and monitoring system.

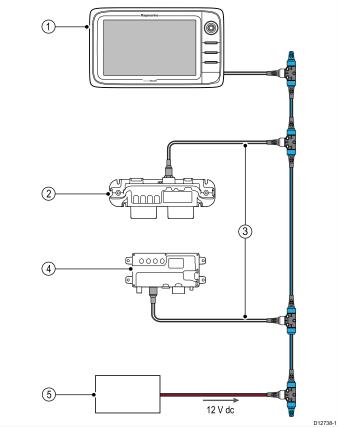

| 1 | Raymarine multifunction display.                  |  |  |
|---|---------------------------------------------------|--|--|
| 2 | EmpirBus NXT DCM (dc module).                     |  |  |
| 3 | SeaTalk <sup>ng</sup> to DeviceNet adaptor cable. |  |  |
| 4 | EmpirBus NXT MCU (Master control unit).           |  |  |
| 5 | 12 V dc supply into backbone.                     |  |  |

**Note:** Ensure your vessel control and monitoring system has been installed in accordance with the instructions provided with the system.

#### Switch panel configuration

The switch panel application must be configured.

A Configuration file can be obtained from the system supplier.

#### Loading a configuration file

The switch panel application will only be available when a valid configuration file has been loaded.

- 1. Obtain the configuration file from the system supplier.
- Save the configuration file to the root directory of your memory card.

- Insert the memory card into the card reader on your multifunction display.
- 4. From the homescreen select Set-up.
- 5. Select System Settings.
- 6. Select External Devices.
- 7. Select Switch Panel Set-up.
- 8. Select Install Config File.
- If prompted select the memory card slot that contains your configuration file.

The file browser is opened.

- 10. Select the configuration file.
- 11. Select OK.

You can now add the Switch panel application from the Customize menu on the homescreen.

**Note:** If your multifunction display only has 1 card slot then step 9 is skipped.

#### Switch panel overview

The switch panel application is used to monitor and control compatible vessel control and monitoring systems. The pages and page layouts and vessel schematics are configured at installation and are unique for each vessel. The images below are examples.

#### Example 1 — Switch panel mode page

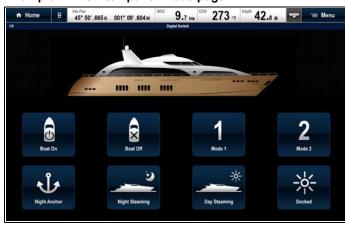

If configured a Mode page provides controls to switch between pre-configured modes.

In the example above selecting a mode icon will place the system into the selected mode.

You can cycle through available pages to monitor or control switches and configured groups of switches.

#### Example 2 — Vessel controls page

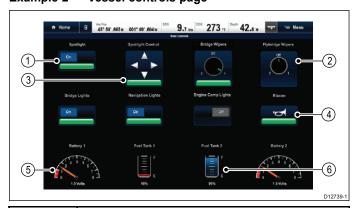

| 1 | Toggle switch.               |  |  |
|---|------------------------------|--|--|
| 2 | Rotary (multi-state) switch. |  |  |
| 3 | Position control switch.     |  |  |
| 4 | Momentary switch.            |  |  |
| 5 | Data item (dial gauge).      |  |  |
| 6 | Data item (tank level).      |  |  |

#### Using the switches on a Touchscreen

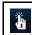

This only applies to HybridTouch displays.

From the switch panel application:

- Toggle switch Select the switch to switch on or off.
- 2. **Rotary control** Selecting the rotary control will cycle through its available states.
- Position Control Select and hold on a direction to move.
- Momentary switch Select the switch to activate.
- Dimmer switch Select and then drag the control to adjust the value.

#### Using the switches

From the switch panel application:

- 1. Use the **Joystick** to highlight the relevant switch.
- 2. Toggle switch Press Ok to switch on or off.
- Rotary control Pressing Ok will cycle through its available states.
- Position Control Press Ok and use the Joystick to move direction.
- 5. Momentary switch Press Ok to activate.
- Dimmer switch Press Ok on the switch and use the Rotary Control to adjust the value, then select back to exit adjust mode.

#### Resetting a tripped circuit

When a circuit is tripped a pop-up message will be displayed on-screen providing details of the tripped circuit and options, the circuit will also be identified as tripped in the switch panel pages.

- With a tripped circuit pop-up message displayed select Reset. to reset the tripped circuit, or
- Select the switch on a switch panel page to reset the tripped switch.

**Note:** Performing multiple resets risks causing damage to your system so if a trip persists check the main circuits.

Switch panel application 375

### **Appendix F Software releases**

Raymarine regularly updates its multifunction display software to introduce improvements, additional hardware support and user interface features. The table below details some of the important enhancements and which software revision they were introduced with.

| Software version       | Applicable product manual | Multifunction displays compatibility                                                                                                    | Changes                                                                                |
|------------------------|---------------------------|----------------------------------------------------------------------------------------------------|----------------------------------------------------------------------------------------|
| LightHouse II — V10.xx | 81337–10                  | a65 / a65 Wi-Fi / a67 / a67                                                                                                    | New Fishfinder application                                                             |
|                        |                           | Wi-Fi a68 / a68 Wi-Fi / a75 /<br>a75 Wi-Fi / a77 / a77 Wi-Fi /                                                                                                    | Support for multiple active sonar modules on the network                               |
|                        |                           | a78 / a78 Wi-Fi / c95 / c97 /<br>c125 / c127 / e7 / e7D / e95 /                                                                                                    | Ability to display multiple sonar channels simultaneously using splitscreen pages      |
|                        |                           | e97 / e125 / e127 / e165                                                                                                    | Ability to create custom sonar channel profiles                                        |
|                        |                           |                                                                                                    | New sonar module specific Fishfinder simulator                                         |
|                        |                           |                                                                                                    | Corrected (reversed) TVG control on CP450C to match all<br>sonar modules               |
|                        |                           |                                                                                                    | Switch panel alarms can now be enabled/disabled globally<br>across the network         |
|                        |                           |                                                                                                    | Added horizontal splitscreen template for 5.7 and 7 inch<br>MFDs                       |
|                        |                           |                                                                                                    | Added support for Navionics Sonar Log depth recording                                  |
|                        |                           |                                                                                                    | Added support for Navionics Plotter Sync mobile chart updates                          |
|                        |                           |                                                                                                    | Updated SiriusXM NOAA Marine Zone Boundaries<br>updates for April 1st 2014             |
|                        |                           |                                                                                                    | AIS dangerous target alarm defaults to Off in Simulator<br>mode and cannot be enabled. |
|                        |                           |                                                                                                    | Added additional language support for Czech and<br>Slovenian                           |
| LightHouse II — V9.45  | 81337–9                   | a65 / a65 Wi-Fi / a67 / a67<br>Wi-Fi a68 / a68 Wi-Fi / a75 /                                                                                                    | LightHouse II Graphics refresh                                                         |
|                        |                           | a75 Wi-Fi / a77 / a77 Wi-Fi /                                                                                                    | Added hide databar option                                                              |
|                        |                           | a78 / a78 Wi-Fi / c95 / c97 /<br>c125 / c127 / e7 / e7D / e95 /                                                                                                    | Added support for LightHouse charts                                                    |
|                        |                           | e97 / e125 / e127 / e165                                                                                                    | Waypoint management improvements                                                       |
|                        |                           |                                                                                                    | Chart and Radar application menu improvements                                          |
|                        |                           |                                                                                                    | Added support for multiple sonars                                                      |
|                        |                           |                                                                                                    | Added estimated time of arrival for Routes                                             |
|                        |                           |                                                                                                    | Added NM & m to distance units                                                         |
|                        |                           |                                                                                                    | Added digital widget to Switch panel app                                               |
|                        |                           |                                                                                                    | Added support for DSC over NMEA 2000                                                   |
|                        |                           |                                                                                                    | Added support for Navionics Gold chip encryption                                       |
|                        |                           |                                                                                                    | Updated Japanese limitations of use statement                                          |
|                        |                           |                                                                                                    | Added support for multi-touch gesture on a Series displays                             |
| V8.52                  | 81337–9                   | a65 / a65 Wi-Fi / a67 / a67<br>Wi-Fi a68 / a68 Wi-Fi / a75 /<br>a75 Wi-Fi / a77 / a77 Wi-Fi /<br>a78 / a78 Wi-Fi / c95 / c97 /<br>c125 / c127 / e7 / e7D / e95 /<br>e97 / e125 / e127 / e165 | Added support for ECI-100 (Engine Identification Wizard)                               |
| V7.43                  | 81337–7                   | a65 / a65 Wi-Fi / a67 / a67                                                                                                    | Added User manual shortcut to Homescreen.                                              |
|                        |                           | Wi-Fi / c95 / c97 / c125 / c127<br>/ e7 / e7D / e95 / e97 / e125 /<br>e127 / e165                                                                                                    | Added IP camera record, playback and image capture to<br>Camera application.           |
|                        |                           |                                                                                                    | Added support for Evolution autopilots                                                 |
|                        |                           |                                                                                                    | Added Pilot bar.                                                                       |
|                        |                           |                                                                                                    | Added support for T200 Series fixed mount thermal cameras.                             |
|                        |                           |                                                                                                    | Added support for CP100 and CP300 sonar modules.                                       |
|                        |                           |                                                                                                    | Added additional data types to data application.                                       |
|                        |                           |                                                                                                    | Improved dial graphics in Data application.                                            |
|                        |                           |                                                                                                    | Improved menu layouts in Chart and Radar applications.                                 |
| 76                     | I                         | 1                                                                                                    | a Series / c Series / e Serie                                                          |

| Software version | Applicable product manual | Multifunction displays compatibility                                                  | Changes                                                                                                    |
|------------------|---------------------------|---------------------------------------------------------------------------------------|----------------------------------------------------------------------------------------------------|
|                  |                           |                                                                                       | Added support for RMK-9 remote keypad.                                                                                                    |
|                  |                           |                                                                                       | <ul> <li>Added feature to allow simultaneous software update of<br/>networked displays and keypads.</li> </ul>                                                                                                  |
|                  |                           |                                                                                       | Improved engine support for fuel manager.                                                                                                    |
|                  |                           |                                                                                       | Add feature to allow choice of startup page.                                                                                                    |
|                  |                           |                                                                                       | Moved Cartography menu to Homescreen Setup menu.                                                                                                    |
|                  |                           |                                                                                       | Removed compatibility mode (for E-Wide and G Series compatibility).                                                                                                    |
|                  |                           |                                                                                       | Added Pilot Standby function to power button for displays<br>that do not have a pilot button.                                                                                                    |
| V6.27            | 81337–6                   | a65 / a65 Wi-Fi / a67 / a67                                                           | Addition of Sirius audio application.                                                                                                    |
|                  |                           | Wi-Fi / c95 / c97 / c125 / c127<br>/ e7 / e7D / e95 / e97 / e125 /                    | Addition of Fusion link application.                                                                                                    |
|                  |                           | e127 / e165                                                                           | Addition of Switch panel application.                                                                                                    |
|                  |                           |                                                                                       | New homescreen application icons                                                                                                    |
|                  |                           |                                                                                       | Changed Chart navigation to include vessel position to<br>target WPT and original position to target WPT lines.                                                                                                 |
|                  |                           |                                                                                       | Added Icelandic and Bulgarian language support.                                                                                                    |
| V5.27            | 81337–5                   | a65 / a67 / c95 / c97 / c125 /<br>c127 / e7 / e7D / e95 / e97 /<br>e125 / e127 / e165 | Addition of Fuel Manager including: Estimated fuel remaining, distance to empty and time to empty calculations, fuel used and fuel economy data, fuel range rings in the Chart application and low fuel alarm). |
|                  |                           |                                                                                       | Addition of Document (pdf) Viewer application.                                                                                                    |
|                  |                           |                                                                                       | Addition of Slew to Cue (Auto slew thermal camera to AIS, MARPA or MOB targets).                                                                                                    |
|                  |                           |                                                                                       | Support for multiple thermal camera JCUs.                                                                                                    |
|                  |                           |                                                                                       | Thermal cameras OSD menu options now available<br>directly from Thermal Camera application's menu.                                                                                                    |
|                  |                           |                                                                                       | Video application now called Camera application.                                                                                                    |
|                  |                           |                                                                                       | <ul> <li>Support for networked IP cameras in the Camera application.</li> </ul>                                                                                                    |
|                  |                           |                                                                                       | Ability to automatically cycle through available video /<br>camera feeds in the Camera application.                                                                                                    |
|                  |                           |                                                                                       | Support for up to 5 engines in the Data application.                                                                                                    |
|                  |                           |                                                                                       | Improved engine data selection in the Data application.                                                                                                    |
|                  |                           |                                                                                       | Support for detailed engine warning alarms.                                                                                                    |
|                  |                           |                                                                                       | Addition of on-screen range controls to the Weather application                                                                                                    |
|                  |                           |                                                                                       | Ability to view images saved to MicroSD card from the homescreen My Data menu.                                                                                                    |
|                  |                           |                                                                                       | Addition of Demo Video mode for retail.                                                                                                    |
|                  |                           |                                                                                       | <ul> <li>Ability to record live bus messages (NMEA 0183 and<br/>SeaTalkng to MicroSD card.</li> </ul>                                                                                                    |
| V4.32            | 81337–4                   | c95 / c97 / c125 / c127 / e7 /<br>e7D / e95 / e97 / e125 / e127                       | Addition of on-screen range controls to the Chart & Radar applications.                                                                                                    |
|                  |                           |                                                                                       | Addition of on-screen Gain, Rain & Sea controls to Radar application.                                                                                                    |
|                  |                           |                                                                                       | <ul> <li>Addition of on-screen Gain &amp; TVG controls to Sonar application.</li> </ul>                                                                                                    |
|                  |                           |                                                                                       | Addition of slider bar control adjustment.                                                                                                    |
|                  |                           |                                                                                       | Addition of new numeric adjustment controls.                                                                                                    |
|                  |                           |                                                                                       | Improved Power Key shortcuts to Brightness and Capture<br>Screen image options                                                                                                    |

Software releases 377

| Software version | Applicable product manual | Multifunction displays compatibility                            | Changes                                                                                                    |
|------------------|---------------------------|-----------------------------------------------------------------|----------------------------------------------------------------------------------------------------|
| V3.15            | 81337–3                   | c95 / c97 / c125 / c127 / e7 /<br>e7D / e95 / e97 / e125 / e127 | Added support for Raymarine CP450C CHIRP Sonar<br>Module.                                                                                                    |
|                  |                           |                                                                 | Added support for AIS feature support for STEDS EAIS integration & display of SAR aircraft & SART devices.                                                                                              |
|                  |                           |                                                                 | Added limited support for Sirius Marine Weather Module.                                                                                                    |
|                  |                           |                                                                 | Added Standby / PowerSave Mode.                                                                                                    |
|                  |                           |                                                                 | <ul> <li>Added support for RayRemote and RayControl<br/>Applications.</li> </ul>                                                                                                    |
|                  |                           |                                                                 | <ul> <li>Enhanced home screen customize option permitting 9<br/>and 12 inch MFDs to view up to 4 applications on a single<br/>page.</li> </ul>                                                          |
|                  |                           |                                                                 | Default Fuel data page added.                                                                                                    |
|                  |                           |                                                                 | Added Arabic language support.                                                                                                    |
|                  |                           |                                                                 | <ul> <li>Inclusion of Remote Upgrade Utility to permit the upload<br/>of software to peripheral Raymarine products using<br/>SeaTalk<sup>ng</sup> / SeaTalk<sup>hs</sup>.</li> </ul>                    |
|                  |                           |                                                                 | Display of Aids To Navigation (AToNs) AIS targets when<br>data received on either SeaTalkng or NMEA 0183.                                                                                               |
|                  |                           |                                                                 | <ul> <li>Added 1kW transducer support added to MFDs featuring<br/>internal ClearPulse Digital Sounder circuitry (i.e.<br/>c97/c127/e7D/e97/e127 MFDs) transducer output limited<br/>to 600W.</li> </ul> |
|                  |                           |                                                                 | Corrected the ability to select Tide and/or Current Station using the Find Nearest feature.                                                                                                    |
|                  |                           |                                                                 | <ul> <li>Added NMEA 0183 &amp; SeaTalkng data monitors to the<br/>diagnostics features.</li> </ul>                                                                                                    |
|                  |                           |                                                                 | Increased touch area for Alarm pop-ups and Back buttons.                                                                                                    |
| V2.10            | 81337–1                   | c95 / c97 / c125 / c127 / e7 /<br>e7D / e95 / e97 / e125 / e127 | Cartography redraw performance has been improved<br>when sharing cartography via the SeaTalkhs/RayNet<br>network.                                                                                       |
|                  |                           |                                                                 | Added support to display fuel flow rate.                                                                                                    |
|                  |                           |                                                                 | <ul> <li>Addition of NMEA 0183 and SeaTalk<sup>ng</sup> data buffer<br/>diagnostics.</li> </ul>                                                                                                    |
|                  |                           |                                                                 | Improvements to databar customization.                                                                                                    |
|                  |                           |                                                                 | Ability to manually change the aspect ratio of the Video application.                                                                                                    |
|                  |                           |                                                                 |                                                                                                    |
| V1.11            | 81332–1                   | e7 / e7D                                                        | Initial software release.                                                                                                    |

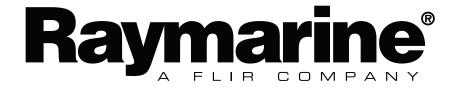